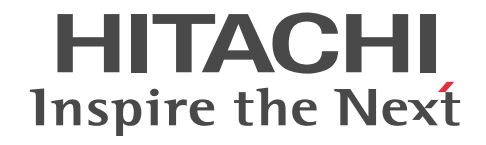

# Collaboration - Mail ユーザーズガイド

解説・操作書

3020-3-H08-C0

## ■ 対象製品

P-2646-6364 Groupmax Collaboration Portal 07-91 (適用 OS: Windows Server 2012<sup>※</sup>, Windows Server 2012 R2<sup>※</sup>, Windows Server 2008 R2<sup>※</sup>, Windows Server 2008 x64<sup>※</sup>, Windows Server 2008 x86) P-2746-E464 Groupmax Collaboration Web Client - Mail/Schedule 07-91(適用 OS:Windows Server 2012※, Windows Server 2012 R2<sup>\*\*</sup>, Windows Server 2008 R2<sup>\*\*</sup>, Windows Server 2008 x64<sup>\*\*</sup>, Windows Server 2008 x86) 注※ WOW64 環境だけで使用できます。

## ■ 輸出時の注意

本製品を輸出される場合には、外国為替及び外国貿易法の規制並びに米国輸出管理規則など外国の輸出関連法規をご確認の上、 必要な手続きをお取りください。

なお、不明な場合は、弊社担当営業にお問い合わせください。

#### ■ 商標類

ActiveX は,米国 Microsoft Corporation の米国およびその他の国における登録商標または商標です。 Internet Explorer は、米国 Microsoft Corporation の米国およびその他の国における登録商標または商標です。 Microsoft は,米国 Microsoft Corporation の米国およびその他の国における登録商標または商標です。 Windows は,米国 Microsoft Corporation の米国およびその他の国における登録商標または商標です。 Windows Server は,米国 Microsoft Corporation の米国およびその他の国における登録商標または商標です。 Windows Vista は,米国 Microsoft Corporation の米国およびその他の国における登録商標または商標です。

### ■ マイクロソフト製品の表記について

このマニュアルでは,マイクロソフト製品の名称を次のように表記しています。

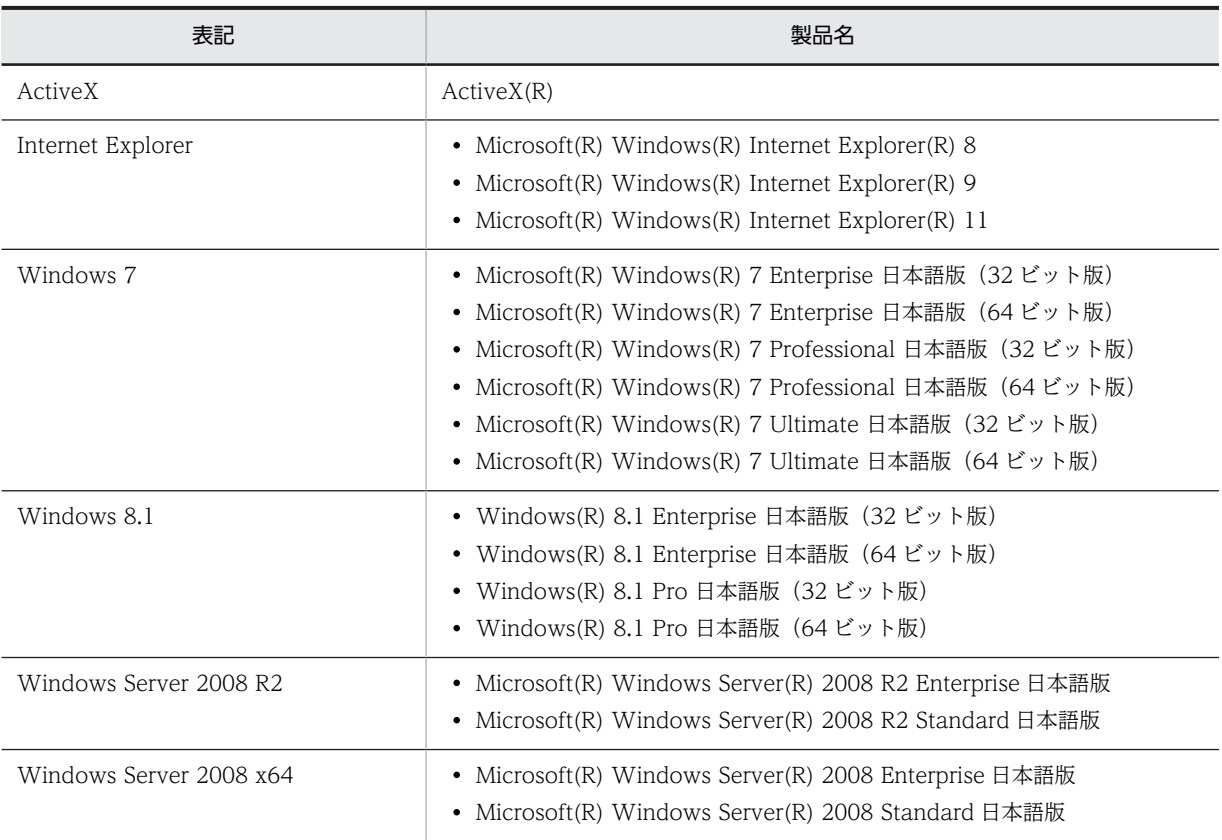

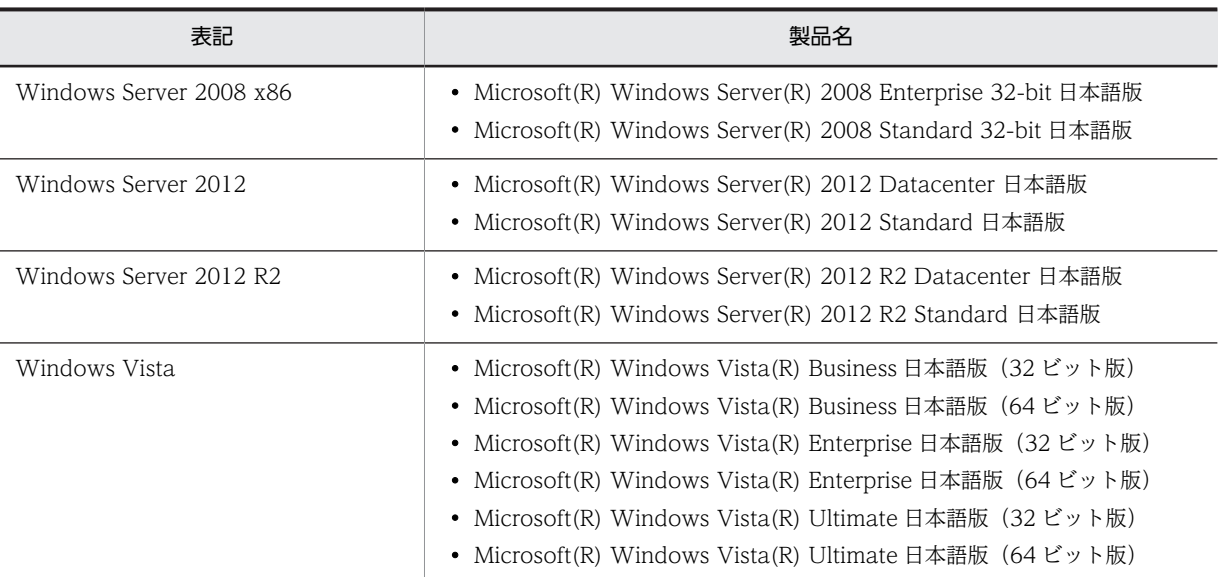

このマニュアルでは、特に断りのない場合は, Windows 7, Windows 8.1, Windows Server 2008 R2, Windows Server 2008 x64, Windows Server 2008 x86, Windows Server 2012, Windows Server 2012 R2, および Windows Vista を 総称して Windows と表記しています。

# ■ 発行

2015 年 4 月 3020-3-H08-C0

## ■ 著作権

All Rights Reserved. Copyright (C) 2004, 2015, Hitachi, Ltd.

# 変更内容

変更内容(3020-3-H08-C0) Groupmax Collaboration Portal 07-91, Groupmax Collaboration Web Client - Mail/Schedule 07-91

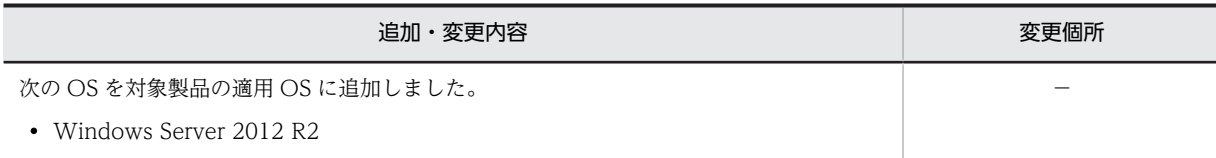

単なる誤字・脱字などはお断りなく訂正しました。

# はじめに

このマニュアルは、Collaboration - Mail の機能の概要、および操作方法について説明したものです。 なお,このマニュアルでは Collaboration - Mail のポートレットを [メール]ポートレットと呼びます。

# ■ 対象読者

このマニュアルは, Collaboration が提供するポータル環境を使用して, Collaboration - Mail を操作したいエン ドユーザを対象としています。ただし、パーソナルコンピュータの基本的な操作,および Web ブラウザの操作に ついて理解していることを前提としています。

# ■ 読書手順

このマニュアルは、利用目的に合わせて次の個所をお読みいただくことをお勧めします。

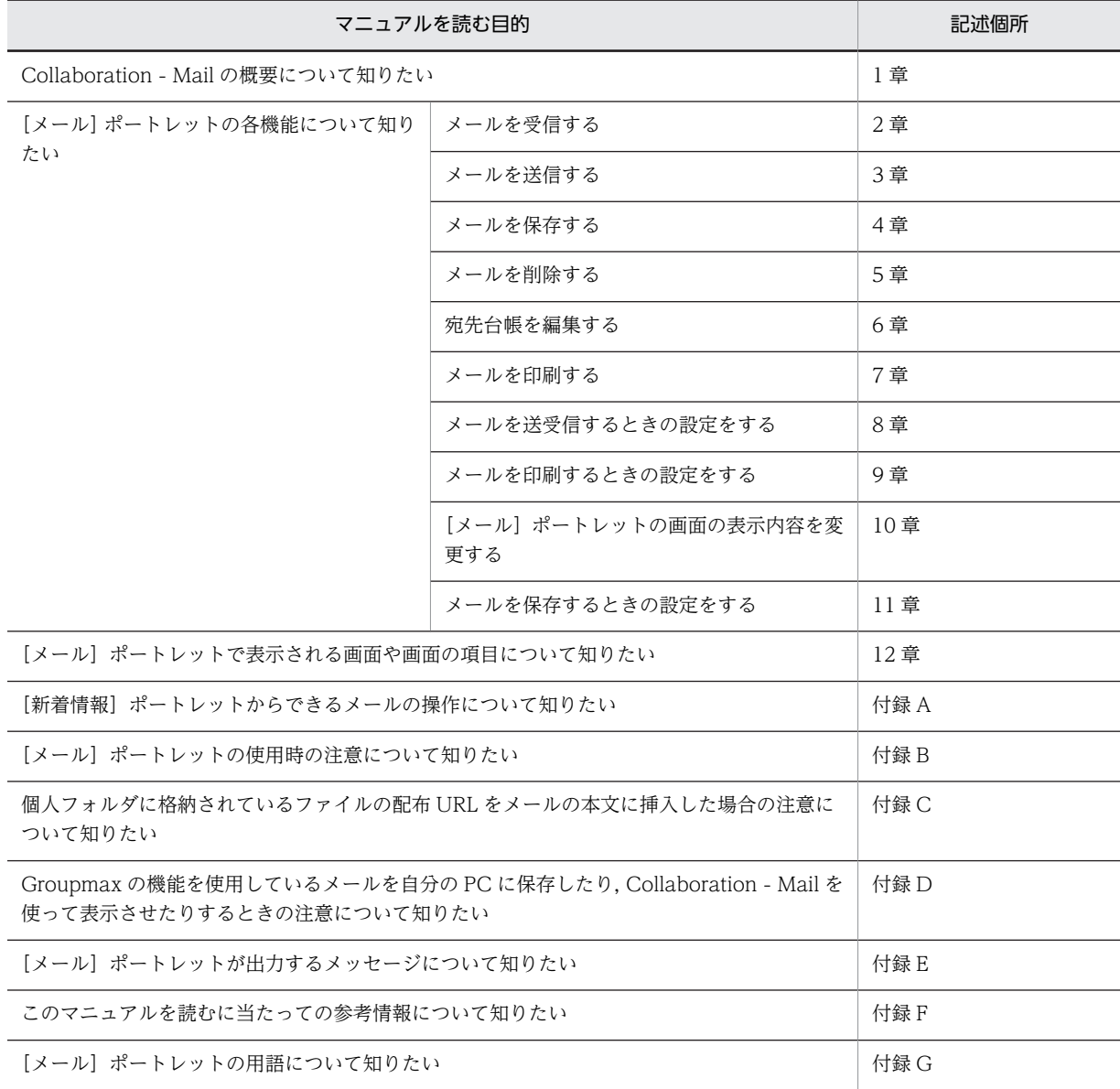

# ■ 操作方法の説明で使用する記号

このマニュアルでは、次に示す記号を使用して操作方法を説明しています。

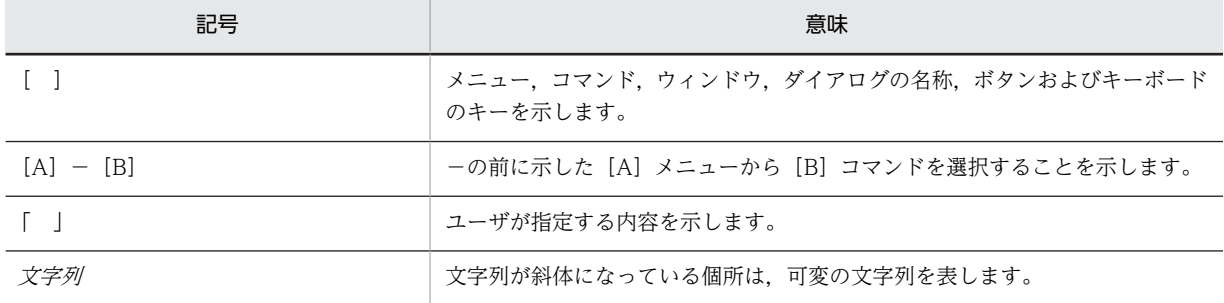

# ■ このマニュアルで使用している画面図について

このマニュアルで使用している画面図は,「Groupmax Collaboration Portal」のものです。 ご使用の製品によって,ポータル画面の左上に表示されるタイトルが異なる場合があります。

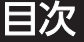

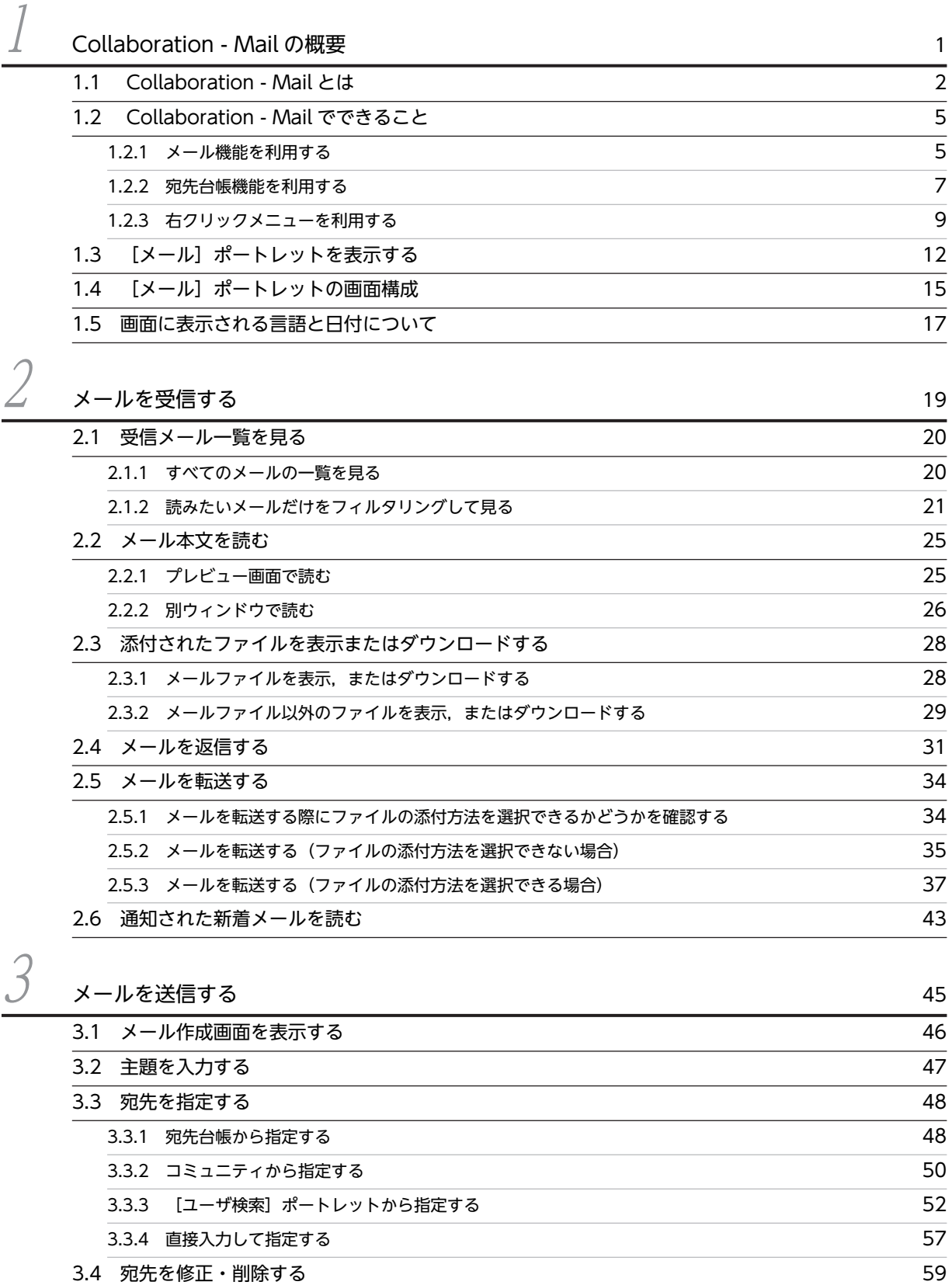

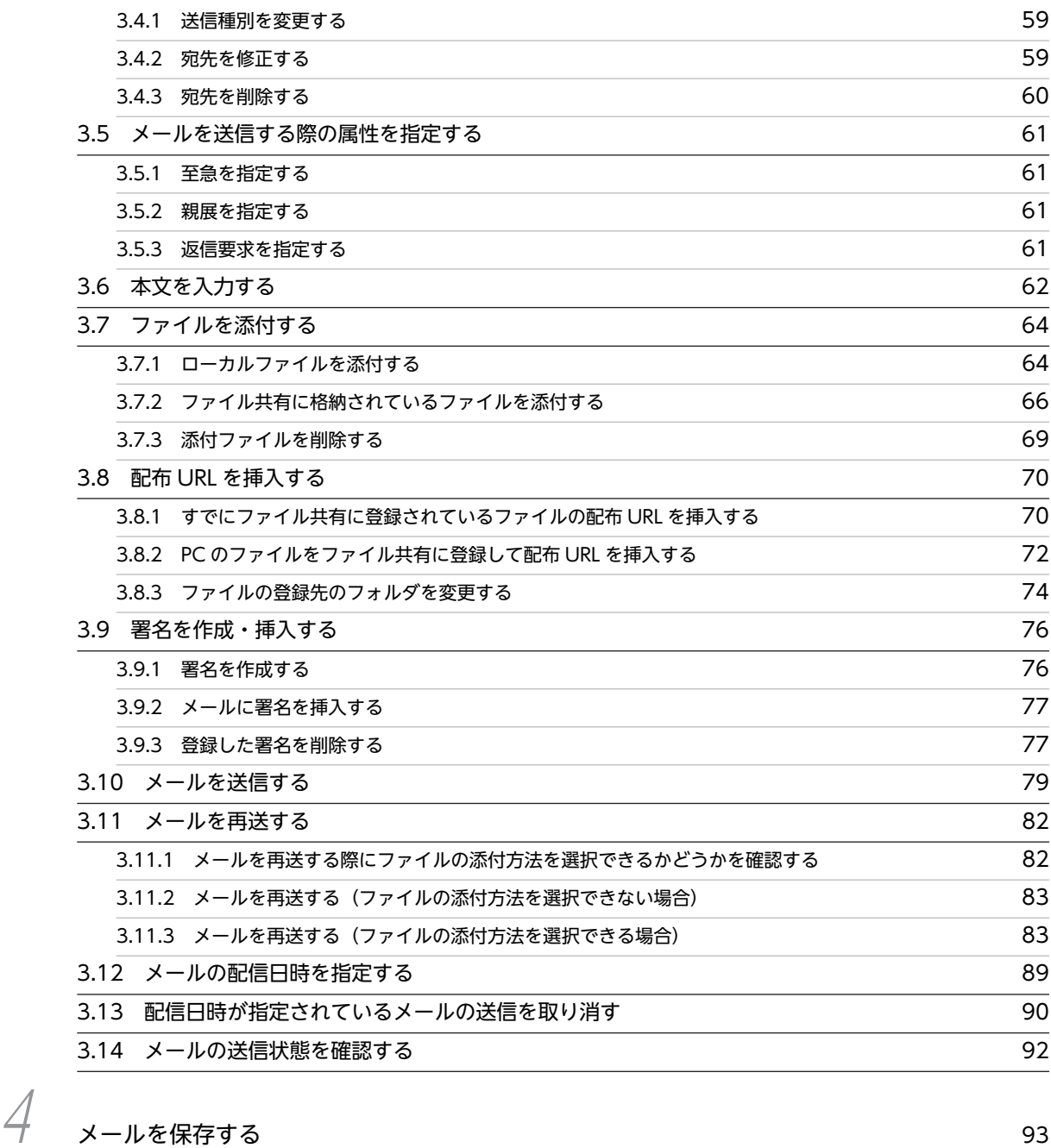

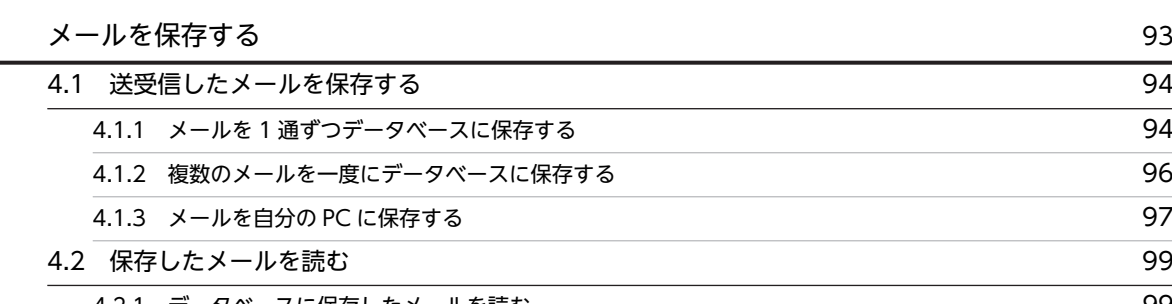

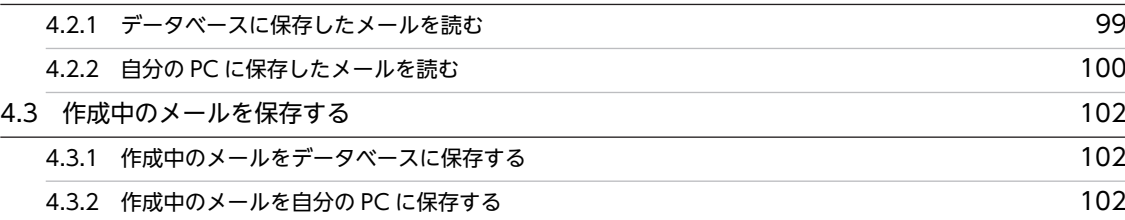

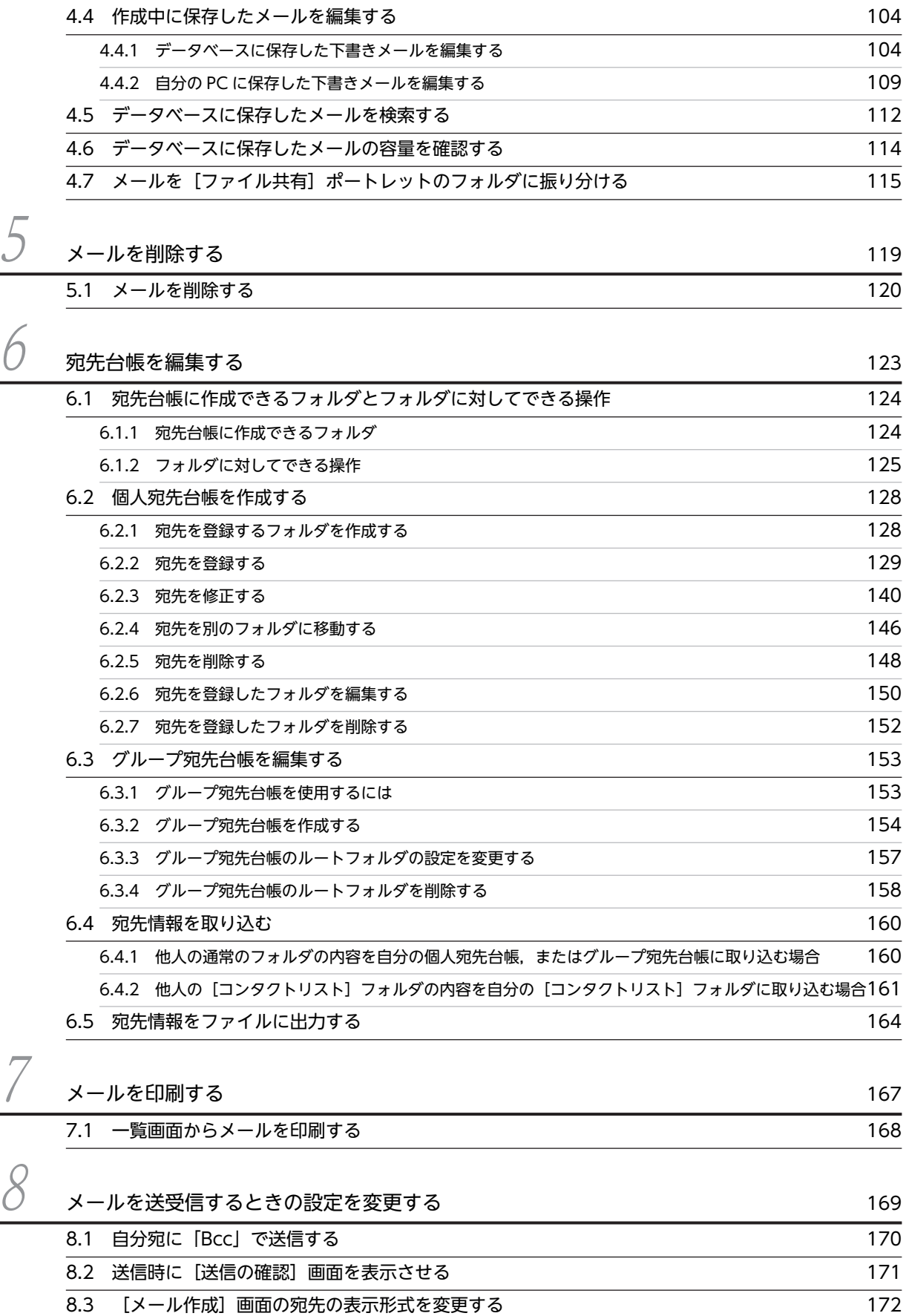

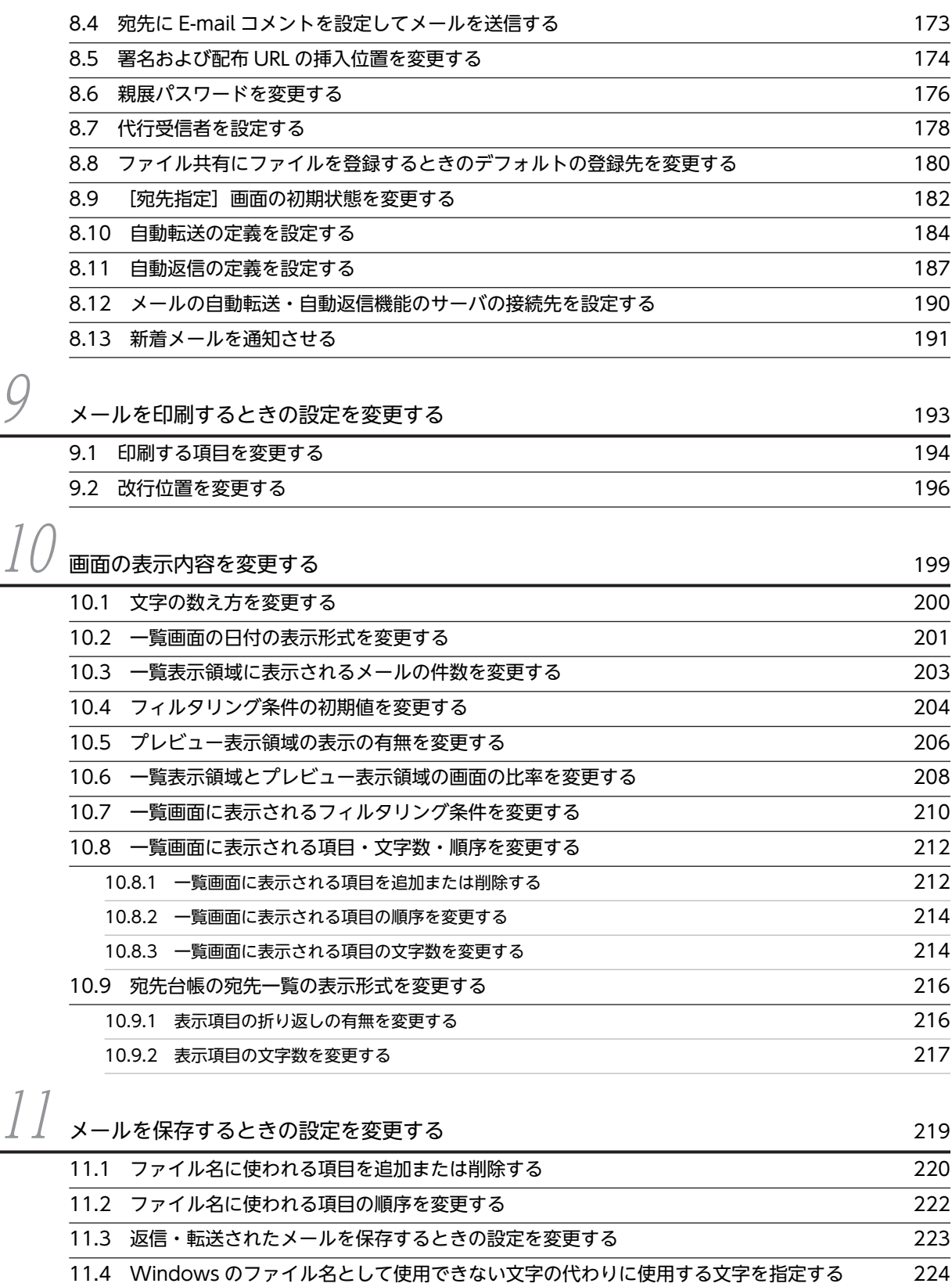

[11.5 振り分けルールを追加,変更または削除する 225](#page-238-0) [11.6 振り分けたメールを一覧画面から削除するかどうかを変更する 228](#page-241-0)

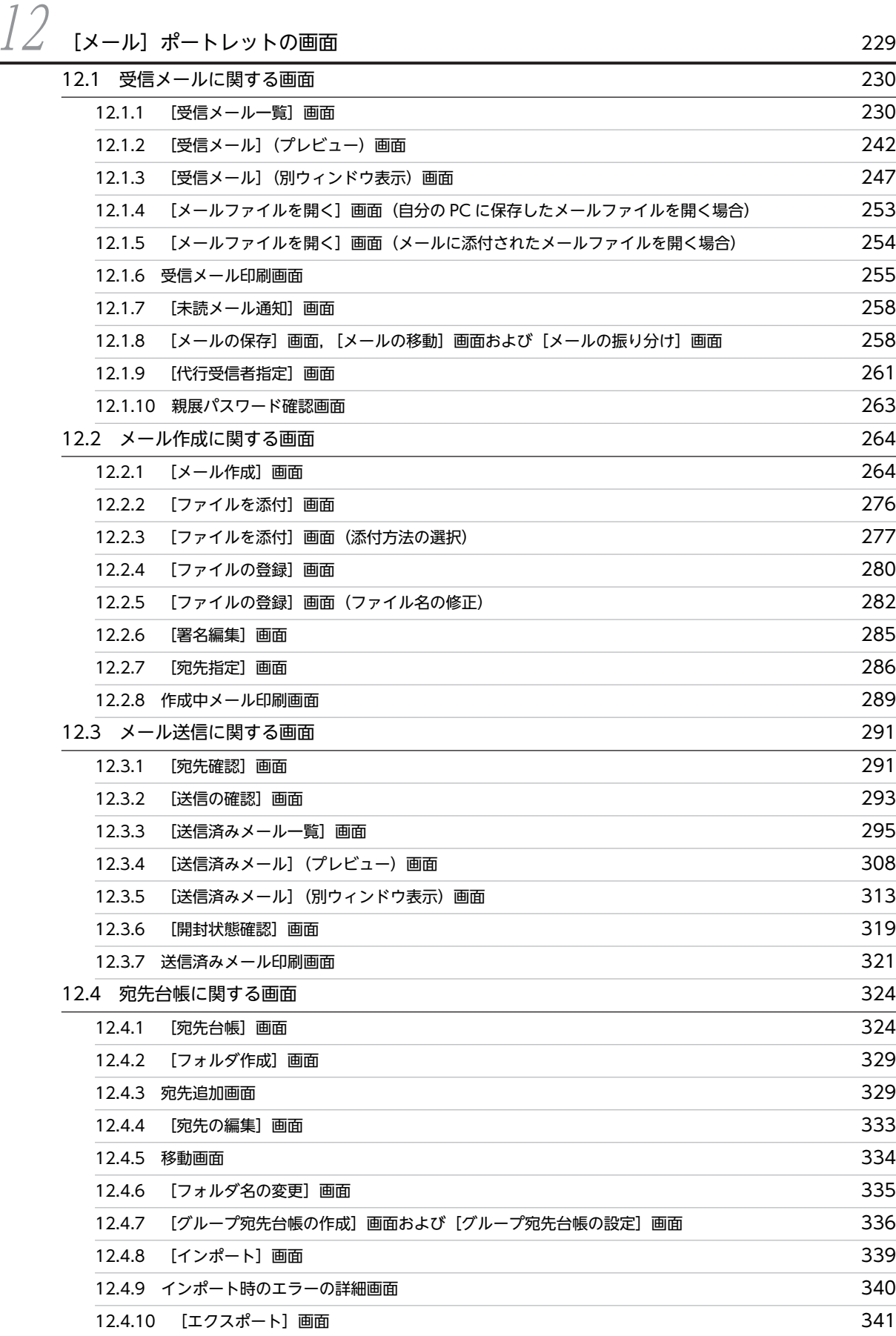

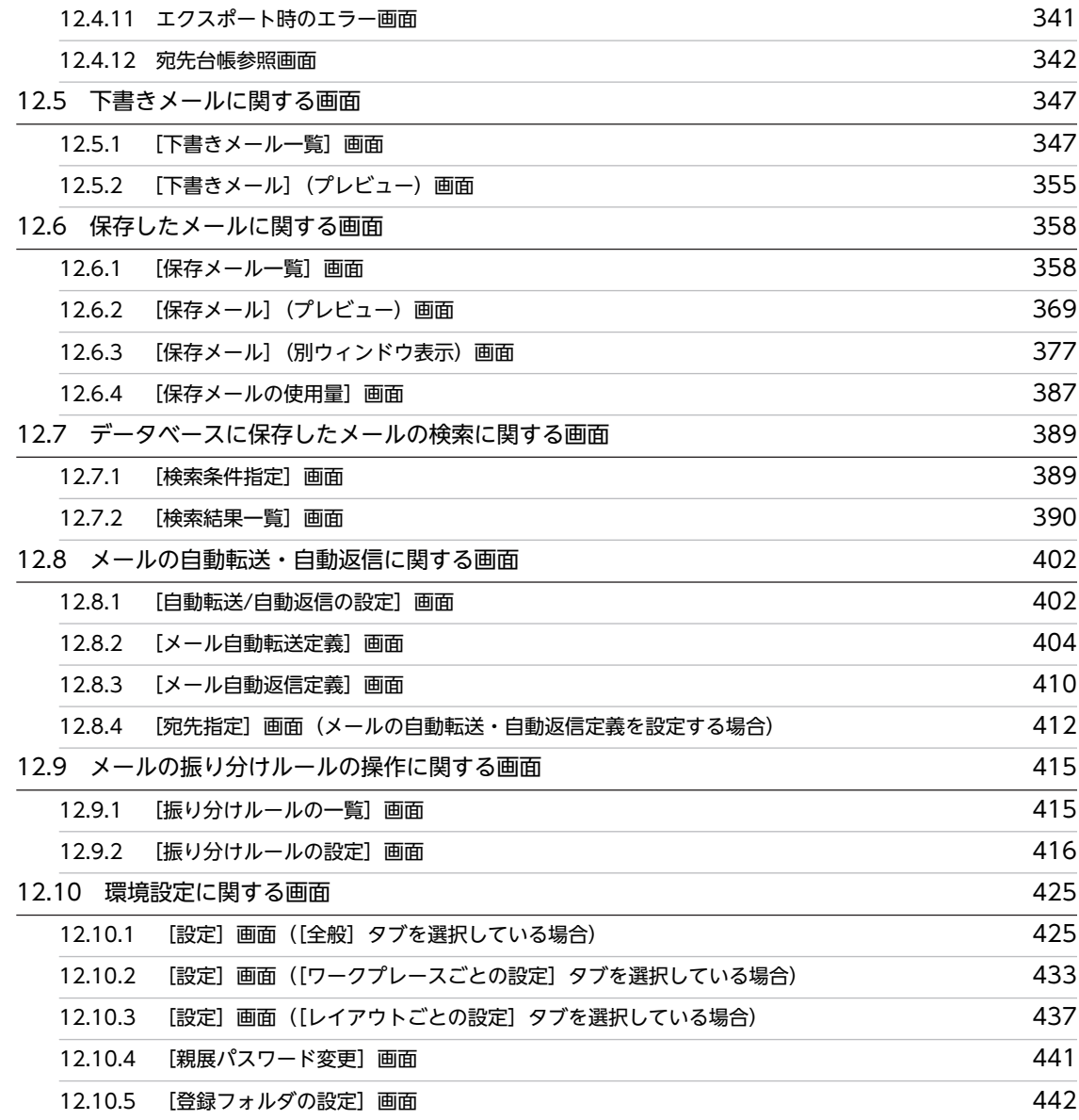

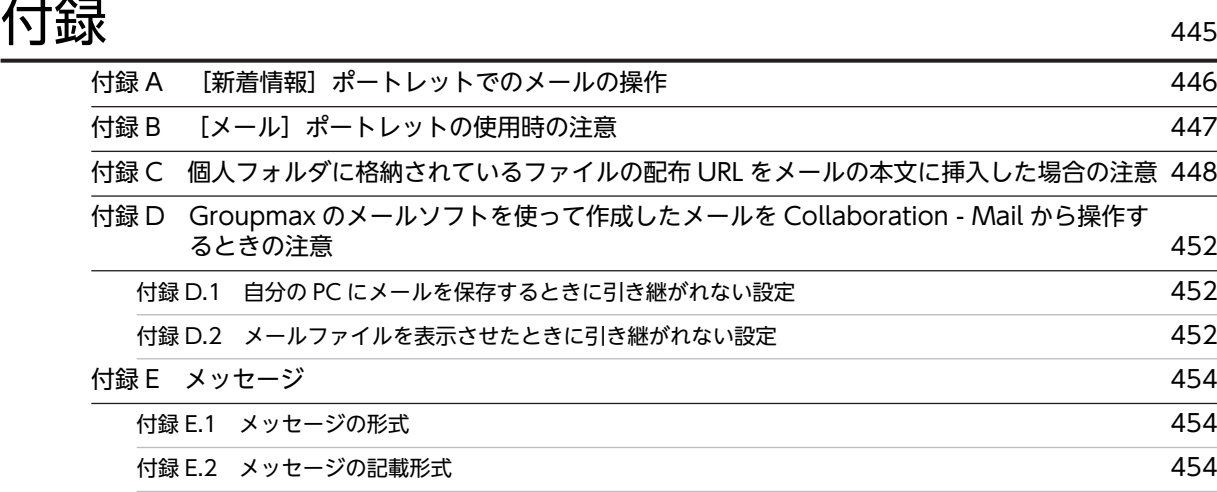

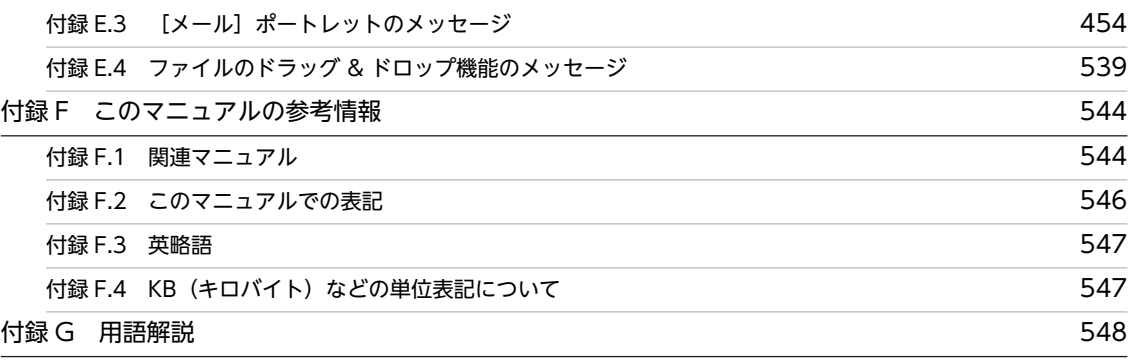

# 不要了,我们就要做好,我们就会做好。""好,我们就会做好。""好,我们就会做好。""好,我们就会做好。""好,我们就会做好。""好,我们就会做好。""好,我们

# <span id="page-14-0"></span>1 Collaboration - Mail の概要

Collaboration - Mail は,メールの送受信機能を持つポートレットです。こ の章では,Collaboration - Mail の概要および機能について説明します。

# <span id="page-15-0"></span>1.1 Collaboration - Mail とは

Collaboration - Mail は,メールの送受信機能を持つポートレットです。メールサーバと連携して,ポー タル画面からメールの受信や送信ができます。

Collaboration - Mail には,次のような特長があります。

#### メールの一覧とメールの内容が一つの画面で確認できる

ポートレットは「受信メール一覧]画面とプレビュー表示領域で構成されています。このため、受信 メールの一覧とメールの内容が一つの画面で確認できます。

#### メールの内容を別ウィンドウで読める

メールの主題をダブルクリックするだけで、メールの内容を別ウィンドウで読めます。このため、別 ウィンドウに表示させたメールの内容を確認しながら,ほかのポートレットを操作できます。

#### 特定の条件のメールだけを読める

フィルタリング条件を設定することで,未読のメールや特定の送信者から送られたメールだけを読めま す。

#### メールファイルを読める

自分の PC に保存してあるメールファイルや、受信したメールに添付されているメールファイルを読め ます。なお,メールファイルとは,拡張子が「mlf」の,Groupmax 独自のファイルです。

#### 代行受信者を指定できる

出張や休暇などでメールを受信できない場合,代行受信者を指定することで,代行者にメールを受信し てもらうことができます。

#### 四つの方法で宛先を指定できる

メールの宛先を次の方法で指定できます。

- 宛先台帳から検索して指定する
- [ユーザ検索] ポートレットから検索して指定する
- コミュニティから検索して指定する
- 直接入力して指定する

#### アイコンをドラッグ & ドロップして宛先を指定できる

宛先台帳,[ユーザ検索]ポートレットおよび[コミュニティ管理]ポートレットの画面に表示されて いるアイコンをドラッグ&ドロップして宛先を指定できます。宛先を入力しなくてよいため、宛先の 誤入力を防げます。

#### 宛先をグループ分けして管理できる

メールの宛先を組織やグループごとにフォルダに分類して管理できます。例えば,頻繁にメールを送る 宛先を一つのフォルダにまとめて登録できます。また,作成したフォルダを特定の組織やユーザ間で共 有することもできます。

#### ドラッグ & ドロップしてファイルを添付したり,ダウンロードしたりできる

設定によっては,自分の PC に格納されているファイルをドラッグ & ドロップしてメールに添付できま す。

また,メールに添付されているファイルをドラッグ & ドロップして自分の PC にダウンロードできま す。

#### [ファイル共有]ポートレットからファイルを添付できる

[ファイル共有]ポートレットから,添付したいファイルをドラッグ & ドロップして登録できます。こ のため,ファイルを添付するときにファイル名を入力する手間が省けます。

なお,ご使用の環境によっては,ファイル共有の個人フォルダに格納したファイルの配布 URL を添付 した場合,メールの送信時に,メールの宛先に指定したユーザに対してファイルのアクセス権が自動的 に設定されます。このため,あらかじめファイルにアクセス権を設定する必要がありません。また, メールの宛先に指定したユーザ全員にアクセス権を設定できるため,アクセス権の設定し忘れを防げま す。

#### メールの配信日時を指定できる

メールを送信するときに,配信日時を指定できます。指定した配信日時になると,メールが自動的に送 信されます。

#### メールの送信時に宛先を確認できる

メール送信時に,宛先が Groupmax Mail Server, ディレクトリサーバ,または宛先台帳に登録されて いるかどうか,および指定した宛先の形式が正しいかどうかを確認できます。

なお. ご使用の環境によっては、宛先が Groupmax Mail Server に登録されているかどうか. および 指定した宛先の形式が正しいかどうかだけを確認できます。

#### メールの送信状態を確認できる

メールの送信状態をアイコンから確認できます。このため,相手がメールを読んだかどうかや,メール 送信時にエラーが発生したかどうかということなどを確認できます。

#### メールを自動的に転送・返信できる

特定の主題のメールや,特定の送信者から送られたメールを自動的に転送したり,返信したりできま す。

#### 作成中のメールを保存できる

作成中のメールをデータベース,または自分の PC に保存できます。自分の PC にメールを保存すると, メールファイル形式で保存されます。

また,作成中に保存したメールは編集できます。よく使う文章を保存しておけば,それを編集するだけ でメールを作成できます。

なお,ご使用の環境によっては,作成中のメールをデータベースに保存できません。

#### 受信したメールや送信したメールを保存できる

受信したメールや送信したメールをデータベース,または自分の PC に保存できます。自分の PC に メールを保存すると,メールファイル形式で保存されます。

また,保存したメールを転送したり,再送したりすることもできます。

データベースに保存されているメールの容量は,[保存メールの使用量]画面から確認できます。

なお,ご使用の環境によっては,メールをデータベースに保存できません。

#### データベースに保存したメールを検索できる

データベースに保存したメールを検索できます。メールの主題だけでなく,本文中に含まれる単語も検 索されるため,検索したい単語が本文中にしか含まれていないメールも簡単に見つけられます。また, オプションを設定することで,添付ファイルに含まれる単語も検索できます。

#### メールを[ファイル共有]ポートレットのフォルダに振り分けられる

[ファイル共有]ポートレットのフォルダにメールの振り分けルールを設定して,振り分けルールに合っ たメールを振り分けられます。

振り分けルールには,メールの主題,送信者名,送受信日などを設定できます。メールの振り分けを実 行すると,主題,送信者名,送受信日などで分類されてメールファイル形式で格納されます。例えば, [ファイル共有]ポートレットのフォルダ A に,主題に「Collabo」を含むメールを振り分けるような

振り分けルールを設定すると,主題が「Collaboration 会議」,「Collabo 打ち合わせ資料」などのメー ルがフォルダ A に振り分けられます。

また,振り分けたメールを格納するフォルダへのショートカットをナビゲーションビューに表示できま す。

なお,ご使用の環境によっては,メールを[ファイル共有]ポートレットのフォルダに振り分けられま せん。

ポイント

コミュニティとは

コミュニティとは,同じ目的や問題意識を持つ人の集まりです。コミュニティに参加している人々 は相互に情報交換や情報共有をし,目的の実現を目指します。

Collaboration - Mail では,このコミュニティのメンバだけにメールを送信したり,コミュニティ のメンバから送信されたメールだけを一覧画面に表示させて読んだりできます。

# <span id="page-18-0"></span>1.2 Collaboration - Mail でできること

Collaboration - Mail を使ってできることについて説明します。

# 1.2.1 メール機能を利用する

Collaboration - Mail のメール機能を使ってできることを次に示します。

#### メールの受信

メールを受信するときには,次に示す機能が利用できます。

#### 新着メールの通知

新着メールがある場合に,自動的に通知画面を表示させて,新着メールを通知させることができま す。新着メールを通知させるように設定しておくと,システムがメールサーバを定期的に確認しま す。

通知画面から一覧画面を表示して,受信した未読のメールを確認することもできます。

#### 受信メールプレビュー表示

受信メール一覧から主題をクリックするだけでメールの内容をプレビュー表示したり,メールの内 容を素早く確認したりできます。

#### 受信メール別ウィンドウ表示

受信メール一覧から選択したメールを別ウィンドウに表示したり,メールの内容を参照しながら別 の作業をしたりできます。

#### 返信メール作成

メールの送信者に返事を出したい場合,受信したメールを利用して返信メールを作成できます。

#### 転送メール作成

受信したメールをほかの利用者に送信したい場合,転送メールを作成できます。

#### URL の参照

受信メールの本文に, [http://] または [https://] で始まる URL が記述されている場合, URL 部 分をクリックすることでリンク先の対応するページを参照できます。

#### 代行受信者の指定

ほかの利用者に自分宛のメールを受信させたい場合は,代行受信者を指定できます。

#### メールの送信

メールを送信するときには,次に示す機能が利用できます。

#### 宛先台帳・ユーザ検索・コミュニティを利用した宛先の指定

メールの宛先を指定するときは,宛先台帳,ユーザ検索およびコミュニティから宛先を簡単に指定 できます。

#### 複数の利用者へのメールの送信

宛先を複数(最大 256件)指定できるため、一度に複数の利用者にメールを送信できます。

## メールの属性の指定

送信するときに,至急,返信要求,および親展の属性を指定できます。

#### ファイルの添付

メールにファイルを添付できます。自分の PC に保存してあるファイルやファイル共有のファイル を添付できます。

また,ご使用の環境によっては,ファイルを添付するときに添付方法を選択できます。ファイルの 添付方法は,次の二つから選択できます。

• ファイルをファイル共有に登録して,配布 URL を本文に挿入する

• ファイルをそのままメールに添付する

なお,設定によっては、自分の PC に格納したファイルをドラッグ & ドロップしてメールに添付で きます。

添付ファイルをドラッグ & ドロップで操作できるようにするかどうかの設定方法の詳細は、マニュ アル「Collaboration ユーザーズガイド」を参照してください。

#### 配布 URL の挿入

配布 URL をメールに挿入できます。

なお,ご使用の環境によっては,ファイル共有の個人フォルダに格納したファイルの配布 URL を添 付した場合,メールの送信時に,メールの宛先に指定したユーザに対してファイルのアクセス権が 自動的に設定されます。このため,あらかじめファイルにアクセス権を設定する必要がありません。 また,メールの宛先に指定したユーザ全員にアクセス権を設定できるため,アクセス権の設定し忘 れを防げます。

アクセス権を設定されたユーザだけが,ファイルを参照できます。なお,以降ではファイル共有の 個人フォルダのことを個人フォルダと呼びます。

#### 署名の挿入

メール本文の中に,あらかじめ登録してある署名を挿入できます。署名は最大 10 個まで登録できま す。メールの本文に自分の名前や所属などを頻繁に入力する場合に便利です。

#### 宛先の確認

メール送信時に,メールに指定されている宛先を確認できます。このため,メールの誤送信を防げ ます。

#### 配信日時の指定

指定した日時にメールを送信したい場合は,送信日時を指定できます。

#### メールの自動転送・自動返信

特定の条件のメールを自動的に転送したり,返信したりできます。なお,ご使用の環境によっては, メールの自動転送・自動返信ができません。

#### メールの下書き

作成中のメールを保存できます。なお,ご使用の環境によっては,作成中のメールをデータベース に保存できません。

また,メールを自分の PC にも保存できます。この場合,メールファイル形式で保存されます。

#### メールの送信状態の確認

メールの送信状態をアイコンから確認できます。

#### メールの保存

受信したメールや送信したメールをデータベースに保存できます。保存したメールを転送したり,再送 したりすることもできます。なお,ご使用の環境によっては,メールをデータベースに保存できませ ん。

また,メールを自分の PC にも保存できます。この場合,メールファイル形式で保存されます。

#### データベースに保存したメールの検索

データベースに保存したメールを検索できます。メールの主題,本文,および添付ファイルに含まれて いる単語を検索できます。

#### <span id="page-20-0"></span>データベースの使用量の確認

[保存メールの使用量]画面から,データベースに保存されているメールの容量を確認できます。

メールファイルの表示

自分の PC に保存したメールファイルや,受信したメールに添付されているメールファイルを表示でき ます。

#### メールの振り分け

[ファイル共有]ポートレットのフォルダにメールの振り分けルールを設定して,振り分けルールに合っ たメールを振り分けられます。振り分けたメールは[ファイル共有]ポートレットのフォルダにメール ファイル形式で格納されます。

また,振り分けたメールを格納するフォルダへのショートカットをナビゲーションビューに表示できま す。

なお,ご使用の環境によっては,メールを[ファイル共有]ポートレットのフォルダに振り分けられま せん。

# 1.2.2 宛先台帳機能を利用する

Collaboration - Mail の宛先台帳機能を使ってできることを次に示します。

#### 宛先台帳の作成

作成できる宛先台帳には、次のものがあります。

• 個人宛先台帳

個人専用の宛先台帳です。なお,画面上では「宛先台帳」と表示されます。

• グループ宛先台帳

特定の組織やユーザ間で共有できる宛先台帳です。グループ宛先台帳の詳細は,[「\(1\) グループ宛先](#page-21-0) [台帳とは」](#page-21-0)を参照してください。

なお,ご使用の環境によっては,グループ宛先台帳を使用できません。

宛先台帳を作成すると,次のことができます。

#### 宛先の登録

受信したメールの宛先や、[ユーザ検索]ポートレットに登録されている宛先を宛先台帳に登録でき ます。メールを作成するときに宛先台帳から宛先を指定できるため,宛先を入力する手間が省けま す。

#### 宛先の編集

宛先台帳に登録した宛先を修正できます。

#### 宛先の分類

宛先台帳に登録した宛先を組織やグループごとに、フォルダに分類して管理できます。例えば、組 織を横断したプロジェクトのフォルダを作成し,プロジェクトのメンバの宛先を登録できます。

#### [コンタクトリスト]フォルダの編集

[コンタクトリスト]フォルダは,個人宛先台帳だけに作成できます。

「コンタクトリスト]フォルダに登録した宛先は、ナビゲーションビューの「コンタクト]タブに表 示されます。「コンタクト」タブから、ユーザにメールを送信したり、ユーザのスケジュールを確認 したりできます。

[コンタクトリスト]フォルダの詳細は,「[\(2\) \[コンタクトリスト\]フォルダとは」](#page-21-0)を参照してくだ さい。

<span id="page-21-0"></span>[コンタクト] タブでの操作方法の詳細は、マニュアル「Collaboration ユーザーズガイド」を参 照してください。

グループ宛先台帳,および[コンタクトリスト]フォルダの詳細を説明します。

#### (1) グループ宛先台帳とは

グループ宛先台帳の特長,および個人宛先台帳との違いについて説明します。

(a) グループ宛先台帳の特長

グループ宛先台帳の特長について説明します。

グループ宛先台帳とは,権限を与えた組織に所属しているユーザ,または権限を与えたユーザ間で共有でき る宛先台帳です。例えば,課全体で使用する宛先を一元管理したいときに便利です。

#### (b) 個人宛先台帳との違い

グループ宛先台帳と個人宛先台帳の違いについて,次に示します。

#### ●フォルダ構成の違い

グループ宛先台帳と個人宛先台帳のフォルダ構成の違いを次の図に示します。

図1-1 グループ宛先台帳と個人宛先台帳のフォルダ構成の違い

●個人宛先台帳のフォルダ構成

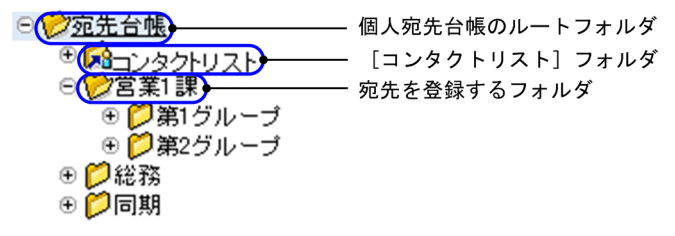

<sup>●</sup>グループ宛先台帳のフォルダ構成

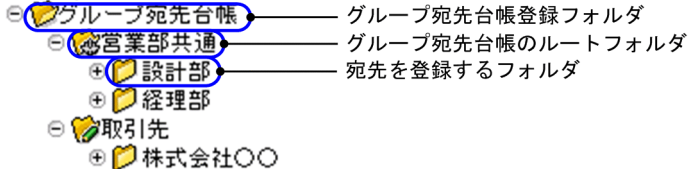

●作成できるユーザの違い

#### グループ宛先台帳

グループ宛先台帳の作成権限を持ったユーザだけが作成できます。グループ宛先台帳の権限,およ び作成方法の詳細は,「[6.3.1 グループ宛先台帳を使用するには](#page-166-0)」を参照してください。

#### 個人宛先台帳

個人宛先台帳はだれでも作成できます。個人宛先台帳の作成方法の詳細は,「[6.2 個人宛先台帳を](#page-141-0) [作成する](#page-141-0)」を参照してください。

## (2) [コンタクトリスト]フォルダとは

[コンタクトリスト]フォルダの特長,および通常のフォルダとの違いについて説明します。

#### <span id="page-22-0"></span>(a) [コンタクトリスト]フォルダの特長

[コンタクトリスト]フォルダの特長について説明します。

[コンタクトリスト]フォルダは,ナビゲーションビューの[コンタクト]タブと連携しています。[コンタ クトリスト]フォルダに登録した宛先は、ナビゲーションビューの [コンタクト] タブに表示されます。

ナビゲーションビューの [コンタクト] タブから、ユーザにメールを送ったり、スケジュールを確認したり する操作を簡単にできます。[コンタクト]タブでの操作方法の詳細は,マニュアル「Collaboration ユー ザーズガイド」を参照してください。

(b) 通常のフォルダとの違い

[コンタクトリスト]フォルダと,通常のフォルダとの違いについて,次に示します。なお,通常のフォル ダとは,[宛先台帳]画面から[新規作成▼]−[フォルダ作成]を選択して作成するフォルダのことです。

#### ●作成方法の違い

[コンタクトリスト]フォルダ

[受信メール一覧]画面や,[スケジュール]ポートレットの[メンバの予定]画面など,Collaboration のポートレットの画面に表示されるユーザ名を右クリックして,表示される右クリックメニューか ら[コンタクトリストに追加]を選択すると作成されます。[宛先台帳]画面から [新規作成▼] − [フォルダ作成]を選択しても作成できません。

このとき, [コンタクトリスト] フォルダは, 個人宛先台帳のルートフォルダの直下に作成されま す。グループ宛先台帳の直下には,[コンタクトリスト]フォルダは作成されません。

#### 通常のフォルダ

[宛先台帳]画面から[新規作成▼]−[フォルダ作成]を選択して作成します。

右クリックメニューからは,通常のフォルダを作成できません。

通常のフォルダは,個人宛先台帳,グループ宛先台帳のどちらにも作成できます。

#### ●宛先の登録方法の違い

[コンタクトリスト]フォルダ

[受信メール一覧]画面や,[スケジュール]ポートレットの[メンバの予定]画面など,Collaboration のポートレットの画面に表示されるユーザ名を右クリックして,表示される右クリックメニューか ら[コンタクトリストに追加]を選択すると、宛先を登録できます。

また,[宛先台帳]画面から,[新規作成▼]−[宛先追加]を選択しても,宛先を追加できます。

#### 通常のフォルダ

[宛先台帳]画面から,[新規作成▼]−[宛先追加]を選択すると,宛先を登録できます。 右クリックメニューからは,宛先を登録できません。

# 1.2.3 右クリックメニューを利用する

Collaboration - Mail では、メールの主題,宛先,または自動転送・自動返信の定義名を右クリックする と,ユーザのスケジュールを確認したり,自動転送の定義を編集したりできます。

それぞれの項目を右クリックするとできる操作について説明します。

#### (1) メールの主題を右クリックするとできる操作

一覧画面に表示されるメールの主題を右クリックすると,次のメニューが表示されます。これらのメニュー から,メールの返信や転送,削除などの操作ができます。

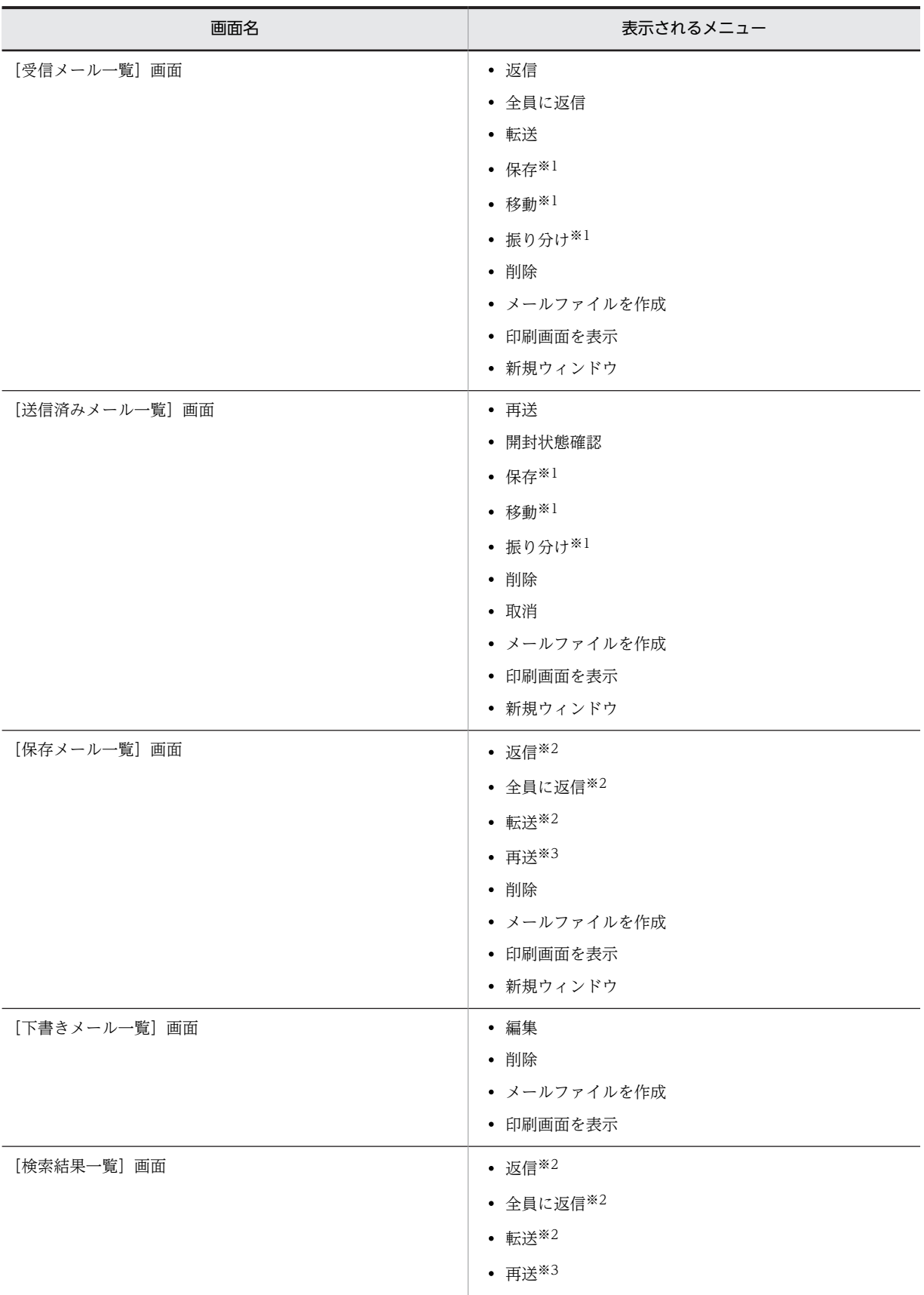

## 表 1‒1 メールの主題を右クリックすると表示されるメニュー

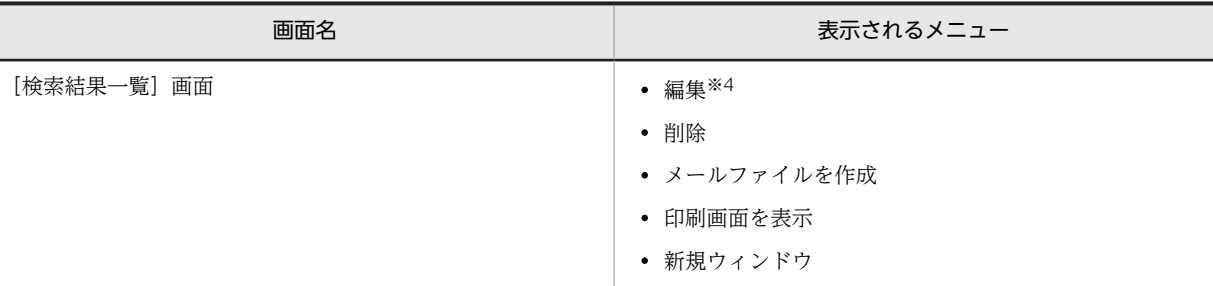

注※1

ご使用の環境によっては表示されません。

注※2

メールの種別が「受信」の場合だけ選択できます。

注※3

メールの種別が「送信」の場合だけ選択できます。

注※4

メールの種別が「下書き」の場合だけ選択できます。

#### (2) メールの宛先を右クリックするとできる操作

メールの宛先を右クリックすると,次のメニューが表示されます。

- To に変更※
- Cc に変更※
- Bcc に変更※
- 宛先を削除※
- メールを送信
- スケジュールを表示
- コンタクトリストに追加
- ユーザ詳細を表示

注※

[メール作成]画面(宛先を名前で表示している場合)の場合だけ表示されます。

これらのメニューから,ユーザにメールを送信したり,ユーザのスケジュールを確認したりできます。

#### (3) メールの自動転送・自動返信の定義名を右クリックするとできる操作

メールの自動転送・自動返信の定義名を右クリックすると,次のメニューが表示されます。

- 有効
- 無効
- 編集
- 削除

これらのメニューから,メールの自動転送・自動返信の定義を有効にしたり,編集したりできます。

# <span id="page-25-0"></span>1.3 [メール]ポートレットを表示する

ポータルにログインしたあとの初期画面から, [メール]ポートレットを表示する方法について説明します。

ポータルへのログイン方法やポータル画面の操作方法,および Collaboration - Mail を利用できる Web ブラウザは,マニュアル「Collaboration ユーザーズガイド」を参照してください。

「メール」ポートレットを表示する方法を次に示します。

#### 操作

1.ナビゲーションビューの [メール] アンカーをクリックします。

[メール]ポートレットがワークプレース領域に表示されます。

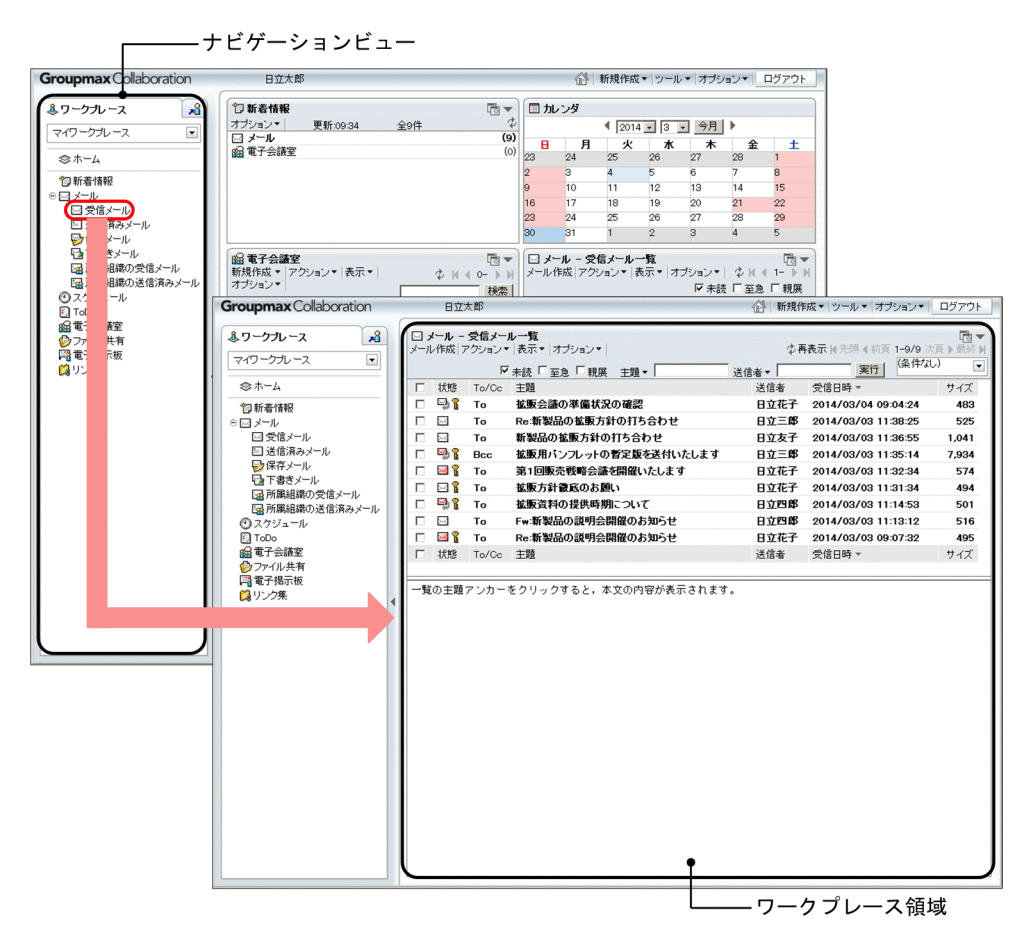

#### 参考

ナビゲーションビューから次に示す一覧画面を表示できます。

- •[受信メール一覧]画面
- •[送信済みメール一覧]画面
- •[下書きメール一覧]画面
- •[保存メール一覧]画面

ナビゲーションビューから一覧画面を表示する方法を次に示します。

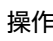

1.ナビゲーションビューから、メールの [+] アイコンをクリックします。 一覧画面のアンカーが表示されます。

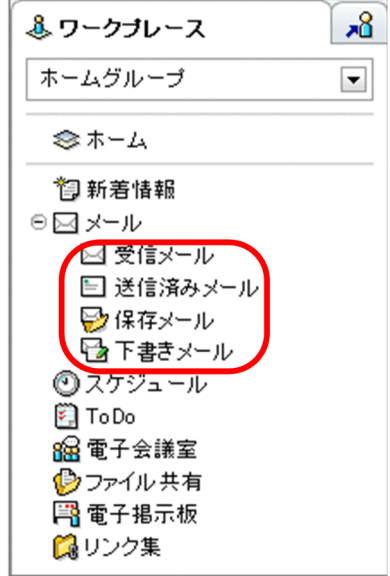

2.表示させたい画面のアンカーをクリックします。

一覧画面がワークプレース領域に表示されます。

ポイント

ワークプレース領域に一つのポートレットだけが表示されている場合のポートレットの表示形式を 「ワークプレースモード」と呼びます。ワークプレースモードの場合の[メール]ポートレットの表示 形式を図 1-2 に示します。

また,ワークプレース領域に複数のポートレットが表示されている場合のポートレットの表示形式を 「レイアウトモード」と呼びます。レイアウトモードの場合の [メール] ポートレットの表示形式を図 1-3 に示します。

| <b>Groupmax</b> Collaboration                                   | 日立太郎                                                                                               | 企 新規作成▼ ツール▼ オブション▼ ログアウト                          |
|-----------------------------------------------------------------|----------------------------------------------------------------------------------------------------|----------------------------------------------------|
| 8 <sub>6</sub><br>ふワークブレース<br>$\overline{\phantom{a}}$<br>ホーム画面 | □ メール - 受信メール一覧<br>メール作成 アクション▼ 表示▼ オブション▼<br>■未読 ■至急 ■親展<br>$\Box$ To $\Box$ Cc $\Box$ Bcc<br>主題▼ | 雨▼<br><b>少再表示</b> N先頭4前頁1-8/8 次頁▶最終N<br>実行<br>送信者▼ |
| ◎ ホーム                                                           |                                                                                                    | (条件なし)                                             |
| 1 新着情報                                                          | To/Cc 主題<br>□ 状態                                                                                   | 送信者<br>受信日時 -<br>サイズ ^                             |
| ⊖⊠メール                                                           | 新製品の拡販方針の打合せ<br>To<br>$\geq$<br>п                                                                  | 日立 友子 2006/02/19 12:21:16<br>1,211                 |
| ⊠受信メール                                                          | ⊓ 91<br>拉販用パンフレットの暫定版を送付いたします<br>Bcc                                                               | 日立三郎 2006/02/19 11:41:04<br>3,041,277              |
| □ 送信済みメール                                                       | ⊓⊠ใ<br>第1回販売戦略会議を開催いたします<br>To                                                                     | 日立花子 2006/02/19 11:40:23<br>682                    |
| ■保存メール                                                          | ⊠४<br>拡販方針微底のお願い<br>To<br>п                                                                        | 日立花子 2006/02/19 11:39:12<br>670                    |
| ☆★下書きメール                                                        | s,<br>打合わせの資料を送信します<br>П<br>$_{\rm{Cc}}$                                                           | 日立 三郎 2006/02/19 11:37:52<br>676                   |
| ◎スケジュール<br>$\Box$ To Do                                         | 56,92<br>To<br>拡販資料の提供時期について<br>П                                                                  | 日立四郎 2006/02/19 11:35:10<br>675                    |
| 88 電子会議室                                                        | $\bowtie$ 8<br>Fw:新製品の説明会開催のお知らせ<br>To<br>п                                                        | 日立四郎 2006/02/19 11:32:40<br>434                    |
| ◎ファイル共有                                                         | $\Box$ $\boxtimes$ $\degree$ To<br>Re:新製品の説明会開催のお知らせ                                               | 日立友子 2006/02/19 11:30:29<br>517                    |
| ■■電子掲示板                                                         | 状態 To/Cc 主題<br>П                                                                                   | 送信者<br>サイズ ><br>受信日時一                              |
|                                                                 |                                                                                                    |                                                    |

図1-2 ワークプレースモードの場合の [メール]ポートレットの表示形式

図1-3 レイアウトモードの場合の「メール]ポートレットの表示形式

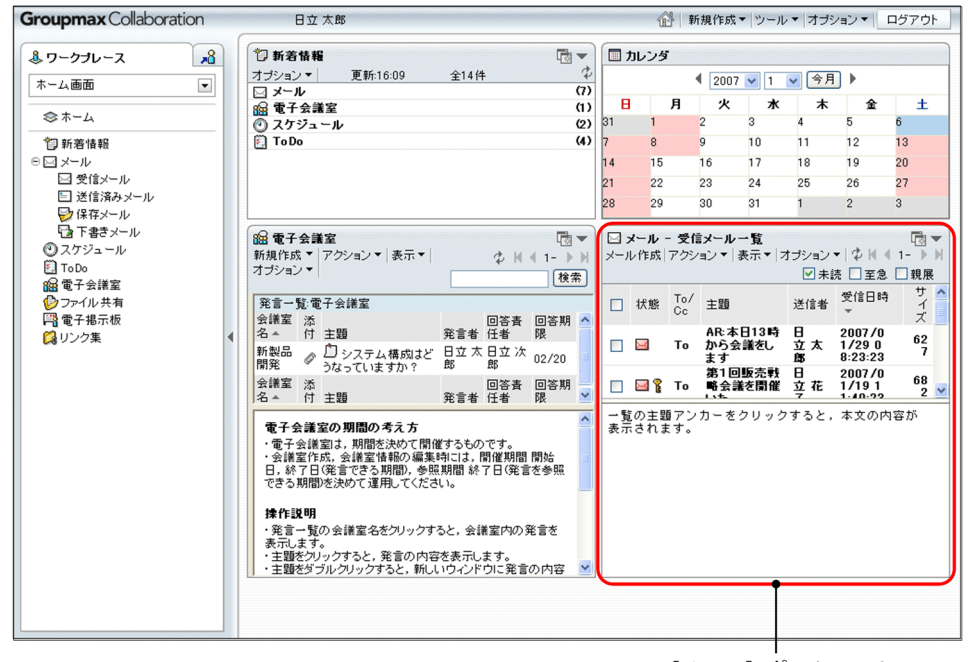

[メール] ポートレット

#### 参考

#### [メール]ポートレットを別ウィンドウで表示する

ナビゲーションビューの [メール] アンカーや [受信メール] アンカーなどをダブルクリックする と、[メール]ポートレットが別ウィンドウで表示されます。[メール]ポートレットを別ウィンド ウで参照しながら,ポータル画面でスケジュールを調整するなどの操作ができます。

# <span id="page-28-0"></span>1.4 [メール]ポートレットの画面構成

[メール]ポートレットの画面構成を次の図に示します。

図 1-4 「メール]ポートレットの画面構成

| ⊠ メール - 受信メール一覧         |                                                                                                    |                                                      | 雨▼                                                                                                    | タイトルバー                                                                                               |
|-------------------------|----------------------------------------------------------------------------------------------------|------------------------------------------------------|----------------------------------------------------------------------------------------------------|----------------------------------------------------------------------------------------------------|
| メール作成 アクション▼ 表示▼ オブション▼ |                                                                                                    | ◆再表示图先頭 《前頁 1-8/8 次頁 》最終 M                           | 実行                                                                                                    |                                                                                                    |
|                         |                                                                                                    |                                                      |                                                                                                    |                                                                                                    |
|                         |                                                                                                    |                                                      |                                                                                                    |                                                                                                    |
|                         |                                                                                                    |                                                      |                                                                                                    |                                                                                                    |
|                         |                                                                                                    |                                                      |                                                                                                    |                                                                                                    |
|                         |                                                                                                    |                                                      |                                                                                                    |                                                                                                    |
|                         |                                                                                                    |                                                      |                                                                                                    | メール一覧                                                                                                |
|                         |                                                                                                    |                                                      |                                                                                                    | 表示領域                                                                                                 |
|                         |                                                                                                    |                                                      |                                                                                                    |                                                                                                    |
|                         |                                                                                                    |                                                      | 434                                                                                                    |                                                                                                    |
| Re:新製品の説明会開催のお知らせ       |                                                                                                    |                                                      | 517                                                                                                    |                                                                                                    |
|                         |                                                                                                    |                                                      |                                                                                                    |                                                                                                    |
|                         |                                                                                                    |                                                      |                                                                                                    | メールプレビュー<br>表示領域                                                                                     |
|                         |                                                                                                    |                                                      |                                                                                                    |                                                                                                    |
|                         | ■ 未読 ■ 至急 ■ 親展<br>$\Box$ To $\Box$ Cc $\Box$ Bcc<br>To/Cc 主題<br>新製品の拡販方針の打合せ<br>拡販用バンフレットの耆定版を送付いたします<br>第1回販売戦略会議を開催いたします<br>拡販方針微底のお願い<br>打合わせの資料を送信します<br>拡販資料の提供時期について<br>Fw:新製品の説明会開催のお知らせ<br>□ 状態 To/Cc 主題 | 主題▼<br>送信者<br>送信者<br>一覧の主題アンカーをクリックすると、本文の内容が表示されます。 | 送信者▼<br>受信日時 -<br>日立友子 2006/02/19 12:21:16<br>日立 三郎 2006/02/19 11:41:04<br>日立 花子 2006/02/19 11:40:23<br>日立花子 2006/02/19 11:39:12<br>日立 三郎 2006/02/19 11:37:52<br>日立 四郎 2006/02/19 11:35:10<br>日立 四郎 2006/02/19 11:32:40<br>日立友子 2006/02/19 11:30:29<br>受信日時~ | (条件なし)<br>$\overline{\phantom{a}}$<br>サイズ<br>1,211<br>3.041.277<br>682<br>670<br>676<br>675<br>サイズ ヽ |

#### タイトルバー

ポートレットのタイトルが表示されます。また、[メール]ポートレットのタイトルバーの右端には, 次に示すボタンが表示されます。

#### 別ウィンドウ表示ボタン( )

クリックすると, [メール]ポートレットが別ウィンドウに表示されます。

[▼]メニュー

選択すると次の項目が表示されます。

• 設定

選択すると,[設定]画面が別ウィンドウに表示されます。

• 新規

選択すると, [メール] ポートレットが別ウィンドウに表示されます。

• ヘルプ

```
選択すると, [メール] ポートレットの操作を説明しているこのマニュアル「Collaboration -
Mail ユーザーズガイド」が別ウィンドウに表示されます。
```
メール一覧表示領域

次に示す画面のどれかが表示されます。この画面でメールに関するいろいろな操作ができます。

- •[受信メール一覧]画面 ナビゲーションビューから, [メール] アンカーまたは [受信メール一覧] アンカーをクリックする と表示されます。
- •[送信済みメール一覧]画面

ナビゲーションビューから,[送信済みメール一覧]アンカーをクリックすると表示されます。

- •[保存メール一覧]画面 ナビゲーションビューから,[保存メール]アンカーをクリックすると表示されます。
- •[下書きメール一覧]画面 ナビゲーションビューから,[下書きメール]アンカーをクリックすると表示されます。

#### メールプレビュー表示領域

メールの内容がプレビュー表示される領域です。ここからメールの返信,転送,再送および保存の操作 もできます。なお,メール環境の設定によってはメールプレビュー表示領域が表示されません。

# <span id="page-30-0"></span>1.5 画面に表示される言語と日付について

Collaboration では,画面に表示される言語や日付の表示形式を切り替えられます。

画面に表示される言語,および日付の表示形式を設定する方法の詳細は,マニュアル「Collaboration ユーザーズガイド」を参照してください。

# <span id="page-32-0"></span>2 メールを受信する

この章では,受信したメールを読む方法や,受信したメールを転送する方法な ど, [受信メール一覧] 画面からできる操作について説明します。

# <span id="page-33-0"></span>2.1 受信メール一覧を見る

この節では、[受信メール一覧]画面から、受信したメールの一覧を見る方法について説明します。

受信したメールの一覧を見るには,次に示す方法があります。

- すべてのメールの一覧を見る
- 読みたいメールだけをフィルタリングして見る

2.1.1 項以降では、それぞれの方法について説明します。

なお,新着メールを通知させるように設定していた場合,新着メールがあると[未読メール通知]画面が表 示されます。[未読メール通知]画面から[受信メール一覧]画面を表示して,新着メールを含む未読のメー ルだけを一覧で見ることができます。

[未読メール通知]画面から未読メールの一覧を見る方法の詳細は,「[2.6 通知された新着メールを読む」](#page-56-0) を参照してください。

# 2.1.1 すべてのメールの一覧を見る

すべてのメールの一覧を見る方法について説明します。

#### 操作

1.ナビゲーションビューから「メール]アンカーまたは「受信メール]アンカーをクリックします。 [メール]ポートレットが表示され, [受信メール一覧] 画面が表示されます。

[ ) 次頁] アンカーや [ | 前頁] アンカーをクリックすると, ページを切り替えられます。

また、受信したメールの状態をアイコンから確認できます。それぞれのアイコンの意味、および「受信 メール一覧]画面の各項目の詳細は,[「12.1.1 \[受信メール一覧\]画面](#page-243-0)」を参照してください。

#### 注意

[受信メール一覧]画面に表示されるメールは,ナビゲーションビューから選択している画面によって 異なります。

## ナビゲーションビューから「マイワークプレース」を選択している場合 自分宛に届いたメールが一覧で表示されます。

ナビゲーションビューから「コミュニティワークプレース」を選択している場合 ナビゲーションビューで選択しているコミュニティのメンバから送信されたメールだけが一覧で表 示されます。

#### 参考

メールをソートする

[受信メール一覧]画面のリストヘッダ,またはリストフッタに表示される次の項目のどれかをク リックすると,受信したメールが並べ替えられます。

- 状態
- 主題
- 送信者
- 受信日時

• サイズ

受信したメールが並べ替えられる際の規則の詳細は,「[12.1.1\(4\) メールがソートされるときの規則」](#page-254-0) を参照してください。

# <span id="page-34-0"></span>2.1.2 読みたいメールだけをフィルタリングして見る

読みたいメールだけをフィルタリングして見る方法について説明します。

メールをフィルタリングして見るには,次に示すフィルタリング条件を指定します。

- 未読のメール
- 至急のメール
- 親展のメール
- メールの受信種別 (To, Cc, Bcc)
- メールの主題
- メールの送信者
- コミュニティ

フィルタリング条件は複数指定できます。フィルタリング条件を複数指定した場合は,指定した条件をすべ て満たすメールが一覧に表示されます。なお,レイアウトモードの場合は,未読のメール,至急のメール, および親展のメールだけをフィルタリング条件として指定できます。

それぞれのフィルタリング条件を指定する方法,および指定したフィルタリング条件を解除する方法につい て説明します。

#### (1) 未読のメールだけを表示させる

未読のメールだけを表示させる方法について説明します。

操作

1. [受信メール一覧] 画面の [未読]のチェックボックスをチェックします。

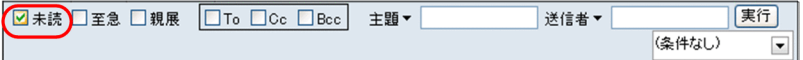

未読のメールだけが[受信メール一覧]画面に表示されます。

## (2) 至急のメールだけを表示させる

至急のメールだけを表示させる方法について説明します。

操作

1. [受信メール一覧] 画面の [至急] のチェックボックスをチェックします。

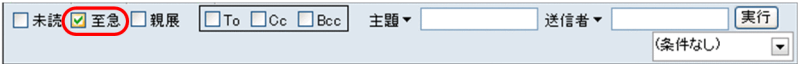

至急のメールだけが[受信メール一覧]画面に表示されます。

## (3) 親展のメールだけを表示させる

親展のメールだけを表示させる方法について説明します。

#### 操作

1. [受信メール一覧]画面の[親展]のチェックボックスをチェックします。

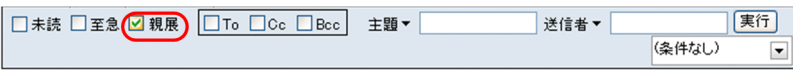

親展のメールだけが「受信メール一覧]画面に表示されます。

#### (4) 特定の受信種別のメールだけを表示させる

特定の受信種別のメールだけを表示させる方法について説明します。

#### 操作

1.[受信メール一覧]画面の[To]チェックボックス,[Cc]チェックボックス,または[Bcc]チェック ボックスをチェックします。

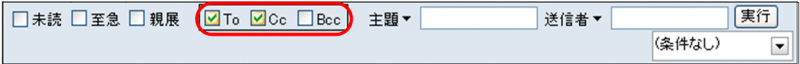

チェックした受信種別のメールだけが[受信メール一覧]画面に表示されます。例えば,[To]チェッ クボックスおよび[Cc]チェックボックスの両方をチェックした場合,「To」および「Cc」のメール が,[受信メール一覧]画面に表示されます。

#### (5) 特定の主題のメールだけを表示させる

特定の文字列を含む主題のメールだけを表示させる方法について説明します。

なお,主題のないメールだけをフィルタリングして表示させることはできません。

また,レイアウトモードの場合は,この条件を指定できません。

#### 操作

## 1.[受信メール一覧]画面の [主題▼] テキストボックスに、フィルタリング条件に指定したい文字列を 入力します。

| 実行 □未読 □至急 □ 親展 □ To □ Cc □ Bcc | 主題▼ 販促会議 送信者▼ (条件なし)  $\overline{\phantom{a}}$ 

半角および全角共に 32 文字まで指定できます。

2. [実行] ボタンをクリックします。

操作 1.で指定した文字列を含む主題のメールだけが[受信メール一覧]画面に表示されます。

ポイント

#### 以前指定した条件を指定する

以前 [主題▼] テキストボックスに入力した条件を指定できます。 [主題▼]部分をクリックすると, 「(条件なし)」および以前 [主題▼] テキストボックスに入力し た文字列が,新しいものから 15 個表示されます。この項目からフィルタリング条件に指定したい文 字列を選択してください。
「(条件なし)」を選択した場合は,すべてのメールが表示されます。

(6) 特定の送信者から送信されたメールだけを表示させる

特定の送信者から送信されたメールだけを表示させる方法について説明します。

レイアウトモードの場合は,この条件を指定できません。

操作

1.[受信メール一覧]画面の [送信者▼] テキストボックスに,フィルタリング条件に指定したい文字列 を入力します。

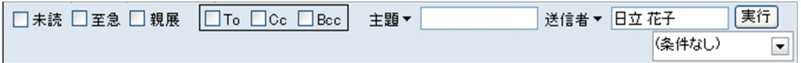

半角および全角共に 32 文字まで指定できます。

2.[実行] ボタンをクリックします。

操作 1.で指定した文字列を含む送信者から送られたメールだけが[受信メール一覧]画面に表示されま す。

ポイント

#### 以前指定した条件を指定する

以前「送信者▼]テキストボックスに入力した条件を指定できます。 [送信者▼]部分をクリックすると, [(条件なし)]および以前 [送信者▼] テキストボックスに入 力した文字列が,新しいものから 15 個表示されます。この項目からフィルタリング条件に指定した い文字列を選択してください。

「(条件なし)」を選択した場合は,すべてのメールが表示されます。

#### (7) コミュニティのメンバから送信されたメールだけを表示させる

特定のコミュニティのメンバから送信されたメールだけを表示させる方法について説明します。

レイアウトモードの場合は,この条件を指定できません。

操作

#### 1.[受信メール一覧]画面のコミュニティ指定ドロップダウンリストから,コミュニティ名を選択します。

| 実行 □未読 □至急 □ 親展 □To □Cc □Bcc | 主題▼ | 送信者▼ 営業部  $\overline{\phantom{a}}$ 

選択したコミュニティに所属しているメンバから送信されたメールだけが[受信メール一覧]画面に表 示されます。

また,「(条件なし)」を選択すると,すべてのメールが表示されます。

#### (8) 指定したフィルタリング条件を解除する

指定したフィルタリング条件を解除する方法について説明します。

フィルタリング条件は,次の操作をしたときに解除されます。

- ナビゲーションビューからほかのコミュニティワークプレースを選択する
- ナビゲーションビューから新しく [メール] ポートレットを表示する

•[表示▼]メニューから[受信メール一覧]画面以外の一覧画面を選択する

# 2.2 メール本文を読む

この節では,受信したメールを読む方法について説明します。

受信したメールを読むには,次に示す方法があります。

- プレビュー画面で読む
- 別ウィンドウで読む

2.2.1 項以降では、それぞれの方法について説明します。

# 2.2.1 プレビュー画面で読む

受信したメールをプレビュー表示領域で読む方法について説明します。

なお,メールの環境の設定によってはプレビュー表示領域が表示されません。プレビュー表示領域を表示さ せるかどうかを設定する方法は,[「10.5 プレビュー表示領域の表示の有無を変更する](#page-219-0)」を参照してくださ い。

#### 操作

#### 1.「受信メール一覧]画面から、本文を表示させたいメールの主題をクリックします。

プレビュー表示領域にメールの本文が表示されます。

なお,親展のメールの主題をクリックした場合は,プレビュー表示領域に,親展パスワードを入力する 画面が表示されます。親展パスワードを入力し,[OK]ボタンをクリックすると,メールの本文が表示 されます。

プレビュー表示領域の各項目の詳細は,「[12.1.2 \[受信メール\]\(プレビュー\)画面](#page-255-0)」を参照してくだ さい。

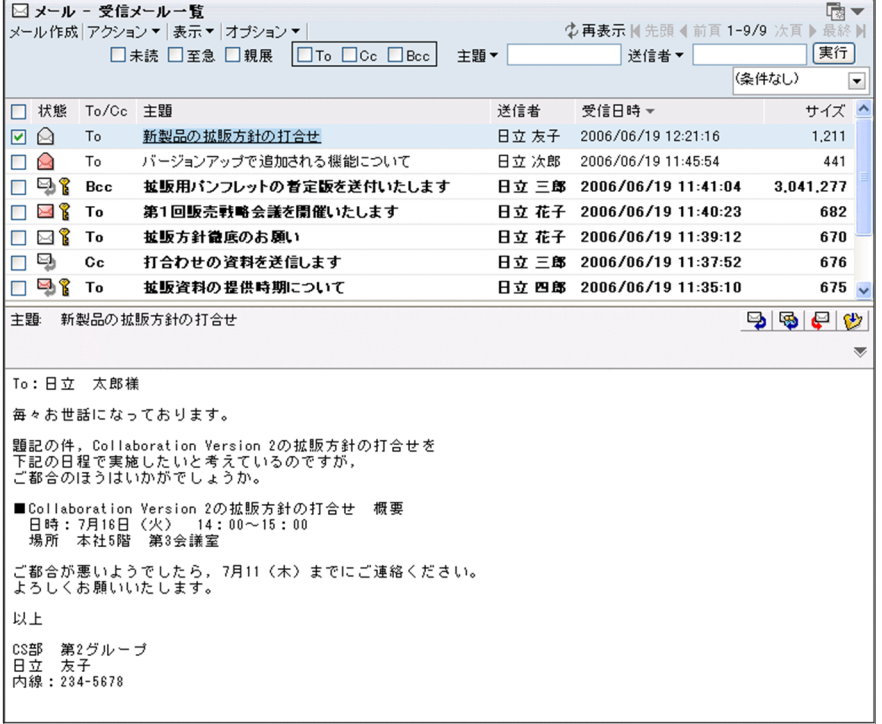

#### 注意

#### プレビュー表示領域を表示させていない場合の動作

プレビュー表示領域を表示させていない場合は,メールの主題をクリックするとメールが別ウィン ドウに表示されます。

プレビュー表示領域を表示させるかどうかを設定する方法は,「[10.5 プレビュー表示領域の表示の](#page-219-0) [有無を変更する](#page-219-0)」を参照してください。

#### 配布 URL をクリックしたときに表示されるファイルの内容

メールに配布 URL が挿入されている場合,配布 URL をクリックするとファイル共有のファイルを 参照できます。ファイル共有に格納されているファイルは,メールの送信者や自分以外のコミュニ ティメンバによって編集されている場合があります。このため、同じファイルを表示しても、前回 表示したときとファイルの内容が異なることがあります。

#### 参考

プレビュー表示領域は,次の操作をしたときに,[受信メール一覧]画面が表示された直後の状態に戻 ります。

- [再表示] アイコンまたは [再表示] アンカーをクリックしたとき
- •[次頁]アイコンなどをクリックして,[受信メール一覧]画面のページを移動したとき
- フィルタリング条件を変更したとき
- プレビュー表示領域に表示されていたメールを削除したとき
- プレビュー表示領域に表示されているメールのチェックボックスのチェックを外したとき

## 2.2.2 別ウィンドウで読む

受信したメールを別ウィンドウで読む方法について説明します。

#### 操作

#### 1.プレビュー表示領域を表示させていない場合はメールの主題をクリック,プレビュー表示領域を表示さ せている場合はメールの主題をダブルクリックします。

メールが[受信メール](別ウィンドウ表示)画面に表示されます。

なお、親展のメールの主題をクリックした場合は、[受信メール](別ウィンドウ表示)画面に、親展パ スワードを入力する画面が表示されます。親展パスワードを入力し,[OK]ボタンをクリックすると, メールの本文が表示されます。

[受信メール](別ウィンドウ表示)画面の各項目の詳細は,[「12.1.3 \[受信メール\]\(別ウィンドウ表](#page-260-0) [示\)画面」](#page-260-0)を参照してください。

また,プレビュー表示領域を表示させるかどうかを設定する方法は,[「10.5 プレビュー表示領域の表](#page-219-0) [示の有無を変更する」](#page-219-0)を参照してください。

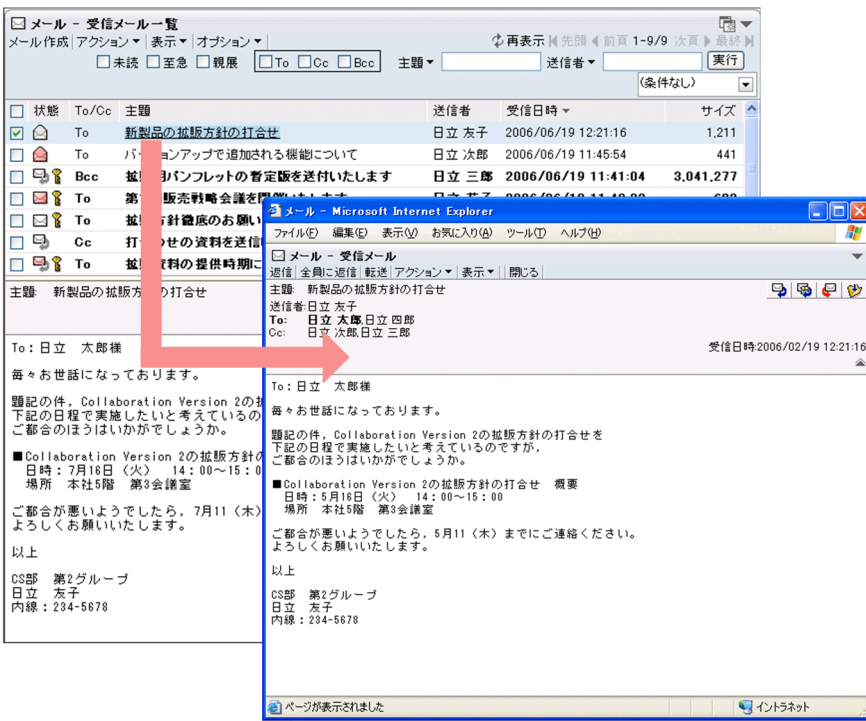

#### 注意

配布 URL をクリックしたときに表示されるファイルの内容

メールに配布 URL が挿入されている場合、配布 URL をクリックするとファイル共有のファイルを 参照できます。ファイル共有に格納されているファイルは,メールの送信者や自分以外のコミュニ ティメンバによって編集されている場合があります。このため,同じファイルを表示しても,前回 表示したときとファイルの内容が異なることがあります。

#### 参考

次の操作でもメールを[受信メール](別ウィンドウ表示)画面に表示できます。

#### 操作

#### 1. [受信メール一覧]画面から、読みたいメールのチェックボックスをチェックします。

2.[アクション▼] - [新規ウィンドウ] を選択します。

メールが[受信メール](別ウィンドウ表示)画面に表示されます。

[受信メール](別ウィンドウ表示)画面の各項目の詳細は,「[12.1.3 \[受信メール\]\(別ウィン](#page-260-0) [ドウ表示\)画面](#page-260-0)」を参照してください。

# <span id="page-41-0"></span>2.3 添付されたファイルを表示またはダウンロードす る

この節では,受信したメールに添付されていたファイルの内容を表示する方法や,ダウンロードする方法に ついて説明します。

添付されたファイルの種類がメールファイルかどうかによって,ファイルの表示方法,およびダウンロード 方法が異なります。

2.3.1 項以降では、それぞれの方法について説明します。

## 2.3.1 メールファイルを表示,またはダウンロードする

メールファイルを表示,またはダウンロードする方法について説明します。

操作

1.プレビュー表示領域または[受信メール](別ウィンドウ表示)画面から,添付されているファイル名 のアンカーをクリックします。

[メールファイルを開く]画面(メールに添付されたメールファイルを開く場合)が表示されます。 [メールファイルを開く]画面(メールに添付されたメールファイルを開く場合)の詳細は,「[12.1.5](#page-267-0)  [\[メールファイルを開く\]画面\(メールに添付されたメールファイルを開く場合\)」](#page-267-0)を参照してくださ い。

なお、設定によっては、ファイル名をクリックすると、「メールファイルを開く]画面(メールに添付 されたメールファイルを開く場合)が表示されないで,メールファイルの内容が表示される場合があり ます。

2.[メールファイルを開く]画面(メールに添付されたメールファイルを開く場合)から, [内容を表示す る。]ラジオボタン,または[ダウンロードする。]ラジオボタンを選択します。

#### ファイルの内容を表示する場合

[内容を表示する。]ラジオボタンを選択します。

ファイルをダウンロードする場合

[ダウンロードする。]ラジオボタンを選択します。

3. [OK] ボタンをクリックします。

操作 2.で[内容を表示する。]ラジオボタンを選択した場合は,メールの内容が表示されます。 なお、親展のメールの内容を表示させようとした場合は、「メールファイルを開く]画面(メールに添 付されたメールファイルを開く場合)に,親展パスワードを入力する画面が表示されます。自分の親展 パスワードを入力し. [OK] ボタンをクリックすると、メールの内容が表示されます。 また. 操作 2.で「ダウンロードする。」ラジオボタンを選択した場合は、「添付ファイルダウンロード] 画面が表示され,そのあとにファイルのダウンロードが開始されます。

注意

Collaboration - Mail で表示できるのは,拡張子が「mlf」のメールファイルだけです。 拡張子が「mlf」であっても、S/MIME で暗号化またはデジタル署名されたメールファイルは表示でき ません。また,Groupmax のメールソフトを使用して保存した,組織メールのメールファイルも表示で きません。

ポイント

設定によっては,添付ファイルをドラッグ & ドロップして自分の PC にダウンロードできます。プレ ビュー表示領域または [受信メール](別ウィンドウ表示)画面に表示されている ■ アイコンをダウ ンロードしたい場所にドラッグ & ドロップしてダウンロードします。なお, 日 アイコンは,添付ファ イルをドラッグ & ドロップしてダウンロードできる場合だけ表示されます。

## 2.3.2 メールファイル以外のファイルを表示,またはダウンロードする

メールファイル以外のファイルを表示,またはダウンロードする方法について説明します。

操作

1. プレビュー表示領域または [受信メール] (別ウィンドウ表示) 画面から, 添付されているファイル名 のアンカーをクリックします。

[添付ファイルダウンロード]画面が表示され、そのあとに [ファイルのダウンロード] ダイアログが 表示されます。

それぞれの画面の詳細は,「[12.1.2 \[受信メール\]\(プレビュー\)画面](#page-255-0)」または[「12.1.3 \[受信メー](#page-260-0) [ル\]\(別ウィンドウ表示\)画面」](#page-260-0)を参照してください。

2.[ファイルのダウンロード]ダイアログから [開く]ボタンまたは [保存]ボタンをクリックします。

#### [開く] ボタンをクリックしたとき

ファイルの内容が表示されます。

[保存] ボタンをクリックしたとき

[名前を付けて保存]ダイアログが表示されるので,保存するフォルダを指定してファイルを保存し ます。

3.ファイルのダウンロードが終了したら,[添付ファイルダウンロード]画面の [閉じる] ボタンをクリッ クします。

[添付ファイルダウンロード]画面が閉じます。

#### 注意

#### ファイルを続けてダウンロードする場合の操作について

現在操作しているファイルの保存が終了してから,次のファイルを保存するようにしてください。 ご使用の環境によっては、ファイルの保存が終了していない状態で次のファイルを保存すると、保 存に失敗する場合があります。

#### [ファイルのダウンロード]ダイアログが2回表示される場合の操作について

操作 2.で[開く]ボタンまたは[保存]ボタンをクリックすると,もう一度[ファイルのダウンロー ド]ダイアログが表示される場合があります。この場合は,操作 2.を繰り返してください。このと き,[開く]ボタンをクリックすると,[添付ファイルダウンロード]画面にファイルの内容が表示 されます。この場合は, Web ブラウザの [閉じる] ボタンをクリックして [添付ファイルダウン ロード]画面を閉じてください。

#### 添付ファイルのファイル名称が長過ぎる場合のエラーについて

添付ファイルのフルパス名称(Web ブラウザの一時保存ディレクトリと添付ファイルの名称)が 200 バイトを超えるとエラーが生じる場合があります。

ダウンロードがエラーになる場合には,ファイル名称を短縮してメールを再送してもらってくださ い。

ポイント

設定によっては,添付ファイルをドラッグ & ドロップして自分の PC にダウンロードできます。プレ ビュー表示領域または [受信メール] (別ウィンドウ表示) 画面に表示されている 自 アイコンをダウ ンロードしたい場所にドラッグ & ドロップしてダウンロードします。なお、コフィコンは、添付ファ イルをドラッグ & ドロップしてダウンロードできる場合だけ表示されます。

# 2.4 メールを返信する

この節では,受信したメールを利用して,返信メールを作成する方法について説明します。

次に示す画面からメールを返信できます。

- •[受信メール一覧]画面
- •[保存メール一覧]画面
- •[検索結果一覧]画面

それぞれの画面の詳細は,次の個所を参照してください。

- [12.1.1 \[受信メール一覧\]画面](#page-243-0)
- [12.6.1 \[保存メール一覧\]画面](#page-371-0)
- [12.7.2 \[検索結果一覧\]画面](#page-403-0)

なお, [保存メール一覧]画面, または [検索結果一覧]画面からメールを返信する場合は, 必ず, 画面に 表示されている種別が「受信」のメールを選択してください。

#### 操作

1.次に示す画面のどれかから,返信したいメールのチェックボックスをチェックします。

- •[受信メール一覧]画面
- •[保存メール一覧]画面
- •[検索結果一覧]画面

[保存メール一覧]画面,または[検索結果一覧]画面からメールを選択する場合は,必ず,画面に表 示されている種別が「受信」のメールを選択してください。種別が「送信」のメールを選択すると、操 作 2.以降の操作ができません。

#### 2.[アクション▼]−[返信]または[アクション▼]−[全員に返信]を選択します。

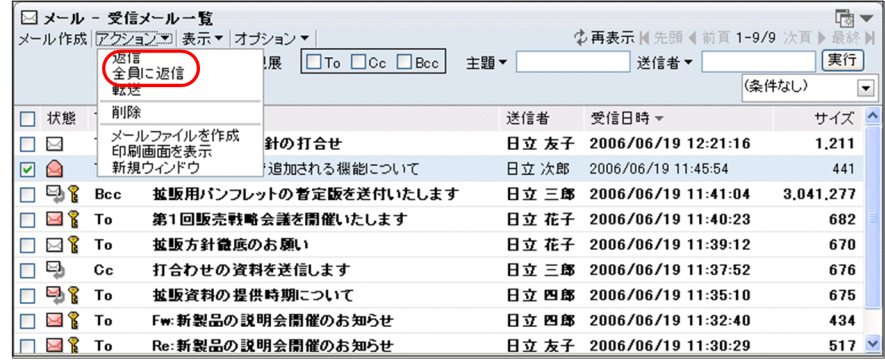

宛先が自動的に設定されて,[メール作成]画面が表示されます。

なお、親展のメールを選択した場合は、[メール作成]画面に、親展パスワードを入力する画面が表示 されます。親展パスワードを入力し,[OK]ボタンをクリックすると,[メール作成]画面が表示され ます。

[メール作成]画面の各項目の詳細は,[「12.2.1 \[メール作成\]画面](#page-277-0)」を参照してください。

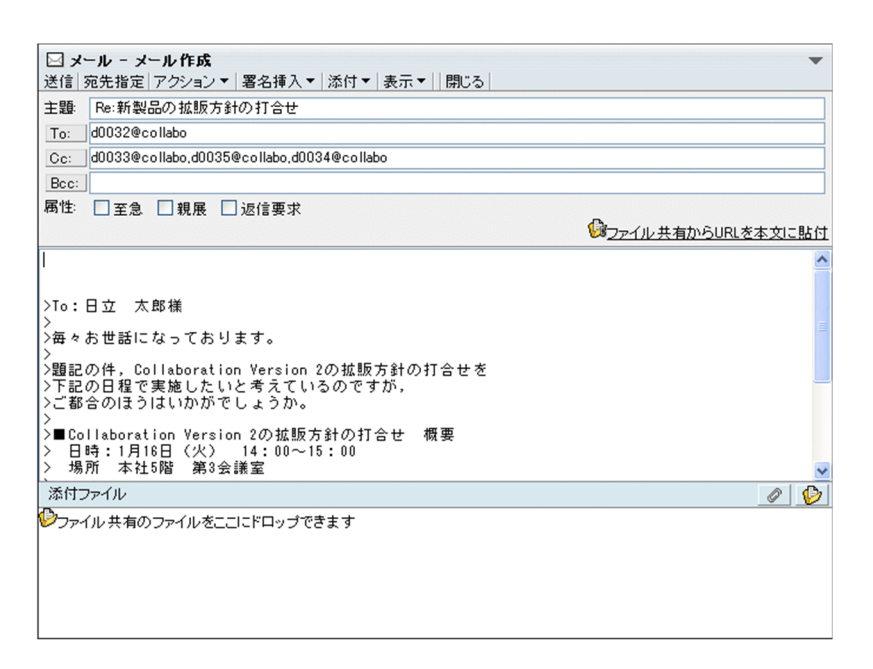

[メール作成]画面には次の情報が自動的に設定されます。

宛先

[アクション▼]−[返信]を選択したときは,メールの送信者には「To※1」が設定されます。ま た,[アクション▼]−[全員に返信]を選択したときは,メールの送信者には「To」,そのほかの 受信者には「Cc※2」が設定されます。

なお、受信したメールに Groupmax Mail Server から削除されている宛先が含まれている場合,こ の宛先は O/R 名で表示されます。O/R 名で表示されている宛先に返信してもメールは送信されな いため,「To」および「Cc」に O/R 名は設定されません。

「To」,「Cc」および O/R 名の詳細は,[「付録 G 用語解説」](#page-561-0)を参照してください。

返信元となるメールに Reply-To が指定されている場合は,送信者のアドレスの代わりに Reply-To で指定されたアドレスが宛先に設定されます。Reply-To の宛先が複数指定されていた場合は,最初 の一人だけが有効になります。

注※1 送信者の宛先は, Reply-to, From の順で取得されます。また, From に複数のアドレスが 指定されていた場合は,先頭の一つのアドレスだけが有効です。

注※2 返信元となるメールの「To」と「Cc」に同じ宛先がある場合は,「To」のアドレスが有効 になります。

主題

主題は,受信メールの主題の前に「Re:」が設定され,「Re:受信メールの主題」となります。すでに 主題の前に「Re:」または「re:」が付いたメールに返信する場合は,「Re[2]:」と設定されます。こ のように、繰り返し返信した場合, [ ]の中の数字は返信を繰り返した回数が設定されます。[ ]の中 に表示される数字の最大値は 2,147,483,648 です。

また,「Fw:Re:」が付いたメールを返信した場合は,「Re:Fw:Re:」となり,「Re:Re:」が付いたメー ルを返信した場合は,「Re[2]:Re:」となります。

なお,「Re:」が設定されて,主題が 80 バイトを超えた場合はメールを送信できません。80 バイト 以内になるように主題を修正してください。

メール属性

受信メールに至急または親展が設定されていた場合は,至急または親展が自動的に設定されます。 ただし,受信メールに返信要求が設定されていても,返信メールに返信要求は設定されません。

本文

本文には,受信メールと同じ内容※が設定され,各行の先頭に「>」が付きます。 注※ 返信メールでは,受信メールのメール情報表示領域に表示されているメールの情報は引用さ れません。

#### 添付ファイル

受信したメールに添付されていたファイルは自動的に添付されません。受信した添付ファイルを添 付して返信する場合は,受信したメールに添付されていたファイルをいったんダウンロードしてか ら,改めて返信メールに添付してください。添付ファイルをダウンロードする方法については,「[2.3](#page-41-0)  [添付されたファイルを表示またはダウンロードする」](#page-41-0)を,ファイルを添付する方法については, [「3.7 ファイルを添付する」](#page-77-0)を参照してください。

#### 3.メールの内容を編集します。

自動的に設定された宛先,主題,および本文は修正や削除ができます。必要に応じて編集してくださ い。

#### 4.メールを送信します。

メールを送信する方法の詳細は,「[3.10 メールを送信する」](#page-92-0)を参照してください。

注意

[メール作成]画面の宛先の表示形式を名前にしている場合,社内ユーザ用のディレクトリサーバ,お よび Groupmax Mail Server に登録されていないユーザの宛先は、E-mail アドレスで表示されます。 [メール作成]画面の宛先の表示形式を変更する方法の詳細は,[「8.3 \[メール作成\]画面の宛先の表](#page-185-0) [示形式を変更する](#page-185-0)| を参照してください。

#### 参考

次の画面では、 つ アイコンまたは <>>
アイコンまたは <>
アイコンからもメールを返信できます。

- •[受信メール](プレビュー)画面
- •[受信メール](別ウィンドウ表示)画面
- •[保存メール](プレビュー)画面
- •[保存メール](別ウィンドウ表示)画面

それぞれの画面の詳細は,次の個所を参照してください。

- [12.1.2 \[受信メール\]\(プレビュー\)画面](#page-255-0)
- [12.1.3 \[受信メール\]\(別ウィンドウ表示\)画面](#page-260-0)
- [12.6.2 \[保存メール\]\(プレビュー\)画面](#page-382-0)
- [12.6.3 \[保存メール\]\(別ウィンドウ表示\)画面](#page-390-0)

■ アイコンまたは ■ アイコンをクリックすると, [メール作成] 画面が表示されます。メールを 返信する方法は,この節の操作 3.から操作 4.までを参照してください。

# 2.5 メールを転送する

この節では,受信したメールを利用して転送メールを作成する方法について説明します。

次に示す画面からメールを転送できます。

- •[受信メール一覧]画面
- •[保存メール一覧]画面
- •[検索結果一覧]画面

それぞれの画面の詳細は,次の個所を参照してください。

- [12.1.1 \[受信メール一覧\]画面](#page-243-0)
- 12.6.1 [保存メール一覧] 画面
- [12.7.2 \[検索結果一覧\]画面](#page-403-0)

なお, [保存メール一覧]画面, または [検索結果一覧]画面からメールを転送する場合は, 必ず, 画面に 表示されている種別が「受信」のメールを選択してください。

ご使用の環境によっては,ファイルが添付されているメールを転送する際に,ファイルの添付方法を選択で きます。以降では,ファイルの添付方法を選択できる場合とできない場合とに分けて,メールを転送する方 法を説明します。

# 2.5.1 メールを転送する際にファイルの添付方法を選択できるかどうか を確認する

ファイルが添付されているメールを転送する際に,ファイルの添付方法を選択できるかどうかを確認する方 法について説明します。

ファイルの添付方法を選択できるかどうかを確認するには:

1.次に示す画面のどれかから、転送したいメールの主題を右クリックします。

- •[受信メール一覧]画面
- •[保存メール一覧]画面
- •[検索結果一覧]画面

[保存メール一覧]画面,または[検索結果一覧]画面からメールを選択する場合は,必ず,画面に表 示されている種別が「受信」のメールを選択してください。

右クリックメニューが表示されます。

#### 2. 右クリックメニューから, [転送] メニューを選択します。

#### ファイルの添付方法を選択できない場合,またはファイルが添付されていないメールを転送しようとし た場合

[メール作成]画面が表示されます。

操作方法の詳細は,「[2.5.2 メールを転送する\(ファイルの添付方法を選択できない場合\)」](#page-48-0)を参照 してください。

#### ファイルの添付方法を選択できる場合

[メール作成]画面および[ファイルを添付]画面(添付方法の選択)が表示されます。ただし,こ のとき[メール作成]画面は操作できません。

操作方法の詳細は,[「2.5.3 メールを転送する\(ファイルの添付方法を選択できる場合\)](#page-50-0)」を参照し てください。

## <span id="page-48-0"></span>2.5.2 メールを転送する(ファイルの添付方法を選択できない場合)

ファイルの添付方法を選択できない場合に,転送メールを作成する方法を次に示します。

操作

1.次に示す画面のどれかから、転送したいメールの主題を右クリックします。

- •[受信メール一覧]画面
- •[保存メール一覧]画面
- •[検索結果一覧]画面

[保存メール一覧]画面,または[検索結果一覧]画面からメールを選択する場合は,必ず,画面に表 示されている種別が「受信」のメールを選択してください。右クリックメニューが表示されます。 種別が「送信」のメールを選択すると,操作 2.以降の操作ができません。

#### 2.右クリックメニューから,[転送]メニューを選択します。

[メール作成]画面が表示されます。

なお、親展のメールを選択した場合は、「メール作成]画面に、親展パスワードを入力する画面が表示 されます。親展パスワードを入力し,[OK]ボタンをクリックすると,[メール作成]画面が表示され ます。

[メール作成]画面の各項目の詳細は,[「12.2.1 \[メール作成\]画面](#page-277-0)」を参照してください。

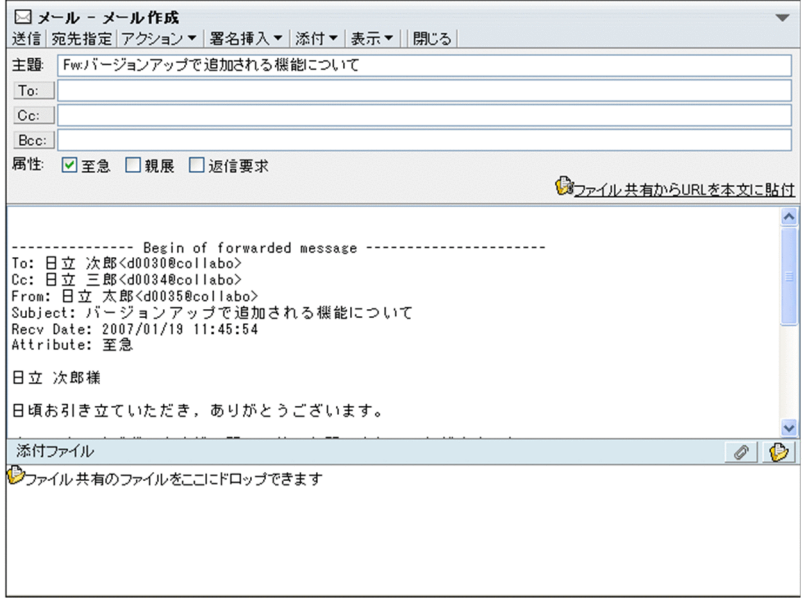

[メール作成]画面には,次の情報が自動的に設定されます。

#### 主題

主題は、受信メールの主題の前に「Fw:」が設定され、「Fw:受信メールの主題」となります。すで に主題の前に「Fw:」が付いたメールを転送する場合,「Fw[2]:」と設定されます。このように, 繰 り返し転送した場合,[ ]の中の数字は転送を繰り返した回数が設定されます。[ ]の中に表示される 数字の最大値は 2,147,483,648 です。

ただし,「fw:」から始まるメールを転送すると,「Fw:fw:」と設定されます。

また,「Re:Fw:」が付いたメールを転送した場合は,「Fw:Re:Fw:」となり,「Fw:Fw:」が付いた メールを転送した場合は,「Fw[2]:Fw:」となります。

なお,「Fw:」が設定されて,主題が 80 バイトを超えた場合はメールを送信できません。80 バイト 以内になるように主題を修正してください。

メール属性

受信メールに至急または親展が設定されていた場合は,至急または親展が自動的に設定されます。 ただし,受信メールに返信要求が設定されていても,転送メールに返信要求は設定されません。

本文

メール本文には,受信メールが引用されます。また,引用された本文の前に,受信メールのメール データ(ヘッダ情報)が挿入されます。転送メールに引用されるヘッダ情報を次の図に示します。

図 2-1 転送メールに引用されるメールのヘッダ情報

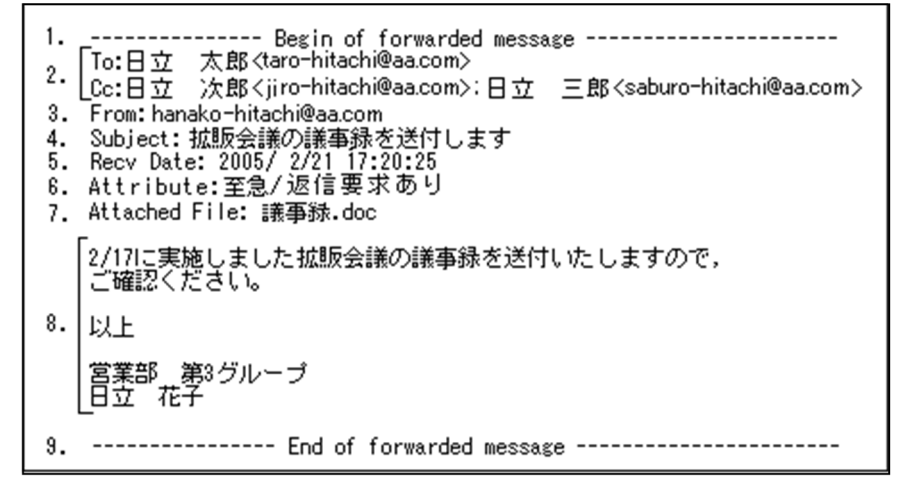

1. 引用文の先頭行を示します。

- 2. 転送元のメールに設定されている宛先が、「To」, 「Cc」, 「Bcc」の順に
- 表示されます。
- 3. 転送元のメールの送信者の宛先が表示されます。
- 4. 転送元のメールの主題が表示されます。
- 5. 転送元のメールを受信した日時が表示されます。
- 6. 転送元のメールに設定されているメール属性 (至急/親展/返信要求あり) が表示されます。
- 7. 転送元のメールに設定されている添付ファイル名が表示されます。
- 8. 転送元のメールの本文が表示されます。
- 9. 引用文の最終行を示します。

#### 添付ファイル

受信したメールに添付されていたファイルが自動的に添付されます。ただし,システムで設定され た添付ファイルの制限値を超えた場合は,ファイルは一つも添付されません。

自動的に添付されたファイルを削除する場合,または新規にファイルを追加する場合は,[「3.7 ファ](#page-77-0) [イルを添付する](#page-77-0)」を参照してください。

3.宛先を指定します。

転送メールの宛先を指定してください。宛先の指定方法は,[「3.3 宛先を指定する」](#page-61-0)を参照してくださ い。

4.メールの内容を編集します。

自動的に設定された主題と本文は修正および削除ができます。必要に応じて編集してください。

5.メールを送信します。

メールを送信する方法の詳細は,[「3.10 メールを送信する](#page-92-0)」を参照してください。

```
参考
```
次の画面では、 ■ アイコンからもメールを転送できます。

- 「受信メール】(プレビュー) 画面
- •[受信メール](別ウィンドウ表示)画面
- •[保存メール](プレビュー)画面
- •[保存メール](別ウィンドウ表示)画面

それぞれの画面の詳細は,次の個所を参照してください。

- [12.1.2 \[受信メール\]\(プレビュー\)画面](#page-255-0)
- [12.1.3 \[受信メール\]\(別ウィンドウ表示\)画面](#page-260-0)
- [12.6.2 \[保存メール\]\(プレビュー\)画面](#page-382-0)
- [12.6.3 \[保存メール\]\(別ウィンドウ表示\)画面](#page-390-0)

● アイコンをクリックすると, [メール作成] 画面が表示されます。メールを転送する方法は, この節 の操作 2.から操作 5.までを参照してください。

### 2.5.3 メールを転送する(ファイルの添付方法を選択できる場合)

ファイルが添付されているメールを転送する場合,メール作成時に,ファイルの添付方法を選択できます。

ファイルの添付方法は,次の二つから選択できます。

- ファイルをファイル共有に登録して,配布 URL を本文に挿入する
- ファイルをそのままメールに添付する

それぞれの場合の操作方法について説明します。

#### (1) ファイルをファイル共有に登録して配布 URL を挿入する

配布 URL を挿入するには、転送したいメールを選択して, [メール作成] 画面および [ファイルを添付] 画面(添付方法の選択)を表示させます。次に,[ファイルを添付]画面(添付方法の選択)からファイル の添付方法を選択して [OK] ボタンをクリックすると, 転送したいメールに添付されているファイルが ファイル共有に登録されます。次に,[ファイルの登録]画面から[閉じる]ボタンをクリックすると,メー ルに配布 URL が挿入されます。必要に応じて[メール作成]画面でメールを編集してください。

ファイルをファイル共有に登録して,メールに配布 URL を挿入する方法を次に示します。

#### 1.次に示す画面のどれかから,転送したいメールの主題を右クリックします。

- •[受信メール一覧]画面
- [保存メール一覧] 画面
- •[検索結果一覧]画面

[保存メール一覧]画面,または[検索結果一覧]画面からメールを選択する場合は,必ず,画面に表 示されている種別が「受信」のメールを選択してください。右クリックメニューが表示されます。 種別が「送信」のメールを選択すると,操作 2.以降の操作ができません。

#### 2.右クリックメニューから,[転送]メニューを選択します。

[メール作成]画面および[ファイルを添付]画面(添付方法の選択)が表示されます。ただし,この とき[メール作成]画面は操作できません。

なお,親展のメールを選択した場合は,[メール作成]画面に,親展パスワードを入力する画面が表示 されます。親展パスワードを入力し,[OK]ボタンをクリックすると,[メール作成]画面および[ファ イルを添付]画面(添付方法の選択)が表示されます。

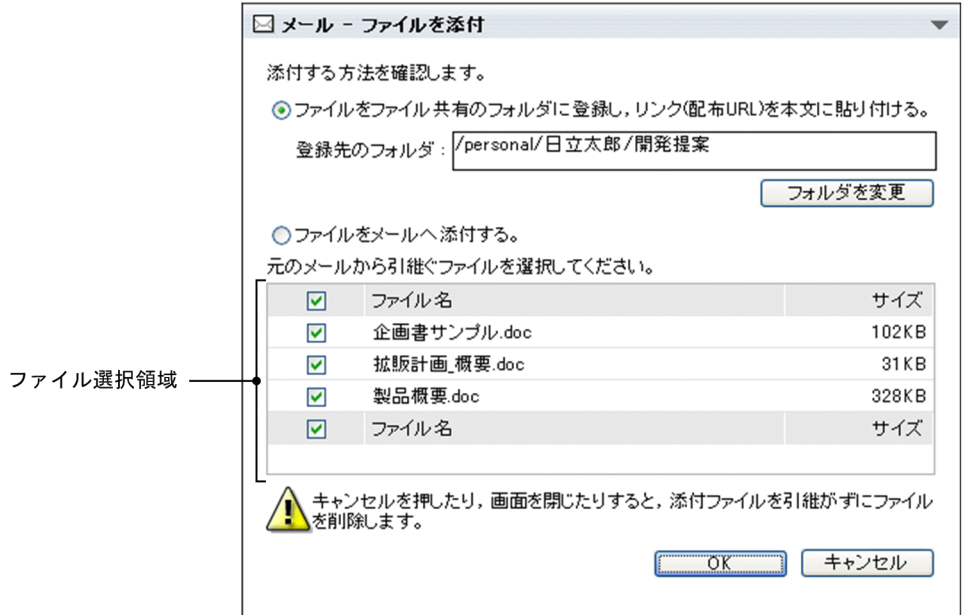

[ファイルを添付]画面(添付方法の選択)の各項目の詳細は,「[12.2.3 \[ファイルを添付\]画面\(添](#page-290-0) [付方法の選択\)](#page-290-0)」を参照してください。

- 3.[ファイルを添付]画面(添付方法の選択)から,[ファイルをファイル共有のフォルダに登録し,リン ク(配布 URL)を本文に貼り付ける。]ラジオボタンを選択します。
- 4.ファイル共有に登録するファイルを減らしたい場合は,不要なファイルのチェックボックスのチェック を外します。

チェックを外したファイルは,ファイル共有に登録されません。

デフォルトでは,すべてのファイルがファイル共有に登録されます。

5.登録先のフォルダを変更する場合は、[フォルダを変更]ボタンをクリックします。

[フォルダ選択]画面が表示されます。

登録先のフォルダを変更する方法の詳細は,[「3.8.3 ファイルの登録先のフォルダを変更する」](#page-87-0)を参照 してください。

6. [OK] ボタンをクリックします。

[ファイルの登録]画面が表示されて,ファイルがファイル共有に登録されます。

7. [閉じる] ボタンをクリックします。

[ファイルの登録]画面が閉じ,ファイルのファイル名および配布 URL がメールに挿入されます。必 ず, [閉じる] ボタンをクリックして [ファイルの登録] 画面を閉じてください。ブラウザの [×] ボ タンをクリックして[ファイルの登録]画面を閉じると,配布 URL がメールに挿入されません。

また. ご使用の環境によっては. ファイル共有に登録できなかったファイル( ■ または ◎ が表示さ れているファイル)がそのままメールに添付されます。

[メール作成]画面には,配布 URL のほかに次の情報が自動的に設定されます。

主題

主題は、受信メールの主題の前に「Fw:|が設定され,「Fw:受信メールの主題 | となります。すで に主題の前に「Fw:」が付いたメールを転送する場合, 「Fw[2]:」と設定されます。このように, 繰

り返し転送した場合,[ ]の中の数字は転送を繰り返した回数が設定されます。[ ]の中に表示される 数字の最大値は 2,147,483,648 です。

ただし,「fw:」から始まるメールを転送すると,「Fw:fw:」と設定されます。

また,「Re:Fw:」が付いたメールを転送した場合は,「Fw:Re:Fw:」となり,「Fw:Fw:」が付いた メールを転送した場合は,「Fw[2]:Fw:」となります。

なお,「Fw:」が設定されて,主題が 80 バイトを超えた場合はメールを送信できません。80 バイト 以内になるように主題を修正してください。

メール属性

受信メールに至急または親展が設定されていた場合は,至急または親展が自動的に設定されます。 ただし,受信メールに返信要求が設定されていても,転送メールに返信要求は設定されません。

本文

メール本文には,受信メールが引用されます。また,引用された本文の前に,受信メールのメール データ(ヘッダ情報)が挿入されます。

#### 添付ファイル

ご使用の環境によっては,ファイル共有に登録できなかったファイル ( ■ または ◎ が表示され ているファイル)が添付されます。

添付されたファイルを削除する場合,または新規にファイルを追加する場合は,[「3.7 ファイルを](#page-77-0) [添付する」](#page-77-0)を参照してください。

8.宛先を指定します。

転送メールの宛先を指定してください。宛先の指定方法は,「[3.3 宛先を指定する](#page-61-0)」を参照してくださ い。

9.メールの内容を編集します。

自動的に設定された主題と本文は修正および削除ができます。必要に応じて編集してください。

10.メールを送信します。

メールを送信する方法の詳細は,「[3.10 メールを送信する」](#page-92-0)を参照してください。

ファイルをファイル共有に登録できなかった場合の注意

添付しようとしたファイルのファイル名が不正な場合は,[ファイルの登録]画面(ファイル名の修正) が表示されます。ファイル名を修正しないと,ファイル共有に登録できません。 なお,ファイル名が不正な場合とは,次のどれかを指します。

- ファイル共有のファイル名として使用できない文字が含まれている。
- 登録先のフォルダに,同じ名称のファイルまたはフォルダがすでに存在している。
- 同じファイル名のファイルを複数登録しようとしている。
- ファイル名が 256 文字以上である。

この場合は、「ファイルの登録]画面(ファイル名の修正)の「登録ファイル名]テキストボックスか ら,ファイル名を修正してください。

[ファイルの登録]画面(ファイル名の修正)の各項目の詳細は,[「12.2.5 \[ファイルの登録\]画面](#page-295-0) [\(ファイル名の修正\)](#page-295-0)」を参照してください。

ファイル共有のファイル名として使用できる文字については,マニュアル「Collaboration - File Sharing ユーザーズガイド」を参照してください。

[ファイルの登録]画面で[閉じる]ボタンをクリックしたあとにエラーが発生した場合の注意

[ファイルの登録]画面で[閉じる]ボタンをクリックしたあとにエラーが発生した場合は,メールに 配布 URL が挿入されません。しかし,ファイル共有には,メールに添付されていたファイルがすでに 登録されています。このため,同じメールを転送しようとしても,ファイル共有にメールに添付されて いるファイルを登録できません。この場合は,[メール作成]画面の[ファイル共有から URL を本文に 貼付]アンカーからメールに配布 URL を挿入してください。

#### 参考

次の画面では、 シ アイコンからもメールを転送できます。

- •[受信メール](プレビュー)画面
- •[受信メール](別ウィンドウ表示)画面
- •[保存メール](プレビュー)画面
- •[保存メール](別ウィンドウ表示)画面

それぞれの画面の詳細は,次の個所を参照してください。

- [12.1.2 \[受信メール\]\(プレビュー\)画面](#page-255-0)
- [12.1.3 \[受信メール\]\(別ウィンドウ表示\)画面](#page-260-0)
- [12.6.2 \[保存メール\]\(プレビュー\)画面](#page-382-0)
- [12.6.3 \[保存メール\]\(別ウィンドウ表示\)画面](#page-390-0)

■ アイコンをクリックすると, [メール作成]画面および [ファイルを添付]画面 (添付方法の選択) が表示されます。メールを転送する方法は,操作 2.から操作 10.までを参照してください。

#### (2) ファイルをそのまま転送する

「(1) ファイルをファイル共有に登録して配布 URL を挿入する」の操作 2.で[ファイルをメールへ添付す る。]ラジオボタンを選択すると,メールに添付されているファイルをそのままメールに添付できます。

ファイルをそのままメールに添付する方法を次に示します。

1.次に示す画面のどれかから,転送したいメールの主題を右クリックします。

- •[受信メール一覧]画面
- •[保存メール一覧]画面
- •[検索結果一覧]画面

[保存メール一覧]画面,または[検索結果一覧]画面からメールを選択する場合は,必ず,画面に表 示されている種別が「受信」のメールを選択してください。右クリックメニューが表示されます。 種別が「送信」のメールを選択すると,操作 2.以降の操作ができません。

#### 2.右クリックメニューから,[転送]メニューを選択します。

[メール作成]画面および[ファイルを添付]画面(添付方法の選択)が表示されます。ただし,この とき[メール作成]画面は操作できません。

なお、親展のメールを選択した場合は、[メール作成]画面に、親展パスワードを入力する画面が表示 されます。親展パスワードを入力し,[OK]ボタンをクリックすると,[メール作成]画面が表示され ます。

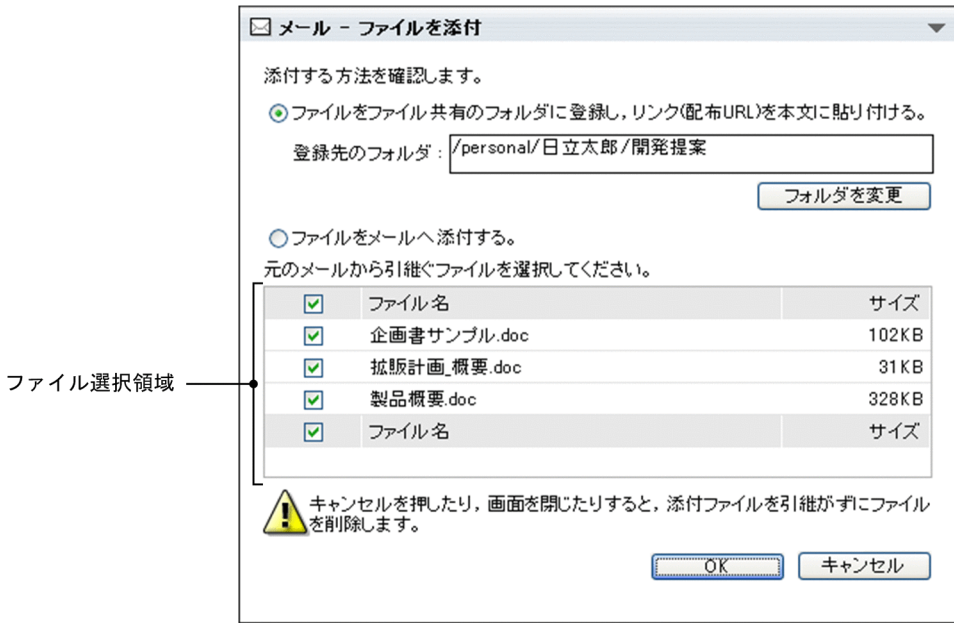

[ファイルを添付]画面(添付方法の選択)の各項目の詳細は,[「12.2.3 \[ファイルを添付\]画面\(添](#page-290-0) [付方法の選択\)」](#page-290-0)を参照してください。

- 3.[ファイルを添付]画面(添付方法の選択)から, [ファイルをメールへ添付する。] ラジオボタンを選 択します。
- 4.添付するファイルを減らしたい場合は,不要なファイルのチェックボックスのチェックを外します。 チェックを外したファイルは,メールに添付されません。 デフォルトでは,すべてのファイルが添付されます。
- 5. [OK] ボタンをクリックします。

ファイルが添付され,[メール作成]画面が表示されます。

[メール作成]画面には,次の情報が自動的に設定されます。

#### 主題

主題は,受信メールの主題の前に「Fw:」が設定され,「Fw:受信メールの主題」となります。すで に主題の前に「Fw:」が付いたメールを転送する場合,「Fw[2]:」と設定されます。このように,繰 り返し転送した場合,[ ]の中の数字は転送を繰り返した回数が設定されます。[ ]の中に表示される 数字の最大値は 2,147,483,648 です。

ただし,「fw:」から始まるメールを転送すると,「Fw:fw:」と設定されます。

また,「Re:Fw:」が付いたメールを転送した場合は,「Fw:Re:Fw:」となり,「Fw:Fw:」が付いた メールを転送した場合は,「Fw[2]:Fw:」となります。

なお,「Fw:」が設定されて,主題が 80 バイトを超えた場合はメールを送信できません。80 バイト 以内になるように主題を修正してください。

#### メール属性

受信メールに至急または親展が設定されていた場合は,至急または親展が自動的に設定されます。 ただし,受信メールに返信要求が設定されていても,転送メールに返信要求は設定されません。

本文

メール本文には,受信メールが引用されます。また,引用された本文の前に,受信メールのメール データ(ヘッダ情報)が挿入されます。

添付ファイル

受信したメールに添付されていたファイルが自動的に添付されます。

自動的に添付されたファイルを削除する場合,または新規にファイルを追加する場合は,[「3.7 ファ](#page-77-0) [イルを添付する](#page-77-0)」を参照してください。

#### 6.宛先を指定します。

転送メールの宛先を指定してください。宛先の指定方法は,[「3.3 宛先を指定する」](#page-61-0)を参照してくださ  $\mathcal{U}$ 

#### 7.メールの内容を編集します。

自動的に設定された主題と本文は修正および削除ができます。必要に応じて編集してください。

8.メールを送信します。

メールを送信する方法の詳細は,[「3.10 メールを送信する](#page-92-0)」を参照してください。

参考

次の画面では、 ■ アイコンからもメールを転送できます。

- •[受信メール](プレビュー)画面
- •[受信メール](別ウィンドウ表示)画面
- •[保存メール](プレビュー)画面
- •[保存メール](別ウィンドウ表示)画面

それぞれの画面の詳細は,次の個所を参照してください。

- [12.1.2 \[受信メール\]\(プレビュー\)画面](#page-255-0)
- [12.1.3 \[受信メール\]\(別ウィンドウ表示\)画面](#page-260-0)
- [12.6.2 \[保存メール\]\(プレビュー\)画面](#page-382-0)
- [12.6.3 \[保存メール\]\(別ウィンドウ表示\)画面](#page-390-0)

アイコンをクリックすると,[メール作成]画面および[ファイルを添付]画面(添付方法の選択) が表示されます。メールを転送する方法は,操作 2.から操作 8.までを参照してください。

# 2.6 通知された新着メールを読む

新着メールを通知させるように設定していた場合,新着メールがあるときは[未読メール通知]画面が表示 され,新着メールがあることが通知されます。

新着メールを通知させる方法の詳細は,「[8.13 新着メールを通知させる](#page-204-0)」を参照してください。

なお,ご使用の環境によっては,新着メールを通知させることができません。

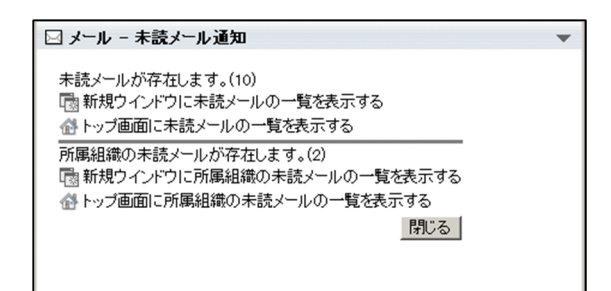

[未読メール通知]画面から[受信メール一覧]画面を表示して,新着メールを読むことができます。

通知された新着メールを読む方法を次に示します。

#### 操作

1. [未読メール通知]画面の [ 最 新規ウインドウに未読メールの一覧を表示する] アンカーまたは [ 俗 トップ画面に未読メールの一覧を表示する]アンカーをクリックします。

新着メールを含む未読のメールだけが表示された[受信メール一覧]画面が表示されます。

[ 新規ウインドウに未読メールの一覧を表示する]アンカーをクリックすると,[受信メール一覧] 画面が別ウィンドウに表示されます。また, [ 《 トップ画面に未読メールの一覧を表示する] アンカー をクリックすると,ワークプレース領域に表示されます。

2. [受信メール一覧]画面から、メールの主題をクリックします。

プレビュー表示領域にメールの本文が表示されます。

なお,親展のメールの主題をクリックした場合は,プレビュー表示領域に,親展パスワードを入力する 画面が表示されます。親展パスワードを入力し,[OK]ボタンをクリックすると,メールの本文が表示 されます。

プレビュー表示領域の各項目の詳細は,「[12.1.2 \[受信メール\]\(プレビュー\)画面](#page-255-0)」を参照してくだ さい。

注意

プレビュー表示領域を表示させていない場合の動作

プレビュー表示領域を表示させていない場合は,メールの主題をクリックするとメールが別ウィン ドウに表示されます。

プレビュー表示領域を表示させるかどうかを設定する方法は,[「10.5 プレビュー表示領域の表示の](#page-219-0) [有無を変更する」](#page-219-0)を参照してください。

[ 《 トップ画面に未読メールの一覧を表示する] アンカーをクリックした場合の動作

[ トップ画面に未読メールの一覧を表示する]アンカーをクリックすると,現在表示されている コミュニティワークプレースではなく,一つ前に表示させていたコミュニティワークプレースに,

新着メールを含む未読のメールだけが表示された [受信メール一覧] 画面が表示される場合があり ます。

例えば, コミュニティ A のワークプレースからコミュニティ B のワークプレースに遷移し, [ 备 トップ画面に未読メールの一覧を表示する]アンカーをクリックすると,コミュニティ A のワーク プレースに[受信メール一覧]画面が表示される場合があります。

この場合は、ナビゲーションビューのワークプレース選択リストボックスから、表示させたいワー クプレースを選択し直してください。

#### 配布 URL をクリックしたときに表示されるファイルの内容

メールに配布 URL が挿入されている場合,配布 URL をクリックするとファイル共有のファイルを 参照できます。ファイル共有に格納されているファイルは,メールの送信者や自分以外のコミュニ ティメンバによって編集されている場合があります。このため、同じファイルを表示しても、前回 表示したときとファイルの内容が異なることがあります。

# 3 メールを送信する

この章では,メールを送信したり再送したりする場合の操作について説明しま す。

# 3.1 メール作成画面を表示する

この節では、新規メールを作成するときの[メール作成]画面を表示する方法について説明します。

操作

1.次に示す画面から, [メール作成] メニューを選択します。

- •[受信メール一覧]画面
- •[送信済みメール一覧]画面
- •[下書きメール一覧]画面
- •[保存メール一覧]画面

[メール作成]画面が別ウィンドウに表示されます。

なお、宛先の表示形式をメールアドレスにするか、または名前にするかによって、表示される「メール 作成]画面が異なります。

それぞれの[メール作成]画面の各項目の詳細は,「[12.2.1\(1\) \[メール作成\]画面\(宛先をメールアド](#page-277-0) [レスで表示している場合\)](#page-277-0)」,または[「12.2.1\(2\) \[メール作成\]画面\(宛先を名前で表示している場合\)](#page-282-0)」 を参照してください。

また,[メール作成]画面の宛先の表示形式を変更する方法の詳細は,「[8.3 \[メール作成\]画面の宛](#page-185-0) [先の表示形式を変更する」](#page-185-0)を参照してください。

#### 参考

ポータル画面のトップメニューから[メール作成]画面を表示させる

ポータル画面のトップメニューから[新規作成▼]−[メール]を選択しても[メール作成]画面 が別ウィンドウに表示されます。

# 3.2 主題を入力する

この節では,メールの主題を入力する方法について説明します。

操作

1.[メール作成]画面の [主題] テキストボックスに主題を入力します。

注意

- 主題に設定できるのは,80 バイトまでの文字列です。主題はできるだけ短く簡潔にしてください。
- メールサーバが Groupmax の場合,主題が 80 バイトを超えるとメールを送信できないため,注意 してください。
- 半角かたかな文字を使用すると,メールを送信したときにエラーになる場合があります。半角かた かな文字は使用しないでください。

# <span id="page-61-0"></span>3.3 宛先を指定する

この節では,メールの宛先を指定する方法について説明します。

宛先を指定するには,次に示す方法があります。

- 宛先台帳から指定する
- コミュニティから指定する
- [ユーザ検索] ポートレットから指定する
- 直接入力して指定する

3.3.1 項以降では、それぞれの指定方法について説明します。

# 3.3.1 宛先台帳から指定する

メールの宛先を宛先台帳から指定する方法について説明します。

操作

#### 1.[メール作成]画面から, [宛先指定] メニューを選択します。

[宛先指定]画面が別ウィンドウに表示されます。

なお,すでに[メール作成]画面に宛先が指定されている場合,[宛先指定]画面の宛先確認領域には [メール作成]画面に表示されている宛先がそのまま表示されます。

[宛先指定]画面の各項目の詳細は,「[12.2.7 \[宛先指定\]画面」](#page-299-0)を参照してください。

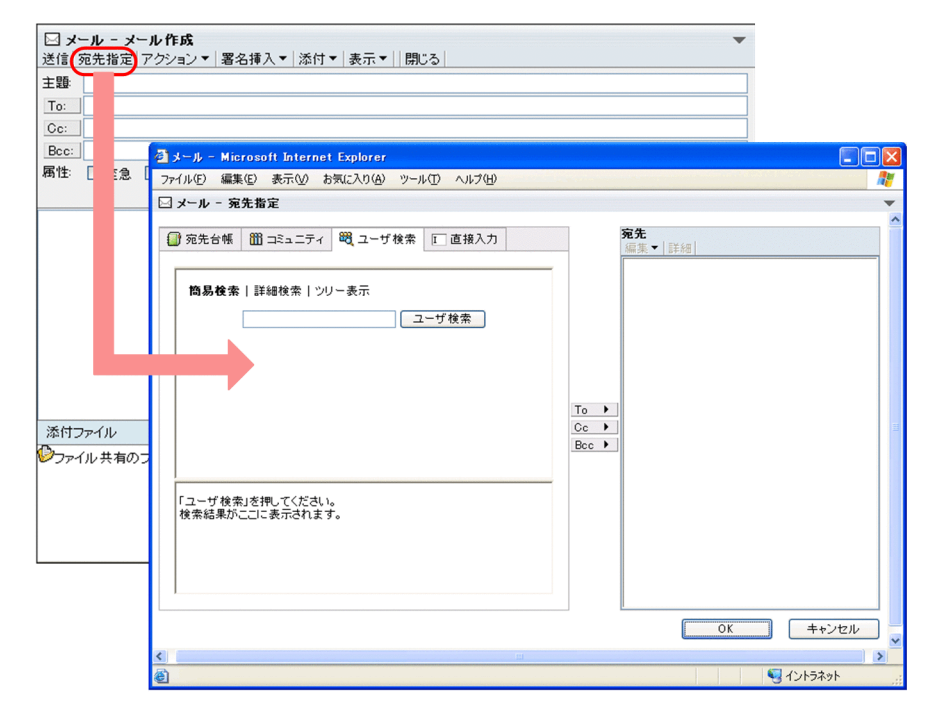

- 2.[宛先指定]画面から, [宛先台帳] タブをクリックします。 宛先台帳に登録されているフォルダの一覧が,宛先選択領域に表示されます。
- 3.指定したい宛先が登録されているフォルダをクリックします。 フォルダに登録されている宛先の一覧が表示されます。

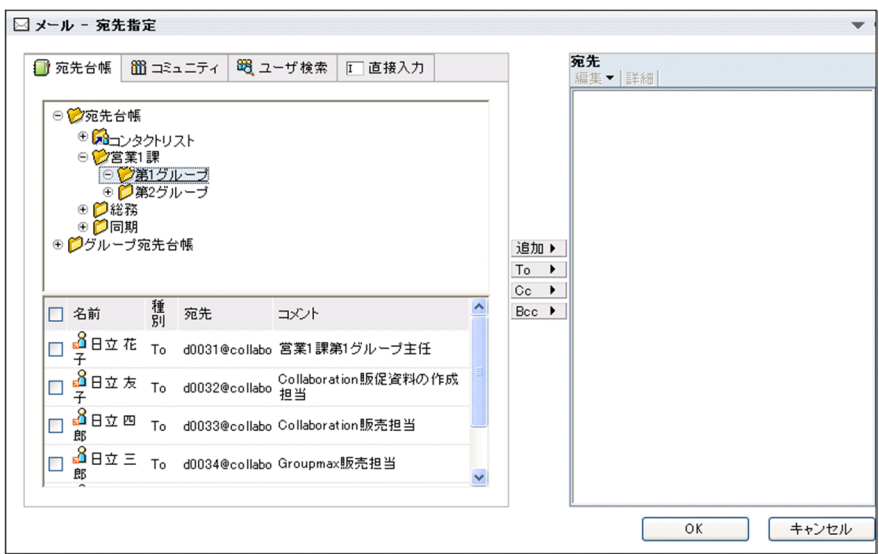

4.宛先の一覧から、指定したい宛先のチェックボックスをチェックします。

一覧に表示されているユーザをすべて選択するには,リストヘッダまたはリストフッタのチェックボッ クスをチェックしてください。

#### 5.[追加]. [To]. [Cc] または [Bcc] ボタンをクリックします。

選択した宛先が宛先確認領域に追加されます。[追加]ボタンをクリックした場合は、宛先台帳に登録 されている送信種別で追加されます。

「To」,「Cc」および「Bcc」の詳細は,「[付録 G 用語解説」](#page-561-0)を参照してください。 送信種別を変更する方法は,「[3.4.1 送信種別を変更する](#page-72-0)」を参照してください。

6. [OK] ボタンをクリックします。

[宛先指定]画面が閉じ,[メール作成]画面に宛先が設定されます。

#### ポイント

ドラッグ & ドロップで宛先を指定する

操作 3.で表示された宛先一覧から,指定したいユーザのアイコン( 8 - 8 % )を宛 先確認領域に直接ドラッグ & ドロップして指定できます。この場合、宛先台帳に登録されている送 信種別が指定されます。送信種別を変更する方法は,[「3.4.1 送信種別を変更する」](#page-72-0)を参照してく ださい。

1 回のドラッグ & ドロップの操作で一つの宛先だけを指定できます。複数の宛先を指定するとき は,この操作を繰り返すか,または操作 4.で複数のユーザをチェックしてから操作 5.で追加してく ださい。

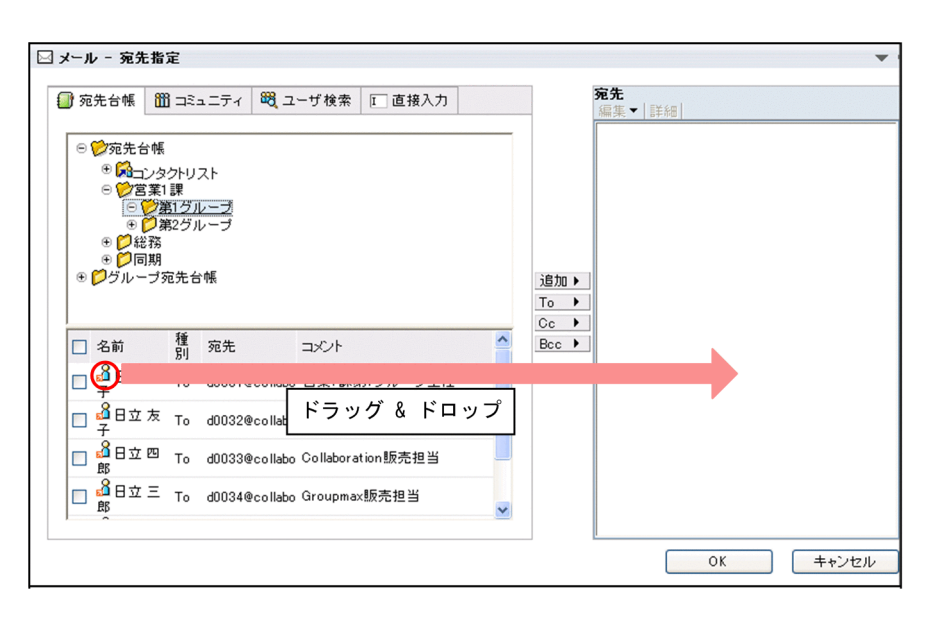

#### 宛先の詳細情報を確認する

宛先確認領域から,詳細情報を確認したい宛先を選択し[詳細]メニューを選択すると,[ユーザ詳 細]画面が表示されます。この画面からユーザの所属組織や電話番号などの情報を確認できます。 なお,E-mail アドレスを選択した場合だけ,[ユーザ詳細]画面が表示されます。 [ユーザ詳細]画面の各項目の詳細は,マニュアル「Collaboration - Directory Access ユーザー ズガイド」を参照してください。

#### 宛先をソートする

操作 3.で,宛先の一覧のリストヘッダまたはリストフッタに表示される次のアンカーのどれかをク リックすると,宛先がソートされます。

なお,ご使用の環境によっては宛先をソートできません。

- •[名前]アンカー
- [種別] アンカー
- [宛先] アンカー
- [コメント] アンカー

宛先がソートされるときの規則の詳細は,「[12.4.1\(2\) 宛先がソートされるときの規則」](#page-341-0)を参照して ください。

#### 注意

操作 5.で宛先を指定するときに,同じ属性で重複した宛先は指定できません。

例えば,「日立太郎」の宛先を[To]に指定したとします。そのあとに,同じ「日立太郎」の宛先を[To] に指定しても,「日立太郎」の宛先は一つになります。

ただし. [To] に指定された宛先と同じ宛先を [Cc] または [Bcc] に重複して指定した場合は、宛先 が二つあるものとしてそのまま送信されます。この場合,送信先が Groupmax ユーザのときは,送信 先には一つのメールとして [To] 属性で送信されます。送信先が外部のメールアドレス (Groupmax ユーザ以外)のときは,送信先のメールサーバの処理によって異なります。

## 3.3.2 コミュニティから指定する

メールの宛先をコミュニティに所属するメンバのリストから指定する方法について説明します。

操作

1.[メール作成]画面から,[宛先指定]メニューを選択します。

[宛先指定]画面が別ウィンドウに表示されます。

なお,すでに[メール作成]画面に宛先が指定されている場合,[宛先指定]画面の宛先確認領域には [メール作成]画面に表示されている宛先がそのまま表示されます。

[宛先指定]画面の各項目の詳細は,[「12.2.7 \[宛先指定\]画面](#page-299-0)」を参照してください。

2.[宛先指定]画面から,[コミュニティ]タブをクリックします。

#### マイワークプレースから [メール]ポートレットを表示させている場合

[コミュニティ一覧(参照可)]画面(リスト)が宛先選択領域に表示されます。

[コミュニティ一覧(参照可)]画面(リスト)から,宛先に指定したいユーザが所属しているコミュ ニティを選択してください。コミュニティメンバの一覧が宛先選択領域に表示されます。

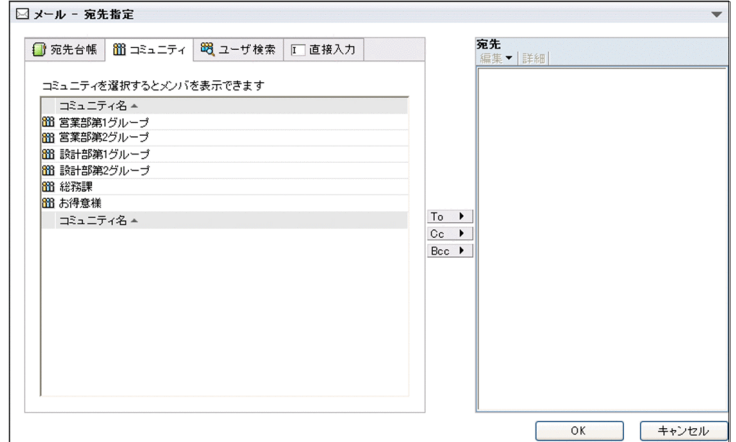

コミュニティワークプレースから「メール]ポートレットを表示させている場合 コミュニティメンバの一覧が宛先選択領域に表示されます。

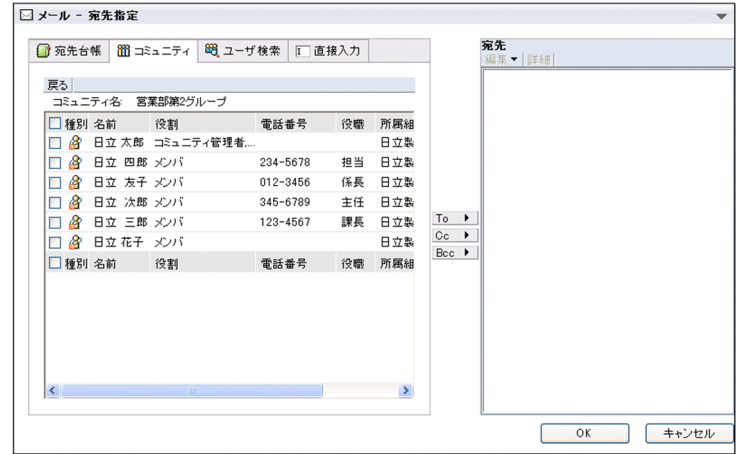

3.メンバの一覧から、宛先に指定したいメンバのチェックボックスをチェックします。 一覧に表示されているメンバをすべて選択するには,リストヘッダまたはリストフッタのチェックボッ

クスをチェックしてください。

- 4. [To], [Cc] または [Bcc] ボタンをクリックします。 選択したメンバの宛先が宛先確認領域に追加されます。 「To」,「Cc」および「Bcc」の詳細は,「[付録 G 用語解説」](#page-561-0)を参照してください。
- 5. [OK] ボタンをクリックします。

[宛先指定]画面が閉じ,[メール作成]画面に宛先が設定されます。

ポイント

ドラッグ & ドロップで宛先を指定する

操作 2.で表示されたコミュニティのメンバー覧から, 指定したいメンバのアイコン( Q )を宛先 編集領域に直接ドラッグ & ドロップして指定できます。この場合,送信種別は「To」が指定されま す。送信種別を変更する方法は,「[3.4.1 送信種別を変更する](#page-72-0)」を参照してください。

1 回のドラッグ & ドロップの操作で,一つの宛先だけを指定できます。複数の宛先を指定するとき は,この操作を繰り返すか,または操作 3.で複数のユーザをチェックしてから操作 4.で追加してく ださい。

#### 宛先の詳細情報を確認する

宛先確認領域から,詳細情報を確認したい宛先を選択し[詳細]メニューを選択すると,[ユーザ詳 細]画面が表示されます。この画面からユーザの所属組織や電話番号などの情報を確認できます。 なお,E-mail アドレスを選択した場合だけ,[ユーザ詳細]画面が表示されます。

[ユーザ詳細]画面の各項目の詳細は,マニュアル「Collaboration - Directory Access ユーザー ズガイド」を参照してください。

#### 注意

操作 4.で宛先を指定するときに,同じ属性で重複した宛先は指定できません。

例えば,「日立太郎」の宛先を[To]に指定したとします。そのあとに,同じ「日立太郎」の宛先を[To] に指定しても,「日立太郎」の宛先は一つになります。

ただし. [To] に指定された宛先と同じ宛先を [Cc] または [Bcc] に重複して指定した場合は、宛先 が二つあるものとしてそのまま送信されます。この場合,送信先が Groupmax ユーザのときは,送信 先には一つのメールとして [To] 属性で送信されます。送信先が外部のメールアドレス (Groupmax ユーザ以外)のときは,送信先のメールサーバの処理によって異なります。

## 3.3.3 「ユーザ検索]ポートレットから指定する

メールの宛先を[ユーザ検索]ポートレットから指定する方法について説明します。

メールの宛先を [ユーザ検索] ポートレットから指定するには、次に示す方法があります。

- •[ユーザを探す]画面(簡易検索)から検索して宛先を指定する
- •[ユーザを探す]画面(詳細検索)から検索して宛先を指定する
- •[ユーザを探す]画面(組織ツリー表示)から宛先を指定する

以降では,それぞれの方法について説明します。

#### (1) [ユーザを探す]画面(簡易検索)から検索して宛先を指定する

キーワードを指定して,ユーザを検索します。検索した結果から宛先を登録できます。

操作

#### 1.[メール作成]画面から,[宛先指定]メニューを選択します。

[宛先指定]画面が別ウィンドウに表示されます。

なお,すでに[メール作成]画面に宛先が指定されている場合,[宛先指定]画面の宛先確認領域には [メール作成]画面に表示されている宛先がそのまま表示されます。 [宛先指定]画面の各項目の詳細は,「[12.2.7 \[宛先指定\]画面」](#page-299-0)を参照してください。

52

#### 2.[宛先指定]画面から,[ユーザ検索]タブをクリックします。

[ユーザを探す]画面(簡易検索)が宛先確認領域に表示されます。

ただし、使用している環境によっては [ユーザを探す]画面(詳細検索)または [ユーザを探す]画面 (組織ツリー表示)が表示される場合があります。この場合は,宛先確認領域から[簡易検索]アンカー をクリックしてください。

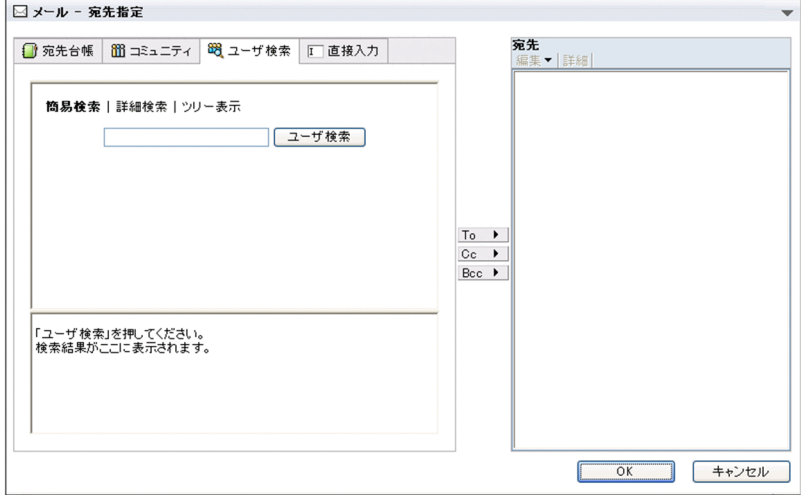

#### 3.キーワード入力テキストボックスにキーワードを入力します。

複数のキーワードを入力するときは,キーワードとキーワードの間を空白で区切ってください。キー ワードは,3 項目まで入力できます。ただし,入力できるキーワード数は,システム管理者が変更して いる場合があります。

4. [ユーザ検索] ボタンをクリックします。

キーワードに一致するユーザがユーザの一覧に表示されます。

5. ユーザの一覧から、宛先に指定したいユーザのチェックボックスをチェックします。 一覧に表示されているユーザをすべて選択するには,リストヘッダまたはリストフッタのチェックボッ クスをチェックしてください。

6.[To],[Cc]または[Bcc]ボタンをクリックします。

選択したユーザの宛先が宛先確認領域に追加されます。

「To」,「Cc」および「Bcc」の詳細は,「[付録 G 用語解説」](#page-561-0)を参照してください。

7. [OK] ボタンをクリックします。

[宛先指定]画面が閉じ,[メール作成]画面に宛先が設定されます。

#### ポイント

#### ドラッグ & ドロップで宛先を指定する

操作 4.で表示されたユーザの一覧から、指定したいユーザのアイコン(8) 接ドラッグ & ドロップして指定できます。この場合,送信種別は「To」が指定されます。送信種別 を変更する方法は,[「3.4.1 送信種別を変更する」](#page-72-0)を参照してください。

1 回のドラッグ & ドロップの操作で一つの宛先だけを指定できます。複数の宛先を指定するとき は,この操作を繰り返すか,または操作 5.で複数のユーザをチェックしてから操作 6.で追加してく ださい。

#### 宛先の詳細情報を確認する

宛先確認領域から,詳細情報を確認したい宛先を選択し[詳細]メニューを選択すると,[ユーザ詳 細]画面が表示されます。この画面からユーザの所属組織や電話番号などの情報を確認できます。

なお,E-mail アドレスを選択した場合だけ,[ユーザ詳細]画面が表示されます。

[ユーザ詳細]画面の各項目の詳細は,マニュアル「Collaboration - Directory Access ユーザー ズガイド」を参照してください。

#### 注意

操作 6.で宛先を指定するときに,同じ属性で重複した宛先は指定できません。

例えば,「日立太郎」の宛先を[To]に指定したとします。そのあとに,同じ「日立太郎」の宛先を[To] に指定しても,「日立太郎」の宛先は一つになります。

ただし, [To] に指定された宛先と同じ宛先を [Cc] または [Bcc] に重複して指定した場合は、宛先 が二つあるものとしてそのまま送信されます。この場合,送信先が Groupmax ユーザのときは,送信 先には一つのメールとして [To] 属性で送信されます。送信先が外部のメールアドレス (Groupmax ユーザ以外)のときは,送信先のメールサーバの処理によって異なります。

#### (2) [ユーザを探す]画面(詳細検索)から検索して宛先を指定する

ユーザ名や役職などから,ユーザを検索します。検索した結果から宛先を登録できます。

#### 操作

#### 1.[メール作成]画面から, [宛先指定] メニューを選択します。

[宛先指定]画面が別ウィンドウに表示されます。

なお,すでに[メール作成]画面に宛先が指定されている場合,[宛先指定]画面の宛先確認領域には [メール作成]画面に表示されている宛先がそのまま表示されます。

[宛先指定]画面の各項目の詳細は,「[12.2.7 \[宛先指定\]画面」](#page-299-0)を参照してください。

2.[宛先指定]画面から, [ユーザ検索] タブをクリックします。

[ユーザを探す]画面が宛先確認領域に表示されます。

3.[ユーザを探す]画面から, [詳細検索] アンカーをクリックします。

[ユーザを探す]画面(詳細検索)が表示されます。

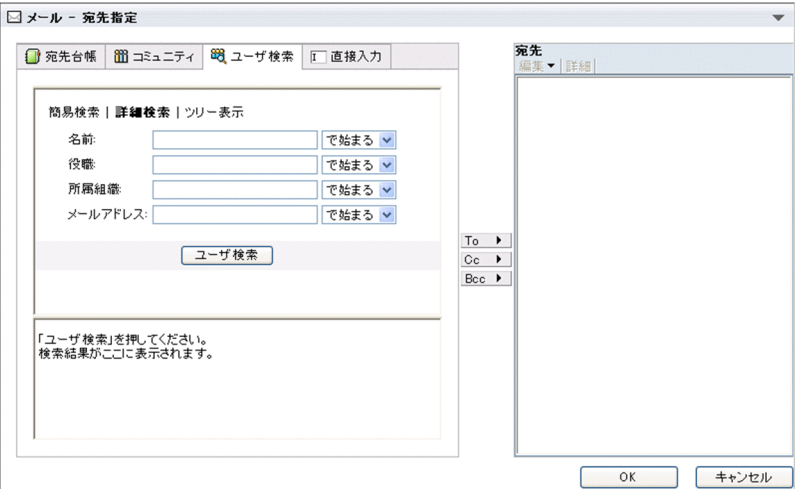

4.検索条件を入力します。

[名前]テキストボックスや [役職]テキストボックスなどのテキストボックスに検索条件を入力しま す。条件を指定したいところだけ入力してください。

5.一致条件ドロップダウンリストから一致条件を選択します。

一致条件には,「で始まる」,「と等しい」および「を含む」があります。

6. [ユーザ検索]ボタンをクリックします。

条件に一致するユーザがユーザの一覧に表示されます。

7.ユーザの一覧から,指定したいユーザのチェックボックスをチェックします。

一覧に表示されているユーザをすべて選択するには,リストヘッダまたはリストフッタのチェックボッ クスをチェックしてください。

8. [To], [Cc] または [Bcc] ボタンをクリックします。

選択したユーザの宛先が宛先確認領域に追加されます。

「To」,「Cc」および「Bcc」の詳細は,「[付録 G 用語解説」](#page-561-0)を参照してください。

9. [OK] ボタンをクリックします。

[宛先指定]画面が閉じ,[メール作成]画面に宛先が設定されます。

#### ポイント

ドラッグ & ドロップで宛先を指定する

操作 6.で表示されたユーザの一覧から,指定したいユーザのアイコン(A )を宛先確認領域に直 接ドラッグ & ドロップして指定できます。この場合,送信種別は「To」が指定されます。送信種別 を変更する方法は,[「3.4.1 送信種別を変更する」](#page-72-0)を参照してください。

1 回のドラッグ & ドロップの操作で一つの宛先だけを指定できます。複数の宛先を指定するとき は,この操作を繰り返すか,または操作 7.で複数のユーザをチェックしてから操作 8.で追加してく ださい。

#### 宛先の詳細情報を確認する

宛先確認領域から,詳細情報を確認したい宛先を選択し[詳細]メニューを選択すると,[ユーザ詳 細]画面が表示されます。この画面からユーザの所属組織や電話番号などの情報を確認できます。 なお,E-mail アドレスを選択した場合だけ,[ユーザ詳細]画面が表示されます。

[ユーザ詳細]画面の各項目の詳細は,マニュアル「Collaboration - Directory Access ユーザー ズガイド」を参照してください。

#### 注意

操作 8.で宛先を指定するときに,同じ属性で重複した宛先は指定できません。

例えば,「日立太郎」の宛先を[To]に指定したとします。そのあとに,同じ「日立太郎」の宛先を[To] に指定しても,「日立太郎」の宛先は一つになります。

ただし. [To] に指定された宛先と同じ宛先を [Cc] または [Bcc] に重複して指定した場合は、宛先 が二つあるものとしてそのまま送信されます。この場合,送信先が Groupmax ユーザのときは,送信 先には一つのメールとして [To] 属性で送信されます。送信先が外部のメールアドレス (Groupmax ユーザ以外)のときは,送信先のメールサーバの処理によって異なります。

#### (3) [ユーザを探す]画面(組織ツリー表示)から宛先を指定する

組織階層をツリー表示して,所属する組織からユーザを検索します。検索した結果から宛先を登録できま す。

操作

- 1.[メール作成]画面から, [宛先指定] メニューを選択します。 [宛先指定]画面が別ウィンドウに表示されます。 なお,すでに[メール作成]画面に宛先が指定されている場合,[宛先指定]画面の宛先確認領域には [メール作成]画面に表示されている宛先がそのまま表示されます。 [宛先指定]画面の各項目の詳細は,「[12.2.7 \[宛先指定\]画面」](#page-299-0)を参照してください。
- 2.[宛先指定]画面から,[ユーザ検索]タブをクリックします。

[ユーザを探す]画面が宛先確認領域に表示されます。

3.[ユーザを探す]画面から, [ツリー表示] アンカーをクリックします。

[ユーザを探す]画面(組織ツリー表示)が表示されます。

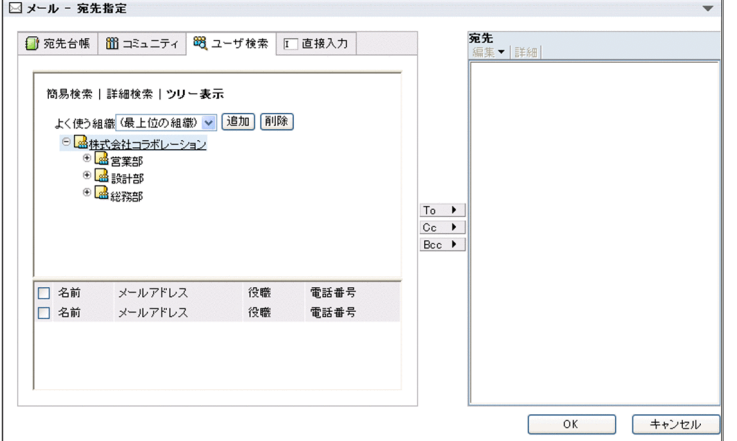

4.階層表示ツリーから、宛先に指定したいユーザが所属する組織を検索します。

組織名称アンカーまたは「+1 アイコンをクリックすると,配下の組織が展開されます。配下の組織の 組織名称アンカーまたは「+1 アイコンをクリックするとその配下の組織が表示されます。この操作を 繰り返して目的の組織を表示できます。

5.目的の組織名称アンカーをクリックします。

クリックした組織に所属するユーザの一覧が表示されます。

6.ユーザの一覧から,指定したいユーザのチェックボックスをチェックします。

一覧に表示されているユーザをすべて選択するには,リストヘッダまたはリストフッタのチェックボッ クスをチェックしてください。

7. [To], [Cc] または [Bcc] ボタンをクリックします。

選択したユーザの宛先が宛先確認領域に追加されます。

「To」,「Cc」および「Bcc」の詳細は,[「付録 G 用語解説」](#page-561-0)を参照してください。

8. [OK] ボタンをクリックします。

[宛先指定]画面が閉じ,[メール作成]画面に宛先が設定されます。

ポイント

#### よく使う組織を登録する

操作 3.で,よく使う組織をシステムに登録しておくと,組織ツリーをたどることなく,目的の組織 を表示できます。

よく使う組織を登録する方法は,マニュアル「Collaboration - Directory Access ユーザーズガ イド」を参照してください。

#### ドラッグ & ドロップで宛先を指定する

操作 5.で表示されたユーザの一覧から, 指定したいユーザのアイコン(Ac))を[宛先指定]画面 の宛先確認領域に直接ドラッグ & ドロップして指定できます。この場合,送信種別は「To」が指定 されます。送信種別を変更する方法は,[「3.4.1 送信種別を変更する」](#page-72-0)を参照してください。

1 回のドラッグ & ドロップの操作で,一つの宛先だけを指定できます。複数の宛先を指定するとき は,この操作を繰り返すか,または操作 6.で複数のユーザをチェックしてから操作 7.で追加してく ださい。

#### 宛先の詳細情報を確認する

宛先確認領域から,詳細情報を確認したい宛先を選択し[詳細]メニューを選択すると,[ユーザ詳 細]画面が表示されます。この画面からユーザの所属組織や電話番号などの情報を確認できます。 なお,E-mail アドレスを選択した場合だけ,[ユーザ詳細]画面が表示されます。

[ユーザ詳細]画面の各項目の詳細は,マニュアル「Collaboration - Directory Access ユーザー ズガイド」を参照してください。

#### 注意

操作 7.で宛先を指定するときに,同じ属性で重複した宛先は指定できません。

例えば,「日立太郎」の宛先を[To]に指定したとします。そのあとに,同じ「日立太郎」の宛先を[To] に指定しても,「日立太郎」の宛先は一つになります。

ただし. [To] に指定された宛先と同じ宛先を [Cc] または [Bcc] に重複して指定した場合は、宛先 が二つあるものとしてそのまま送信されます。この場合,送信先が Groupmax ユーザのときは,送信 先には一つのメールとして [To] 属性で送信されます。送信先が外部のメールアドレス (Groupmax ユーザ以外)のときは,送信先のメールサーバの処理によって異なります。

## 3.3.4 直接入力して指定する

メールの宛先を直接入力して指定する方法について説明します。

#### 操作

1.[メール作成]画面から, [宛先指定] メニューを選択します。

[宛先指定]画面が別ウィンドウに表示されます。

なお,すでに[メール作成]画面に宛先が指定されている場合,[宛先指定]画面の宛先確認領域には [メール作成]画面に表示されている宛先がそのまま表示されます。

[宛先指定]画面の各項目の詳細は,[「12.2.7 \[宛先指定\]画面](#page-299-0)」を参照してください。

2.[宛先指定]画面から, [直接入力] タブをクリックします。

宛先選択領域に,[宛先]テキストボックスが表示されます。

3.宛先選択領域の[宛先]テキストボックスに指定したい宛先を入力します。

E-mail アドレス※1 またはニックネーム※2 を入力します。同じ属性 (「To」,「Cc」および「Bcc」)で 複数の宛先を指定したいときは,コンマ(,)で区切ってメールアドレスを入力してください。

注※1

E-mail アドレスを入力するときの注意事項を次に示します。

- メールアドレスには、次の文字列を使用できます。 a-z, A-Z, 0-9, !, #, \$, %, &, ', \*, +, -, /, =, ?, ^, \_, `, {, |,},  $\tilde{y}$ , .
- メールアドレスのユーザ部分とドメイン部分の間に必ず@を入れてください。
- 全角/半角スペースを使用しないでください。
- 2 バイト文字を使用しないでください。
- (例)

hitachi.taro@hitachi.co.jp

#### 注※2

ニックネームを入力するときの注意事項を次に示します。

- ニックネームに入力できるのは 32 バイトまでの文字列です。
- ニックネームには次の文字列を使用できます。
- a-z, A-Z, 0-9, 半角かたかな, 全角文字, !, \$, &, @, ", `, \*, +, -, =, ?, ^, \_, ~, \\*, ., (,), {,}, [,], <, >, [,], 半角かな記号(句読点・中点・濁点・半濁点), セミコロン(;), ピリ オド(.),コンマ(,)
- 先頭の文字が半角の場合は,ピリオド(.)を一つ以上含めてください。
- 全角スペースだけ入力できます。
- メールサーバの設定によっては,@を入力すると E-mail アドレスとして判別される場合がありま す。この場合,@を含むニックネームの宛先にはメールを送信できません。

#### ポイント

#### 宛先の詳細情報を確認する

宛先確認領域から,詳細情報を確認したい宛先を選択し[詳細]メニューを選択すると,[ユーザ詳 細]画面が表示されます。この画面からユーザの所属組織や電話番号などの情報を確認できます。 なお,E-mail アドレスを選択した場合だけ,[ユーザ詳細]画面が表示されます。 [ユーザ詳細]画面の各項目の詳細は,マニュアル「Collaboration - Directory Access ユーザー ズガイド」を参照してください。
# 3.4 宛先を修正・削除する

この節では,メールの宛先を修正したり削除したりする方法について説明します。

## 3.4.1 送信種別を変更する

メールの送信種別(「To」,「Cc」および「Bcc」)を変更する方法について説明します。

「To」,「Cc」および「Bcc」の詳細は,[「付録 G 用語解説](#page-561-0)」を参照してください。

#### 操作

1.[メール作成]画面の[宛先指定]メニューを選択します。

[宛先指定]画面が別ウィンドウに表示されます。[宛先指定]画面の宛先確認領域には,[メール作成] 画面に設定されている宛先の E-mail アドレスまたはニックネームが表示されます。 [宛先指定]画面の各項目の詳細は,[「12.2.7 \[宛先指定\]画面](#page-299-0)」を参照してください。

- 2.[宛先指定]画面の宛先確認領域から,送信種別を変更したい宛先をクリックします。 宛先が選択されます。
- 3. [編集▼] [To に変更], [編集▼] [Cc に変更] または [編集▼] [Bcc に変更] を選択しま す。

選択した属性に変更されます。

#### 注意

同じ属性で重複した宛先は指定できません。

例えば,「日立太郎」の宛先が[To]と[Bcc]に指定されている場合,[Bcc]に指定されている「日 立太郎」の宛先の属性を [To] に変更すると, 「日立太郎」の宛先は一つになります。この場合, 宛先 の属性は「Tol だけになります。

## 3.4.2 宛先を修正する

指定した宛先を修正する方法について説明します。

#### 操作

1.[メール作成]画面の[宛先指定]メニューを選択します。

[宛先指定]画面が別ウィンドウに表示されます。

[メール作成]画面の宛先の表示形式をメールアドレスにしている場合,[宛先指定]画面の宛先確認領 域には,[メール作成]画面に設定されている E-mail アドレスまたはニックネームが表示されます。

また,[メール作成]画面の宛先の表示形式を名前にしている場合,[宛先指定]画面の宛先確認領域に は,[メール作成]画面に設定されているユーザの氏名が表示されます。ただし,社内ユーザ用のディ レクトリサーバ,および Groupmax Mail Server に登録されていないユーザの宛先は、E-mail アドレ スで表示されます。

[宛先指定]画面の各項目の詳細は,[「12.2.7 \[宛先指定\]画面](#page-299-0)」,[メール作成]画面の宛先の表示形 式を変更する方法の詳細は、「8.3 「メール作成】画面の宛先の表示形式を変更する」を参照してくだ さい。

- 2.[宛先指定]画面の宛先確認領域から,修正したい宛先をクリックします。 宛先が選択されます。
- 3. [編集▼] [宛先を修正] を選択します。

Windows のプロンプト画面が表示されます。

Windows のプロンプト画面には、操作 2.で選択した宛先 (E-mail アドレスまたはニックネーム)が表 示されます。

4.プロンプト画面のテキストボックスに,修正後の宛先を入力します。

5. プロンプト画面の [OK] ボタンをクリックします。

選択した宛先が修正されます。修正した宛先は,[宛先指定]画面の宛先確認領域では E-mail アドレス またはニックネームで表示されます。

修正をやめる場合は[キャンセル]ボタンをクリックしてください。宛先が修正されないで、プロンプ ト画面が閉じます。

## 3.4.3 宛先を削除する

指定した宛先を削除する方法について説明します。

操作

1.[メール作成]画面の[宛先指定]メニューを選択します。

[宛先指定]画面が別ウィンドウに表示されます。[宛先指定]画面の宛先確認領域には,[メール作成] 画面に設定されている宛先の E-mail アドレスまたはニックネームが表示されます。 [宛先指定]画面の各項目の詳細は,「[12.2.7 \[宛先指定\]画面」](#page-299-0)を参照してください。

- 2.[宛先指定]画面の宛先確認領域から, 削除したい宛先をクリックします。 宛先が選択されます。
- 3.[編集▼]−[宛先を削除]を選択します。

選択した宛先が削除されます。

ポイント

#### [メール作成]画面に表示される宛先の表示形式を名前にしている場合

[メール作成]画面に表示される宛先の表示形式を名前にしている場合,宛先を右クリックすると, 右クリックメニューが表示されます。削除したい宛先を右クリックして表示された右クリックメ ニューから[宛先を削除]を選択すると,宛先を削除できます。

# 3.5 メールを送信する際の属性を指定する

この節では,メールを送信する際の属性を指定する方法について説明します。メールを送信する際に指定で きる属性を次に示します。

- 至急
- 親展
- 返信要求

これらの属性は,同時に指定できます。

3.5.1 項以降では,それぞれの属性の指定方法について説明します。

## 3.5.1 至急を指定する

メールが至急であることを指定する方法について説明します。

#### 操作

1. [メール作成] 画面の [至急] のチェックボックスをチェックします。 至急が指定されます。

## 3.5.2 親展を指定する

メールが親展であることを指定する方法について説明します。

#### 操作

1.[メール作成]画面の「親展]のチェックボックスをチェックします。 親展が指定されます。

#### 注意

親展を指定すると,自動的に「代行受信禁止」が指定されます。「代行受信禁止」は解除できません。 このため、親展メールの宛先に指定したユーザが代行受信者を設定していると、メールの配信に失敗し ます。

## 3.5.3 返信要求を指定する

返信要求を指定する方法について説明します。

#### 操作

1.[メール作成]画面の[返信要求]のチェックボックスをチェックします。 返信要求が指定されます。

# 3.6 本文を入力する

この節では,メールの本文を入力する方法について説明します。

#### 操作

1.[メール作成]画面の本文入力領域にメールの本文を入力します。

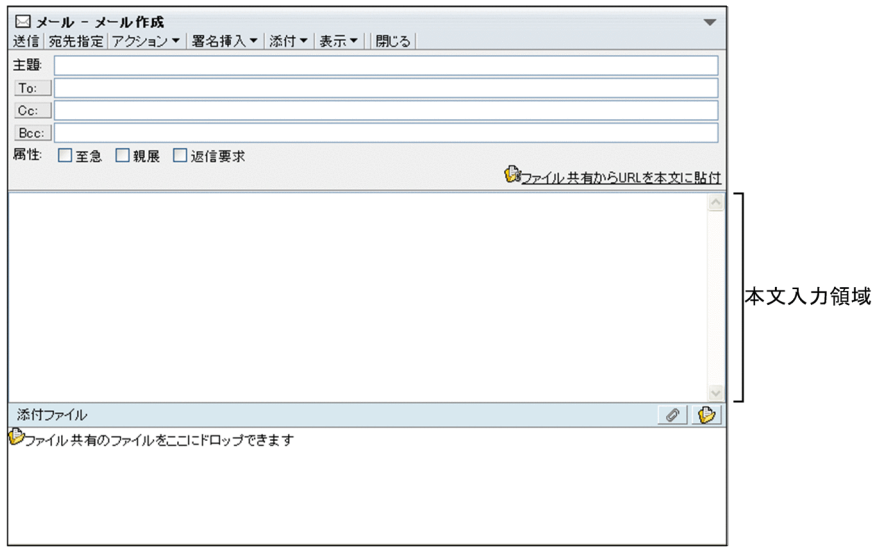

注意

- •[本文]テキストボックスは,[メール作成]画面の幅に合わせて折り返して表示されます。
- 連続した半角英数文字を入力して[メール作成]画面の幅を超えた場合,次に示す文字列が含まれ ている個所で折り返して表示されます。

!,%,-,?,{,},半角スペース,全角文字

参考

#### メールの本文からファイル共有のファイルを参照させるには

ファイル共有に格納されているファイルのパスおよび配布 URL をメールの本文中に挿入できます。 なお,選択したファイルによっては,ファイル名および配布 URL が本文中に挿入されます。配布 URL の挿入方法の詳細は,「[3.8 配布 URL を挿入する」](#page-83-0)を参照してください。

#### メールの本文から Web 上のファイルを参照させるには

送信メールの本文に, [http://] または [https://] で始まる URL を記述すると, Web 上のファイ ルの参照先を指定できます。参照先の指定によって,[メール]ポートレットを使用しているメール の受信者は,URL 部分のリンク先に対応するページを参照できます。

URL を記述するときは、次のことに注意してください。

- URL は、行の開始位置,一つ以上の半角スペース,またはタブコード(\*t)の後ろに記述して ください。
- URL 終了時の区切り文字は、一つ以上の半角スペース,改行,またはタブコード (¥t) を入れ てください。
- URL は連続した文字列で記述してください。
- •「http://」または「https://」の後ろには,1 文字以上の英字を指定してください。
- URL は途中で改行しないでください。

メールの本文の表示言語を変更する

メールの本文の表示言語を変更できます。

ただし,ご使用の環境によっては,[表示言語]ドロップダウンリストが表示されないため,メール の本文の表示言語を変更できません。

メールの本文の表示言語を変更する方法を次に示します。

操作

- 1.[メール作成]画面に[表示言語]ドロップダウンリストが表示されていない場合は,[メール作 成]画面から[表示▼]−[表示言語]を選択します。 [表示言語]ドロップダウンリストが表示されます。
- 2.[表示言語]ドロップダウンリストから、変更したい言語を選択します。 メールの本文の表示言語が変更されます。

# 3.7 ファイルを添付する

この節では,メールにファイルを添付したり削除したりする方法について説明します。

ファイルを添付するには次の方法があります。

- ローカルファイルを添付する
- ファイル共有のデータを添付する

3.7.1 項以降では、それぞれの方法について説明します。

#### 注意

- 添付ファイルのサイズは,ファイルごとに KB 単位で切り上げて計算されます。
- メールに添付できるファイルのサイズの合計は,システム管理者が設定したサイズまでです(デフォ ルトは 5MB)。添付ファイルの合計サイズが,システム管理者が設定したサイズを超えた場合はエ ラーメッセージが出ます。その場合は,ファイルサイズ合計が制限値以内になるように,添付ファ イルを指定し直してください。なお,ファイルサイズの合計は,すべてのファイルのサイズの合計 を KB 単位で切り上げて計算されます。
- メールに添付できるファイルの数は 24 個までです。ただし,メールの送信時に,日本語および英語 以外の文字コードを指定した場合は,添付できるファイルの数は 22 個までになります。
- 添付するファイルの名称に半角かたかなが含まれている場合は,受信メールの添付ファイルの名称 が,全角かたかなに変換される場合があります。全角かたかなに変換した結果,ファイル名称の長 さが 200 バイトを超える場合には,200 バイトを超えた部分が削除されます。
- 添付するファイルの名称が 200 バイトを超えないようにしてください。

## 3.7.1 ローカルファイルを添付する

自分の PC に保存されているファイルを添付する方法について説明します。

#### 操作

#### 1.[メール作成]画面から, アイコンをクリック,または,[添付▼]−[ファイルを添付]を選択し ます。

[ファイルを添付]画面が別ウィンドウに表示されます。

[ファイルを添付]画面の各項目の詳細は,「[12.2.2 \[ファイルを添付\]画面」](#page-289-0)を参照してください。

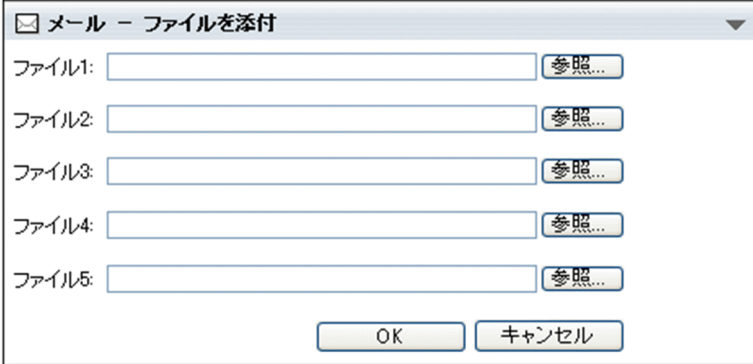

ご使用の環境によっては、 2 アイコンをクリック,または,[添付▼] - [ファイルを添付]を選択す ると,[ファイルを添付]画面(添付方法の選択)画面が表示されます。[ファイルを添付]画面(添付 方法の選択)が表示された場合の操作方法の詳細は、「[ファイルを添付]画面(添付方法の選択)から ファイルを添付する場合の操作」を参照してください。

2.[ファイルを添付]画面から, [参照...]ボタンをクリックします。

Windows のファイル指定ダイアログが表示されます。

3. Windows のファイル指定ダイアログから,添付したいファイルを選択して[開く]ボタンをクリック します。

[ファイルを添付]画面の[ファイル]テキストボックスに,ファイル名が指定されます。

間違ったファイルを指定した場合は,[ファイル]テキストボックスからファイル名を消去して,指定 し直してください。

複数のファイルを添付する場合は,操作 2.から操作 3.までを繰り返してください。一度に 5 個までファ イルを添付できます。

4. [ファイルを添付]画面から, [OK] ボタンをクリックします。

[メール作成]画面の添付ファイル表示領域にファイル名およびファイルサイズが表示されます。

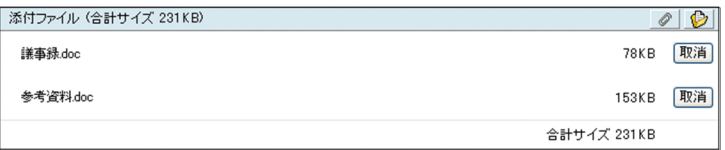

[ファイルを添付]画面(添付方法の選択)からファイルを添付する場合の操作

ご使用の環境によっては、 ●アイコンをクリック,または, [添付▼] - [ファイルを添付]を選択す ると,[ファイルを添付]画面(添付方法の選択)画面が表示されます。[ファイルを添付]画面(添付 方法の選択)の各項目の詳細は、「[12.2.3 \[ファイルを添付\]画面\(添付方法の選択\)](#page-290-0)」を参照してく ださい。

[ファイルを添付]画面(添付方法の選択)が表示された場合に,自分の PC に保存されているファイル を添付する方法について説明します。

#### 操作

- 1.[ファイルを添付]画面(添付方法の選択)から, [ファイルをメールへ添付する。]ラジオボタ ンを選択します。
- 2. [OK] ボタンをクリックします。
- 3.[ファイルを添付]画面が表示されます。
- 4. [ファイルを添付]画面から, [参照...] ボタンをクリックします。

Windows のファイル指定ダイアログが表示されます。

5. Windows のファイル指定ダイアログから,添付したいファイルを選択して[開く]ボタンをク リックします。

[ファイルを添付]画面の [ファイル] テキストボックスに、ファイル名が指定されます。 間違ったファイルを指定した場合は,[ファイル]テキストボックスからファイル名を消去して, 指定し直してください。

複数のファイルを添付する場合は,操作 4.から操作 5.までを繰り返してください。

一度に 5 個までファイルを添付できます。

6. [ファイルを添付]画面から, [OK] ボタンをクリックします。

ファイルが添付され,[メール作成]画面の添付ファイル表示領域にファイル名およびファイル サイズが表示されます。

ポイント

設定によっては、自分の PC に保存されているファイルを [ 2 パソコンのファイルをここにドロップ できます]領域にドラッグ & ドロップすると,メールに添付できます。

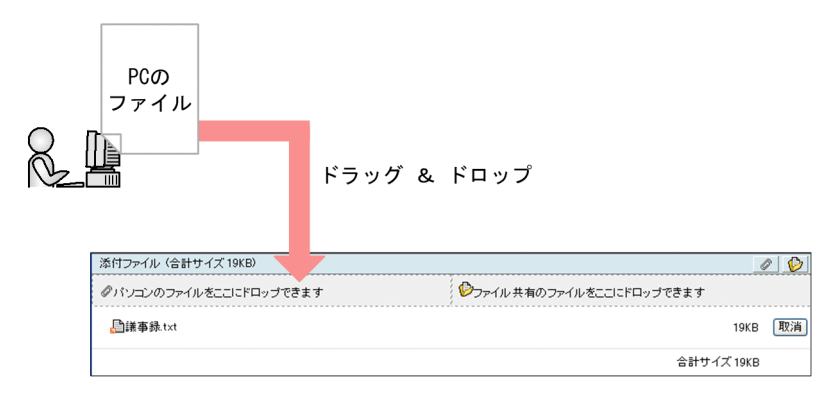

なお,[ パソコンのファイルをここにドロップできます]領域は,ファイルをドラッグ & ドロップ して添付できる場合だけ表示されます。

## 3.7.2 ファイル共有に格納されているファイルを添付する

ファイル共有に格納されているファイルを添付する方法について説明します。

ファイルを添付するには,次に示す方法があります。

- ドラッグ & ドロップして添付する
- ファイルを選択して添付する

以降では,それぞれの方法について説明します。

なお,ご使用の環境によっては,[メール作成]画面のアイコン,または[ファイル共有のファイルをここ にドロップできます]アンカーをクリックすると、次のダイアログが表示されます。

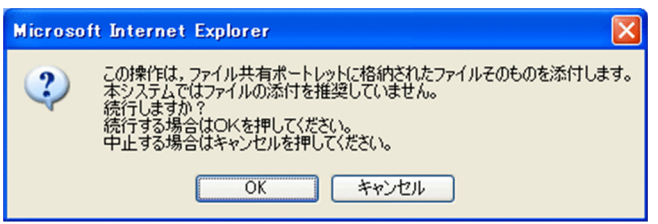

ファイルを添付する場合は,ダイアログの[OK]ボタンをクリックしてください。[ファイル選択]画面 が表示されます。[ファイル選択]画面から,ファイルを選択してください。

ファイルを添付しない場合は、ダイアログの[キャンセル]ボタンをクリックしてください。

(1) ドラッグ & ドロップして添付する

ファイル共有に格納されているファイルをドラッグ & ドロップして添付する方法について説明します。

操作

1.[メール作成]画面から, (→ アイコンをクリック,または, [添付▼] − [ファイル共有から添付] を 選択します。

[ファイル選択]画面が別ウィンドウに表示されます。[ファイル選択]画面の使用方法は,マニュアル 「Collaboration - File Sharing ユーザーズガイド」を参照してください。

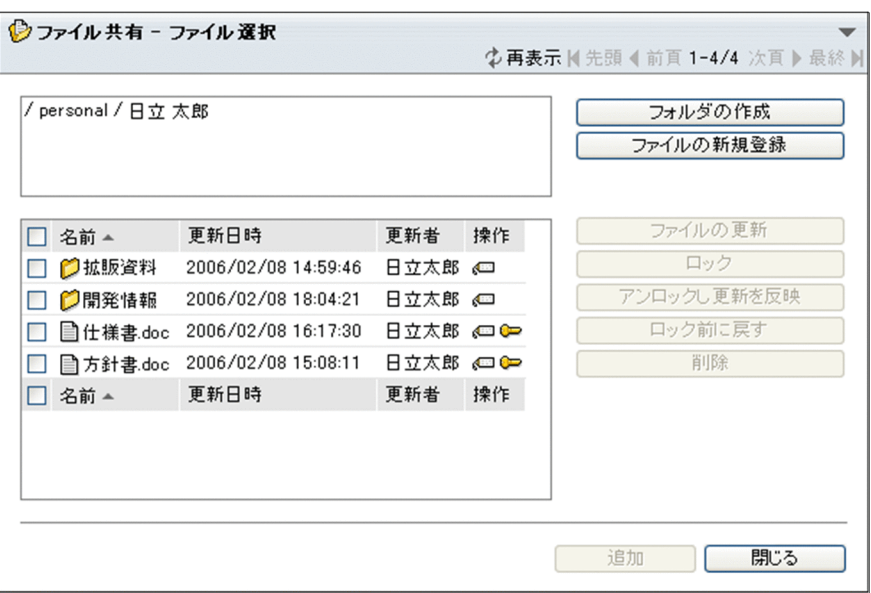

2.[ファイル選択]画面のパス表示領域から、添付したいファイルが格納されているフォルダを選択しま す。

ファイル/フォルダ一覧領域に,フォルダに格納されているファイルおよびフォルダが表示されます。

3.ファイル/フォルダー覧領域に表示されている、添付したいファイルのアイコンをドラッグして、[メー ル作成]画面の添付ファイル表示領域にドロップします。

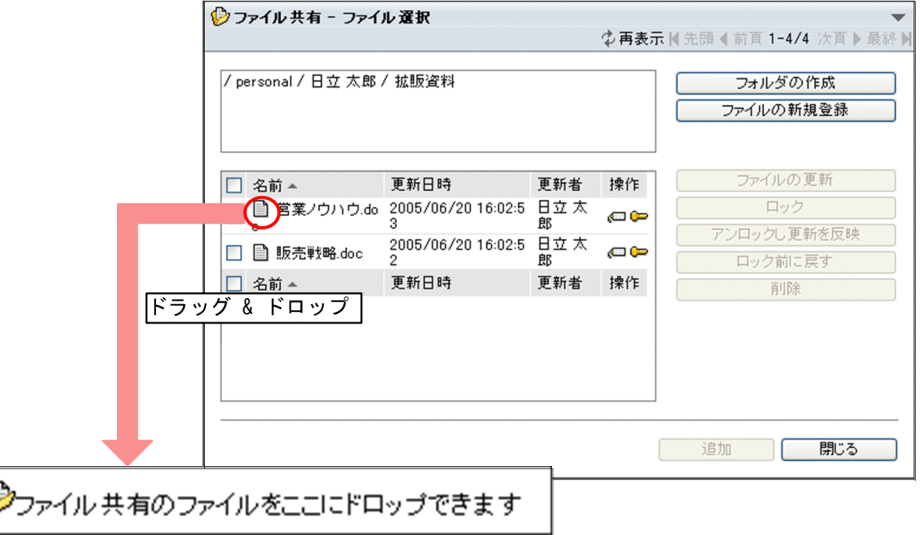

[メール作成]画面の添付ファイル表示領域にファイル名およびファイルサイズが表示されます。

注意

1 回のドラッグ & ドロップの操作で,一つのファイルだけ添付できます。複数のファイルを添付したい ときは,この操作を繰り返すか,または「(2) ファイルを選択して添付する」の手順を参照してファイ ルを追加してください。

(2) ファイルを選択して添付する

ファイル共有に格納されているファイルを選択して添付する方法について説明します。

操作

1.[メール作成]画面から, (→) アイコンをクリック,または, [添付▼] − [ファイル共有から添付] を

選択します。

[ファイル選択]画面が別ウィンドウに表示されます。[ファイル選択]画面の使用方法は,マニュアル 「Collaboration - File Sharing ユーザーズガイド」を参照してください。

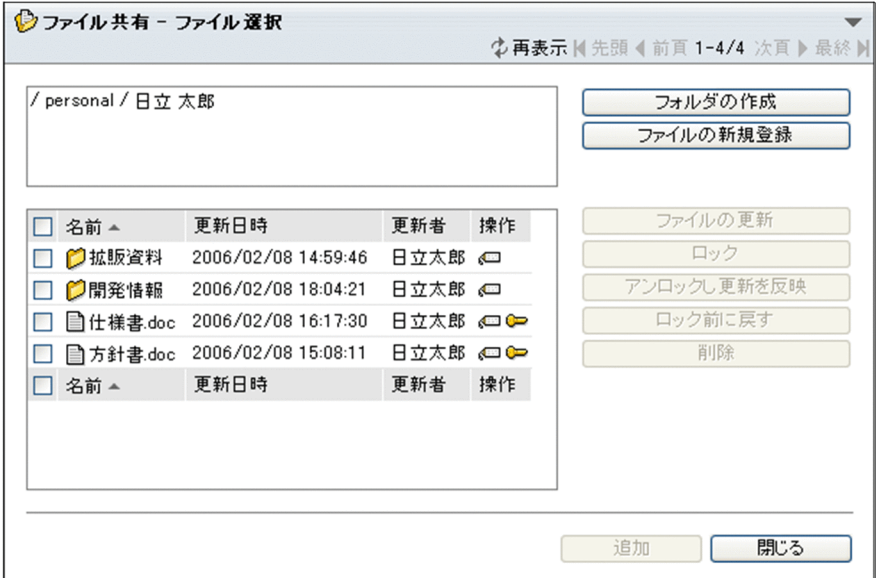

2.[ファイル選択]画面のパス表示領域から、添付したいファイルが格納されているフォルダを選択しま す。

ファイル/フォルダ一覧領域に,フォルダに格納されているファイルおよびフォルダが表示されます。

3.ファイル/フォルダー覧領域に表示されている、添付したいファイルをチェックして、[追加]ボタンを クリックします。

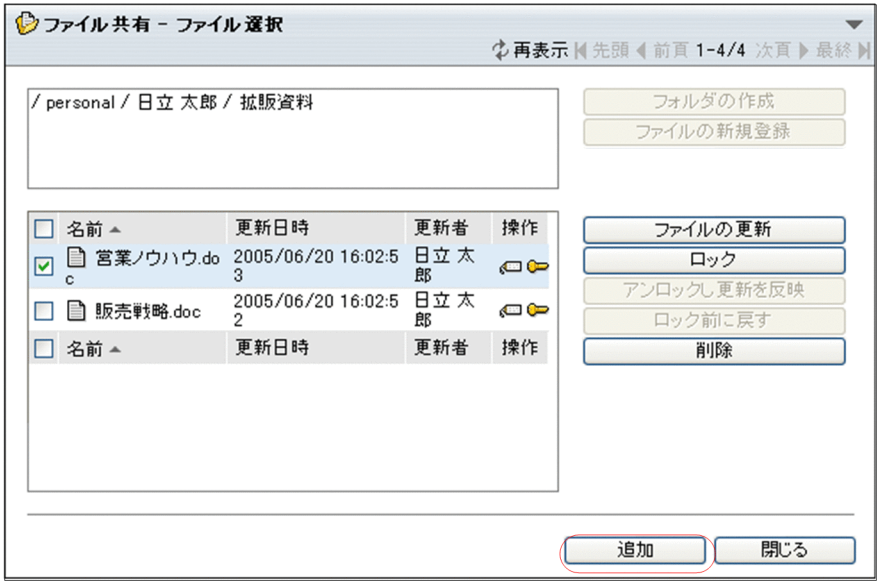

[メール作成]画面の添付ファイル表示領域にファイル名およびファイルサイズが表示されます。

## 3.7.3 添付ファイルを削除する

添付したファイルを削除する方法について説明します。

操作

1.[メール作成]画面の添付ファイル表示領域から,削除したいファイルの[取消]ボタンをクリックし ます。

添付されていたファイルが削除されます。

# <span id="page-83-0"></span>3.8 配布 URL を挿入する

この節では、メールの本文に配布 URL を挿入する方法について、次の二つの場合に分けて説明します。

• すでにファイル共有に登録されているファイルの配布 URL を挿入する

[メール作成]画面から[ ファイル共有から本文に URL を貼付]アンカーをクリック,または, [添付▼]−[ファイル共有から本文に URL を貼付]を選択して,配布 URL を挿入する方法です。

• メール作成中に自分の PC のファイルをファイル共有に登録して、配布 URL を挿入する ご使用の環境によっては、メール作成中に自分の PC のファイルをファイル共有に登録して、配布 URL を挿入できます。

[メール作成]画面から 2 アイコンをクリックして、配布 URL を挿入する方法です。

なお、ご使用の環境によっては、配布 URL の挿入位置を変更できます。配布 URL の挿入位置の変更方法 については,[「8.5 署名および配布 URL の挿入位置を変更する](#page-187-0)」を参照してください。

## 3.8.1 すでにファイル共有に登録されているファイルの配布 URL を挿 入する

ファイル共有に格納されているファイルのパスおよび配布 URL をメールの本文中に挿入できます。なお, 選択したファイルによっては,ファイル名および配布 URL が本文中に挿入されます。

ご使用の環境によっては,個人フォルダの配布 URL を本文に挿入すると,メールの送信時に,メールの宛 先に指定したユーザに対してファイルのアクセス権を設定できます。メールの送信時にファイルのアクセ ス権を設定する方法の詳細は,[「3.10 メールを送信する」](#page-92-0)を参照してください。

受信者は,本文に挿入された配布 URL からファイル共有のファイルを参照できます。

ファイル共有に格納されているファイルのパスおよび配布 URL,またはファイル名および配布 URL を本 文に挿入すると,次のようなメリットがあります。

- メールに添付したパスおよび配布 URL,またはファイル名および配布 URL でファイルの所在情報を配 布することで,メールを受信したユーザは常に最新のファイルを参照できる
- ファイルの実体を添付しないため,ディスクおよびネットワークの資源の節約,有効活用ができる
- ファイルの実体を添付しないため,メールの転送などによる情報の漏洩を防げる

すでにファイル共有に格納されているファイルのパスおよび配布 URL,またはファイル名および配布 URL をメールの本文に挿入する方法を次に示します。

#### 操作

1. [メール作成] 画面から, [ ( ファイル共有から本文に URL を貼付] アンカーをクリック, または,

[添付▼]−[ファイル共有から本文に URL を貼付]を選択します。

[ファイル選択]画面が別ウィンドウに表示されます。[ファイル選択]画面の使用方法は,マニュアル 「Collaboration - File Sharing ユーザーズガイド」を参照してください。

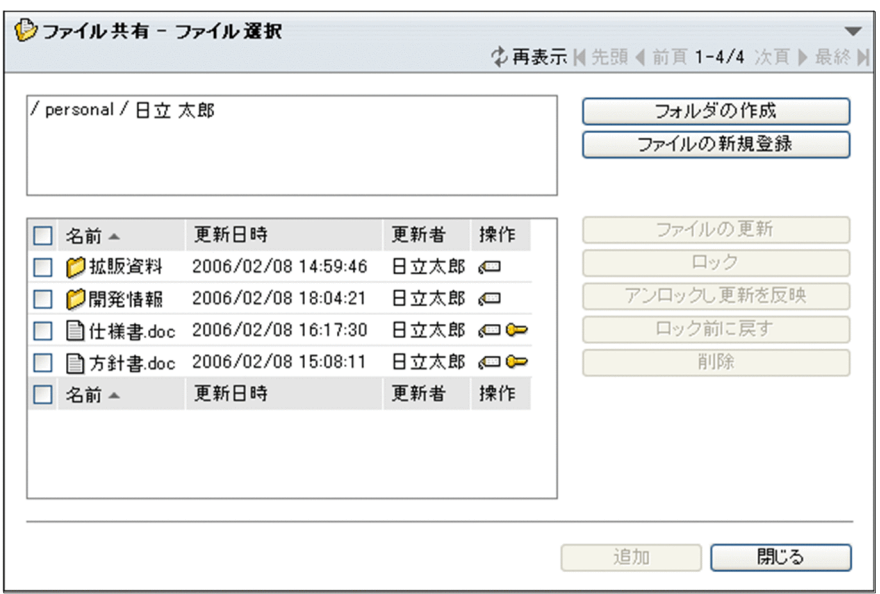

2.[ファイル選択]画面のパス表示領域から,添付したいファイルが格納されているフォルダを選択しま す。

ファイル/フォルダ一覧領域に,フォルダに格納されているファイルおよびフォルダが表示されます。

3.ファイル/フォルダ一覧領域に表示されている,添付したいファイルのアイコンをドラッグして, [メー ル作成]画面の本文入力領域にドロップします。または,添付したいファイルのチェックボックスを チェックして,[ファイル選択]画面の[追加]ボタンをクリックします。

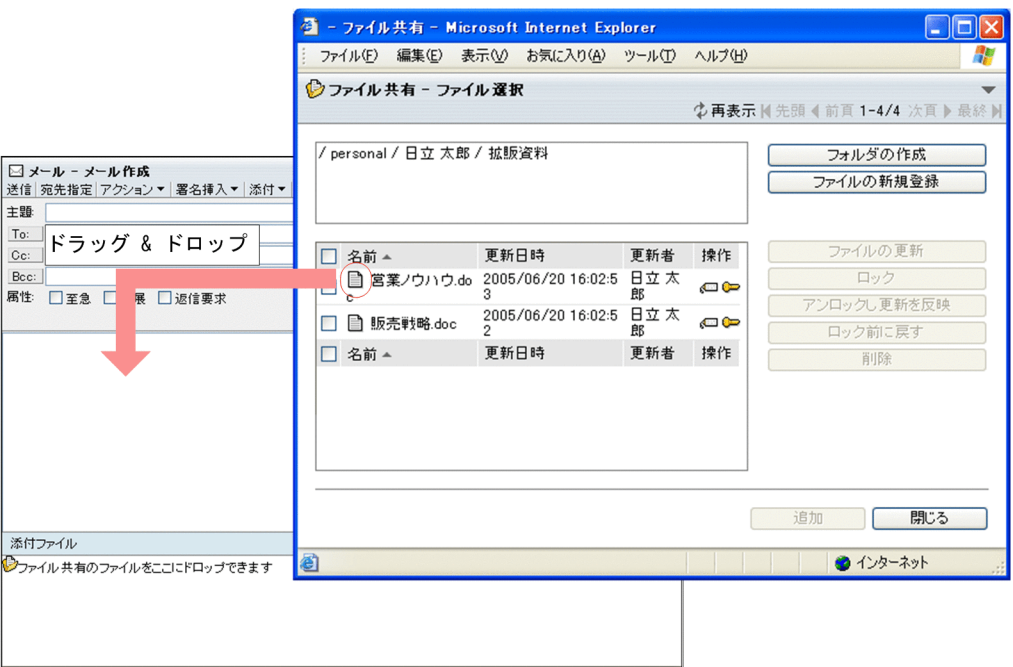

ファイルのパスおよび配布 URL,またはファイル名および配布 URL が,入力した本文の最後に挿入さ れます。

複数のファイルを添付した場合は,ファイルのパスおよび配布 URL,またはファイル名および配布 URL が自動的に改行されます。また,選択したファイルのパスおよび配布 URL,またはファイル名および配 布 URL は,[ファイル選択]画面で表示されている順番に挿入されます。

## 3.8.2 PC のファイルをファイル共有に登録して配布 URL を挿入する

ご使用の環境によっては、メール作成中に自分の PC のファイルをファイル共有に登録して、配布 URL を 挿入できます。

自分の PC のファイルをファイル共有に登録して,メールに配布 URL を挿入するには,[ファイルを添付] 画面(添付方法の選択)からファイルの添付方法を選択します。次に,[ファイルを添付]画面からメール に添付したいファイルを選択して [OK] ボタンをクリックすると、選択したファイルがファイル共有に登 録されます。次に, [ファイルの登録]画面から [閉じる] ボタンをクリックすると, メールに配布 URL が挿入されます。

自分の PC のファイルをファイル共有に登録して,メールに配布 URL を挿入する方法を次に示します。

#### 操作

#### 1.[メール作成] 画面から 2 アイコンをクリックします。

[ファイルを添付]画面(添付方法の選択)が表示されます。

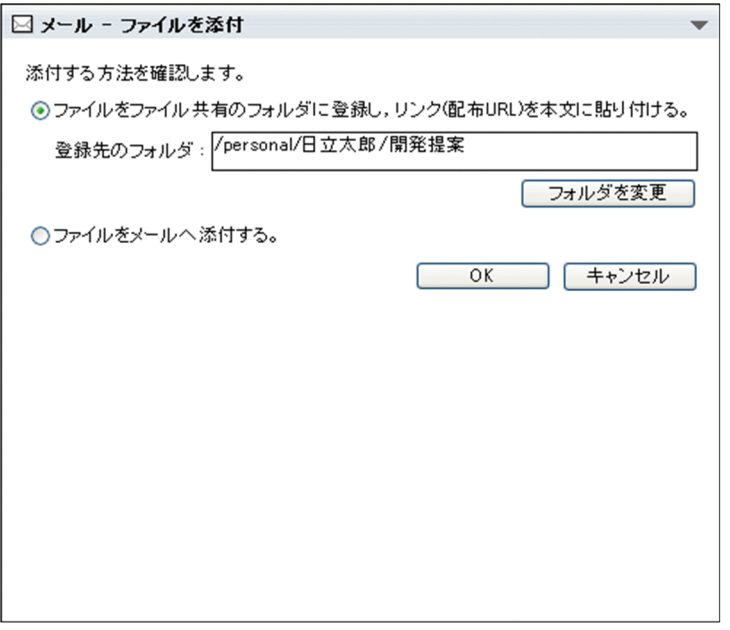

[ファイルを添付]画面(添付方法の選択)の各項目の詳細は,「[12.2.3 \[ファイルを添付\]画面\(添](#page-290-0) [付方法の選択\)](#page-290-0)」を参照してください。

- 2.[ファイルをファイル共有のフォルダに登録し,リンク(配布 URL)を本文へ貼り付ける。]ラジオボタン を選択します。
- 3.ファイルの登録先のフォルダを変更する場合は,[フォルダを変更]ボタンをクリックします。

[フォルダ選択]画面が表示されます。

ファイルの登録先のフォルダを変更する方法の詳細は,[「3.8.3 ファイルの登録先のフォルダを変更す](#page-87-0) [る」](#page-87-0)を参照してください。

4.[ファイルを添付]画面(添付方法の選択)から, [OK] ボタンをクリックします。

[ファイルを添付]画面が表示されます。

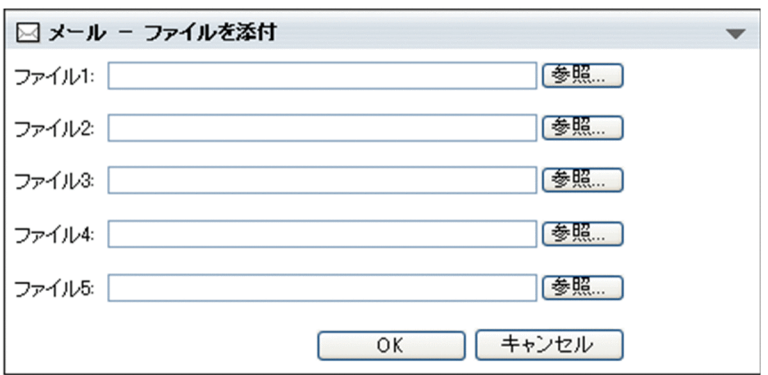

- 5. [ファイルを添付]画面から, [参照...] ボタンをクリックします。 Windows のファイル指定ダイアログが表示されます。
- 6.Windows のファイル指定ダイアログから,メールに添付したいファイルを選択して[開く]ボタンを クリックします。

[ファイルを添付]画面の [ファイル] テキストボックスに、ファイル名が指定されます。

間違ったファイルを指定した場合は、[ファイル]テキストボックスからファイル名を消去して、指定 し直してください。

複数のファイルを添付する場合は,操作 5.から操作 6.までを繰り返してください。

一度に 5 個までファイルを添付できます。

7.[ファイルを添付]画面から, [OK] ボタンをクリックします。

[ファイルの登録]画面が表示されて,操作 6.で選択したファイルがファイル共有に登録されます。

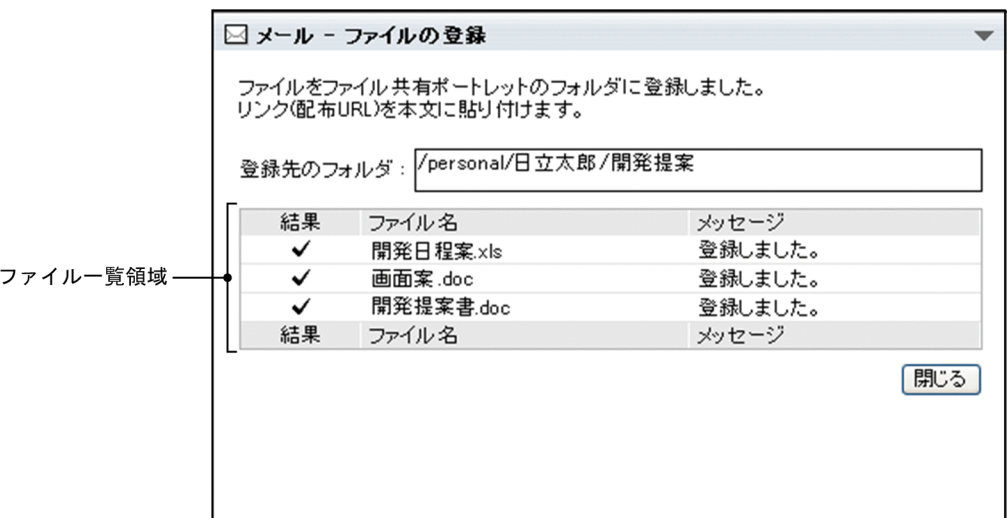

#### 8. [閉じる] ボタンをクリックします。

[ファイルの登録]画面が閉じ,操作 6.で選択したファイルのファイル名および配布 URL がメールに挿 入されます。また、設定によっては、ファイル共有に登録できなかったファイル(■ または ● が表 示されているファイル)がそのままメールに添付されます。

注意

必ず, [閉じる] ボタンをクリックして [ファイルの登録] 画面を閉じてください。ブラウザの [×] ボタンをクリックして[ファイルの登録]画面を閉じると,配布 URL がメールに挿入されません。

#### <span id="page-87-0"></span>ファイルをファイル共有に登録できなかった場合の注意

添付しようとしたファイルのファイル名が不正だったり、容量が大き過ぎたりする場合は、ファイルを ファイル共有に登録できません。

#### ファイル名が不正な場合

[ファイルの登録]画面(ファイル名の修正)が表示されます。

なお,ファイル名が不正な場合とは,次のどれかを指します。

- ファイル共有のファイル名として使用できない文字が含まれている。
- 登録先のフォルダに,同じ名称のファイルまたはフォルダがすでに存在している。
- 同じファイル名のファイルを複数登録しようとしている。
- ファイル名が 256 文字以上である。

この場合は、[ファイルの登録]画面(ファイル名の修正)の[登録ファイル名]テキストボックス から,ファイル名を修正してください。

[ファイルの登録]画面(ファイル名の修正)の各項目の詳細は,[「12.2.5 \[ファイルの登録\]画](#page-295-0) [面\(ファイル名の修正\)」](#page-295-0)を参照してください。

ファイル共有のファイル名として使用できる文字については,マニュアル「Collaboration - File Sharing ユーザーズガイド」を参照してください。

#### ファイルの容量が大き過ぎる場合

「ファイルを添付]画面にメッセージが表示されます。「閉じる」ボタンをクリックすると、ファイ ルがファイル共有に登録されないで,[ファイルを添付]画面が閉じます。

[ファイルの登録]画面で [閉じる]ボタンをクリックしたあとにエラーが発生した場合の注意

[ファイルの登録]画面で「閉じる]ボタンをクリックしたあとにエラーが発生した場合は、メールに 配布 URL が挿入されません。しかし,ファイル共有には,ファイルがすでに登録されています。この ため,ファイル共有に同じファイルを登録できません。この場合は,[メール作成]画面の[ファイル 共有から URL を本文に貼付]アンカーからメールに配布 URL を挿入してください。

## 3.8.3 ファイルの登録先のフォルダを変更する

自分の PC のファイルをファイル共有に登録するときの,登録先のフォルダを変更する方法を次に示しま す。

ただし,ここで示す方法では,デフォルトの登録先のフォルダは変更されません。デフォルトの登録先の フォルダを変更する場合は,[登録フォルダの設定]画面から設定してください。デフォルトの登録先のフォ ルダを変更する方法については,[「8.8 ファイル共有にファイルを登録するときのデフォルトの登録先を変](#page-193-0) [更する」](#page-193-0)を参照してください。

#### 操作

1. [ファイルを添付] 画面(添付方法の選択)から, [フォルダを変更] ボタンをクリックします。 [フォルダ選択]画面が表示されます。

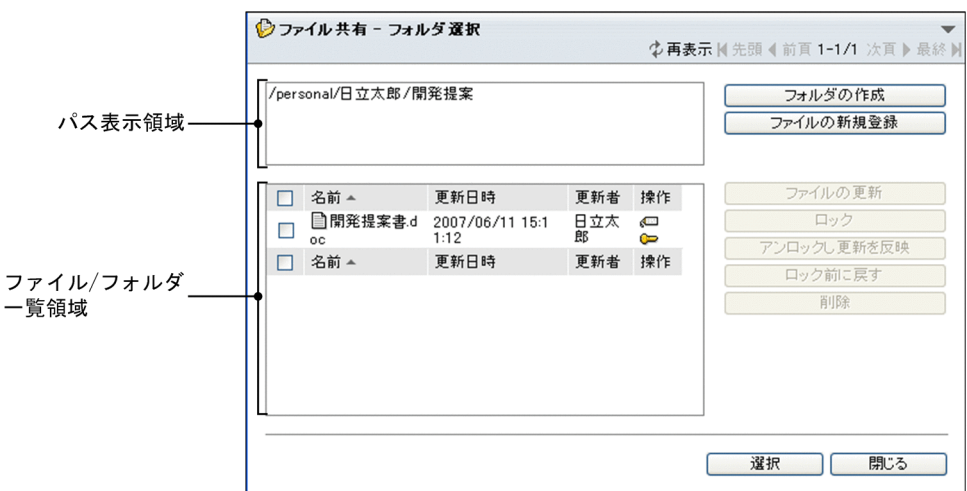

[フォルダ選択]画面の各項目の詳細は,マニュアル「Collaboration - File Sharing ユーザーズガイ ド」を参照してください。

- 2.[フォルダ選択]画面から、次のどちらかの操作をします。
	- ファイルの登録先に指定したいフォルダのチェックボックスをチェックします。 チェックボックスは一つだけチェックしてください。
	- ファイル/フォルダ一覧表示領域で,フォルダの名前アンカーをクリックして,ファイルの登録先に 指定したいフォルダをパス表示領域に表示させます。

#### 3. [選択] ボタンをクリックします。

[フォルダ選択]画面が閉じ,操作 2.で選択したフォルダのパスが[ファイルを添付]画面(添付方法 の選択)の「登録先のフォルダ」テキストボックスに表示されます。このとき、デフォルトの登録先の フォルダは変更されません。

#### 注意

操作 2.で次の操作をした場合は、「選択」ボタンをクリックできません。

- ファイル/フォルダ一覧領域に「 Compassional」, 「 Compassion または「 Gompassion community」を表示 した。
- ファイル/フォルダ一覧領域に個人ルートフォルダ,グループルートフォルダ,コミュニティルート フォルダ,またはワークプレースルートフォルダが表示されている状態で,チェックボックスを チェックしていない。
- ファイル/フォルダ一覧領域にコミュニティルートフォルダが表示されている状態で,コミュニティ ルートフォルダのチェックボックスをチェックした。
- ファイル/フォルダ一覧領域で,複数のチェックボックスをチェックした。
- ファイル/フォルダ一覧領域で,ファイルのチェックボックスをチェックした。

# 3.9 署名を作成・挿入する

この節では、署名を作成したり、メールの本文に署名を挿入したりする方法について説明します。

## 3.9.1 署名を作成する

署名を作成し、登録する方法について説明します。署名はデフォルトでは 3個,最大 10個登録できます。 ただし,登録できる署名の数は,システム管理者が変更している場合があります。

#### 操作

- 1.次に示す画面から, [オプション▼] − [署名編集] を選択します。または, [設定] 画面 ([全般] タ ブを選択している場合)から,[署名編集]ボタンをクリックします。
	- •[受信メール一覧]画面
	- •[送信済みメール一覧]画面
	- •[保存メール]一覧
	- •[下書きメール一覧]画面
	- •[検索結果一覧]画面

[署名編集]画面が表示されます。

[署名編集]画面の各項目の詳細は,「[12.2.6 \[署名編集\]画面」](#page-298-0)を参照してください。

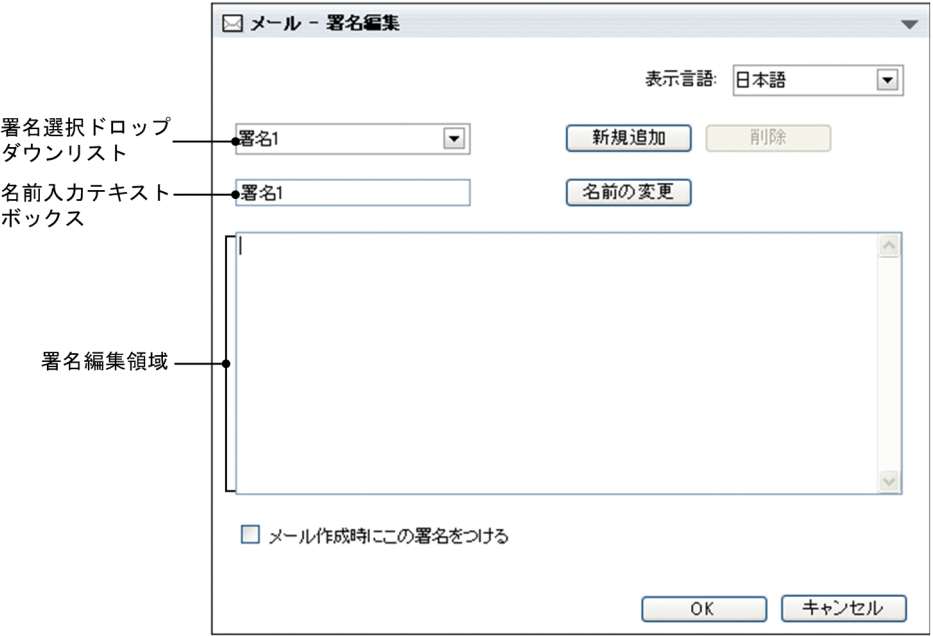

2.署名入力領域に署名を入力します。

署名は 1,024 文字まで入力できます。

3.署名の名前を変更する場合は、名前入力テキストボックスに署名の名前を入力します。

4. [OK] ボタンをクリックします。

操作 2.で入力した署名が登録され,[署名編集]画面が閉じます。 署名の登録を中止する場合は,[キャンセル]ボタンをクリックしてください。 操作 2.で入力した署名の登録を中止するかどうかを確認するダイアログが表示されます。 署名の登録を中止する場合はダイアログの [OK] ボタンをクリックしてください。署名が登録されな いで,[署名編集]画面が閉じます。

[署名編集]画面に戻る場合は,ダイアログの[キャンセル]ボタンをクリックしてください。[署名編 集]画面に戻ります。

#### ポイント

#### 署名を追加する

署名を追加する場合は,[署名編集]画面の[新規追加]ボタンをクリックしてください。署名選択 ドロップダウンリストに署名が追加されます。署名選択ドロップダウンリストから,新規作成また は編集したい署名の名前を選択してください。追加された署名を編集する方法の詳細は,この項の 操作 2.以降を参照してください。

#### 参考

#### 署名の表示言語を変更する

署名の表示言語を変更できます。

ただし,ご使用の環境によっては,[表示言語]ドロップダウンリストが表示されないため,署名の 表示言語を変更できません。

署名の表示言語を変更する方法を次に示します。

操作

1.[表示言語]ドロップダウンリストから、変更したい言語を選択します。 署名の表示言語が変更されます。

## 3.9.2 メールに署名を挿入する

署名をメールの本文に挿入する方法について説明します。

なお,ご使用の環境によっては,署名の挿入位置を変更できます。署名の挿入位置の変更方法については, 「[8.5 署名および配布 URL の挿入位置を変更する」](#page-187-0)を参照してください。

#### 操作

1.[メール作成]画面から,[署名挿入▼] - [*署名の名前*]を選択します。 署名が本文の最後に挿入されます。

## 3.9.3 登録した署名を削除する

登録した署名を削除する方法について説明します。ただし,署名を一つしか登録していない場合は,署名を 削除できません。

#### 操作

- 1.次に示す画面から,[オプション▼]−[署名編集]を選択します。または,[設定]画面([全般]タ ブを選択している場合)から,[署名編集]ボタンをクリックします。
	- •[受信メール一覧]画面
	- •[送信済みメール一覧]画面
	- •[保存メール]一覧
	- •[下書きメール一覧]画面
	- •[検索結果一覧]画面

[署名編集]画面が表示されます。 [署名編集]画面の各項目の詳細は,「[12.2.6 \[署名編集\]画面」](#page-298-0)を参照してください。

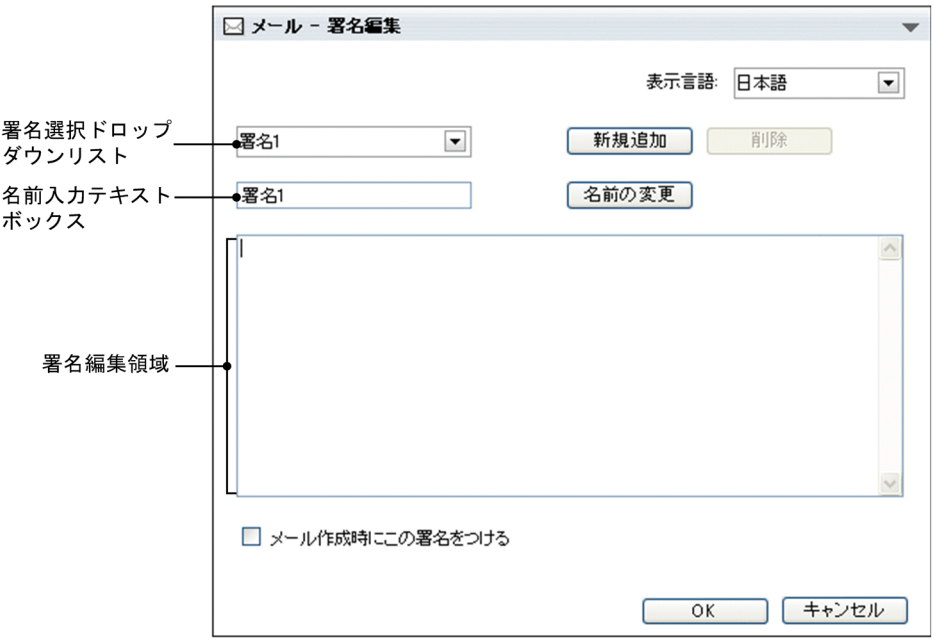

2.署名選択ドロップダウンリストから、削除したい署名の名前を選択します。

3. [削除] ボタンをクリックします。

メッセージダイアログが表示されます。署名を削除するかどうかを確認してから、「OK】ボタンをク リックしてください。署名選択ドロップダウンリストから,操作 2.で選択した署名が[署名編集]画面 から削除されます。この時点では,署名はデータベースからは削除されていません。 署名を削除しない場合は,ダイアログの[キャンセル]ボタンをクリックしてください。 なお,署名を一つしか登録していない場合は,[削除]ボタンをクリックできません。

4. [OK] ボタンをクリックします。

操作 2.で選択した署名が,データベースから削除されます。

なお、操作 2.で選択した署名を削除しない場合は、[キャンセル]ボタンをクリックしてください。

# <span id="page-92-0"></span>3.10 メールを送信する

この節では,メールを送信する方法について説明します。

操作

#### 1.[メール作成]画面から, [送信] メニューを選択します。

[送信の確認]画面が表示されます※。

[送信の確認]画面の各項目の詳細は,[「12.3.2 \[送信の確認\]画面](#page-306-0)」を参照してください。

#### メールを送信できない場合

主題が長過ぎる,指定した宛先が多過ぎるなどの原因でメールを送信できない場合は,メッセージ が表示されます。

メッセージが表示されている[送信の確認]画面を次に示します。

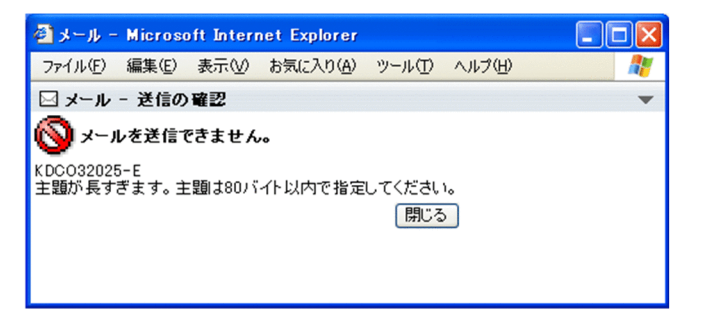

この場合は,メッセージに従ってメールを修正してください。メッセージが表示されたときの原因 と対処方法の詳細は、「付録 E.3 「メール」ポートレットのメッセージ」を参照してください。

#### 宛先に誤りがある場合

宛先に誤りがある場合,誤りのある宛先に,次に示すアイコンのどれかが表示されます。

- ・ 日 アイコン
- ・ <mark>Λ</mark>∖ アイコン
- ▼イコン

この場合は、宛先を指定し直してください。宛先の指定方法は、[「3.3 宛先を指定する」](#page-61-0)を参照し てください。

表示されるアイコンの詳細は、[「12.3.1 \[宛先確認\]画面](#page-304-0)」を参照してください。

注※

メールの環境の設定によっては[送信の確認]画面が表示されません。この場合は,[送信]メニュー を選択するとメールが送信されます。

宛先に誤りがある場合,[メール作成]画面にエラーメッセージが表示されます。この場合は,[メー ル作成]画面の「戻る」ボタンをクリックして、宛先を指定し直してください。宛先の指定方法は, [「3.3 宛先を指定する」](#page-61-0)を参照してください。

[送信の確認]画面を表示させるかどうかを設定する方法は,[「8.2 送信時に\[送信の確認\]画面を](#page-184-0) [表示させる」](#page-184-0)を参照してください。

#### 2.[送信の確認]画面から, [送信] ボタンをクリックします。

メールが送信されます。

なお、宛先に誤りがある場合は「送信」ボタンをクリックできません。この場合は、宛先を指定し直し てください。宛先の指定方法は,「[3.3 宛先を指定する](#page-61-0)」を参照してください。

送信したメールは[送信済みメール一覧]画面から内容を確認できます。[送信済みメール一覧]画面 の各項目の詳細は,[「12.3.3 \[送信済みメール一覧\]画面](#page-308-0)」を参照してください。

#### ポイント

#### 配布 URL を挿入したメールの送信時にファイルのアクセス権を設定する方法

ご使用の環境によっては,個人フォルダに格納されているファイルの配布 URL を本文に挿入してい る場合,[送信の確認]画面に[個人ファイルのアクセス権設定]領域が表示されます。

メールの宛先に指定したユーザにファイルのアクセス権を設定する場合は,[個人ファイルのアクセ ス権設定]領域の[アクセス権を設定する。]チェックボックスをチェックしてから,[送信]ボタ ンをクリックしてください。

メールの宛先に指定したユーザにファイルのアクセス権が設定され,メールが送信されます。

ただし,すべてのユーザに対してアクセス権を設定しているファイルの配布 URL を挿入した場合 は,[個人ファイルのアクセス権設定]領域が表示されません。また,ファイルのアクセス権を設定 できない宛先が含まれている場合は,[アクセス権を設定する。]チェックボックスが表示されませ ん。ファイルのアクセス権を設定できない宛先の詳細は,[「付録 C 個人フォルダに格納されている](#page-461-0) [ファイルの配布 URL をメールの本文に挿入した場合の注意](#page-461-0)」を参照してください。

なお,アクセス権を設定できないファイルがある場合は,[送信]ボタンをクリックすると次の画面 が表示されます。

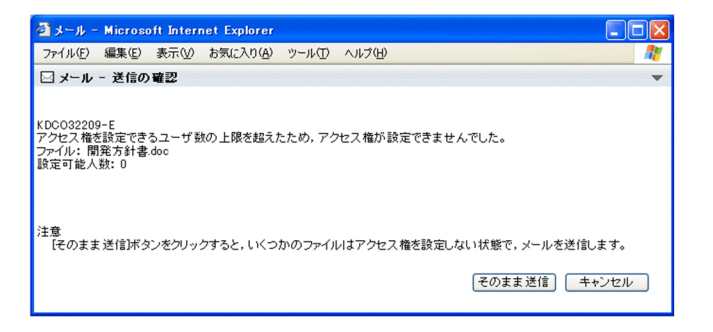

アクセス権を設定しないでメールを送信する場合は,[そのまま送信]ボタンをクリックしてくださ  $l_{\lambda_{\alpha}}$ 

メールを送信しない場合は,[キャンセル]ボタンをクリックしてください。メールが送信されない で,[送信の確認]画面が閉じます。

#### (1) 添付ファイル指定時の注意

ご使用の環境によっては,ファイルを添付したメールを送信しようとすると,[送信の確認]画面にメッセー ジが表示される場合があります。表示されたメッセージに従って対処してください。

#### (2) メールを送信するときの文字コードの変更

メールを送信するときの文字コードを変更できます。

ただし,ご使用の環境によっては,メールを送信するときの文字コードを変更できないため,[送信文字コー ド]ドロップダウンリストが表示されません。

メールを送信するときの文字コードを変更する方法を次に示します。

操作

1.[メール作成]画面に [送信文字コード] ドロップダウンリストが表示されていない場合は,[メール作 成]画面から[表示▼]−[送信文字コード]を選択します。

[送信文字コード]ドロップダウンリストが表示されます。

2.[送信文字コード]ドロップダウンリストから、変更したい文字コードを選択します。 メールを送信するときの文字コードが変更されます。

#### (3) [メール作成]画面を操作できない場合の対処方法

次の場合,[メール作成]画面を操作できなくなります。

- •[宛先指定]メニューをクリックして,[宛先指定]画面を表示させている途中でエラーが発生し,[宛 先指定]画面が表示されなかった場合
- •[送信]メニューをクリックして,[送信の確認]画面を表示させている途中でエラーが発生し,[送信 の確認]画面が表示されなかった場合

このとき, [メール作成] 画面に表示されるダイアログから [中止する] ボタンをクリックすると, [メール 作成]画面を操作できるようになります。

# 3.11 メールを再送する

この節では、送信済みのメールを再送する方法について説明します。

次に示す画面からメールを再送できます。

- •[送信済みメール一覧]画面
- •[保存メール一覧]画面
- •[検索結果一覧]画面

それぞれの画面の,各項目の詳細は,次の個所を参照してください。

- [12.3.3 \[送信済みメール一覧\]画面](#page-308-0)
- [12.6.1 \[保存メール一覧\]画面](#page-371-0)
- [12.7.2 \[検索結果一覧\]画面](#page-403-0)

なお,[保存メール]一覧画面,または[検索結果一覧]画面からメールを再送する場合は,必ず,画面に 表示されている種別が「送信」のメールを選択してください。

ご使用の環境によっては,ファイルが添付されているメールを再送する際に,ファイルの添付方法を選択で きます。以降では,ファイルの添付方法を選択できる場合とできない場合とに分けて,メールを再送する方 法を説明します。

## 3.11.1 メールを再送する際にファイルの添付方法を選択できるかどう かを確認する

ファイルが添付されているメールを再送する際に,ファイルの添付方法を選択できるかどうかを確認する方 法について説明します。

ファイルの添付方法を選択できるかどうかを確認するには:

1.次に示す画面のどれかから,再送したいメールの主題を右クリックします。

- •[送信済みメール一覧]画面
- •[保存メール一覧]画面
- •[検索結果一覧]画面

[保存メール一覧]画面,または[検索結果一覧]画面からメールを選択する場合は,必ず,画面に表 示されている種別が「送信」のメールを選択してください。

右クリックメニューを表示されます。

#### 2.右クリックメニューから,[再送]メニューを選択します。

#### ファイルの添付方法を選択できない場合,またはファイルが添付されていないメールを再送しようとし た場合

[メール作成]画面が表示されます。

操作方法の詳細は,「[3.11.2 メールを再送する\(ファイルの添付方法を選択できない場合\)](#page-96-0)」を参 照してください。

#### ファイルの添付方法を選択できる場合

[メール作成]画面および[ファイルを添付]画面(添付方法の選択)が表示されます。ただし,こ のとき[メール作成]画面は操作できません。

操作方法の詳細は,「3.11.3 メールを再送する(ファイルの添付方法を選択できる場合)」を参照 してください。

## <span id="page-96-0"></span>3.11.2 メールを再送する(ファイルの添付方法を選択できない場合)

ファイルの添付方法を選択できない場合に,メールを再送する方法を次に示します。

操作

1.次に示す画面のどれかから,再送したいメールの主題を右クリックします。

- •[送信済みメール一覧]画面
- [保存メール一覧] 画面
- •[検索結果一覧]画面

[保存メール一覧]画面,または[検索結果一覧]画面からメールを選択する場合は,必ず,画面に表 示されている種別が「送信」のメールを選択してください。

右クリックメニューを表示されます。

種別が「受信」のメールを選択すると,操作 2.以降の操作ができません。

#### 2.右クリックメニューから,[再送]メニューを選択します。

[メール作成]画面が別ウィンドウに表示され,選択したメールの本文が表示されます。 なお、親展のメールを選択した場合は、親展パスワードを入力する画面が[メール作成]画面に表示さ れます。親展パスワードを入力し,[OK]ボタンをクリックすると,[メール作成]画面に,選択した メールの本文が表示されます。

3.メールを送信します。

メールを送信する方法の詳細は,「[3.10 メールを送信する」](#page-92-0)を参照してください。

#### 参考

次の画面では、 る アイコンからもメールを再送できます。

- •[送信済みメール](プレビュー)画面
- •[送信済みメール](別ウィンドウ表示)画面
- •[保存メール](プレビュー)画面
- •[保存メール](別ウィンドウ表示)画面

それぞれの画面の詳細は,次の個所を参照してください。

- [12.3.4 \[送信済みメール\]\(プレビュー\)画面](#page-321-0)
- [12.3.5 \[送信済みメール\]\(別ウィンドウ表示\)画面](#page-326-0)
- [12.6.2 \[保存メール\]\(プレビュー\)画面](#page-382-0)
- [12.6.3 \[保存メール\]\(別ウィンドウ表示\)画面](#page-390-0)

■ アイコンをクリックすると, [メール作成] 画面が表示されます。メールを再送する方法は, この項 の操作 2.から操作 3.までを参照してください。

## 3.11.3 メールを再送する(ファイルの添付方法を選択できる場合)

ファイルが添付されているメールを再送する場合,メール作成時に,ファイルの添付方法を選択できます。

ファイルの添付方法は,次の二つから選択できます。

- ファイルをファイル共有に登録して,配布 URL を本文に挿入する
- ファイルをそのままメールに添付する

それぞれの場合の操作方法について説明します。

#### (1) ファイルをファイル共有に登録して配布 URL を挿入する

配布 URL を挿入するには、再送したいメールを選択して, [メール作成] 画面および [ファイルを添付] 画面(添付方法の選択)を表示させます。次に,[ファイルを添付]画面(添付方法の選択)からファイル の添付方法を選択して [OK] ボタンをクリックすると、再送したいメールに添付されているファイルが ファイル共有に登録されます。次に,[ファイルの登録]画面から [閉じる] ボタンをクリックすると,メー ルに配布 URL が挿入されます。

ファイルをファイル共有に登録して,メールに配布 URL を挿入する方法を次に示します。

#### 1.次に示す画面のどれかから,再送したいメールの主題を右クリックします。

- •[送信済みメール一覧]画面
- •[保存メール一覧]画面
- •[検索結果一覧]画面

[保存メール一覧]画面,または[検索結果一覧]画面からメールを選択する場合は,必ず,画面に表 示されている種別が「送信」のメールを選択してください。

右クリックメニューが表示されます。

種別が「受信」のメールを選択すると,操作 2.以降の操作ができません。

#### 2.右クリックメニューから,[再送]メニューを選択します。

[メール作成]画面および[ファイルを添付]画面(添付方法の選択)が表示されます。ただし,この とき[メール作成]画面は操作できません。

なお、親展のメールを選択した場合は、[メール作成]画面に、親展パスワードを入力する画面が表示 されます。親展パスワードを入力し,[OK]ボタンをクリックすると,[メール作成]画面および[ファ イルを添付]画面(添付方法の選択)が表示されます。

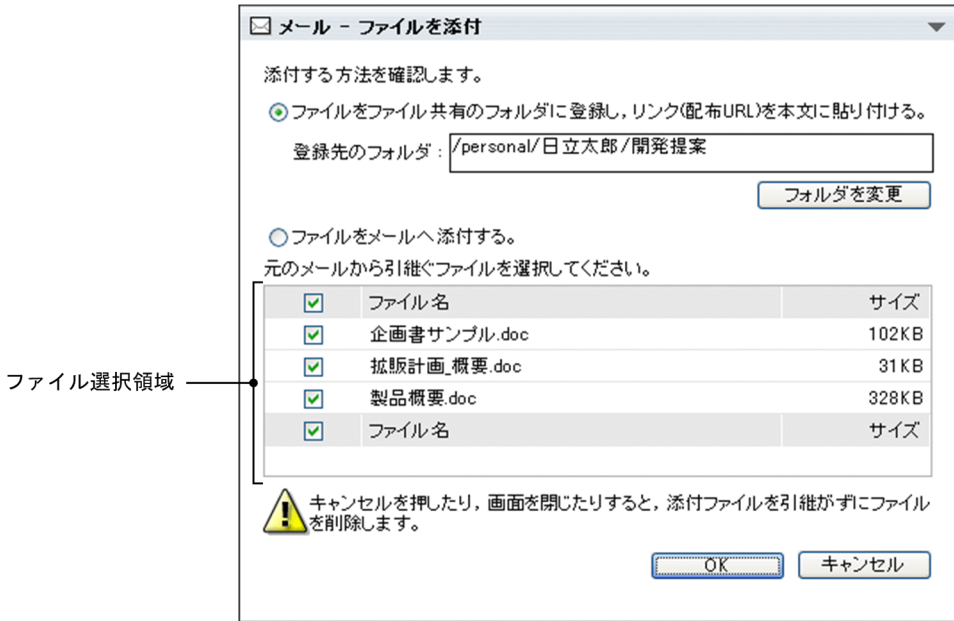

[ファイルを添付]画面(添付方法の選択)の各項目の詳細は,[「12.2.3 \[ファイルを添付\]画面\(添](#page-290-0) [付方法の選択\)」](#page-290-0)を参照してください。

- 3.[ファイルを添付]画面(添付方法の選択)から, [ファイルをファイル共有のフォルダに登録し, リン ク(配布 URL)を本文に貼り付ける。]ラジオボタンを選択します。
- 4.ファイル共有に登録するファイルを減らしたい場合は,不要なファイルのチェックボックスのチェック を外します。

チェックを外したファイルは,ファイル共有に登録されません。

デフォルトでは,すべてのファイルがファイル共有に登録されます。

5. 登録先のフォルダを変更する場合は、[フォルダを変更]ボタンをクリックします。

[フォルダ選択]画面が表示されます。

登録先のフォルダを変更する方法の詳細は,「[3.8.3 ファイルの登録先のフォルダを変更する](#page-87-0)」を参照 してください。

6. [OK] ボタンをクリックします。

[ファイルの登録]画面が表示されて,ファイルがファイル共有に登録されます。

7. [閉じる] ボタンをクリックします。

[ファイルの登録]画面が閉じ,ファイルのファイル名および配布 URL がメールに挿入されます。必 ず, [閉じる] ボタンをクリックして [ファイルの登録]画面を閉じてください。ブラウザの [×] ボ タンをクリックして[ファイルの登録]画面を閉じると,配布 URL がメールに挿入されません。

また. ご使用の環境によっては. ファイル共有に登録できなかったファイル( ■ または ● が表示さ れているファイル)がそのままメールに添付されます。

8.メールを送信します。

メールを送信する方法の詳細は,「[3.10 メールを送信する」](#page-92-0)を参照してください。

#### ファイルをファイル共有に登録できなかった場合の注意

添付しようとしたファイルのファイル名が不正な場合は,[ファイルの登録]画面(ファイル名の修正) が表示されます。ファイル名を修正しないと,ファイル共有に登録できません。 なお,ファイル名が不正な場合とは,次のどれかを指します。

- ファイル共有のファイル名として使用できない文字が含まれている。
- 登録先のフォルダに,同じ名称のファイルまたはフォルダがすでに存在している。
- 同じファイル名のファイルを複数登録しようとしている。
- ファイル名が 256 文字以上である。

この場合は、[ファイルの登録]画面(ファイル名の修正)の[登録ファイル名]テキストボックスか ら,ファイル名を修正してください。

[ファイルの登録]画面(ファイル名の修正)の各項目の詳細は,「[12.2.5 \[ファイルの登録\]画面](#page-295-0) [\(ファイル名の修正\)」](#page-295-0)を参照してください。

ファイル共有のファイル名として使用できる文字については,マニュアル「Collaboration - File Sharing ユーザーズガイド」を参照してください。

[ファイルの登録]画面で [閉じる] ボタンをクリックしたあとにエラーが発生した場合の注意

[ファイルの登録]画面で[閉じる]ボタンをクリックしたあとにエラーが発生した場合は,メールに 配布 URL が挿入されません。しかし,ファイル共有には,メールに添付されていたファイルがすでに 登録されています。このため,同じメールを再送しようとしても,ファイル共有にメールに添付されて いるファイルを登録できません。この場合は,[メール作成]画面の[ファイル共有から URL を本文に 貼付]アンカーからメールに配布 URL を挿入してください。

#### 参考

次の画面では、 マイコンからもメールを再送できます。

- •[送信済みメール](プレビュー)画面
- •[送信済みメール](別ウィンドウ表示)画面
- •[保存メール](プレビュー)画面
- •[保存メール](別ウィンドウ表示)画面

それぞれの画面の詳細は,次の個所を参照してください。

- [12.3.4 \[送信済みメール\]\(プレビュー\)画面](#page-321-0)
- [12.3.5 \[送信済みメール\]\(別ウィンドウ表示\)画面](#page-326-0)
- [12.6.2 \[保存メール\]\(プレビュー\)画面](#page-382-0)
- [12.6.3 \[保存メール\]\(別ウィンドウ表示\)画面](#page-390-0)

アイコンをクリックすると,[メール作成]画面および[ファイルを添付]画面(添付方法の選択) が表示されます。メールを再送する方法は,操作 2.から操作 8.までを参照してください。

#### (2) ファイルをそのまま再送する

「(1) ファイルをファイル共有に登録して配布 URL を挿入する」の操作 2.で[ファイルをメールへ添付す る]ラジオボタンを選択すると,メールに添付されているファイルをそのままメールに添付できます。

ファイルをそのままメールに添付する方法を次に示します。

#### 1.次に示す画面のどれかから,再送したいメールの主題を右クリックします。

- •[送信済みメール一覧]画面
- •[保存メール一覧]画面
- •[検索結果一覧]画面

[保存メール一覧]画面,または[検索結果一覧]画面からメールを選択する場合は,必ず,画面に表 示されている種別が「送信」のメールを選択してください。

右クリックメニューを表示されます。

種別が「受信」のメールを選択すると,操作 2.以降の操作ができません。

2.右クリックメニューから,[再送]メニューを選択します。

[メール作成]画面および[ファイルを添付]画面(添付方法の選択)が表示されます。ただし,この とき[メール作成]画面は操作できません。

なお、親展のメールを選択した場合は、[メール作成]画面に、親展パスワードを入力する画面が表示 されます。親展パスワードを入力し,[OK]ボタンをクリックすると,[メール作成]画面が表示され ます。

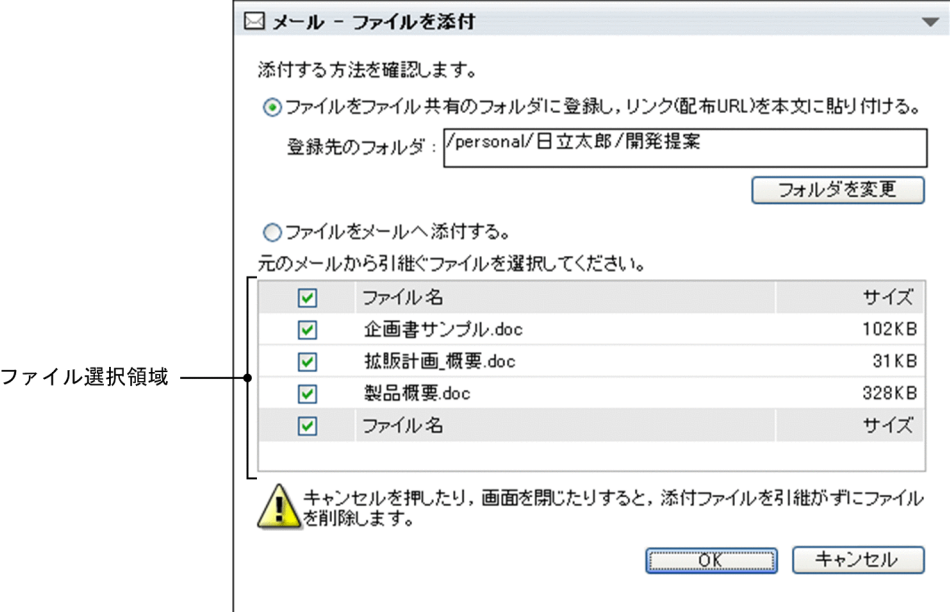

[ファイルを添付]画面(添付方法の選択)の各項目の詳細は,[「12.2.3 \[ファイルを添付\]画面\(添](#page-290-0) [付方法の選択\)」](#page-290-0)を参照してください。

- 3.[ファイルを添付]画面(添付方法の選択)から, [ファイルをメールへ添付する。]ラジオボタンを選 択します。
- 4.添付するファイルを減らしたい場合は,不要なファイルのチェックボックスのチェックを外します。 チェックを外したファイルは,メールに添付されません。

デフォルトでは,すべてのファイルが添付されます。

5. [OK] ボタンをクリックします。

ファイルが添付され,[メール作成]画面の添付ファイル表示領域にファイル名およびファイルサイズ が表示されます。

6.メールを送信します。

メールを送信する方法の詳細は,「[3.10 メールを送信する」](#page-92-0)を参照してください。

参考

次の画面では、 マイコンからもメールを再送できます。

- •[送信済みメール](プレビュー)画面
- •[送信済みメール](別ウィンドウ表示)画面
- •[保存メール](プレビュー)画面
- •[保存メール](別ウィンドウ表示)画面

それぞれの画面の詳細は,次の個所を参照してください。

- [12.3.4 \[送信済みメール\]\(プレビュー\)画面](#page-321-0)
- [12.3.5 \[送信済みメール\]\(別ウィンドウ表示\)画面](#page-326-0)
- [12.6.2 \[保存メール\]\(プレビュー\)画面](#page-382-0)
- [12.6.3 \[保存メール\]\(別ウィンドウ表示\)画面](#page-390-0)

■ アイコンをクリックすると, [メール作成]画面および [ファイルを添付]画面 (添付方法の選択) が表示されます。メールを再送する方法は,操作 2.から操作 6.までを参照してください。

# 3.12 メールの配信日時を指定する

この節では,メールの配信日時を指定する方法について説明します。

操作

1.[メール作成]画面に「配信日時]領域が表示されていない場合は,[メール作成]画面から「表示▼] −[配信日時]を選択します。

[配信日時]領域が表示されます。

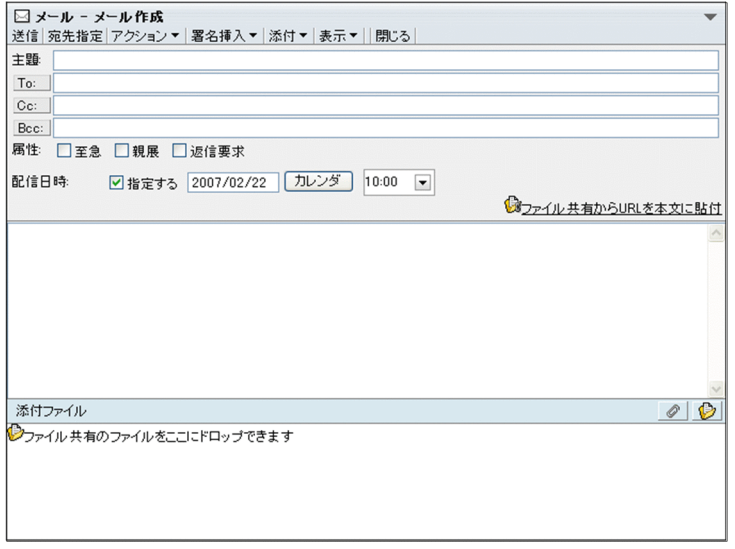

- 2.[指定する] チェックボックスをチェックします。
- 3.[カレンダ]ボタンをクリックします。

[カレンダ]ポートレットが表示されます。[カレンダ]ポートレットの詳細は、マニュアル 「Collaboration ユーザーズガイド」を参照してください。

4.[カレンダ]ポートレットから、メールを送信したい日付を指定します。

ワークプレース領域に表示されている[カレンダ]ポートレットから日付入力テキストボックスに直接 ドラッグ & ドロップしても、日付を指定できます。

- 5.時刻指定ドロップダウンリストから,メールを送信したい時刻を選択します。
- 6.メールを送信します。

操作 3.〜操作 5.で指定した日時になると,メールが送信されます。 メールを送信する方法の詳細は,「[3.10 メールを送信する」](#page-92-0)を参照してください。

## 3.13 配信日時が指定されているメールの送信を取り消 す

この節では、配信日時が指定されているメールの送信を取り消す方法について説明します。

なお、配信日時が指定されているメールには、[送信済みメール一覧]画面の [状態] に 早 アイコンが表 示されます。

#### 操作

1. [送信済みメール一覧]画面から,配信日時が指定されているメールのチェックボックスをチェックし ます。

チェックボックスは一つだけチェックしてください。メールが選択されます。

2.[アクション▼]−[取消]を選択します。

メッセージダイアログが表示されます。なお,親展のメールを選択した場合は,親展パスワードを入力 する画面が別ウィンドウに表示されます。親展パスワードを入力し,[OK]ボタンをクリックすると, メッセージダイアログが表示されます。

メールの送信を取り消すかどうかを確認してから、メッセージダイアログの [OK] ボタンをクリック してください。メールの送信が取り消され,[送信済みメール一覧]画面の[状態]に表示されるアイ コンが ● アイコンに変わります。

メールの送信を取り消さない場合は、メッセージダイアログの「キャンセル」ボタンをクリックしてく ださい。メールの送信が取り消されないで,[送信済みメール一覧]画面に戻ります。

#### メールの送信の取り消しに失敗した場合

メールの送信の取り消しに失敗すると,次のどれかのメッセージが表示されます。表示されたメッセー ジに従って対処してください。

| 項番 | メールの状態             | メッセージ                       |
|----|--------------------|-----------------------------|
|    | すでに送信が取り消されて<br>いる | 既に取消または配信済みです。一覧を再表示してください。 |
| 2  | すでに削除されている         | 既に削除されています。                 |
| 3  | すでに送信されている         | 既に取消または配信済みです。一覧を再表示してください。 |
| 4  | そのほかの状態            | 取消に失敗しました。                  |

表 3-1 メールの送信の取り消しに失敗した場合に表示されるメッセージ

参考

[送信済みメール](別ウィンドウ表示)画面からも,配信日時が指定されているメールの送信を取り消 せます。

[送信済みメール](別ウィンドウ表示)画面から,配信日時が指定されているメールの送信を取り消す 方法を次に示します。

操作

1.[送信済みメール](別ウィンドウ表示)画面から,[アクション▼]−[取消]を選択します。 メッセージダイアログが表示されます。

メールの送信を取り消すかどうかを確認してから,メッセージダイアログの[OK]ボタンをクリッ クしてください。メールの送信が取り消され,[送信済みメール一覧]画面の[状態]に表示される アイコンが ◇ アイコンに変わります。

メールの送信を取り消さない場合は、メッセージダイアログの [キャンセル] ボタンをクリックし てください。メールの送信が取り消されないで,[送信済みメール](別ウィンドウ表示)画面に戻 ります。

メールの送信の取り消しに失敗した場合の詳細は,この節の「メールの送信の取り消しに失敗した 場合」を参照してください。

# 3.14 メールの送信状態を確認する

この節では,メールの送信状態を確認する方法について説明します。

操作

1.次に示す画面から, [表示▼] − [送信済みメール一覧] を選択します。

- •[受信メール一覧]画面
- •[保存メール一覧]画面
- •[下書きメール一覧]画面

[送信済みメール一覧]画面が表示されます。

[送信済みメール一覧]画面の各項目の詳細は,「[12.3.3 \[送信済みメール一覧\]画面」](#page-308-0)を参照してく ださい。

2.送信状態を確認したいメールのチェックボックスをチェックします。

チェックボックスは一つだけチェックしてください。 [送信済みメール](プレビュー)画面に選択したメールが表示されます。

## 3.[送信済みメール一覧]画面から「アクション▼] − [開封状態確認]を選択,または「送信済みメー ル] (プレビュー) 画面から トマアイコンをクリックします。

[開封状態確認]画面が別ウィンドウに表示されます。

[開封状態確認]画面に表示されるアイコンから,メールの送信状態を確認してください。

[開封状態確認]画面の各項目の詳細は,「[12.3.6 \[開封状態確認\]画面」](#page-332-0)を参照してください。

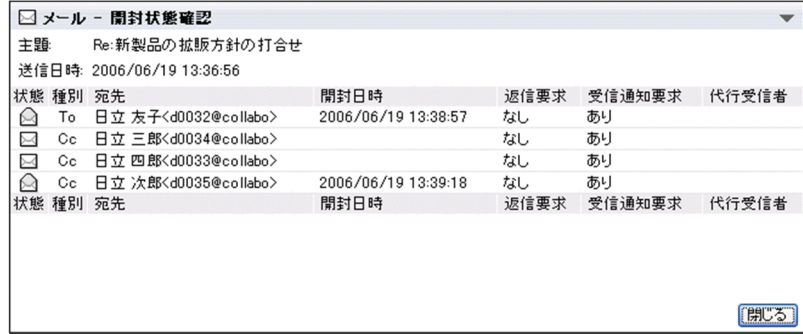

# 4 メールを保存する

この章では,受信したメール,送信したメール,および作成中のメールを保存 する方法や,保存したメールを検索する方法について説明します。 なお,ご使用の環境によっては,メールをデータベースに保存できません。

# 4.1 送受信したメールを保存する

この節では,送受信したメールを保存する方法について説明します。

送受信したメールの保存先には,次のどちらかを選択できます。

- データベースに保存する
- 自分の PC に保存する

ご使用の環境によっては,メールをデータベースに保存できません。

4.1.1 項以降では,それぞれの方法について説明します。

## 4.1.1 メールを 1 通ずつデータベースに保存する

メールをデータベースに保存するには,「保存」または「移動」の 2 種類の方法を選択できます。それぞれ の方法について説明します。

保存

メールがデータベースに保存されます。保存されたメールは[受信メール一覧]画面,または[送信済 みメール一覧]画面にも残ります。

移動

メールがデータベースに保存されます。保存されたメールは[受信メール一覧]画面,または[送信済 みメール一覧]画面から削除されます。

なお,ご使用の環境によっては,メールをデータベースに移動できません。

送受信したメールは,次に示す画面のどれかからデータベースに「保存」または「移動」します。

- •[受信メール一覧]画面※
- [送信済みメール一覧] 画面※
- プレビュー画面
- 別ウィンドウ表示画面

注※

ご使用の環境によっては,[受信メール一覧]画面,または[送信済みメール一覧]画面からはメール をデータベースに「保存」できません。プレビュー画面,または別ウィンドウ表示画面からメールを 「保存」してください。

プレビュー画面,および別ウィンドウ表示画面からは,メールをデータベースに「移動」できません。

送受信したメールを 1 通ずつデータベースに保存する方法について説明します。

(1) [受信メール一覧]画面,または[送信済みメール一覧]画面からメールを保存する

[受信メール一覧]画面,または [送信済みメール一覧]画面から,送受信したメールをデータベースに保 存する方法を説明します。

操作

1.[受信メール一覧]画面,または [送信済みメール一覧]画面から,データベースに保存したいメール のチェックボックスを一つだけチェックします。
2.[アクション▼] - [保存]または [移動]を選択します。

[メールの保存]画面,または[メールの移動]画面が表示され,メールがデータベースに保存されま す。保存が完了すると,保存が完了したこと知らせるメッセージが[メールの保存]画面または[メー ルの移動]画面のメッセージ表示領域に表示されます。

なお、ご使用の環境によっては, [保存]または [移動] が表示されません。その場合, [受信メール一 覧]画面,または[送信済みメール一覧]画面からはメールをデータベースに保存できません。プレ ビュー画面,または別ウィンドウ表示画面からメールを保存してください。

また,ご使用の環境によって,[メールの保存]画面および[メールの移動]画面が表示されない場合 があります。この場合,保存が完了すると,保存が完了したこと知らせるダイアログが表示されます。

3.[メールの保存]画面および「メールの移動]画面の「閉じる]ボタン,または保存が完了したことを 知らせるダイアログの [OK] ボタンをクリックします。

[メールの保存]画面または[メールの移動]画面が表示されている場合は,画面が閉じます。

メールの主題が 80 バイトを超えている場合は,先頭の 80 バイトまでが主題として保存されます。また, 主題が入力されていないメールを保存した場合は,自動的に主題に半角スペースが挿入されます。

なお,同じメールを複数回保存しても,上書き保存されません。同じメールが複数個保存されます。

#### 注意

#### すでに [メールの保存] 画面または [メールの移動] 画面が表示されている場合

すでに「メールの保存]画面または「メールの移動]画面が表示されている場合に、操作 2.を実行 すると,ダイアログに次のメッセージが表示され,メールは保存されません。

- 前回のメール保存処理が終了していません。メールの保存画面の内容を確認してください。
- 前回のメール移動処理が終了していません。メールの移動画面の内容を確認してください。

メッセージダイアログが表示された場合は,[メールの保存]画面または[メールの移動]画面の内 容を確認してください。保存中のときは,保存が終了してから,再度操作 2.を実行してください。 また,[メールの保存]画面または[メールの移動]画面にエラーメッセージが表示されているとき は,エラーの内容を確認してから画面を閉じて,再度操作 2.を実行してください。

エラーメッセージの詳細は, 「12.1.8 [メールの保存]画面, [メールの移動]画面および「メー [ルの振り分け\]画面」](#page-271-0)を参照してください。

#### 親展のメールを保存しようとした場合

親展のメールを保存しようとした場合,親展パスワードを入力する画面が表示されます。 自分の親展パスワードを入力し,[OK]ボタンをクリックすると,メールが保存されます。

ポイント

#### 右クリックメニューからメールを保存する

[受信メール一覧]画面,または[送信済みメール一覧]画面の[主題]に表示されたメールの主題 を右クリックすると,右クリックメニューが表示されます。右クリックメニューの[保存]または [移動]を選択しても,メールを保存できます。

#### (2) プレビュー画面,または別ウィンドウ表示画面からメールを保存する

プレビュー画面,または別ウィンドウ表示画面から,送受信したメールをデータベースに保存する方法を説 明します。

操作

1.次に示す画面のどれかから, 【サ】 アイコンをクリックします。

- •[受信メール](プレビュー)画面
- •[受信メール](別ウィンドウ表示)画面
- •[送信済みメール](プレビュー)画面
- •[送信済みメール](別ウィンドウ表示)画面

メールがデータベースに保存されます。

メールの主題が 80 バイトを超えている場合は,先頭の 80 バイトまでが主題として保存されます。ま た,主題が入力されていないメールを保存した場合は,自動的に主題に半角スペースが挿入されます。 なお,同じメールを複数回保存しても,上書き保存されません。同じメールが複数個保存されます。

## 4.1.2 複数のメールを一度にデータベースに保存する

送受信した複数のメールを一度にデータベースに保存する方法について説明します。

メールをデータベースに保存するには,「保存」または「移動」の 2 種類の方法を選択できます。

なお,ご使用の環境によっては,複数のメールを一度に「保存」または「移動」できません。この場合は, メールを 1 通ずつ「保存」または「移動」してください。

「保存」および「移動」の詳細,ならびにメールを 1 通ずつ保存する方法の詳細は,[「4.1.1 メールを 1 通](#page-107-0) [ずつデータベースに保存する」](#page-107-0)を参照してください。

#### 操作

- 1.[受信メール一覧]画面,または [送信済みメール一覧]画面から,データベースに保存したいメール のチェックボックスをチェックします。
- 2.[アクション▼] − [保存] または [移動] を選択します。

[メールの保存]画面または[メールの移動]画面が表示され,メールがデータベースに保存されます。 保存が完了すると、保存が完了したこと知らせるメッセージが [メールの保存]画面または [メールの 移動]画面のメッセージ表示領域に表示されます。

3. [閉じる] ボタンをクリックします。

[メールの保存]画面または[メールの移動]画面が閉じます。

メールの主題が 80 バイトを超えている場合は,先頭の 80 バイトまでが主題として保存されます。また, 主題が入力されていないメールを保存した場合は,自動的に主題に半角スペースが挿入されます。

なお,同じメールを複数回保存しても,上書き保存されません。同じメールが複数個保存されます。

注意

#### すでに[メールの保存]画面または[メールの移動]画面が表示されている場合

すでに [メールの保存]画面または [メールの移動]画面が表示されている場合に, 操作 2.を実行 すると,ダイアログに次のメッセージが表示され,メールは保存されません。

• 前回のメール保存処理が終了していません。メールの保存画面の内容を確認してください。

#### • 前回のメール移動処理が終了していません。メールの移動画面の内容を確認してください。

メッセージダイアログが表示された場合は,[メールの保存]画面または[メールの移動]画面の内 容を確認してください。保存中のときは,保存が終了してから,再度操作 2.を実行してください。 また. [メールの保存] 画面または [メールの移動] 画面にエラーメッセージが表示されているとき は,エラーの内容を確認してから画面を閉じて,再度操作 2.を実行してください。

エラーメッセージの詳細は, 「12.1.8 [メールの保存]画面, [メールの移動]画面および [メー [ルの振り分け\]画面」](#page-271-0)を参照してください。

#### 親展のメールを保存しようとした場合

親展のメールを保存しようとした場合,親展パスワードを入力する画面が表示されます。 自分の親展パスワードを入力し, [OK] ボタンをクリックすると, メールが保存されます。

## 4.1.3 メールを自分の PC に保存する

一覧画面から,送受信したメールを自分の PC に保存する方法について説明します。メールは,メールファ イル形式で保存されます。

なお,一覧画面とは次に示す画面のことです。

- •[受信メール一覧]画面
- •[送信済みメール一覧]画面
- [下書きメール一覧] 画面
- •[保存メール一覧]画面
- •[検索結果一覧]画面

メールを自分の PC に保存する場合,複数のメールを一度に保存できません。1 通ずつ保存してください。

#### 操作

1.一覧画面から,自分の PC に保存したいメールのチェックボックスを一つだけチェックします。

#### 2.[アクション▼] - [メールファイルを作成]を選択します。

メールが自分の PC に保存されます。

メールを自分の PC に保存すると、送受信したメールの主題や、送受信した日時がファイル名として使 用されます。ファイル名として使用される項目の合計が 256 バイトを超える場合は,256 バイトまでが ファイル名として使用されます。なお,ファイル名として使用される項目は変更できます。

ファイル名として使用される項目を変更する方法の詳細は,次の個所を参照してください。

- [11.1 ファイル名に使われる項目を追加または削除する](#page-233-0)
- [11.2 ファイル名に使われる項目の順序を変更する](#page-235-0)
- [11.3 返信・転送されたメールを保存するときの設定を変更する](#page-236-0)

また,送受信したメールの主題に Windows のファイル名として使用できない文字が含まれている場合 は,[設定]画面([全般]タブを選択している場合)で指定した文字に置き換えられて保存されます。 Windows のファイル名として使用できない文字の代わりに使用する文字を変更する方法の詳細は, 「[11.4 Windows のファイル名として使用できない文字の代わりに使用する文字を指定する](#page-237-0)」を参照 してください。

#### 注意

#### 日本語および英語以外の言語で書かれたメールを自分の PC に保存する場合

日本語および英語以外の言語で書かれたメールを自分の PC に保存すると,メールの本文および主 題の情報が、添付ファイルとして保存されます。このため、自分の PC にメールを保存すると、保 存前よりサイズが増えます。

#### 親展のメールを保存しようとした場合

親展のメールを保存しようとした場合,親展パスワードを入力する画面が表示されます。

自分の親展パスワードを入力し, [OK]ボタンをクリックすると、メールが保存されます。

#### 参考

[受信メール](別ウィンドウ表示)画面,または[送信済みメール](別ウィンドウ表示)画面からも, メールを自分の PC に保存できます。

それぞれの画面の詳細は,次の個所を参照してください。

- [12.1.3 \[受信メール\]\(別ウィンドウ表示\)画面](#page-260-0)
- [12.3.5 \[送信済みメール\]\(別ウィンドウ表示\)画面](#page-326-0)

[受信メール](別ウィンドウ表示)画面,または[送信済みメール](別ウィンドウ表示)画面から, [アクション▼]−[メールファイルを作成]を選択すると,メールが自分の PC に保存されます。

# 4.2 保存したメールを読む

この節では,保存した受信メール,および保存した送信済みメールを読む方法について説明しています。保 存した作成中のメールを読んだり,編集したりする方法の詳細は,「[4.4 作成中に保存したメールを編集す](#page-117-0) [る](#page-117-0)」を参照してください。

データベースに保存したメールと,自分の PC に保存したメールファイル形式のメールとでは,メールを読 む方法が異なります。

4.2.1 項以降では,それぞれの表示方法を説明します。

## 4.2.1 データベースに保存したメールを読む

データベースに保存したメールを読む方法について説明します。

#### 操作

1.ナビゲーションビューから「保存メール]アンカーをクリックします。

[保存メール一覧]画面が表示されます。

[保存メール一覧]画面の各項目の詳細は,[「12.6.1 \[保存メール一覧\]画面](#page-371-0)」を参照してください。

2. [保存メール一覧] 画面から, 読みたいメールの主題をクリック, またはダブルクリックします。

#### [保存メール](プレビュー)画面に表示させるとき

メールの主題をクリックします。

[保存メール](プレビュー)画面にメールが表示されます。

[保存メール](プレビュー)画面の詳細は,[「12.6.2 \[保存メール\]\(プレビュー\)画面」](#page-382-0)を参照 してください。

#### [保存メール](別ウィンドウ表示)画面に表示させるとき

メールの主題をダブルクリックします。

[保存メール](別ウィンドウ表示)画面にメールが表示されます。

なお、プレビュー表示領域を表示させていない場合は、メールの主題をクリックすると「保存メー ル](別ウィンドウ表示)画面にメールが表示されます。

[保存メール](別ウィンドウ表示)画面の詳細は,[「12.6.3 \[保存メール\]\(別ウィンドウ表示\)](#page-390-0) [画面」](#page-390-0)を参照してください。

#### 参考

#### 保存したメールをソートする

[保存メール一覧]画面のリストヘッダ,またはリストフッタに表示される次の項目のどれかをク リックすると,保存したメールが並べ替えられます。

- 種別
- 状態
- 主題
- 送信者/宛先
- 日時

保存したメールが並べ替えられる際の規則の詳細は,「[12.6.1\(4\) メールがソートされるときの規則」](#page-381-0) を参照してください。

[アクション▼]メニューから別ウィンドウに表示させる

次の操作でもメールを「保存メール](別ウィンドウ表示)画面に表示できます。 操作

- 1.[保存メール一覧]画面から,読みたいメールのチェックボックスをチェックします。
- 2.[アクション▼] [新規ウィンドウ]を選択します。

[保存メール](別ウィンドウ表示)画面が表示されます。

[保存メール](別ウィンドウ表示)画面の詳細は,[「12.6.3 \[保存メール\]\(別ウィンドウ表](#page-390-0) [示\)画面」](#page-390-0)を参照してください。

## 4.2.2 自分の PC に保存したメールを読む

自分の PC に保存したメールファイルを読む方法について説明します。

操作

1.次に示す画面から, [オプション▼] - [メールファイルを開く] を選択します。

- •[受信メール一覧]画面
- •[送信済みメール一覧]画面
- •[下書きメール一覧]画面
- •[保存メール一覧]画面
- •[検索結果一覧]画面

「メールファイルを開く]画面(自分の PC に保存したメールファイルを開く場合)が表示されます。

2. [メールファイルを開く]画面 (自分の PC に保存したメールファイルを開く場合)から [参照...] ボタ ンをクリックします。

Windows のファイル指定ダイアログが表示されます。

3. Windows のファイル指定ダイアログから、内容を読みたいメールファイルを選択して、[開く]ボタ ンをクリックします。

[メールファイルを開く]画面(自分の PC に保存したメールファイルを開く場合)の[メールファイ ル:]テキストボックスに,ファイル名が指定されます。

間違ったファイルを指定した場合は,[メールファイル:]テキストボックスからファイル名を消去し て,指定し直してください。

4. [メールファイルを開く]画面 (自分の PC に保存したメールファイルを開く場合) から, [OK] ボタン をクリックします。

操作 2.で指定したメールの種別が「受信」の場合は,[受信メール](別ウィンドウ表示)画面にメール の内容が表示されます。

操作 2.で指定したメールの種別が「送信」の場合は,[送信済みメール](別ウィンドウ表示)画面に メールの内容が表示されます。

親展のメールの内容を表示させようとした場合は,[メールファイルを開く]画面(自分の PC に保存し たメールファイルを開く場合)に,親展パスワードを入力する画面が表示されます。自分の親展パス ワードを入力し, [OK] ボタンをクリックすると、メールの内容が表示されます。

なお,[受信メール](別ウィンドウ表示)画面,または[送信済みメール](別ウィンドウ表示)画面 の [送信者], [To:], [Cc:], および [Bcc:] には, ニックネームが表示されます。

#### Collaboration - Mail で表示できるメールファイルの種類

Collaboration - Mail で表示できるのは,拡張子が「mlf」のメールファイルだけです。 拡張子が「mlf」であっても,S/MIME で暗号化またはデジタル署名されたメールファイルは表示で きません。また,Groupmax のメールソフトを使用して保存した,組織メールのメールファイルも 表示できません。

#### 宛先を右クリックした場合に選択できるメニュー

[受信メール](別ウィンドウ表示)画面,または[送信済みメール](別ウィンドウ表示)画面の [送信者], [To:], [Cc:], または [Bcc:] に表示されたニックネームを右クリックすると, 右 クリックメニューが表示されます。右クリックメニューからは, [メールを送信]または[コンタク トリストに追加]を選択できます。

右クリックメニューの詳細は,メールの種別が「受信」の場合は[「12.1.3\(2\) 右クリックメニューの](#page-266-0) [詳細」](#page-266-0),メールの種別が「送信」の場合は[「12.3.5\(2\) 右クリックメニューの詳細](#page-331-0)」を参照してくだ さい。

# 4.3 作成中のメールを保存する

この節では、作成中にメールを保存する方法について説明します。

作成中のメールの保存先には,次のどちらかを選択できます。

- データベースに保存する
- 自分の PC に保存する

ご使用の環境によっては,メールをデータベースに保存できません。

4.3.1 項以降では,それぞれの方法について説明します。

なお,作成中に保存したメールのことを下書きメールと呼びます。

# 4.3.1 作成中のメールをデータベースに保存する

作成中のメールをデータベースに保存する方法について説明します。

#### 操作

1.[メール作成]画面から, [アクション▼] − [下書き保存] を選択します。 メールが保存されます。 主題を入力していないメールを保存した場合は,自動的に主題に半角スペースが挿入されます。 また. 保存したメールは「下書きメール一覧]画面から見られます。

# 4.3.2 作成中のメールを自分の PC に保存する

作成中のメールを自分の PC に保存する方法について説明します。メールは,メールファイル形式で保存さ れます。

#### 操作

#### 1.[メール作成]画面から,[アクション▼]−[メールファイルを作成]を選択します。

作成中のメールが自分の PC に保存されます。

メールを自分の PC に保存すると、作成中のメールの主題や、保存した日時がファイル名として使用さ れます。ファイル名として使用される項目の合計が 256 バイトを超える場合は,256 バイトまでがファ イル名として使用されます。なお,ファイル名として使用される項目は,設定で変更できます。 ファイル名として使用される項目を変更する方法の詳細は,次の個所を参照してください。

- [11.1 ファイル名に使われる項目を追加または削除する](#page-233-0)
- [11.2 ファイル名に使われる項目の順序を変更する](#page-235-0)
- [11.3 返信・転送されたメールを保存するときの設定を変更する](#page-236-0)

また,送受信したメールの主題に Windows のファイル名として使用できない文字が含まれている場合 は,[設定]画面([全般]タブを選択している場合)で指定した文字に置き換えられて保存されます。 Windows のファイル名として使用できない文字の代わりに使用する文字を変更する方法の詳細は, [「11.4 Windows のファイル名として使用できない文字の代わりに使用する文字を指定する」](#page-237-0)を参照 してください。

注意

日本語および英語以外の言語で書かれたメールを自分の PC に保存すると、メールの本文および主題な どの情報が,添付ファイルとして保存されます。このため,自分の PC にメールを保存すると,保存前 よりサイズが増えます。

# <span id="page-117-0"></span>4.4 作成中に保存したメールを編集する

この節では、作成中に保存したメールを編集する方法について説明します。

作成中に保存したメールのことを下書きメールと呼びます。

データベースに保存した下書きメールと,自分の PC に保存した下書きメールとでは,編集方法が異なりま す。

4.4.1 項以降では,それぞれの編集方法について説明します。

# 4.4.1 データベースに保存した下書きメールを編集する

データベースに保存した下書きメールの編集方法について説明します。

下書きメールは,[下書きメール一覧]画面から編集できます。[下書きメール一覧]画面の各項目の詳細 は,[「12.5.1 \[下書きメール一覧\]画面」](#page-360-0)を参照してください。

ご使用の環境によっては,ファイルが添付されている下書きメールを編集する際に,ファイルの添付方法を 選択できます。以降では,ファイルの添付方法を選択できる場合とできない場合とに分けて,下書きメール を編集する方法を説明します。

#### (1) 下書きメールを編集する際にファイルの添付方法を選択できるかどうかを確認する

ファイルの添付方法を選択できるかどうかを確認する方法について説明します。

ファイルの添付方法を選択できるかどうかを確認するには:

1. [下書きメール一覧]画面から,編集したいメールの主題を右クリックします。

右クリックメニューが表示されます。

2.右クリックメニューから, [編集] メニューを選択します。

### ファイルの添付方法を選択できない場合,またはファイルが添付されていないメールを編集しようとし た場合

[メール作成]画面が表示されます。

操作方法の詳細は,「4.4.1(2) データベースに保存した下書きメールを編集する(ファイルの添付方 法を選択できない場合)」を参照してください。

#### ファイルの添付方法を選択できる場合

[メール作成]画面および[ファイルを添付]画面(添付方法の選択)が表示されます。ただし,こ のとき「メール作成]画面は操作できません。

操作方法の詳細は,「[4.4.1\(3\) データベースに保存した下書きメールを編集する\(ファイルの添付方](#page-118-0) [法を選択できる場合\)」](#page-118-0)を参照してください。

## (2) データベースに保存した下書きメールを編集する(ファイルの添付方法を選択できない 場合)

ファイルの添付方法を選択できない場合に,データベースに保存した下書きメールを編集する方法を次に示 します。

操作

- <span id="page-118-0"></span>1.メールをソートする場合は、[下書きメール一覧]画面のリストヘッダ,またはリストフッタに表示さ れる次の項目のどれかをクリックします。
	- 状態
	- 主題
	- 宛先
	- 保存日時

下書きメールが並べ替えられる際の規則の詳細は,[「12.5.1\(4\) メールがソートされるときの規則](#page-367-0)」を参 照してください。

2. [下書きメール一覧]画面から、編集したいメールの主題を右クリックします。

右クリックメニューが表示されます。

#### 3.右クリックメニューから,[編集]メニューを選択します。

[メール作成]画面が別ウィンドウに表示され,選択したメールの本文が表示されます。

なお、親展のメールを選択した場合は、親展パスワードを入力する画面が[メール作成]画面に表示さ れます。親展パスワードを入力し, [OK] ボタンをクリックすると, [メール作成]画面に, 選択した メールの本文が表示されます。

必要に応じて、宛先や本文などを修正してください。

メールを送信する方法の詳細は,「[3. メールを送信する」](#page-58-0)を参照してください。

#### 参考

#### プレビュー画面から下書きメールを編集する

[下書きメール](プレビュー)画面では, アイコンから下書きメールを編集できます。

[下書きメール](プレビュー)画面の各項目の詳細は,[「12.5.2 \[下書きメール\]\(プレビュー\)](#page-368-0) [画面」](#page-368-0)を参照してください。

#### 宛先を右クリックした場合に選択できるメニュー

[メール作成]画面の宛先の表示形式を「名前」にしている場合,[To:]領域,[Cc:]領域,または [Bcc:]領域に表示された宛先を右クリックすると右クリックメニューが表示され,次のメニューを 選択できます。

- •[To に変更]
- •[Cc に変更]
- •[Bcc に変更]
- •[宛先を削除]
- •[メールを送信]
- •[コンタクトリストに追加]

右クリックメニューの詳細は,[「12.2.1\(4\) 右クリックメニューの詳細](#page-288-0)」を参照してください。

また,[メール作成]画面の,宛先の表示形式を変更する方法の詳細は,[「8.3 \[メール作成\]画面](#page-185-0) [の宛先の表示形式を変更する」](#page-185-0)を参照してください。

## (3) データベースに保存した下書きメールを編集する(ファイルの添付方法を選択できる場 合)

ファイルが添付されている下書きメールを編集する場合,メール作成時に,ファイルの添付方法を選択でき ます。

<span id="page-119-0"></span>ファイルの添付方法は,次の二つから選択できます。

- ファイルをファイル共有に登録して,配布 URL を本文に挿入する
- ファイルをそのままメールに添付する

それぞれの場合の操作方法について説明します。

(a) ファイルをファイル共有に登録して配布 URL を挿入する

配布 URL を挿入するには、編集したい下書きメールを選択して、[メール作成]画面および[ファイルを 添付]画面(添付方法の選択)を表示させます。次に,[ファイルを添付]画面(添付方法の選択)からファ イルの添付方法を選択して [OK] ボタンをクリックすると、再送したいメールに添付されているファイル がファイル共有に登録されます。次に,[ファイルの登録]画面から[閉じる]ボタンをクリックすると, メールに配布 URL が挿入されます。

ファイルをファイル共有に登録して,メールに配布 URL を挿入する方法を次に示します。

操作

- 1.メールをソートする場合は, [下書きメール一覧] 画面のリストヘッダ, またはリストフッタに表示さ れる次の項目のどれかをクリックします。
	- 状態
	- 主題
	- 宛先
	- 保存日時

下書きメールが並べ替えられる際の規則の詳細は,「[12.5.1\(4\) メールがソートされるときの規則](#page-367-0)」を参 照してください。

2. [下書きメール一覧]画面から、編集したいメールの主題を右クリックします。

右クリックメニューが表示されます。

3.右クリックメニューから, [編集] メニューを選択します。

[メール作成]画面および[ファイルを添付]画面(添付方法の選択)が表示されます。ただし,この とき[メール作成]画面は操作できません。

なお、親展のメールを選択した場合は、[メール作成]画面に、親展パスワードを入力する画面が表示 されます。親展パスワードを入力し,[OK]ボタンをクリックすると,[メール作成]画面および[ファ イルを添付]画面(添付方法の選択)が表示されます。

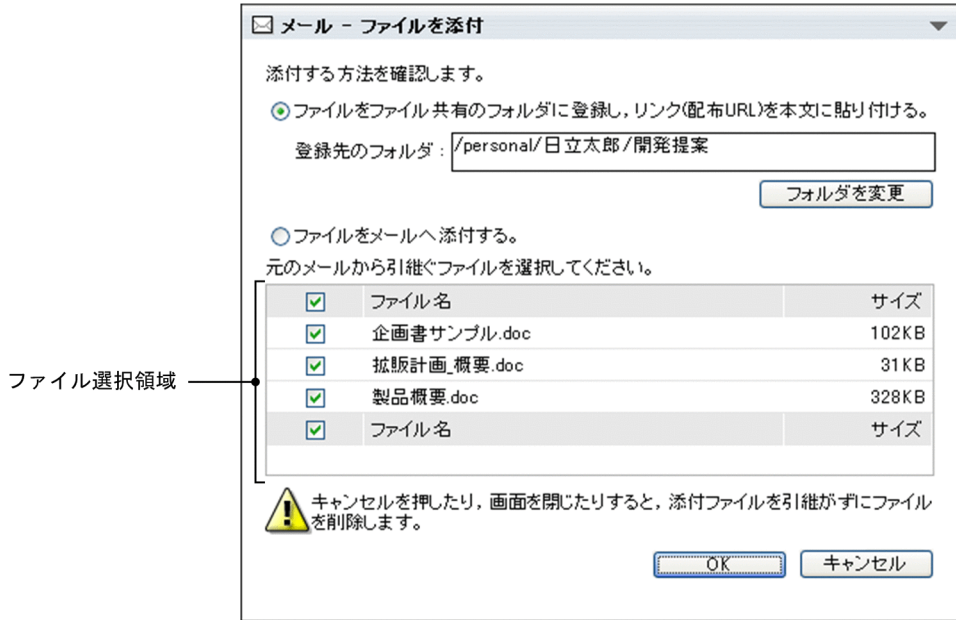

[ファイルを添付]画面(添付方法の選択)の各項目の詳細は,[「12.2.3 \[ファイルを添付\]画面\(添](#page-290-0) [付方法の選択\)」](#page-290-0)を参照してください。

- 4. [ファイルを添付]画面(添付方法の選択)から, [ファイルをファイル共有のフォルダに登録し, リン ク(配布 URL)を本文に貼り付ける。]ラジオボタンを選択します。
- 5.ファイル共有に登録するファイルを減らしたい場合は,不要なファイルのチェックボックスのチェック を外します。

チェックを外したファイルは,ファイル共有に登録されません。

デフォルトでは,すべてのファイルがファイル共有に登録されます。

6.登録先のフォルダを変更する場合は,[フォルダを変更]ボタンをクリックします。

[フォルダ選択]画面が表示されます。

登録先のフォルダを変更する方法の詳細は,「[3.8.3 ファイルの登録先のフォルダを変更する](#page-87-0)」を参照 してください。

7. [OK] ボタンをクリックします。

[ファイルの登録]画面が表示されて,ファイルがファイル共有に登録されます。

8. [閉じる] ボタンをクリックします。

[ファイルの登録]画面が閉じ,ファイルのファイル名および配布 URL がメールに挿入されます。必 ず, [閉じる] ボタンをクリックして [ファイルの登録]画面を閉じてください。ブラウザの [×] ボ タンをクリックして[ファイルの登録]画面を閉じると,配布 URL がメールに挿入されません。

また. ご使用の環境によっては. ファイル共有に登録できなかったファイル( ■ または ● が表示さ れているファイル)がそのままメールに添付されます。

必要に応じて、宛先や本文などを修正してください。

メールを送信する方法の詳細は,「[3. メールを送信する」](#page-58-0)を参照してください。

#### ファイルをファイル共有に登録できなかった場合の注意

添付しようとしたファイルのファイル名が不正な場合は,[ファイルの登録]画面(ファイル名の修正) が表示されます。ファイル名を修正しないと,ファイル共有に登録できません。 なお,ファイル名が不正な場合とは,次のどれかを指します。

- <span id="page-121-0"></span>• ファイル共有のファイル名として使用できない文字が含まれている。
- 登録先のフォルダに,同じ名称のファイルまたはフォルダがすでに存在している。
- 同じファイル名のファイルを複数登録しようとしている。
- ファイル名が 256 文字以上である。

この場合は、[ファイルの登録]画面(ファイル名の修正)の[登録ファイル名]テキストボックスか ら,ファイル名を修正してください。

[ファイルの登録]画面(ファイル名の修正)の各項目の詳細は,「[12.2.5 \[ファイルの登録\]画面](#page-295-0) [\(ファイル名の修正\)」](#page-295-0)を参照してください。

ファイル共有のファイル名として使用できる文字については,マニュアル「Collaboration - File Sharing ユーザーズガイド」を参照してください。

[ファイルの登録]画面で [閉じる] ボタンをクリックしたあとにエラーが発生した場合の注意

[ファイルの登録]画面で[閉じる]ボタンをクリックしたあとにエラーが発生した場合は,メールに 配布 URL が挿入されません。しかし,ファイル共有には,メールに添付されていたファイルがすでに 登録されています。このため,同じメールを送信しようとしても,ファイル共有にメールに添付されて いるファイルを登録できません。この場合は,[メール作成]画面の[ファイル共有から URL を本文に 貼付]アンカーからメールに配布 URL を挿入してください。

(b) ファイルをそのまま添付する

「(a) ファイルをファイル共有に登録して配布 URL を挿入する」の操作 4.で[ファイルをメールへ添付す る]ラジオボタンを選択すると,メールに添付されているファイルをそのままメールに添付できます。

ファイルをメールに添付する方法を次に示します。

操作

#### 1.メールをソートする場合は, [下書きメール一覧] 画面のリストヘッダ, またはリストフッタに表示さ れる次の項目のどれかをクリックします。

- 状態
- 主題
- 宛先
- 保存日時

下書きメールが並べ替えられる際の規則の詳細は,「[12.5.1\(4\) メールがソートされるときの規則](#page-367-0)」を参 照してください。

2. [下書きメール一覧] 画面から, 編集したいメールの主題を右クリックします。

右クリックメニューが表示されます。

3. 右クリックメニューから, [編集] メニューを選択します。

[メール作成]画面および[ファイルを添付]画面(添付方法の選択)が表示されます。ただし,この とき[メール作成]画面は操作できません。

なお,親展のメールを選択した場合は,[メール作成]画面に,親展パスワードを入力する画面が表示 されます。親展パスワードを入力し, [OK] ボタンをクリックすると, [メール作成]画面および [ファ イルを添付]画面(添付方法の選択)が表示されます。

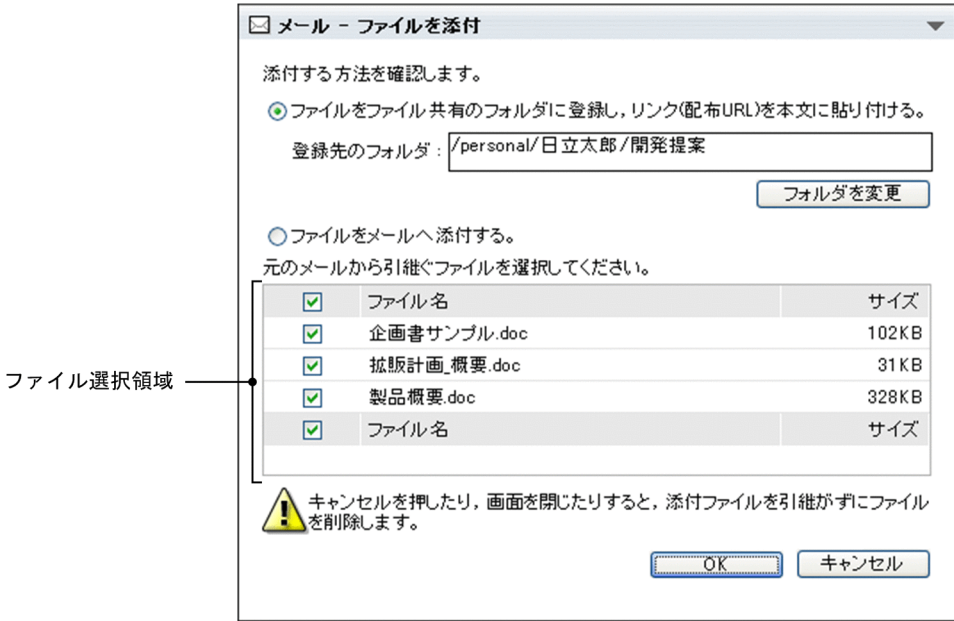

[ファイルを添付]画面(添付方法の選択)の各項目の詳細は,[「12.2.3 \[ファイルを添付\]画面\(添](#page-290-0) [付方法の選択\)」](#page-290-0)を参照してください。

- 4. [ファイルを添付] 画面(添付方法の選択)から, [ファイルをメールへ添付する。] ラジオボタンを選 択します。
- 5.添付するファイルを減らしたい場合は,不要なファイルのチェックボックスのチェックを外します。 チェックを外したファイルは,メールに添付されません。 デフォルトでは,すべてのファイルが添付されます。
- 6. [OK] ボタンをクリックします。 ファイルが添付され,[メール作成]画面の添付ファイル表示領域にファイル名およびファイルサイズ が表示されます。 必要に応じて、宛先や本文などを修正してください。 メールを送信する方法の詳細は,「[3. メールを送信する」](#page-58-0)を参照してください。
- (4) 下書きメールを編集する際の注意事項

下書きメールを編集する際の注意事項を次に示します。

#### 編集した下書きメールをもう一度保存した場合

下書きメールを修正したあとに,[メール作成]画面から[アクション▼]−[下書き保存]を選択す ると,以前保存したメールに上書きされます。

編集した下書きメールを送信した場合

下書きメールを修正したあとに,[メール作成]画面から[送信]メニューを選択すると,メールが送 信されます。このとき,送信したメールは[下書きメール一覧]画面に残ります。

# 4.4.2 自分の PC に保存した下書きメールを編集する

自分の PC に保存した下書きメールを編集する方法について説明します。

操作

1.次に示す画面から, [オプション▼] - [メールファイルを開く] を選択します。

- [受信メール一覧]画面
- •[送信済みメール一覧]画面
- •[下書きメール一覧]画面
- •[保存メール一覧]画面
- •[検索結果一覧]画面

[メールファイルを開く]画面が表示されます。

2.[メールファイルを開く]画面から [参照...]ボタンをクリックします。

Windows のファイル指定ダイアログが表示されます。

3. Windows のファイル指定ダイアログから,編集したいメールファイルを選択して, [開く]ボタンを クリックします。

[メールファイルを開く]画面の [メールファイル:] テキストボックスに, ファイル名が指定されま す。

間違ったファイルを指定した場合は,[メールファイル:]テキストボックスからファイル名を消去し て,指定し直してください。

4. [メールファイルを開く]画面から, [OK] ボタンをクリックします。

操作 3.で選択したメールの内容が, [メール作成]画面に表示されます。必要に応じて、宛先や本文な どを修正してください。

なお, [To:], [Cc:], および [Bcc:] には、ニックネームが表示されます。

メールを送信する方法の詳細は,[「3. メールを送信する](#page-58-0)」を参照してください。

ご使用の環境によっては,操作 3.でファイルが添付されているメールを選択すると,[OK]ボタンをク リックしたときに[メール作成]画面および[ファイルを添付]画面(添付方法の選択)が表示されま す。ただし,このとき[メール作成]画面は操作できません。

[ファイルを添付]画面(添付方法の選択)から,ファイルの添付方法を選択できます。ファイルの添 付方法は,次の二つから選択できます。

- ファイルをファイル共有に登録して,配布 URL を本文に挿入する
- ファイルをそのままメールに添付する

それぞれの操作方法の詳細は,次の個所を参照してください。

#### ファイルをファイル共有に登録して,配布 URL を本文に挿入する場合

「[4.4.1\(3\)\(a\) ファイルをファイル共有に登録して配布 URL を挿入する](#page-119-0)」の操作 4.以降

#### ファイルをそのままメールに添付する場合

「[4.4.1\(3\)\(b\) ファイルをそのまま添付する」](#page-121-0)の操作 4.以降

#### 注意

#### Collaboration - Mail で表示できるメールファイルの種類

Collaboration - Mail で表示できるのは,拡張子が「mlf」のメールファイルだけです。 拡張子が「mlf」であっても,S/MIME で暗号化またはデジタル署名されたメールファイルは表示で きません。また,Groupmax のメールソフトを使用して保存した,組織メールのメールファイルも 表示できません。

```
参考
```
#### 宛先を右クリックした場合に選択できるメニュー

[メール作成]画面の宛先の表示形式を「名前」にしている場合,[To:]領域,[Cc:]領域,または [Bcc:]領域に表示された宛先を右クリックすると右クリックメニューが表示され,次のメニューを 選択できます。

- •[To に変更]
- •[Cc に変更]
- •[Bcc に変更]
- •[宛先を削除]
- [メールを送信]
- •[コンタクトリストに追加]

右クリックメニューの詳細は,[「12.2.1\(4\) 右クリックメニューの詳細](#page-288-0)」を参照してください。

また,[メール作成]画面の,宛先の表示形式を変更する方法の詳細は,[「8.3 \[メール作成\]画面](#page-185-0) [の宛先の表示形式を変更する」](#page-185-0)を参照してください。

# 4.5 データベースに保存したメールを検索する

この節では、データベースに保存したメールおよび下書きメールを検索する方法について説明します。

操作

1.[下書きメール一覧]画面,または[保存メール一覧]画面から,[アクション▼]−[メールの検索] を選択します。

[検索条件指定]画面が表示されます。[検索条件指定]画面の各項目の詳細は,[「12.7.1 \[検索条件](#page-402-0) [指定\]画面」](#page-402-0)を参照してください。

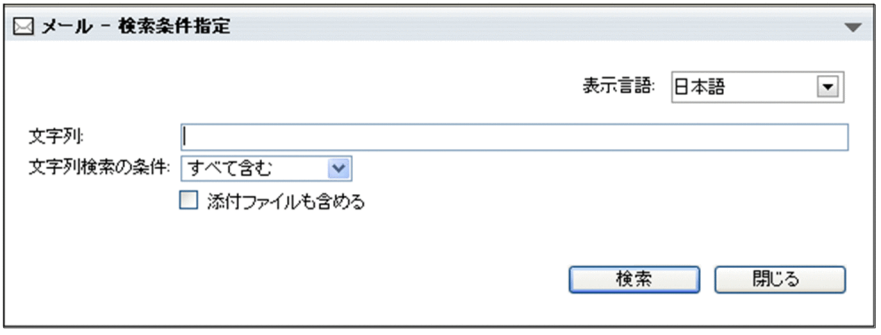

- 2. [検索条件指定] 画面の「文字列: ] テキストボックスに、検索したい文字列を入力します。 [文字列:]テキストボックスには,300 文字まで入力できます。検索条件を複数指定する場合は,半 角スペース,または全角スペースで区切って入力してください。検索条件は幾つでも指定できます。 なお,「ワイルドカード(\*)」は使用できません。「\*」を入力すると,「\*」が含まれるメールが検索され ます。
- 3.検索条件を複数指定した場合は,「文字列検索の条件]ドロップダウンリストから,「すべて含む」,ま たは「どれか一つを含む」を選択します。

指定した検索条件をすべて含むメールを検索したい場合

「すべて含む」を選択します。

指定した検索条件のどれか一つでも含むメールを検索したい場合

「どれか一つを含む」を選択します。

- 4.添付ファイルも検索対象にする場合は, [添付ファイルも含める] チェックボックスをチェックします。
- 5. [検索] ボタンをクリックします。

操作 2.で指定した検索条件を含むメールが,[検索結果一覧]画面に表示されます。[検索結果一覧]画 面の各項目の詳細は,[「12.7.2 \[検索結果一覧\]画面](#page-403-0)」を参照してください。

#### 参考

#### 検索したメールをソートする

[検索結果一覧]画面のリストヘッダ,またはリストフッタに表示される次の項目のどれかをクリッ クすると,検索したメールが並べ替えられます。

- 種別
- 状態
- To/Cc
- 主題
- 送信者/宛先
- 日時
- サイズ

検索したメールが並べ替えられる際の規則の詳細は,「[12.7.2\(4\) メールがソートされるときの規則」](#page-413-0) を参照してください。

# 4.6 データベースに保存したメールの容量を確認する

データベースに空き容量がない,またはデータベースの空き容量が不足しているなど,メールを保存できな い場合は,データベースの使用量を確認してください。データベースの使用量は,[保存メールの使用量] 画面から確認できます。[保存メールの使用量]画面を表示させる方法を次に示します。

操作

1.[保存メール一覧]画面から, [オプション▼] − [保存メールの使用量]を選択します。

[保存メールの使用量]画面が表示されます。[保存メールの使用量]画面から,データベースの使用量 を確認してください。

[保存メールの使用量]画面の各項目の詳細は,「[12.6.4 \[保存メールの使用量\]画面」](#page-400-0)を参照してく ださい。

# 4.7 メールを [ファイル共有] ポートレットのフォルダ に振り分ける

この節では、送受信したメールを[ファイル共有]ポートレットのフォルダに振り分ける方法について説明 します。

なお,メールを[ファイル共有]ポートレットのフォルダに振り分けるには,あらかじめ振り分けルールを 設定しておく必要があります。振り分けルールの設定方法の詳細は[「11.5 振り分けルールを追加,変更](#page-238-0) [または削除する](#page-238-0)」を参照してください。

#### (1) 一覧画面から[ファイル共有]ポートレットのフォルダにメールを振り分ける

[受信メール一覧]画面または[送信済みメール一覧]画面から,送受信したメールを[ファイル共有]ポー トレットのフォルダに振り分ける方法について説明します。

操作

1. [受信メール一覧] 画面または「送信済みメール一覧] 画面から, 振り分けたいメールのチェックボッ クスをチェックします。

すべてのメールを選択するには,リストヘッダまたはリストフッタのチェックボックスをチェックして ください。

#### 2.[アクション▼] - [振り分け] を選択します。

[メールの振り分け]画面が表示され、あらかじめ設定した振り分けルールに従って、メールが [ファ イル共有]ポートレットのフォルダに振り分けられます。

メールはメールファイル形式で「ファイル共有]ポートレットのフォルダに格納されます。次の項目が ファイル名として使用されます。

- メールの主題
- 送受信日
- 送受信時間
- 送信者の名前
- 送信者のメールアドレス

メールファイル名の例を次に示します。

(例)

Collaboration 打ち合わせ 2011-04-30 1030 日立太郎 hitachi.taro@hitachi.co.jp.mlf

[設定]画面([全般]タブを選択している場合)で[受信メール一覧または送信済みメール一覧から メールを削除する]チェックボックスをチェックしている場合,振り分けたメールは[受信メール一 覧]画面または[送信済みメール一覧]画面から削除されます。

#### ポイント

#### 右クリックメニューからメールを振り分ける

[受信メール一覧]画面または[送信済みメール一覧]画面の[主題]に表示されたメールの主題を 右クリックすると、右クリックメニューが表示されます。右クリックメニューの[振り分け]を選 択しても、メールを「ファイル共有]ポートレットのフォルダに振り分けられます。

注意

#### すでに[メールの振り分け]画面が表示されている場合

すでに[メールの振り分け]画面が表示されている場合に操作2.を実行すると、ダイアログに次の メッセージが表示され,メールは振り分けられません。

• 前回のメール振り分け処理が終了していません。メールの振り分け画面の内容を確認してくだ さい。

メッセージダイアログが表示されたときは,[メールの振り分け]画面の内容を確認してください。 振り分け中のときは、振り分けが終了してから [メールの振り分け]画面を閉じて、再度操作 2.を 実行してください。

[メールの振り分け]画面にエラーメッセージが表示されているときは,エラーの内容を確認してか ら画面を閉じて,再度操作 2.を実行してください。

エラーメッセージの詳細は,「[12.1.8 \[メールの保存\]画面,\[メールの移動\]画面および\[メー](#page-271-0) [ルの振り分け\]画面](#page-271-0)」を参照してください。

#### 親展のメールを振り分けようとした場合

親展のメールを振り分けようとした場合,親展パスワードを入力する画面が表示されます。 自分の親展パスワードを入力し、「OK」ボタンをクリックすると、メールが振り分けられます。

## (2) プレビュー画面,または別ウィンドウ表示画面から[ファイル共有]ポートレットのフォ ルダにメールを振り分ける

プレビュー画面または別ウィンドウ表示画面から,送受信したメールを[ファイル共有]ポートレットの フォルダに振り分ける方法について説明します。

操作

#### 1.次に示す画面のどれかから, ☆☆ アイコンをクリックします。

- •[受信メール](プレビュー)画面
- •[受信メール](別ウィンドウ表示)画面
- •[送信済みメール](プレビュー)画面
- •[送信済みメール](別ウィンドウ表示)画面

あらかじめ設定した振り分けルールに従って,メールが[ファイル共有]ポートレットのフォルダに振 り分けられます。

メールはメールファイル形式で[ファイル共有]ポートレットのフォルダに格納されます。次の項目が ファイル名として使用されます。

- メールの主題
- 送受信日
- 送受信時間
- 送信者の名前
- 送信者のメールアドレス

メールファイル名の例を次に示します。

(例)

Collaboration 打ち合わせ 2011-04-30 1030 日立太郎 hitachi.taro@hitachi.co.jp.mlf

[受信メール](別ウィンドウ表示)画面または[送信済みメール](別ウィンドウ表示)画面の場合は, [アクション▼]−[振り分け]を選択しても,メールを[ファイル共有]ポートレットのフォルダに 振り分けられます。

[設定]画面([全般]タブを選択している場合)で[受信メール一覧または送信済みメール一覧から メールを削除する]チェックボックスをチェックしている場合,振り分けたメールは[受信メール一 覧]画面または[送信済みメール一覧]画面から削除されます。

# 5 メールを削除する

この章では,送受信したメールや,保存したメールを削除する場合の操作につ いて説明します。

# 5.1 メールを削除する

この節では,一覧画面からメールを削除する方法について説明します。

なお,一覧画面とは次に示す画面のことです。

- •[受信メール一覧]画面
- •[送信済みメール一覧]画面
- •[下書きメール一覧]画面
- •[保存メール一覧]画面
- •[検索結果一覧]画面

操作

1.一覧画面から,削除したいメールのチェックボックスをチェックします。

すべてのメールを選択するには,リストヘッダまたはリストフッタのチェックボックスをチェックして ください。

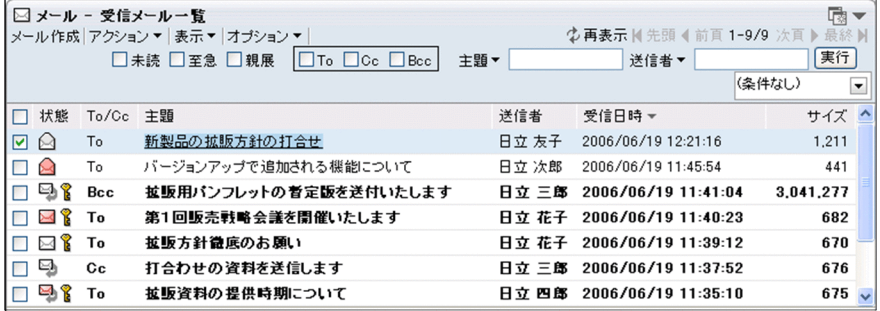

#### 2.[アクション▼] - [削除]を選択します。

メッセージダイアログが表示されます。なお,親展のメールを選択した場合は,親展パスワードを入力 する画面が別ウィンドウに表示されます。親展パスワードを入力し,[OK]ボタンをクリックすると, メッセージダイアログが表示されます。

メールを削除するかどうかを確認してから,メッセージダイアログの[OK]ボタンをクリックしてく ださい。メールが削除されます。

メールを削除しない場合は,[キャンセル]ボタンをクリックしてください。メールが削除されないで, 一覧画面に戻ります。

ポイント

別ウィンドウ表示画面からも,メールを削除できます。別ウィンドウ表示画面とは次に示す画面のこと です。

- •[受信メール](別ウィンドウ表示)画面
- •[送信済みメール](別ウィンドウ表示)画面
- •[保存メール](別ウィンドウ表示)画面

別ウィンドウ表示画面からメールを削除する方法を次に示します。

操作

1.別ウィンドウ表示画面から,[アクション▼] - [削除]を選択します。

メッセージダイアログが表示されます。

メールを削除するかどうかを確認してから、メッセージダイアログの [OK] ボタンをクリック してください。メールが削除されます。

メールを削除しない場合は,[キャンセル]ボタンをクリックしてください。メールが削除され ないで,別ウィンドウ表示画面に戻ります。

# 6 宛先台帳を編集する

この章では,宛先台帳に宛先を登録したり,登録した宛先をフォルダに移動し たりする場合の操作について説明します。

# 6.1 宛先台帳に作成できるフォルダとフォルダに対し てできる操作

この節では、宛先台帳に作成できるフォルダ、およびフォルダに対してできる操作について説明します。

# 6.1.1 宛先台帳に作成できるフォルダ

宛先台帳には,次の図に示す構成でフォルダが作成されます。

#### 図 6-1 宛先台帳のフォルダ構成

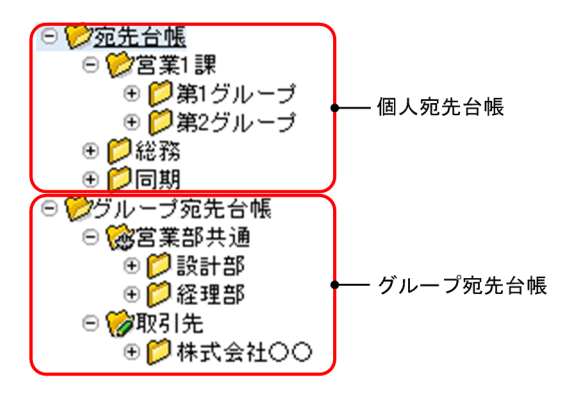

宛先台帳に作成できるフォルダの種類を次の表に示します。

#### 表 6-1 宛先台帳に作成できるフォルダの種類

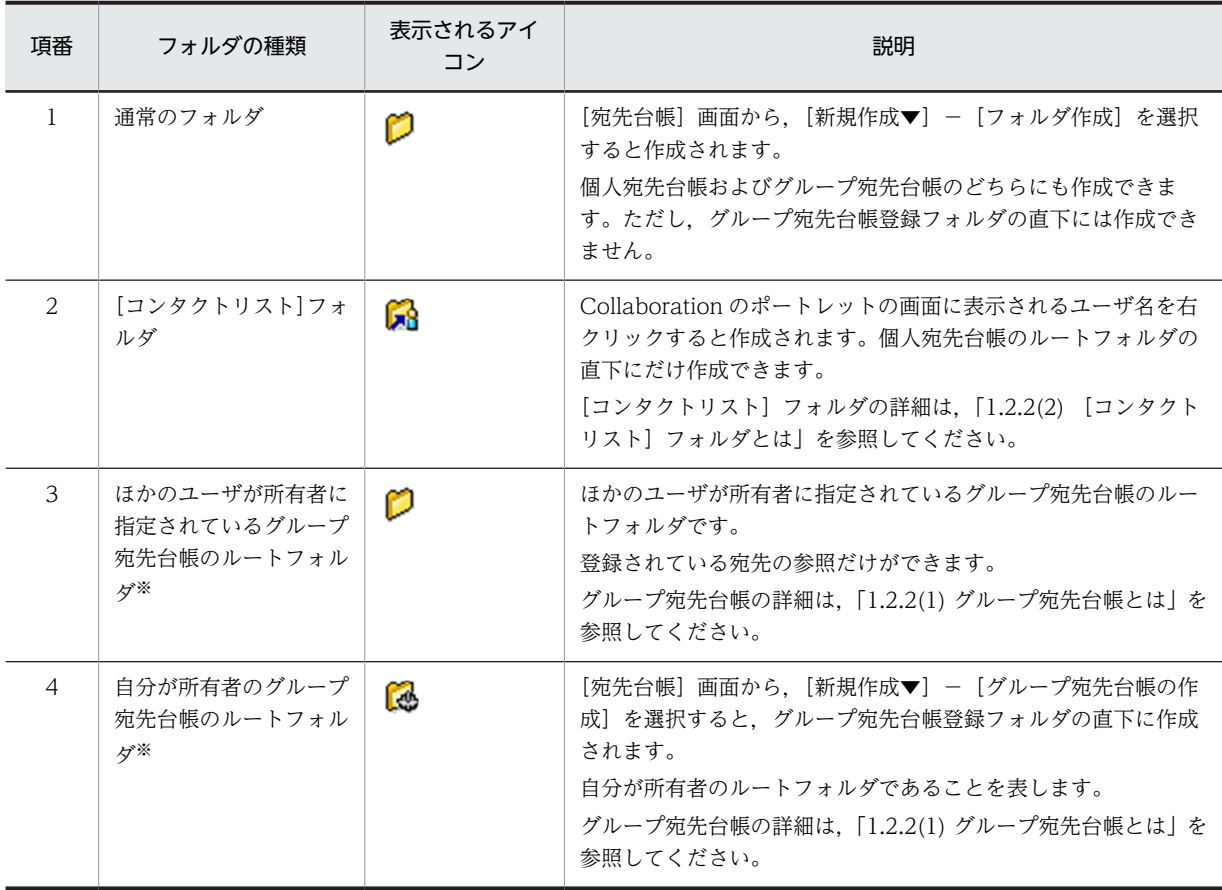

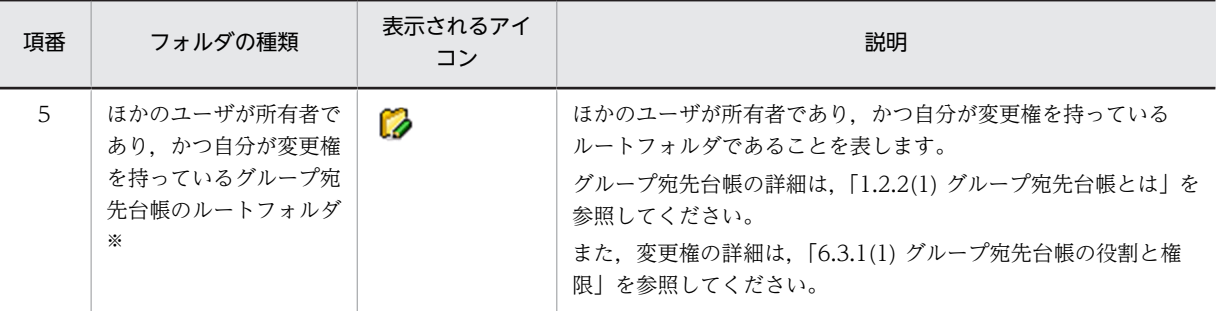

注※

ご使用の環境によっては,グループ宛先台帳を使用できません。この場合,グループ宛先台帳登録フォルダは表示さ れません。また,グループ宛先台帳のルートフォルダ,およびその配下のフォルダは,権限のあるユーザだけが作成 できます。

# 6.1.2 フォルダに対してできる操作

宛先台帳に作成できるフォルダの種類によって,フォルダに対してできる操作が異なります。それぞれの フォルダに対してできる操作を次の表に示します。

|                | ユーザの操作              | 操作の対象                     |            |                     |              |
|----------------|---------------------|---------------------------|------------|---------------------|--------------|
| 項番             |                     | ルートフォルダ<br>(最上位のフォル<br>ダ) | 通常のフォルダ    | [コンタクトリスト] フォル<br>ダ | 操作方法<br>の参照先 |
| $\mathbf{1}$   | フォルダの作成             | ∩                         | $\bigcirc$ | $\times$            | 6.2.1        |
| 2              | 宛先の追加               | $\times$                  | ∩          | ( )                 | 6.2.2        |
| 3              | 宛先の移動先に選択           | $\times$                  | ◯          | ∩                   | 6.2.4        |
| $\overline{4}$ | フォルダ名の変更            | $\times$                  | ∩          | ∩                   | 6.2.6(1)     |
| 5              | フォルダの移動             | $\times$                  | ∩          | $\times$            | 6.2.6(2)     |
| 6              | フォルダの移動先に<br>選択     | ∩                         | ∩          | $\times$            | 6.2.6(2)     |
| $\overline{7}$ | フォルダの削除             | $\times$                  | $\bigcap$  | $\bigcap$           | 6.2.7        |
| 8              | 宛先情報の取り込み<br>先に選択   | $\wedge$ *1, *2           | $\bigcap$  | $\wedge$ *1         | 6.4          |
| 9              | 宛先情報の, ファイル<br>への出力 | ∩                         | ∩          | $\triangle^{*3}$    | 6.5          |

表 6-2 [コンタクトリスト]フォルダと通常のフォルダに対してできる操作

(凡例)

○:操作できます。

×:操作できません。

△:操作できますが,制限事項があります。

注※1

[コンタクトリスト]フォルダには,フォルダ,およびフォルダに格納されている宛先は取り込まれません。

注※2

ルートフォルダの直下には,宛先は取り込まれません。

注※3

[コンタクトリスト]フォルダをファイルに出力すると,通常のフォルダとして出力されます。

### 表 6‒3 グループ宛先台帳のフォルダに対してできる操作

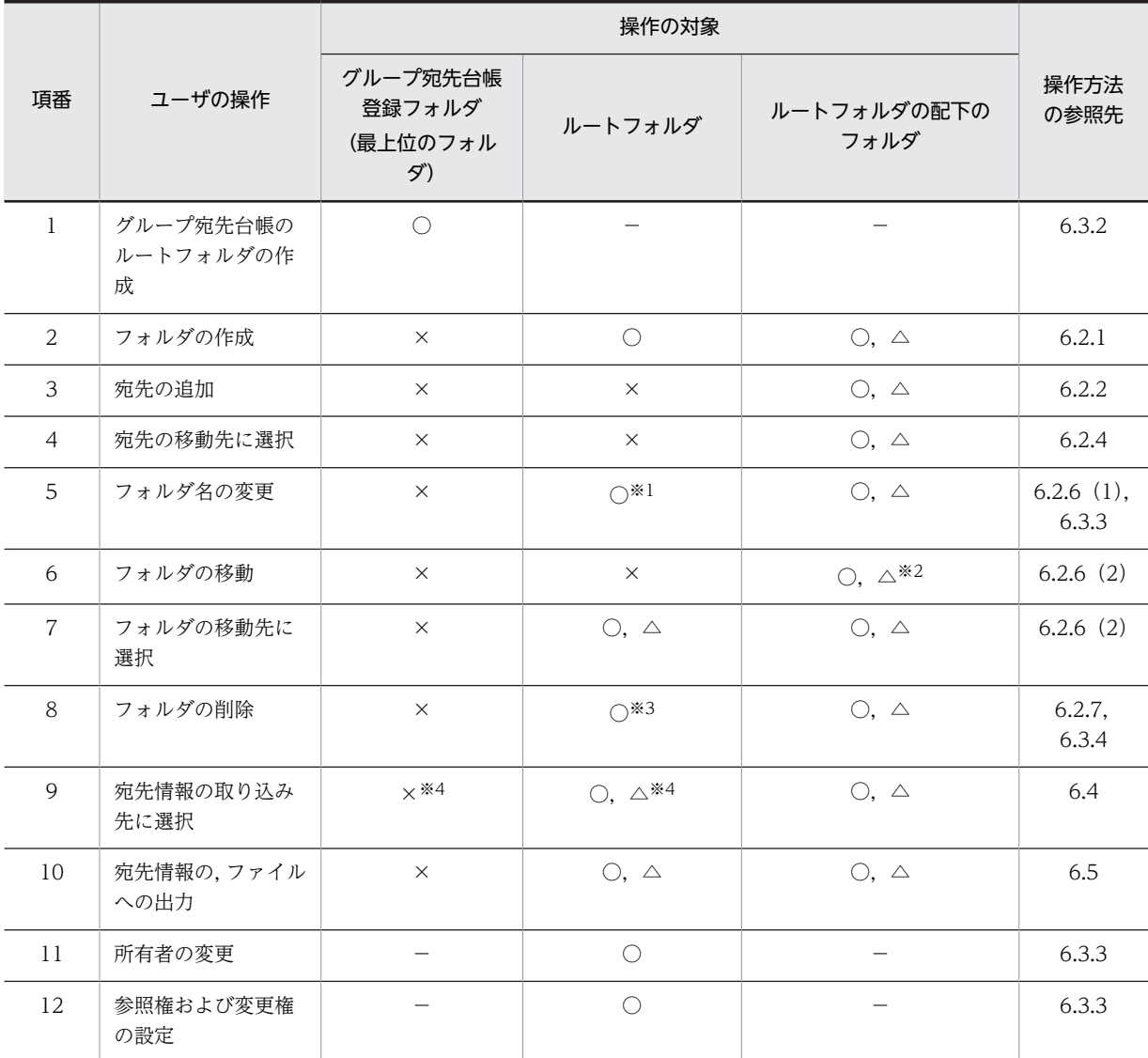

(凡例)

○:所有者だけ操作できます。

△:変更権のあるユーザだけ操作できます。

×:操作できません。

−:操作の対象外です。

注※1

[宛先台帳]画面の [オプション▼] - [グループ宛先台帳の設定]から操作します。

注※2

移動元のフォルダが格納されているルートフォルダ内でだけ,移動できます。

注※3

[宛先台帳]画面の[アクション▼] - [グループ宛先台帳の削除]から操作します。

注※4

グループ宛先台帳登録フォルダ,およびルートフォルダの直下には,宛先は取り込まれません。

# <span id="page-141-0"></span>6.2 個人宛先台帳を作成する

この節では、新しく個人宛先台帳を作成したり、個人宛先台帳を削除したりする方法について説明します。 新しく個人宛先台帳を作成するには,まず宛先を登録するフォルダを作成し,そこに宛先を登録します。

## 6.2.1 宛先を登録するフォルダを作成する

[宛先台帳]画面から,宛先を登録するフォルダを作成する方法について説明します。ただし,[コンタクト リスト]フォルダは作成できません。[コンタクトリスト]フォルダの作成方法の詳細は,「[1.2.2\(2\) \(b\) 通](#page-22-0) [常のフォルダとの違い」](#page-22-0)を参照してください。

グループ宛先台帳のルートフォルダ配下にフォルダを作成する場合は, ■■ アイコンまたは, ■■ アイコ ンが表示されているフォルダ,またはその配下のフォルダを選択してください。

また,[コンタクトリスト]フォルダには,フォルダを格納できません。必ず[コンタクトリスト]フォル ダ以外のフォルダを選択してから,フォルダを作成してください。

宛先台帳に作成できるフォルダと宛先の合計は 1,000 個までです。ただし,フォルダと宛先の合計の上限 は,システム管理者が変更している場合があります。

なお,宛先台帳に登録するフォルダの階層は 10 階層までにすることをお勧めします。

操作

1.次に示す画面から, [オプション▼] - [宛先台帳を編集] を選択します。

- •[受信メール一覧]画面
- •[送信済みメール一覧]画面
- •[保存メール一覧]画面
- •[下書きメール一覧]画面
- •[検索結果一覧]画面

[宛先台帳]画面が表示されます。

[宛先台帳]画面の各項目の詳細は,「[12.4.1 \[宛先台帳\]画面」](#page-337-0)を参照してください。

<span id="page-142-0"></span>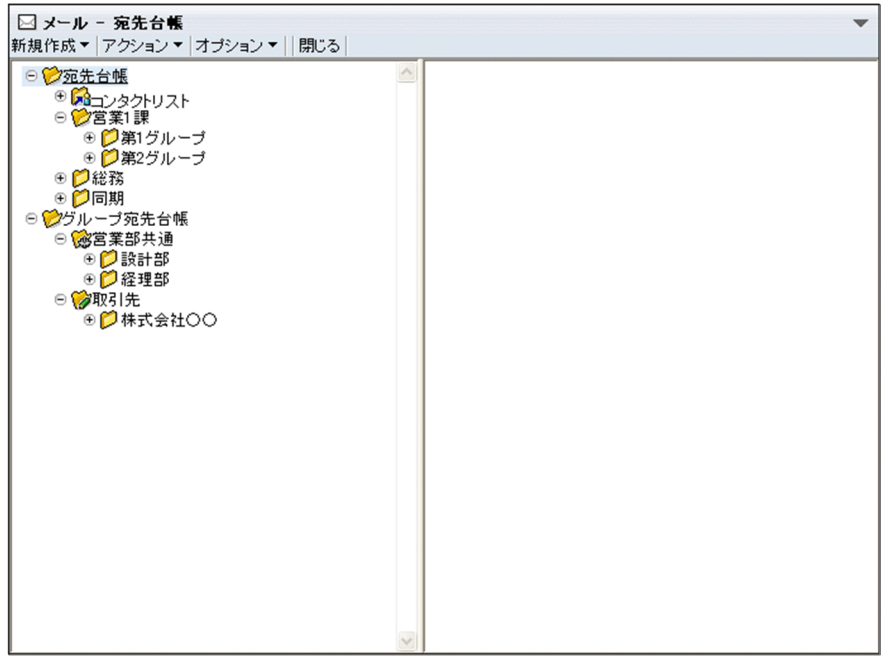

- 2. [宛先台帳] 画面から, 新しいフォルダの格納先に指定したいフォルダをクリックします。 フォルダが選択されます。
- 3. [新規作成▼] [フォルダ作成] を選択します。 [フォルダ作成]画面が別ウィンドウに表示されます。 [フォルダ作成]画面の各項目の詳細は,[「12.4.2 \[フォルダ作成\]画面](#page-342-0)」を参照してください。
- 4.[フォルダ作成]画面の「フォルダ名]テキストボックスに,フォルダ名を入力します。 フォルダ名は 512 バイトの文字列まで入力できます。
- 5.[フォルダ作成] 画面から, [作成] ボタンをクリックします。 [宛先台帳]画面にフォルダが作成されます。 フォルダの作成を中止する場合は、「キャンセル]ボタンをクリックしてください。フォルダが作成さ れないで,[フォルダ作成]画面が閉じます。

#### 参考

#### トップメニューから[宛先台帳]画面を表示させる

ポータル画面のトップメニューから「ツール▼]−「宛先台帳]を選択しても「宛先台帳]画面が 別ウィンドウに表示されます。

## 6.2.2 宛先を登録する

作成したフォルダに宛先を登録する方法について説明します。

[コンタクトリスト]フォルダに宛先を登録すると,登録した宛先がナビゲーションビューの[コンタクト] タブに表示されます。[コンタクト]タブでの操作方法の詳細は、マニュアル「Collaboration ユーザー ズガイド」を参照してください。

なお,宛先を登録するには,次に示す方法があります。

- [ユーザ検索] ポートレットから検索して登録する
- 宛先台帳から登録する

• 直接入力して登録する

宛先を登録する場合は,次の点に注意してください。

- 個人宛先台帳のルートフォルダ,グループ宛先台帳登録フォルダ,およびグループ宛先台帳のルート フォルダの直下には、宛先を登録できません。宛先を登録する前に個人宛先台帳のルートフォルダ、ま たはグループ宛先台帳のルートフォルダの配下にフォルダを作成し,そこに宛先を登録してください。 フォルダの作成方法は「[6.2.1 宛先を登録するフォルダを作成する](#page-141-0)」を参照してください。
- グループ宛先台帳に宛先を登録する場合は, 【2】アイコンまたは, 【2】アイコンが表示されているフォ ルダの配下のフォルダを選択してください。
- 宛先台帳に作成できるフォルダと宛先の合計は 1,000 個までです。ただし,フォルダと宛先の合計の上 限はシステム管理者が変更している場合があります。
- 一つのフォルダに登録できる宛先の合計は 256 個までです。
- 一人のユーザが E-mail アドレスとニックネームの両方を持つ場合,そのユーザの E-mail アドレスおよ びニックネームをそれぞれ同じフォルダに登録できます。
- 兼任機能を使用している場合,兼任ユーザをフォルダに登録すると,主体ユーザが登録されます。 また、すでに主体ユーザ登録されているフォルダには、兼任ユーザを登録できません。例えば、日立太 郎が総務課と経理課の両方に所属しているとします。この場合,総務課に所属している日立太郎の宛先 が登録されているフォルダには,経理課に所属している日立太郎の宛先を登録できません。

以降では,それぞれの登録方法について説明します。

#### (1) [ユーザ検索]ポートレットから検索して登録する

[ユーザ検索]ポートレットから宛先を検索して登録する方法について説明します。

[ユーザ検索]ポートレットから宛先を検索して登録するには,次に示す方法があります。

- •[ユーザを探す]画面(簡易検索)から検索して宛先を登録する
- •[ユーザを探す]画面(詳細検索)から検索して宛先を登録する
- •[ユーザを探す]画面(組織ツリー表示)から宛先を登録する

それぞれの方法について説明します。

● [ユーザを探す] 画面(簡易検索)から検索して宛先を登録する キーワードを指定して,ユーザを検索します。検索した結果から宛先を登録できます。

#### 操作

- 1. 「宛先台帳]画面から、宛先を登録したいフォルダをクリックします。 フォルダが選択されます。
- 2.[新規作成▼]−[宛先追加]を選択します。 宛先追加画面が表示されます。宛先追加画面の各項目の詳細は,[「12.4.3 宛先追加画面](#page-342-0)」を参照して ください。
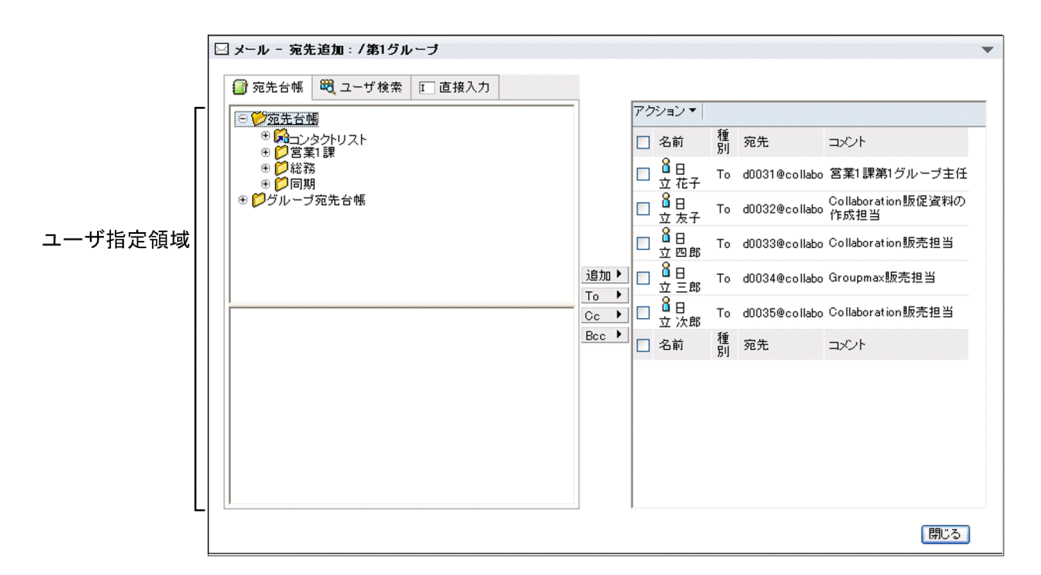

3.宛先追加画面から, [ユーザ検索] アンカーをクリックします。

[ユーザを探す]画面がユーザ指定領域に表示されます。

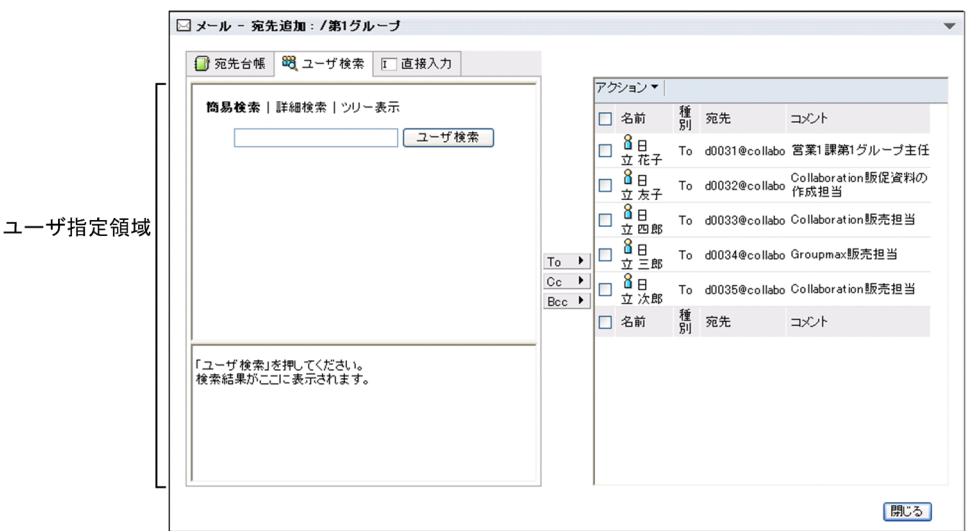

- 4.[ユーザを探す]画面の [キーワード入力] テキストボックスに、キーワードを入力します。 複数のキーワードを入力するときは,キーワードとキーワードの間を空白で区切ってください。キー ワードは,3 項目まで入力できます。ただし,入力できるキーワード数は,システム管理者が変更して いる場合があります。
- 5.[ユーザ検索]ボタンをクリックします。

キーワードに一致するユーザが,[ユーザを探す]画面(簡易検索)のユーザの一覧に表示されます。

6. [ユーザを探す] 画面 (簡易検索) のユーザの一覧から, 登録したいユーザのチェックボックスをチェッ クします。

一覧に表示されているユーザをすべて選択するには,リストヘッダまたはリストフッタのチェックボッ クスをチェックしてください。

- ユーザが選択されます。
- 7.宛先追加画面から, [To] ボタン, [Cc] ボタンまたは [Bcc] ボタンをクリックします。 選択したユーザの宛先が宛先表示領域に追加されます。

ユーザの名前および宛先には,Collaboration - Directory Access に登録されているものが表示されま す。また,コメントは表示されません。

# 8. [閉じる] ボタンをクリックします。

宛先追加画面が閉じ,宛先が登録されます。

このとき, Collaboration - Directory Access に登録されている情報が宛先台帳に登録されます。な お,宛先台帳に登録される情報は,操作 5.の時点で Collaboration - Directory Access に登録されて いるものです。一度宛先を宛先台帳に登録すると,Collaboration - Directory Access に登録されてい る情報が更新されても,その内容は宛先台帳に反映されません。

Collaboration - Directory Access に登録されている情報を宛先台帳に反映するには、宛先を一度削除 してから,登録し直します。宛先を削除する方法および宛先を登録する方法は,[「6.2.5 宛先を削除す](#page-161-0) [る」](#page-161-0)および「[6.2.2 宛先を登録する](#page-142-0)」を参照してください。

ポイント

#### ドラッグ & ドロップで宛先を登録する

操作 5.で表示されたユーザの一覧から、登録したいユーザのアイコン(8) 接ドラッグ & ドロップして登録できます。この場合,送信種別は「To」が指定されます。送信種別 を変更する方法は[「6.2.3 宛先を修正する」](#page-153-0)を参照してください。

1 回のドラッグ & ドロップの操作で一つの宛先だけを登録できます。複数の宛先を登録するとき は、この操作を繰り返すか、または操作 6.で複数のユーザをチェックしてから操作 7.で登録してく ださい。

### 参考

[ユーザ検索]ポートレットから追加した宛先の[名前]アンカーをクリックして[宛先の編集]画面 を表示させた場合,英語名には Collaboration - Directory Access に登録されているものが表示され ます。なお,英語名に表示される情報は宛先を宛先台帳に登録した時点のものです。一度宛先を宛先台 帳に登録すると,Collaboration - Directory Access に登録されている情報が更新されても,その内容 は宛先台帳に反映されません。

● [ユーザを探す] 画面(詳細検索) から検索して宛先を登録する ユーザ名や役職などから,ユーザを検索します。検索した結果から宛先を登録できます。

#### 操作

- 1. [宛先台帳]画面から,宛先を登録したいフォルダをクリックします。 フォルダが選択されます。
- 2.[宛先台帳]画面から,[新規作成▼]−[宛先追加]を選択します。

宛先追加画面が表示されます。宛先追加画面の各項目の詳細は,[「12.4.3 宛先追加画面](#page-342-0)」を参照して ください。

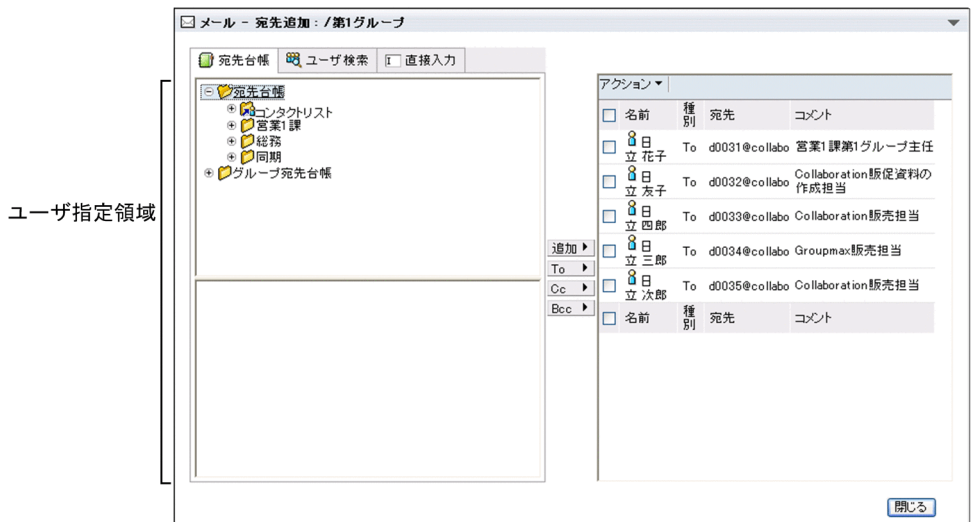

3.宛先追加画面から, [ユーザ検索] アンカーをクリックします。

[ユーザを探す]画面がユーザ指定領域に表示されます。

4. [ユーザを探す] 画面から, [詳細検索] アンカーをクリックします。

[ユーザを探す]画面(詳細検索)が表示されます。

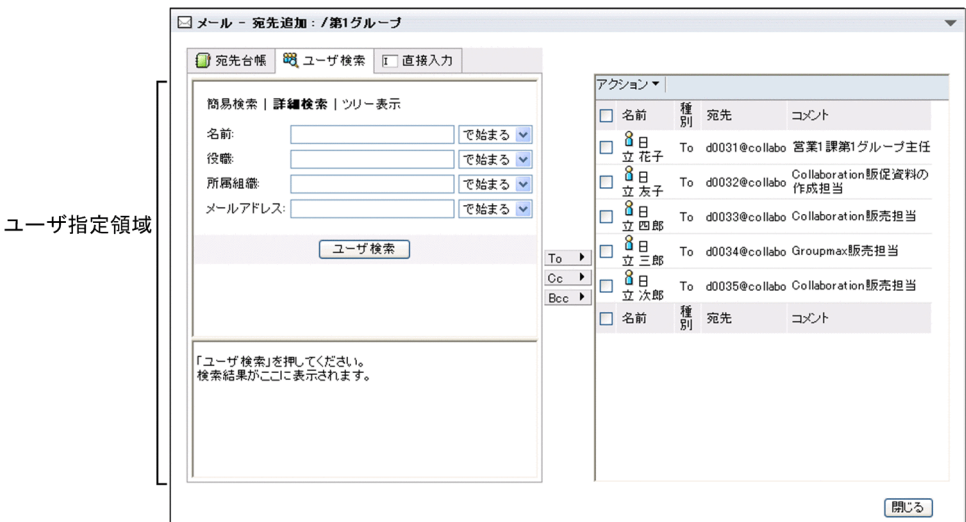

# 5.検索条件を入力します。

検索条件を入力しないテキストボックスは未入力のままでかまいません。

6.一致条件を選択します。

テキストボックスの右にある一致条件ドロップダウンリストから一致条件を選択します。一致条件に は,「で始まる」,「と等しい」および「を含む」があります。

7. [ユーザ検索]ボタンをクリックします。

条件に一致するユーザが,[ユーザを探す]画面(詳細検索)のユーザの一覧に表示されます。

8.[ユーザを探す]画面(詳細検索)のユーザの一覧から,登録したいユーザのチェックボックスをチェッ クします。

一覧に表示されているユーザをすべて選択するには,リストヘッダまたはリストフッタのチェックボッ クスをチェックしてください。

ユーザが選択されます。

9.宛先追加画面から, [To] ボタン, [Cc] ボタンまたは [Bcc] ボタンをクリックします。 選択したユーザの宛先が宛先表示領域に追加されます。

ユーザの名前および宛先には,Collaboration - Directory Access に登録されているものが表示されま す。また,コメントは表示されません。

#### 10. [閉じる] ボタンをクリックします。

宛先追加画面が閉じ,宛先が登録されます。

このとき, Collaboration - Directory Access に登録されている情報が宛先台帳に登録されます。な お,宛先台帳に登録される情報は,操作 7.の時点で Collaboration - Directory Access に登録されて いるものです。一度宛先を宛先台帳に登録すると,Collaboration - Directory Access に登録されてい る情報が更新されても,その内容は宛先台帳に反映されません。

Collaboration - Directory Access に登録されている情報を宛先台帳に反映するには、宛先を一度削除 してから,登録し直します。宛先を削除する方法および宛先を登録する方法は,[「6.2.5 宛先を削除す](#page-161-0) [る」](#page-161-0)および「[6.2.2 宛先を登録する](#page-142-0)」を参照してください。

#### ポイント

### ドラッグ & ドロップで宛先を登録する

操作 7.で表示されたユーザの一覧から、登録したいユーザのアイコン(8) 接ドラッグ & ドロップして登録できます。この場合,送信種別は「To」が指定されます。送信種別 を変更する方法は[「6.2.3 宛先を修正する」](#page-153-0)を参照してください。

1 回のドラッグ & ドロップの操作で一つの宛先だけを登録できます。複数の宛先を登録するとき は,この操作を繰り返すか,または操作 8.で複数のユーザをチェックしてから操作 9.で登録してく ださい。

#### 参考

[ユーザ検索]ポートレットから追加した宛先の[名前]アンカーをクリックして[宛先の編集]画面 を表示させた場合,英語名には Collaboration - Directory Access に登録されているものが表示され ます。なお,英語名に表示される情報は宛先を宛先台帳に登録した時点のものです。一度宛先を宛先台 帳に登録すると,Collaboration - Directory Access に登録されている情報が更新されても,その内容 は宛先台帳に反映されません。

● [ユーザを探す] 画面(組織ツリー表示)から宛先を登録する 組織階層をツリー表示して,所属する組織からユーザを検索します。検索した結果から宛先を登録でき ます。

操作

1.[宛先台帳]画面から宛先を登録したいフォルダをクリックします。 フォルダが選択されます。

2.[宛先台帳]画面から, [新規作成▼] - [宛先追加]を選択します。 宛先追加画面が表示されます。宛先追加画面の各項目の詳細は,[「12.4.3 宛先追加画面](#page-342-0)」を参照して ください。

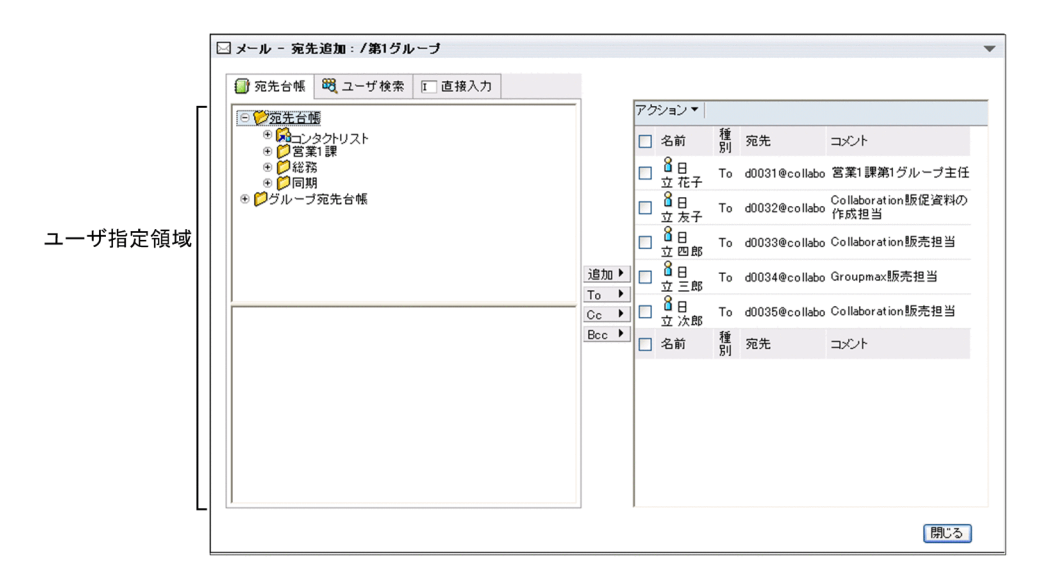

- 3.宛先追加画面から, [ユーザ検索] アンカーをクリックします。
	- [ユーザを探す]画面がユーザ指定領域に表示されます。
- 4.[ユーザを探す]画面から, [ツリー表示] ボタンをクリックします。
	- [ユーザを探す]画面(組織ツリー表示)が表示されます。

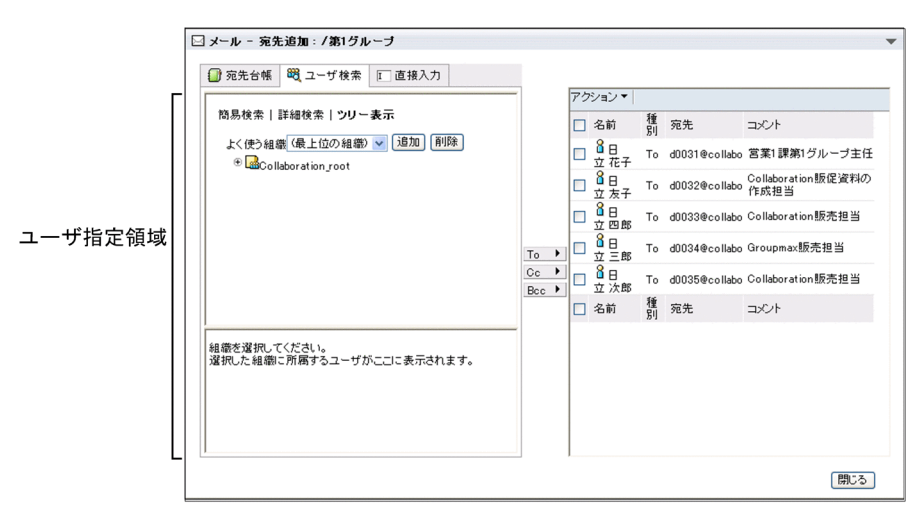

#### 5.階層表示ツリーから,登録したいユーザが所属する組織を検索します。

[組織名称]アンカーまたは [+] アイコンをクリックすると,配下の組織が展開されます。配下の組織 の[組織名称]アンカーまたは [+] アイコンをクリックするとその配下の組織が表示されます。この 操作を繰り返して目的の組織を表示できます。

6.目的の「組織名称]アンカーをクリックします。

クリックした組織に所属するユーザの一覧が[ユーザを探す]画面(組織ツリー表示)に表示されま す。

7.[ユーザを探す]画面(組織ツリー表示)のユーザの一覧から、登録したいユーザのチェックボックス をチェックします。

一覧に表示されているユーザをすべて選択するには,リストヘッダまたはリストフッタのチェックボッ クスをチェックしてください。

ユーザが選択されます。

8.宛先追加画面から, [To] ボタン, [Cc] ボタンまたは [Bcc] ボタンをクリックします。

選択したユーザの宛先が宛先確認領域に追加されます。

ユーザの名前および宛先には,Collaboration - Directory Access に登録されているものが表示されま す。また,コメントは表示されません。

#### 9. [閉じる] ボタンをクリックします。

宛先追加画面が閉じ,宛先が登録されます。

このとき, Collaboration - Directory Access に登録されている情報が宛先台帳に登録されます。な お,宛先台帳に登録される情報は,操作 6.の時点で Collaboration - Directory Access に登録されて いるものです。一度宛先を宛先台帳に登録すると,Collaboration - Directory Access に登録されてい る情報が更新されても,その内容は宛先台帳に反映されません。

Collaboration - Directory Access に登録されている情報を宛先台帳に反映するには、宛先を一度削除 してから,登録し直します。宛先を削除する方法および宛先を登録する方法は,[「6.2.5 宛先を削除す](#page-161-0) [る」](#page-161-0)および「[6.2.2 宛先を登録する](#page-142-0)」を参照してください。

# ポイント

#### よく使う組織を登録する

よく使う組織をシステムに登録しておけば,操作 3.で組織ツリーをたどることなく,目的の組織を 表示できます。

よく使う組織を登録する方法については,マニュアル「Collaboration - Directory Access ユー ザーズガイド」を参照してください。

#### ドラッグ & ドロップで宛先を登録する

操作 6.で表示されたユーザの一覧から、登録したいユーザのアイコン(A))を宛先追加画面の宛 先表示領域に直接ドラッグ & ドロップして登録できます。この場合,送信種別は「To」が指定され ます。送信種別を変更する方法は[「6.2.3 宛先を修正する」](#page-153-0)を参照してください。 1 回のドラッグ & ドロップの操作で,一つの宛先だけを登録できます。複数の宛先を登録するとき は,この操作を繰り返すか,または操作 7.で複数のユーザをチェックしてから操作 8.で登録してく ださい。

#### 参考

[ユーザ検索]ポートレットから追加した宛先の「名前]アンカーをクリックして「宛先の編集]画面 を表示させた場合,英語名には Collaboration - Directory Access に登録されているものが表示され ます。なお,英語名に表示される情報は宛先を宛先台帳に登録した時点のものです。一度宛先を宛先台 帳に登録すると,Collaboration - Directory Access に登録されている情報が更新されても,その内容 は宛先台帳に反映されません。

### (2) 宛先台帳から登録する

すでに宛先台帳に登録されている宛先をフォルダにコピーする方法について説明します。

#### 操作

# 1. 「宛先台帳] 画面から宛先を登録したいフォルダをクリックします。

フォルダが選択されます。

# 2.[新規作成▼]−[宛先追加]を選択します。

宛先追加画面が表示され,ユーザ指定領域に宛先台帳参照画面が表示されます。宛先追加画面の各項目 の詳細は,[「12.4.3 宛先追加画面」](#page-342-0),宛先台帳参照画面の各項目の詳細は,[「12.4.12 宛先台帳参照画](#page-355-0) [面」](#page-355-0)をそれぞれ参照してください。

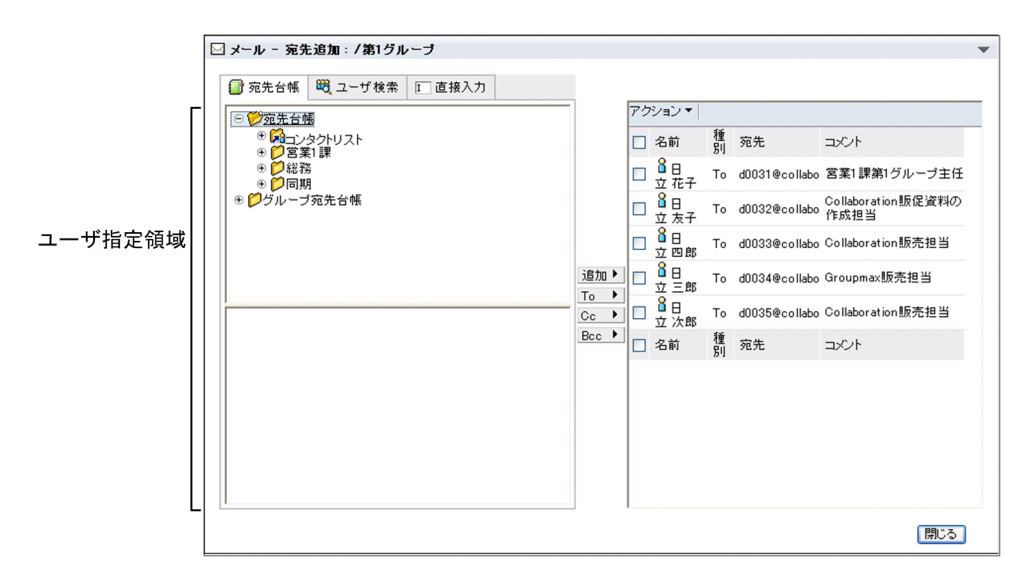

- 3.宛先台帳参照画面のフォルダ表示領域から、登録したい宛先が格納されているフォルダを検索します。 [フォルダ名]アンカーまたは [+] アイコンをクリックすると, 配下のフォルダが展開されます。配下 のフォルダの「フォルダ名」アンカーまたは「+1 アイコンをクリックするとその配下のフォルダが表 示されます。この操作を繰り返して目的のフォルダを表示できます。
- 4.宛先台帳参照画面のフォルダ表示領域から、登録したい宛先が格納されているフォルダの「フォルダ 名]アンカーをクリックします。

フォルダに格納されている宛先の一覧が,宛先一覧領域に表示されます。

5.登録したい宛先のチェックボックスをチェックします。

一覧に表示されている宛先をすべて選択するには,リストヘッダまたはリストフッタのチェックボック スをチェックしてください。

宛先が選択されます。

6.宛先追加画面から, [追加] ボタン, [To] ボタン, [Cc] ボタンまたは [Bcc] ボタンをクリックしま す。

選択したユーザの宛先が宛先確認領域に追加されます。[追加]ボタンをクリックした場合は、すでに 登録されている送信種別で追加されます。

ユーザの名前,宛先およびコメントには,すでに宛先台帳に登録されているものが表示されます。

7. [閉じる] ボタンをクリックします。

宛先追加画面が閉じ,宛先が登録されます。

# ポイント

ドラッグ & ドロップで宛先を登録する

操作 4.で表示された宛先の一覧から,登録したい宛先のアイコン( 8), ( 8), ( 8) または

( 2m) を宛先表示領域に直接ドラッグ & ドロップして登録できます。この場合, 送信種別は宛先 台帳に登録されている送信種別が指定されます。送信種別を変更する方法は「[6.2.3 宛先を修正す](#page-153-0) [る」](#page-153-0)を参照してください。

1 回のドラッグ & ドロップの操作で一つの宛先だけを登録できます。複数の宛先を登録するとき は,この操作を繰り返すか,または操作 5.で複数のユーザをチェックしてから操作 6.で登録してく ださい。

#### 宛先をソートする

操作 4.で,宛先台帳参照画面の宛先一覧領域のリストヘッダまたはリストフッタに表示される次の アンカーのどれかをクリックすると,宛先がソートされます。

なお,ご使用の環境によっては宛先をソートできません。

- •[名前]アンカー
- •[種別]アンカー
- •[宛先]アンカー
- •[コメント]アンカー

宛先がソートされるときの規則の詳細は,「[12.4.1\(2\) 宛先がソートされるときの規則」](#page-341-0)を参照して ください。

参考

宛先台帳から登録した宛先が, Collaboration - Directory Access に登録されている場合, [名前] ア ンカーをクリックして[宛先の編集]画面を表示させると,英語名には Collaboration - Directory Access に登録されているものが表示されます。なお,英語名に表示される情報は宛先を宛先台帳に登 録した時点のものです。一度宛先を宛先台帳に登録すると,Collaboration - Directory Access に登録 されている情報が更新されても,その内容は宛先台帳に反映されません。

# (3) 直接入力して登録する

宛先を直接入力して登録する方法について説明します。

### 操作

- 1.[宛先台帳]画面から宛先を登録したいフォルダをクリックします。
	- フォルダが選択されます。
- 2.[新規作成▼] [宛先追加] を選択します。

宛先追加画面が表示されます。宛先追加画面の各項目の詳細は,[「12.4.3 宛先追加画面](#page-342-0)」を参照して ください。

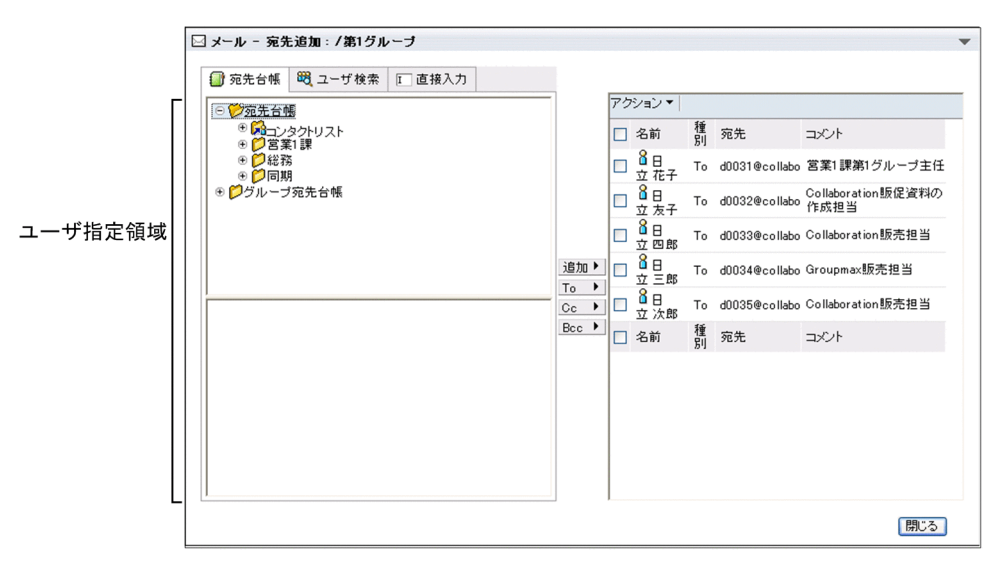

# 3. [宛先台帳]画面から, [直接入力] アンカーをクリックします。

ユーザ指定領域に次のテキストボックスおよびテキストエリアが表示されます。

・[名前]テキストボックス

- ・[名前(英語)]テキストボックス
- ・「宛先」テキストボックス
- ・[コメント]テキストエリア

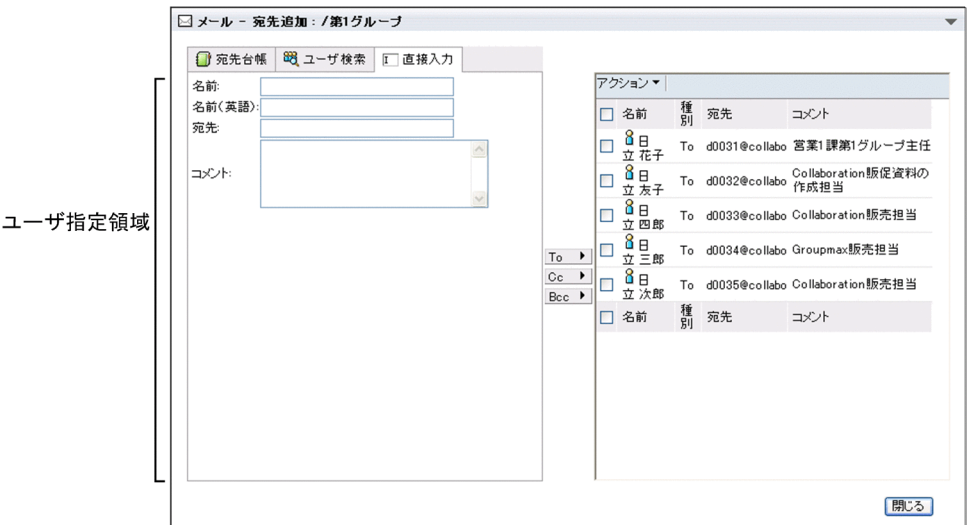

4.宛先追加画面のユーザ指定領域から,次に示す項目を入力します。

#### 名前

ユーザの日本語名を入力します。ユーザの日本語名には,255 バイトまでの文字列を指定できます。 全角 85 文字までを目安に入力してください。255 バイトを超えて入力した場合はエラーになり,宛 先を登録できません。

# 名前(英語)

ユーザの英語名を入力します。ユーザの英語名には,255 バイトまでの文字列を指定できます。半 角 255 文字までを目安に入力してください。255 バイトを超えて入力した場合はエラーになり、宛 先を登録できません。

#### 宛先

ユーザの宛先を入力します。ユーザの宛先には,255 バイトまでの文字列を指定できます。半角 255 文字までを目安に入力してください。255 バイトを超えて入力した場合はエラーになり、宛先 を登録できません。

#### コメント

ユーザの所属や電話番号など,任意の情報を入力します。

コメントには全角文字,半角英数字,半角記号および半角スペースを入力できます。また,コメン トには,255 バイトまでの文字列を指定できます。全角 85 文字までを目安に入力してください。 255 バイトを超えて入力した場合はエラーになり、宛先を登録できません。

なお, [コンタクト] タブの表示形式をグルーピング形式にすると,ここで指定したコメントを基に グループ分けされます。「営業」や「総務」など、どのようなグループなのかわかりやすいコメント を指定しておくと便利です。

# 5.宛先追加画面から, [To] ボタン, [Cc] ボタンまたは [Bcc] ボタンをクリックします。

選択したユーザの宛先が宛先確認領域に追加されます。

操作 4.で入力した宛先が Collaboration - Directory Access に登録されている場合,ユーザの名前お よび宛先には,Collaboration - Directory Access に登録されているものが表示されます。このとき, 名前には,操作 4.で入力したものではなく,Collaboration - Directory Access に登録されているもの が表示されます。

<span id="page-153-0"></span>操作 4.で入力した宛先が Collaboration - Directory Access に登録されていない場合は,ユーザの名 前,宛先およびコメントには,操作 4.で入力したものが表示されます。

# 6.宛先追加画面から, [閉じる]ボタンをクリックします。

宛先追加画面が閉じ,宛先が登録されます。

このとき, Collaboration - Directory Access に登録されている情報が宛先台帳に登録されます。な お,宛先台帳に登録される情報は,操作 5.の時点で Collaboration - Directory Access に登録されて いるものです。一度宛先を宛先台帳に登録すると,Collaboration - Directory Access に登録されてい る情報が更新されても,その内容は宛先台帳に反映されません。

Collaboration - Directory Access に登録されている情報を宛先台帳に反映するには、宛先を一度削除 してから,登録し直します。宛先を削除する方法および宛先を登録する方法は,[「6.2.5 宛先を削除す](#page-161-0) [る」](#page-161-0)および「[6.2.2 宛先を登録する](#page-142-0)」を参照してください。

#### 参考

直接入力して登録した宛先が, Collaboration - Directory Access に登録されている場合, [名前] ア ンカーをクリックして[宛先の編集]画面を表示させると,英語名には Collaboration - Directory Access に登録されているものが表示されます。なお,英語名に表示される情報は宛先を宛先台帳に登 録した時点のものです。一度宛先を宛先台帳に登録すると,Collaboration - Directory Access に登録 されている情報が更新されても,その内容は宛先台帳に反映されません。

# 6.2.3 宛先を修正する

宛先を修正する方法について説明します。

宛先を修正するには,次に示す方法があります。

- 宛先を登録している途中で修正する
- 宛先を登録したあとで修正する

なお、グループ宛先台帳に登録されている宛先を修正する場合は、 2 アイコンまたは、 2 アイコンが 表示されているフォルダの配下のフォルダに登録されている宛先を選択してください。

以降では,それぞれの方法について説明します。

## (1) 宛先を登録している途中で修正する

宛先を登録している途中で修正する方法について説明します。

### 操作

1.宛先追加画面の宛先表示領域から,修正したい宛先のチェックボックスをチェックします。

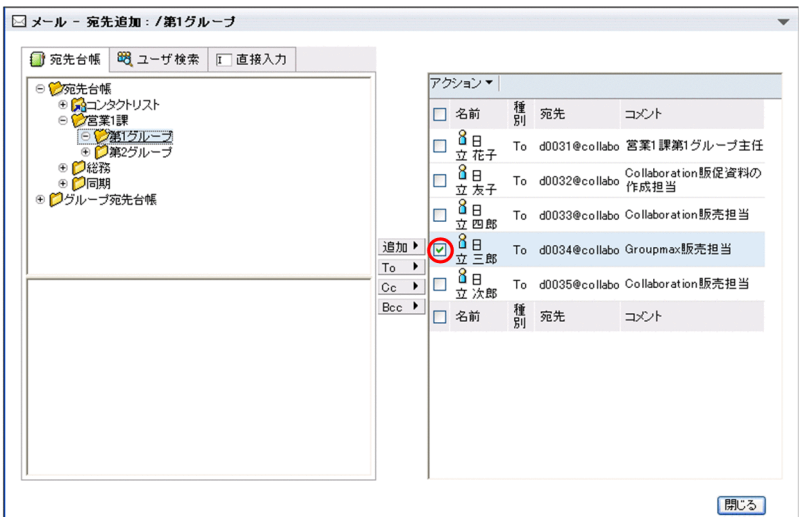

2.宛先追加画面の宛先表示領域から,「アクション▼]–「宛先の編集]を選択します。

[宛先の編集]画面が別ウィンドウに表示されます。[宛先の編集]画面の各項目の詳細は,「[12.4.4](#page-346-0)  [\[宛先の編集\]画面」](#page-346-0)を参照してください。

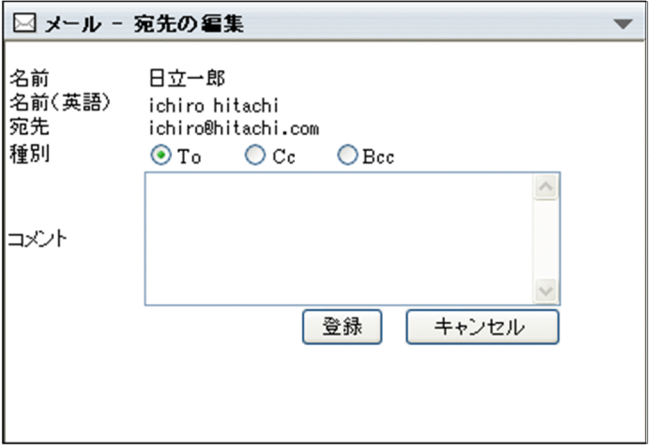

# 3.[宛先の編集]画面から,修正したい項目を修正します。

修正する宛先が Groupmax のメールサーバおよび Collaboration - Directory Access に登録されて いる場合は,種別およびコメントだけを修正できます。

修正する宛先が Groupmax のメールサーバおよび Collaboration - Directory Access に登録されて いない場合は,次に示す項目を修正できます。

名前

ユーザの日本語名を入力します。ユーザの日本語名には,255 バイトまでの文字列を入力できます。 全角 85 文字までを目安に入力してください。255 バイトを超えて入力した場合はエラーになり,宛 先を登録できません。

## 名前(英語)

ユーザの英語名を入力します。ユーザの英語名には,255 バイトまでの文字列を入力できます。半 角 255 文字までを目安に入力してください。255 バイトを超えて入力した場合はエラーになり、宛 先を登録できません。

#### 宛先

ユーザの宛先を入力します。ユーザの宛先には,255 バイトまでの文字列を入力できます。半角 255 文字までを目安に入力してください。255 バイトを超えて入力した場合はエラーになり,宛先 を登録できません。

種別

メールを送信する際の送信種別を「To」,「Cc」または「Bcc」から選択します。

「To」,「Cc」および「Bcc」の詳細は,「[付録 G 用語解説](#page-561-0)」を参照してください。

#### コメント

ユーザの所属や電話番号など,任意の情報を入力します。

コメントには全角文字,半角英数字,半角記号および半角スペースを入力できます。また,コメン トには,255 バイトまでの文字列を入力できます。全角 85 文字までを目安に入力してください。 255 バイトを超えて入力した場合はエラーになり、宛先を登録できません。

なお,コンタクトタブの表示形式をグルーピング形式にすると,ここで指定したコメントを基にグ ループ分けされます。「営業」や「総務」など,どのようなグループなのかわかりやすいコメントを 指定しておくと便利です。

# 4.[宛先の編集]画面から, [登録] ボタンまたは [キャンセル] ボタンをクリックします。

[登録] ボタンをクリックした場合

宛先が修正されます。

#### [キャンセル]ボタンをクリックした場合

メッセージダイアログが表示されます。修正を中止するかどうかを確認して[OK]ボタンをクリッ クしてください。[宛先の編集]画面が閉じます。

操作 3.で宛先を修正しなかった場合は,メッセージダイアログが表示されないで,[宛先の編集]画 面が閉じます。

# 注意

Groupmax のメールサーバおよび Collaboration - Directory Access に登録されている宛先のコメン ト以外の項目を修正する場合は,修正したい宛先を一度削除してから,登録し直します。宛先を削除す る方法および宛先を登録する方法は,「[6.2.5 宛先を削除する](#page-161-0)」および「[6.2.2 宛先を登録する](#page-142-0)」を参 照してください。

# ポイント

### 送信種別だけを修正する

送信種別だけを修正するには,操作 2.で[アクション▼]−[To に変更],[アクション▼]−[Cc に変更]または [アクション▼] - [Bcc に変更] を選択します。 操作 1.で選択した宛先が,それぞれの送信種別に変更されます。 「To」,「Cc」および「Bcc」の詳細は,「[付録 G 用語解説](#page-561-0)」を参照してください。

# (2) 宛先を登録したあとで修正する

宛先を登録したあとで修正する方法について説明します。

操作

#### 1.次に示す画面から,[オプション▼]− [宛先台帳を編集]を選択します。

- •[受信メール一覧]画面
- •[送信済みメール一覧]画面
- •[保存メール一覧]画面
- [下書きメール一覧] 画面
- •[検索結果一覧]画面

[宛先台帳]画面が表示されます。

[宛先台帳]画面の各項目の詳細は,[「12.4.1 \[宛先台帳\]画面](#page-337-0)」を参照してください。

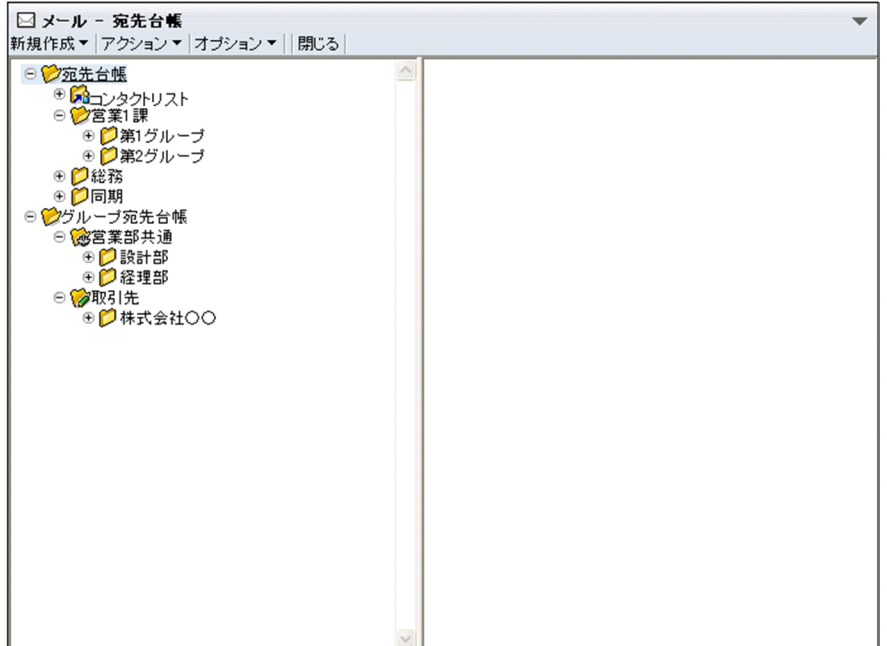

- 2.[宛先台帳]画面のフォルダ表示領域から,修正したい宛先が格納されているフォルダを検索します。 [ファイル名]アンカーまたは [+] アイコンをクリックすると,配下のフォルダが展開されます。配下 のフォルダの「フォルダ名」アンカーまたは「+1 アイコンをクリックするとその配下のフォルダが表 示されます。この操作を繰り返して目的のフォルダを表示できます。
- 3.[宛先台帳]画面のフォルダ表示領域から、修正したい宛先が格納されているフォルダの [フォルダ名] アンカーをクリックします。

宛先一覧領域に宛先の一覧が表示されます。

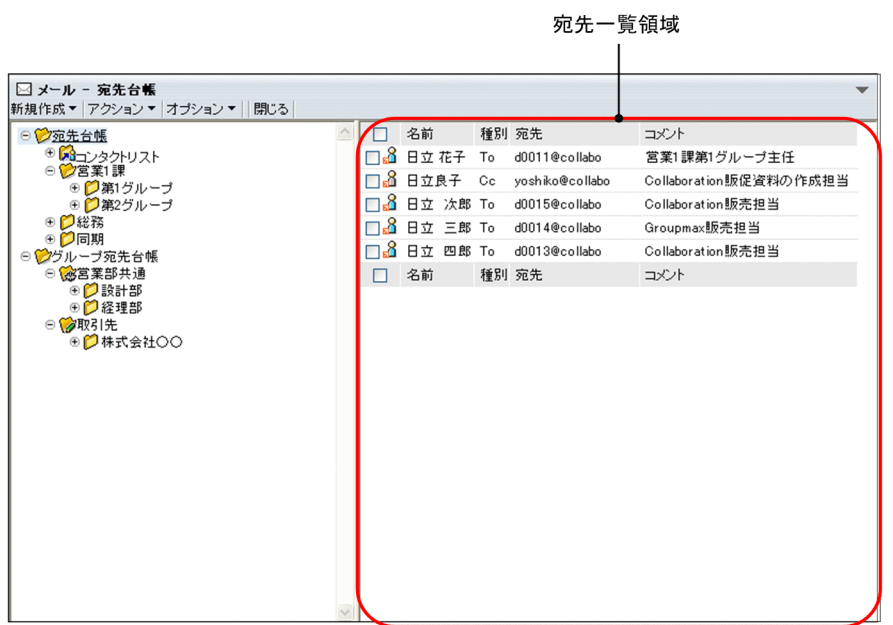

- 4.[宛先台帳]画面の宛先一覧領域から,修正したい宛先のチェックボックスをチェックします。 チェックボックスは一つだけチェックしてください。
- 5.[宛先台帳]画面から, [アクション▼] − [宛先の編集] を選択, またはユーザ名のアンカーをクリッ クします。

[宛先の編集]画面が別ウィンドウに表示されます。[宛先の編集]画面の各項目の詳細は,[「12.4.4](#page-346-0)  [\[宛先の編集\]画面](#page-346-0)」を参照してください。

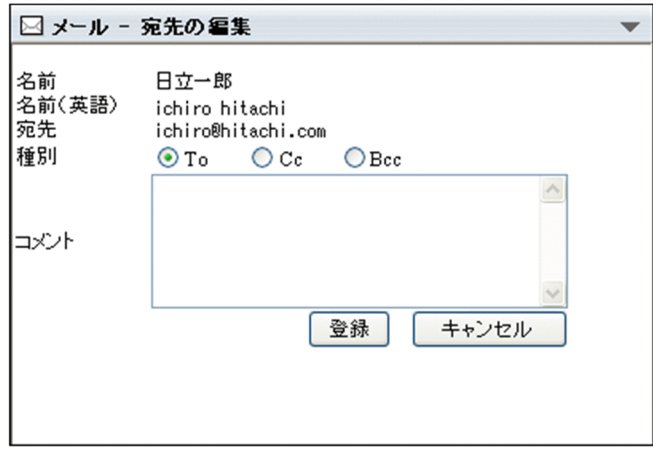

6.[宛先の編集]画面から,修正したい項目を修正します。

修正する宛先が Groupmax のメールサーバおよび Collaboration - Directory Access に登録されて いる場合は,種別およびコメントを修正できます。

修正する宛先が Groupmax のメールサーバおよび Collaboration - Directory Access に登録されて いない場合は,次に示す項目を修正できます。

名前

ユーザの日本語名を入力します。ユーザの日本語名には,255 バイトまでの文字列を入力できます。 全角 85 文字までを目安に入力してください。255 バイトを超えて入力した場合はエラーになり,宛 先を登録できません。

### 名前(英語)

ユーザの英語名を入力します。ユーザの英語名には,255 バイトまでの文字列を入力できます。半 角 255 文字までを目安に入力してください。255 バイトを超えて入力した場合はエラーになり,宛 先を登録できません。

宛先

ユーザの宛先を入力します。ユーザの宛先は 255 バイトには,255 バイトまでの文字列を入力でき ます。半角 255 文字までを目安に入力してください。255 バイトを超えて入力した場合はエラー になり、宛先を登録できません。

種別

メールを送信する際の送信種別を「To」,「Cc」または「Bcc」から選択します。

「To」,「Cc」および「Bcc」の詳細は,[「付録 G 用語解説」](#page-561-0)を参照してください。

コメント

ユーザの所属や電話番号など,任意の情報を入力します。

コメントには全角文字,半角英数字,半角記号および半角スペースを入力できます。また,コメン トには,255 バイトまでの文字列を入力できます。全角 85 文字までを目安に入力してください。 255 バイトを超えて入力した場合はエラーになり、宛先を登録できません。

なお,コンタクトタブの表示形式をグルーピング形式にすると,ここで指定したコメントを基にグ ループ分けされます。「営業」や「総務」など,どのようなグループなのかわかりやすいコメントを 指定しておくと便利です。

#### 7.[宛先の編集]画面から, [登録] ボタンまたは [キャンセル] ボタンをクリックします。

#### 「登録」ボタンをクリックした場合

宛先が修正されます。

「キャンセル]ボタンをクリックした場合

メッセージダイアログが表示されます。修正を中止するかどうかを確認して[OK]ボタンをクリッ クしてください。[宛先の編集]画面が閉じます。

操作 6.で宛先を修正しなかった場合は,メッセージダイアログが表示されないで,[宛先の編集]画 面が閉じます。

#### ポイント

#### 宛先をソートする

操作 3.で,[宛先台帳]画面の宛先一覧領域のリストヘッダまたはリストフッタに表示される次のア ンカーのどれかをクリックすると,宛先がソートされます。

なお,ご使用の環境によっては宛先をソートできません。

- •[名前]アンカー
- •[種別]アンカー
- •[宛先]アンカー
- [コメント] アンカー

宛先がソートされるときの規則の詳細は,[「12.4.1\(2\) 宛先がソートされるときの規則](#page-341-0)」を参照して ください。

# 注意

Groupmax のメールサーバおよび Collaboration - Directory Access に登録されている宛先のコメン ト以外の項目を修正する場合は,修正したい宛先を一度削除してから,登録し直します。宛先を削除す

る方法および宛先を登録する方法は,「[6.2.5 宛先を削除する](#page-161-0)」および「[6.2.2 宛先を登録する](#page-142-0)」を参 照してください。

# 6.2.4 宛先を別のフォルダに移動する

宛先を別のフォルダに移動する方法について説明します。

宛先は,移動元のフォルダに格納されている宛先と,移動先のフォルダに格納されている宛先の合計が 256 個までの場合に移動できます。

ただし,個人宛先台帳のルートフォルダ,グループ宛先台帳登録フォルダ,およびグループ宛先台帳のルー トフォルダの直下には宛先を移動できません。移動先のフォルダには,これらのフォルダ以外のフォルダを 指定してください。また,兼任機能を使用している場合,すでに主体ユーザが登録されているフォルダに は,兼任ユーザを移動できません。

グループ宛先台帳に宛先を移動する場合は、 2 アイコンまたは、 2 アイコンが表示されているフォル ダの配下のフォルダを選択してください。

また,[コンタクトリスト]フォルダに宛先を移動すると,移動した宛先がナビゲーションビューの[コン タクト]タブに表示されます。[コンタクト]タブでの操作方法の詳細は,マニュアル「Collaboration ユーザーズガイド」を参照してください。

# 操作

1.次に示す画面から,[オプション▼]− [宛先台帳を編集]を選択します。

- •[受信メール一覧]画面
- •[送信済みメール一覧]画面
- [保存メール一覧] 画面
- •[下書きメール一覧]画面
- •[検索結果一覧]画面

[宛先台帳]画面が表示されます。 [宛先台帳]画面の各項目の詳細は,「[12.4.1 \[宛先台帳\]画面」](#page-337-0)を参照してください。

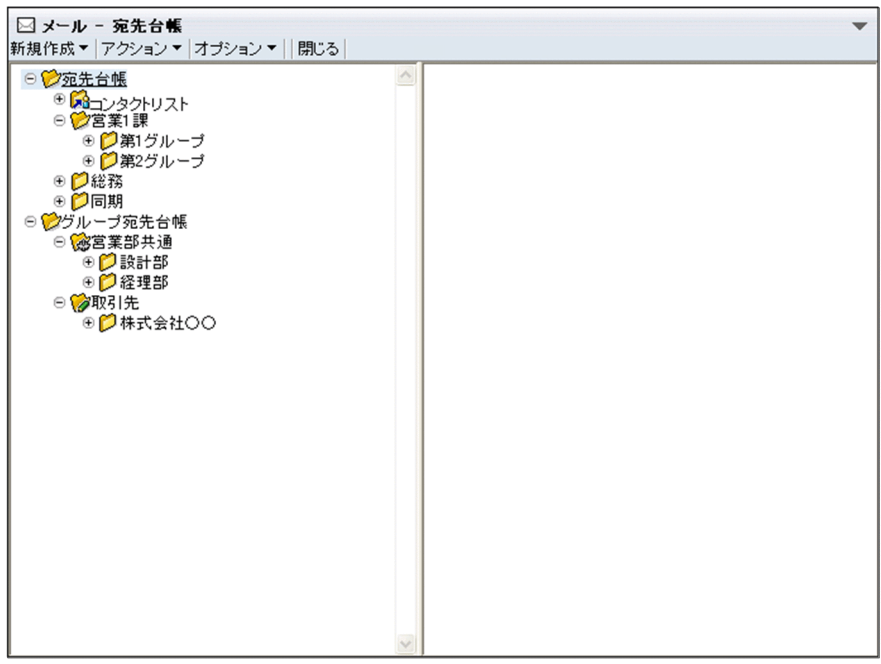

2.[宛先台帳]画面のフォルダ表示領域から,移動したい宛先が格納されているフォルダを検索します。

[フォルダ名] アンカーまたは [+] アイコンをクリックすると, 配下のフォルダが展開されます。配下 のフォルダの「フォルダ名」アンカーまたは「+1 アイコンをクリックするとその配下のフォルダが表 示されます。この操作を繰り返して目的のフォルダを表示できます。

3.[宛先台帳]画面のフォルダ表示領域から、移動したい宛先が格納されているフォルダの [フォルダ名] アンカーをクリックします。

宛先一覧領域に宛先の一覧が表示されます。

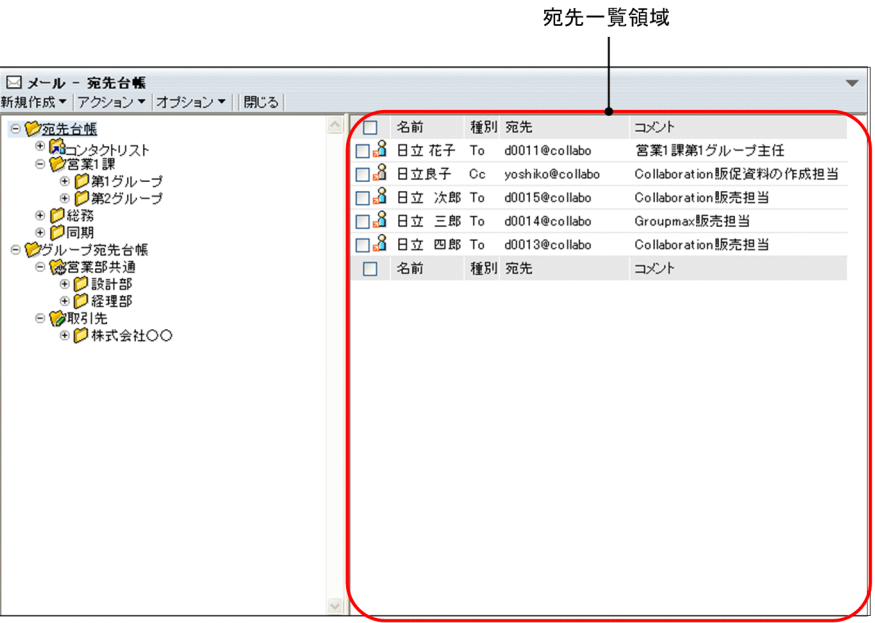

4.[宛先台帳]画面の宛先一覧領域から,移動したい宛先のチェックボックスをチェックします。

すべての宛先を選択するには,リストヘッダまたはリストフッタのチェックボックスをチェックしてく ださい。

5.[宛先台帳]画面から,[アクション▼]−[宛先の移動]を選択します。

<span id="page-161-0"></span>[宛先の移動]画面が表示されます。[宛先の移動]画面の各項目の詳細については「[12.4.5 移動画](#page-347-0) [面」](#page-347-0)を参照してください。

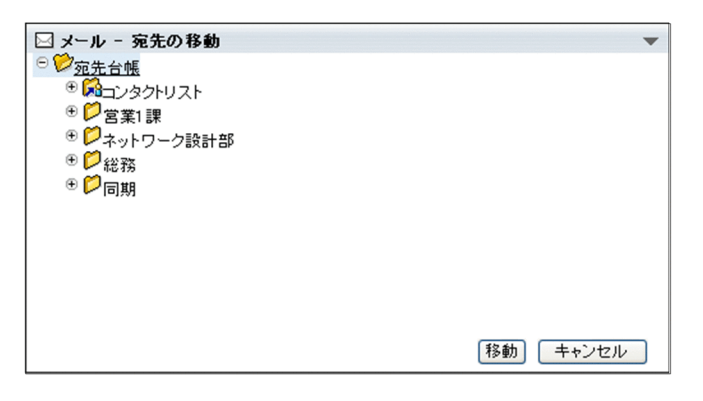

- 6. 「宛先の移動】画面から、移動先のフォルダの「フォルダ名」アンカーをクリックします。 移動先のフォルダが選択されます。
- 7.[宛先の移動]画面から, [移動] ボタンまたは [キャンヤル] ボタンをクリックします。

[移動] ボタンをクリックした場合

移動先のフォルダに,操作4.で選択した宛先が格納されます。

ただし,移動先のフォルダに格納されている宛先および操作4.で選択した宛先の合計が 256 個を超 える場合は移動できません。移動先のフォルダを指定し直すか,または移動させる宛先を減らして ください。

[キャンセル]ボタンをクリックした場合

宛先が移動されないで,[宛先の移動]画面が閉じます。

# 6.2.5 宛先を削除する

宛先を削除する方法について説明します。

宛先を削除するには,次に示す方法があります。

- 宛先を登録している途中で削除する
- 宛先を登録したあとで削除する

グループ宛先台帳に登録されている宛先を削除する場合は、 2 アイコンまたは、 2 アイコンが表示さ れているフォルダの配下のフォルダに登録されている宛先を選択してください。

以降では,それぞれの方法について説明します。

# (1) 宛先を登録している途中で削除する

宛先を登録している途中で削除する方法について説明します。

操作

1.宛先追加画面の宛先表示領域から,削除したい宛先のチェックボックスをチェックします。

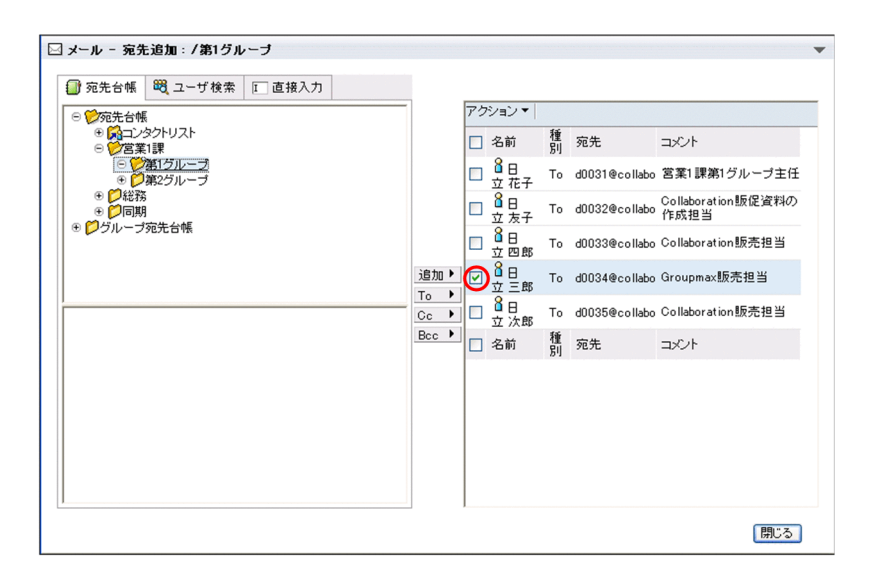

2.宛先追加画面の宛先表示領域から,「アクション▼] − [宛先の削除]を選択します。 選択した宛先が削除されます。

# (2) 宛先を登録したあとで削除する

宛先を登録したあとで削除する方法について説明します。

#### 操作

- 1.[宛先台帳]画面のフォルダ表示領域から,削除したい宛先が格納されているフォルダを検索します。 [フォルダ名]アンカーまたは [+] アイコンをクリックすると、配下のフォルダが展開されます。配下 のフォルダの[フォルダ名]アンカーまたは [+] アイコンをクリックするとその配下のフォルダが表 示されます。この操作を繰り返して目的のフォルダを表示できます。
- 2.[宛先台帳]画面のフォルダ表示領域から,削除したい宛先が格納されているフォルダの[フォルダ名] アンカーをクリックします。

宛先情報表示領域に宛先の一覧が表示されます。

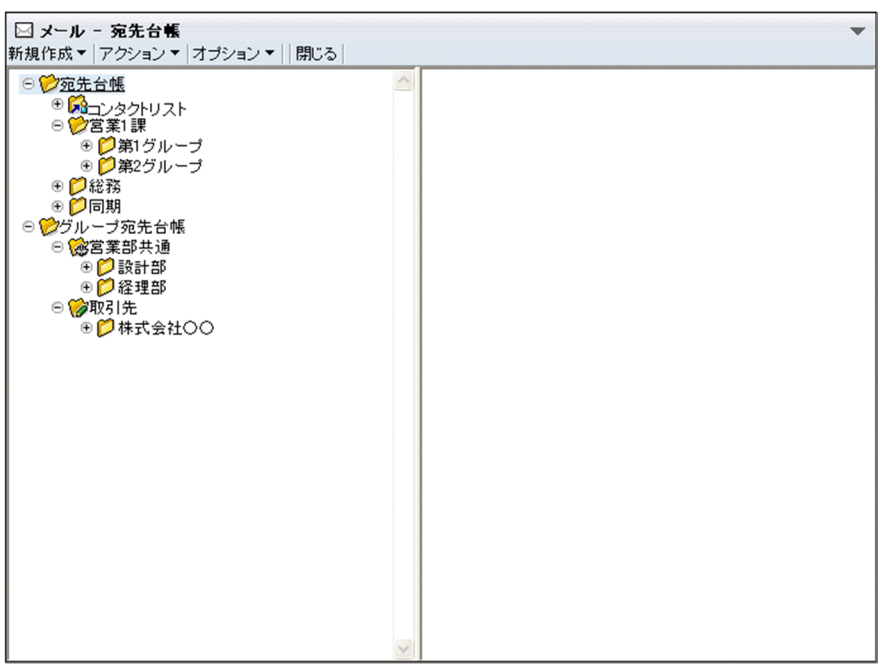

- 3. [宛先台帳] 画面の宛先情報表示領域から, 削除したい宛先のチェックボックスをチェックします。 一覧に表示されている宛先をすべて選択するには,リストヘッダまたはリストフッタのチェックボック スをチェックしてください。 宛先が選択されます。
- 4.[宛先台帳]画面から, [アクション▼] [宛先の削除] を選択します。 選択した宛先が削除されます。

# 6.2.6 宛先を登録したフォルダを編集する

宛先を登録したフォルダのフォルダ名を変更したり,フォルダを移動させたりする方法について説明しま す。

グループ宛先台帳のフォルダを編集する場合は、 2 アイコンまたは、 2 アイコンが表示されている フォルダの配下のフォルダを選択してください。

なお,以降の操作説明は,[宛先台帳]画面が表示されていることを前提としています。

# (1) フォルダ名を変更する

フォルダ名を変更する方法について説明します。

# 操作

1.[宛先台帳]画面のフォルダ表示領域から,フォルダ名を変更したいフォルダを検索します。

[フォルダ名]アンカーまたは [+] アイコンをクリックすると,配下のフォルダが展開されます。配下 のフォルダの [フォルダ名] アンカーまたは [+] アイコンをクリックするとその配下のフォルダが表 示されます。この操作を繰り返して目的のフォルダを表示できます。

2.[宛先台帳]画面のフォルダ表示領域から,フォルダ名を変更したいフォルダの[フォルダ名]アンカー をクリックします。

フォルダが選択されます。

- 3.[宛先台帳]画面から, [アクション▼] [フォルダ名の変更] を選択します。 [フォルダ名の変更]画面が表示されます。[フォルダ名の変更]画面の各項目の詳細は,「[12.4.6](#page-348-0)  [\[フォルダ名の変更\]画面」](#page-348-0)を参照してください。
- 4.[フォルダ作成]画面の[フォルダ名]テキストボックスに、変更後のフォルダ名を入力します。 フォルダ名には,512 バイトまでの文字列を入力できます。全角 170 文字までを目安に入力してくださ い。
- 5.[登録]ボタンまたは [キャンセル]ボタンをクリックします。

[登録] ボタンをクリックした場合

フォルダ名が変更されます。

# [キャンセル]ボタンをクリックした場合

フォルダ名が変更されないで,[フォルダ作成]画面が閉じます。

(2) フォルダを移動する

フォルダを移動する方法について説明します。

フォルダを移動するときは、次の点に注意してください。

- •[コンタクトリスト]フォルダ,およびグループ宛先台帳のルートフォルダは移動できません。
- •[コンタクトリスト]フォルダにはフォルダを格納できないため,フォルダの移動先に[コンタクトリ スト]フォルダを指定できません。
- グループ宛先台帳のルートフォルダに格納されているフォルダを移動する場合は,必ず移動元のフォル ダが格納されているグループ宛先台帳のルートフォルダ内に移動させてください。

操作

1.[宛先台帳]画面のフォルダ表示領域から,移動したいフォルダを検索します。

[フォルダ名]アンカーまたは [+] アイコンをクリックすると, 配下のフォルダが展開されます。配下 のフォルダの[フォルダ名]アンカーまたは [+] アイコンをクリックするとその配下のフォルダが表 示されます。この操作を繰り返して目的のフォルダを表示できます。

2. 「宛先台帳】画面のフォルダ表示領域から、移動したいフォルダの [フォルダ名] アンカーをクリック します。

フォルダが選択されます。

また,[コンタクトリスト]フォルダは移動できません。

3.[宛先台帳]画面から, [アクション▼] - [フォルダの移動]を選択します。

[フォルダの移動]画面が表示されます。[フォルダの移動]画面の各項目の詳細については[「12.4.5](#page-347-0)  [移動画面](#page-347-0)」を参照してください。

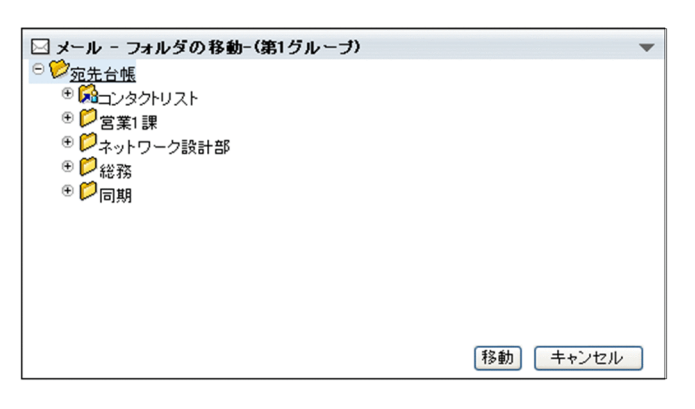

4.[フォルダの移動]画面から,移動先のフォルダの「フォルダ名]アンカーをクリックします。 移動先のフォルダが選択されます。

ただし,[コンタクトリスト]フォルダは移動できません。必ず[コンタクトリスト]フォルダ以外の フォルダを選択してください。

- 5. [フォルダの移動] 画面から, [移動] ボタンまたは [キャンセル] ボタンをクリックします。
	- [移動] ボタンをクリックした場合

移動先のフォルダに,操作 2.で選択したフォルダが格納されます。

[キャンセル]ボタンをクリックした場合 フォルダが移動されないで,[フォルダの移動]画面が閉じます。

# 6.2.7 宛先を登録したフォルダを削除する

宛先を登録したフォルダを削除する方法について説明します。

グループ宛先台帳のフォルダを削除する場合は、 【2 アイコンまたは、 【2 アイコンが表示されている フォルダの配下のフォルダを選択してください。

なお,以降の操作説明は,[宛先台帳]画面が表示されていることを前提としています。

# 操作

1.[宛先台帳]画面のフォルダ表示領域から,削除したいフォルダを検索します。

[フォルダ名]アンカーまたは [+] アイコンをクリックすると,配下のフォルダが展開されます。配下 のフォルダの[フォルダ名]アンカーまたは [+] アイコンをクリックするとその配下のフォルダが表 示されます。この操作を繰り返して目的のフォルダを表示できます。

2.[宛先台帳]画面のフォルダ表示領域から,削除したいフォルダの [フォルダ名] アンカーをクリック します。

フォルダが選択されます。

3.[宛先台帳]画面から, [アクション▼] - [フォルダの削除]を選択します。 選択したフォルダが削除されます。

# 6.3 グループ宛先台帳を編集する

この節では、グループ宛先台帳をかけ、グループ宛先台帳を参照させる組織を変更したりする方法に ついて説明します。

なお,権限のあるユーザだけが,グループ宛先台帳を作成したり,グループ宛先台帳の設定を変更したりで きます。また,ご使用の環境によっては,グループ宛先台帳を使用できません。この場合,グループ宛先台 帳登録フォルダは表示されません。

グループ宛先台帳の詳細は,「[1.2.2\(1\) グループ宛先台帳とは](#page-21-0)」を参照してください。

# 6.3.1 グループ宛先台帳を使用するには

グループ宛先台帳を使用するときの役割と権限,およびグループ宛先台帳の使用手順について説明します。

### (1) グループ宛先台帳の役割と権限

グループ宛先台帳を使用するには,次に示す役割が必要です。

#### 作成者

システム管理者が指定したユーザ,またはシステム管理者が,作成者の権限を持ちます。 次に示す操作ができます。

- グループ宛先台帳のルートフォルダの作成
- 所有者の指定

# 所有者

グループ宛先台帳のルートフォルダを作成する際に,作成者によって指定されたユーザが所有者の権限 を持ちます。所有者が,グループ宛先台帳のルートフォルダの設定を変更したり,宛先を登録したりし ます。

所有者は,自分が所有者に指定されているグループ宛先台帳のルートフォルダに対して,次に示す操作 ができます。

- 表示名の変更
- 参照権・変更権を与える組織またはユーザの設定
- 削除
- 所有者の変更

ただし,ご使用の環境によっては,グループ宛先台帳のルートフォルダの削除,および所有者の変更が できません。

参照権または変更権を持っていると,ルートフォルダ配下のフォルダに対して,次の表に示す操作ができま す。なお,所有者はルートフォルダ配下のフォルダに対して変更権を持っています。

#### 表 6‒4 参照権または変更権を持っているとできる操作

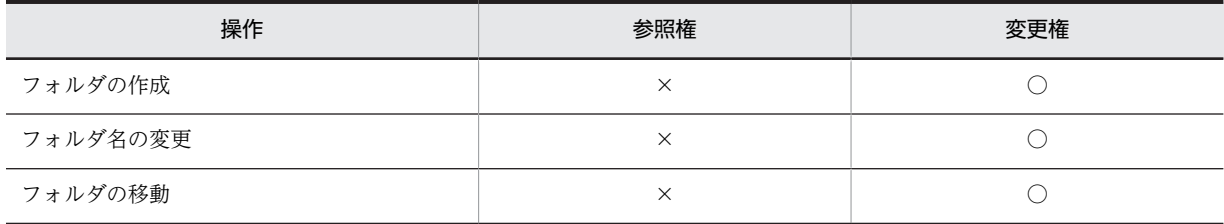

<span id="page-167-0"></span>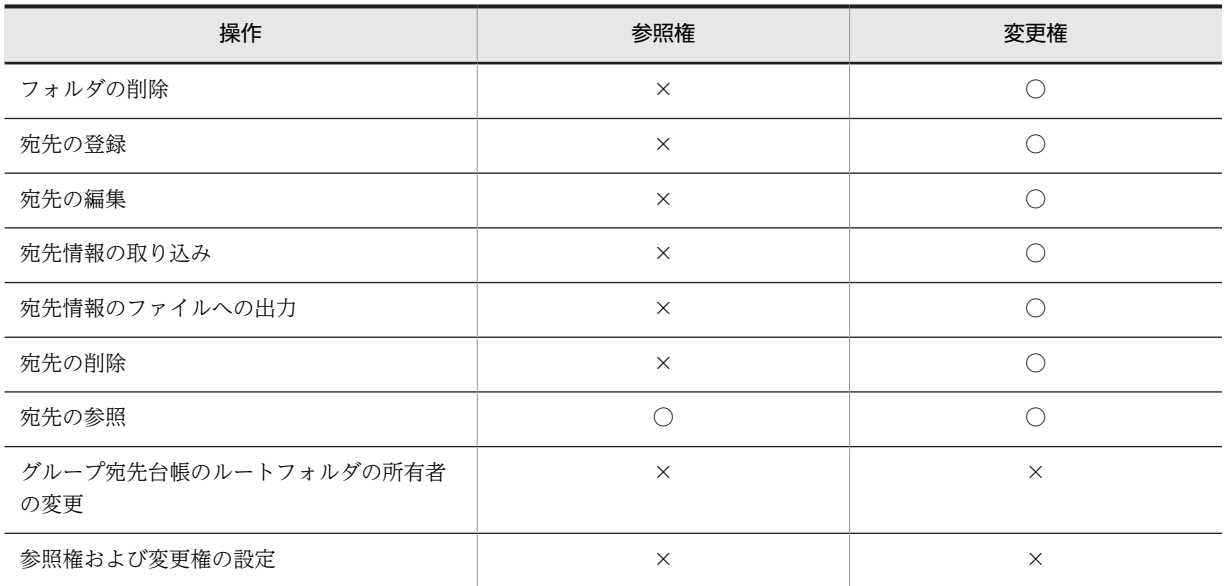

(凡例)

○:操作できる

×:操作できない

# (2) グループ宛先台帳の使用手順

グループ宛先台帳の使用手順を次に示します。

手順

1.作成者が,グループ宛先台帳のルートフォルダを作成します。

グループ宛先台帳のルートフォルダを作成する際に,所有者を指定します。 作成者の作業はここまでです。これ以降の作業は所有者が実施します。

- 2.所有者が,グループ宛先台帳のルートフォルダに,参照権または変更権を設定します。
- 3.所有者または変更権を与えられたユーザが,グループ宛先台帳のルートフォルダの配下にフォルダを作 成します。

作成したフォルダに宛先を登録します。

# 6.3.2 グループ宛先台帳を作成する

グループ宛先台帳を作成する方法について説明します。

グループ宛先台帳は,次の図に示すフォルダ構成で作成します。

# 図 6‒2 グループ宛先台帳のフォルダ構成

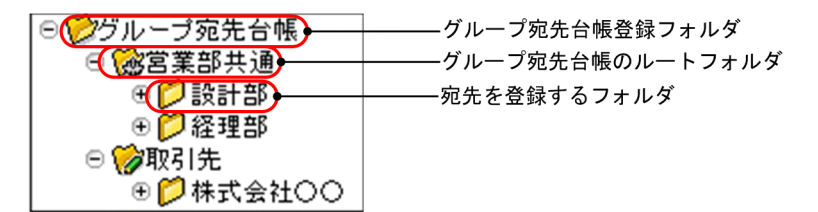

グループ宛先台帳を作成するには,まずグループ宛先台帳登録フォルダの直下に,ルートフォルダを作成し ます。作成したルートフォルダに宛先を登録するフォルダを作成して,そこに宛先を登録します。宛先を登 録するフォルダの作成方法,および宛先の登録方法は,個人宛先台帳の場合と同じです。

グループ宛先台帳のルートフォルダは作成者が作成します。

また,ルートフォルダの配下のフォルダは,所有者または変更権を持つユーザが作成します。

作成できるグループ宛先台帳の上限は、32,500個までです。ただし、[宛先台帳]画面のフォルダー覧領 域に表示できるグループ宛先台帳のルートフォルダの上限は,1,000 個までです。グループ宛先台帳を作成 する際は,このことを考慮して作成することをお勧めします。

#### 作成者が実施する操作(ルートフォルダの作成)

#### 1.[宛先台帳]画面から,[新規作成▼] - [グループ宛先台帳の作成]を選択します。

[グループ宛先台帳の作成]画面が表示されます。

[グループ宛先台帳の作成]画面の各項目の詳細は,[「12.4.7 \[グループ宛先台帳の作成\]画面および](#page-349-0) [\[グループ宛先台帳の設定\]画面」](#page-349-0)を参照してください。

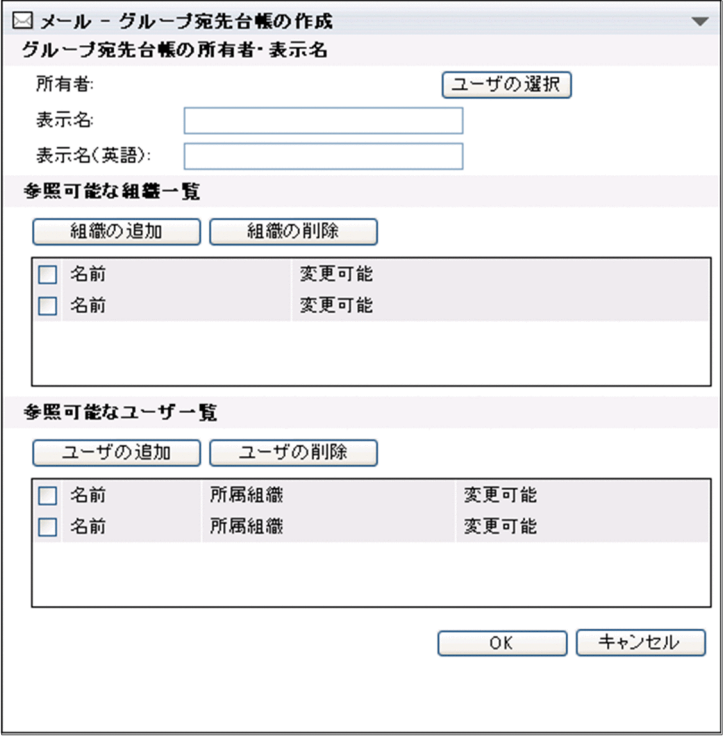

#### 2.グループ宛先台帳の所有者を指定します。

[グループ宛先台帳の作成]画面から, [ユーザの選択] ボタンをクリックしてください。[ユーザを探 す]画面が表示されます。

[ユーザを探す]画面から,グループ宛先台帳のルートフォルダの所有者を指定します。所有者は,必 ず指定してください。

[ユーザを探す]画面の各項目の詳細は,マニュアル「Collaboration - Directory Access ユーザー ズガイド」を参照してください。

なお,兼任機能を使用している場合,兼任ユーザを所有者に指定すると,主体ユーザも所有者の権限を 持ちます。

3.[表示名]テキストボックス,および[表示名(英語)]テキストボックスに、グループ宛先台帳の表示 名を入力します。

[表示名] テキストボックス

表示名には,255 バイトまでの文字列を指定できます。全角 85 文字までを目安に入力してくださ い。表示名は必ず指定してください。

[表示名 (英語)] テキストボックス

英語の表示名には,255 バイトまでの文字列を指定できます。半角 255 文字までを目安に入力して ください。

4. [OK] ボタンをクリックします。

グループ宛先台帳登録フォルダに,ルートフォルダが作成されます。

ルートフォルダの作成を中止する場合は、[キャンセル]ボタンをクリックしてください。ルートフォ ルダが作成されないで,[グループ宛先台帳の作成]画面が閉じます。

作成者が実施する操作はここまでです。以降の操作は所有者が実施します。

#### 所有者が実施する操作(参照権の設定)

- 1. [宛先台帳]画面から,作成者が作成したグループ宛先台帳のルートフォルダをクリックします。 グループ宛先台帳のルートフォルダが選択されます。
- 2.[オプション▼] [グループ宛先台帳の設定] を選択します。 [グループ宛先台帳の設定]画面が表示されます。
- 3.参照権を組織単位で設定する場合は,[グループ宛先台帳の設定]画面から,[組織の追加]ボタンをク リックして,参照権を設定する組織を選択します。

[組織の追加]ボタンをクリックすると,[組織を探す]画面が表示されます。[組織を探す]画面から, 参照権を与える組織を選択してください。参照権を与える組織の合計は 256 までにすることをお勧め します。

また,選択した組織の配下の組織にも参照権が与えられます。

選択した組織は,組織一覧に表示されます。

[組織を探す]画面の各項目の詳細は,マニュアル「Collaboration - Directory Access ユーザーズ ガイド」を参照してください。

なお、兼任機能を使用している場合、兼任ユーザが所属している組織を指定すると、主体ユーザにも参 照権が設定されます。

兼任ユーザが所属している組織に対して参照権を設定した場合の注意事項については、マニュアル 「Collaboration ユーザーズガイド」を参照してください。

- 4.操作 3.で選択した組織に変更権を設定する場合は, [変更可能] 列のチェックボックスをチェックしま す。
- 5.参照権をユーザ単位で設定する場合は,[ユーザの追加]ボタンをクリックして,参照権を設定するユー ザを選択します。

[ユーザの追加]ボタンをクリックすると,[ユーザを探す]画面が表示されます。[ユーザを探す]画 面から参照権を与えるユーザを選択してください。参照権を与えるユーザの合計は 256 までにするこ とをお勧めします。

選択したユーザは,ユーザ一覧に表示されます。

[ユーザを探す]画面の各項目の詳細は,マニュアル「Collaboration - Directory Access ユーザー ズガイド」を参照してください。

なお,兼任機能を使用している場合,兼任ユーザを指定すると,主体ユーザにも参照権が設定されま す。

兼任ユーザに対して参照権を設定した場合の注意事項については,マニュアル「Collaboration ユー ザーズガイド」を参照してください。

- 6.操作 5.で選択したユーザにグループ宛先台帳の変更権を設定する場合は,[変更可能]列のチェックボッ クスをチェックします。
- 7. [OK] ボタンをクリックします。

グループ宛先台帳のルートフォルダの参照権または変更権が設定され,[グループ宛先台帳の設定]画 面が閉じます。

グループ宛先台帳のルートフォルダの参照権または変更権を設定しない場合は、[キャンセル]ボタン をクリックしてください。参照権または変更権が設定されないで,[グループ宛先台帳の作成]画面が 閉じます。

#### 所有者または変更権を持つユーザが実施する操作(ルートフォルダの配下のフォルダの作成)

1.作成したルートフォルダに、宛先を登録するフォルダを作成します。

フォルダを作成する方法の詳細は,[「6.2.1 宛先を登録するフォルダを作成する](#page-141-0)」を参照してください。 このとき、操作 3.〜操作 6.で指定した権限が、ルートフォルダ内のすべてのフォルダに適用されます。

2.フォルダに宛先を登録します。

宛先を登録する方法の詳細は,「[6.2.2 宛先を登録する](#page-142-0)」を参照してください。

# 6.3.3 グループ宛先台帳のルートフォルダの設定を変更する

グループ宛先台帳のルートフォルダの表示名を変更したり,グループ宛先台帳のルートフォルダの参照権を 変更したりする方法について説明します。

アイコンが表示されているルートフォルダの設定を変更できます。また,グループ宛先台帳の所有者だ けが,グループ宛先台帳のルートフォルダの設定を変更できます。

操作

### 1. [宛先台帳] 画面から,設定を変更したいグループ宛先台帳のルートフォルダの名前をクリックします。

■ アイコンが表示されているルートフォルダをクリックしてください。

グループ宛先台帳のルートフォルダが選択されます。

#### 2.[オプション▼]−[グループ宛先台帳の設定]を選択します。

[グループ宛先台帳の設定]画面が表示されます。

[グループ宛先台帳の設定]画面の各項目の詳細は,[「12.4.7 \[グループ宛先台帳の作成\]画面および](#page-349-0) [\[グループ宛先台帳の設定\]画面」](#page-349-0)を参照してください。

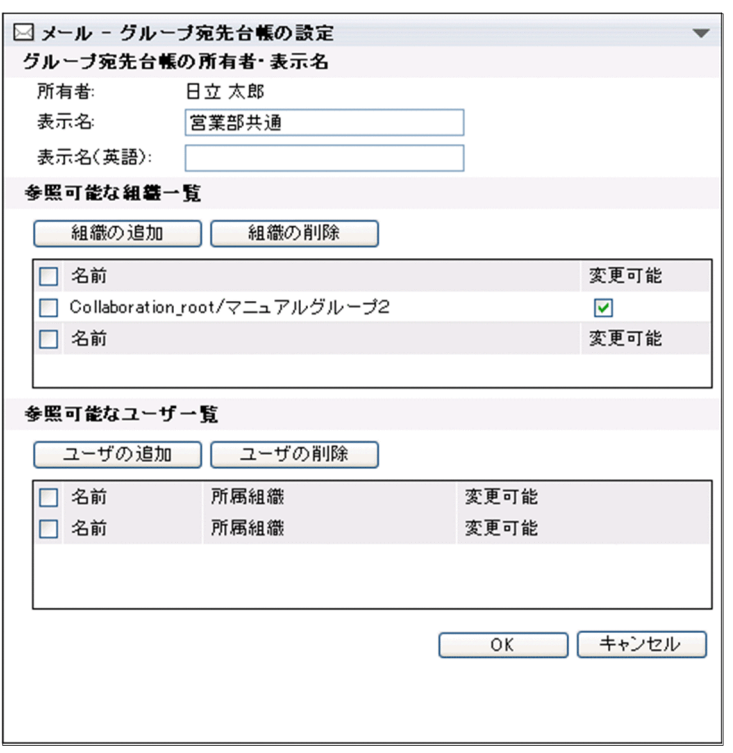

- 3.[グループ宛先台帳の設定]画面から,グループ宛先台帳の設定を変更します。 次に示す項目を変更できます。
	- 所有者
	- グループ宛先台帳の表示名
	- グループ宛先台帳の表示名(英語)
	- グループ宛先台帳を参照させる組織
	- グループ宛先台帳を参照させるユーザ
	- グループ宛先台帳を参照できる組織またはユーザに,グループ宛先台帳の変更権を与えるかどうか なお,ご使用の環境によっては,所有者を変更できません。

各項目の変更方法の詳細は,[「6.3.2 グループ宛先台帳を作成する」](#page-167-0)を参照してください。

4. [OK] ボタンをクリックします。

グループ宛先台帳のルートフォルダの設定が変更され,[グループ宛先台帳の設定]画面が閉じます。 グループ宛先台帳のルートフォルダの設定を変更しない場合は、「キャンセル」ボタンをクリックして ください。グループ宛先台帳のルートフォルダの設定が変更されないで,[グループ宛先台帳の作成] 画面が閉じます。

# 6.3.4 グループ宛先台帳のルートフォルダを削除する

グループ宛先台帳のルートフォルダを削除する方法について説明します。

グループ宛先台帳の所有者だけが,グループ宛先台帳のルートフォルダを削除できます。

なお,ご使用の環境によっては,グループ宛先台帳のルートフォルダを削除できません。

操作

- 1. [宛先台帳]画面から,削除したいグループ宛先台帳のルートフォルダの名前をクリックします。 グループ宛先台帳のルートフォルダが選択されます。
- 2.[オプション▼]−[グループ宛先台帳の削除]を選択します。

メッセージダイアログが表示されます。

グループ宛先台帳のルートフォルダを削除するかどうかを確認してから,メッセージダイアログの [OK]ボタンをクリックしてください。グループ宛先台帳のルートフォルダが削除されます。 グループ宛先台帳のルートフォルダを削除しない場合は,[キャンセル]ボタンをクリックしてくださ い。グループ宛先台帳のルートフォルダが削除されないで,[宛先台帳]画面に戻ります。

# 6.4 宛先情報を取り込む

フォルダに取り込まれます。

この節では、Groupmax Integrated Desktop のローカル宛先台帳および Collaboration - Mail の宛先台 帳からエクスポートしたファイルを取り込む方法について説明します。

Groupmax Integrated Desktop のローカル宛先台帳および Collaboration - Mail の宛先台帳に登録され ているファイルを取り込むと,新たに宛先を登録する手間が省けます。

なお,EAD ファイル形式(Groupmax Integrated Desktop 互換),および EAD ファイル形式の,どちら のファイルでも取り込めます。

ファイルを取り込むときは,次の点に注意してください。

- 取り込む宛先がニックネームの場合は,Groupmax のメールサーバに登録されているときだけ取り込め ます。それ以外のニックネームは,取り込み元のファイルに登録されていても取り込まれません。な お、取り込む宛先が E-mail アドレスの場合は、登録されているメールサーバの種類に関係なく取り込 めます。
- 取り込み元のファイルに登録されているフォルダと同じ名前のフォルダが,自分の宛先台帳にある場 合,取り込み元のフォルダに登録されている内容は,自分の宛先台帳の,同じ名前のフォルダに取り込 まれます。 例えば,取り込み元と自分の宛先台帳に,それぞれ「営業部」という名前のフォルダがあるとします。 この場合,取り込み元の「営業部」フォルダに登録されている宛先は,自分の宛先台帳の「営業部」
- 取り込み先のフォルダに格納されている宛先と,取り込み元のファイルに登録されている宛先の合計が 256 個までの場合に,ファイルを取り込めます。
- 個人宛先台帳のルートフォルダ, グループ宛先台帳登録フォルダ, およびグループ宛先台帳のルート フォルダの直下には宛先を登録できません。ルートフォルダの直下に宛先が登録されているファイル を取り込む場合は,必ず取り込み先のフォルダに,これらのフォルダ以外のフォルダを指定してくださ い。
- •[コンタクトリスト]フォルダには,フォルダを格納できません。フォルダ,および宛先が登録されて いるファイルを取り込むと,フォルダ,およびフォルダに格納されている宛先は取り込まれません。

6.4.1 項以降では、次のそれぞれの場合について、説明します。

- 他人の通常のフォルダの内容を,自分の個人宛先台帳,またはグループ宛先台帳に取り込む場合
- 他人の「コンタクトリスト]フォルダの内容を、自分の「コンタクトリスト] フォルダに取り込む場合

# 6.4.1 他人の通常のフォルダの内容を自分の個人宛先台帳,またはグ ループ宛先台帳に取り込む場合

他人の通常のフォルダの内容を,自分の個人宛先台帳,またはグループ宛先台帳に取り込む方法について説 明します。

なお,以降の操作説明は,[宛先台帳]画面が表示されていることを前提としています。

操作

1.[宛先台帳]画面のフォルダ表示領域から,取り込み先のフォルダを検索します。

[ファイル名]アンカーまたは [+] アイコンをクリックすると、配下のフォルダが展開されます。配下 のフォルダの「フォルダ名]アンカーまたは「+1 アイコンをクリックするとその配下のフォルダが表 示されます。この操作を繰り返して目的のフォルダを表示できます。

- 2. [宛先台帳]画面から,取り込み先のフォルダの[フォルダ名]アンカーをクリックします。 フォルダが選択されます。なお,グループ宛先台帳に宛先を取り込む場合は,グループ宛先台帳登録 フォルダおよびルートフォルダ以外のフォルダを必ず選択してください。
- 3.[宛先台帳]画面から, [オプション▼] [インポート] を選択します。

[インポート]画面が表示されます。[インポート]画面の各項目の詳細は,「[12.4.8 \[インポート\]](#page-352-0) [画面](#page-352-0)」を参照してください。

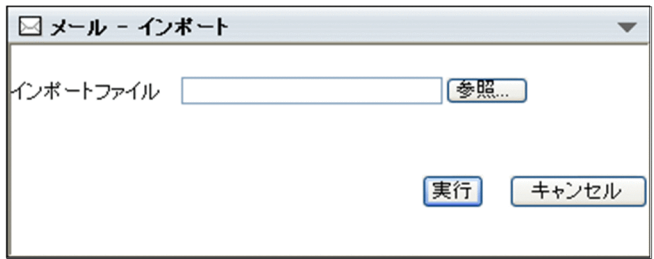

- 4. [インポート]画面から, [参照...] ボタンをクリックします。 Windows のファイル指定ダイアログが表示されます。
- 5.Windows のファイル指定ダイアログから,取り込みたいファイルを選択して, [開く]ボタンをクリッ クします。

[インポート]画面の [インポートファイル] テキストボックスに、ファイル名が指定されます。

6. [実行] ボタンをクリックします。

操作 2.で選択したフォルダに宛先情報のファイルが取り込まれます。

ただし,取り込む宛先がニックネームの場合は,Groupmax のメールサーバに登録されているときだけ 取り込まれます。それ以外のニックネームは、取り込み元のファイルに登録されていても取り込まれま せんので注意してください。なお,取り込む宛先が E-mail アドレスの場合は,登録されているメール サーバの種類に関係なく取り込まれます。

また,取り込み先のフォルダおよび取り込み元のファイルに登録されている宛先の合計が 256 個を超え る場合は宛先情報を取り込めません。移動先のフォルダを指定し直してください。

ポイント

メッセージ ID「KDCO39511-E」のメッセージが表示されている場合,エラーの詳細画面が表示され ます。

また、エラーの詳細画面の[詳細情報表示]ボタンをクリックすると、取り込めなかったフォルダや宛 先などの詳細が表示されます。

エラーの詳細画面の各項目の詳細は,「[12.4.9 インポート時のエラーの詳細画面」](#page-353-0)を参照してくださ い。

メッセージの詳細は,「[付録 E.3 \[メール\]ポートレットのメッセージ」](#page-467-0)を参照してください。

# 6.4.2 他人の[コンタクトリスト]フォルダの内容を自分の[コンタク トリスト]フォルダに取り込む場合

他人の宛先台帳の[コンタクトリスト]フォルダの内容を,自分の宛先台帳の[コンタクトリスト]フォル ダに取り込む方法について説明します。

[コンタクトリスト]フォルダに宛先情報を取り込むときは、6.4 節で挙げた注意のほかに、次の点に注意 してください。

- 自分の宛先台帳に, [コンタクトリスト] フォルダを作成しておいてください。[コンタクトリスト] フォルダの作成方法の詳細は,[「1.2.2\(2\) \(b\) 通常のフォルダとの違い」](#page-22-0)を参照してください。なお,[コ ンタクトリストⅠフォルダには ■ アイコンが表示されます。
- 自分の「コンタクトリスト」フォルダの名前を他人の宛先台帳のものと同じにしてください。 例えば、取り込みたい [コンタクトリスト] フォルダの名前が「営業部」に変更されている場合は、自 分の宛先台帳の[コンタクトリスト]フォルダの名前も「営業部」に変更してください。
- 取り込み先のフォルダには,必ず個人宛先台帳のルートフォルダを指定してください。

なお,以降の操作説明は,[宛先台帳]画面が表示されていることを前提としています。

操作

- 1.[宛先台帳]画面のフォルダ表示領域から,個人宛先台帳のルートフォルダをクリックします。 個人宛先台帳のルートフォルダが選択されます。
- 2.[宛先台帳]画面から, [オプション▼] [インポート] を選択します。

[インポート]画面が表示されます。[インポート]画面の各項目の詳細は,[「12.4.8 \[インポート\]](#page-352-0) [画面」](#page-352-0)を参照してください。

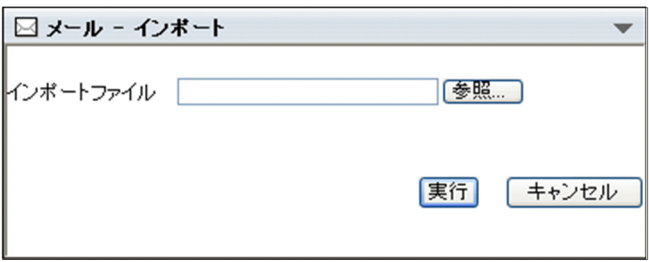

- 3.[インポート]画面から, [参照...]ボタンをクリックします。 Windows のファイル指定ダイアログが表示されます。
- 4. Windows のファイル指定ダイアログから、取り込みたいファイルを選択して、「開く]ボタンをクリッ クします。

[インポート]画面の [インポートファイル]テキストボックスに,ファイル名が指定されます。

5. [実行] ボタンをクリックします。

ルートフォルダに宛先情報のファイルが取り込まれます。

ただし,取り込む宛先がニックネームの場合は,Groupmax のメールサーバに登録されているときだけ 取り込まれます。それ以外のニックネームは,取り込み元のファイルに登録されていても取り込まれま せんので注意してください。なお,取り込む宛先が E-mail アドレスの場合は,登録されているメール サーバの種類に関係なく取り込まれます。

また,取り込み先のフォルダおよび取り込み元のファイルに登録されている宛先の合計が 256 個を超え る場合は宛先情報を取り込めません。移動先のフォルダを指定し直してください。

注意

次の場合は,他人の宛先台帳の[コンタクトリスト]フォルダが通常のフォルダとして取り込まれま す。

• 自分の宛先台帳の[コンタクトリスト]フォルダの名前と,取り込もうとした他人の宛先台帳の[コ ンタクトリスト]フォルダの名前が異なっている

• 自分の宛先台帳に [コンタクトリスト] フォルダが作成されていない

# ポイント

メッセージ ID「KDCO39511-E」のメッセージが表示されている場合,エラーの詳細画面が表示され ます。

また、エラーの詳細画面の [詳細情報表示]ボタンをクリックすると、取り込めなかったフォルダや宛 先などの詳細が表示されます。

エラーの詳細画面の各項目の詳細は,「[12.4.9 インポート時のエラーの詳細画面」](#page-353-0)を参照してくださ  $\mathcal{V}^{\, \prime \, \circ}$ 

メッセージの詳細は, 「[付録 E.3 \[メール\]ポートレットのメッセージ」](#page-467-0)を参照してください。

# 6.5 宛先情報をファイルに出力する

この節では、宛先台帳に登録されている宛先情報をファイルに出力する方法について説明します。

出力できるファイルの形式を次に示します。

## • EAD ファイル形式

ファイルに出力した宛先情報を Collaboration の宛先台帳に取り込む場合の形式です。出力した宛先 情報は,Collaboration - Mail 01-30 の宛先台帳だけに取り込めます。Collaboration - Mail 01-20 の宛先台帳には取り込めません。

# • EAD ファイル形式(Groupmax Integrated Desktop 互換)

ファイルに出力した宛先情報を Groupmax Integrated Desktop に取り込む場合の形式です。EAD ファイル形式(Groupmax Integrated Desktop 互換)で宛先情報を出力する場合の注意事項を次の表 に示します。

表 6-5 EAD ファイル形式 (Groupmax Integrated Desktop 互換)で宛先情報を出力する場合の注 意事項

| 項番             | 項目                          | 内容                                                                                                    |
|----------------|-----------------------------|----------------------------------------------------------------------------------------------------|
| $\mathbf{1}$   | 日本語(Windows-31J)で扱え<br>ない文字 | 「?」に変換されます。                                                                                                    |
| $\mathfrak{D}$ | フォルダ名                       | フォルダ階層が2階層以上の場合,各フォルダ名が「_」でつながれて,一つ<br>のフォルダ名に変更されます。例えば,「営業部」というフォルダの配下に 「第<br>1グループ」というフォルダが登録されている場合. フォルダ名は「営業部 第<br>1グループ  に変更されます。<br> 変更後のフォルダ名が半角換算 255 文字より長い場合,そのフォルダおよび <br>フォルダ内の宛先が,すべて出力されません。 |
| 3              | 宛先                          | Groupmax のニックネームの場合,半角換算 32 文字より長い宛先は出力され<br>ません。                                                                                                    |
| $\overline{4}$ | コメント                        | 全角換算 127 文字より長いコメントが登録されている宛先は,出力されませ<br>$h_{\circ}$                                                                                                    |
| 5              | 名前                          | 出力されません。                                                                                                    |
| 6              | 名前(英語)                      | 出力されません。                                                                                                    |

ファイルは指定したフォルダに出力されます。

宛先情報をファイルに出力するには,まず宛先情報が格納されているファイルを指定します。指定したフォ ルダに格納されているフォルダの構成および宛先情報がファイルに出力されます。出力先のファイル名は 「SVADREXP.EAD」です。

[コンタクトリスト]フォルダ、またはグループ宛先台帳のルートフォルダを含む宛先情報をファイルに出 力した場合,[コンタクトリスト]フォルダおよびグループ宛先台帳のルートフォルダは,通常のフォルダ としてファイルに出力されます。

なお,以降の操作説明は,[宛先台帳]画面が表示されていることを前提としています。

操作

1.[宛先台帳]画面のフォルダ表示領域から,出力元のフォルダを検索します。

[フォルダ名]アンカーまたは [+] アイコンをクリックすると、配下のフォルダが展開されます。配下 のフォルダの [フォルダ名] アンカーまたは [+] アイコンをクリックするとその配下のフォルダが表 示されます。この操作を繰り返して目的のフォルダを表示できます。

- 2. [宛先台帳] 画面から,出力元のフォルダの [フォルダ名] アンカーをクリックします。 フォルダが選択されます。
- 3.[宛先台帳]画面から, [オプション▼] [エクスポート] を選択します。 [エクスポート]画面が表示されます。
- 4.[エクスポート]画面の[ファイル形式]ドロップダウンリストから、出力するファイルの形式を選択 します。

次のどちらかを選択してください。

- EAD ファイル形式 ファイルに出力した宛先情報を Collaboration の宛先台帳に取り込む場合に選択してください。
- EAD ファイル形式(Groupmax Integrated Desktop 互換) ファイルに出力した宛先情報を Groupmax Integrated Desktop に取り込む場合に選択してくだ さい。
- 5. [実行] ボタンをクリックします。

Windows のダウンロードダイアログが表示されます。

ファイルに出力できない宛先がある場合は,エラー画面が表示されます。ファイルに出力できる宛先だ けを出力する場合は,エラー画面の[実行]ボタンをクリックしてください。Windows のダウンロー ドダイアログが表示されます。

エラー画面の各項目の詳細は,「[12.4.11 エクスポート時のエラー画面](#page-354-0)」を参照してください。

6.Windows のダウンロードダイアログから,出力先のフォルダを選択して[OK]ボタンをクリックし ます。

選択したフォルダのデータがファイルに出力されます。 出力先のファイル名は「SVADREXP.EAD」です。
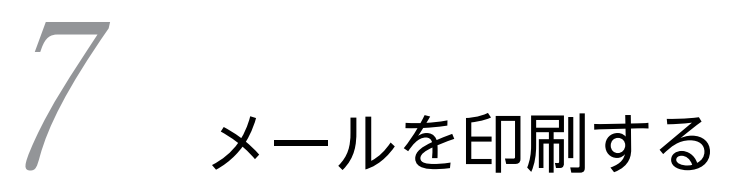

この章では,受信したメールや送信したメールなどを印刷する場合の操作につ いて説明します。

## 7.1 一覧画面からメールを印刷する

この節では,一覧画面からメールを印刷する方法について説明します。

なお,一覧画面とは次に示す画面のことです。

- •[受信メール一覧]画面
- •[送信済みメール一覧]画面
- •[下書きメール一覧]画面
- •[保存メール一覧]画面
- •[検索結果一覧]画面

#### 操作

1.一覧画面から,印刷したいメールのチェックボックスをチェックします。 チェックボックスは一つだけチェックしてください。

2.[アクション▼]−[印刷画面を表示]を選択します。

印刷画面が表示されます。

なお、親展のメールを選択した場合は、親展パスワードを入力する画面が表示されます。親展パスワー ドを入力し,[OK]ボタンをクリックすると,印刷画面が表示されます。 印刷画面の各項目の詳細は,次の個所を参照してください。

- [12.1.6 受信メール印刷画面](#page-268-0)
- [12.2.8 作成中メール印刷画面](#page-302-0)
- [12.3.7 送信済みメール印刷画面](#page-334-0)
- 3.印刷画面から, [ファイル] − [印刷...] を選択します。 Windows の印刷ダイアログが表示されます。
- 4.印刷範囲や印刷部数などを指定して、[印刷]ボタンをクリックします。 選択したメールが印刷されます。

#### 参考

印刷画面に表示される主題や宛先などの項目は変更できます。変更方法は「[9. メールを印刷するとき](#page-206-0) [の設定を変更する」](#page-206-0)を参照してください。

ポイント

次に示す画面からも,メールを印刷できます。

- •[受信メール](別ウィンドウ表示)画面
- •[送信済みメール](別ウィンドウ表示)画面
- •[メール作成]画面

これらの画面から、[アクション▼]− [印刷画面を表示]を選択すると、印刷画面が表示されます。 印刷画面が表示されたあとの操作の詳細は,この節の操作 3.および操作 4.を参照してください。

# 8 メールを送受信するときの設定を 変更する

この章ではメールを送受信するときの設定を変更する場合の操作について説 明します。

## 8.1 自分宛に「Bcc」で送信する

この節では,自分の宛先を自動的に「Bcc」として追加して,自分にもメールを送信する方法について説明 します。

「Bcc」の詳細は,「[付録 G 用語解説](#page-561-0)」を参照してください。

自分宛に「Bcc」で送信すると送信したメールが自分宛にも届くので,どのようなメールを送ったかを受信 メール一覧から確認できます。

#### 操作

#### 1.ポータル画面の「メール]ポートレットのタイトルバーから「▼]− [設定] を選択します。

[メール]ポートレットを別ウィンドウに表示させている場合は、[▼]ー [設定]を選択できません。 [設定]画面([全般]タブを選択している場合)が表示されます。

[設定]画面([全般]タブを選択している場合)の各項目の詳細は,「[12.10.1 \[設定\]画面\(\[全般\]](#page-438-0) [タブを選択している場合\)](#page-438-0)」を参照してください。

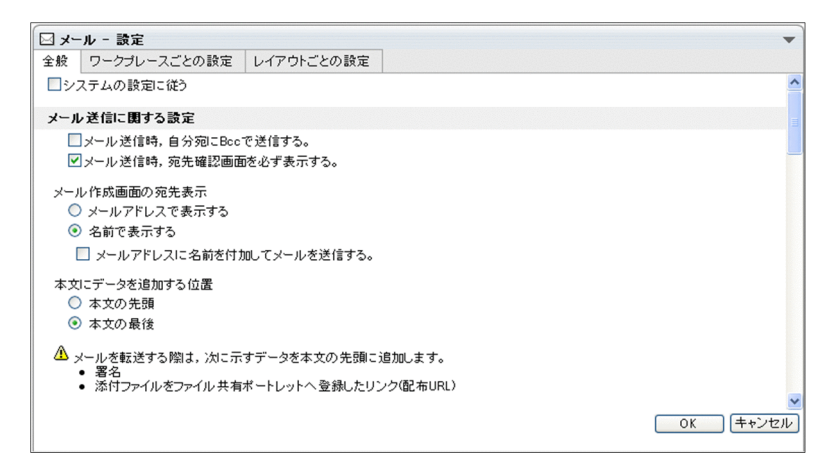

2.[設定]画面([全般]タブを選択している場合)から,[メール送信時,自分宛に Bcc で送信する。]の チェックボックスをチェックします。

|図メール送信時,自分宛にBccで送信する。

3. [OK] ボタンをクリックします。

設定した内容が登録されます。

[メール作成]画面を表示させると,自動的に[Bcc:]のテキストボックスに自分のアドレスが表示さ れます。

なお、設定を取り消したい場合は[キャンセル]ボタン、デフォルトの状態に戻したい場合は[システ ムの設定に従う]チェックボックスをチェックしてから [OK] ボタンをクリックしてください。

## 8.2 送信時に[送信の確認]画面を表示させる

この節では、メール送信時に [送信の確認] 画面を表示させる方法について説明します。

メールを送信する前に[送信の確認]画面を表示させることで,間違った宛先がないかどうかを確認できま す。

操作

1.ポータル画面の [メール] ポートレットのタイトルバーから [▼] − [設定] を選択します。

[メール]ポートレットを別ウィンドウに表示させている場合は、[▼]–[設定]を選択できません。 [設定]画面([全般]タブを選択している場合)が表示されます。

[設定]画面([全般]タブを選択している場合)の各項目の詳細は,[「12.10.1 \[設定\]画面\(\[全般\]](#page-438-0) [タブを選択している場合\)」](#page-438-0)を参照してください。

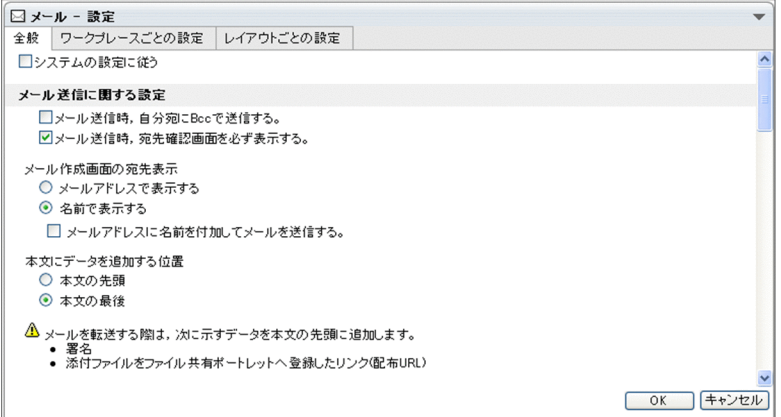

2. [設定]画面([全般]タブを選択している場合)から, [メール送信時,宛先確認画面を必ず表示する。] のチェックボックスをチェックします。

|図メール送信時,宛先確認画面を必ず表示する。

3. [OK] ボタンをクリックします。

設定した内容が登録されます。

[メール作成]画面で[送信]ボタンをクリックすると,必ず[送信の確認]画面が表示されます。 なお、設定を取り消したい場合は「キャンセル」ボタン、デフォルトの状態に戻したい場合は「システ ムの設定に従う]チェックボックスをチェックしてから [OK] ボタンをクリックしてください。

## 8.3 [メール作成]画面の宛先の表示形式を変更する

この節では,[メール作成]画面の宛先の表示形式を変更する方法について説明します。宛先の表示形式は, メールアドレスまたは名前から選択できます。

操作

1.ポータル画面の「メール]ポートレットのタイトルバーから「▼] − [設定] を選択します。

[メール]ポートレットを別ウィンドウに表示させている場合は,[▼]–[設定]を選択できません。 [設定]画面([全般]タブを選択している場合)が表示されます。

[設定]画面([全般]タブを選択している場合)の各項目の詳細は,「[12.10.1 \[設定\]画面\(\[全般\]](#page-438-0) [タブを選択している場合\)](#page-438-0)」を参照してください。

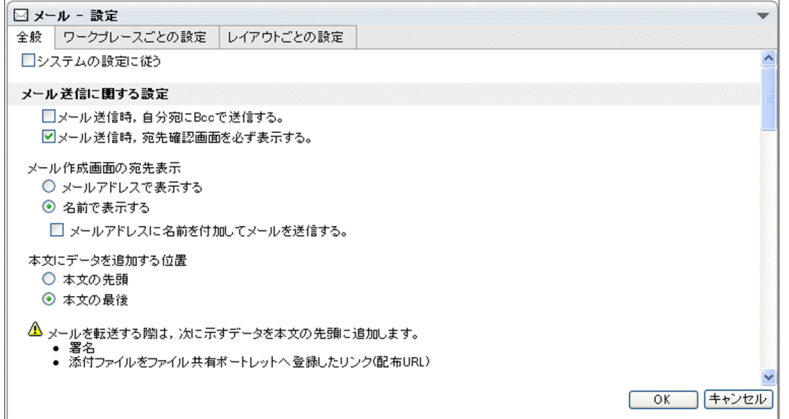

#### 2.[設定]画面([全般]タブを選択している場合)から、表示させたい宛先の形式のラジオボタンを選択 します。

次に示すラジオボタンから選択してください。

• メールアドレスで表示する

選択すると, [メール作成] 画面の宛先が, E-mail アドレスまたはニックネームで表示されます。 この場合,[メール作成]画面(宛先をメールアドレスで表示している場合)が表示されます。[メー ル作成]画面(宛先をメールアドレスで表示している場合)の各項目の詳細は,「[12.2.1\(1\) \[メー](#page-277-0) [ル作成\]画面\(宛先をメールアドレスで表示している場合\)」](#page-277-0)を参照してください。

• 名前で表示する

選択すると,[メール作成]画面の宛先が,ユーザの名前で表示されます。この場合,[メール作成] 画面(宛先を名前で表示している場合)が表示されます。[メール作成]画面(宛先を名前で表示し ている場合)の各項目の詳細は,「[12.2.1\(2\) \[メール作成\]画面\(宛先を名前で表示している場合\)](#page-282-0)」 を参照してください。

3. [OK] ボタンをクリックします。

設定した内容が登録されます。

[メール作成]画面を表示させたときに、操作 2.で選択した表示形式に対応した[メール作成]画面が 表示されます。

なお、設定を取り消したい場合は[キャンセル]ボタン、デフォルトの状態に戻したい場合は[システ ムの設定に従う]チェックボックスをチェックしてから [OK] ボタンをクリックしてください。

### 8.4 宛先に E-mail コメントを設定してメールを送信す る

この節では、メールの送信時に、宛先に E-mail コメントとして名前を設定する方法について説明します。

この設定をすると,メールの送信時に「To」または「Cc」に指定した宛先および送信者の宛先に,E-mail コメントとして名前が設定されます。

外部ユーザにメールを送信した場合,相手のメールクライアントが E-mail コメントを表示するものであれ ば,メールの受信時に宛先表示部分に E-mail コメントが表示されます。そのため,だれから届いたメール なのかや,メールの宛先にだれが含まれているのかがわかりやすくなります。

なお,宛先に E-mail コメントを設定してメールを送信できるのは, [設定]画面([全般] タブを選択して いる場合)で[名前で表示する]ラジオボタンを選択している場合だけです。

操作

#### 1.ポータル画面の[メール]ポートレットのタイトルバーから[▼]−[設定]を選択します。

[メール]ポートレットを別ウィンドウに表示させている場合は,[▼]-[設定]を選択できません。 [設定]画面([全般]タブを選択している場合)が表示されます。

[設定]画面([全般]タブを選択している場合)の各項目の詳細は,[「12.10.1 \[設定\]画面\(\[全般\]](#page-438-0) [タブを選択している場合\)」](#page-438-0)を参照してください。

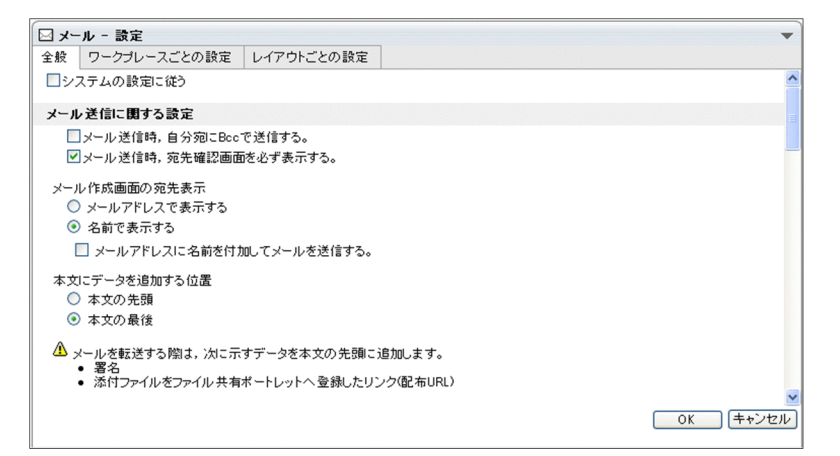

- 2.[設定]画面([全般]タブを選択している場合)から,[名前で表示する]ラジオボタンを選択します。 [メール作成]画面の宛先が,ユーザの名前で表示されるようになります。[メール作成]画面の各項目 の詳細は、「[12.2.1\(2\) \[メール作成\]画面\(宛先を名前で表示している場合\)](#page-282-0)」を参照してください。
- 3.[メールアドレスに名前を付加してメールを送信する。]チェックボックスをチェックします。
- 4. [OK] ボタンをクリックします。

設定した内容が登録されます。

メールの送信時に,指定した宛先および送信者の宛先に E-mail コメントが設定されます。 なお、設定を取り消したい場合は[キャンセル]ボタン、デフォルトの状態に戻したい場合は[システ ムの設定に従う]チェックボックスをチェックしてから [OK] ボタンをクリックしてください。

## 8.5 署名および配布 URL の挿入位置を変更する

ご使用の環境によっては,署名および配布 URL の挿入位置を変更できます。挿入位置には,メール本文の 先頭,またはメール本文の最後のどちらかを選択できます。

挿入位置は,署名または配布 URL を挿入する前に変更してください。署名または配布 URL を挿入する操 作をしている途中では、挿入位置を変更できません。

例えば,[ファイルを添付]画面から[OK]ボタンをクリックして,ファイル共有にファイルを登録して から配布 URL の挿入位置を変更しても,変更した内容は反映されません。配布 URL は,変更前の位置に 挿入されます。

ただし、次の場合は必ず本文の先頭に署名および配布 URL が挿入されます。

- ファイルが添付されているメールを転送する場合
- ファイルが添付されているメールを再送する場合
- ファイルが添付されている下書きメールを編集する場合
- ファイルが添付されている下書きメール(メールファイル形式)を編集する場合

署名および配布 URL の挿入位置を変更する方法を次に示します。

#### 操作

1.ポータル画面の「メール]ポートレットのタイトルバーから, [▼] − [設定] を選択します。 [設定]画面([全般]タブを選択している場合)が表示されます。

なお, [メール]ポートレットを別ウィンドウに表示している場合は, [▼] - [設定]を選択できませ  $h_{\alpha}$ 

[設定]画面([全般]タブを選択している場合)の各項目の詳細は,「[12.10.1 \[設定\]画面\(\[全般\]](#page-438-0) [タブを選択している場合\)](#page-438-0)」を参照してください。

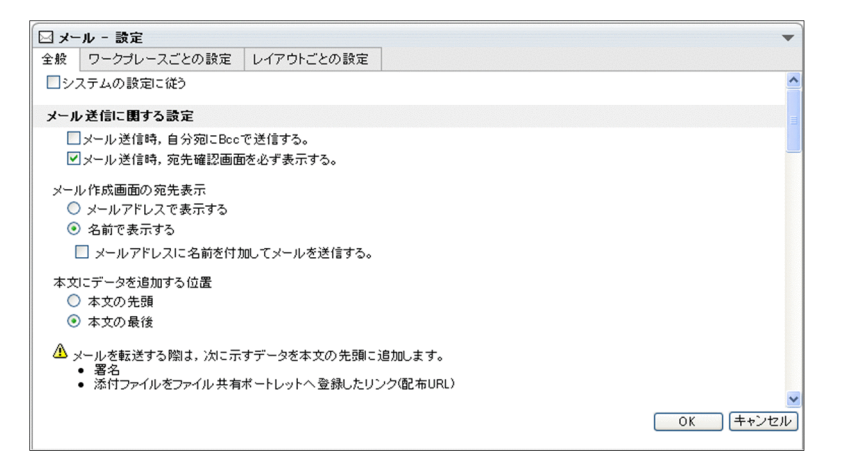

2.[設定]画面([全般]タブを選択している場合)から, [本文の先頭] ラジオボタンまたは [本文の最 後]ラジオボタンを選択します。

署名および配布 URL をメール本文の先頭に挿入したい場合 [本文の先頭]ラジオボタンを選択してください。

署名および配布 URL をメール本文の最後に挿入したい場合

[本文の最後]ラジオボタンを選択してください。

#### 3. [OK] ボタンをクリックします。

設定した内容が登録されます。

[メール作成]画面で署名または配布 URL を挿入したときに,挿入位置が変更されます。

なお,設定を取り消したいときは [キャンセル]ボタン,デフォルトの状態に戻したい場合は, [シス テムの設定に従う] チェックボックスをチェックしてから, [OK] ボタンをクリックしてください。

## 8.6 親展パスワードを変更する

この節では、親展メールを読んだり、削除したりする場合に必要な親展パスワードを変更する方法について 説明します。

操作

1.ポータル画面の「メール]ポートレットのタイトルバーから「▼] − [設定] を選択します。

[メール]ポートレットを別ウィンドウに表示させている場合は,[▼]–[設定]を選択できません。 [設定]画面([全般]タブを選択している場合)が表示されます。 [設定]画面([全般]タブを選択している場合)の各項目の詳細は,「[12.10.1 \[設定\]画面\(\[全般\]](#page-438-0)

[タブを選択している場合\)](#page-438-0)」を参照してください。

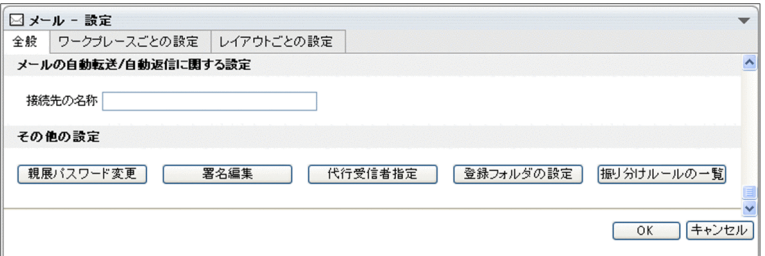

2. [親展パスワード変更] ボタンをクリックします。

[親展パスワード変更]画面が表示されます。

[親展パスワード変更]画面の各項目の詳細は,「[12.10.4 \[親展パスワード変更\]画面](#page-454-0)」を参照して ください。

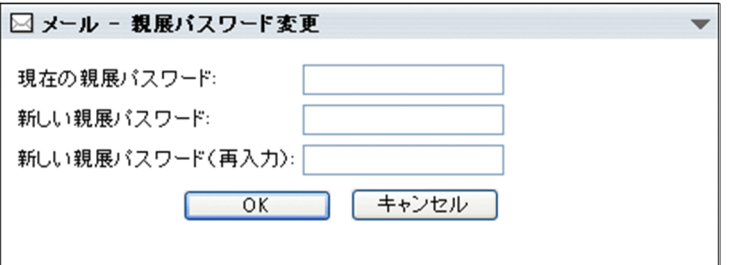

- 3.[親展パスワード変更]画面の [現在の親展パスワード:] テキストボックスに現在の親展パスワード を入力します。
- 4.[親展パスワード変更]画面の [新しい親展パスワード:] テキストボックスに変更後の親展パスワー ドを入力します。

次の規則に従って入力してください。

- 8 文字以内の半角英数字を入力してください。
- 親展パスワードの先頭に,−(ハイフン)を入力しないでください。
- 英大文字と英小文字を区別して入力してください。例えば,HITACHI と hitachi は別の親展パス ワードになります。
- 必ず現在の親展パスワードと異なる親展パスワードを入力してください。

これらの規則に従わないと, [OK] ボタンをクリックしたときにエラーになり, 親展パスワードを変更 できません。

5.[親展パスワード変更]画面の [新しい親展パスワード (再入力):] テキストボックスに, 操作 4.で入 力した親展パスワードを入力します。

必ず操作 4.で入力した親展パスワードと同じものを入力してください。 操作 4.で入力した親展パスワードと異なるものを入力すると,[OK]ボタンをクリックしたときにエ ラーになり,親展パスワードを変更できません。

6. [OK] ボタンをクリックします。

親展パスワードが操作 4.で入力したものに変更されます。 入力した親展パスワードに誤りがある場合は,[親展パスワード変更]画面にエラーメッセージが表示 されます。エラーメッセージに従ってパスワードを入力し直してください。

ポイント

[親展パスワード変更]画面は,一覧画面からも表示できます。 なお,一覧画面とは,次に示す画面のことです。

- •[受信メール一覧]画面
- •[送信済みメール一覧]画面
- •[下書きメール一覧]画面
- [保存メール一覧] 画面
- •[検索結果一覧]画面

一覧画面から[親展パスワード変更]画面を表示させる方法を説明します。

操作

#### 1.一覧画面から「オプション▼]−「親展パスワード変更]を選択します。

[親展パスワード変更]画面が表示されます。

親展パスワードを変更する方法の詳細は,この節の操作 3.から操作 6.を参照してください。

## 8.7 代行受信者を設定する

この節では,代行受信者を設定する方法について説明します。

なお,代行受信者に指定できるのは,Groupmax のメールサーバに登録されている E-mail アドレスまたは ニックネームだけです。また,代行受信者の宛先は一つだけ指定できます。

操作

#### 1.ポータル画面の「メール]ポートレットのタイトルバーから「▼] − [設定] を選択します。

[メール]ポートレットを別ウィンドウに表示させている場合は,[▼]–[設定]を選択できません。 [設定]画面([全般]タブを選択している場合)が表示されます。

[設定]画面([全般]タブを選択している場合)の各項目の詳細は,「[12.10.1 \[設定\]画面\(\[全般\]](#page-438-0) [タブを選択している場合\)](#page-438-0)」を参照してください。

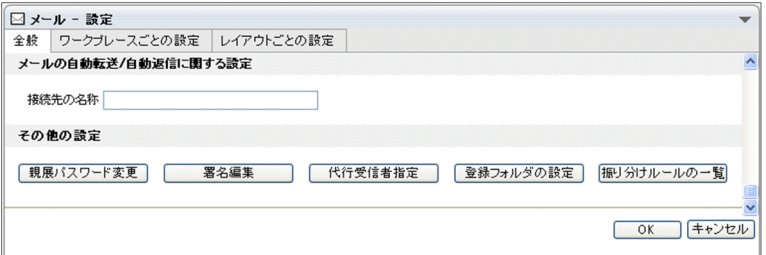

#### 2. [代行受信者指定] ボタンをクリックします。

[代行受信者指定]画面が表示されます。

[代行受信者指定]画面の詳細は,「[12.1.9 \[代行受信者指定\]画面」](#page-274-0)を参照してください。

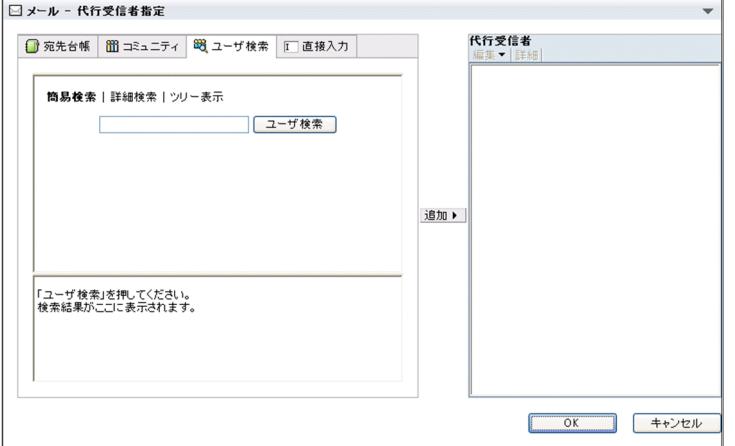

#### 3.[代行受信者指定]画面から,代行受信者の宛先を指定します。

代行受信者の宛先は一つだけ指定できます。宛先の指定方法の詳細は,[「3.3 宛先を指定する」](#page-61-0)を参照 してください。

#### 4.[代行受信者指定]画面の[OK]ボタンをクリックします。

[代行受信者指定]画面が閉じます。なお,この時点では,代行受信者は登録されていません。

#### 5. [設定] 画面 ([全般] タブを選択している場合) の [OK] ボタンをクリックします。

設定した内容が登録されます。

なお、設定を取り消したい場合は [キャンセル]ボタン,デフォルトの状態に戻したい場合は [システ ムの設定に従う]チェックボックスをチェックしてから [OK] ボタンをクリックしてください。

注意

#### • 複数の宛先を選択した場合

操作 3.で複数の宛先を選択して [追加] ボタンをクリックすると、宛先一覧のいちばん上に表示さ れている宛先だけが,代行受信者に指定されます。

• すでに代行受信者が指定されている場合

すでに代行受信者が指定されている場合,新しく代行受信者を指定すると,新しく指定した代行受 信者に変更されます。

## 8.8 ファイル共有にファイルを登録するときのデフォ ルトの登録先を変更する

[メール]作成画面から PC のファイルをファイル共有に登録するときの,デフォルトの登録先のフォルダ を変更する方法を次に示します。

なお,デフォルトの登録先のフォルダに指定できるのは,次のフォルダです。

- 個人ルートフォルダと,その配下のフォルダ
- グループルートフォルダと,その配下のフォルダ

操作

1.ポータル画面の [メール] ポートレットのタイトルバーから, [▼] - [設定] を選択します。

[設定]画面([全般]タブを選択している場合)が表示されます。

なお, [メール]ポートレットを別ウィンドウに表示している場合は, [▼] - [設定] を選択できませ ん。

[設定]画面([全般]タブを選択している場合)の各項目の詳細は,「[12.10.1 \[設定\]画面\(\[全般\]](#page-438-0) [タブを選択している場合\)](#page-438-0)」を参照してください。

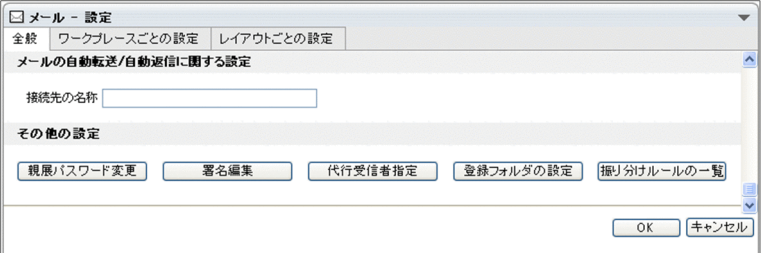

2.[設定]画面([全般]タブを選択している場合)から,[登録フォルダの設定]ボタンをクリックしま す。

[登録フォルダの設定]画面が表示されます。

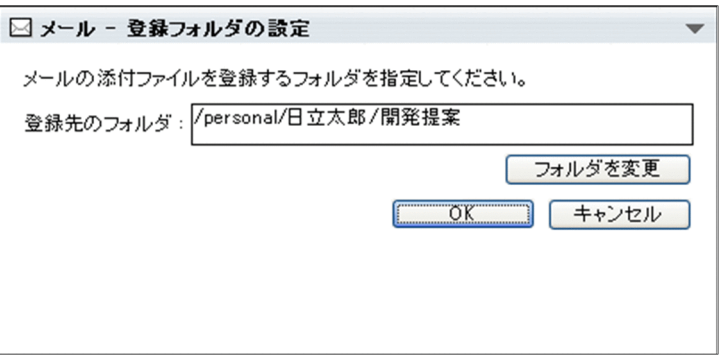

[登録フォルダの設定]画面の各項目の詳細は,「[12.10.5 \[登録フォルダの設定\]画面](#page-455-0)」を参照して ください。

3. [フォルダを変更] ボタンをクリックします。

[フォルダ選択]画面が表示されます。

- 4.[フォルダ選択]画面から、次のどちらかの操作をします。
	- ファイルの登録先に指定したいフォルダのチェックボックスをチェックします。

チェックボックスは一つだけチェックしてください。

- ファイル/フォルダ一覧表示領域で,フォルダの名前アンカーをクリックして,ファイルの登録先に 指定したいフォルダをパス表示領域に表示させます。
- 5.[選択]ボタンをクリックします。

[フォルダ選択]画面が閉じ,[フォルダ選択]画面で選択したフォルダのパスが[登録フォルダの設 定]画面の[登録先のフォルダ]テキストボックスに表示されます。

6.[登録フォルダの設定]画面から[OK]ボタンをクリックします。

[登録フォルダの設定]画面が閉じ,操作 4.で選択したフォルダがデフォルトの登録先に設定されます。

注意

操作 4.で選択したフォルダを削除すると,個人ルートフォルダがデフォルトの登録先のフォルダに設定 されます。

また,操作 4.で次の操作をした場合は,[選択]ボタンをクリックできません。

- ファイル/フォルダ一覧領域に「 <mark>13</mark> personal」または「 68 group」を表示した。
- ファイル/フォルダ一覧領域に個人ルートフォルダ,またはグループルートフォルダが表示されてい る状態で,チェックボックスをチェックしていない。
- ファイル/フォルダ一覧領域で,複数のチェックボックスをチェックした。
- ファイル/フォルダ一覧領域で,ファイルのチェックボックスをチェックした。

## 8.9 [宛先指定]画面の初期状態を変更する

この節では、次の画面の宛先選択領域に表示される画面を変更する方法について説明します。

- •[宛先指定]画面
- •[宛先指定]画面(メールの自動転送・自動返信定義を設定する場合)
- •[代行受信者指定]画面

宛先選択領域に表示される画面には,次のものがあります。

- 宛先台帳参照画面
- •[コミュニティ一覧(参照可)]画面(リスト)またはコミュニティメンバの一覧
- •[ユーザを探す]画面
- 直接入力画面

[宛先指定]画面の各項目の詳細は,「[12.2.7 \[宛先指定\]画面](#page-299-0)」を参照してください。

操作

1.ポータル画面の「メール]ポートレットのタイトルバーから「▼] − [設定] を選択します。

[メール]ポートレットを別ウィンドウに表示させている場合は,[▼]–[設定]を選択できません。 [設定]画面([全般]タブを選択している場合)が表示されます。

[設定]画面([全般]タブを選択している場合)の各項目の詳細は,「[12.10.1 \[設定\]画面\(\[全般\]](#page-438-0) [タブを選択している場合\)](#page-438-0)」を参照してください。

- 2.[設定]画面([全般]タブを選択している場合)から[ワークプレースごとの設定]タブをクリックし ます。
	- [設定]画面([ワークプレースごとの設定]タブを選択している場合)が表示されます。
	- 「設定]画面(「ワークプレースごとの設定]タブを選択している場合)の各項目の詳細は、「12.10.2
	- [\[設定\]画面\(\[ワークプレースごとの設定\]タブを選択している場合\)](#page-446-0)」を参照してください。
- 3.[設定]画面([ワークプレースごとの設定]タブを選択している場合)から,表示させたい画面のラジ オボタンを選択します。

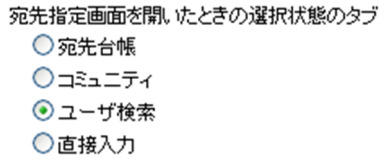

次に示すラジオボタンから選択してください。

- 宛先台帳 選択すると,宛先台帳参照画面が表示されます。
- コミュニティ 選択すると,[コミュニティ一覧(参照可)]画面(リスト)またはコミュニティメンバの一覧が表 示されます。
- ユーザ検索 選択すると、[ユーザを探す]画面が表示されます。
- 直接入力 選択すると,直接入力画面が表示されます。
- 4. [OK] ボタンをクリックします。

設定した内容が登録されます。

次の画面を表示させたときに,操作 3.で選択した画面が宛先選択領域に表示されます。

- •[宛先指定]画面
- •[宛先指定]画面(メールの自動転送・自動返信定義を設定する場合)
- •[代行受信者指定]画面

なお、設定を取り消したい場合は [キャンセル]ボタン,デフォルトの状態に戻したい場合は [システ ムの設定に従う]チェックボックスをチェックしてから [OK] ボタンをクリックしてください。

## 8.10 自動転送の定義を設定する

この節では,自動転送するメールの定義方法について説明します。

自動転送するメールの条件として,次の項目を指定できます。条件は複数指定できます。条件を複数指定し た場合は,すべての条件を満たすメールが自動転送されます。

- 主題
- 送信者
- 属性(至急・親展・返信要求)

ただし,ご使用の環境によっては,メールの自動転送ができない場合があります。このとき,一覧画面で [オプション▼]メニューを選択しても,[自動転送/自動返信の設定]メニューは表示されません。なお, 一覧画面とは次に示す画面のことです。

- •[受信メール一覧]画面
- •[送信済みメール一覧]画面
- •[下書きメール一覧]画面
- •[保存メール一覧]画面
- •[検索結果一覧]画面

#### 操作

1.一覧画面から, [オプション▼] - [自動転送/自動返信の設定] を選択します。

[自動転送/自動返信の設定]画面が表示されます。[自動転送/自動返信の設定]画面の各項目の詳細 は,[「12.8.1 \[自動転送/自動返信の設定\]画面」](#page-415-0)を参照してください。

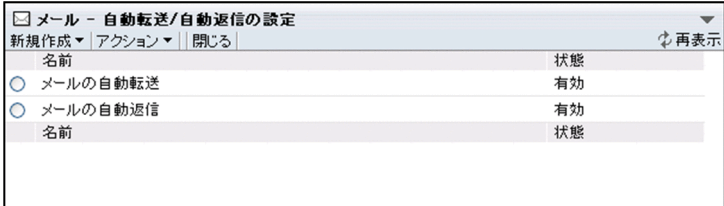

- 2.[自動転送/自動返信の設定]画面から,[新規作成▼]−[メール自動転送定義]を選択します。
	- [メール自動転送定義]画面が表示されます。[メール自動転送定義]画面の各項目の詳細は,[「12.8.2](#page-417-0)  [\[メール自動転送定義\]画面」](#page-417-0)を参照してください。

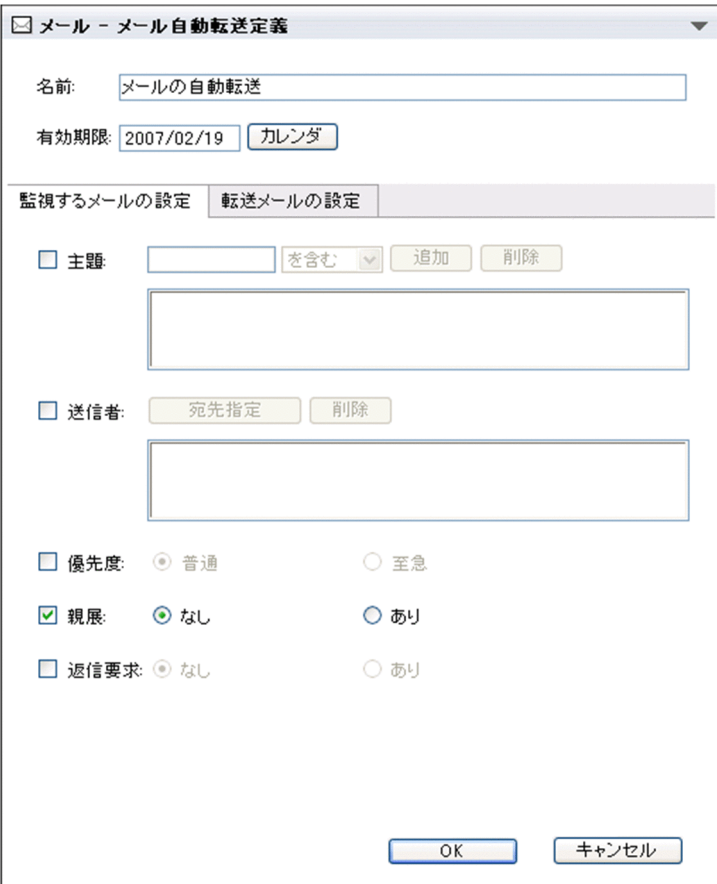

- 3.[名前]テキストボックスに、定義の名前を入力します。 定義の名前は必ず入力してください。定義の名前は 80 文字まで入力できます。デフォルトでは,「メー ルの自動転送」と入力されています。
- 4. [カレンダ] ボタンをクリックします。

「カレンダ]ポートレットが表示されます。「カレンダ]ポートレットの詳細は、マニュアル 「Collaboration ユーザーズガイド」を参照してください。

5.[カレンダ]ポートレットから、メールを自動転送する期限を指定します。

メールを自動転送する期限は必ず指定してください。ここで指定した期限を過ぎると,定義が削除さ れ,メールが自動転送されなくなります。

なお、ワークプレース領域に表示されている [カレンダ] ポートレットから [有効期限] テキストボッ クスに直接ドラッグ & ドロップしても、期限を指定できます。

6.[監視するメールの設定]タブから,自動転送するメールの条件を指定します。

例えば、主題に「Collaboration」という文字列を含むメールを自動転送したい場合は、「主題」チェッ クボックスをチェックし,主題テキストボックスに「Collaboration」と入力します。そのあと,一致 条件ドロップダウンリストから「を含む」を選択し、「追加」ボタンをクリックします。

- 7.[転送メールの設定]タブをクリックします。
- 8.「転送メールの設定]タブから,転送先の宛先や転送するメールの内容などを指定します。 転送先の宛先は必ず指定してください。転送先の宛先は,32 個まで指定できます。 例えば、転送するメールに「メールを転送します。」という一文を追加したい場合は、「追加する本文] テキストエリアに「メールを転送します。」と入力します。

9. [OK] ボタンをクリックします。

自動転送するメールの定義が登録され,[メール自動転送定義]画面が閉じます。

定義の登録を中止する場合は,[キャンセル]ボタンをクリックしてください。登録を中止するかどう かを確認するダイアログが表示されます。

定義の登録を中止する場合はダイアログの[OK]ボタンをクリックしてください。定義が登録されな いで,[メール自動転送定義]画面が閉じます。

[メール自動転送定義]画面に戻る場合は,ダイアログの[キャンセル]ボタンをクリックしてくださ い。[メール自動転送定義]画面に戻ります。

ポイント

#### 登録した定義を編集する

すでに登録されている定義を編集するには,編集したい定義を無効にします。すでに登録されてい る定義を編集する方法を次に示します。

操作

- 1.[自動転送/自動返信の設定]画面から,編集したい定義のラジオボタンを選択します。
- 2.[アクション▼] [無効] を選択します。

選択した定義が無効になります。定義を無効にすると,ラジオボタンの選択が解除されます。

3.編集したい定義の名前アンカーをクリックします。

[メール自動転送定義]画面が表示されます。[メール自動転送定義]画面が表示されたあとの操 作の詳細は,この節の操作 3.〜操作 9.を参照してください。

## 8.11 自動返信の定義を設定する

この節では、自動返信するメールの定義方法について説明します。自動返信するメールの条件として、次の 項目を指定できます。条件は複数指定できます。条件を複数指定した場合は,すべての条件を満たすメール が自動返信されます。

- 主題
- 送信者
- 属性(至急・親展・返信要求)

ただし,ご使用の環境によっては,メールの自動返信ができない場合があります。このとき,一覧画面で [オプション▼] メニューを選択しても, [自動転送/自動返信の設定] メニューは表示されません。なお, 一覧画面とは次に示す画面のことです。

- •[受信メール一覧]画面
- •[送信済みメール一覧]画面
- •[下書きメール一覧]画面
- •[保存メール一覧]画面
- •[検索結果一覧]画面

操作

1.一覧画面から, [オプション▼] − [自動転送/自動返信の設定] を選択します。

[自動転送/自動返信の設定]画面が表示されます。[自動転送/自動返信の設定]画面の各項目の詳細 は,「[12.8.1 \[自動転送/自動返信の設定\]画面](#page-415-0)」を参照してください。

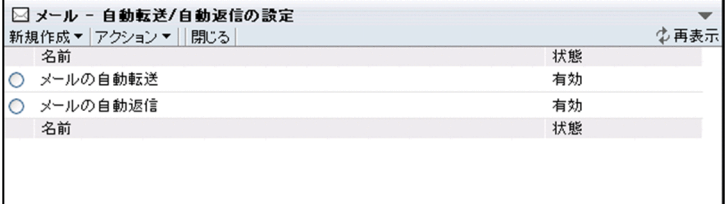

- 2.[自動転送/自動返信の設定]画面から,[新規作成▼]−[メール自動返信定義]を選択します。
	- [メール自動返信定義]画面が表示されます。[メール自動返信定義]画面の各項目の詳細は,「[12.8.3](#page-423-0)  [\[メール自動返信定義\]画面](#page-423-0)」を参照してください。

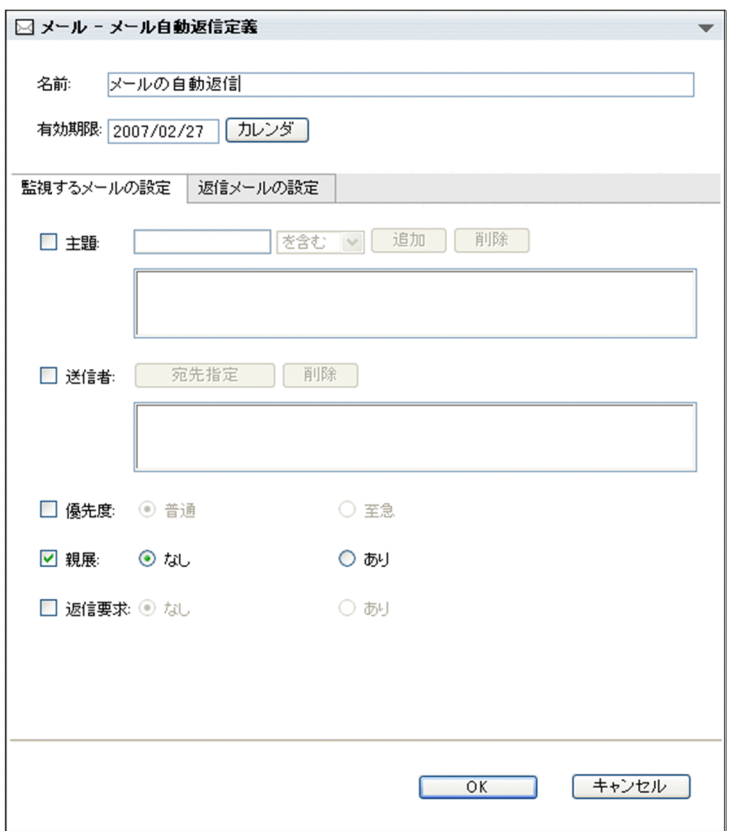

3.[名前] テキストボックスに、定義の名前を入力します。

定義の名前は必ず入力してください。定義の名前は 80 文字まで入力できます。デフォルトでは,「メー ルの自動返信」と入力されています。

4.[カレンダ]ボタンをクリックします。

「カレンダ]ポートレットが表示されます。「カレンダ]ポートレットの詳細は、マニュアル 「Collaboration ユーザーズガイド」を参照してください。

5.[カレンダ]ポートレットから,メールを自動返信する期限を指定します。

メールを自動返信する期限は必ず指定してください。ここで指定した期限を過ぎると,定義が削除さ れ,メールが自動返信されなくなります。

なお. ワークプレース領域に表示されている「カレンダ]ポートレットから「有効期限]テキストボッ クスに直接ドラッグ & ドロップしても、期限を指定できます。

6.[監視するメールの設定]タブから,自動返信するメールの条件を指定します。

例えば,主題に「Collaboration」という文字列を含むメールを自動返信したい場合は,[主題]チェッ クボックスをチェックし,主題テキストボックスに「Collaboration」と入力します。そのあと,一致 条件ドロップダウンリストから一致条件を選択し, [追加] ボタンをクリックします。

- 7.[返信メールの設定]タブをクリックします。
- 8.[返信メールの設定]タブから,返信元のメールを引用するかどうかや,返信するメールの内容などを 指定します。

例えば、返信するメールに「営業部 日立太郎様」という一文を追加したい場合は、[追加する本文] テキストエリアに「営業部 日立太郎様」と入力します。[追加する本文]テキストエリアに入力した 文字列が,返信するメールの先頭に挿入されます。

9. [OK] ボタンをクリックします。

自動返信するメールの定義が登録され,[メール自動返信定義]画面が閉じます。

定義の登録を中止する場合は、[キャンセル]ボタンをクリックしてください。登録を中止するかどう かを確認するダイアログが表示されます。

定義の登録を中止する場合はダイアログの[OK]ボタンをクリックしてください。定義が登録されな いで,[メール自動返信定義]画面が閉じます。

[メール自動返信定義]画面に戻る場合は、ダイアログの [キャンセル]ボタンをクリックしてくださ い。[メール自動返信定義]画面に戻ります。

#### ポイント

#### 登録した定義を編集する

すでに登録されている定義を編集するには,編集したい定義を無効にします。すでに登録されてい る定義を編集する方法を次に示します。

#### 操作

1.[自動転送/自動返信の設定]画面から,編集したい定義のラジオボタンを選択します。

2.[アクション▼] - [無効] を選択します。

選択した定義が無効になります。定義を無効にすると,ラジオボタンの選択が解除されます。

3.編集したい定義の名前アンカーをクリックします。

[メール自動返信定義]画面が表示されます。[メール自動返信定義]画面が表示されたあとの操 作の詳細は,この節の操作 3.〜操作 9.を参照してください。

## 8.12 メールの自動転送・自動返信機能のサーバの接続 先を設定する

この節では,メールの自動転送・自動返信機能のサーバの接続先を指定する方法について説明します。

メールの自動転送・自動返信機能のサーバを複数台使用している環境の場合は,メールの自動転送・自動返 信機能のサーバの接続先を指定します。なお, [メールの自動転送/返信機能に関する設定]は, デフォルト では表示されません。メールの自動転送・自動返信機能のサーバを複数台使用している環境の場合だけ表示 されます。

#### 操作

#### 1.ポータル画面の [メール] ポートレットのタイトルバーから [▼] − [設定] を選択します。

[メール]ポートレットを別ウィンドウに表示させている場合は,[▼]–[設定]を選択できません。 [設定]画面([全般]タブを選択している場合)が表示されます。

[設定]画面([全般]タブを選択している場合)の各項目の詳細は,「[12.10.1 \[設定\]画面\(\[全般\]](#page-438-0) [タブを選択している場合\)](#page-438-0)」を参照してください。

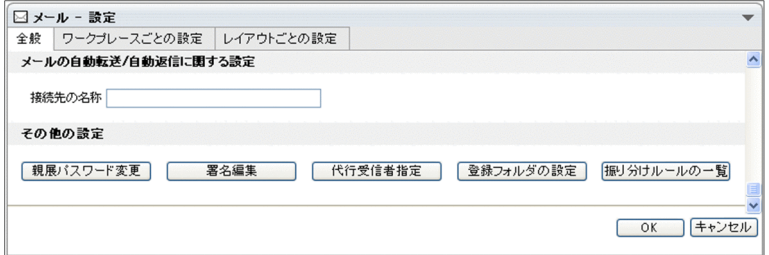

2. [接続先の名称] テキストボックスに,接続先のメールの自動転送・自動返信機能のサーバの名称を入 力します。

32 文字以内の半角英数字を入力してください。

なお,接続先の名称は,システム管理者が設定しています。接続先の名称を入力する際は,システム管 理者に確認してください。

#### 3. [OK] ボタンをクリックします。

入力した内容が登録されます。

なお、設定を取り消したい場合は入力した文字列を削除してから、[OK]ボタンをクリックしてくださ い。[システムの設定に従う]チェックボックスをチェックしてから [OK] ボタンをクリックしても, デフォルトの状態には戻りません。

## 8.13 新着メールを通知させる

この節では、新着メールを通知させる方法について説明します。

新着メールがある場合に、自動的に「未読メール通知]画面を表示させて、新着メールを通知させることが できます。新着メールを通知させるように設定しておくと,システムがメールサーバを定期的に確認しま す。

なお,ご使用の環境によっては,新着メールを通知させることができません。

操作

#### 1.ポータル画面の「メール]ポートレットのタイトルバーから「▼]− [設定] を選択します。

[メール]ポートレットを別ウィンドウに表示させている場合は、[▼]ー「設定]を選択できません。 [設定]画面([全般]タブを選択している場合)が表示されます。

[設定]画面([全般]タブを選択している場合)の各項目の詳細は,[「12.10.1 \[設定\]画面\(\[全般\]](#page-438-0) [タブを選択している場合\)」](#page-438-0)を参照してください。

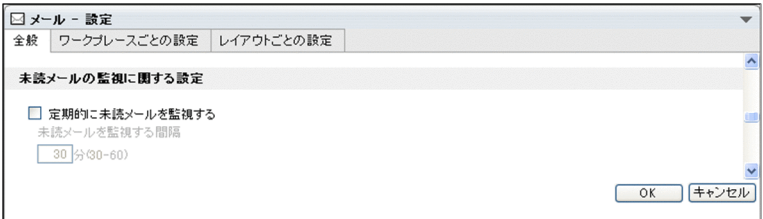

2.[設定]画面([全般]タブを選択している場合)から,[定期的に未読メールを監視する]チェックボッ クスをチェックします。

☑ 定期的に未読メールを監視する

3.[未読メールを監視する間隔]テキストボックスに,新着メールがあるかどうかを確認する間隔を分単 位で指定します。

60 以下の数値で指定します。指定できる最小値はご使用の環境によって異なります。

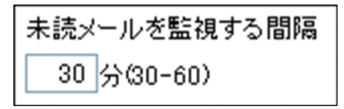

4. [OK] ボタンをクリックします。

設定した内容が登録されます。

操作 3.で指定した間隔で新着メールがあるかどうかが確認されます。新着メールがあるときは,[未読 メール通知]画面が表示されます。

なお、設定を取り消したい場合は [キャンセル]ボタン,デフォルトの状態に戻したい場合は [システ ムの設定に従う]チェックボックスをチェックしてから [OK] ボタンをクリックしてください。

## <span id="page-206-0"></span>9 メールを印刷するときの設定を変 更する

この章では,メールを印刷するときの設定を変更する場合の操作について説明 します。

## 9.1 印刷する項目を変更する

この節では、印刷する項目を変更する方法について説明します。

印刷する項目を変更するには,印刷画面に表示される項目を変更します。

なお,印刷画面とは,次に示す画面のことです。

- 受信メール印刷画面
- 送信済みメール印刷画面
- 作成中メール印刷画面

#### 操作

1.ポータル画面の [メール] ポートレットのタイトルバーから [▼] − [設定] を選択します。

[メール]ポートレットを別ウィンドウに表示させている場合は,[▼]-[設定]を選択できません。 [設定]画面([全般]タブを選択している場合)が表示されます。

[設定]画面([全般]タブを選択している場合)の各項目の詳細は,「[12.10.1 \[設定\]画面\(\[全般\]](#page-438-0) [タブを選択している場合\)](#page-438-0)」を参照してください。

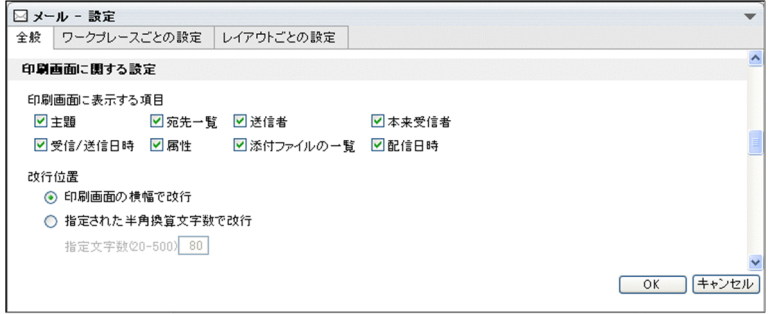

2.[設定]画面([全般]タブを選択している場合)から、印刷したい項目のチェックボックスをチェック します。

印刷できる項目には次のものがあります。

- 主題
- 宛先一覧
- 送信者
- 本来受信者
- 受信/送信日時
- 属性
- 添付ファイルの一覧
- 配信日時

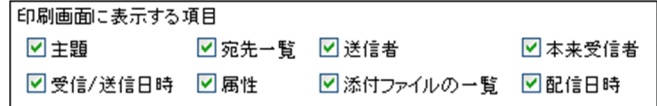

3. [OK] ボタンをクリックします。

設定した内容が登録されます。

印刷画面を表示させたときに,操作 2.でチェックした項目が表示されます。また,印刷画面に表示され た項目が印刷されます。

なお,設定を取り消したい場合は [キャンセル]ボタン,デフォルトの状態に戻したい場合は [システ ムの設定に従う]チェックボックスをチェックしてから[OK]ボタンをクリックしてください。

## 9.2 改行位置を変更する

この節では、印刷画面に表示される主題や本文などの改行の位置を変更する方法について説明します。

なお,印刷画面とは,次に示す画面のことです。

- 受信メール印刷画面
- 送信済みメール印刷画面
- 作成中メール印刷画面

改行位置には,印刷画面の横幅に合わせた位置,または半角換算文字数で指定された位置を指定できます。

操作

1.ポータル画面の「メール]ポートレットのタイトルバーから「▼]−「設定]を選択します。

[メール]ポートレットを別ウィンドウに表示させている場合は,[▼]–[設定]を選択できません。 [設定]画面([全般]タブを選択している場合)が表示されます。

[設定]画面([全般]タブを選択している場合)の各項目の詳細は,「[12.10.1 \[設定\]画面\(\[全般\]](#page-438-0) [タブを選択している場合\)](#page-438-0)」を参照してください。

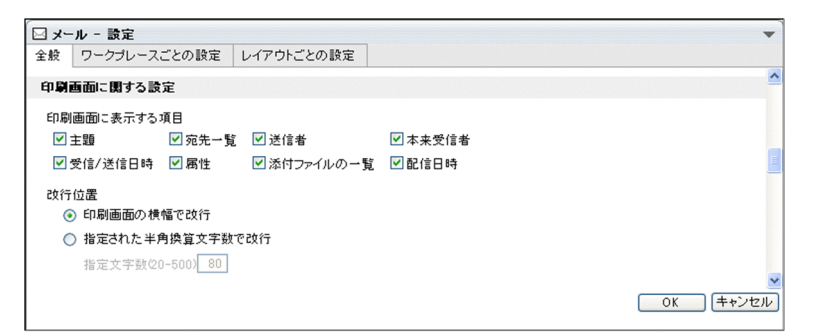

2.[設定]画面([全般]タブを選択している場合)から, [印刷画面の横幅で改行]のラジオボタン,ま たは[指定された半角換算文字数で改行]のラジオボタンを選択します。

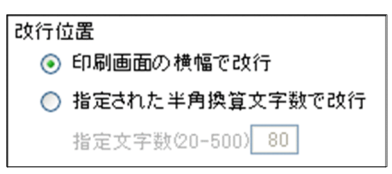

[印刷画面の横幅で改行]のラジオボタンを選択した場合

印刷画面の横幅に合わせて改行されます。

[指定された半角換算文字数で改行]のラジオボタンを選択した場合

指定した文字数の位置で,メールの主題や本文が改行されます。 [指定文字数]テキストボックスに,改行位置を半角換算文字数で指定します。 改行位置は 20 から 500 の間で入力してください。デフォルトでは,80 文字が指定されています。 なお、文字数の数え方は、[表示に関する設定]の[半角を 1 文字、全角を 2 文字として数える] チェックボックスの設定に従います。

3. [OK] ボタンをクリックします。

設定した内容が登録されます。

印刷画面を表示させたときに,改行の位置が変更されます。

なお,設定を取り消したい場合は [キャンセル]ボタン,デフォルトの状態に戻したい場合は [システ ムの設定に従う]チェックボックスをチェックしてから[OK]ボタンをクリックしてください。

# 10 画面の表示内容を変更する

この章では,プレビュー表示領域を表示させるかどうかや,一覧表示領域に表 示される項目を変更するなど, [メール] ポートレットの画面の表示内容を変 更する場合の操作について説明します。

## 10.1 文字の数え方を変更する

この節では、[メール]ポートレットの画面に表示される文字の、数え方を変更する方法について説明しま す。

操作

1.ポータル画面の「メール]ポートレットのタイトルバーから「▼] − [設定] を選択します。

[メール]ポートレットを別ウィンドウに表示させている場合は,[▼]–[設定]を選択できません。 [設定]画面([全般]タブを選択している場合)が表示されます。

[設定]画面([全般]タブを選択している場合)の各項目の詳細は,「[12.10.1 \[設定\]画面\(\[全般\]](#page-438-0) [タブを選択している場合\)](#page-438-0)」を参照してください。

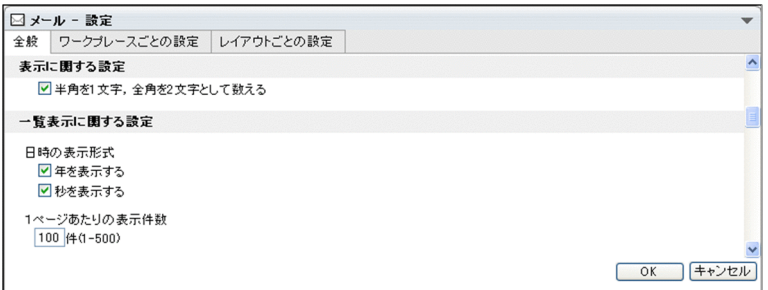

#### 2. [設定]画面([全般]タブを選択している場合)から、[半角を1文字,全角を2文字として数える] チェックボックスのチェックを外します。

半角,全角共に 1 文字として数えます。例えば,「Collaboration 会議」という文字列(Collaboration: 半角文字,会議:全角文字)の文字数は,「Collaboration」は 13 文字,「会議」は 2 文字になるので, 15 文字になります。

デフォルトでは、[半角を 1 文字, 全角を 2 文字として数える]チェックボックスがチェックされてい ます。この場合,半角を 1 文字,全角を 2 文字として数えます。例えば,「Collaboration 会議」とい う文字列の文字数は,「Collaboration」は 13 文字,「会議」は 4 文字になるので,17 文字になりま す。

#### 3. [OK] ボタンをクリックします。

設定した内容が登録されます。

[メール]ポートレットの画面に表示される文字の, 数え方が変更されます。

なお、設定を取り消したい場合は[キャンセル]ボタン、デフォルトの状態に戻したい場合は[システ ムの設定に従う]チェックボックスをチェックしてから [OK] ボタンをクリックしてください。

## 10.2 一覧画面の日付の表示形式を変更する

この節では,一覧画面中のメールの受信日時や送信日時などの,日付の表示形式を変更する方法について説 明します。

なお,一覧画面とは次に示す画面のことです。

- •[受信メール一覧]画面
- •[送信済みメール一覧]画面
- •[下書きメール一覧]画面
- •[保存メール一覧]画面
- •[検索結果一覧]画面

日付は,ユーザが設定した書式に従って表示されます。日付の書式を設定する方法の詳細は,マニュアル 「Collaboration ユーザーズガイド」を参照してください。

日付の表示形式の例を次に示します。

- 年,月,日,時,分および秒を表示させる形式 YYYY/MM/DD tt:mm:ss
- 年,月,日,時および分を表示させる形式 YYYY/MM/DD tt:mm
- 月,日,時,分および秒を表示させる形式 MM/DD tt:mm:ss
- 月,日,時および分を表示させる形式 MM/DD tt:mm

```
(凡例)
```

```
YYYY:西暦
MM:月
DD:日
tt:時
mm:分
ss:秒
```
操作

#### 1.ポータル画面の [メール] ポートレットのタイトルバーから [▼] − [設定] を選択します。

[メール]ポートレットを別ウィンドウに表示させている場合は、[▼]ー[設定]を選択できません。 [設定]画面([全般]タブを選択している場合)が表示されます。

[設定]画面([全般]タブを選択している場合)の各項目の詳細は,[「12.10.1 \[設定\]画面\(\[全般\]](#page-438-0) [タブを選択している場合\)」](#page-438-0)を参照してください。

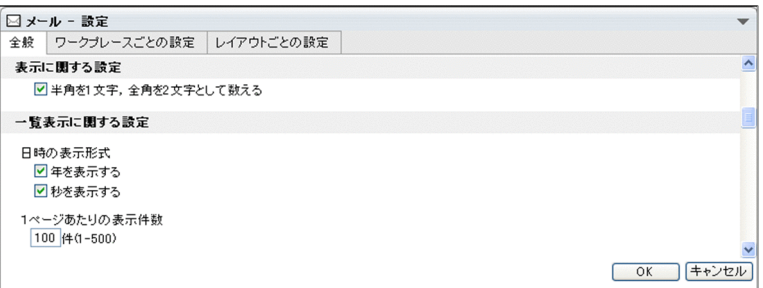

2.[設定]画面([全般]タブを選択している場合)から, [年を表示する]のチェックボックス,または [秒を表示する]のチェックボックスをチェックします。

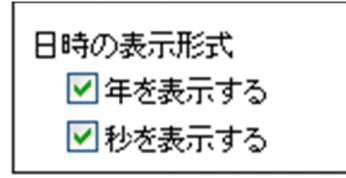

年を表示させる場合は[年を表示する]のチェックボックス,秒を表示させる場合は[秒を表示する] のチェックボックスをチェックしてください。

年および秒をどちらも表示させる場合は,[年を表示する]のチェックボックスおよび[秒を表示する] のチェックボックスを両方チェックしてください。

#### 3. [OK] ボタンをクリックします。

設定した内容が登録されます。

[メール]ポートレットの、すべての画面の日付の表示形式が変更されます。

なお、設定を取り消したい場合は「キャンセル」ボタン、デフォルトの状態に戻したい場合は「システ ムの設定に従う]チェックボックスをチェックしてから [OK] ボタンをクリックしてください。
## <span id="page-216-0"></span>10.3 一覧表示領域に表示されるメールの件数を変更す る

この節では,一覧画面の一覧表示領域に表示されるメールの件数を変更する方法について説明します。

なお,一覧画面とは次に示す画面のことです。

- •[受信メール一覧]画面
- •[送信済みメール一覧]画面
- •[下書きメール一覧]画面
- •[保存メール一覧]画面
- •[検索結果一覧]画面

#### 操作

1.ポータル画面の[メール]ポートレットのタイトルバーから[▼]−[設定]を選択します。

[メール]ポートレットを別ウィンドウに表示させている場合は、[▼]ー[設定]を選択できません。 [設定]画面([全般]タブを選択している場合)が表示されます。

[設定]画面([全般]タブを選択している場合)の各項目の詳細は,[「12.10.1 \[設定\]画面\(\[全般\]](#page-438-0) [タブを選択している場合\)」](#page-438-0)を参照してください。

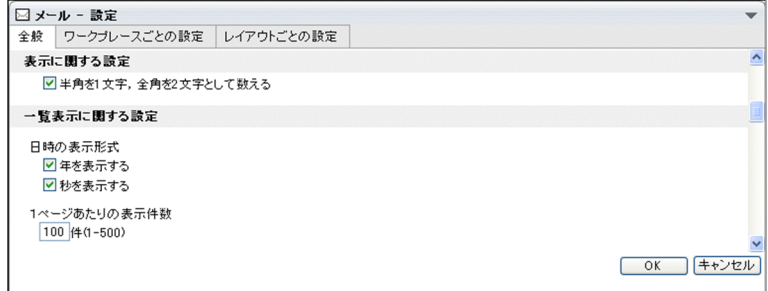

2. [設定]画面([全般]タブを選択している場合)の[1ページあたりの表示件数]のテキストボックス に変更後のメールの表示件数を指定します。

1 から 500 の間の数値で指定します。

1ページあたりの表示件数 10 件(1-500)

3. [OK] ボタンをクリックします。

設定した内容が登録されます。

一覧画面を表示させたときに,一覧表示領域に表示されるメールの件数が変更されます。

なお、設定を取り消したい場合は [キャンセル]ボタン,デフォルトの状態に戻したい場合は [システ ムの設定に従う]チェックボックスをチェックしてから [OK] ボタンをクリックしてください。

## 10.4 フィルタリング条件の初期値を変更する

この節では、「受信メール一覧」画面の一覧表示領域に表示されるメールを変更する方法について説明しま す。

[受信メール一覧]画面の各項目の詳細は,「[12.1.1 \[受信メール一覧\]画面](#page-243-0)」を参照してください。

ワークプレースモードの設定を変更する場合は「設定]画面(「ワークプレースごとの設定]タブを選択し ている場合),レイアウトモードの設定を変更する場合は[設定]画面([レイアウトごとの設定]タブを選 択している場合)から変更してください。

ワークプレースモードおよびレイアウトモードの詳細は, [1.3 [メール]ポートレットを表示する|を参 照してください。

#### 操作

1.ポータル画面の「メール]ポートレットのタイトルバーから「▼] − [設定] を選択します。

[メール]ポートレットを別ウィンドウに表示させている場合は,[▼]- 「設定]を選択できません。 [設定]画面([全般]タブを選択している場合)が表示されます。

[設定]画面([全般]タブを選択している場合)の各項目の詳細は,「[12.10.1 \[設定\]画面\(\[全般\]](#page-438-0) [タブを選択している場合\)](#page-438-0)」を参照してください。

- 2.[設定]画面([全般]タブを選択している場合)から「ワークプレースごとの設定]タブ,または「レ イアウトごとの設定]タブをクリックします。
	- [ワークプレースごとの設定]タブをクリックした場合

[設定]画面([ワークプレースごとの設定]タブを選択している場合)が表示されます。ワークプ レースモードの設定を変更する場合はこの画面から変更してください。

- [設定]画面([ワークプレースごとの設定]タブを選択している場合)の各項目の詳細は,[「12.10.2](#page-446-0)  [\[設定\]画面\(\[ワークプレースごとの設定\]タブを選択している場合\)](#page-446-0)」を参照してください。
- [レイアウトごとの設定]タブをクリックした場合

「設定]画面(「レイアウトごとの設定]タブを選択している場合)が表示されます。レイアウトモー ドの設定を変更する場合はこの画面から変更してください。

「設定]画面(「レイアウトごとの設定]タブを選択している場合)の各項目の詳細は、「12.10.3 [\[設定\]画面\(\[レイアウトごとの設定\]タブを選択している場合\)」](#page-450-0)を参照してください。

3.[未読メールだけ表示]のラジオボタンまたは [すべてのメールを表示]のラジオボタンから,表示さ せたいメールのラジオボタンを選択します。

#### フィルタ条件の初期値 ○未読メールだけ表示 ◉すべてのメールを表示

未読のメールだけを表示させる場合

[未読のメールだけ表示]ラジオボタンを選択します。

すべてのメールを表示させる場合

[すべてのメールを表示]ラジオボタンを選択します。

4. [OK] ボタンをクリックします。

設定した内容が登録されます。

[受信メール一覧]画面を表示させたときに,一覧表示領域に表示されるメールが変更されます。

なお,設定を取り消したい場合は [キャンセル]ボタン,デフォルトの状態に戻したい場合は [システ ムの設定に従う]チェックボックスをチェックしてから[OK]ボタンをクリックしてください。

## 10.5 プレビュー表示領域の表示の有無を変更する

この節では,一覧画面のプレビュー表示領域を表示させるかどうかを変更する方法について説明します。

なお,一覧画面とは次に示す画面のことです。

- •[受信メール一覧]画面
- •[送信済みメール一覧]画面
- •[下書きメール一覧]画面
- •[保存メール一覧]画面
- •[検索結果一覧]画面

ワークプレースモードの設定を変更する場合は[設定]画面([ワークプレースごとの設定]タブを選択し ている場合),レイアウトモードの設定を変更する場合は「設定]画面([レイアウトごとの設定]タブを選 択している場合)から変更してください。

ワークプレースモードおよびレイアウトモードの詳細は,「1.3 「メール]ポートレットを表示する|を参 照してください。

#### 操作

#### 1.ポータル画面の「メール]ポートレットのタイトルバーから「▼] − [設定] を選択します。

[メール]ポートレットを別ウィンドウに表示させている場合は,[▼]–[設定]を選択できません。 [設定]画面([全般]タブを選択している場合)が表示されます。

[設定]画面([全般]タブを選択している場合)の各項目の詳細は,「[12.10.1 \[設定\]画面\(\[全般\]](#page-438-0) [タブを選択している場合\)](#page-438-0)」を参照してください。

2.[設定]画面([全般]タブを選択している場合)から[ワークプレースごとの設定]タブ,または[レ イアウトごとの設定]タブをクリックします。

[ワークプレースごとの設定]タブをクリックした場合

[設定]画面([ワークプレースごとの設定]タブを選択している場合)が表示されます。ワークプ レースモードの設定を変更する場合はこの画面から変更してください。

[設定]画面([ワークプレースごとの設定]タブを選択している場合)の各項目の詳細は,[「12.10.2](#page-446-0)  [\[設定\]画面\(\[ワークプレースごとの設定\]タブを選択している場合\)](#page-446-0)」を参照してください。

#### [レイアウトごとの設定]タブをクリックした場合

[設定]画面([レイアウトごとの設定]タブを選択している場合)が表示されます。レイアウトモー ドの設定を変更する場合はこの画面から変更してください。

[設定]画面([レイアウトごとの設定]タブを選択している場合)の各項目の詳細は,「[12.10.3](#page-450-0)  [\[設定\]画面\(\[レイアウトごとの設定\]タブを選択している場合\)」](#page-450-0)を参照してください。

#### 3.[プレビュー領域を表示する]のチェックボックスをチェックします。

プレビュー表示領域を表示させる場合はチェックします。

プレビュー表示領域を表示させない場合はチェックしません。

■ ブレビュー領域を表示する

#### 4. [OK] ボタンをクリックします。

設定した内容が登録されます。

一覧画面を表示させたときに,プレビュー表示領域の有無が変更されます。

なお,設定を取り消したい場合は [キャンセル]ボタン,デフォルトの状態に戻したい場合は [システ ムの設定に従う]チェックボックスをチェックしてから[OK]ボタンをクリックしてください。

## 10.6 一覧表示領域とプレビュー表示領域の画面の比率 を変更する

この節では,一覧画面の一覧表示領域とプレビュー表示領域の比率を変更する方法について説明します。比 率は,プレビュー表示領域を表示させている場合に変更できます。

なお,一覧画面とは次に示す画面のことです。

- [受信メール一覧] 画面
- •[送信済みメール一覧]画面
- •[下書きメール一覧]画面
- [保存メール一覧] 画面
- •[検索結果一覧]画面

ワークプレースモードの設定を変更する場合は[設定]画面([ワークプレースごとの設定]タブを選択し ている場合),レイアウトモードの設定を変更する場合は「設定]画面(「レイアウトごとの設定]タブを選 択している場合)から変更してください。

ワークプレースモードおよびレイアウトモードの詳細は, [1.3 | メール]ポートレットを表示する| を参 照してください。

#### 操作

#### 1.ポータル画面の「メール]ポートレットのタイトルバーから「▼] − [設定] を選択します。

[メール]ポートレットを別ウィンドウに表示させている場合は、[▼]ー[設定]を選択できません。 [設定]画面([全般]タブを選択している場合)が表示されます。

[設定]画面([全般]タブを選択している場合)の各項目の詳細は,「[12.10.1 \[設定\]画面\(\[全般\]](#page-438-0) [タブを選択している場合\)](#page-438-0)」を参照してください。

2.[設定]画面([全般]タブを選択している場合)から「ワークプレースごとの設定]タブ,または「レ イアウトごとの設定]タブをクリックします。

#### [ワークプレースごとの設定]タブをクリックした場合

[設定]画面([ワークプレースごとの設定]タブを選択している場合)が表示されます。ワークプ レースモードの設定を変更する場合はこの画面から変更してください。

[設定]画面([ワークプレースごとの設定]タブを選択している場合)の各項目の詳細は,[「12.10.2](#page-446-0)  [\[設定\]画面\(\[ワークプレースごとの設定\]タブを選択している場合\)](#page-446-0)」を参照してください。

#### [レイアウトごとの設定]タブをクリックした場合

[設定]画面([レイアウトごとの設定]タブを選択している場合)が表示されます。レイアウトモー ドの設定を変更する場合はこの画面から変更してください。

[設定]画面([レイアウトごとの設定]タブを選択している場合)の各項目の詳細は,「[12.10.3](#page-450-0)  [\[設定\]画面\(\[レイアウトごとの設定\]タブを選択している場合\)」](#page-450-0)を参照してください。

#### 3.一覧表示領域とプレビュー表示領域の境界線を上または下にドラッグします。

一覧表示領域とプレビュー表示領域の比率を 10%から 90%の間で指定します。デフォルトでは一覧表 示領域の割合として,40%が設定されています。

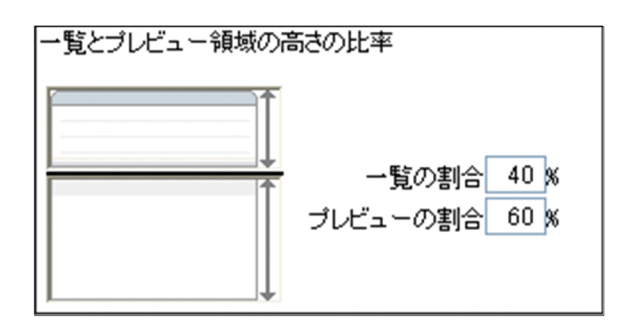

4. [OK] ボタンをクリックします。

設定した内容が登録されます。

一覧画面を表示させたときに,画面中の一覧表示領域とプレビュー表示領域の比率が変更されます。 なお、設定を取り消したい場合は [キャンセル]ボタン,デフォルトの状態に戻したい場合は [システ ムの設定に従う]チェックボックスをチェックしてから[OK]ボタンをクリックしてください。

## 10.7 一覧画面に表示されるフィルタリング条件を変更 する

この節では,一覧画面に表示されるフィルタリング条件を変更する方法について説明します。

なお,一覧画面とは,次に示す画面のことです。

- •[受信メール一覧]画面
- •[送信済みメール一覧]画面
- [保存メール一覧] 画面
- •[検索結果一覧]画面

[下書きメール一覧]画面には,フィルタリング条件が表示されません。

ワークプレースモードの設定を変更する場合は[設定]画面([ワークプレースごとの設定]タブを選択し ている場合),レイアウトモードの設定を変更する場合は「設定]画面([レイアウトごとの設定]タブを選 択している場合)から変更してください。

ワークプレースモードおよびレイアウトモードの詳細は, [1.3 [メール]ポートレットを表示する」を参 照してください。

#### 操作

1.ポータル画面の「メール]ポートレットのタイトルバーから「▼]− [設定] を選択します。

[メール]ポートレットを別ウィンドウに表示させている場合は、[▼]ー[設定]を選択できません。 [設定]画面([全般]タブを選択している場合)が表示されます。

[設定]画面([全般]タブを選択している場合)の各項目の詳細は,「[12.10.1 \[設定\]画面\(\[全般\]](#page-438-0) [タブを選択している場合\)](#page-438-0)」を参照してください。

2.[設定]画面([全般]タブを選択している場合)から[ワークプレースごとの設定]タブ,または [レ イアウトごとの設定]タブをクリックします。

#### [ワークプレースごとの設定]タブをクリックした場合

「設定]画面(「ワークプレースごとの設定]タブを選択している場合)が表示されます。ワークプ レースモードの設定を変更する場合はこの画面から変更してください。

[設定]画面([ワークプレースごとの設定]タブを選択している場合)の各項目の詳細は,[「12.10.2](#page-446-0)  [\[設定\]画面\(\[ワークプレースごとの設定\]タブを選択している場合\)](#page-446-0)」を参照してください。

#### [レイアウトごとの設定]タブをクリックした場合

「設定]画面(「レイアウトごとの設定]タブを選択している場合)が表示されます。レイアウトモー ドの設定を変更する場合はこの画面から変更してください。

[設定]画面([レイアウトごとの設定]タブを選択している場合)の各項目の詳細は,「[12.10.3](#page-450-0)  [\[設定\]画面\(\[レイアウトごとの設定\]タブを選択している場合\)」](#page-450-0)を参照してください。

#### 3.[表示するフィルタ]から、表示させたいフィルタリング条件のチェックボックスをチェックします。 フィルタリング条件が選択されます。

表示するフィルタ 図未読フィルタ 図 至急フィルタ ■親展フィルタ ■To/Cc/Bccフィルタ 図主題フィルタ 図送信者/宛先フィルタ 図コミュニティフィルタ

4. [OK] ボタンをクリックします。

設定した内容が登録されます。

一覧画面を表示させたときに,操作 3.で選択したフィルタリング条件が表示されます。

なお、設定を取り消したい場合は [キャンセル]ボタン,デフォルトの状態に戻したい場合は [システ ムの設定に従う]チェックボックスをチェックしてから[OK]ボタンをクリックしてください。

注意

画面によっては,操作 3.で選択しても表示されないフィルタリング条件があります。表示されないフィ ルタリング条件を次に示します。

#### [送信済みメール一覧]画面

- 未読フィルタ
- To/Cc/Bcc フィルタ

#### [保存メール一覧]画面

• 未読フィルタ

#### [検索結果一覧]画面

• 未読フィルタ

## 10.8 一覧画面に表示される項目・文字数・順序を変更 する

この節では,一覧画面に表示される項目,項目の幅,および項目の順序を変更する方法について説明しま す。

なお,一覧画面とは,次に示す画面のことです。

- •[受信メール一覧]画面
- •[送信済みメール一覧]画面
- •[下書きメール一覧]画面
- •[保存メール一覧]画面
- •[検索結果一覧]画面

ワークプレースモードの設定を変更する場合は[設定]画面([ワークプレースごとの設定]タブを選択し ている場合),レイアウトモードの設定を変更する場合は「設定]画面(「レイアウトごとの設定]タブを選 択している場合)から変更してください。

ワークプレースモードおよびレイアウトモードの詳細は, [1.3 | メール]ポートレットを表示する| を参 照してください。

#### 10.8.1 一覧画面に表示される項目を追加または削除する

一覧画面に表示される項目を追加または削除する方法について説明します。

一覧画面に追加または削除できる項目を次に示します。

- チェックボックス
- 種別
- 状態
- 送信者/宛先
- 日時
- 配信日時
- サイズ

なお,[主題]は常に表示されています。

#### 操作

1.ポータル画面の「メール]ポートレットのタイトルバーから「▼]−「設定]を選択します。

[メール]ポートレットを別ウィンドウに表示させている場合は,[▼]–[設定]を選択できません。 [設定]画面([全般]タブを選択している場合)が表示されます。

[設定]画面([全般]タブを選択している場合)の各項目の詳細は,「[12.10.1 \[設定\]画面\(\[全般\]](#page-438-0) [タブを選択している場合\)](#page-438-0)」を参照してください。

2.[設定]画面([全般]タブを選択している場合)から[ワークプレースごとの設定]タブ. または「レ イアウトごとの設定]タブをクリックします。

[ワークプレースごとの設定]タブをクリックした場合

[設定]画面([ワークプレースごとの設定]タブを選択している場合)が表示されます。ワークプ レースモードの設定を変更する場合はこの画面から変更してください。

[設定]画面([ワークプレースごとの設定]タブを選択している場合)の各項目の詳細は,「[12.10.2](#page-446-0)  [\[設定\]画面\(\[ワークプレースごとの設定\]タブを選択している場合\)」](#page-446-0)を参照してください。

#### [レイアウトごとの設定]タブをクリックした場合

[設定]画面([レイアウトごとの設定]タブを選択している場合)が表示されます。レイアウトモー ドの設定を変更する場合はこの画面から変更してください。

[設定]画面([レイアウトごとの設定]タブを選択している場合)の各項目の詳細は,[「12.10.3](#page-450-0)  [\[設定\]画面\(\[レイアウトごとの設定\]タブを選択している場合\)](#page-450-0)」を参照してください。

#### 3.追加したい項目または削除したい項目をクリックします。

#### 項目を追加する場合

[表示できる項目]から,追加したい項目をクリックしてください。

一覧に追加する項目が選択されます。

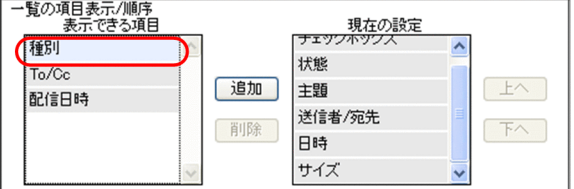

#### 項目を削除する場合

[現在の設定]から,削除したい項目をクリックしてください。 一覧から削除する項目が選択されます。

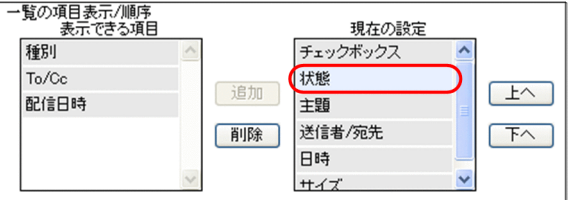

#### 4.[追加] ボタンまたは [削除] ボタンをクリックします。

#### 項目を追加する場合

[追加] ボタンをクリックします。 操作 3.で選択した項目が[現在の設定]の列の下に追加されます。

選択した項目は,[現在の設定]の列の下に追加されていきます。

#### 項目を削除する場合

[削除]ボタンをクリックします。

操作 3.で選択した項目が[現在の設定]から削除され,[表示できる項目]に追加されます。

#### 5. [OK] ボタンをクリックします。

設定した内容が登録されます。

一覧画面を表示させたときに,[現在の設定]に表示されている項目が表示されます。

なお、設定を取り消したい場合は「キャンセル」ボタン、デフォルトの状態に戻したい場合は「システ ムの設定に従う]チェックボックスをチェックしてから[OK]ボタンをクリックしてください。

#### <span id="page-227-0"></span>10.8.2 一覧画面に表示される項目の順序を変更する

一覧画面に表示される項目の順序を変更する方法について説明します。

#### 操作

1.ポータル画面の[メール]ポートレットのタイトルバーから[▼]−[設定]を選択します。

[メール]ポートレットを別ウィンドウに表示させている場合は、[▼]ー[設定]を選択できません。 [設定]画面([全般]タブを選択している場合)が表示されます。

[設定]画面([全般]タブを選択している場合)の各項目の詳細は,「[12.10.1 \[設定\]画面\(\[全般\]](#page-438-0) [タブを選択している場合\)](#page-438-0)」を参照してください。

2.[設定]画面([全般]タブを選択している場合)から[ワークプレースごとの設定]タブ,または[レ イアウトごとの設定]タブをクリックします。

#### [ワークプレースごとの設定]タブをクリックした場合

[設定]画面([ワークプレースごとの設定]タブを選択している場合)が表示されます。ワークプ レースモードの設定を変更する場合はこの画面から変更してください。

- [設定]画面([ワークプレースごとの設定]タブを選択している場合)の各項目の詳細は,[「12.10.2](#page-446-0)  [\[設定\]画面\(\[ワークプレースごとの設定\]タブを選択している場合\)](#page-446-0)」を参照してください。
- [レイアウトごとの設定]タブをクリックした場合

[設定]画面([レイアウトごとの設定]タブを選択している場合)が表示されます。レイアウトモー ドの設定を変更する場合はこの画面から変更してください。

[設定]画面([レイアウトごとの設定]タブを選択している場合)の各項目の詳細は,「[12.10.3](#page-450-0)  [\[設定\]画面\(\[レイアウトごとの設定\]タブを選択している場合\)」](#page-450-0)を参照してください。

#### 3.[現在の設定]から、順序を変更したい項目をクリックします。

順序を変更する項目が選択されます。

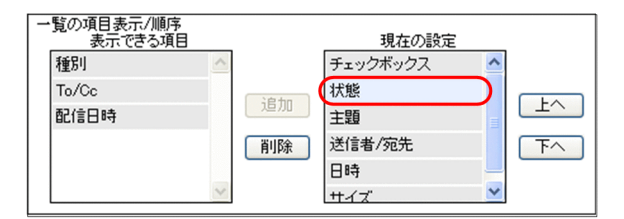

- 4.[上へ]ボタンまたは [下へ]ボタンをクリックします。
	- 「上へ]ボタンをクリックした場合

選択した項目が一つ上の列へ移動します。一覧画面では一つ左に移動します。

#### [下へ] ボタンをクリックした場合

選択した項目が一つ下の列へ移動します。一覧画面では一つ右に移動します。

#### 5. [OK] ボタンをクリックします。

設定した内容が登録されます。

一覧画面を表示させたときに,[現在の設定]の列の上から順に,一覧画面では左から表示されます。 なお、設定を取り消したい場合は[キャンセル]ボタン、デフォルトの状態に戻したい場合は[システ ムの設定に従う]チェックボックスをチェックしてから[OK]ボタンをクリックしてください。

#### 10.8.3 一覧画面に表示される項目の文字数を変更する

一覧画面に表示される主題,送信者および宛先に表示される文字数を変更する方法について説明します。

主題,送信者および宛先に表示される文字数は半角換算文字数で指定します。

操作

1.ポータル画面の[メール]ポートレットのタイトルバーから[▼]−[設定]を選択します。

[メール]ポートレットを別ウィンドウに表示させている場合は、[▼]ー[設定]を選択できません。 [設定]画面([全般]タブを選択している場合)が表示されます。

[設定]画面([全般]タブを選択している場合)の各項目の詳細は,[「12.10.1 \[設定\]画面\(\[全般\]](#page-438-0) [タブを選択している場合\)」](#page-438-0)を参照してください。

- 2. [設定]画面([全般]タブを選択している場合)から [ワークプレースごとの設定]タブ,または [レ イアウトごとの設定]タブをクリックします。
	- [ワークプレースごとの設定]タブをクリックした場合

[設定]画面([ワークプレースごとの設定]タブを選択している場合)が表示されます。ワークプ レースモードの設定を変更する場合はこの画面から変更してください。

[設定]画面([ワークプレースごとの設定]タブを選択している場合)の各項目の詳細は,「[12.10.2](#page-446-0)  [\[設定\]画面\(\[ワークプレースごとの設定\]タブを選択している場合\)」](#page-446-0)を参照してください。

[レイアウトごとの設定]タブをクリックした場合

[設定]画面([レイアウトごとの設定]タブを選択している場合)が表示されます。レイアウトモー ドの設定を変更する場合はこの画面から変更してください。

[設定]画面([レイアウトごとの設定]タブを選択している場合)の各項目の詳細は,[「12.10.3](#page-450-0)  [\[設定\]画面\(\[レイアウトごとの設定\]タブを選択している場合\)](#page-450-0)」を参照してください。

3.[主題]のテキストボックスおよび「送信者/宛先]のテキストボックスに、変更後の文字数を半角換 算文字数で指定します。

主題に表示される文字数は 2 から 128 の間の数値で指定します。また,送信者および宛先に表示される 文字数は 2 から 256 の間の数値で指定します。

なお、文字数の数え方は、[表示に関する設定]の[半角を 1 文字,全角を 2 文字として数える]チェッ クボックスの設定に従います。

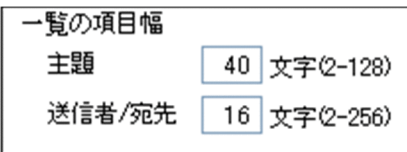

4. [OK] ボタンをクリックします。

設定した内容が登録されます。

一覧画面を表示させたときに,主題,送信者および宛先に表示される文字数が変更されます。

なお、設定を取り消したい場合は「キャンセル]ボタン,デフォルトの状態に戻したい場合は「システ ムの設定に従う]チェックボックスをチェックしてから[OK]ボタンをクリックしてください。

## 10.9 宛先台帳の宛先一覧の表示形式を変更する

この節では,宛先台帳の宛先一覧の表示形式を変更する方法について説明します。

なお,宛先台帳の宛先一覧とは,次の画面に表示される宛先一覧のことです。

- •[宛先台帳]画面の宛先一覧領域
- 宛先追加画面の宛先表示領域
- 宛先台帳参照画面の宛先一覧領域

#### 10.9.1 表示項目の折り返しの有無を変更する

宛先台帳の宛先一覧に表示される項目の文字数が多い場合,項目の幅に収まらないことがあります。この場 合,宛先一覧に表示される項目を,折り返して表示させるかどうかを変更する方法について説明します。

#### 操作

1.ポータル画面の「メール]ポートレットのタイトルバーから「▼] − [設定] を選択します。

[メール]ポートレットを別ウィンドウに表示させている場合は、[▼]–[設定]を選択できません。 [設定]画面([全般]タブを選択している場合)が表示されます。

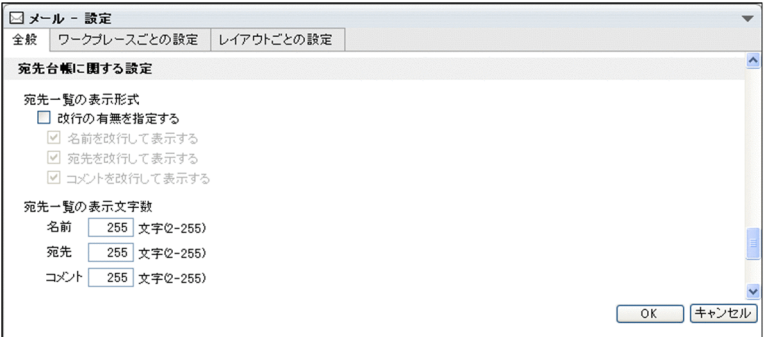

[設定]画面([全般]タブを選択している場合)の各項目の詳細は,「[12.10.1 \[設定\]画面\(\[全般\]](#page-438-0) [タブを選択している場合\)](#page-438-0)」を参照してください。

2.[設定]画面([全般]タブを選択している場合)から,[改行の有無を指定する]チェックボックスを チェックします。

[改行の有無を指定する]チェックボックスをチェックしなかった場合は、Web ブラウザの仕様に従っ て,表示されます。

☑ 改行の有無を指定する

3. [宛先一覧の表示形式] から, 折り返して表示させたい項目のチェックボックスをチェックします。 チェックボックスをチェックしなかった項目は,折り返さないで表示されます。

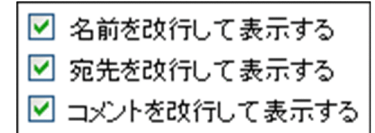

4. [OK] ボタンをクリックします。 設定した内容が登録されます。

宛先台帳の宛先一覧に表示される名前,宛先,およびコメントが項目の幅に収まらない場合に,折り返 して表示させるかどうかが変更されます。

なお,設定を取り消したい場合は [キャンセル] ボタン,デフォルトの状態に戻したい場合は [システ ムの設定に従う]チェックボックスをチェックしてから [OK] ボタンをクリックしてください。

#### 10.9.2 表示項目の文字数を変更する

宛先台帳の宛先一覧に表示される名前,宛先,およびコメントの文字数を変更する方法について説明しま す。

#### 操作

#### 1.ポータル画面の[メール]ポートレットのタイトルバーから[▼] − [設定]を選択します。

[メール]ポートレットを別ウィンドウに表示させている場合は、[▼]ー[設定]を選択できません。 [設定]画面([全般]タブを選択している場合)が表示されます。

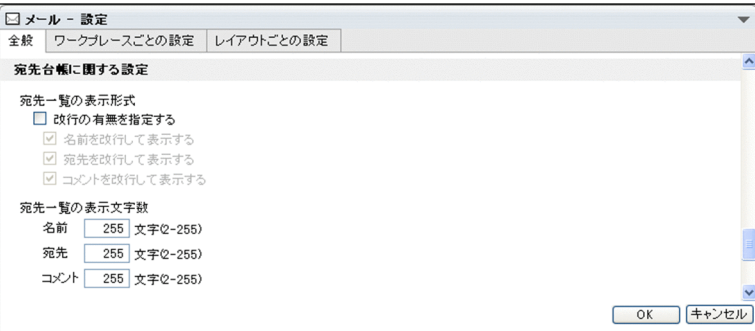

[設定]画面([全般]タブを選択している場合)の各項目の詳細は,[「12.10.1 \[設定\]画面\(\[全般\]](#page-438-0) [タブを選択している場合\)」](#page-438-0)を参照してください。

2. [設定] 画面([全般] タブを選択している場合)の [宛先一覧の表示文字数] の, [名前] テキストボッ クス,[宛先]テキストボックス,または [コメント]テキストボックスに,それぞれの項目の表示文 字数を半角換算文字数で指定します。

表示文字数は,2 から 255 の間の数値で指定します。

なお、文字数の数え方は, [表示に関する設定]の[半角を 1 文字, 全角を 2 文字として数える] チェッ クボックスの設定に従います。

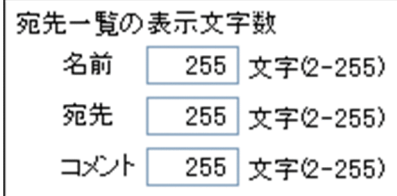

3. [OK] ボタンをクリックします。

設定した内容が登録されます。

宛先台帳の宛先一覧に表示される項目の表示文字数が変更されます。 なお、設定を取り消したい場合は「キャンセル」ボタン、デフォルトの状態に戻したい場合は「システ ムの設定に従う]チェックボックスをチェックしてから [OK] ボタンをクリックしてください。

## 11 メールを保存するときの設定を変 更する

この章では,送受信したメールや,作成中のメールを保存するときの設定を変 更する方法について説明します。

## 11.1 ファイル名に使われる項目を追加または削除する

この節では,メールを自分の PC に保存したときのファイル名に使われる項目を追加または削除する方法に ついて説明します。

ファイル名に使用できる項目を次に示します。

- メールの主題
- 送受信日
- 送受信時間
- 送信者の名前
- 送信者のメールアドレス

なお、外部ユーザから送信されたメールを自分の PC に保存した場合、送信者の名前として E-mail アドレ スが使用されます。

操作

#### 1.ポータル画面の「メール]ポートレットのタイトルバーから「▼] − [設定] を選択します。

[メール]ポートレットを別ウィンドウに表示させている場合は,[▼]–[設定]を選択できません。 [設定]画面([全般]タブを選択している場合)が表示されます。 [設定]画面([全般]タブを選択している場合)の各項目の詳細は,「[12.10.1 \[設定\]画面\(\[全般\]](#page-438-0)

[タブを選択している場合\)](#page-438-0)」を参照してください。

#### 2.追加したい項目または削除したい項目をクリックします。

#### 項目を追加する場合

[追加できる項目]から,追加したい項目をクリックしてください。 一覧に追加する項目が選択されます。

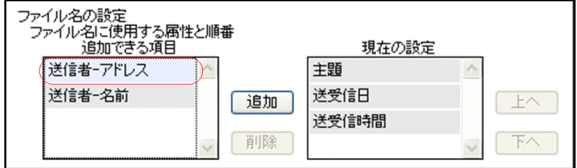

#### 項目を削除する場合

[現在の設定]から,削除したい項目をクリックしてください。 一覧から削除する項目が選択されます。

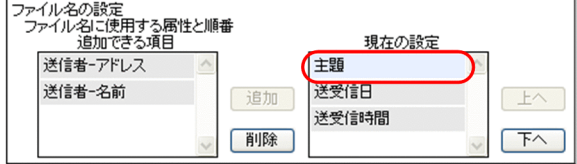

3.[追加]ボタンまたは [削除]ボタンをクリックします。

#### 項目を追加する場合

[追加] ボタンをクリックします。

操作 2.で選択した項目が[現在の設定]の列の下に追加されます。

選択した項目は,[現在の設定]の列の下に追加されていきます。

#### 項目を削除する場合

[削除]ボタンをクリックします。

操作 2.で選択した項目が[現在の設定]から削除され,[追加できる項目]に追加されます。

#### 4. [OK] ボタンをクリックします。

設定した内容が登録されます。

メールを自分の PC に保存したときに,[現在の設定]に表示されている項目がファイル名として表示さ れます。

なお,設定を取り消したい場合は [キャンセル]ボタン,デフォルトの状態に戻したい場合は [システ ムの設定に戻す]ボタンをクリックしてください。

## 11.2 ファイル名に使われる項目の順序を変更する

この節では,メールを自分の PC に保存したときのファイル名に使われる項目の順序を変更する方法につい て説明します。

操作

1.ポータル画面の「メール]ポートレットのタイトルバーから「▼] − [設定] を選択します。

[メール]ポートレットを別ウィンドウに表示させている場合は,[▼]–[設定]を選択できません。 [設定]画面([全般]タブを選択している場合)が表示されます。 [設定]画面([全般]タブを選択している場合)の各項目の詳細は,「[12.10.1 \[設定\]画面\(\[全般\]](#page-438-0)

[タブを選択している場合\)](#page-438-0)」を参照してください。

2.「現在の設定】から、順序を変更したい項目をクリックします。

順序を変更する項目が選択されます。

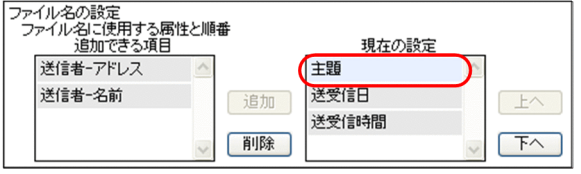

3.[上へ]ボタンまたは [下へ]ボタンをクリックします。

[上へ]ボタンをクリックした場合

選択した項目が一つ上の列へ移動します。ファイル名では,一つ左に移動します。

「下へ】ボタンをクリックした場合

選択した項目が一つ下の列へ移動します。ファイル名では,一つ右に移動します。

4. [OK] ボタンをクリックします。

設定した内容が登録されます。

自分の PC にメールを保存したときに,ファイル名に表示させている項目が,[現在の設定]の列の上か ら順に,ファイル名では左から表示されます。

なお、設定を取り消したい場合は [キャンセル]ボタン、デフォルトの状態に戻したい場合は [システ ムの設定に戻す]ボタンをクリックしてください。

## 11.3 返信・転送されたメールを保存するときの設定を 変更する

この節では、返信されたメール、または転送されたメールを自分の PC に保存するときに、ファイル名から 「Re:」および「Fw:」を削除するかどうかを変更する方法について説明します。

操作

#### 1.ポータル画面の [メール] ポートレットのタイトルバーから [▼] − [設定] を選択します。

[メール]ポートレットを別ウィンドウに表示させている場合は,[▼]-[設定]を選択できません。 [設定]画面([全般]タブを選択している場合)が表示されます。

[設定]画面([全般]タブを選択している場合)の各項目の詳細は,[「12.10.1 \[設定\]画面\(\[全般\]](#page-438-0) [タブを選択している場合\)」](#page-438-0)を参照してください。

#### 2.次のどちらかの操作をします。

ファイル名から「Re:」および「Fw:」を削除する場合

[主題から "Re:", "Fw:"を削除する] チェックボックスをチェックします。

ファイル名に「Re:」および「Fw:」を使用する場合

[主題から "Re:", "Fw:"を削除する] チェックボックスをチェックしません。

#### 3. [OK] ボタンをクリックします。

設定した内容が登録されます。

操作 2.で [主題から "Re:", "Fw:"を削除する] チェックボックスをチェックした場合は, 返信され たメールや転送されたメールを自分の PC に保存したときに,ファイル名から「Re:」および「Fw:」が 削除されます。

例えば,「Re:ご連絡」という主題のメールを保存した場合,ファイル名は「ご連絡.mlf」となります。 操作 2.で [主題から "Re:", "Fw:"を削除する] チェックボックスをチェックしなかった場合は, 返 信されたメールや転送されたメールを自分の PC に保存したときに,ファイル名に「Re:」および「Fw:」 が使用されます。

例えば,「Re:ご連絡」という主題のメールを保存した場合,主題に使われている「:」は Windows の ファイル名として使用できません。このため,「:」は[設定]画面([全般]タブを選択している場合) の「置換後の文字]テキストボックスに入力した文字に置き換えられて保存されます。デフォルトで は, [:] は「 | に置き換えられるため, ファイル名は「Re ご連絡.mlf」になります。

なお、設定を取り消したい場合は「キャンセル」ボタン、デフォルトの状態に戻したい場合は「システ ムの設定に戻す]ボタンをクリックしてください。

## 11.4 Windows のファイル名として使用できない文字 の代わりに使用する文字を指定する

この節では,自分の PC に保存したいメールに,Windows のファイル名として使用できない文字が含まれ ている場合,その文字の代わりに使用する文字を指定する方法について説明します。

Windows のファイル名として使用できる文字を次に示します。

- 全角文字
- 半角英数字
- 半角かな
- 半角記号 \$, %, ', -, \_, @, {,}, ~, `, !, #, (,), ', およびピリオド(.)

これら以外の文字が、保存したいメールの主題に含まれている場合に、文字が置き換えられて保存されま す。

操作

#### 1.ポータル画面の[メール]ポートレットのタイトルバーから[▼]−[設定]を選択します。

[メール]ポートレットを別ウィンドウに表示させている場合は、[▼]ー[設定]を選択できません。 [設定]画面([全般]タブを選択している場合)が表示されます。

[設定]画面([全般]タブを選択している場合)の各項目の詳細は,「[12.10.1 \[設定\]画面\(\[全般\]](#page-438-0) [タブを選択している場合\)](#page-438-0)」を参照してください。

#### 2.「置換後の文字]テキストボックスに、Windows のファイル名として使用できない文字の代わりに使 用する文字を入力します。

[置換後の文字列]テキストボックスに入力できる文字を次に示します。

- 半角英数字
- 半角記号 \$, %, ', -, \_, @, {,}, ~, `, !, #, (,), ', およびピリオド(.)
- 3. [OK] ボタンをクリックします。

設定した内容が登録されます。

自分の PC に保存したいメールに Windows のファイル名として使用できない文字が含まれている場 合は,操作 2.で指定した文字に置き換えられて保存されます。

例えば,「10/3 の打ち合わせについて」という主題のメールを保存した場合,主題に使われている「/」 は Windows のファイル名として使用できません。このため,「/」は操作 2.で入力した文字に置き換え られて保存されます。デフォルトでは、「/」は「|に置き換えられるため、ファイル名は「10\_3 の打 ち合わせについて.mlf」になります。

なお. 設定を取り消したい場合は「キャンセル]ボタン,デフォルトの状態に戻したい場合は[システ ムの設定に戻す]ボタンをクリックしてください。

## 11.5 振り分けルールを追加,変更または削除する

この節では、メールを「ファイル共有]ポートレットのフォルダに振り分ける場合の振り分けルールを、追 加,変更または削除する方法について説明します。

#### (1) 振り分けルールを追加または変更する

振り分けルールを追加または変更する方法について説明します。

操作

#### 1.ポータル画面の「メール]ポートレットのタイトルバーから「▼]− [設定] を選択します。

[メール]ポートレットを別ウィンドウに表示させている場合は、[▼]ー[設定]を選択できません。 [設定]画面([全般]タブを選択している場合)が表示されます。

[設定]画面([全般]タブを選択している場合)の各項目の詳細は,[「12.10.1 \[設定\]画面\(\[全般\]](#page-438-0) [タブを選択している場合\)」](#page-438-0)を参照してください。

2. [振り分けルールの一覧] ボタンをクリックします。

[振り分けルールの一覧]画面が表示されます。

[振り分けルールの一覧]画面の各項目の詳細は,[「12.9.1 \[振り分けルールの一覧\]画面](#page-428-0)」を参照し てください。

#### 3.振り分けルールを追加または変更するかどうかによって、次のどちらかの操作をします。

#### 振り分けルールを追加する場合

[振り分けルールの一覧]画面の[追加]ボタンをクリックします。

振り分けルールを変更する場合

[振り分けルールの一覧]画面の振り分けルール一覧表示領域で,変更したい振り分けルールの チェックボックスをチェックして,「変更]ボタンをクリックします。

チェックボックスは一つだけチェックしてください。

[振り分けルールの設定]画面が表示されます。

[振り分けルールの設定]画面の各項目の詳細は,[「12.9.2 \[振り分けルールの設定\]画面](#page-429-0)」を参照し てください。

- 4. [振り分けルールの設定]画面の[ルール名]テキストボックスに,振い分けルール名を入力します。 255 文字以内で入力してください。
- 5. [参照] ボタンをクリックします。

[フォルダ選択]画面が表示されます。

- 6.[フォルダ選択]画面から、次のどちらかの操作をします。
	- メールの振り分け先に指定したいフォルダのチェックボックスをチェックします。 チェックボックスは一つだけチェックしてください。
	- ファイル/フォルダ一覧表示領域で,フォルダの名前アンカーをクリックして,メールの振り分け先 に指定したいフォルダをパス表示領域に表示させます。

一つのフォルダに対して一人のユーザが設定できる振り分けルールは一つだけです。別の振り分け ルールで使用しているフォルダを選択すると,エラーとなります。

グループフォルダまたはコミュニティフォルダの場合,一つのフォルダに対して複数のユーザが異なる 振り分けルールを設定できます。ただし,一つのフォルダに対して,一人のユーザが複数の振り分け ルールを設定することはできません。

7. [選択] ボタンをクリックします。

[フォルダ選択]画面が閉じ,[フォルダ選択]画面で選択したフォルダのパスが[振り分けルールの設 定]画面の[フォルダの指定]に表示されます。

- 8.[振り分けルールの設定]画面の [ショートカットの表示]で, 次のどちらかのラジオボタンを選択し ます。
	- •[ナビゲーションビューの振り分けフォルダにショートカットを追加する]ラジオボタン 選択すると,[フォルダの指定]に表示されているフォルダへのショートカットがナビゲーション ビューの[振り分けフォルダ]に追加されます。
	- [ナビゲーションビューの振り分けフォルダにショートカットを追加しない] ラジオボタン 選択すると、[フォルダの指定]に表示されているフォルダへのショートカットはナビゲーション ビューの[振り分けフォルダ]に追加されません。 ナビゲーションビューにフォルダへのショートカットが表示されている場合にこのラジオボタンを 選択すると,ショートカットが削除されます。

9.メール属性の条件の設定領域で,メールの属性の条件を設定します。

10.[条件の組み合わせ]で,次のどちらかのラジオボタンを選択します。

- •[すべての条件を満たすメールをファイル共有に振り分ける]ラジオボタン 選択すると,条件の一覧表示領域に表示されているすべてのキーワードの条件を満たすメールが振 り分けられます。
- •[いずれかの条件を満たすメールをファイル共有に振り分ける]ラジオボタン 選択すると,条件の一覧表示領域に表示されているキーワードの条件のどれかを満たすメールが振 り分けられます。
- 11.キーワードの条件を追加,変更または削除するかどうかによって次のどれかの操作をします。

キーワードの条件を追加する場合

[条件]でキーワードの条件を設定し,[▼追加]ボタンをクリックします。

設定したキーワードの条件が,条件の一覧表示領域に追加されます。

なお,キーワードの条件は 128 個まで設定できます。条件の一覧表示領域にすでに 128 個の条件が 表示されている場合は追加できません。

#### キーワードの条件を変更する場合

条件の一覧表示領域で変更したい条件のチェックボックスをチェックして、[▲変更]ボタンをク リックします。

チェックボックスは一つだけチェックしてください。チェックした条件が[条件]に表示されます。 その後,[条件]でキーワードの条件を設定して[▼追加]ボタンをクリックします。

設定したキーワードの条件が,条件の一覧表示領域に追加されます。

#### キーワードの条件を削除する場合

条件の一覧表示領域で削除したい条件のチェックボックスをチェックして、[削除]ボタンをクリッ クします。

チェックした条件が,条件の一覧表示領域から削除されます。

複数のチェックボックスをチェックすると,複数の条件を一度に削除できます。

#### 12. [OK] ボタンをクリックします。

[振り分けルールの設定]画面が閉じ、操作 4.から操作 11.で設定した内容が [振り分けルールの一覧] 画面に反映されます。

- 13.[振り分けルールの一覧]画面の振り分けルール一覧表示領域で、追加または変更した振り分けルール のチェックボックスをチェックします。
- 14.[優先度▲]ボタンまたは [優先度▼]ボタンで,振り分けルールの優先度を変更します。
- 15. [閉じる] ボタンをクリックします。

[振り分けルールの一覧]画面が閉じます。

ポイント

[受信メール一覧]画面または[送信済みメール一覧]画面の[オプション▼]−[振り分けルールの 一覧]を選択しても,[振り分けルールの一覧]画面を表示できます。

(2) 振り分けルールを削除する

振り分けルールを削除する方法について説明します。

操作

#### 1.ポータル画面の「メール]ポートレットのタイトルバーから「▼]−「設定】を選択します。

[メール]ポートレットを別ウィンドウに表示させている場合は、[▼]ー[設定]を選択できません。 [設定]画面([全般]タブを選択している場合)が表示されます。

[設定]画面([全般]タブを選択している場合)の各項目の詳細は,[「12.10.1 \[設定\]画面\(\[全般\]](#page-438-0) [タブを選択している場合\)」](#page-438-0)を参照してください。

2. [振り分けルールの一覧] ボタンをクリックします。

[振り分けルールの一覧]画面が表示されます。

[振り分けルールの一覧]画面の各項目の詳細は,[「12.9.1 \[振り分けルールの一覧\]画面](#page-428-0)」を参照し てください。

3.[振り分けルールの一覧]画面の振り分けルール一覧表示領域で,削除したい振り分けルールのチェッ クボックスをチェックします。

複数のチェックボックスをチェックすると,複数の振り分けルールを一度に削除できます。

4. [削除] ボタンをクリックします。

振り分けルールを削除するかどうかを確認するダイアログが表示されます。[OK] ボタンをクリックす ると,振り分けルールが削除されます。

5. [閉じる] ボタンをクリックします。

[振り分けルールの一覧]画面が閉じます。

ポイント

[受信メール一覧]画面または[送信済みメール一覧]画面の[オプション▼]−[振り分けルールの 一覧]を選択しても,[振り分けルールの一覧]画面を表示できます。

## <span id="page-241-0"></span>11.6 振り分けたメールを一覧画面から削除するかどう かを変更する

この節では、[ファイル共有]ポートレットのフォルダに振り分けたメールを,[受信メール一覧]画面およ び[送信済みメール一覧]画面から削除するかどうかを変更する方法について説明します。

操作

1.ポータル画面の[メール]ポートレットのタイトルバーから[▼]−[設定]を選択します。 [メール]ポートレットを別ウィンドウに表示させている場合は,[▼]-[設定]を選択できません。

[設定]画面([全般]タブを選択している場合)が表示されます。 [設定]画面([全般]タブを選択している場合)の各項目の詳細は,「[12.10.1 \[設定\]画面\(\[全般\]](#page-438-0)

[タブを選択している場合\)](#page-438-0)」を参照してください。

#### 2.次のどちらかの操作をします。

振り分けたメールを[受信メール一覧]画面および[送信済みメール]一覧画面から削除する場合 [受信メール一覧または送信済みメール一覧からメールを削除する]チェックボックスをチェックし ます。

- 振り分けたメールを[受信メール一覧]画面および[送信済みメール]一覧画面に残す場合 [受信メール一覧または送信済みメール一覧からメールを削除する]チェックボックスをチェックし ません。
- 3. [OK] ボタンをクリックします。

設定した内容が登録されます。

振り分けたメールを[受信メール一覧]画面および[送信済みメール一覧]画面から削除するかどうか が変更されます。

なお、設定を取り消したい場合は [キャンセル]ボタン,デフォルトの状態に戻したい場合は [システ ムの設定に戻す]ボタンをクリックしてください。

# 12 [メール] ポートレットの画面

この章では、[メール]ポートレットの画面および画面の各項目について説明 します。

## <span id="page-243-0"></span>12.1 受信メールに関する画面

この節では,受信メールに関する画面について説明します。

#### 12.1.1 [受信メール一覧]画面

[受信メール一覧]画面では,受信したメールを確認できます。受信したメールの一覧は,デフォルトでは 一度に 100 件まで表示されます。100 件を超えるメールがある場合は,ページが切り替えられて表示され ます。なお、表示されるメールの件数は「設定]画面([全般]タブを選択している場合)から変更できま す。表示されるメールの件数を変更する方法の詳細は,「[10.3 一覧表示領域に表示されるメールの件数を](#page-216-0) [変更する」](#page-216-0)を参照してください。

[受信メール一覧]画面には「ワークプレースモード」および「レイアウトモード」の 2 種類の表示形式が あります。「ワークプレースモード」および「レイアウトモード」の詳細は、「[1.3 \[メール\]ポートレッ](#page-25-0) [トを表示する」](#page-25-0)を参照してください。

それぞれの表示形式の[受信メール一覧]画面を次に示します。

#### 図12-1 [受信メール一覧]画面(ワークプレースモード)

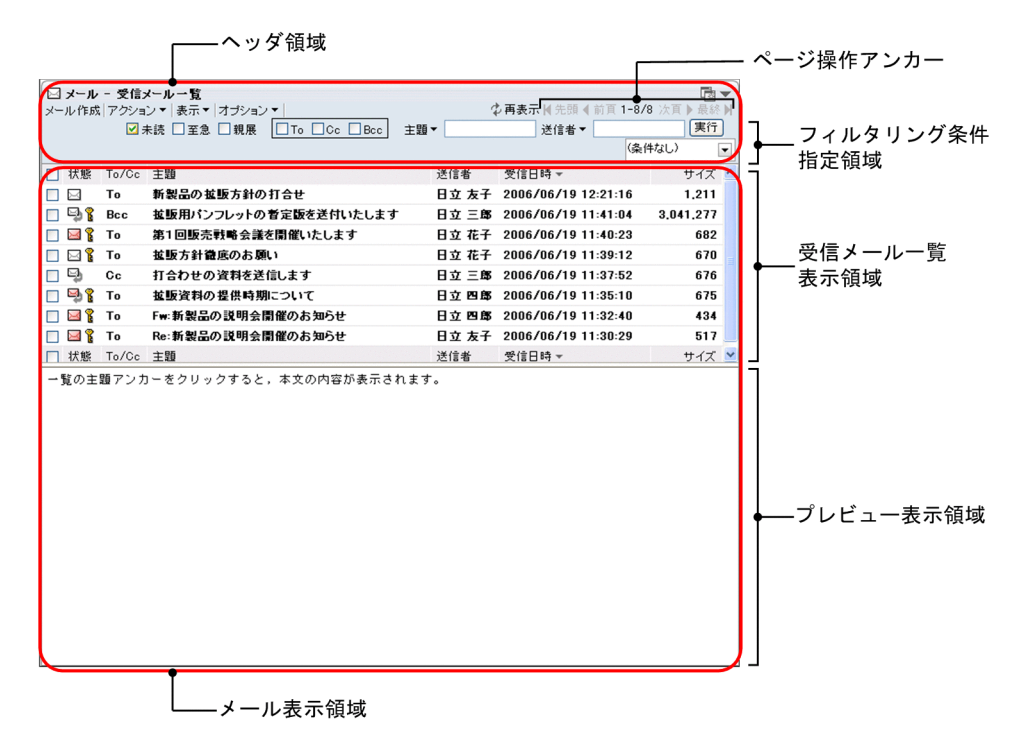

```
図12-2 [受信メール一覧]画面 (レイアウトモード)
```
┌─へッダ領域

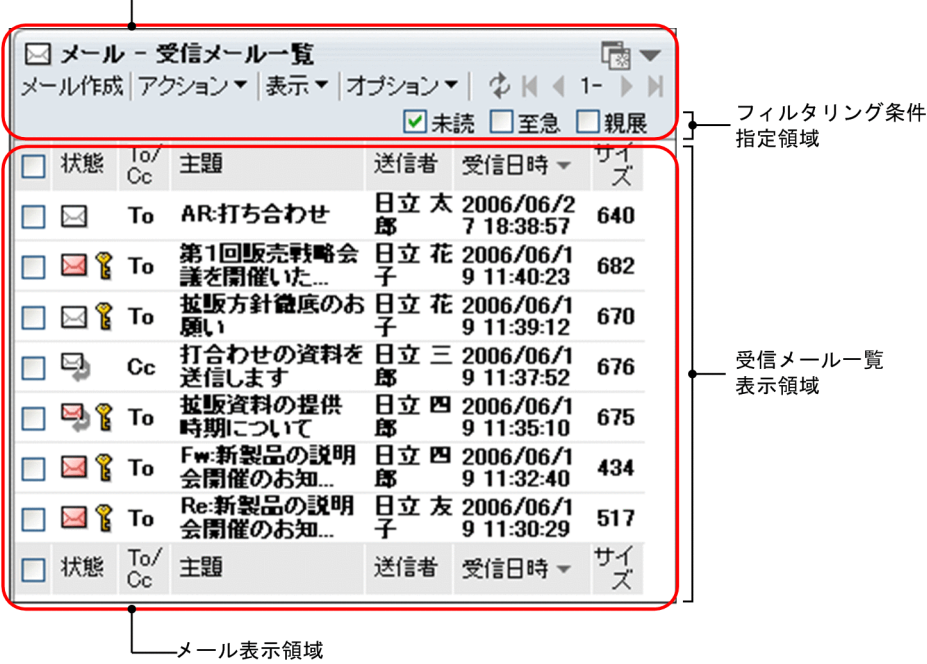

以降では,[受信メール一覧]画面を「ヘッダ領域」および「メール表示領域」に分けて,それぞれの領域 に表示される項目について説明します。

#### (1) ヘッダ領域に表示される項目の詳細

[受信メール一覧]画面のヘッダ領域を次に示します。

図 12-3 「受信メール一覧】画面のヘッダ領域

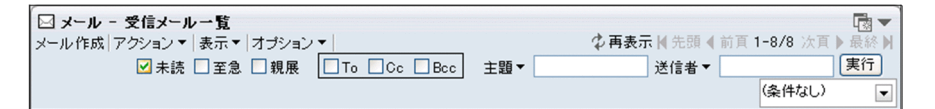

各項目の詳細を説明します。

[メール作成]メニュー

選択すると,[メール作成]画面が別ウィンドウに表示されます。

[メール作成]画面の各項目の詳細は,[「12.2.1 \[メール作成\]画面](#page-277-0)」を参照してください。

[アクション▼]メニュー

選択すると,次の項目が表示されます。

- •[返信]
- •[全員に返信]
- •[転送]
- •[保存]※
- •[移動]※
- •[振り分け]※
- •[削除]
- •[メールファイルを作成]
- •[印刷画面を表示]
- •[新規ウィンドウ]
- 注※

ご使用の環境によっては表示されません。

これらの項目を選択すると、次に示すメールを操作できます。

- プレビュー表示領域に表示されているメール
- •[受信メール一覧]画面から選択したメール

それぞれの項目の詳細を次に示します。

#### [返信]

選択すると,[メール作成]画面が別ウィンドウに表示されます。[メール作成]画面から,メール の送信者に返信するメールを作成できます。

[メール作成]画面の各項目の詳細は,[「12.2.1 \[メール作成\]画面](#page-277-0)」を参照してください。

[全員に返信]

選択すると,[メール作成]画面が別ウィンドウに表示されます。[メール作成]画面から,メール に表示されているすべての宛先に返信するメールを作成できます。

[メール作成]画面の各項目の詳細は,[「12.2.1 \[メール作成\]画面](#page-277-0)」を参照してください。

#### [転送]

選択すると,[メール作成]画面が別ウィンドウに表示されます。[メール作成]画面から,メール を転送できます。

[メール作成]画面の各項目の詳細は,[「12.2.1 \[メール作成\]画面](#page-277-0)」を参照してください。

#### [保存]

選択すると,受信メール一覧表示領域で選択したメールがデータベースに保存されます。

[ ● 再表示] アンカーをクリックすると,データベースに保存されたメールは既読になります。

[移動]

選択すると,受信メール一覧表示領域で選択したメールがデータベースに移動されます。メールは, 移動時に [受信メール一覧]画面から削除されるため,メールの背景が灰色に変わり, 図アイコ ンが表示されます。[ ♪ 再表示] アンカーをクリックすると, メールは [受信メール一覧] 画面に 表示されなくなります。

#### [振り分け]

選択すると,あらかじめ設定した振り分けルールに従って,受信メール一覧表示領域で選択したメー ルが [ファイル共有] ポートレットのフォルダに格納されます。

未読のメールを振り分けた場合,メールの状態は既読になります。また,振り分けに失敗した場合 や,該当する振り分けルールがなくて振り分けられなかった場合も,既読になります。

なお,振り分けたメールが[受信メール一覧]画面から削除されるようにしたい場合は[「11.6 振](#page-241-0) [り分けたメールを一覧画面から削除するかどうかを変更する](#page-241-0)」を参照して設定してください。

#### [削除]

選択すると,メールが削除されます。

[受信メール一覧]画面上では、メールの背景が灰色に変わり, ■アイコンが表示されます。[ ♪ 再表示]アンカーをクリックすると,[受信メール一覧]画面からメールが削除されます。

#### [メールファイルを作成]

選択すると,受信メール一覧表示領域で選択したメールを自分の PC に保存できます。メールは, メールファイル形式で保存されます。

自分の PC に保存したメールは既読になります。

#### [印刷画面を表示]

選択すると,受信メール印刷画面が別ウィンドウに表示されます。受信メール印刷画面から,メー ルを印刷できます。

受信メール印刷画面の各項目の詳細は,[「12.1.6 受信メール印刷画面](#page-268-0)」を参照してください。

#### [新規ウィンドウ]

選択すると,メールの本文が[受信メール](別ウィンドウ表示)画面に表示されます。

[受信メール](別ウィンドウ表示)画面の各項目の詳細は,[「12.1.3 \[受信メール\]\(別ウィンド](#page-260-0) [ウ表示\)画面」](#page-260-0)を参照してください。

#### [表示▼]メニュー

選択すると,次の項目が表示されます。

[ 受信メール一覧]

[受信メール一覧]画面が表示されていることを表します。

#### [送信済みメール一覧]

選択すると,[送信済みメール一覧]画面が表示されます。[送信済みメール一覧]画面の各項目の 詳細は、[「12.3.3 \[送信済みメール一覧\]画面](#page-308-0)」を参照してください。

#### [保存メール一覧]

選択すると,[保存メール一覧]画面が表示されます。[保存メール一覧]画面の各項目の詳細は, [「12.6.1 \[保存メール一覧\]画面](#page-371-0)」を参照してください。

なお,ご使用の環境によっては,[保存メール一覧]が表示されません。

#### [下書きメール一覧]

選択すると,[下書きメール一覧]画面が表示されます。[下書きメール一覧]画面の各項目の詳細 は,[「12.5.1 \[下書きメール一覧\]画面](#page-360-0)」を参照してください。

なお,ご使用の環境によっては,[下書きメール一覧]が表示されません。

#### [オプション▼]メニュー

選択すると、次の項目が表示されます。

#### [宛先台帳を編集]

選択すると,[宛先台帳]画面が別ウィンドウに表示されます。[宛先台帳]画面の各項目の詳細は, [「12.4.1 \[宛先台帳\]画面](#page-337-0)」を参照してください。

#### [署名編集]

選択すると,[署名編集]画面が別ウィンドウに表示されます。[署名編集]画面の各項目の詳細は, [「12.2.6 \[署名編集\]画面](#page-298-0)」を参照してください。

#### [親展パスワード変更]

選択すると,[親展パスワード変更]画面が表示されます。[親展パスワード変更]画面の各項目の 詳細は,[「12.10.4 \[親展パスワード変更\]画面」](#page-454-0)を参照してください。

#### [代行受信者指定]

選択すると,[代行受信者指定]画面が表示されます。[代行受信者指定]画面の各項目の詳細は, 「[12.1.9 \[代行受信者指定\]画面」](#page-274-0)を参照してください。

#### [登録フォルダの設定]

選択すると,[登録フォルダの設定]画面が別ウィンドウに表示されます。[登録フォルダの設定] 画面の各項目の詳細は,「[12.10.5 \[登録フォルダの設定\]画面](#page-455-0)」を参照してください。

#### [振り分けルールの一覧]

選択すると, [振り分けルールの一覧]画面が別ウィンドウに表示されます。[振り分けルールの一 覧]画面の各項目の詳細は,「[12.9.1 \[振り分けルールの一覧\]画面」](#page-428-0)を参照してください。 なお,ご使用の環境によっては[振り分けルールの一覧]が表示されません。

#### [自動転送/自動返信の設定]

選択すると,[自動転送/自動返信の設定]画面が表示されます。[自動転送/自動返信の設定]画面 の各項目の詳細は,「[12.8.1 \[自動転送/自動返信の設定\]画面](#page-415-0)」を参照してください。 なお,ご使用の環境によっては[自動転送/自動返信の設定]が表示されません。

#### [メールファイルを開く]

選択すると, [メールファイルを開く]画面(自分の PC に保存したメールファイルを開く場合)が 表示されます。[メールファイルを開く]画面(自分の PC に保存したメールファイルを開く場合) の各項目の詳細は,「[12.1.4 \[メールファイルを開く\]画面\(自分の PC に保存したメールファイ](#page-266-0) [ルを開く場合\)」](#page-266-0)を参照してください。

#### [保存メールの使用量]

選択すると,[保存メールの使用量]画面が表示されます。[保存メールの使用量]画面の各項目の 詳細は,「[12.6.4 \[保存メールの使用量\]画面」](#page-400-0)を参照してください。

なお,ご使用の環境によっては,[保存メールの使用量]が表示されません。

#### [閉じる]メニュー

[メール]ポートレットを別ウィンドウに表示させた場合だけ表示されます。 選択すると,[受信メール一覧]画面が閉じます。

#### [ 之 再表示] アンカー

レイアウトモードの場合は、 ただけが表示されます。

クリックすると,[受信メール一覧]画面が再表示されます。

#### ページ操作アンカー

[ | 先頭] アンカー

レイアウトモードの場合は、 ■ だけが表示されます。

クリックすると,受信メールの一覧の 1 ページ目が表示されます。

#### [ ▲ 前頁] アンカー

レイアウトモードの場合は, ▲ だけが表示されます。

クリックすると,現在表示されているページの一つ前のページが表示されます。

#### X−Y/Z

(凡例)

X:現在表示されているページの先頭の行番号

Y:現在表示されているページの最終行の行番号

Z:受信メールの総数

レイアウトモードの場合は, [X−]だけが表示されます。[X−]の上にカーソルを合わせると, [X −Y/Z]がポップアップで表示されます。

#### [ ▶次頁] アンカー

レイアウトモードの場合は、 だけが表示されます。

クリックすると,現在表示されているページの次のページが表示されます。

#### [ M 最終] アンカー

レイアウトモードの場合は、 はだけが表示されます。

クリックすると,受信メールの一覧の最後のページが表示されます。

#### フィルタリング条件指定領域

レイアウトモードの場合は,[未読]チェックボックス,[至急]チェックボックス,および[親展] チェックボックスだけが表示されます。

フィルタリング条件は,次の操作をしたときに解除されます。

- ナビゲーションビューからほかのコミュニティワークプレースを選択する
- ナビゲーションビューから新しく [メール]ポートレットを表示する
- [表示▼] メニューから [受信メール一覧] 画面以外の一覧画面を選択する

#### [未読]チェックボックス

チェックすると,一覧表示領域に未読のメールだけが表示されます。

#### [未読] アンカー

クリックすると,一覧表示領域に未読のメールだけが表示されます。

[至急]チェックボックス

チェックすると,一覧表示領域に至急のメールだけが表示されます。

#### 「至急] アンカー

クリックすると,一覧表示領域に至急のメールだけが表示されます。

#### [親展]チェックボックス

チェックすると,一覧表示領域に親展のメールだけが表示されます。

#### [親展] アンカー

クリックすると,一覧表示領域に親展のメールだけが表示されます。

[To]チェックボックス

チェックすると,一覧表示領域に「To」のメールだけが表示されます。

#### [Cc]チェックボックス

チェックすると,一覧表示領域に「Cc」のメールだけが表示されます。

#### [Bcc]チェックボックス

チェックすると,一覧表示領域に「Bcc」のメールだけが表示されます。

#### [主題▼] テキストボックス

受信メールの主題を条件にしてフィルタリングできます。ただし,主題のないメールだけをフィル タリングして表示させることはできません。

フィルタリングの条件として指定したい文字列を入力します。半角および全角共に 32 文字まで入 力できます。

また, [主題▼]部分をクリックすると, 以前 [主題▼] テキストボックスに入力した文字列が新し いものから 15 個表示されます。

#### [送信者▼] テキストボックス

受信メールの送信者を条件にしてフィルタリングできます。

フィルタリングの条件として指定したい文字列を入力します。半角および全角共に 32 文字まで入 力できます。

また, [送信者▼]部分をクリックすると, 以前 [送信者▼] テキストボックスに入力した文字列が 新しいものから 15 個表示されます。

#### [実行] ボタン

クリックすると, [主題▼] テキストボックスまたは [送信者▼] テキストボックスに入力した文字 列を含むメールだけが一覧表示領域に表示されます。

#### コミュニティ指定ドロップダウンリスト

■▼ 部分をクリックすると、参加しているコミュニティの一覧が表示されます。

フィルタリング条件として指定したいコミュニティ名を選択します。

選択したコミュニティに所属しているメンバから送信されたメールだけが一覧表示領域に表示され ます。

なお,コミュニティワークプレースから[受信メール一覧]画面を表示させた場合は,そのコミュ ニティ名が表示されます。

#### (2) メール表示領域に表示される項目の詳細

[受信メール一覧]画面のメール表示領域を次に示します。

#### 図 12-4 [受信メール一覧]画面のメール表示領域

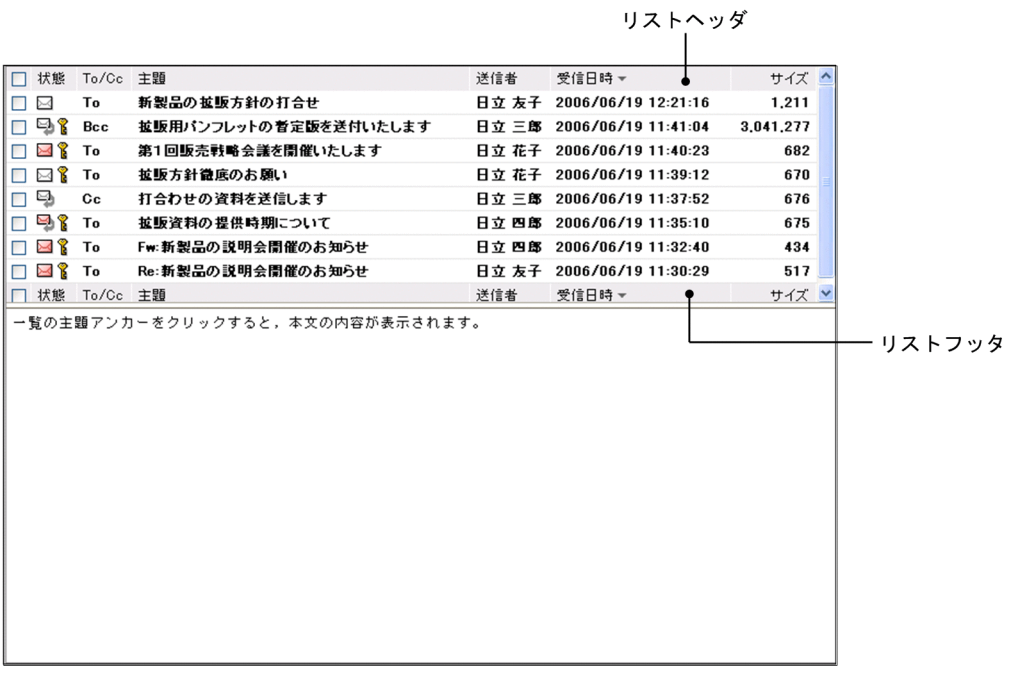

各項目の詳細を説明します。

#### 受信メール一覧表示領域

受信メール一覧表示領域に表示される項目を次に示します。

- チェックボックス
- •[状態]
- •[To/Cc]
- •[主題]
- •[送信者]
- •[受信日時]
- •[サイズ]

未読のメールの場合,主題,送信者,受信日時およびサイズが太字で表示されます。 各項目の詳細を次に示します。

#### チェックボックス

チェックすると,メールが選択され,[アクション▼]メニューの項目が選択できるようになりま す。

リストヘッダまたはリストフッタのチェックボックスをチェックすると,一覧に表示されている メールをすべて選択できます。また,リストヘッダまたはリストフッタのチェックボックスの チェックを外すと,選択をすべて解除できます。

複数のチェックボックスをチェックした場合は,保存,移動,振り分け,または削除ができます。 保存,移動,振り分け,または削除以外の操作をする場合は,[受信メール一覧]画面のチェック ボックスを一つだけチェックしてください。

なお,チェックボックスをチェックしても,プレビュー表示領域にメールは表示されません。

[状態]

メールに設定されている属性(至急・返信要求・親展)およびメールの状態を表すアイコンが表示 されます。

リストヘッダまたはリストフッタの「状態]アンカーをクリックすると、メールがソートされます。 メールがソートされるときの規則の詳細は,「[12.1.1\(4\) メールがソートされるときの規則」](#page-254-0)を参照 してください。

表示されるアイコンおよびアイコンの意味を次に示します。

• 未読(図)

メールがまだ読まれていないことを表します。

- 未読・至急 (  $\Box$  ) 至急読んでほしいメールであり,また,まだ読まれていないことを表します。
- 未読・返信要求( 24 ) 返信してほしいメールであり,また,まだ読まれていないことを表します。
- 未読・至急・返信要求( ➡ ) 至急読んで返信してほしいメールであり,また,まだ読まれていないことを表します。
- 既読( 2)

メールがすでに読まれていることを表します。

- 既読・至急 ( 〇 ) 至急読んでほしいメールであり,また,すでに読まれていることを表します。
- 既読・返信要求( ◯ ) 返信してほしいメールであり,また,すでに読まれていることを表します。
- 既読・至急・返信要求 ( <u>● )</u> 至急読んで返信してほしいメールであり,また,すでに読まれていることを表します。
- 親展( $\binom{8}{1}$ )

親展のメールであることを表します。

• 削除済み ( ⊠ )

メールがすでに削除されていることを表します。

[To/Cc]

メールの受信種別(To・Cc・Bcc)が表示されます。なお,受信したメールによっては,何も表示 されない場合があります。

リストヘッダまたはリストフッタの [To/Cc] アンカーをクリックすると、メールがソートされま す。メールがソートされるときの規則の詳細は,「[12.1.1\(4\) メールがソートされるときの規則」](#page-254-0)を 参照してください。

[主題]

メールの主題が表示されます。受信したメールに主題がない場合は「(主題なし)」と表示されます。 主題は,[設定]画面で設定した文字数まで表示されます。表示される文字数を変更する方法は 「[10.8.3 一覧画面に表示される項目の文字数を変更する」](#page-227-0)を参照してください。
リストヘッダまたはリストフッタの[主題]アンカーをクリックすると,メールがソートされます。 メールがソートされるときの規則の詳細は,[「12.1.1\(4\) メールがソートされるときの規則](#page-254-0)」を参照 してください。

主題を右クリックすると,右クリックメニューが表示されます。右クリックメニューの詳細は, [「12.1.1\(3\) 右クリックメニューの詳細](#page-253-0)」を参照してください。

主題をクリックすると,チェックボックスがチェックされ,メールの内容がプレビュー表示領域に 表示されます。プレビュー表示領域を表示させない設定の場合は,主題をクリックするとメールの 内容が[受信メール](別ウィンドウ表示)画面に表示されます。

主題をダブルクリックすると、メールの内容が [受信メール] (別ウィンドウ表示) 画面に表示され ます。

また,すでに複数のチェックボックスがチェックされている状態で主題をクリックすると,主題を クリックしたメールのチェックボックスだけがチェックされ,それ以外のチェックボックスの

チェックが外れます。主題をダブルクリックした場合は,チェックボックスの状態は変わりません。 [受信メール](別ウィンドウ表示)画面の各項目の詳細は,[「12.1.3 \[受信メール\]\(別ウィンド](#page-260-0) [ウ表示\)画面」](#page-260-0)を参照してください。

## [送信者]

メールの送信者の宛先が表示されます。

リストヘッダまたはリストフッタの[送信者]アンカーをクリックすると,メールがソートされま す。メールがソートされるときの規則の詳細は,[「12.1.1\(4\) メールがソートされるときの規則](#page-254-0)」を 参照してください。

送信者の宛先がアンカーになっている場合は,右クリックすると,右クリックメニューが表示され ます。右クリックメニューの詳細は,「[12.1.1\(3\) 右クリックメニューの詳細」](#page-253-0)を参照してください。 クリックすると送信者の情報が[ユーザ詳細]画面に表示されます。

[ユーザ詳細]画面の各項目の詳細は,マニュアル「Collaboration - Directory Access ユーザー ズガイド」を参照してください。

送信者の宛先は次の優先順位で表示されます。

1.氏名

- 2.E-mail コメント
- 3.E-mail アドレス
- 4.ニックネーム

5.O/R 名

例えば,ユーザ情報として氏名,E-mail コメントおよび E-mail アドレスがメールに登録してある 場合,送信者の宛先には氏名が表示されます。

なお,ご使用の環境によっては,送信者の宛先は次の優先順位で表示されます。

- 1.氏名
- 2.E-mail アドレス
- 3.E-mail コメント
- 4.ニックネーム

5.O/R 名

## [受信日時]

メールを受信した日時が表示されます。

<span id="page-253-0"></span>リストヘッダまたはリストフッタの[受信日時]アンカーをクリックすると,メールがソートされ ます。メールがソートされるときの規則の詳細は,「[12.1.1\(4\) メールがソートされるときの規則」](#page-254-0) を参照してください。

# [サイズ]

メールのサイズが表示されます。単位はバイトです。

リストヘッダまたはリストフッタの[サイズ]アンカーをクリックすると、メールがソートされま す。メールがソートされるときの規則の詳細は,「[12.1.1\(4\) メールがソートされるときの規則」](#page-254-0)を 参照してください。

プレビュー表示領域

[受信メール](プレビュー)画面が表示されます。[受信メール](プレビュー)画面の各項目の詳細 は,[「12.1.2 \[受信メール\]\(プレビュー\)画面」](#page-255-0)を参照してください。

# (3) 右クリックメニューの詳細

メールの主題または送信者を右クリックすると,右クリックメニューが表示されます。それぞれの右クリッ クメニューについて説明します。

### 主題の右クリックメニュー

メールの主題を右クリックすると,次の項目が表示されます。

- •[返信]
- •[全員に返信]
- •[転送]
- •[保存]※
- •[移動]※
- •[振り分け]※
- •[削除]
- •[メールファイルを作成]
- •[印刷画面を表示]
- •[新規ウィンドウ]

注※

ご使用の環境によっては表示されません。

各項目の詳細は,[「12.1.1\(1\) ヘッダ領域に表示される項目の詳細](#page-244-0)」の,

[アクション▼]メニューの各項目の説明を参照してください。

# 送信者の宛先の右クリックメニュー

送信者の宛先がアンカーになっている場合,右クリックすると,次の項目が表示されます。なお,ご使 用の環境によっては表示されない項目があります。

- •[メールを送信]
- •[スケジュールを表示]
- •[コンタクトリストに追加]
- •[ユーザ詳細を表示]

各項目の詳細を次に示します。

# <span id="page-254-0"></span>[メールを送信]

選択すると,[メール作成]画面が別ウィンドウに表示されます。宛先として、クリックしたユーザ が[To:]に設定されます。

[メール作成]画面の各項目の詳細は,「[12.2.1 \[メール作成\]画面」](#page-277-0)を参照してください。

[スケジュールを表示]

選択すると,送信者のスケジュールが, 「メンバの [一週間の予定] 画面」に表示されます。「メン バの[一週間の予定]画面」の各項目の詳細は,マニュアル「Collaboration - Schedule ユーザー ズガイド」を参照してください。

[コンタクトリストに追加]

選択すると、送信者の宛先が [コンタクトリスト] フォルダに追加されます。[コンタクトリスト] フォルダに追加された宛先は、ナビゲーションビューの [コンタクト] タブに表示されます。[コン タクトリスト]フォルダの詳細は,[「1.2.2\(2\) \[コンタクトリスト\]フォルダとは」](#page-21-0),[コンタクト] タブの詳細は,マニュアル「Collaboration ユーザーズガイド」をそれぞれ参照してください。

#### [ユーザ詳細を表示]

選択すると,送信者の詳細が[ユーザ詳細]画面に表示されます。[ユーザ詳細]画面の各項目の詳 細は,マニュアル「Collaboration - Directory Access ユーザーズガイド」を参照してください。

# (4) メールがソートされるときの規則

リストヘッダまたはリストフッタに表示される次のアンカーをクリックすると,メールがソートされます。

- [状態] アンカー
- •[To/Cc]アンカー
- •[主題]アンカー
- •[送信者]アンカー
- •[受信日時]アンカー
- •[サイズ]アンカー

これらのアンカーをクリックして,メールがソートされるときの規則を次に示します。

#### [状態] アンカー

クリックするごとに,降順と昇順が切り替わります。

なお,降順とは次の表の項番 1 から項番 17 までの順,昇順とは次の表の項番 17 から項番 1 までの順 のことです。

| 項番             | アイコン           | 状態               |
|----------------|----------------|------------------|
|                | X              | 未読・至急・返信要求、および親展 |
| 2              | 년              | 未読・至急・返信要求       |
| 3              | ႜ<br>$\rtimes$ | 未読・至急、および親展      |
| $\overline{4}$ | $\searrow$     | 未読・至急            |

表 12-1 「状態」の降順(受信メール一覧]画面)

<span id="page-255-0"></span>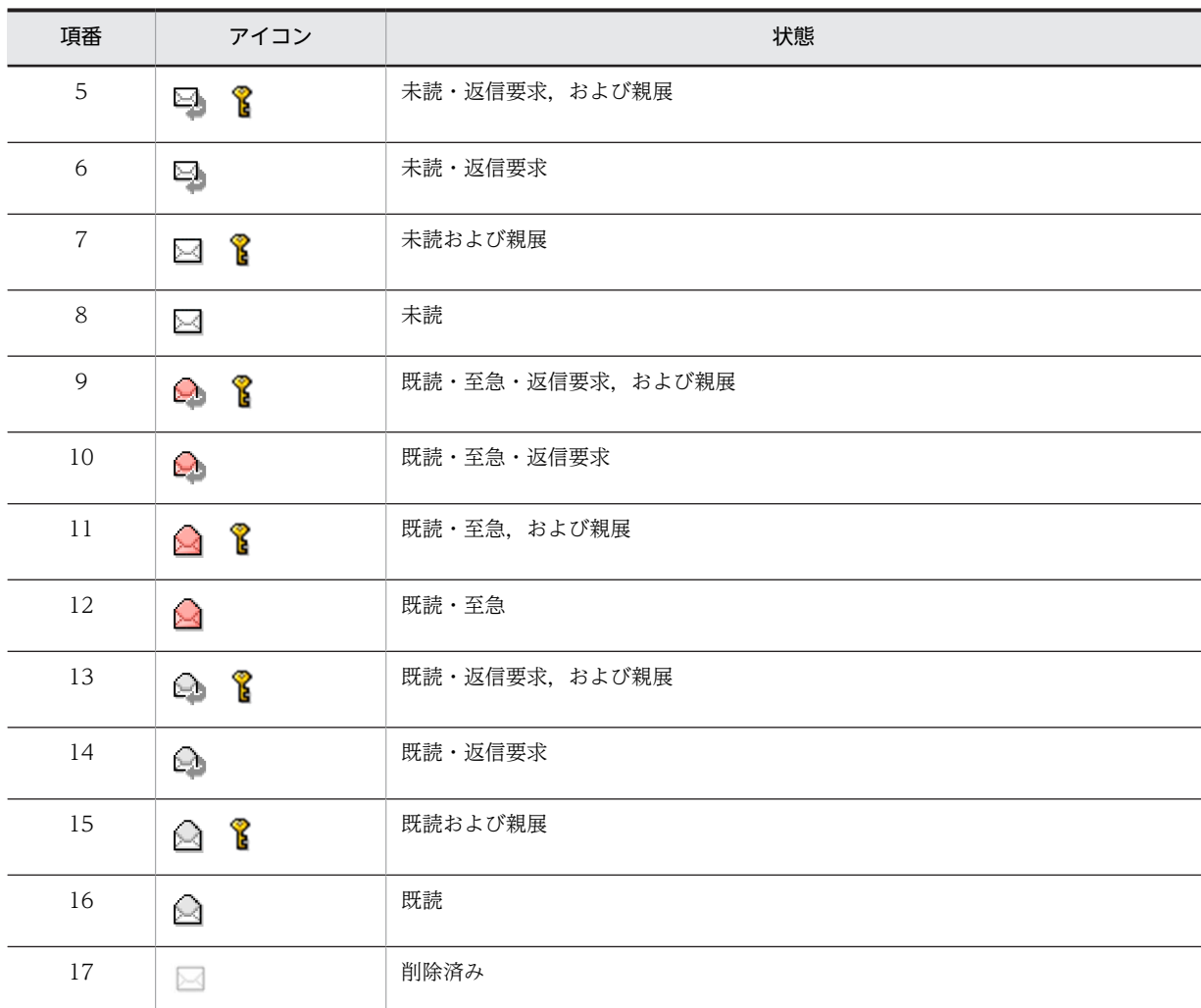

# [To/Cc]アンカー

クリックするごとに,降順と昇順が切り替わります。なお,降順とは「To」,「Cc」,「Bcc」,空白の 順,昇順とは空白,「Bcc」,「Cc」,「To」の順です。

## [主題]アンカー

クリックするごとに,文字コード順に昇順と降順が切り替わります。

# [送信者] アンカー

クリックするごとに,文字コード順に昇順と降順が切り替わります。

#### [受信日時] アンカー

クリックするごとに,降順と昇順が切り替わります。

# [サイズ]アンカー

クリックするごとに,降順と昇順が切り替わります。

# 12.1.2 [受信メール](プレビュー)画面

[受信メール](プレビュー)画面では,受信したメールの内容をプレビュー表示領域で確認できます。

また, [送信者], [To:], [Cc:] または [Bcc:] に表示されているユーザの宛先を右クリックすると, 右クリックメニューが表示されます。

画面に表示される項目の詳細,および右クリックメニューの詳細について説明します。

# (1) 画面に表示される項目の詳細

[受信メール](プレビュー)画面を次に示します。

図 12-5 [受信メール] (プレビュー) 画面

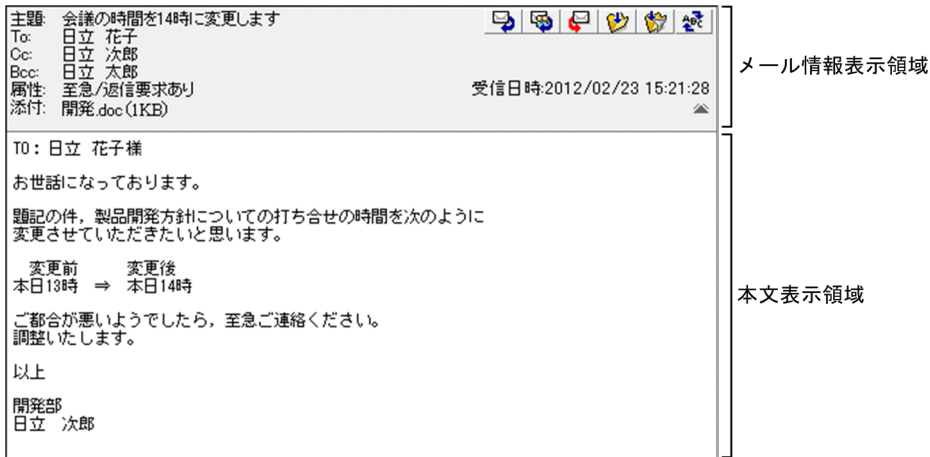

[受信メール](プレビュー)画面の各部について説明します。

# ■ アイコン

クリックすると,[メール作成]画面が別ウィンドウに表示されます。[メール作成]画面から,メール の送信者に返信するメールを作成できます。

[メール作成]画面の各項目の詳細は,[「12.2.1 \[メール作成\]画面](#page-277-0)」を参照してください。

## 風 アイコン

クリックすると,[メール作成]画面が別ウィンドウに表示されます。[メール作成]画面から,メール に表示されているすべての宛先に返信するメールを作成できます。

[メール作成]画面の各項目の詳細は,[「12.2.1 \[メール作成\]画面](#page-277-0)」を参照してください。

# アイコン

クリックすると,[メール作成]画面が別ウィンドウに表示されます。[メール作成]画面から,メール を転送できます。

[メール作成]画面の各項目の詳細は,[「12.2.1 \[メール作成\]画面](#page-277-0)」を参照してください。

## (サ) アイコン

クリックすると. [受信メール] (プレビュー) 画面に表示されているメールが保存されます。なお, 同 じメールを複数回保存しても,上書き保存されません。同じメールが複数個保存されます。

ご使用の環境によっては、 トップイコンが表示されません。

# ◆ アイコン

クリックすると,あらかじめ設定した振り分けルールに従って,[受信メール](プレビュー)画面に表 示されているメールが「ファイル共有]ポートレットのフォルダに格納されます。

ご使用の環境によっては、 ※ アイコンが表示されません。

なお、振り分けたメールが [受信メール一覧]画面から削除されるようにしたい場合は「[11.6 振り分](#page-241-0) [けたメールを一覧画面から削除するかどうかを変更する」](#page-241-0)を参照して設定してください。

#### - 鑢 アイコン

日本語および英語以外の言語のメールを受信した場合だけ表示されます。

クリックすると,言語を選択するメニューが表示されます。表示されたメニューから,メールの本文の 表示言語を選択します。

# メール情報表示領域

次の項目が表示されます。

- メールの主題
- •[送信者]
- •[To:],[Cc:]または[Bcc:]
- •[属性]
- •[受信日時]
- •[添付]

最初に画面を表示させたときは,メールの主題および添付ファイル名だけが表示されます。そのほかの 項目を表示させる場合は、詳細表示アイコン(▼)をクリックしてください。

また,変更した内容は次の場合に最初の状態に戻ります。

- [メール] ポートレットを別ウィンドウに表示させた場合
- ナビゲーションビューの [メール] アンカーや [受信メール] アンカーなどをクリックして, [メー ル] ポートレットを表示させた場合

それぞれの項目について説明します。

### [主題]

メールの主題が表示されます。

主題は,[設定]画面で設定した文字数まで表示されます。表示される文字数を変更する方法は 「[10.8.3 一覧画面に表示される項目の文字数を変更する」](#page-227-0)を参照してください。

なお, [メール] ポートレットで表示できない文字コードのメールを受信した場合は, 次のメッセー ジが表示されます。

主題のデコードに失敗しました。添付ファイル(XXXX)を参照してください。

(凡例)

XXXX:添付ファイル名

添付されるファイルには、受信したメールの主題が記述されています。ただし、[メール]ポート レットで表示できない文字コードで記述されているため,Windows のメモ帳など,この文字コー ドをサポートしているアプリケーションを使用して参照してください。

## [送信者]

メールの送信者の宛先が表示されます。

送信者の宛先がアンカーになっている場合は,右クリックすると,右クリックメニューが表示され ます。右クリックメニューの詳細は,[「12.1.2\(2\) 右クリックメニューの詳細](#page-259-0)」を参照してください。 クリックすると送信者の情報が[ユーザ詳細]画面に表示されます。

[ユーザ詳細]画面の各項目の詳細は,マニュアル「Collaboration - Directory Access ユーザー ズガイド」を参照してください。

送信者の宛先は次の優先順位で表示されます。

1.氏名

2.E-mail コメント

3.E-mail アドレス

4.ニックネーム

5.O/R 名

例えば,ユーザ情報として氏名,E-mail コメントおよび E-mail アドレスがメールに登録してある 場合,送信者の宛先には氏名が表示されます。

なお,ご使用の環境によっては,送信者の宛先は次の優先順位で表示されます。

1.氏名

2.E-mail アドレス

3.E-mail コメント

4.ニックネーム

5.O/R 名

[To:],[Cc:]または[Bcc:]

[To:],[Cc:]または[Bcc:]に指定されたメールの宛先が表示されます。なお,[Bcc:]に 表示されるのは自分の宛先だけです。

宛先がアンカーになっている場合は,右クリックすると,右クリックメニューが表示されます。右 クリックメニューの詳細は,[「12.1.2\(2\) 右クリックメニューの詳細](#page-259-0)」を参照してください。

クリックすると宛先に指定したユーザの情報が[ユーザ詳細]画面に表示されます。

[ユーザ詳細]画面の各項目の詳細は,マニュアル「Collaboration - Directory Access ユーザー ズガイド」を参照してください。

宛先は次の優先順位で表示されます。

1.氏名

2.E-mail コメント

3.E-mail アドレス

4.ニックネーム

5.O/R 名

例えば,ユーザ情報として氏名,E-mail コメントおよび E-mail アドレスがメールに登録してある 場合,宛先には氏名が表示されます。

なお,ご使用の環境によっては,宛先は次の優先順位で表示されます。

1.氏名

2.E-mail アドレス

3.E-mail コメント

4.ニックネーム

5.O/R 名

#### [属性]

メールに指定されている属性(至急・返信要求あり・親展)が表示されます。[属性]は,メールに 属性が指定されている場合だけ表示されます。

# [受信日時]

メールを受信した日時が表示されます。

# <span id="page-259-0"></span>[添付]

添付ファイル名および添付ファイルのサイズが表示されます。添付ファイルのサイズの単位は KB です。ただし,ファイルサイズが 1,024 バイト以下の場合,1KB と表示されます。

複数のファイルが添付されている場合,すべての添付ファイルの添付ファイル名およびサイズが続 けて表示されます。

ご使用の環境によっては,1 ファイルごとに改行して表示されます。

添付ファイル名をクリックすると,添付ファイルが開きます。

設定によっては、添付ファイル名の前に ■ アイコンが表示されます。■ アイコンを自分の PC にドラッグ & ドロップすると、添付ファイルをダウンロードできます。

添付ファイルのドラッグ & ドロップの設定方法の詳細は、マニュアル「Collaboration ユーザー ズガイド」を参照してください。

[添付]は、ファイルが添付されている場合だけ表示されます。

なお, [メール]ポートレットで表示できない文字コードのメールを受信した場合, 主題および本文 が添付ファイルとして添付されます。このとき、添付されるファイルも「メール]ポートレットで 表示できない文字コードで記述されています。Windows のメモ帳など,この文字コードをサポー トしているアプリケーションを使用して参照してください。

# 詳細表示アイコン

最初に画面を表示させたときは ▼ , メール情報表示領域にすべての項目(メールの主題, 送信者, 宛 先,属性,受信日時および添付ファイル名)が表示されている場合は がそれぞれ表示されます。

#### が表示されている場合

クリックすると,メール情報表示領域にメールの主題,送信者,宛先,属性,受信日時および添付 ファイル名が表示されます。

# が表示されている場合

クリックすると,メール情報表示領域にメールの主題および添付ファイル名だけが表示されます。

## 本文表示領域

メールの本文が表示されます。

本文中に URL が記載されている場合は URL がアンカーになります。このアンカーをクリックすると, 指定した URL のファイルが別ウィンドウに表示されます。

なお, [メール]ポートレットで表示できない文字コードのメールを受信した場合は、次のメッセージ が表示されます。

# 本文のデコードに失敗しました。添付ファイル (XXXX) を参照してください。

(凡例)

XXXX:添付ファイル名

添付されるファイルには、受信したメールの本文が記述されています。ただし、[メール]ポートレッ トで表示できない文字コードで記述されているため,Windows のメモ帳など,この文字コードをサポー トしているアプリケーションを使用して参照してください。

# (2) 右クリックメニューの詳細

[送信者],[To:],[Cc:]または[Bcc:]に表示されているユーザの宛先を右クリックすると,右ク リックメニューが表示されます。宛先の右クリックメニューについて説明します。

## <span id="page-260-0"></span>宛先の右クリックメニュー

[送信者],[To:],[Cc:]または[Bcc:]に表示されているユーザの宛先がアンカーになっている 場合,右クリックすると,次の項目が表示されます。なお,ご使用の環境によっては表示されない項目 があります。

- •[メールを送信]
- •[スケジュールを表示]
- •[コンタクトリストに追加]
- •[ユーザ詳細を表示]

各項目の詳細を次に示します。

#### [メールを送信]

選択すると,[メール作成]画面が別ウィンドウに表示されます。宛先として,クリックしたユーザ が[To:]に設定されます。

[メール作成]画面の各項目の詳細は,「[12.2.1 \[メール作成\]画面」](#page-277-0)を参照してください。

[スケジュールを表示]

選択すると,送信者のスケジュールが,「メンバの[一週間の予定]画面」に表示されます。「メン バの[一週間の予定]画面」の各項目の詳細は,マニュアル「Collaboration - Schedule ユーザー ズガイド」を参照してください。

# [コンタクトリストに追加]

選択すると,送信者の宛先が[コンタクトリスト]フォルダに追加されます。[コンタクトリスト] フォルダに追加された宛先は,ナビゲーションビューの[コンタクト]タブに表示されます。[コン タクトリスト]フォルダの詳細は,[「1.2.2\(2\) \[コンタクトリスト\]フォルダとは」](#page-21-0),[コンタクト] タブの詳細は,マニュアル「Collaboration ユーザーズガイド」をそれぞれ参照してください。

## [ユーザ詳細を表示]

選択すると,送信者の詳細が[ユーザ詳細]画面に表示されます。[ユーザ詳細]画面の各項目の詳 細は,マニュアル「Collaboration - Directory Access ユーザーズガイド」を参照してください。

# 12.1.3 [受信メール](別ウィンドウ表示)画面

[受信メール](別ウィンドウ表示)画面では,受信したメールの内容を別ウィンドウで確認できます。

また, [送信者], [To:], [Cc:] または [Bcc:] に表示されているユーザの宛先を右クリックすると, 右クリックメニューが表示されます。

画面に表示される項目の詳細,および右クリックメニューの詳細を説明します。

# (1) 画面に表示される項目の詳細

[受信メール](別ウィンドウ表示)画面を次に示します。

図 12-6 「受信メール」(別ウィンドウ表示)画面

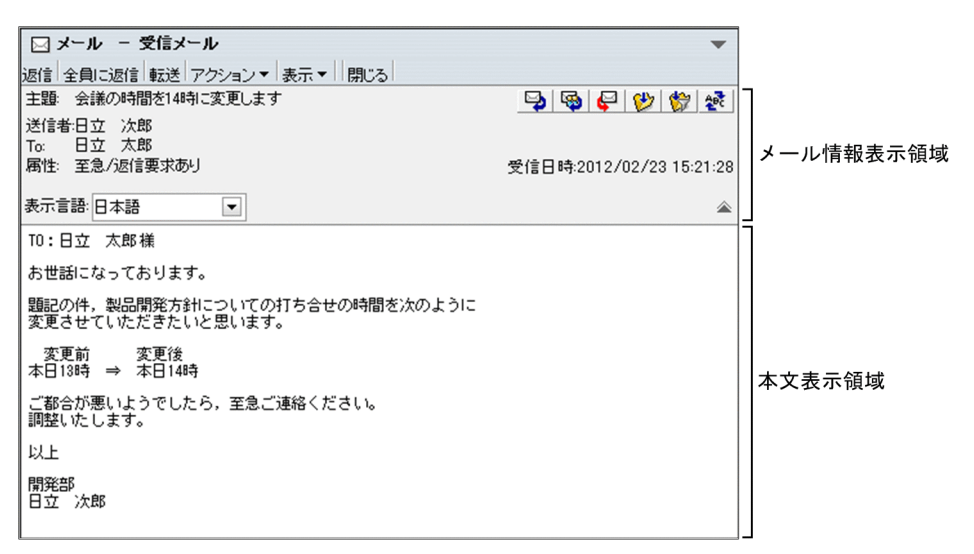

[受信メール](別ウィンドウ表示)画面の各部について説明します。

## [返信]メニュー

選択すると,[受信メール](別ウィンドウ表示)画面が閉じ,[メール作成]画面が表示されます。[メー ル作成]画面から,メールの送信者に返信するメールを作成できます。

[メール作成]画面の各項目の詳細は,「[12.2.1 \[メール作成\]画面」](#page-277-0)を参照してください。

#### [全員に返信]メニュー

選択すると,「受信メール](別ウィンドウ表示)画面が閉じ, [メール作成]画面が表示されます。[メー ル作成]画面から,メールに表示されているすべての宛先に返信するメールを作成できます。 [メール作成]画面の各項目の詳細は,「[12.2.1 \[メール作成\]画面」](#page-277-0)を参照してください。

#### [転送]メニュー

選択すると,「受信メール](別ウィンドウ表示)画面が閉じ, [メール作成]画面が表示されます。[メー ル作成]画面から,メールを転送できます。

[メール作成]画面の各項目の詳細は,「[12.2.1 \[メール作成\]画面」](#page-277-0)を参照してください。

#### [アクション▼]メニュー

選択すると、次の項目が表示されます。

# [保存]

選択すると,[受信メール](別ウィンドウ表示)画面に表示されているメールが保存されます。 なお,ご使用の環境によっては,[保存]が表示されません。

## [振り分け]

選択すると、あらかじめ設定した振り分けルールに従って、「受信メール](別ウィンドウ表示)画 面に表示されているメールが「ファイル共有]ポートレットのフォルダに格納されます。 ご使用の環境によっては,[振り分け]が表示されません。

なお、振り分けたメールが「受信メール一覧」画面から削除されるようにしたい場合は[「11.6 振](#page-241-0) [り分けたメールを一覧画面から削除するかどうかを変更する](#page-241-0)」を参照して設定してください。

### [削除]

選択すると,[受信メール](別ウィンドウ表示)画面に表示されているメールが削除されます。

## [メールファイルを作成]

選択すると, [受信メール] (別ウィンドウ表示)画面に表示されているメールを自分の PC に保存 できます。メールは,メールファイル形式で保存されます。

#### [宛先を宛先台帳に登録]

選択すると,受信メールの送信者,または「To」,「Cc」,「Bcc」に指定されている宛先が宛先台帳 に登録されます。ただし,受信メールの宛先に含まれている自分の宛先は登録されません。

#### [宛先をクリップボードへコピー]

選択すると,受信メールの「To」,「Cc」,または「Bcc」に指定されている宛先がクリップボード にコピーされます。送信者の宛先はコピーされません。なお,ご使用の環境によっては,[宛先をク リップボードへコピー]が表示されません。

#### [印刷画面を表示]

選択すると,受信メール印刷画面が別ウィンドウに表示されます。受信メール印刷画面から,メー ルを印刷できます。

受信メール印刷画面の各項目の詳細は,[「12.1.6 受信メール印刷画面](#page-268-0)」を参照してください。

### [表示▼]メニュー

選択すると,次の項目が表示されます。

## [宛先・属性]

選択すると,メール情報表示領域にメール情報の詳細(送信者,宛先,属性および受信日時)が表 示されるかどうかが切り替わります。すでにメール情報の詳細が表示されている場合は,[宛先・属 性]の前にチェック(√)が付きます。

なお,メールの主題と添付ファイル名は常に表示されています。

## [表示言語]

選択すると,[表示言語]ドロップダウンリストが表示されます。すでに[表示言語]ドロップダウ ンリストが表示されている場合は, [表示言語]の前にチェック( √) が付きます。

なお,ご使用の環境によっては,[表示言語]が表示されません。

## [閉じる]メニュー

選択すると,[受信メール](別ウィンドウ表示)画面が閉じます。

# り アイコン

クリックすると,[受信メール](別ウィンドウ表示)画面が閉じ,[メール作成]画面が表示されます。 [メール作成]画面から,メールの送信者に返信するメールを作成できます。

[メール作成]画面の各項目の詳細は,[「12.2.1 \[メール作成\]画面](#page-277-0)」を参照してください。

# アイコン

クリックすると,[受信メール](別ウィンドウ表示)画面が閉じ,[メール作成]画面が表示されます。 [メール作成]画面から,メールに表示されているすべての宛先に返信するメールを作成できます。 [メール作成]画面の各項目の詳細は,[「12.2.1 \[メール作成\]画面](#page-277-0)」を参照してください。

# アイコン

クリックすると,[受信メール](別ウィンドウ表示)画面が閉じ,[メール作成]画面が表示されます。 [メール作成]画面から,メールを転送できます。

[メール作成]画面の各項目の詳細は,[「12.2.1 \[メール作成\]画面](#page-277-0)」を参照してください。

# (サ) アイコン

クリックすると,[受信メール](別ウィンドウ表示)画面に表示されているメールが保存されます。な お,同じメールを複数回保存しても,上書き保存されません。同じメールが複数個保存されます。 ご使用の環境によっては、

# ◆ アイコン

クリックすると,あらかじめ設定した振り分けルールに従って,[受信メール](別ウィンドウ表示)画 面に表示されているメールが[ファイル共有]ポートレットのフォルダに格納されます。

ご使用の環境によっては, ☆ アイコンが表示されません。

なお、振り分けたメールが「受信メール一覧]画面から削除されるようにしたい場合は「[11.6 振り分](#page-241-0) [けたメールを一覧画面から削除するかどうかを変更する」](#page-241-0)を参照して設定してください。

# 食 アイコン

日本語および英語以外の言語のメールを受信した場合だけ表示されます。

クリックすると,言語を選択するメニューが表示されます。表示されたメニューから,メールの本文の 表示言語を選択します。

## メール情報表示領域

次の項目が表示されます。

- •[主題]
- •[送信者]
- [To: ], [Cc: ]または [Bcc: ]
- •[属性]
- •[受信日時]
- •[表示言語]ドロップダウンリスト
- •[添付]

最初に画面を表示させたときは,すべての項目が表示されます。メールの主題および添付ファイル名だ けを表示させる場合は、詳細表示アイコン(金)をクリックしてください。

なお,ご使用の環境によっては[表示言語]ドロップダウンリストが表示されません。

また,変更した内容は,ログアウトするまで有効です。

それぞれの項目について説明します。

# [主題]

メールの主題が表示されます。

主題は,[設定]画面で設定した文字数まで表示されます。表示される文字数を変更する方法は 「[10.8.3 一覧画面に表示される項目の文字数を変更する」](#page-227-0)を参照してください。

なお, [メール]ポートレットで表示できない文字コードのメールを受信した場合は、次のメッセー ジが表示されます。

主題のデコードに失敗しました。添付ファイル(XXXX)を参照してください。

(凡例)

XXXX:添付ファイル名

添付されるファイルには、受信したメールの主題が記述されています。ただし、[メール]ポート レットで表示できない文字コードで記述されているため,Windows のメモ帳など,この文字コー ドをサポートしているアプリケーションを使用して参照してください。

[送信者]

メールの送信者の宛先が表示されます。

送信者の宛先がアンカーになっている場合は,右クリックすると,右クリックメニューが表示され ます。右クリックメニューの詳細は,「[12.1.3\(2\) 右クリックメニューの詳細」](#page-266-0)を参照してください。 クリックすると送信者の情報が[ユーザ詳細]画面に表示されます。

[ユーザ詳細]画面の各項目の詳細は,マニュアル「Collaboration - Directory Access ユーザー ズガイド」を参照してください。

送信者の宛先は次の優先順位で表示されます。

1.氏名

- 2.E-mail コメント
- 3.E-mail アドレス
- 4.ニックネーム

5.O/R 名

例えば、ユーザ情報として氏名, E-mail コメントおよび E-mail アドレスがメールに登録してある 場合,送信者の宛先には氏名が表示されます。

なお,ご使用の環境によっては,送信者の宛先は次の優先順位で表示されます。

1.氏名

2.E-mail アドレス

3.E-mail コメント

4.ニックネーム

5.O/R 名

[To:],[Cc:]または[Bcc:]

[To:],[Cc:]または[Bcc:]に指定されたメールの宛先が表示されます。なお,[Bcc:]に 表示されるのは自分の宛先だけです。

宛先がアンカーになっている場合は,右クリックすると,右クリックメニューが表示されます。右 クリックメニューの詳細は,[「12.1.3\(2\) 右クリックメニューの詳細](#page-266-0)」を参照してください。

クリックすると宛先に指定したユーザの情報が[ユーザ詳細]画面に表示されます。

[ユーザ詳細]画面の各項目の詳細は,マニュアル「Collaboration - Directory Access ユーザー ズガイド」を参照してください。

宛先は次の優先順位で表示されます。

1.氏名

2.E-mail コメント

3.E-mail アドレス

4.ニックネーム

5.O/R 名

例えば,ユーザ情報として氏名,E-mail コメントおよび E-mail アドレスがメールに登録してある 場合,宛先には氏名が表示されます。

なお,ご使用の環境によっては,宛先は次の優先順位で表示されます。

1.氏名

2.E-mail アドレス

3.E-mail コメント

4.ニックネーム

5.O/R 名

[属性]

メールに指定されている属性(至急・返信要求あり・親展)が表示されます。[属性]は、メールに 属性が指定されている場合だけ表示されます。

## [受信日時]

メールを受信した日時が表示されます。

#### [表示言語]ドロップダウンリスト

メールの本文の表示言語を選択します。

なお,ご使用の環境によっては,[表示言語]ドロップダウンリストが表示されません。

# [添付]

添付ファイル名および添付ファイルのサイズが表示されます。添付ファイルのサイズの単位は KB です。ただし,ファイルサイズが 1,024 バイト以下の場合,1KB と表示されます。

複数のファイルが添付されている場合,すべての添付ファイルの添付ファイル名およびサイズが続 けて表示されます。

ご使用の環境によっては,1 ファイルごとに改行して表示されます。

添付ファイル名をクリックすると,添付ファイルが開きます。

設定によっては,添付ファイル名の前に 自 アイコンが表示されます。 自 アイコンを自分の PC にドラッグ & ドロップすると、添付ファイルをダウンロードできます。

添付ファイルのドラッグ & ドロップの設定方法の詳細は,マニュアル「Collaboration ユーザー ズガイド」を参照してください。

[添付]は、ファイルが添付されている場合だけ表示されます。

なお, [メール] ポートレットで表示できない文字コードのメールを受信した場合, 主題および本文 が添付ファイルとして添付されます。このとき、添付されるファイルも「メール]ポートレットで 表示できない文字コードで記述されています。Windows のメモ帳など,この文字コードをサポー トしているアプリケーションを使用して参照してください。

# 詳細表示アイコン

最初に画面を表示させたときは ▲, メール情報表示領域にメールの主題および添付ファイル名だけが 表示されている場合は ▼ がそれぞれ表示されます。

#### が表示されている場合

クリックすると,メール情報表示領域にメールの主題および添付ファイル名だけが表示されます。

が表示されている場合

クリックすると,メール情報表示領域にメールの主題,送信者,宛先,属性,受信日時および添付 ファイル名が表示されます。

# 本文表示領域

メールの本文が表示されます。

本文中に URL が記載されている場合は URL がアンカーになります。このアンカーをクリックすると, 指定した URL のファイルが別ウィンドウに表示されます。

なお、[メール]ポートレットで表示できない文字コードのメールを受信した場合は、次のメッセージ が表示されます。

本文のデコードに失敗しました。添付ファイル(XXXX)を参照してください。

<span id="page-266-0"></span>(凡例)

XXXX:添付ファイル名

添付されるファイルには、受信したメールの本文が記述されています。ただし、[メール]ポートレッ トで表示できない文字コードで記述されているため,Windows のメモ帳など,この文字コードをサポー トしているアプリケーションを使用して参照してください。

# (2) 右クリックメニューの詳細

[送信者]. [To:]. [Cc:] または [Bcc:] に表示されているユーザの宛先を右クリックすると,右ク リックメニューが表示されます。宛先の右クリックメニューについて説明します。

## 宛先の右クリックメニュー

[送信者], [To:], [Cc:] または [Bcc:] に表示されているユーザの宛先がアンカーになっている 場合,右クリックすると,次の項目が表示されます。なお,ご使用の環境によっては表示されない項目 があります。

- •[メールを送信]
- •[スケジュールを表示]
- •[コンタクトリストに追加]
- •[ユーザ詳細を表示]

各項目の詳細を次に示します。

#### [メールを送信]

選択すると,[メール作成]画面が別ウィンドウに表示されます。宛先として、クリックしたユーザ が[To:]に設定されます。

[メール作成]画面の各項目の詳細は,「[12.2.1 \[メール作成\]画面」](#page-277-0)を参照してください。

[スケジュールを表示]

選択すると、送信者のスケジュールが、「メンバの [一週間の予定] 画面」に表示されます。「メン バの[一週間の予定]画面」の各項目の詳細は,マニュアル「Collaboration - Schedule ユーザー ズガイド」を参照してください。

## [コンタクトリストに追加]

選択すると、送信者の宛先が [コンタクトリスト] フォルダに追加されます。[コンタクトリスト] フォルダに追加された宛先は,ナビゲーションビューの[コンタクト]タブに表示されます。[コン タクトリスト]フォルダの詳細は,[「1.2.2\(2\) \[コンタクトリスト\]フォルダとは」](#page-21-0),[コンタクト] タブの詳細は,マニュアル「Collaboration ユーザーズガイド」をそれぞれ参照してください。

# [ユーザ詳細を表示]

選択すると,送信者の詳細が[ユーザ詳細]画面に表示されます。[ユーザ詳細]画面の各項目の詳 細は,マニュアル「Collaboration - Directory Access ユーザーズガイド」を参照してください。

# 12.1.4 [メールファイルを開く]画面(自分の PC に保存したメール ファイルを開く場合)

[メールファイルを開く]画面(自分の PC に保存したメールファイルを開く場合)では,自分の PC に保 存したメールファイルを Collaboration - Mail から表示できます。

[メールファイルを開く]画面(自分の PC に保存したメールファイルを開く場合)を次に示します。

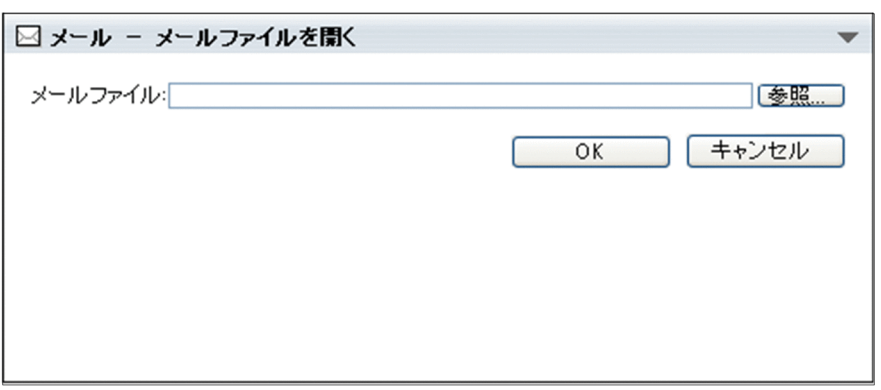

図 12-7 [メールファイルを開く]画面 (自分の PC に保存したメールファイルを開く場合)

[メールファイルを開く]画面(自分の PC に保存したメールファイルを開く場合)の各部について説明し ます。

# [メールファイル]テキストボックス

表示させたいメールファイルのファイル名を入力します。

また,Windows のファイル指定ダイアログで選択したメールファイルのファイル名が表示されます。

## [参照...]ボタン

クリックすると,Windows のファイル指定ダイアログが表示されます。ファイル指定ダイアログから, 表示したいメールファイルを選択してください。

## [OK]ボタン

クリックすると,指定したメールファイルが表示されます。

## [キャンセル]ボタン

クリックすると,メールファイルが表示されないで,[メールファイルを開く]画面(自分の PC に保存 したメールファイルを開く場合)が閉じます。

# 12.1.5 [メールファイルを開く]画面(メールに添付されたメールファ イルを開く場合)

[メールファイルを開く]画面(メールに添付されたメールファイルを開く場合)では,メールに添付され たメールファイルを表示したり,自分の PC にダウンロードしたりできます。

[メールファイルを開く]画面(メールに添付されたメールファイルを開く場合)を次に示します。

# 図 12‒8 [メールファイルを開く]画面(メールに添付されたメールファイルを開く場合)

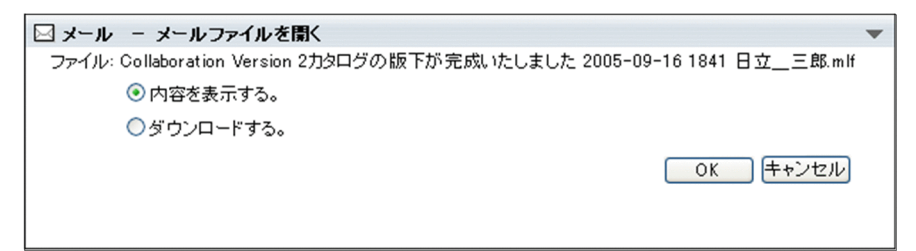

[メールファイルを開く]画面(メールに添付されたメールファイルを開く場合)の各部について説明しま す。

# <span id="page-268-0"></span>[内容を表示する。]ラジオボタン

メールファイルの内容を表示したいときに選択します。

# [ダウンロードする。]ラジオボタン

メールファイルを自分の PC にダウンロードしたいときに選択します。

# [OK]ボタン

メールファイルを表示する場合は,クリックすると,指定したメールファイルの内容が表示されます。 自分の PC にダウンロードする場合は,クリックすると,[添付ファイルダウンロード]画面が表示され てからメールファイルがダウンロードされます。

# [キャンセル]ボタン

クリックすると,メールファイルが表示,またはダウンロードされないで,[メールファイルを開く] 画面(メールに添付されたメールファイルを開く場合)が閉じます。

# 12.1.6 受信メール印刷画面

受信メール印刷画面では,受信したメールを印刷できます。

受信メール印刷画面を次に示します。

# 図 12‒9 受信メール印刷画面

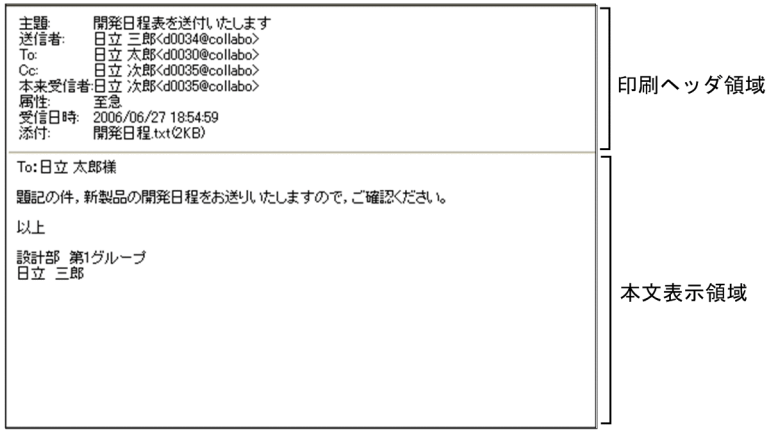

受信メール印刷画面の各部について説明します。

# 印刷ヘッダ領域

印刷ヘッダ領域に表示される項目を次に示します。

- •[主題]
- •[送信者]
- •[To:],[Cc:]または[Bcc:]
- •[本来受信者]
- •[属性]
- •[受信日時]
- •[添付]

これらの印刷ヘッダ領域に表示される項目は,[設定]画面から表示の有無を変更できます。受信メー ル印刷画面に表示される項目を変更する方法は「[9. メールを印刷するときの設定を変更する」](#page-206-0)を参照 してください。

それぞれの項目について説明します。

[主題:]

メールの主題が表示されます。主題がない場合は、[主題:]だけが表示されます。

[送信者:]

メールの送信者の宛先が表示されます。

送信者の宛先は次の優先順位で表示されます。

- 1.氏名< E-mail アドレス>
- 2.氏名<ニックネーム>
- 3.E-mail コメント< E-mail アドレス>
- 4.E-mail アドレス
- 5.ニックネーム
- 6.O/R 名

例えば,ユーザ情報として氏名,E-mail コメントおよび E-mail アドレスがメールに登録してある 場合,送信者の宛先には氏名< E-mail アドレス>が表示されます。

## $[T<sub>O</sub>:]$

「To」に指定された宛先が表示されます。

宛先は次の優先順位で表示されます。

1.氏名< E-mail アドレス>

2.氏名<ニックネーム>

3.E-mail コメント< E-mail アドレス>

4.E-mail アドレス

5.ニックネーム

6.O/R 名

例えば,ユーザ情報として氏名,E-mail コメントおよび E-mail アドレスがメールに登録してある 場合, [To:] には氏名<E-mail アドレス>が表示されます。

なお、宛先がない場合は [To:] だけが表示されます。

 $ICc:1$ 

「Cc」に指定された宛先が表示されます。

宛先は次の優先順位で表示されます。

- 1.氏名< E-mail アドレス>
- 2.氏名<ニックネーム>

3.E-mail コメント< E-mail アドレス>

- 4.E-mail アドレス
- 5.ニックネーム

6.O/R 名

例えば,ユーザ情報として氏名,E-mail コメントおよび E-mail アドレスがメールに登録してある 場合, [Cc:] には氏名< E-mail アドレス>が表示されます。

なお、宛先がない場合は [Cc:] が表示されません。

[Bcc:]

自分の宛先が表示されます。

宛先は次の優先順位で表示されます。

- 1.氏名< E-mail アドレス>
- 2.氏名<ニックネーム>
- 3.E-mail コメント< E-mail アドレス>
- 4.E-mail アドレス
- 5.ニックネーム
- 6.O/R 名

例えば、ユーザ情報として氏名, E-mail コメントおよび E-mail アドレスがメールに登録してある 場合, [Bcc:] には氏名<E-mail アドレス>が表示されます。

なお、宛先がない場合は [Bcc:] が表示されません。

#### [本来受信者:]

本来受信者の宛先が表示されます。本来受信者の詳細は,[「付録 G 用語解説](#page-561-0)」を参照してくださ い。

宛先は次の優先順位で表示されます。

- 1.氏名< E-mail アドレス>
- 2.氏名<ニックネーム>
- 3.E-mail コメント< E-mail アドレス>
- 4.E-mail アドレス
- 5.ニックネーム
- 6.O/R 名

例えば,ユーザ情報として氏名,E-mail コメントおよび E-mail アドレスがメールに登録してある 場合,[本来受信者:]には氏名< E-mail アドレス>が表示されます。

[本来受信者:]は,ほかの人あてのメールを代行受信で受け取った場合だけ表示されます。

# [属性:]

メールに指定されている属性(至急・返信要求あり・親展)が表示されます。[属性]は、メールに 属性が指定されている場合だけ表示されます。

### [受信日時:]

メールを受信した日時が表示されます。

# [添付:]

添付ファイル名および添付ファイルのサイズが表示されます。単位は KB です。ただし,ファイル サイズが 1,024 バイト以下の場合,1KB と表示されます。

[添付:]は、添付ファイルがある場合だけ表示されます。

### 本文表示領域

メールの本文が表示されます。

メールの本文は,[設定]画面から設定した位置で改行されます。改行位置を変更する方法は「[9.2 改](#page-209-0) [行位置を変更する](#page-209-0)」を参照してください。

# 12.1.7 「未読メール通知] 画面

[未読メール通知]画面では,新着メールがあることを確認したり,[受信メール一覧]画面を表示したりで きます。

なお,ご使用の環境によっては,[未読メール通知]画面は表示されません。

[未読メール通知]画面を次に示します。

図 12-10 [未読メール通知]画面

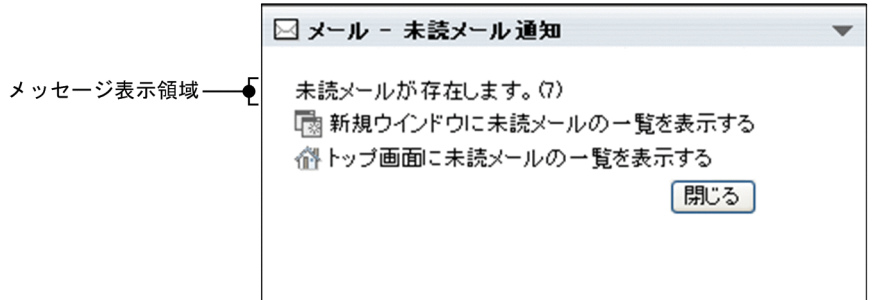

[未読メール通知]画面の各部について説明します。

#### メッセージ表示領域

次のメッセージが表示されます。

未読メールが存在します。(XX)

(凡例)

XX:未読のメールの総数

[未読メール通知]画面は,新着メールがある場合だけ表示されますが,メッセージには新着メールを 含む未読のメールの総数が表示されます。

[ ■ 新規ウインドウに未読メールの一覧を表示する] アンカー

クリックすると,新着メールを含む未読のメールだけが表示された[受信メール一覧]画面が別ウィン ドウに表示されます。

[ 谷 トップ画面に未読メールの一覧を表示する] アンカー

クリックすると,新着メールを含む未読のメールだけが表示された[受信メール一覧]画面がワークプ レース領域に表示されます。

ログアウト以外の方法で Collaboration 画面を閉じていた場合は,新しい Web ブラウザが起動され, Collaboration 画面が表示されることがあります。

この Collaboration 画面のワークプレース領域には,新着メールを含む未読のメールだけが表示された [受信メール一覧]画面が表示されます。

#### [閉じる]ボタン

クリックすると,[未読メール通知]画面が閉じます。

# 12.1.8 [メールの保存]画面,[メールの移動]画面および[メールの 振り分け]画面

[メールの保存]画面では、[受信メール一覧]画面または [送信済みメール一覧]画面で選択したメール が,データベースに保存されたかどうかを確認できます。

[メールの移動]画面では、[受信メール一覧]画面または [送信済みメール一覧]画面で選択したメール が,データベースに移動されたかどうかを確認できます。

[メールの振り分け]画面では,[受信メール一覧]画面または[送信済みメール一覧]画面で選択したメー ルが, [ファイル共有] ポートレットのフォルダに格納されたかどうかを確認できます。

ご使用の環境によっては,[メールの保存]画面,[メールの移動]画面および[メールの振り分け]画面は 表示されません。

[メールの保存]画面を次に示します。なお,[メールの保存]画面,[メールの移動]画面および[メール の振り分け]画面に表示される項目は同じです。

## 図 12-11 [メールの保存]画面

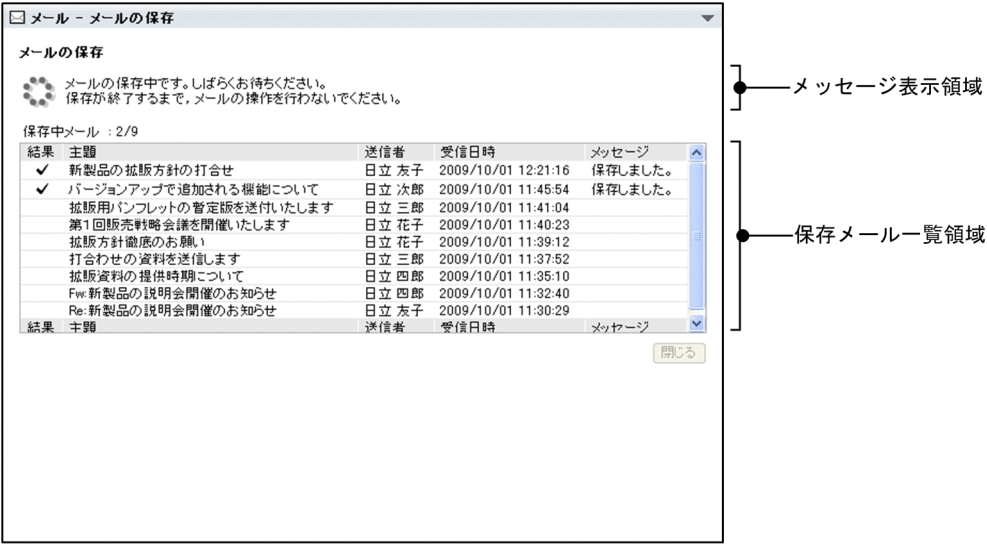

[メールの保存]画面,[メールの移動]画面および[メールの振り分け]画面の各部について説明します。

# メッセージ表示領域

メールの保存,移動または振り分け処理の状態を表すメッセージが表示されます。

保存中メール : X/Y , 移動中メール : X/Y または振り分け中メール : X/Y

(凡例)

X:保存,移動または振り分けが完了したメールの件数

Y:保存する,移動するまたは振り分けるメールの総数

# 保存メール一覧領域

[結果]

メールの保存結果,移動結果または振り分け結果を表すアイコンが表示されます。 表示されるアイコンおよびアイコンの意味を次に示します。

• √

メールがデータベースに保存もしくは移動,または[ファイル共有]ポートレットのフォルダに 格納されたことを示します。

•

メールの保存,移動または振り分けに失敗したことを示します。

• 0

メールの保存,移動または振り分けが中止されたことを示します。

• <u>A</u>

保存する,移動するまたは振り分けるメールがないことを示します。

[主題]

メールの主題が表示されます。メールに主題がない場合は「(主題なし)」と表示されます。

# [送信者]

送信者の宛先が表示されます。

[受信メール一覧]画面からメールを保存する,移動するまたは振り分ける場合に表示されます。 なお, [設定]画面 (「ワークプレースごとの設定] タブを選択している場合),または「設定]画面 (レイアウト[設定]画面([レイアウトごとの設定]タブを選択している場合)ごとの設定)で[送 信者/宛先]が画面に表示されないように設定している場合は、表示されません。

# [宛先]

メールの宛先が表示されます。

[送信済みメール一覧]画面からメールを保存する,移動するまたは振り分ける場合に表示されま す。

なお,[設定]画面([ワークプレースごとの設定]タブを選択している場合),または[設定]画面 ([レイアウトごとの設定]タブを選択している場合)で[送信者/宛先]が画面に表示されないよう に設定している場合は,表示されません。

## [受信日時]

メールを受信した日時が表示されます。

[受信メール一覧]画面からメールを保存する,移動するまたは振り分ける場合に表示されます。 なお,[設定]画面([ワークプレースごとの設定]タブを選択している場合),または[設定]画面 ([レイアウトごとの設定]タブを選択している場合)で[日時]が画面に表示されないように設定 している場合は,表示されません。

## [送信日時]

メールを送信した日時が表示されます。

[送信済みメール一覧]画面からメールを保存する,移動するまたは振り分ける場合に表示されま す。

なお,[設定]画面([ワークプレースごとの設定]タブを選択している場合),または[設定]画面 ([レイアウトごとの設定]タブを選択している場合)で[日時]が画面に表示されないように設定 している場合は,表示されません。

#### [メッセージ]

メールの保存結果,移動結果または振り分け結果を表すメッセージが表示されます。

メールの保存,移動または振り分けに失敗した場合は,その理由が表示されます。表示されるメッ セージと対処方法を次に示します。

# • 保存を中止しました。

メールの保存が中止されました。

[受信メール一覧]画面,または[送信済みメール一覧]画面に戻ってメールを選択し,保存し 直してください。

• 移動を中止しました。

メールの移動が中止されました。

[受信メール一覧]画面,または [送信済みメール一覧]画面に戻ってメールを選択し,移動し 直してください。

• 振り分けを中止しました。

メールの振り分けが中止されました。 [受信メール一覧]画面,または [送信済みメール一覧]画面に戻ってメールを選択し,振り分 け直してください。

• メールサーバのメールの削除に失敗しました。手動で削除を行ってください。

メールサーバのメールが削除されませんでした。

メールを手動で削除してください。

メールを手動で削除する方法の詳細は,「[5.1 メールを削除する](#page-133-0)」を参照してください。

なお,このほかのメッセージが表示された場合は,[「付録 E.3 \[メール\]ポートレットのメッセー](#page-467-0) [ジ」](#page-467-0)を参照してください。

[閉じる] ボタン

クリックすると,[メールの保存]画面,[メールの移動]画面または[メールの振り分け]画面が閉じ ます。

# 12.1.9 [代行受信者指定]画面

[代行受信者指定]画面では,メールの代行受信者を指定できます。代行受信者の宛先は,一つだけ指定で きます。

[代行受信者指定]画面を次に示します。

# 図 12‒12 [代行受信者指定]画面

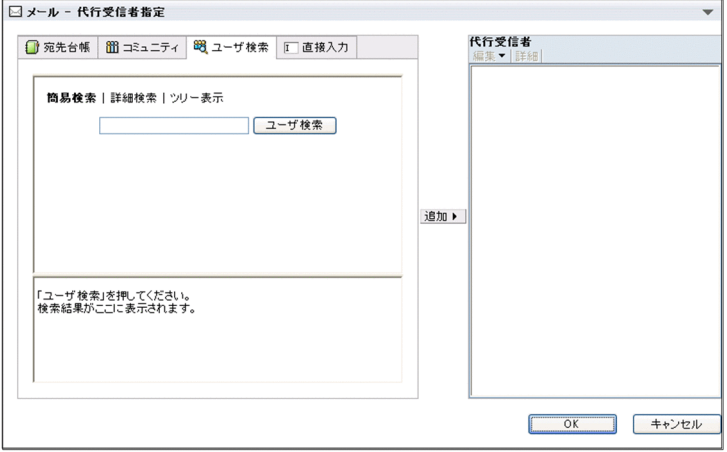

[代行受信者指定]画面の各部について説明します。

# [宛先台帳]タブ

クリックすると,宛先選択領域に宛先台帳参照画面が表示されます。宛先台帳参照画面の各項目の詳細 は,「[12.4.12 宛先台帳参照画面](#page-355-0)」を参照してください。

# [コミュニティ]タブ

クリックすると、宛先選択領域に「コミュニティ一覧(参照可)]画面(リスト)またはコミュニティ メンバの一覧が表示されます。

マイワークプレースから [メール]ポートレットを表示させている場合 [コミュニティ一覧(参照可)]画面(リスト)が表示されます。

コミュニティワークプレースから「メール]ポートレットを表示させている場合 コミュニティメンバの一覧が表示されます。

#### [ユーザ検索]タブ

クリックすると、宛先選択領域に [ユーザを探す] 画面が表示されます。

#### [直接入力]タブ

クリックすると宛先選択領域に[宛先]テキストボックスが表示されます。

#### 宛先選択領域

メールの宛先を選択できます。

次の画面のどれかが表示されます。

- 宛先台帳参照画面 [宛先台帳]タブをクリックすると表示されます。
- •[コミュニティ一覧(参照可)]画面(リスト) マイワークプレースから [メール] ポートレットを表示させているときに [コミュニティ] タブを クリックすると表示されます。
- コミュニティメンバの一覧 コミュニティプレースから [メール] ポートレットを表示させているときに [コミュニティ] タブ をクリックすると表示されます。
- •[ユーザを探す]画面 [ユーザ検索] タブをクリックすると表示されます。
- 直接入力画面

[直接入力] タブをクリックすると [宛先] テキストボックスが表示されます。

#### [追加]ボタン

クリックすると,宛先選択領域から選択した宛先が宛先確認領域に追加されます。

宛先選択領域で複数の宛先を選択した場合は,宛先一覧のいちばん上に表示されている宛先だけが追加 されます。

# [編集▼]メニュー

選択すると,次の項目が表示されます。

## [宛先を修正]

選択すると,Windows のプロンプト画面が表示されます。プロンプト画面から宛先を修正できま す。

# [宛先を削除]

選択すると,宛先確認領域から選択した宛先を削除できます。

# [詳細]メニュー

選択すると、宛先確認領域で選択した宛先の詳細が、別ウィンドウに表示されます。ただし、宛先の詳 細が表示されるのは、宛先確認領域で選択した宛先が Collaboration - Directory Access に登録され ている E-mail アドレスの場合だけです。ニックネームを選択した場合は宛先の詳細は表示されませ ん。

## 宛先確認領域

[追加]ボタンをクリックすると、宛先選択領域で選択した宛先が次の優先順位で表示されます。

1.氏名<Email アドレス>

- 2.氏名<ニックネーム>
- 3.Email アドレス

4.ニックネーム

[OK]ボタン

クリックすると,宛先確認領域に表示されている宛先が代行受信者に設定されます。

[キャンセル]ボタン

クリックすると,代行受信者が設定されないで,[代行受信者指定]画面が閉じます。

# 12.1.10 親展パスワード確認画面

親展パスワード確認画面では,親展のメールを読んだり,削除したりするときに必要な,親展パスワードを 入力できます。

親展パスワード確認画面を次に示します。

図 12-13 親展パスワード確認画面

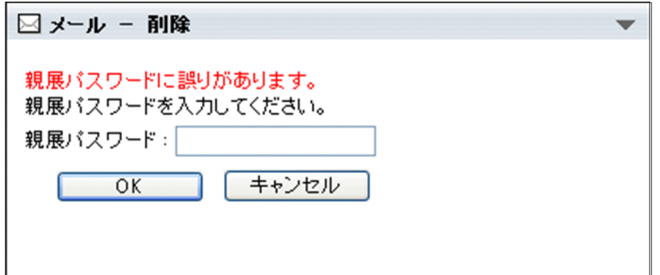

親展パスワード確認画面の各部について説明します。

#### メッセージ表示領域

入力した親展パスワードに誤りがある場合, [OK] ボタンをクリックすると次のメッセージが表示され ます。

親展パスワードに誤りがあります。

# [親展パスワード:]テキストボックス

親展パスワードを入力します。親展パスワードは半角 100 文字まで入力できます。

[OK]ボタン

クリックすると,メールの内容の表示や削除などが実行されます。

[キャンセル]ボタン

クリックすると,メールの内容の表示や削除などが実行されません。

# <span id="page-277-0"></span>12.2 メール作成に関する画面

この節では,メール作成に関する画面について説明します。

# 12.2.1 [メール作成]画面

[メール作成]画面では,新規にメールを作成したり,返信するメールを作成したりできます。

[メール作成]画面は,宛先をメールアドレスで表示させるか,または名前で表示させるかによって,表示 形式が異なります。宛先の表示形式を変更する方法の詳細は,「[8.3 \[メール作成\]画面の宛先の表示形式](#page-185-0) [を変更する」](#page-185-0)を参照してください。

宛先を名前で表示させている場合,[To:],[Cc:]または[Bcc:]に表示されているユーザの宛先を右 クリックすると,右クリックメニューが表示されます。

また,[環境設定]画面で添付ファイルのドラッグ & ドロップ機能を有効にすると,添付ファイル表示領域 の表示形式が変更されます。

[環境設定]画面の詳細は,マニュアル「Collaboration ユーザーズガイド」を参照してください。

なお、ActiveX コントローラをインストールしないで添付ファイルのドラッグ & ドロップ機能を有効にす ると,[メール作成]画面を表示させたときに,メッセージ ID「KDCU209-E」のメッセージが表示され ます。

メッセージの詳細は,[「付録 E.4 ファイルのドラッグ & ドロップ機能のメッセージ](#page-552-0)」を参照してくださ い。

以降では,それぞれの表示形式の,[メール作成]画面の各部,および右クリックメニューの詳細を説明し ます。

# (1) [メール作成]画面(宛先をメールアドレスで表示している場合)

[メール作成]画面(宛先をメールアドレスで表示している場合)を次に示します。

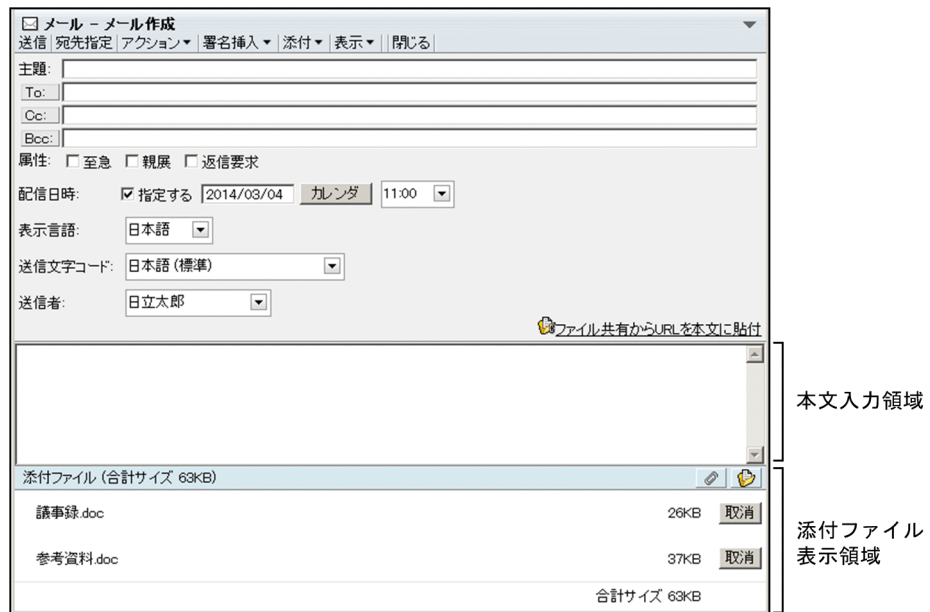

図12-14 [メール作成]画面(宛先をメールアドレスで表示している場合)

[メール作成]画面(宛先をメールアドレスで表示している場合)の各部について説明します。

#### [送信]メニュー

選択すると,メールが送信されます。

メール環境の設定によっては,選択すると[送信の確認]画面が表示されます。[送信の確認]画面の 各項目の詳細は,「[12.3.2 \[送信の確認\]画面」](#page-306-0)を参照してください。

[送信の確認]画面を表示させるかどうかを設定する方法は「[8.2 送信時に\[送信の確認\]画面を表示](#page-184-0) [させる](#page-184-0)」を参照してください。

# [宛先指定]メニュー

選択すると,[宛先指定]画面が別ウィンドウに表示されます。 [宛先指定]画面の各項目の詳細は,[「12.2.7 \[宛先指定\]画面](#page-299-0)」を参照してください。

#### [アクション▼]メニュー

選択すると,次の項目が表示されます。

#### [宛先確認]

選択すると,[宛先確認]画面が別ウィンドウに表示されます。[宛先確認]画面の各項目の詳細は, [「12.3.1 \[宛先確認\]画面](#page-304-0)」を参照してください。

### [宛先を宛先台帳に登録]

選択すると,「To」,「Cc」または「Bcc」に指定されている宛先が宛先台帳に登録されます。

## [宛先をクリップボードへコピー]

選択すると,「To」,「Cc」,または「Bcc」に指定した宛先がクリップボードにコピーされます。な お,ご使用の環境によっては,[宛先をクリップボードへコピー]が表示されません。

# [下書き保存]

選択すると,作成中のメールが下書きメールとして保存されます。主題を入力していないメールを 保存した場合は,自動的に主題に半角スペースが挿入されます。

なお. ご使用の環境によっては「下書き保存」が表示されません。

[メールファイルを作成]

選択すると,自分の PC にメールを保存できます。メールは,メールファイル形式で保存されます。

### [印刷画面を表示]

選択すると,作成中メール印刷画面が別ウィンドウに表示されます。作成中メール印刷画面から, メールを印刷できます。

作成中メール印刷画面の各項目の詳細は,「[12.2.8 作成中メール印刷画面」](#page-302-0)を参照してください。

## [署名挿入▼]メニュー

選択すると、登録されている署名タイトルの一覧が表示されます。署名タイトルの一覧から、挿入した い署名のタイトルを選択してください。

# [添付▼]メニュー

選択すると、次の項目が表示されます。

#### [ファイルを添付]

選択すると,[ファイルを添付]画面が別ウィンドウに表示されます。

[ファイルを添付]画面から,自分の PC に保存されているファイルをメールに添付できます。 [ファイルを添付]画面の各項目の詳細は,[「12.2.2 \[ファイルを添付\]画面](#page-289-0)」を参照してくださ い。

#### [ファイル共有から添付]

選択すると,ファイル共有の画面が別ウィンドウに表示されます。

ファイル共有の画面から,ファイル共有に格納されているファイルをメールに添付できます。

## [ファイル共有から URL を本文に貼付]

選択すると,ファイル共有の画面が別ウィンドウに表示されます。ファイル共有の画面から,ファ イル共有の配布 URL を本文の最後に挿入できます。

# [表示▼]メニュー

選択すると,次の項目が表示されます。

## [配信日時]

選択すると,[配信日時]領域の表示/非表示が切り替わります。すでに[配信日時]領域が表示さ れている場合は, [配信日時]の前にチェック(√)が付きます。

[表示言語]

選択すると,[表示言語]ドロップダウンリストの表示/非表示が切り替わります。すでに[表示言 語]ドロップダウンリストが表示されている場合は,「表示言語]の前にチェック( ))が付きま す。

なお,ご使用の環境によっては,[表示言語]が表示されません。

# 「送信文字コード]

選択すると、[送信文字コード]ドロップダウンリストの表示/非表示が切り替わります。すでに [送信文字コード]ドロップダウンリストが表示されている場合は,[送信文字コード]の前にチェッ ク(√)が付きます。

なお,ご使用の環境によっては,[送信文字コード]が表示されません。

# [閉じる]メニュー

選択すると,[メール作成]画面を閉じるかどうかを確認するダイアログが表示されます。 [メール作成]画面を閉じる場合は [OK] ボタンをクリックしてください。[メール作成]画面が閉じ ます。

[メール作成]画面に戻る場合は [キャンセル]ボタンをクリックしてください。[メール作成]画面に 戻ります。

## [主題]テキストボックス

メールの主題を入力します。主題には,80 バイトまでの文字列を入力できます。

[To:]ボタン

クリックすると,[宛先指定]画面が表示されます。

[宛先指定]画面の各項目の詳細は,[「12.2.7 \[宛先指定\]画面](#page-299-0)」を参照してください。

# [To:]テキストボックス

[宛先指定]画面で「To」に指定した宛先が表示されます。また,「To」に指定する宛先を入力できま す。複数の宛先を入力する場合は,コンマ(,)で区切ってください。

#### [Cc:]ボタン

クリックすると,[宛先指定]画面が表示されます。

[宛先指定]画面の各項目の詳細は,[「12.2.7 \[宛先指定\]画面](#page-299-0)」を参照してください。

#### [Cc:]テキストボックス

[宛先指定]画面で「Cc」に指定した宛先が表示されます。また,「Cc」に指定する宛先を入力できま す。複数の宛先を入力する場合は,コンマ(,)で区切ってください。

#### [Bcc:]ボタン

クリックすると,[宛先指定]画面が表示されます。

[宛先指定]画面の各項目の詳細は,[「12.2.7 \[宛先指定\]画面](#page-299-0)」を参照してください。

# [Bcc:]テキストボックス

[宛先指定]画面から「Bcc」に指定した宛先が表示されます。また,「Bcc」に指定する宛先を入力で きます。複数の宛先を入力する場合は,コンマ(,)で区切ってください。

## 属性:

[至急]チェックボックス

チェックすると,至急が指定されます。

[親展]チェックボックス

チェックすると,親展が指定されます。

#### [返信要求] チェックボックス

チェックすると,返信要求が指定されます。

## [配信日時]領域

#### [指定する]チェックボックス

チェックすると,配信日時が指定されます。

## 日付入力テキストボックス

[指定する] チェックボックスをチェックしたときだけ入力できます。

メールを送信したい日付を入力します。ユーザが設定した日付の書式に従って入力してください。

日付の書式を設定する方法の詳細は,マニュアル「Collaboration ユーザーズガイド」を参照して ください。

ワークプレース領域に表示されている「カレンダ]ポートレットから日付入力テキストボックスに 直接ドラッグ & ドロップしても、日付を入力できます。

デフォルトでは,[メール作成]画面を表示させた日付が表示されます。

また、配信日時が指定されているメールを [メール作成]画面に表示させた場合は、指定されてい る日付が表示されます。

# [カレンダ]ボタン

[指定する]チェックボックスをチェックしたときだけクリックできます。 クリックすると, [カレンダ] ポートレットが表示されます。[カレンダ] ポートレットの詳細は, マニュアル「Collaboration ユーザーズガイド」を参照してください。

#### 時刻指定ドロップダウンリスト

メールを送信したい時刻を選択します。0:00〜23:00 の間から時間単位で選択できます。 デフォルトでは,[メール作成]画面を表示させた時刻の 1 時間後の時刻が表示されます。このと き,分は必ず 0 分になります。例えば,15 時 15 分に[メール作成]画面を表示させた場合,時刻 指定ドロップダウンリストには「16:00」と表示されます。

#### [表示言語]ドロップダウンリスト

メールの主題,宛先,および本文の表示言語を選択します。

なお,ご使用の環境によっては,[表示言語]ドロップダウンリストが表示されません。

# 「送信文字コード]ドロップダウンリスト

メールを送信するときの文字コードを選択します。

日本語および英語以外の文字コードのメールを転送、返信、または再送する場合は、元のメールに指定 されている文字コードが選択されています。

なお、ご使用の環境によっては、[送信文字コード]ドロップダウンリストが表示されません。

# [ ファイル共有から URL を本文に貼付]

クリックすると,ファイル共有の画面が別ウィンドウに表示されます。

ファイル共有の画面から,ファイル共有の配布 URL を本文入力領域のカーソルの後ろに挿入できます。

#### 本文入力領域

メールの本文を入力します。

#### 添付ファイル表示領域

アイコン

クリックすると,[ファイルを添付]画面が別ウィンドウに表示されます。

[ファイルを添付]画面から,自分の PC に保存されているファイルをメールに添付できます。

[ファイルを添付]画面の各項目の詳細は,[「12.2.2 \[ファイルを添付\]画面](#page-289-0)」を参照してくださ  $V_{\alpha}$ 

# ● アイコン

クリックすると,ファイル共有の画面が別ウィンドウに表示されます。

ファイル共有の画面から,ファイル共有に格納されているファイルをメールに添付できます。

# [ ● ファイル共有のファイルをここにドロップできます]領域

[ファイル共有のファイルをここにドロップできます]アンカーをクリックすると,ファイル共有の 画面が別ウィンドウに表示されます。

ファイル共有の画面から,ファイル共有に格納されているファイルをこの領域にドラッグ & ドロッ プすると,メールにファイルを添付できます。

# 添付ファイル名

添付ファイル名をクリックすると,添付ファイルが開きます。

[取消]ボタン

クリックすると,添付ファイルが削除されます。

# <span id="page-282-0"></span>(2) [メール作成]画面(宛先を名前で表示している場合)

[メール作成]画面(宛先を名前で表示している場合)を次に示します。

図 12-15 [メール作成]画面(宛先を名前で表示している場合)

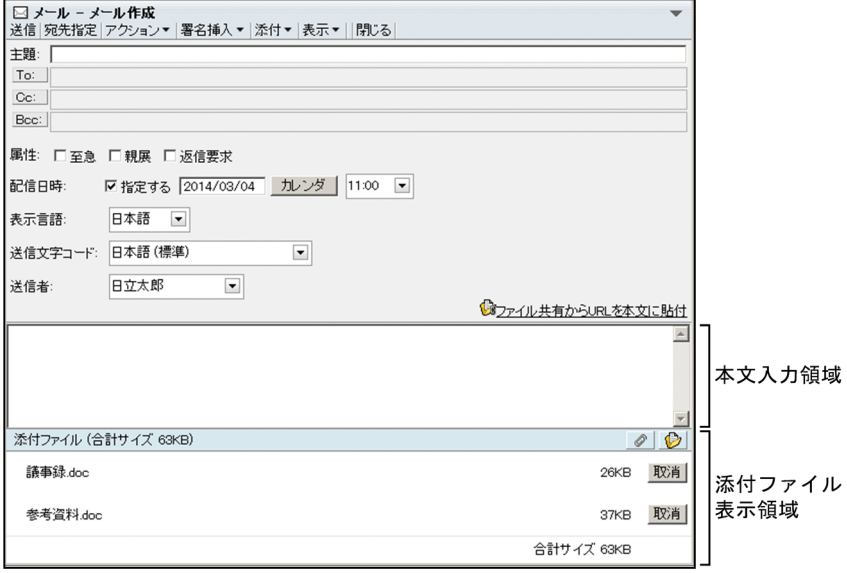

[メール作成]画面(宛先を名前で表示している場合)の各部について説明します。

#### [送信]メニュー

選択すると,メールが送信されます。

メール環境の設定によっては,選択すると[送信の確認]画面が表示されます。[送信の確認]画面の 各項目の詳細は,「[12.3.2 \[送信の確認\]画面」](#page-306-0)を参照してください。

[送信の確認]画面を表示させるかどうかを設定する方法は「[8.2 送信時に\[送信の確認\]画面を表示](#page-184-0) [させる](#page-184-0)」を参照してください。

# [宛先指定]メニュー

選択すると,[宛先指定]画面が別ウィンドウに表示されます。 [宛先指定]画面の各項目の詳細は,[「12.2.7 \[宛先指定\]画面](#page-299-0)」を参照してください。

## [アクション▼]メニュー

選択すると,次の項目が表示されます。

# [宛先確認]

選択すると,[宛先確認]画面が別ウィンドウに表示されます。[宛先確認]画面の各項目の詳細は, [「12.3.1 \[宛先確認\]画面](#page-304-0)」を参照してください。

## [宛先を宛先台帳に登録]

選択すると,「To」,「Cc」または「Bcc」に指定されている宛先が宛先台帳に登録されます。

# [宛先をクリップボードへコピー]

選択すると,「To」,「Cc」,または「Bcc」に指定した宛先がクリップボードにコピーされます。な お,ご使用の環境によっては,[宛先をクリップボードへコピー]が表示されません。

## [下書き保存]

選択すると,作成中のメールが下書きメールとして保存されます。主題を入力していないメールを 保存した場合は,自動的に主題に半角スペースが挿入されます。

なお,ご使用の環境によっては,[下書き保存]が表示されません。

#### [メールファイルを作成]

選択すると,自分の PC にメールを保存できます。メールは,メールファイル形式で保存されます。

# [印刷画面を表示]

選択すると,作成中メール印刷画面が別ウィンドウに表示されます。作成中メール印刷画面から, メールを印刷できます。

作成中メール印刷画面の各項目の詳細は,「[12.2.8 作成中メール印刷画面」](#page-302-0)を参照してください。

#### [署名挿入▼]メニュー

選択すると、登録されている署名の一覧が表示されます。署名の一覧から、挿入したい署名を選択して ください。

# [添付▼]メニュー

選択すると,次の項目が表示されます。

## [ファイルを添付]

選択すると,[ファイルを添付]画面が別ウィンドウに表示されます。 [ファイルを添付]画面から,自分の PC に保存されているファイルをメールに添付できます。 [ファイルを添付]画面の各項目の詳細は,[「12.2.2 \[ファイルを添付\]画面](#page-289-0)」を参照してくださ い。

## [ファイル共有から添付]

選択すると,ファイル共有の画面が別ウィンドウに表示されます。

ファイル共有の画面から,ファイル共有に格納されているファイルをメールに添付できます。

#### [ファイル共有から URL を本文に貼付]

選択すると,ファイル共有の画面が別ウィンドウに表示されます。ファイル共有の画面から,ファ イル共有の配布 URL を本文の最後に挿入できます。

### [表示▼]メニュー

選択すると,次の項目が表示されます。

## [配信日時]

選択すると, [配信日時]領域の表示/非表示が切り替わります。すでに [配信日時]領域が表示さ れている場合は, [配信日時]の前にチェック(√)が付きます。

# [表示言語]

選択すると,[表示言語]ドロップダウンリストの表示/非表示が切り替わります。すでに[表示言 語]ドロップダウンリストが表示されている場合は,「表示言語]の前にチェック( ))が付きま す。

なお,ご使用の環境によっては,[表示言語]が表示されません。

## [送信文字コード]

選択すると、「送信文字コード]ドロップダウンリストの表示/非表示が切り替わります。すでに [送信文字コード]ドロップダウンリストが表示されている場合は,[送信文字コード]の前にチェッ ク(√)が付きます。

なお、ご使用の環境によっては、「送信文字コード」が表示されません。

# [閉じる]メニュー

選択すると,[メール作成]画面を閉じるかどうかを確認するダイアログが表示されます。

[メール作成]画面を閉じる場合は [OK] ボタンをクリックしてください。[メール作成]画面が閉じ ます。

[メール作成]画面に戻る場合は[キャンセル]ボタンをクリックしてください。[メール作成]画面に 戻ります。

## [主題]テキストボックス

メールの主題を入力します。主題は 80 バイトの文字列まで入力できます。

[To:]ボタン

クリックすると,[宛先指定]画面が表示されます。

[宛先指定]画面の各項目の詳細は,[「12.2.7 \[宛先指定\]画面](#page-299-0)」を参照してください。

## [To:]領域

[宛先指定]画面で「To」に指定した宛先が表示されます。

宛先は次の優先順位で表示されます。

1.氏名

- 2.E-mail コメント
- 3.E-mail アドレス
- 4.ニックネーム

なお,ご使用の環境によっては,宛先は次の優先順位で表示されます。

1.氏名

- 2.E-mail アドレス
- 3.E-mail コメント
- 4.ニックネーム

E-mail コメントは,[設定]画面([全般]タブを選択している場合)で[メールアドレスに名前を付加 してメールを送信する。]チェックボックスをチェックした場合に表示されます。チェックボックスを チェックしていない場合,またはチェックしていても E-mail コメントが空の場合は E-mail コメントの 次の優先順位の項目が表示されます。

また、宛先台帳や [コミュニティ管理] ポートレットのアイコンをこの領域にドラッグ & ドロップし て,宛先を指定できます。

宛先がアンカーになっている場合は,右クリックすると,右クリックメニューが表示されます。右ク リックメニューの詳細は,「[12.2.1\(4\) 右クリックメニューの詳細」](#page-288-0)を参照してください。

クリックすると送信者の情報が[ユーザ詳細]画面に表示されます。

## [Cc:]ボタン

クリックすると,[宛先指定]画面が表示されます。

[宛先指定]画面の各項目の詳細は,[「12.2.7 \[宛先指定\]画面](#page-299-0)」を参照してください。

# [Cc:]領域

[宛先指定]画面で「Cc」に指定した宛先が表示されます。 宛先は次の優先順位で表示されます。

1.氏名

2.E-mail コメント

3.E-mail アドレス

4.ニックネーム

なお,ご使用の環境によっては,宛先は次の優先順位で表示されます。

1.氏名

2.E-mail アドレス

3.E-mail コメント

4.ニックネーム

E-mail コメントは,[設定]画面([全般]タブを選択している場合)で[メールアドレスに名前を付加 してメールを送信する。]チェックボックスをチェックした場合に表示されます。チェックボックスを チェックしていない場合,またはチェックしていても E-mail コメントが空の場合は E-mail コメントの 次の優先順位の項目が表示されます。

また、宛先台帳や [コミュニティ管理] ポートレットのアイコンをこの領域にドラッグ & ドロップし て,宛先を指定できます。

宛先がアンカーになっている場合は,右クリックすると,右クリックメニューが表示されます。右ク リックメニューの詳細は,[「12.2.1\(4\) 右クリックメニューの詳細](#page-288-0)」を参照してください。

クリックすると送信者の情報が[ユーザ詳細]画面に表示されます。

#### [Bcc:]ボタン

クリックすると,[宛先指定]画面が表示されます。

[宛先指定]画面の各項目の詳細は,「[12.2.7 \[宛先指定\]画面」](#page-299-0)を参照してください。

[Bcc:]領域

[宛先指定]画面から「Bcc」に指定した宛先が表示されます。

宛先は次の優先順位で表示されます。

1.氏名

2.E-mail コメント

3.E-mail アドレス

4.ニックネーム

なお,ご使用の環境によっては,宛先は次の優先順位で表示されます。

1.氏名

2.E-mail アドレス

3.E-mail コメント

4.ニックネーム

E-mail コメントは,[設定]画面([全般]タブを選択している場合)で[メールアドレスに名前を付加 してメールを送信する。]チェックボックスをチェックした場合に表示されます。チェックボックスを チェックしていない場合,またはチェックしていても E-mail コメントが空の場合は E-mail コメントの 次の優先順位の項目が表示されます。

また、宛先台帳や [コミュニティ管理] ポートレットのアイコンをこの領域にドラッグ & ドロップし て,宛先を指定できます。

宛先がアンカーになっている場合は,右クリックすると,右クリックメニューが表示されます。右ク リックメニューの詳細は,[「12.2.1\(4\) 右クリックメニューの詳細](#page-288-0)」を参照してください。 クリックすると送信者の情報が[ユーザ詳細]画面に表示されます。

# 属性:

[至急]チェックボックス

チェックすると,至急が指定されます。

#### [親展]チェックボックス

チェックすると,親展が指定されます。

# [返信要求] チェックボックス

チェックすると,返信要求が指定されます。

## [配信日時]領域

#### [指定する]チェックボックス

チェックすると,配信日時が指定されます。

### 日付入力テキストボックス

[指定する]チェックボックスをチェックしたときだけ入力できます。

メールを送信したい日付を入力します。ユーザが設定した日付の書式に従って入力してください。 日付の書式を設定する方法の詳細は,マニュアル「Collaboration ユーザーズガイド」を参照して

ください。

ワークプレース領域に表示されている [カレンダ] ポートレットから日付入力テキストボックスに 直接ドラッグ & ドロップしても、日付を入力できます。

デフォルトでは,[メール作成]画面を表示させた日付が表示されます。

また,配信日時が指定されているメールを[メール作成]画面に表示させた場合は,指定されてい る日付が表示されます。

#### [カレンダ] ボタン

クリックすると, [カレンダ] ポートレットが表示されます。[カレンダ] ポートレットの詳細は, マニュアル「Collaboration ユーザーズガイド」を参照してください。

#### 時刻指定ドロップダウンリスト

メールを送信したい時刻を選択します。0:00〜23:00 の間から時間単位で選択できます。 デフォルトでは,[メール作成]画面を表示させた時刻の 1 時間後の時刻が表示されます。このと き、分は必ず 0 分になります。例えば、15 時 15 分に「メール作成]画面を表示させた場合、時刻 指定ドロップダウンリストには「16:00」と表示されます。

## [表示言語]ドロップダウンリスト

メールの主題,宛先,および本文の表示言語を選択します。

なお,ご使用の環境によっては,[表示言語]ドロップダウンリストが表示されません。

#### [送信文字コード]ドロップダウンリスト

メールを送信するときの文字コードを選択します。

日本語および英語以外の文字コードのメールを転送、返信、または再送する場合は、元のメールに指定 されている文字コードが選択されています。

なお、ご使用の環境によっては、「送信文字コード」ドロップダウンリストが表示されません。

## [ ファイル共有から URL を本文に貼付]

クリックすると,ファイル共有の画面が別ウィンドウに表示されます。

ファイル共有の画面から,ファイル共有の配布 URL を本文入力領域のカーソルの後ろに挿入できます。

## 本文入力領域

メールの本文を入力します。

## 添付ファイル表示領域

# アイコン

クリックすると,[ファイルを添付]画面が別ウィンドウに表示されます。

[ファイルを添付]画面から,自分の PC に保存されているファイルをメールに添付できます。

[ファイルを添付]画面の各項目の詳細は,[「12.2.2 \[ファイルを添付\]画面](#page-289-0)」を参照してくださ い。

# アイコン

クリックすると,ファイル共有の画面が別ウィンドウに表示されます。

ファイル共有の画面から,ファイル共有に格納されているファイルをメールに添付できます。

#### [ ● ファイル共有のファイルをここにドロップできます] 領域

[ファイル共有のファイルをここにドロップできます]アンカーをクリックすると,ファイル共有の 画面が別ウィンドウに表示されます。

ファイル共有の画面から,ファイル共有に格納されているファイルをこの領域にドラッグ & ドロッ プすると,メールにファイルを添付できます。

#### 添付ファイル名

添付ファイル名をクリックすると,添付ファイルが開きます。

# [取消]ボタン

クリックすると,添付ファイルが削除されます。

# (3) [メール作成]画面(自分の PC からファイルをドラッグ & ドロップして添付できる場 合)

[メール作成]画面(自分の PC からファイルをドラッグ & ドロップして添付できる場合)の添付ファイル 表示領域を次の図に示します。

## 図 12-16 「メール作成]画面(自分の PC からファイルをドラッグ & ドロップして添付できる場合)

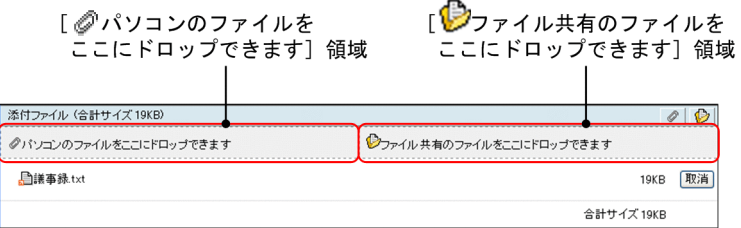

ここで説明している以外の項目の詳細は、[「\(1\) \[メール作成\]画面\(宛先をメールアドレスで表示してい](#page-277-0) [る場合\)](#page-277-0)」または[「\(2\) \[メール作成\]画面\(宛先を名前で表示している場合\)」](#page-282-0)を参照してください。

[メール作成]画面(自分の PC からファイルをドラッグ & ドロップして添付できる場合)の添付ファイル 表示領域の各部について説明します。

# アイコン

クリックすると,[ファイルを添付]画面が別ウィンドウに表示されます。 [ファイルを添付]画面から,自分の PC に保存されているファイルをメールに添付できます。 [ファイルを添付]画面の各項目の詳細は,「[12.2.2 \[ファイルを添付\]画面」](#page-289-0)を参照してください。
アイコン

クリックすると,ファイル共有の画面が別ウィンドウに表示されます。

ファイル共有の画面から,ファイル共有に格納されているファイルをメールに添付できます。

### [ 2 パソコンのファイルをここにドロップできます] 領域

自分の PC に格納されているファイルをこの領域にドラッグ & ドロップすると,メールにファイルを添 付できます。

ご使用の環境によっては,ファイルをこの領域にドラッグ & ドロップすると,[ファイルを添付]画面 (添付方法の選択)が表示されます。[ファイルを添付]画面(添付方法の選択)の詳細は,「[12.2.3](#page-290-0)  [\[ファイルを添付\]画面\(添付方法の選択\)](#page-290-0)」を参照してください。

### [ ● ファイル共有のファイルをここにドロップできます] 領域

「ファイル共有のファイルをここにドロップできます]アンカーをクリックすると、ファイル共有の画 面が別ウィンドウに表示されます。

ファイル共有の画面から,ファイル共有に格納されているファイルをこの領域にドラッグ & ドロップ すると、メールにファイルを添付できます。また、添付ファイル名が表示される領域にもドラッグ & ドロップできます。

### 添付ファイル名

添付ファイル名をクリックすると,添付ファイルが開きます。

また. 【 コアイコンを自分の PC にドラッグ & ドロップすると, 添付ファイルをダウンロードできま す。添付ファイルを自分の PC にダウンロードしても,メールからは削除されません。

### [取消]ボタン

クリックすると,添付ファイルが削除されます。

# (4) 右クリックメニューの詳細

[メール作成]画面(宛先を名前で表示している場合)の[To:],[Cc:]または[Bcc:]に表示されて いるユーザの宛先を右クリックすると,右クリックメニューが表示されます。それぞれの右クリックメ ニューについて説明します。

### 宛先の右クリックメニュー

[To:],[Cc:]または[Bcc:]に表示されているユーザの宛先がアンカーになっている場合,右ク リックすると,次の項目が表示されます。なお,ご使用の環境によっては表示されない項目がありま す。

- •[To に変更]
- •[Cc に変更]
- •[Bcc に変更]
- •[宛先を削除]
- •[メールを送信]
- •[スケジュールを表示]
- •[コンタクトリストに追加]
- •[ユーザ詳細を表示]

各項目の詳細を次に示します。

# <span id="page-289-0"></span>[To に変更]

[Cc:]または[Bcc:]に表示されている宛先を右クリックすると,選択できます。選択すると, クリックした宛先が「To」に変更されます。

### [Cc に変更]

[To:]または[Bcc:]に表示されている宛先を右クリックすると,選択できます。選択すると, クリックした宛先が「Cc」に変更されます。

### [Bcc に変更]

[To:]または[Cc:]に表示されている宛先を右クリックすると,選択できます。選択すると, クリックした宛先が「Bcc」に変更されます。

### [宛先を削除]

選択すると,クリックした宛先を削除できます。

### [メールを送信]

選択すると,[メール作成]画面が別ウィンドウに表示されます。宛先として,クリックしたユーザ が[To:]に設定されます。

[メール作成]画面の各項目の詳細は,[「12.2.1 \[メール作成\]画面](#page-277-0)」を参照してください。

### [スケジュールを表示]

選択すると,送信者のスケジュールが,「メンバの[一週間の予定]画面」に表示されます。「メン バの[一週間の予定]画面」の各項目の詳細は,マニュアル「Collaboration - Schedule ユーザー ズガイド」を参照してください。

### [コンタクトリストに追加]

選択すると、送信者の宛先が[コンタクトリスト]フォルダに追加されます。[コンタクトリスト] フォルダに追加された宛先は,ナビゲーションビューの[コンタクト]タブに表示されます。[コン タクトリスト]フォルダの詳細は,「[1.2.2\(2\) \[コンタクトリスト\]フォルダとは](#page-21-0)」,[コンタクト] タブの詳細は,マニュアル「Collaboration ユーザーズガイド」をそれぞれ参照してください。

### [ユーザ詳細を表示]

選択すると,送信者の詳細が[ユーザ詳細]画面に表示されます。[ユーザ詳細]画面の各項目の詳 細は,マニュアル「Collaboration - Directory Access ユーザーズガイド」を参照してください。

# 12.2.2 [ファイルを添付]画面

[ファイルを添付]画面では,自分の PC に保存されているファイルをメールに添付できます。

なお、メールに添付したファイルのサイズの合計が、システム管理者が設定したサイズ(デフォルトは 5MB)を超えたり,ファイルの数の合計が 24 個を超えたりするとエラーになります。この場合は,ファイ ルを指定し直してください。

[ファイルを添付]画面を次に示します。

<span id="page-290-0"></span>図 12‒17 [ファイルを添付]画面

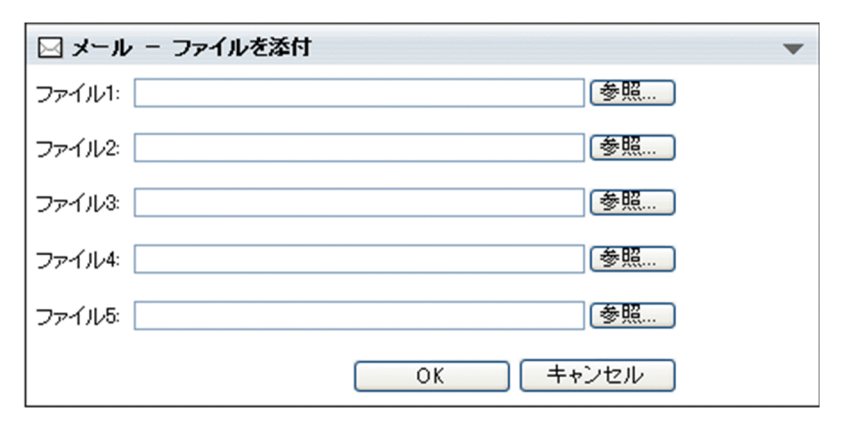

[ファイルを添付]画面の各部について説明します。

# [ファイル]テキストボックス

メールに添付したいファイルのファイル名を入力します。

また、Windows のファイル指定ダイアログで選択したファイル名が表示されます。

# [参照...] ボタン

クリックすると,Windows のファイル指定ダイアログが表示されます。ファイル指定ダイアログから, メールに添付したいファイルを選択してください。

# [OK]ボタン

クリックすると,指定したファイルがメールに添付されます。

### [キャンセル]ボタン

クリックすると,ファイルがメールに添付されないで,[ファイルを添付]画面が閉じます。

# 12.2.3 [ファイルを添付]画面(添付方法の選択)

[ファイルを添付]画面(添付方法の選択)では,ファイルの添付方法を選択できます。

[ファイルを添付]画面(添付方法の選択)を次に示します。

# 図 12‒18 [ファイルを添付]画面(添付方法の選択)

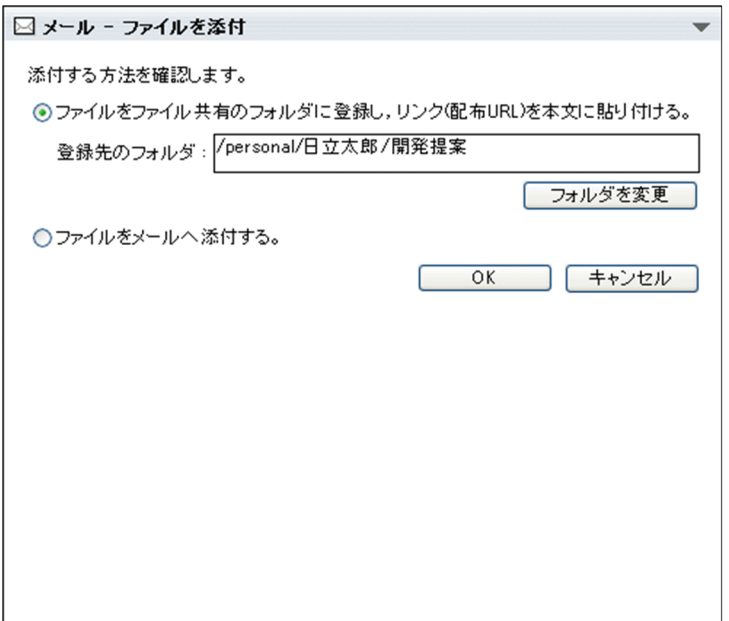

なお,次のどちらかの場合は,[ファイルを添付]画面(ファイルが添付されているメールを転送,再送, または編集しようとした場合)が表示されます。

- ファイルが添付されているメールを転送または再送しようとした。
- ファイルが添付されている下書きメールを編集しようとした。

[ファイルを添付]画面(ファイルが添付されているメールを転送,再送,または編集しようとした場合) を次に示します。

# 図12-19 [ファイルを添付]画面(ファイルが添付されているメールを転送,再送,または編集しよう とした場合)

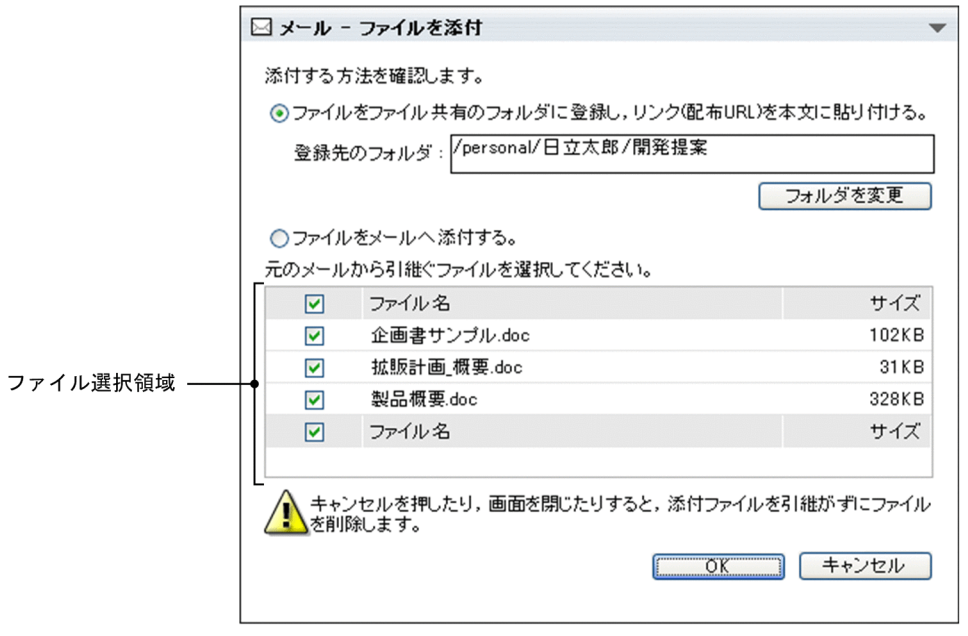

[ファイルを添付]画面(添付方法の選択),および[ファイルを添付]画面(ファイルが添付されている メールを転送,再送,または編集しようとした場合)の各項目について説明します。

# [ファイルをファイル共有のフォルダに登録し,リンク(配布 URL)を本文に貼り付ける。]ラジオボタン

自分の PC のファイルや、メールに添付されているファイルをファイル共有に登録して、配布 URL を メールの本文に挿入する場合に選択します。

### [登録先のフォルダ] テキストボックス

ファイルの登録先に設定されているフォルダのパスが表示されます。

デフォルトでは,ファイル共有の個人ルートフォルダのパスが表示されます。

なお,ファイル共有を一度も使用したことがないと,次のメッセージが表示されます。

# 個人ルートフォルダが存在しません。「フォルダを変更」ボタンをクリックして,個人ルートフォル ダを作成してください。

この場合は,[フォルダを変更]ボタンをクリックして[フォルダ選択]画面を表示してください。[フォ ルダ選択]画面が表示されたタイミングで,自動的に個人ルートフォルダが作成されます。

#### [フォルダを変更]ボタン

クリックすると,[フォルダ選択]画面が表示されます。[フォルダ選択]画面から,ファイルの登録先 のフォルダを変更できます。

[フォルダ選択]画面の各項目の詳細は,マニュアル「Collaboration - File Sharing ユーザーズガイ ド」を参照してください。

### [ファイルをメールへ添付する。]ラジオボタン

自分の PC のファイルや,メールに添付されているファイルをファイル共有に登録しないで、そのまま メールに添付する場合に選択します。

### ファイル選択領域

[ファイルを添付]画面(ファイルが添付されているメールを転送,再送,または編集しようとした場 合)の場合だけ表示されます。

元のメールに添付されていたファイルの一覧が表示されます。

#### チェックボックス

チェックすると,ファイルが選択されます。メールに添付したいファイルを選択します。

リストヘッダまたはリストフッタのチェックボックスをチェックすると,ファイル選択領域に表示 されているファイルをすべて選択できます。また,リストヘッダまたはリストフッタのチェック ボックスのチェックを外すと,選択をすべて解除できます。

デフォルトでは,すべてのチェックボックスがチェックされています。

### ファイル名

元のメールに添付されていたファイルのファイル名が表示されます。

サイズ

ファイルのサイズが表示されます。単位は KB です。

# [OK]ボタン

[ファイルをファイル共有のフォルダに登録し,リンク(配布 URL)を本文に貼り付ける。]ラジオボタン と[ファイルをメールへ添付する。]ラジオボタンのどちらを選択したかによって,クリックしたとき の動作が異なります。

[ファイルをファイル共有のフォルダに登録し,リンク(配布 URL)を本文に貼り付ける。]ラジオボタン を選択した場合

クリックすると,[ファイルの登録]画面,または[ファイルを添付]画面が表示されます。

<span id="page-293-0"></span>[ファイルの登録]画面の各項目の詳細は,「12.2.4 [ファイルの登録]画面」を参照してくださ い。

[ファイルを添付]画面の各項目の詳細は,[「12.2.2 \[ファイルを添付\]画面](#page-289-0)」を参照してくださ い。

[ファイルをメールへ添付する。]ラジオボタンを選択した場合

クリックすると,[ファイルを添付]画面が表示されます。

[ファイルを添付]画面の各項目の詳細は,[「12.2.2 \[ファイルを添付\]画面](#page-289-0)」を参照してくださ い。

# [キャンセル]ボタン

クリックすると,[ファイルを添付]画面(添付方法の選択)が閉じます。 次のどちらかの場合は,クリックするとダイアログが表示されます。

- ファイルが添付されているメールを転送または再送しようとした。
- ファイルが添付されている下書きメールを編集しようとした。

表示されるダイアログを次に示します。

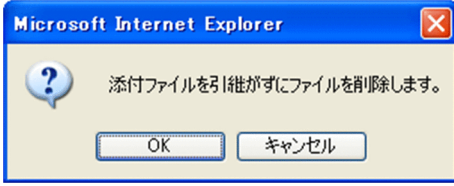

ダイアログの「OKI ボタンをクリックすると,「ファイルを添付]画面(添付方法の選択)が閉じ, ファイルが一つも添付されていない状態の[メール作成]画面が表示されます。 ダイアログの [キャンセル]ボタンをクリックすると、ダイアログが閉じます。

# 12.2.4 [ファイルの登録]画面

[ファイルの登録]画面では,ファイル共有にファイルが登録されたかどうかを確認できます。

[ファイルの登録]画面を次に示します。

図 12‒20 [ファイルの登録]画面

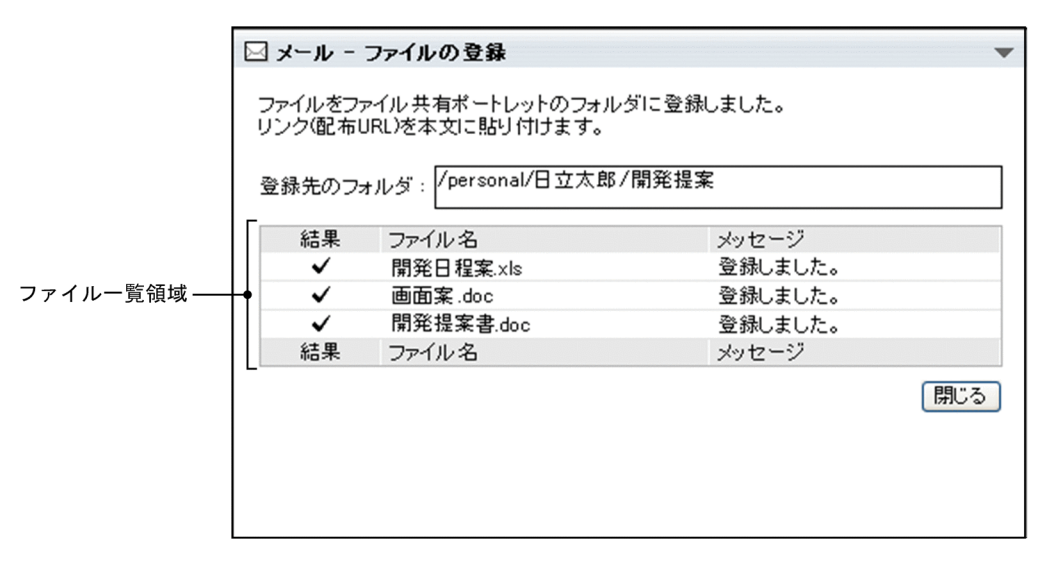

[ファイルの登録]画面の各項目について説明します。

# [登録先のフォルダ] テキストボックス

ファイルの登録先に設定されているフォルダのパスが表示されます。

# ファイル一覧領域

# [結果]

ファイルの登録状態を表すアイコンが表示されます。 表示されるアイコンおよびアイコンの意味を次に示します。

•

ファイルがファイル共有に登録されたことを示します。

- ファイルの登録に失敗したことを示します。
- 0

ファイルの登録が中止されたことを示します。

[ファイル名]

ファイル名が表示されます。

[メッセージ]

ファイルの登録状態を表すメッセージが表示されます。

登録に失敗した場合は,その理由が表示されます。表示されるメッセージと対処方法を次に示しま す。

• 指定したファイル名には使用禁止文字が含まれています。

ファイル共有のファイル名として使用できない文字を削除してください。ファイル名として使 用できない文字については,マニュアル「Collaboration - File Sharing ユーザーズガイド」 を参照してください。

- 指定したファイル名はすでに存在します。 ほかのファイル名を指定してください。ファイル名は,すでに登録されているものと重複しない ようにしてください。
- 名前は 255 文字以内に制限されています。

ファイル名が 255 文字以内になるように修正してください。

- フォルダの残りのサイズが不足しているため,ファイルを登録できません。 ファイル共有のフォルダ内にある不要なファイルを削除して,残りのサイズを増やしてから, ファイルを登録し直してください。
- 操作に対するアクセス権がありません。 アクセス権を確認してください。アクセス権を確認する方法の詳細は,マニュアル 「Collaboration - File Sharing ユーザーズガイド」を参照してください。
- 設定されているベースパスはファイルの参照のみ許可となっているため,指定された操作を実行 できません。システム管理者に連絡してください。 システム管理者に連絡してください。

システム管理者は,ルートフォルダに設定されているベースパス情報のベースパスの状態を, [ファイルのすべての操作を許可]に変更してください。ベースパスの状態を変更する方法の詳 細は,マニュアル「Collaboration - File Sharing ユーザーズガイド」を参照してください。

- フォルダに登録可能なファイルサイズを超えています。 ファイル共有のフォルダ内にある不要なファイルを削除して、残りのサイズを増やしてから, ファイルを登録し直してください。
- 登録先のフォルダが存在しません。 [ファイルを添付]画面(添付方法の選択)に戻って,フォルダを指定し直してください。
- ファイルの登録に失敗しました。ファイル共有サーバーとの通信に失敗しました。 システム管理者に連絡してください。

[閉じる] ボタン

クリックすると,ファイル共有に登録されたファイルの配布 URL が,メールに挿入されます。ご使用 の環境によっては、クリックするとファイル共有に登録できなかったファイル(■ または ● が表示 されているファイル)がそのままメールに添付されます。

# 12.2.5 [ファイルの登録]画面(ファイル名の修正)

[ファイルの登録]画面(ファイル名の修正)では,ファイル共有に登録できなかったファイルのファイル 名を修正できます。

[ファイルの登録]画面(ファイル名の修正)を次に示します。

# 図 12-21 [ファイルの登録]画面 (ファイル名の修正)

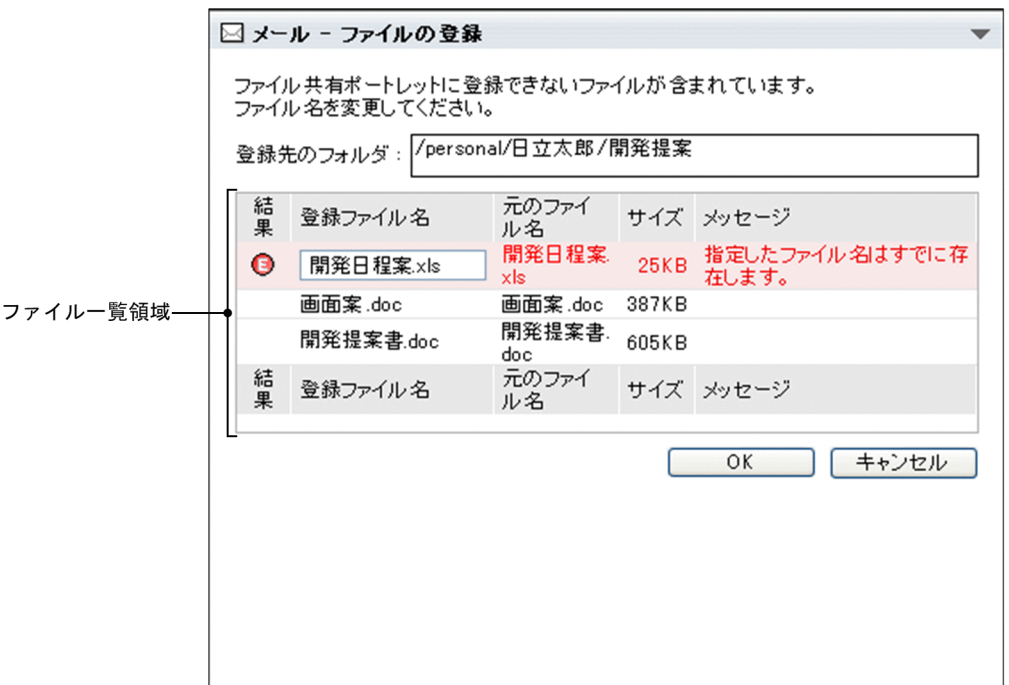

なお,次のどちらかの場合は,[ファイルの登録]画面(ファイル名の修正)にメッセージが表示されます。

- ファイルが添付されているメールを転送または再送しようとした。
- ファイルが添付されている下書きメールを編集しようとした。

この場合に表示される画面を次に示します。

図12-22 [ファイルの登録]画面(ファイルが添付されているメールを転送,再送,または編集しよう とした場合)

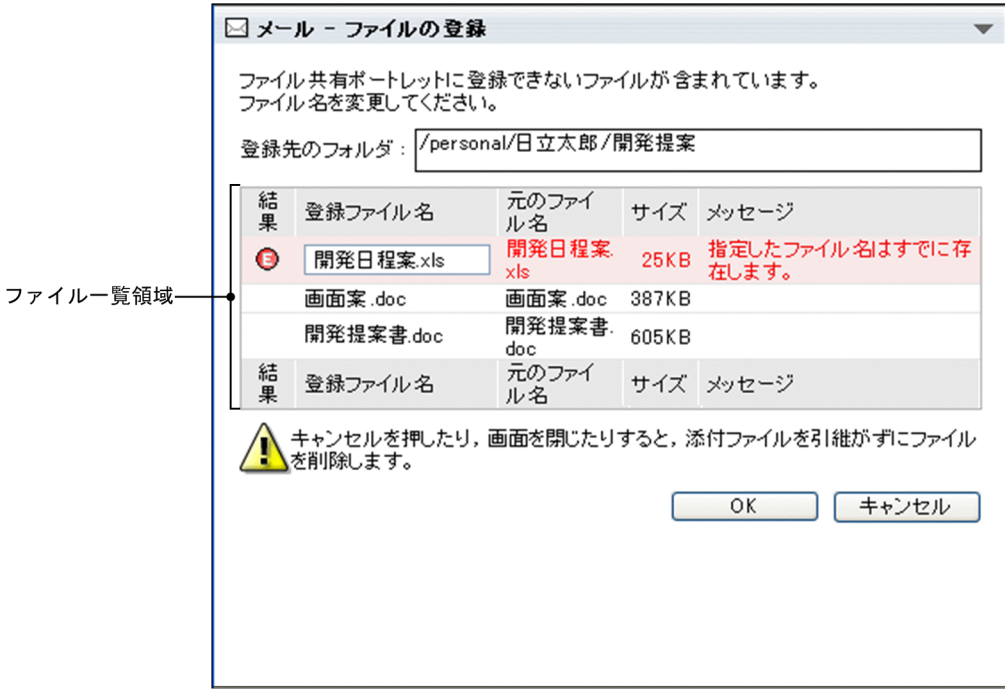

[ファイルの登録]画面(ファイル名の修正)の各項目について説明します。

# [登録先のフォルダ] テキストボックス

ファイルの登録先に設定されているフォルダのパスが表示されます。

# ファイル一覧領域

### [結果]

ファイル名が正しい場合は,何も表示されません。

ファイル名が不正な場合は、 ■ アイコンが表示されます。また、背景色が赤になります。

なお,ファイル名が不正な場合とは,次のどれかを指します。

- ファイル共有のファイル名として使用できない文字が含まれている。
- 登録先のフォルダに,すでに同じファイル名のファイルが登録されている。
- 同じファイル名のファイルを複数登録しようとしている。
- ファイル名が 256 文字以上である。

### [登録ファイル名]

ファイル名が正しい場合は,ファイル名が表示されます。

ファイル名が不正な場合は,テキストボックスにファイル名が表示されます。テキストボックスに 修正後のファイル名を入力してください。修正後のファイル名は,すでにフォルダに登録されてい るものと重複しないようにしてください。

ファイル共有のファイル名として使用できる文字については,マニュアル「Collaboration - File Sharing ユーザーズガイド」を参照してください。

### [元のファイル名]

ファイル名が正しい場合は,ファイル名が表示されます。

ファイル名が不正な場合は,修正前のファイル名が表示されます。

[サイズ]

ファイルのサイズが表示されます。単位は KB です。

[メッセージ]

登録に失敗した理由が表示されます。表示されるメッセージと対処方法を次に示します。

• 指定したファイル名には使用禁止文字が含まれています。

ファイル共有のファイル名として使用できない文字を削除してください。ファイル名として使 用できない文字については,マニュアル「Collaboration - File Sharing ユーザーズガイド」 を参照してください。

- 指定したファイル名はすでに存在します。 ほかのファイル名を指定してください。ファイル名は,すでに登録されているものと重複しない ようにしてください。
- 名前は 255 文字以内に制限されています。 ファイル名が 255 文字以内になるように修正してください。
- フォルダに登録可能なファイルサイズを超えています。 ファイル共有のフォルダ内にある不要なファイルを削除して、残りのサイズを増やしてから, ファイルを登録し直してください。

[OK]ボタン

クリックすると,[ファイルの登録]画面が表示されます。

[ファイルの登録]画面の各項目の詳細は,「[12.2.4 \[ファイルの登録\]画面」](#page-293-0)を参照してください。 修正したファイル名が不正な場合は、クリックすると「ファイルを登録]画面(ファイル名の修正)を 再表示します。

なお, [登録ファイル名]のテキストボックスにファイル名を何も入力しないでクリックすると,次の ダイアログが表示されます。

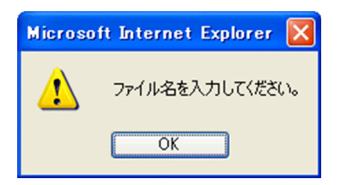

### [キャンセル]ボタン

クリックすると,ファイルがファイル共有に登録されないで,[ファイルの登録]画面(ファイル名の 修正)が閉じます。

なお,次のどちらかの場合は,クリックするとダイアログが表示されます。

- ファイルが添付されているメールを転送または再送しようとした。
- ファイルが添付されている下書きメールを編集しようとした。

表示されるダイアログを次に示します。

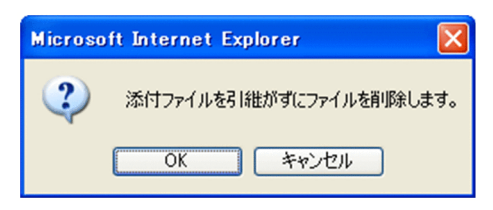

<span id="page-298-0"></span>ダイアログの [OK] ボタンをクリックすると,ファイルがファイル共有に登録されないで, [ファイル の登録]画面(ファイル名の修正)が閉じます。このとき、ファイルが一つも添付されていない状態の [メール作成]画面が表示されます。

ダイアログの[キャンセル]ボタンをクリックすると、ダイアログが閉じます。

# 12.2.6 [署名編集]画面

[署名編集]画面では,メールに挿入する署名を編集できます。

[署名編集]画面を次に示します。

図 12‒23 [署名編集]画面

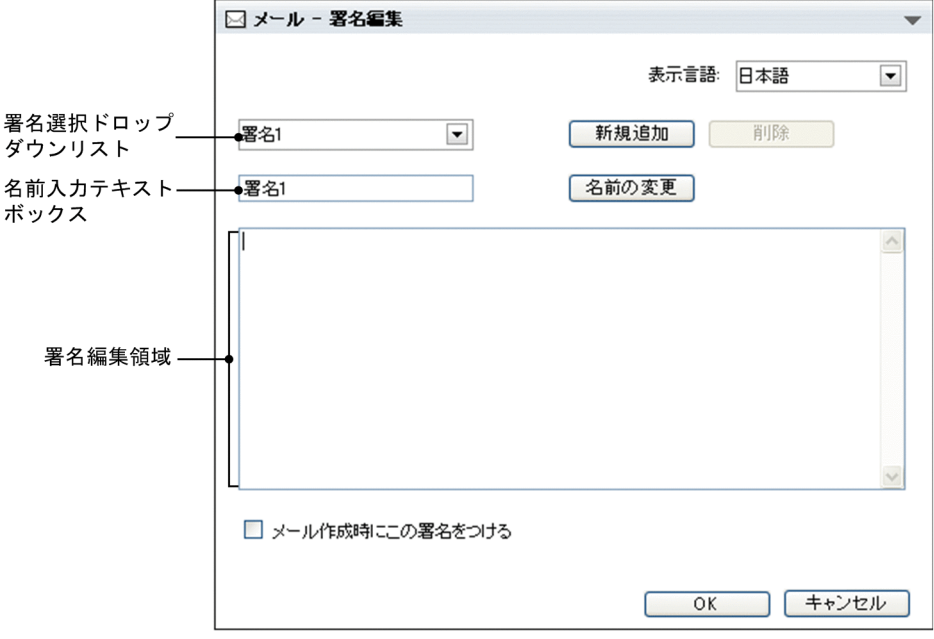

[署名編集]画面の各部について説明します。

### [表示言語]ドロップダウンリスト

署名編集領域の表示言語を選択します。

なお,ご使用の環境によっては,[表示言語]ドロップダウンリストが表示されません。

### 署名選択ドロップダウンリスト

▼ 部分をクリックすると, 登録されている署名の名前の一覧が表示されます。編集したい署名の名前 を選択します。

### [新規追加] ボタン

クリックすると,新しく署名を登録できます。署名はデフォルトでは 3 個,最大 10 個登録できます。 なお,登録できる署名の数は,システム管理者が変更している場合があります。

また、登録されている署名の数が上限に達している場合は、「新規追加」ボタンをクリックできません。

# [削除] ボタン

クリックすると,署名選択ドロップダウンリストで選択した署名を削除するかどうか確認するダイアロ グが表示されます。

署名を削除する場合はダイアログの[OK]ボタンをクリックしてください。署名が削除されます。

署名を削除しない場合はダイアログの[キャンセル]ボタンをクリックしてください。 なお,署名が一つしか登録されていない場合はクリックできません。

### 名前入力テキストボックス

署名の名前を入力できます。署名の名前は,デフォルトでは 25 文字,最大 100 文字入力できます。

### [名前の変更]ボタン

クリックすると,署名選択ドロップダウンリストで選択した署名の名前を変更できます。

### 署名編集領域

署名を入力できます。署名は 1,024 文字まで入力できます。

### [メール作成時にこの署名をつける]チェックボックス

チェックすると[メール作成]画面を表示させたときに,本文入力領域の文頭に 1 行空行が入り,その 後ろに署名が挿入されます。ただし,[再送]メニューを選択して[メール作成]画面を表示させた場 合は、署名は挿入されません。署名を挿入する場合は、[メール作成]画面から [署名挿入▼] - [署 名の名前]を選択してください。

[メール作成]画面の各項目の詳細は,「[12.2.1 \[メール作成\]画面」](#page-277-0)を参照してください。

#### [OK]ボタン

クリックすると,署名が登録,または削除され,[署名編集]画面が閉じます。

#### [キャンセル]ボタン

クリックすると,[署名編集]画面を閉じるかどうかを確認するダイアログが表示されます。 署名を登録,または削除しない場合はダイアログの[OK]ボタンをクリックしてください。署名が登 録されないで,[署名編集]画面が閉じます。

[署名編集]画面に戻る場合はダイアログの[キャンセル]ボタンをクリックしてください。[署名編 集]画面に戻ります。

# 12.2.7 [宛先指定]画面

[宛先指定]画面では,メールを送信するときの宛先を指定できます。

[宛先指定]画面を次に示します。

## 図 12‒24 [宛先指定]画面

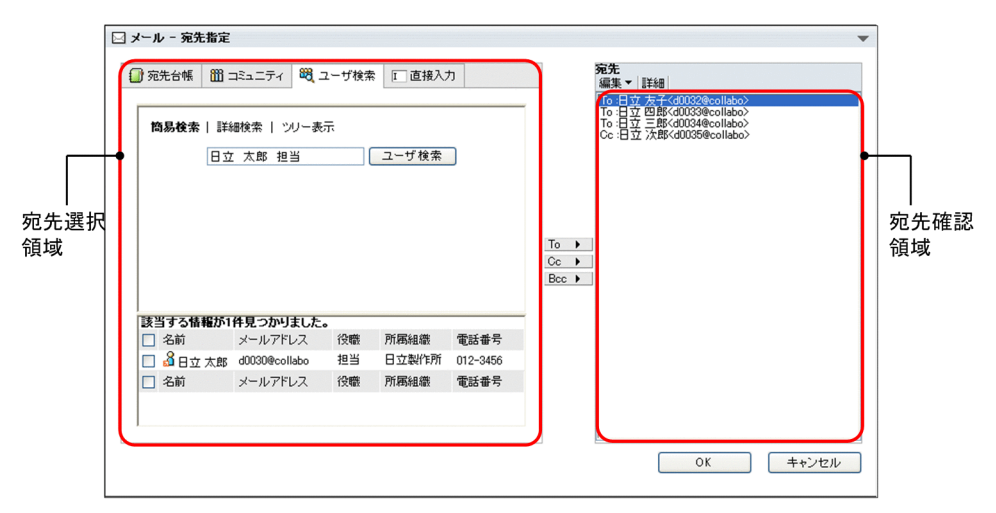

[宛先指定]画面の各部について説明します。

### [宛先台帳]タブ

クリックすると,宛先選択領域に宛先台帳参照画面が表示されます。宛先台帳参照画面の各項目の詳細 は,「[12.4.12 宛先台帳参照画面](#page-355-0)」を参照してください。

[コミュニティ]タブ

クリックすると,宛先選択領域に[コミュニティ一覧(参照可)]画面(リスト)またはコミュニティ メンバの一覧が表示されます。

マイワークプレースから「メール]ポートレットを表示させている場合

[コミュニティ一覧(参照可)]画面(リスト)が表示されます。[コミュニティ一覧(参照可)]画 面(リスト)の各項目の詳細は、マニュアル「Collaboration - Online Community Management ユーザーズガイド」を参照してください。

コミュニティワークプレースから「メール]ポートレットを表示させている場合 コミュニティメンバの一覧が表示されます。

[ユーザ検索]タブ

クリックすると、宛先選択領域に [ユーザを探す]画面が表示されます。[ユーザを探す]画面の各項 目の詳細は,マニュアル「Collaboration - Directory Access ユーザーズガイド」を参照してくださ い。

### [直接入力]タブ

クリックすると宛先選択領域に[宛先]テキストボックスが表示されます。

### 宛先選択領域

メールの宛先を選択できます。

次の画面のどれかが表示されます。

• 宛先台帳参照画面

[宛先台帳]タブをクリックすると表示されます。

- •[コミュニティ一覧(参照可)]画面(リスト) マイワークプレースから [メール] ポートレットを表示させているときに [コミュニティ] タブを クリックすると表示されます。
- コミュニティメンバの一覧 コミュニティプレースから [メール] ポートレットを表示させているときに [コミュニティ] タブ をクリックすると表示されます。
- •[ユーザを探す]画面 「ユーザ検索] タブをクリックすると表示されます。
- 直接入力画面

[直接入力]タブをクリックすると[宛先]テキストボックスが表示されます。

### 宛先追加ボタン

[追加]ボタン

クリックすると,宛先選択領域から選択した宛先が,宛先台帳に登録されている送信種別で宛先確 認領域に追加されます。

宛先選択領域に宛先台帳参照画面が表示されている場合だけ表示されます。

[To]ボタン

クリックすると,宛先選択領域から選択した宛先が,「To」として宛先確認領域に追加されます。

[Cc]ボタン

クリックすると,宛先選択領域から選択した宛先が,「Cc」として宛先確認領域に追加されます。

[Bcc]ボタン

クリックすると,宛先選択領域から選択した宛先が,「Bcc」として宛先確認領域に追加されます。

# [編集▼]メニュー

選択すると,次の項目が表示されます。

[To に変更]

選択すると,宛先確認領域から選択した宛先が「To」に変更されます。

[Cc に変更]

選択すると,宛先確認領域から選択した宛先が「Cc」に変更されます。

[Bcc に変更]

選択すると,宛先確認領域から選択した宛先が「Bcc」に変更されます。

[宛先を修正]

選択すると,Windows のプロンプト画面が表示されます。プロンプト画面から宛先を修正できま す。

### [宛先を削除]

選択すると,宛先確認領域から選択した宛先を削除できます。

### [詳細]メニュー

選択すると,宛先確認領域で選択した宛先の詳細が別ウィンドウに表示されます。ただし,宛先の詳細 が表示されるのは、宛先確認領域で選択した宛先が Collaboration - Directory Access に登録されて いる E-mail アドレスの場合だけです。ニックネームを選択した場合は宛先の詳細は表示されません。

### 宛先確認領域

宛先追加ボタンのどれかをクリックすると,宛先選択領域で選択した宛先が次の優先順位で表示されま す。

1.氏名<Email アドレス>

- 2.氏名<ニックネーム>
- 3.Email アドレス

4.ニックネーム

また,すでにメールに指定されている宛先の表示形式は,[メール作成]画面の宛先の表示形式によっ て異なります。

### [メール作成]画面の宛先の表示形式をメールアドレスにしている場合

[メール作成]画面に設定されている E-mail アドレスが表示されます。

### [メール作成]画面の宛先の表示形式を名前にしている場合

[メール作成]画面に設定されているユーザの氏名が表示されます。

ただし、社内ユーザ用のディレクトリサーバ、および Groupmax Mail Server に登録されていない ユーザの宛先は,E-mail アドレスで表示されます。

[OK]ボタン

クリックすると,宛先確認領域に表示されている宛先が[メール作成]画面に設定されます。

[キャンセル]ボタン

クリックすると,宛先が設定されないで,[宛先指定]画面が閉じます。

# 12.2.8 作成中メール印刷画面

作成中メール印刷画面では,作成中のメールを印刷できます。

作成中メール印刷画面を次に示します。

### 図 12-25 作成中メール印刷画面

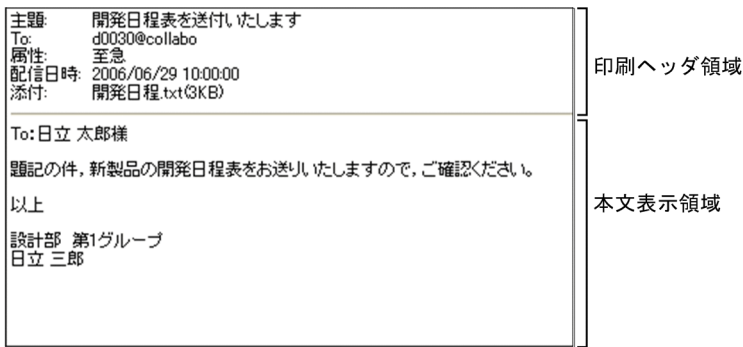

作成中メール印刷画面の各部について説明します。

### 印刷ヘッダ領域

印刷ヘッダ領域に表示される項目を次に示します。

- •[主題]
- [To:], [Cc:] または [Bcc:]
- •[属性]
- •[配信日時]
- •[添付]

これらの印刷ヘッダ領域に表示される項目は,[設定]画面から表示の有無を変更できます。作成中メー ル印刷画面に表示される項目を変更する方法は[「9. メールを印刷するときの設定を変更する](#page-206-0)」を参照 してください。

それぞれの項目について説明します。

[主題:]

メールの主題が表示されます。主題がない場合は、[主題:]だけが表示されます。

 $[To:]$ 

「To」に指定された宛先が表示されます。

宛先は次の優先順位で表示されます。

- 1.氏名< E-mail アドレス>
- 2.氏名<ニックネーム>
- 3.E-mail アドレス
- 4.ニックネーム

例えば,ユーザ情報として氏名,E-mail コメントおよび E-mail アドレスがメールに登録してある 場合, [To:] には氏名< E-mail アドレス>が表示されます。

ただし,[メール作成]画面の宛先の表示形式をメールアドレスにしている場合,「氏名」は表示さ れません。[メール作成]画面の宛先の表示形式を変更する方法の詳細は,[「8.3 \[メール作成\]画](#page-185-0) [面の宛先の表示形式を変更する」](#page-185-0)を参照してください。

なお、宛先がない場合は [To:] が表示されません。

 $[CC:]$ 

「Cc」に指定された宛先が表示されます。

宛先は次の優先順位で表示されます。

1.氏名< E-mail アドレス>

2.氏名<ニックネーム>

3.E-mail アドレス

4.ニックネーム

例えば,ユーザ情報として氏名,E-mail コメントおよび E-mail アドレスがメールに登録してある 場合, [Cc:] には氏名< E-mail アドレス>が表示されます。

ただし,[メール作成]画面の宛先の表示形式をメールアドレスにしている場合,「氏名」は表示さ れません。[メール作成]画面の宛先の表示形式を変更する方法の詳細は,「[8.3 \[メール作成\]画](#page-185-0) [面の宛先の表示形式を変更する](#page-185-0)」を参照してください。

なお、宛先がない場合は [Cc:] が表示されません。

# [Bcc:]

「Bcc」に指定された宛先が表示されます。

宛先は次の優先順位で表示されます。

1.氏名< E-mail アドレス>

2. 氏名<ニックネーム>

3.E-mail アドレス

4.ニックネーム

例えば,ユーザ情報として氏名,E-mail コメントおよび E-mail アドレスがメールに登録してある 場合, [Bcc:] には氏名<E-mail アドレス>が表示されます。

ただし,[メール作成]画面の宛先の表示形式をメールアドレスにしている場合,「氏名」は表示さ れません。[メール作成]画面の宛先の表示形式を変更する方法の詳細は,「[8.3 \[メール作成\]画](#page-185-0) [面の宛先の表示形式を変更する](#page-185-0)」を参照してください。

なお、宛先がない場合は [Bcc:] が表示されません。

### [属性:]

メールに指定されている属性(至急・返信要求あり・親展)が表示されます。[属性]は,メールに 属性が指定されている場合だけ表示されます。

### [配信日時:]

メールに指定されている配信日時が表示されます。

[配信日時:]は,配信日時が指定されている場合だけ表示されます。

# [添付:]

添付ファイル名および添付ファイルのサイズが表示されます。単位は KB です。ただし,ファイル サイズが 1,024 バイト以下の場合,1KB と表示されます。

[添付:]は,添付ファイルがある場合だけ表示されます。

### 本文表示領域

メールの本文が表示されます。

メールの本文は,[設定]画面から設定した位置で改行されます。改行位置を変更する方法は[「9.2 改](#page-209-0) [行位置を変更する」](#page-209-0)を参照してください。

# <span id="page-304-0"></span>12.3 メール送信に関する画面

この節では,メールの送信に関する画面について説明します。

# 12.3.1 [宛先確認]画面

[宛先確認]画面では,メールを送信するときの宛先を確認できます。

[宛先確認]画面を次に示します。

# 図 12‒26 [宛先確認]画面

●宛先台帳に登録されていないE-mailアドレスにはメールを送信しない設定の場合

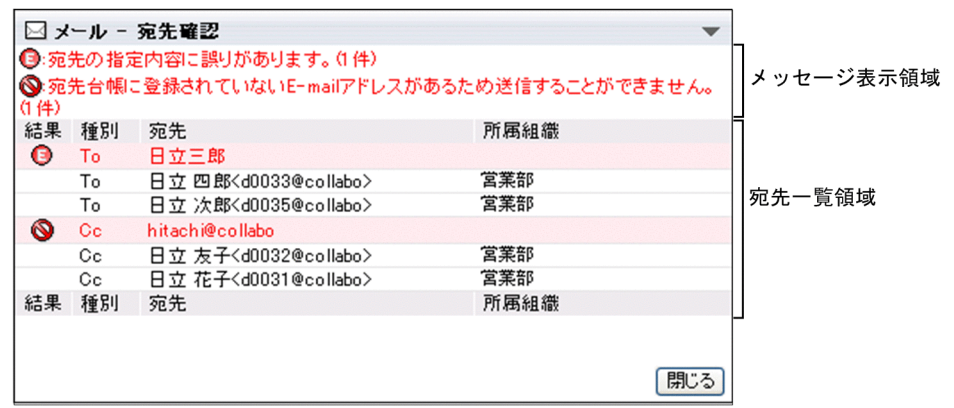

●宛先台帳に登録されていないE-mailアドレスでもメールを送信する設定の場合

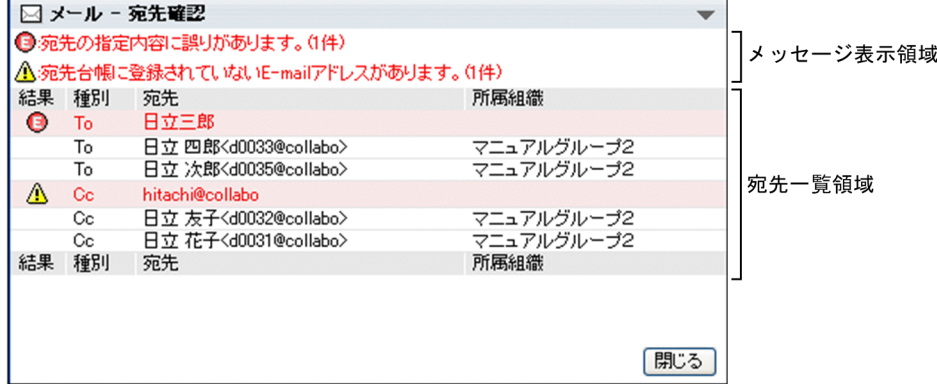

[宛先確認]画面の各部について説明します。

メッセージ表示領域

宛先に誤りがある場合,次のメッセージが表示されます。

- $\blacksquare$ : 宛先の指定内容に誤りがあります。(n 件)
- △ : 宛先台帳に登録されていない E-mail アドレスがあります。(n 件)
- <sup>1</sup> <br /> : 宛先台帳に登録されていない E-mail アドレスがあるため送信することができません。(n 件)

(凡例)

<sup>n</sup>:指定内容に誤りのある宛先の件数

なお,ご使用の環境によっては,「宛先の指定内容に誤りがあります (n 件)」というメッセージだけが 表示されます。このとき、先頭のアイコン(■)は表示されません。

## 宛先一覧領域

宛先一覧に表示される宛先の順序は,上から「To」,「Cc」,「Bcc」となります。なお,兼任機能を使 用している場合,[メール作成]画面で兼任ユーザの宛先を指定すると,宛先一覧領域には主体ユーザ の情報が表示されます。ただし、兼任ユーザのニックネームを直接入力して指定した場合は、兼任ユー ザの情報が表示されます。

### [結果]

誤りのある宛先にアイコンが表示されます。表示されるアイコンを次に示します。

•

宛先に誤りがあることを表します。

# • A

外部ユーザの宛先であり,また宛先台帳に登録されていない宛先であることを表します。この宛 先には,メールを送信できます。

なお,ご使用の環境によっては,このアイコンが表示されません。

• 0

外部ユーザの宛先であり,また宛先台帳に登録されていない宛先であることを表します。この宛 先には,メールを送信できません。

なお,ご使用の環境によっては,このアイコンが表示されません。

# [To/Cc]

```
「To」,「Cc」または「Bcc」が表示されます。
```
### [宛先]

宛先が表示されます。宛先がアンカーになっている場合、宛先をクリックすると [ユーザ詳細]画 面が表示されます。[ユーザ詳細]画面の各項目の詳細は,マニュアル「Collaboration - Directory Access ユーザーズガイド」を参照してください。

宛先は次の優先順位で表示されます。

- 1.誤りのある宛先
- 2.氏名< E-mail アドレス>
- 3.氏名<ニックネーム>
- 4.E-mail アドレス
- 5.ニックネーム

なお,誤りのある宛先が複数ある場合は,次の優先順位で表示されます。

# $1.$   $\bullet$

# $2.$   $\Lambda$  または  $\odot$

例えば,ユーザ情報として氏名,E-mail コメントおよび E-mail アドレスがメールに登録してある 場合,送信者の宛先には氏名< E-mail アドレス>が表示されます。

# [所属組織]

宛先に指定したユーザの所属組織が表示されます。ご使用の環境によって,次のどれかが表示され ます。

- 所属組織名
- 所属組織の最上位の組織名 / 所属組織名
- 所属組織の略称

```
[閉じる] ボタン
```
クリックすると,[宛先確認]画面が閉じます。

# 12.3.2 [送信の確認]画面

[送信の確認]画面では,メールを送信するときの宛先を確認したり,メール送信時に個人フォルダに格納 したファイルへのアクセス権を設定したりできます。

[送信の確認]画面を次に示します。

### 図 12-27 [送信の確認] 画面

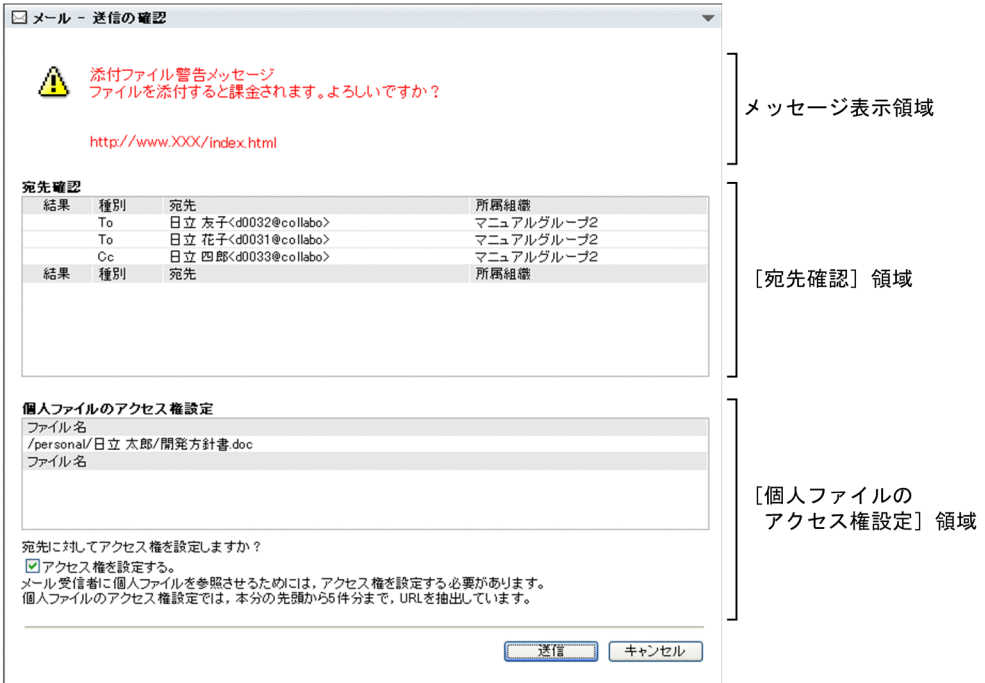

以降では,[送信の確認]画面を次の領域に分けて,それぞれの領域に表示される項目について説明します。

- メッセージ表示領域
- •[宛先確認]領域
- •[個人ファイルのアクセス権設定]領域
- [送信] ボタンおよび [キャンセル] ボタン
- (1) メッセージ表示領域

メッセージ表示領域は,次の条件をすべて満たす場合だけ表示されます。

- システム管理者がメッセージ表示領域を表示させる設定にしている
- 添付ファイルを指定している

ファイルを添付したメールを送信しようとすると,メッセージ表示領域にメッセージが表示される場合があ ります。

メッセージに URL が含まれる場合は、URL 部分をクリックするとリンク先の対応するページを参照でき ます。

# (2) [宛先確認]領域

[宛先確認] 領域は、次のどちらかの場合に表示されます。

- •[設定]画面([全般]タブを選択している場合)の[メール送信時,宛先確認画面を必ず表示する。] チェックボックスをチェックしている
- 次の条件をすべて満たしている
	- •[設定]画面([全般]タブを選択している場合)の[メール送信時,宛先確認画面を必ず表示する。] チェックボックスをチェックしていない
	- システム管理者が[個人ファイルのアクセス権設定]領域を表示させる設定にしている
	- 個人フォルダに格納されているファイルの配布 URL をメールの本文に挿入している

[設定]画面([全般]タブを選択している場合)の各項目の詳細は,「[12.10.1 \[設定\]画面\(\[全般\]タ](#page-438-0) [ブを選択している場合\)](#page-438-0)」を参照してください。

メールに指定した宛先の一覧が[宛先確認]領域に表示されます。[宛先確認]領域の各項目の詳細は, [「12.3.1 \[宛先確認\]画面」](#page-304-0)の宛先一覧領域を参照してください。

### (3) [個人ファイルのアクセス権設定]領域

[個人ファイルのアクセス権設定]領域は,次の条件をすべて満たす場合だけ表示されます。

- システム管理者が[個人ファイルのアクセス権設定]領域を表示させる設定にしている
- 個人フォルダに格納されているファイルの配布 URL をメールの本文に挿入している

[個人ファイルのアクセス権設定]領域の各部について説明します。

### 「ファイル名】領域

メールの本文に挿入した配布 URL に対応するファイルのパスが表示されます。

なお、同じ配布 URL を複数挿入した場合、表示されるファイルのパスは一つだけになります。また, すでに個人フォルダから削除されているファイルの配布 URL を挿入した場合, そのファイルのパスは 表示されません。

### [アクセス権を設定する。]チェックボックス

チェックすると,メールの宛先に指定したユーザに対して,個人フォルダに格納されているファイルの アクセス権が設定されます。

デフォルトではチェックされています。

Groupmax Address Server またはディレクトリサーバに登録されていない宛先が含まれている場合 は [アクセス権を設定する。] チェックボックスが表示されないで, 次に示すメッセージが表示されま す。

アクセス権を設定できない宛先があるため、アクセス権を設定せずに送信します。 <br>メール受信者はファイルを参照できません 

ファイルのアクセス権を設定できない場合の対処方法の詳細は,「[付録 C 個人フォルダに格納されて](#page-461-0) [いるファイルの配布 URL をメールの本文に挿入した場合の注意](#page-461-0)」を参照してください。

# (4) [送信]ボタンおよび[キャンセル]ボタン

[送信]ボタンおよび「キャンセル]ボタンについて説明します。

#### [送信] ボタン

クリックすると,メールが送信され,[送信の確認]画面が閉じます。

宛先に誤りがある場合はクリックできません。この場合は宛先を指定し直してください。

また, [アクセス権を設定する。]チェックボックスをチェックしてから [送信] ボタンをクリックした 場合,アクセス権を設定できないファイルがあると,[送信の確認]画面にメッセージが表示されます。 アクセス権を設定しないでメールを送信するときは,[そのまま送信]ボタンをクリックしてください。

### [キャンセル]ボタン

クリックすると,メールが送信されないで[送信の確認]画面が閉じます。

# 12.3.3 [送信済みメール一覧]画面

[送信済みメール一覧]画面では,送信済みのメールを確認できます。送信済みのメールの一覧は,デフォ ルトでは一度に 100 件まで表示されます。100 件を超えるメールがある場合は,ページが切り替えられて 表示されます。なお、表示されるメールの件数は [設定] 画面([全般] タブを選択している場合) から変 更できます。表示されるメールの件数を変更する方法の詳細は,[「10.3 一覧表示領域に表示されるメール](#page-216-0) [の件数を変更する](#page-216-0)」を参照してください。

[送信済みメール一覧]画面には「ワークプレースモード」および「レイアウトモード」の 2 種類の表示形 式があります。「ワークプレースモード」および「レイアウトモード」の詳細は, [1.3 [メール] ポート [レットを表示する](#page-25-0)」を参照してください。

それぞれの表示形式の[送信済みメール一覧]画面を次に示します。

# 図 12-28 [送信済みメール一覧]画面(ワークプレースモード)

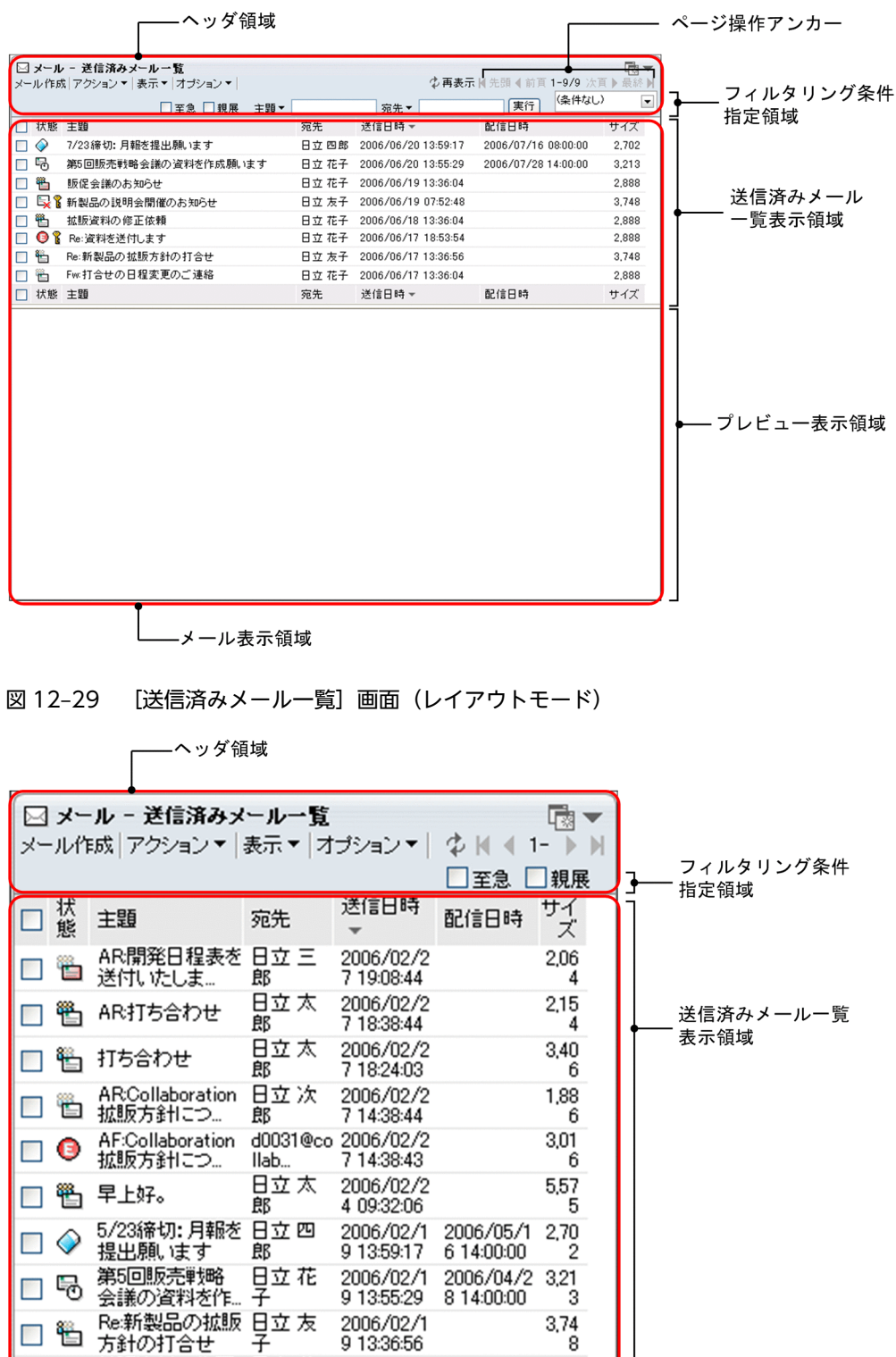

 $\frac{2,88}{8}$ 

サイズ

配信日時

――メール表示領域

宛先

□ 海販資料の修正 日立 花 2006/02/1<br>□ 管 依頼 子 9133604

送信日時

 $\overline{\phantom{0}}$ 

口態

主題

<span id="page-310-0"></span>以降では,[送信済みメール一覧]画面を「ヘッダ領域」および「メール表示領域」に分けて,それぞれの 領域に表示される項目について説明します。

### (1) ヘッダ領域に表示される項目の詳細

[送信済みメール一覧]画面のヘッダ領域を次に示します。

### 図 12-30 [送信済みメール一覧]画面のヘッダ領域

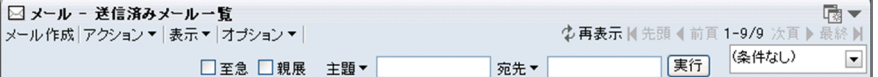

各項目の詳細を説明します。

[メール作成]メニュー

選択すると、「メール作成]画面が別ウィンドウに表示されます。

### [アクション▼]メニュー

選択すると、次の項目が表示されます。

- •[再送]
- •[開封状態確認]
- •[保存]※
- •[移動]※
- •[振り分け]※
- •[削除]
- •[取消]
- •[メールファイルを作成]
- •[印刷画面を表示]
- •[新規ウィンドウ]

### 注※

ご使用の環境によっては表示されません。

これらの項目を選択すると、次に示すメールを操作できます。

- プレビュー表示領域に表示されているメール
- •[送信済みメール一覧]画面から選択したメール

それぞれの項目の詳細を次に示します。

### [再送]

選択すると,[メール作成]画面が別ウィンドウに表示されます。

[メール作成]画面から,メールを再送できます。

[メール作成]画面の各項目の詳細は,「[12.2.1 \[メール作成\]画面」](#page-277-0)を参照してください。

### [開封状態確認]

選択すると,[開封状態確認]画面が別ウィンドウに表示されます。

[開封状態確認]画面からメールの送信状態を確認できます。

[開封状態確認]画面の各項目の詳細は,「[12.3.6 \[開封状態確認\]画面」](#page-332-0)を参照してください。

### [保存]

選択すると,送信済みメール一覧表示領域で選択したメールがデータベースに保存されます。

### [移動]

選択すると,送信済みメール一覧表示領域で選択したメールがデータベースに移動されます。メー ルは,移動時に[送信済みメール一覧]画面から削除されるため,メールの背景が灰色に変わり,

■ アイコンが表示されます。[ ♪ 再表示] アンカーをクリックすると, メールは [送信済みメー ル一覧]画面に表示されなくなります。

### [振り分け]

選択すると,あらかじめ設定した振り分けルールに従って,送信済みメール一覧表示領域で選択し たメールが [ファイル共有] ポートレットのフォルダに格納されます。

なお,振り分けたメールが[送信済みメール一覧]画面から削除されるようにしたい場合は[「11.6](#page-241-0)  [振り分けたメールを一覧画面から削除するかどうかを変更する](#page-241-0)」を参照して設定してください。

### [削除]

選択すると,メールが削除されます。

[送信済みメール一覧]画面上では,メールの背景が灰色に変わり, アイコンが表示されます。

[ ♪ 再表示] アンカーをクリックすると, [送信済みメール一覧] 画面からメールが削除されます。

#### [メールファイルを作成]

選択すると,送信済みメール一覧表示領域で選択したメールを自分の PC に保存できます。メール は,メールファイル形式で保存されます。

### [取消]

選択すると,配信日時が指定されているメールの送信が取り消されます。

メールの送信を取り消すと, [送信済みメール一覧]画面上では、 ■ アイコンが ◇ アイコンに変 わります。

### [印刷画面を表示]

選択すると,送信済みメール印刷画面が別ウィンドウに表示されます。送信済みメール印刷画面か ら,メールを印刷できます。

送信済みメール印刷画面の各項目の詳細は,[「12.3.7 送信済みメール印刷画面](#page-334-0)」を参照してくださ  $\mathcal{U}$ 

### [新規ウィンドウ]

選択すると,チェックボックスをチェックしたメールの本文が[送信済みメール](別ウィンドウ表 示)画面に表示されます。

[送信済みメール](別ウィンドウ表示)画面の各項目の詳細は,「[12.3.5 \[送信済みメール\]\(別](#page-326-0) [ウィンドウ表示\)画面](#page-326-0)」を参照してください。

### [表示▼]メニュー

選択すると,次の項目が表示されます。

### [受信メール一覧]

選択すると,[受信メール一覧]画面が表示されます。

[受信メール一覧]画面の各項目の詳細は,[「12.1.1 \[受信メール一覧\]画面](#page-243-0)」を参照してくださ い。

### [ 送信済みメール一覧]

[送信済みメール一覧]画面が表示されていることを表します。

# [保存メール一覧]

選択すると,[保存メール一覧]画面が表示されます。

[保存メール一覧]画面の各項目の詳細は,「[12.6.1 \[保存メール一覧\]画面」](#page-371-0)を参照してくださ い。

なお,ご使用の環境によっては表示されません。

# [下書きメール一覧]

選択すると,[下書きメール一覧]画面が表示されます。

[下書きメール一覧]画面の各項目の詳細は,「[12.5.1 \[下書きメール一覧\]画面」](#page-360-0)を参照してく ださい。

なお,ご使用の環境によっては表示されません。

### [オプション▼]メニュー

選択すると,次の項目が表示されます。

#### [宛先台帳を編集]

選択すると,[宛先台帳]画面が別ウィンドウに表示されます。

[宛先台帳]画面の各項目の詳細は,「[12.4.1 \[宛先台帳\]画面」](#page-337-0)を参照してください。

### [署名編集]

選択すると,[署名編集]画面が別ウィンドウに表示されます。

[署名編集]画面の各項目の詳細は,「[12.2.6 \[署名編集\]画面」](#page-298-0)を参照してください。

### [親展パスワード変更]

選択すると,[親展パスワード変更]画面が表示されます。[親展パスワード変更]画面の各項目の 詳細は,[「12.10.4 \[親展パスワード変更\]画面」](#page-454-0)を参照してください。

### [代行受信者指定]

選択すると,[代行受信者指定]画面が表示されます。[代行受信者指定]画面の各項目の詳細は, [「12.1.9 \[代行受信者指定\]画面](#page-274-0)」を参照してください。

### [登録フォルダの設定]

選択すると,[登録フォルダの設定]画面が別ウィンドウに表示されます。[登録フォルダの設定] 画面の各項目の詳細は,[「12.10.5 \[登録フォルダの設定\]画面」](#page-455-0)を参照してください。

### [振り分けルールの一覧]

選択すると、[振り分けルールの一覧]画面が別ウィンドウに表示されます。[振り分けルールの一 覧]画面の各項目の詳細は,[「12.9.1 \[振り分けルールの一覧\]画面](#page-428-0)」を参照してください。 なお,ご使用の環境によっては[振り分けルールの一覧]が表示されません。

#### [自動転送/自動返信の設定]

選択すると,[自動転送/自動返信の設定]画面が表示されます。[自動転送/自動返信の設定]画面 の各項目の詳細は,[「12.8.1 \[自動転送/自動返信の設定\]画面」](#page-415-0)を参照してください。 なお,ご使用の環境によっては[自動転送/自動返信の設定]が表示されません。

### [メールファイルを開く]

選択すると, [メールファイルを開く]画面(自分の PC に保存したメールファイルを開く場合)が 表示されます。[メールファイルを開く]画面(自分の PC に保存したメールファイルを開く場合) の各項目の詳細は,[「12.1.4 \[メールファイルを開く\]画面\(自分の PC に保存したメールファイ](#page-266-0) [ルを開く場合\)](#page-266-0)」を参照してください。

### [保存メールの使用量]

選択すると,[保存メールの使用量]画面が表示されます。[保存メールの使用量]画面の各項目の 詳細は,「[12.6.4 \[保存メールの使用量\]画面」](#page-400-0)を参照してください。 なお,ご使用の環境によっては表示されません。

### [閉じる]メニュー

[メール]ポートレットを別ウィンドウに表示させた場合だけ表示されます。 選択すると,[送信済みメール一覧]画面が閉じます。

## [  $L$  再表示] アンカー

レイアウトモードの場合は、 けだけが表示されます。

クリックすると,[送信済みメール一覧]画面が再表示されます。

### ページ操作アンカー

# [ | 先頭] アンカー

レイアウトモードの場合は, | だけが表示されます。

クリックすると,送信済みのメールの一覧の 1 ページ目が表示されます。

### [ ▲ 前頁] アンカー

レイアウトモードの場合は, だけが表示されます。

クリックすると,現在表示されているページの一つ前のページが表示されます。

### X−Y/Z

#### (凡例)

- X:現在表示されているページの先頭の行番号
- Y:現在表示されているページの最終行の行番号
- Z:送信済みのメールの総数

レイアウトモードの場合は. [X-]だけが表示されます。[X-]の上にカーソルを合わせると. [X −Y/Z]がポップアップで表示されます。

### [ ▶次頁] アンカー

レイアウトモードの場合は, だけが表示されます。

クリックすると,現在表示されているページの次のページが表示されます。

# [ ■ 最終] アンカー

レイアウトモードの場合は, ■ だけが表示されます。

クリックすると,送信済みのメールの一覧の最後のページが表示されます。

### フィルタリング条件指定領域

レイアウトモードの場合は、[至急]チェックボックスおよび [親展] チェックボックスだけが表示さ れます。

フィルタリング条件は,次の操作をしたときに解除されます。

• ナビゲーションビューからほかのコミュニティワークプレースを選択する

- ナビゲーションビューから新しく [メール]ポートレットを表示する
- •[表示▼]メニューから[送信済みメール一覧]画面以外の一覧画面を選択する

### [至急]チェックボックス

チェックすると,一覧表示領域に至急のメールだけが表示されます。

[至急] アンカー

クリックすると,一覧表示領域に至急のメールだけが表示されます。

[親展]チェックボックス

チェックすると,一覧表示領域に親展のメールだけが表示されます。

### [親展] アンカー

クリックすると,一覧表示領域に親展のメールだけが表示されます。

### [主題▼]テキストボックス

送信済みのメールの主題を条件にしてフィルタリングできます。ただし,主題のないメールだけを フィルタリングして表示させることはできません。

フィルタリングの条件として指定したい文字列を入力します。半角および全角共に 32 文字まで入 力できます。

また, [主題▼]部分をクリックすると, 以前 [主題▼] テキストボックスに入力した文字列が新し いものから 15 個表示されます。

### [宛先▼] テキストボックス

送信済みのメールの宛先を条件にしてフィルタリングできます。

フィルタリングの条件として指定したい文字列を入力します。半角および全角共に 32 文字まで入 力できます。

また, [宛先▼]部分をクリックすると, 以前 [宛先▼]テキストボックスに入力した文字列が新し いものから 15 個表示されます。

#### [実行]ボタン

クリックすると, [主題▼] テキストボックスまたは [送信者▼] テキストボックスに入力した文字 列を含むメールだけが一覧表示領域に表示されます。

### コミュニティ指定ドロップダウンリスト

▼ 部分をクリックすると、参加しているコミュニティの一覧が表示されます。

フィルタリング条件として指定したいコミュニティ名を選択します。

選択したコミュニティに所属しているメンバに送信したメールだけが一覧表示領域に表示されま す。

なお,コミュニティワークプレースから[送信済みメール一覧]画面を表示させた場合は,そのコ ミュニティ名が表示されます。

# (2) メール表示領域に表示される項目の詳細

[送信済みメール一覧]画面のメール表示領域を次に示します。

# 図 12-31 [送信済みメール一覧]画面のメール表示領域

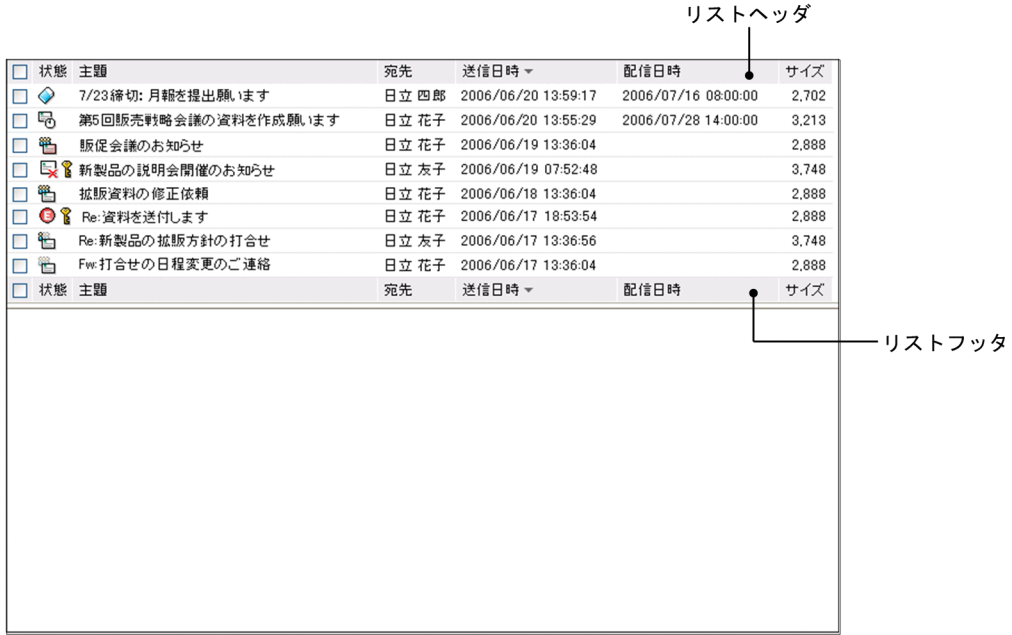

各項目の詳細を説明します。

### 送信済みメール一覧表示領域

送信済みメール一覧表示領域に表示される項目を次に示します。

- チェックボックス
- •[状態]
- •[主題]
- •[宛先]
- •[送信日時]
- •[配信日時]
- •[サイズ]

各項目の詳細を次に示します。

チェックボックス

チェックすると,メールが選択され,[アクション▼]メニューの項目が選択できるようになりま す。

リストヘッダまたはリストフッタのチェックボックスをチェックすると,一覧に表示されている メールをすべて選択できます。また,リストヘッダまたはリストフッタのチェックボックスの チェックを外すと,選択をすべて解除できます。

複数のチェックボックスをチェックした場合は,保存,移動,振り分け,または削除ができます。 保存,移動,振り分け,または削除以外の操作をする場合は,[送信済みメール一覧]画面のチェッ クボックスを一つだけチェックしてください。

なお,チェックボックスをチェックしても,プレビュー表示領域にメールは表示されません。

[状態]

メールの送信状態を表すアイコンが表示されます。

リストヘッダまたはリストフッタの[状態]アンカーをクリックすると,メールがソートされます。 メールがソートされるときの規則の詳細は,[「12.3.3\(4\) メールがソートされるときの規則](#page-319-0)」を参照 してください。

表示されるアイコンおよびアイコンの意味を次に示します。

• 配信中 ( <del>5</del>, )

メールが配信中であることを表します。

• 配信取り消し $(O)$ 

メールの配信が取り消されたことを表します。

- $\bullet$  エラー( $\bullet$ ) メールの送信中にエラーが発生したことを表します。
- 送信失敗 ( 1 メールの送信に失敗したことを表します。
- 状態不明 $( \bigcirc )$

メールの状態が判別できなかったことを表します。

• 外部宛先 ( )

受信者の宛先が E-mail アドレスであることを表します。 E-mail アドレスおよび Groupmax のアドレスに送信した場合に, E-mail アドレスのユーザだ けがメールを開封すると,「外部宛先(置)」が表示されます。一人でも Groupmax ユーザが メールを開封すると,「外部宛先・一部未読( )」アイコンが表示されます。

• 外部宛先・一部未読 ( )

E-mail アドレスおよび Groupmax のアドレスに送信した場合に表示されます。一部の受信者 がまだメールを読んでいないことを表します。

• 未読(卷)

受信者がまだメールを読んでいないことを表します。

- 一部未読 ( 2 ) 複数の宛先に送信した場合に表示されます。一部の受信者がまだメールを読んでいないことを 表します。
- 未読 · 至急 ( <mark>世</mark> )

至急読んでほしいメールであり,また,受信者がまだメールを読んでいないことを表します。

• 一部未読・至急 ( 2 )

複数の宛先に送信した場合に表示されます。至急読んでほしいメールであり,また,一部の受信 者がまだメールを読んでいないことを表します。

• 未読のまま削除 ( 1 )

受信者がメールを読まないで削除したことを表します。

• 既読 (笔)

受信者がすでにメールを読んでいることを表します。

• 既読 · 至急 ( <mark>14</mark>)

至急読んでほしいメールであり,また,受信者がすでにメールを読んでいることを表します。

• 親展( $\binom{8}{1}$ )

親展のメールであることを表します。

• 削除済み( ⊠ )

メールがすでに削除されていることを表します。

### [主題]

メールの主題が表示されます。送信済みのメールに主題がない場合は「(主題なし)」と表示されま す。

主題は,[設定]画面で設定した文字数まで表示されます。表示される文字数を変更する方法は 「[10.8.3 一覧画面に表示される項目の文字数を変更する」](#page-227-0)を参照してください。

リストヘッダまたはリストフッタの[主題]アンカーをクリックすると,メールがソートされます。 メールがソートされるときの規則の詳細は,「[12.3.3\(4\) メールがソートされるときの規則」](#page-319-0)を参照 してください。

主題を右クリックすると,右クリックメニューが表示されます。右クリックメニューの詳細は, 「[12.3.3\(3\) 右クリックメニューの詳細」](#page-318-0)を参照してください。

主題をクリックすると,チェックボックスがチェックされ,メールの内容がプレビュー表示領域に 表示されます。プレビュー表示領域を表示させない設定の場合は,主題をクリックするとメールの 内容が[送信済みメール](別ウィンドウ表示)画面に表示されます。

主題をダブルクリックすると,メールの内容が[送信済みメール](別ウィンドウ表示)画面に表示 されます。

また,すでに複数のチェックボックスがチェックされている状態で主題をクリックすると,主題を クリックしたメールのチェックボックスだけがチェックされ,それ以外のチェックボックスの チェックが外れます。主題をダブルクリックした場合は,チェックボックスの状態は変わりません。 [送信済みメール](別ウィンドウ表示)画面の各項目の詳細は,「[12.3.5 \[送信済みメール\]\(別](#page-326-0) [ウィンドウ表示\)画面](#page-326-0)」を参照してください。

### [宛先]

メールの宛先が表示されます。

リストヘッダまたはリストフッタの [宛先] アンカーをクリックすると, メールがソートされます。 メールがソートされるときの規則の詳細は,「[12.3.3\(4\) メールがソートされるときの規則」](#page-319-0)を参照 してください。

宛先がアンカーになっている場合は,右クリックすると,右クリックメニューが表示されます。右 クリックメニューの詳細は,「[12.3.3\(3\) 右クリックメニューの詳細」](#page-318-0)を参照してください。

クリックすると宛先に指定したユーザの情報が[ユーザ詳細]画面に表示されます。

[ユーザ詳細]画面の各項目の詳細は,マニュアル「Collaboration - Directory Access ユーザー ズガイド」を参照してください。

宛先は次の優先順位で表示されます。

- 1.氏名
- 2.E-mail コメント
- 3.E-mail アドレス
- 4.ニックネーム
- 5.O/R 名

<span id="page-318-0"></span>例えば,ユーザ情報として氏名,E-mail コメントおよび E-mail アドレスがメールに登録してある 場合,宛先には氏名が表示されます。

なお,ご使用の環境によっては,宛先は次の優先順位で表示されます。

1.氏名

2.E-mail アドレス

3.E-mail コメント

4.ニックネーム

5.O/R 名

### [送信日時]

メールを送信した日時が表示されます。

リストヘッダまたはリストフッタの[送信日時]アンカーをクリックすると,メールがソートされ ます。メールがソートされるときの規則の詳細は,[「12.3.3\(4\) メールがソートされるときの規則](#page-319-0)」 を参照してください。

### [配信日時]

メールに指定されている配信日時が表示されます。

リストヘッダまたはリストフッタの[配信日時]アンカーをクリックすると,メールがソートされ ます。メールがソートされるときの規則の詳細は,[「12.3.3\(4\) メールがソートされるときの規則](#page-319-0)」 を参照してください。

### [サイズ]

メールのサイズが表示されます。単位はバイトです。なお,ご使用の環境によっては,メールのサ イズが表示されません。

リストヘッダまたはリストフッタの[サイズ]アンカーをクリックすると、メールがソートされま す。メールがソートされるときの規則の詳細は,[「12.3.3\(4\) メールがソートされるときの規則](#page-319-0)」を 参照してください。

### プレビュー表示領域

[送信済みメール](プレビュー)画面が表示されます。[送信済みメール](プレビュー)画面の各項目 の詳細は、「[12.3.4 \[送信済みメール\]\(プレビュー\)画面](#page-321-0)」を参照してください。

# (3) 右クリックメニューの詳細

メールの主題または送信者を右クリックすると,右クリックメニューが表示されます。それぞれの右クリッ クメニューについて説明します。

### 主題の右クリックメニュー

メールの主題を右クリックすると,次の項目が表示されます。

- •[再送]
- •[開封状態確認]
- •[保存]※
- •[移動]※
- •[振り分け]※
- •[削除]
- •[取消]
- •[メールファイルを作成]
- <span id="page-319-0"></span>•[印刷画面を表示]
- •[新規ウィンドウ]

注※

ご使用の環境によっては表示されません。

各項目の詳細は,[「12.3.3\(1\) ヘッダ領域に表示される項目の詳細](#page-310-0)」の,

[アクション▼]メニューの各項目の説明を参照してください。

### 送信者の宛先の右クリックメニュー

送信者の宛先がアンカーになっている場合,右クリックすると,次の項目が表示されます。なお,ご使 用の環境によっては表示されない項目があります。

- •[メールを送信]
- •[スケジュールを表示]
- •[コンタクトリストに追加]
- •[ユーザ詳細を表示]

各項目の詳細を次に示します。

### [メールを送信]

選択すると,[メール作成]画面が別ウィンドウに表示されます。宛先として,クリックしたユーザ が[To:]に設定されます。

[メール作成]画面の各項目の詳細は,[「12.2.1 \[メール作成\]画面](#page-277-0)」を参照してください。

### [スケジュールを表示]

選択すると,送信者のスケジュールが,「メンバの[一週間の予定]画面」に表示されます。「メン バの[一週間の予定]画面」の各項目の詳細は,マニュアル「Collaboration - Schedule ユーザー ズガイド」を参照してください。

# [コンタクトリストに追加]

選択すると,送信者の宛先が[コンタクトリスト]フォルダに追加されます。[コンタクトリスト] フォルダに追加された宛先は,ナビゲーションビューの[コンタクト]タブに表示されます。[コン タクトリスト]フォルダの詳細は,「[1.2.2\(2\) \[コンタクトリスト\]フォルダとは](#page-21-0)」,[コンタクト] タブの詳細は,マニュアル「Collaboration ユーザーズガイド」をそれぞれ参照してください。

[ユーザ詳細を表示]

選択すると,送信者の詳細が[ユーザ詳細]画面に表示されます。[ユーザ詳細]画面の各項目の詳 細は,マニュアル「Collaboration - Directory Access ユーザーズガイド」を参照してください。

# (4) メールがソートされるときの規則

リストヘッダまたはリストフッタに表示される次のアンカーをクリックすると,メールがソートされます。

- [状態] アンカー
- •[主題]アンカー
- •[宛先]アンカー
- •[送信日時]アンカー
- [サイズ] アンカー
- •[配信日時]アンカー

これらのアンカーをクリックして,メールがソートされるときの規則を次に示します。

# [状態]アンカー

クリックするごとに,降順と昇順が切り替わります。

なお,降順とは次の表の項番 1 から項番 29 までの順,昇順とは次の表の項番 29 から項番 1 までの順 のことです。

表 12-2 「状態」の降順 ([送信済み一覧]画面)

| 項番               | アイコン                         | 状態              |
|------------------|------------------------------|-----------------|
| $\mathbf{1}$     | e ?                          | 未読・至急、および親展     |
| $\overline{2}$   | Ä                            | 未読・至急           |
| $\mathfrak{Z}$   | e y                          | 一部未読・至急、および親展   |
| $\overline{4}$   | Ł                            | 一部未読・至急         |
| 5                | s f                          | 未読および親展         |
| $\boldsymbol{6}$ | Ë.                           | 未読              |
| $\overline{7}$   | e t                          | 一部未読および親展       |
| $\,8\,$          | Ë                            | 一部未読            |
| $\overline{9}$   | to ?                         | 外部宛先・一部未読、および親展 |
| 10               | t.                           | 外部宛先·一部未読       |
| 11               | 凿 ℃                          | 既読・至急、および親展     |
| 12               | 眥                            | 既読・至急           |
| 13               | € Y                          | 既読および親展         |
| 14               | ã                            | 既読              |
| 15               | $\overline{\mathbb{G}}$<br>የ | 外部宛先および親展       |
| 16               | Ë.                           | 外部宛先            |
| 17               | 易置                           | 配信中および親展        |
| 18               | 5                            | 配信中             |
| 19               | 52 P                         | 未読のまま削除、および親展   |
| $20\,$           | 一文                           | 未読のまま削除         |

<span id="page-321-0"></span>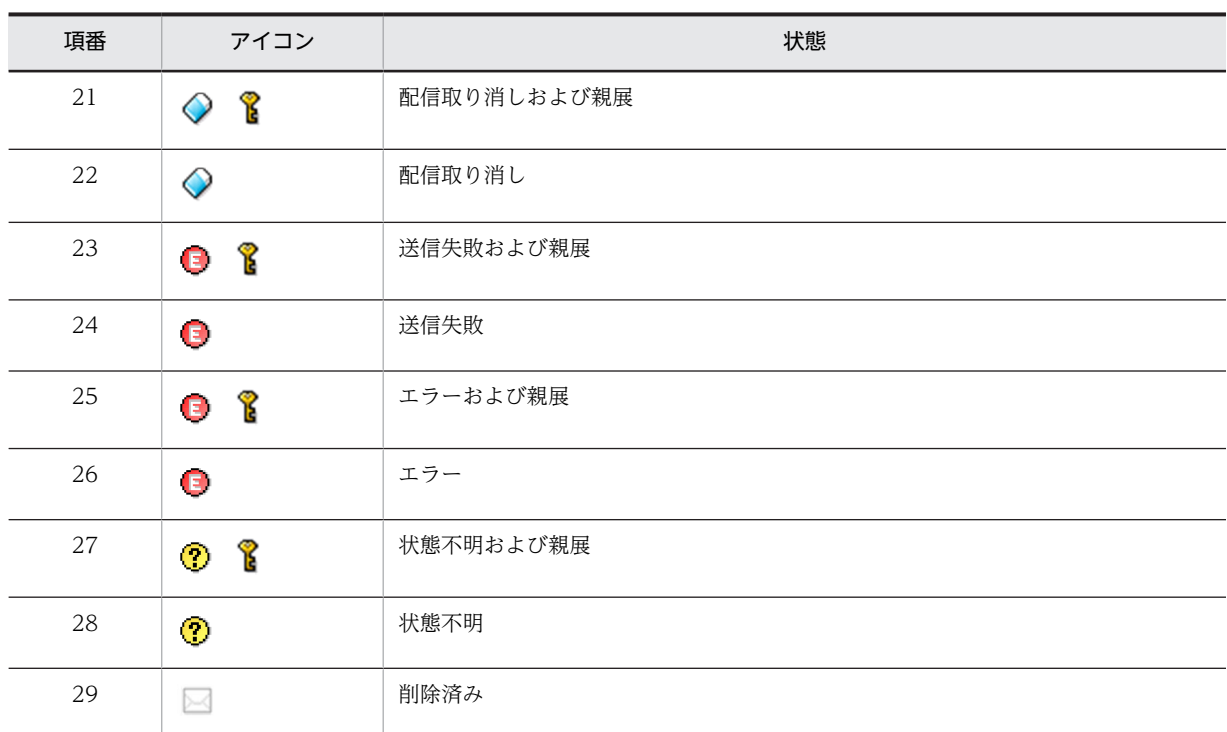

# [主題]アンカー

クリックするごとに,文字コード順に昇順と降順が切り替わります。

### [宛先] アンカー

クリックするごとに,文字コード順に昇順と降順が切り替わります。

### [送信日時] アンカー

クリックするごとに,降順と昇順が切り替わります。

# [サイズ]アンカー

クリックするごとに,降順と昇順が切り替わります。なお,サイズが表示されていないメールは,0 バ イトとしてソートされます。

### [配信日時]アンカー

クリックするごとに,降順と昇順が切り替わります。

# 12.3.4 [送信済みメール](プレビュー)画面

[送信済みメール](プレビュー)画面では,送信済みのメールの内容をプレビュー表示領域で確認できま す。

また, [送信者], [To:], [Cc:] または [Bcc:] に表示されているユーザの宛先を右クリックすると, 右クリックメニューが表示されます。

画面に表示される項目の詳細,および右クリックメニューの詳細を説明します。

# (1) 画面に表示される項目の詳細

[送信済みメール](プレビュー)画面を次に示します。

図12-32 [送信済みメール] (プレビュー) 画面

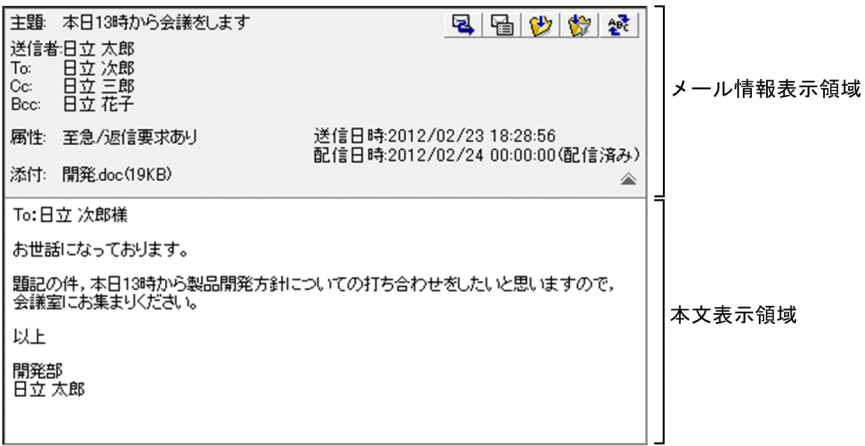

[送信済みメール](プレビュー)画面の各部について説明します。

# 風 アイコン

クリックすると,[メール作成]画面が別ウィンドウに表示されます。

[メール作成]画面から,メールを再送できます。

[メール作成]画面の各項目の詳細は,[「12.2.1 \[メール作成\]画面](#page-277-0)」を参照してください。

# アイコン

クリックすると,[開封状態確認]画面が別ウィンドウに表示されます。 [開封状態確認]画面から,[送信済みメール](プレビュー)画面に表示されているメールの送信状態 を確認できます。

[開封状態確認]画面の各項目の詳細は,[「12.3.6 \[開封状態確認\]画面](#page-332-0)」を参照してください。

## (サ) アイコン

クリックすると,[送信済みメール](プレビュー)画面に表示されているメールが保存されます。な お,同じメールを複数回保存しても,上書き保存されません。同じメールが複数個保存されます。 ご使用の環境によっては、 け アイコンが表示されません。

# ☆ アイコン

クリックすると,あらかじめ設定した振り分けルールに従って,[送信済みメール](プレビュー)画面 に表示されているメールが[ファイル共有]ポートレットのフォルダに格納されます。

ご使用の環境によっては、 ※ アイコンが表示されません。

なお、振り分けたメールが [送信済みメール一覧] 画面から削除されるようにしたい場合は[「11.6 振](#page-241-0) [り分けたメールを一覧画面から削除するかどうかを変更する](#page-241-0)」を参照して設定してください。

### - 魅 アイコン

日本語および英語以外の言語のメールを送信した場合だけ表示されます。

クリックすると,言語を選択するメニューが表示されます。表示されたメニューから,メールの本文の 表示言語を選択します。

### メール情報表示領域

次の項目が表示されます。

- •[主題]
- •[送信者]
- •[To:],[Cc:]または[Bcc:]
- •[属性]
- •[送信日時]
- •[配信日時]
- •[添付]

最初に画面を表示させたときは,メールの主題および添付ファイル名だけが表示されます。そのほかの 項目を表示させる場合は、詳細表示アイコン(▼)をクリックしてください。

また,変更した内容は次の場合に最初の状態に戻ります。

- [メール] ポートレットを別ウィンドウに表示させた場合
- ナビゲーションビューの [メール] アンカーや [受信メール] アンカーなどをクリックして, [メー ル] ポートレットを表示させた場合

それぞれの項目について説明します。

### [主題]

メールの主題が表示されます。

主題は,[設定]画面で設定した文字数まで表示されます。表示される文字数を変更する方法は 「[10.8.3 一覧画面に表示される項目の文字数を変更する」](#page-227-0)を参照してください。

### [送信者]

メールの送信者の宛先が表示されます。

送信者の宛先がアンカーになっている場合は,右クリックすると,右クリックメニューが表示され ます。右クリックメニューの詳細は,[「12.3.4\(2\) 右クリックメニューの詳細](#page-325-0)」を参照してください。 クリックすると送信者の情報が[ユーザ詳細]画面に表示されます。

[ユーザ詳細]画面の各項目の詳細は,マニュアル「Collaboration - Directory Access ユーザー ズガイド」を参照してください。

送信者の宛先は次の優先順位で表示されます。

- 1.氏名
- 2.E-mail コメント
- 3.E-mail アドレス
- 4.ニックネーム

5.O/R 名

例えば,ユーザ情報として氏名,E-mail コメントおよび E-mail アドレスがメールに登録してある 場合,送信者の宛先には氏名が表示されます。

なお,ご使用の環境によっては,送信者の宛先は次の優先順位で表示されます。

- 1.氏名
- 2.E-mail アドレス
- 3.E-mail コメント
- 4.ニックネーム
- 5.O/R 名
[To:],[Cc:]または[Bcc:]

[To:],[Cc:]または[Bcc:]に指定されたメールの宛先が表示されます。 宛先がアンカーになっている場合は,右クリックすると,右クリックメニューが表示されます。右 クリックメニューの詳細は,[「12.3.4\(2\) 右クリックメニューの詳細](#page-325-0)」を参照してください。 クリックすると宛先に指定したユーザの情報が[ユーザ詳細]画面に表示されます。 [ユーザ詳細]画面の各項目の詳細は,マニュアル「Collaboration - Directory Access ユーザー ズガイド」を参照してください。

宛先は次の優先順位で表示されます。

1.氏名

- 2.E-mail コメント
- 3.E-mail アドレス
- 4.ニックネーム

5.O/R 名

例えば,ユーザ情報として氏名,E-mail コメントおよび E-mail アドレスがメールに登録してある 場合,宛先には氏名が表示されます。

なお,ご使用の環境によっては,宛先は次の優先順位で表示されます。

1.氏名

- 2.E-mail アドレス
- 3.E-mail コメント
- 4.ニックネーム

5.O/R 名

#### [属性]

メールに指定されている属性(至急・返信要求あり・親展)が表示されます。[属性]は、メールに 属性が指定されている場合だけ表示されます。

#### [送信日時]

メールを送信した日時が表示されます。

#### [配信日時]

メールに指定されている配信日時,およびメールの状態が表示されます。表示される状態を次に示 します。

- 配信中
- 配信済み
- 配信エラー
- 配信取消
- 不明

[配信日時]は,配信日時が指定されている場合だけ表示されます。

### [添付]

添付ファイル名および添付ファイルのサイズが表示されます。添付ファイルのサイズの単位は KB です。ただし,ファイルサイズが 1,024 バイト以下の場合,1KB と表示されます。 複数のファイルが添付されている場合,すべての添付ファイルの添付ファイル名およびサイズが続 けて表示されます。

<span id="page-325-0"></span>ご使用の環境によっては,1 ファイルごとに改行して表示されます。

添付ファイル名をクリックすると,添付ファイルが開きます。

設定によっては、添付ファイル名の前に 【 アイコンが表示されます。 【 アイコンを自分の PC にドラッグ & ドロップすると、添付ファイルをダウンロードできます。

添付ファイルのドラッグ & ドロップの設定方法の詳細は,マニュアル「Collaboration ユーザー ズガイド」を参照してください。

[添付]は、ファイルが添付されている場合だけ表示されます。

#### 詳細表示アイコン

最初に画面を表示させたときは ▼, メール情報表示領域にすべての項目(メールの主題,送信者,宛 先、属性、送信日時、配信日時および添付ファイル名)が表示されている場合は < がそれぞれ表示さ れます。

#### が表示されている場合

クリックすると,メール表示領域にメールの主題,送信者,宛先,属性,送信日時,配信日時およ び添付ファイル名が表示されます。

#### が表示されている場合

クリックすると,メール表示領域にメールの主題および添付ファイル名だけが表示されます。

#### 本文表示領域

メールの本文が表示されます。

本文中に URL が記載されている場合は URL がアンカーになります。このアンカーをクリックすると, 指定した URL のファイルが別ウィンドウに表示されます。

## (2) 右クリックメニューの詳細

[送信者],[To:],[Cc:]または[Bcc:]に表示されているユーザの宛先を右クリックすると,右ク リックメニューが表示されます。宛先の右クリックメニューについて説明します。

#### 宛先の右クリックメニュー

[送信者], [To:], [Cc:] または [Bcc:] に表示されているユーザの宛先がアンカーになっている 場合,右クリックすると,次の項目が表示されます。なお,ご使用の環境によっては表示されない項目 があります。

- •[メールを送信]
- •[スケジュールを表示]
- •[コンタクトリストに追加]
- •[ユーザ詳細を表示]

各項目の詳細を次に示します。

#### [メールを送信]

選択すると, [メール作成] 画面が別ウィンドウに表示されます。宛先として, クリックしたユーザ が[To:]に設定されます。

[メール作成]画面の各項目の詳細は,[「12.2.1 \[メール作成\]画面](#page-277-0)」を参照してください。

### [スケジュールを表示]

選択すると,送信者のスケジュールが,「メンバの[一週間の予定]画面」に表示されます。「メン バの[一週間の予定]画面」の各項目の詳細は,マニュアル「Collaboration - Schedule ユーザー ズガイド」を参照してください。

## [コンタクトリストに追加]

選択すると、送信者の宛先が「コンタクトリスト]フォルダに追加されます。[コンタクトリスト] フォルダに追加された宛先は,ナビゲーションビューの[コンタクト]タブに表示されます。[コン タクトリスト]フォルダの詳細は,[「1.2.2\(2\) \[コンタクトリスト\]フォルダとは」](#page-21-0),[コンタクト] タブの詳細は,マニュアル「Collaboration ユーザーズガイド」をそれぞれ参照してください。

#### [ユーザ詳細を表示]

選択すると,送信者の詳細が[ユーザ詳細]画面に表示されます。[ユーザ詳細]画面の各項目の詳 細は,マニュアル「Collaboration - Directory Access ユーザーズガイド」を参照してください。

## 12.3.5 [送信済みメール](別ウィンドウ表示)画面

[送信済みメール](別ウィンドウ表示)画面では,送信済みのメールの内容を別ウィンドウで確認できま す。

また, [送信者], [To:], [Cc:] または [Bcc:] に表示されているユーザの宛先を右クリックすると, 右クリックメニューが表示されます。

画面に表示される項目の詳細,および右クリックメニューの詳細を説明します。

## (1) 画面に表示される項目の詳細

[送信済みメール](別ウィンドウ表示)画面を次に示します。

図 12‒33 [送信済みメール](別ウィンドウ表示)画面

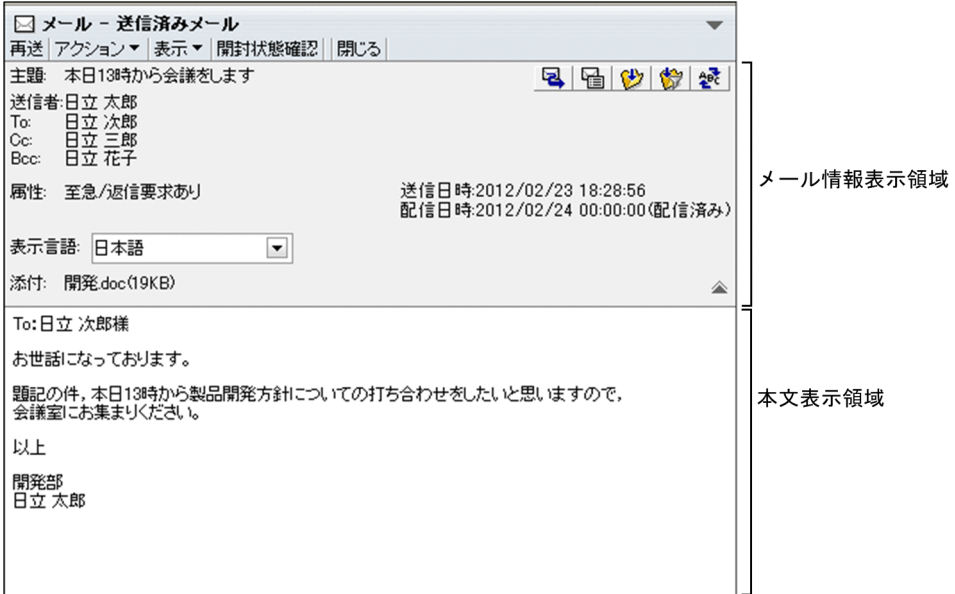

[送信済みメール](別ウィンドウ表示)画面の各部について説明します。

## [再送]メニュー

選択すると,[送信済みメール](別ウィンドウ表示)画面が閉じ,[メール作成]画面が表示されます。 [メール作成]画面から,メールを再送できます。

[メール作成]画面の各項目の詳細は,[「12.2.1 \[メール作成\]画面](#page-277-0)」を参照してください。

[アクション▼]メニュー

選択すると,次の項目が表示されます。

#### [保存]

選択すると,[送信済みメール](別ウィンドウ表示)画面に表示されているメールが保存されます。 なお,ご使用の環境によっては,[保存]が表示されません。

#### [振り分け]

選択すると,あらかじめ設定した振り分けルールに従って,[送信済みメール](別ウィンドウ表示) 画面に表示されているメールが[ファイル共有]ポートレットのフォルダに格納されます。 ご使用の環境によっては,[振り分け]が表示されません。

なお、振り分けたメールが「送信済みメール一覧]画面から削除されるようにしたい場合は[「11.6](#page-241-0)  [振り分けたメールを一覧画面から削除するかどうかを変更する](#page-241-0)」を参照して設定してください。

#### [削除]

選択すると,[送信済みメール](別ウィンドウ表示)画面に表示されているメールが削除されます。

#### [取消]

選択すると,[送信済みメール](別ウィンドウ表示)画面に表示されているメールの配信日時指定 が取り消されます。

#### [メールファイルを作成]

選択すると,自分の PC にメールを保存できます。メールは,メールファイル形式で保存されます。

#### [宛先を宛先台帳に登録]

選択すると,「To」,「Cc」,または「Bcc」に指定されている宛先が宛先台帳に登録されます。

#### [宛先をクリップボードへコピー]

選択すると、送信済みメールの「To」、「Cc」、または「Bcc」に指定されている宛先がクリップボー ドにコピーされます。送信者(自分)の宛先はコピーされません。なお,ご使用の環境によっては, [宛先をクリップボードへコピー]が表示されません。

#### [印刷画面を表示]

選択すると,送信済みメール印刷画面が別ウィンドウに表示されます。送信済みメール印刷画面か ら,メールを印刷できます。

送信済みメール印刷画面の各項目の詳細は,[「12.3.7 送信済みメール印刷画面](#page-334-0)」を参照してくださ い。

#### [表示▼]メニュー

選択すると,次の項目が表示されます。

#### [宛先・属性]

選択すると、メール情報表示領域にメール情報の詳細(送信者,宛先,属性および送信日時)が表 示されるかどうかが切り替わります。すでにメール情報の詳細が表示されている場合は,[宛先・属 性]の前にチェック(√)が付きます。

なお,メールの主題と添付ファイル名は常に表示されています。

#### [表示言語]

選択すると, [表示言語]ドロップダウンリストが表示されます。すでに [表示言語] ドロップダウ ンリストが表示されている場合は, [表示言語] の前にチェック( ✔ )が付きます。

なお,ご使用の環境によっては,[表示言語]が表示されません。

#### [開封状態確認]メニュー

選択すると,[開封状態確認]画面が別ウィンドウに表示されます。

[開封状態確認]画面から,[送信済みメール](別ウィンドウ表示)画面に表示されているメールの送 信状態を確認できます。

[開封状態確認]画面の各項目の詳細は,[「12.3.6 \[開封状態確認\]画面](#page-332-0)」を参照してください。

#### [閉じる]メニュー

選択すると,[送信済みメール](別ウィンドウ表示)画面が閉じます。

#### 風 アイコン

クリックすると,[送信済みメール](別ウィンドウ表示)画面が閉じ,[メール作成]画面が表示され ます。

[メール作成]画面から,メールを再送できます。

[メール作成]画面の各項目の詳細は,[「12.2.1 \[メール作成\]画面](#page-277-0)」を参照してください。

## アイコン

クリックすると,[開封状態確認]画面が別ウィンドウに表示されます。

[開封状態確認]画面から,[送信済みメール](別ウィンドウ表示)画面に表示されているメールの送 信状態を確認できます。[開封状態確認]画面の各項目の詳細は,[「12.3.6 \[開封状態確認\]画面](#page-332-0)」を 参照してください。

## (サ) アイコン

クリックすると,[送信済みメール](別ウィンドウ表示)画面に表示されているメールを保存できま す。なお,同じメールを複数回保存しても,上書き保存されません。同じメールが複数個保存されま す。

ご使用の環境によっては、 (サ) アイコンが表示されません。

## ◆ アイコン

クリックすると,あらかじめ設定した振り分けルールに従って,[送信済みメール](別ウィンドウ表 示)画面に表示されているメールが[ファイル共有]ポートレットのフォルダに格納されます。

ご使用の環境によっては、 (※) アイコンが表示されません。

なお、振り分けたメールが「送信済みメール一覧]画面から削除されるようにしたい場合は[「11.6 振](#page-241-0) [り分けたメールを一覧画面から削除するかどうかを変更する](#page-241-0)」を参照して設定してください。

## 終 アイコン

日本語および英語以外の言語のメールを送信した場合だけ表示されます。

クリックすると,言語を選択するメニューが表示されます。表示されたメニューから,メールの本文の 表示言語を選択します。

## メール情報表示領域

次の項目が表示されます。

- •[主題]
- •[送信者]
- [To: ], [Cc: ]または [Bcc: ]
- •[属性]
- •[送信日時]
- •[配信日時]
- •[表示言語]ドロップダウンリスト

•[添付]

最初に画面を表示させたときは,すべての項目が表示されます。メールの主題および添付ファイル名だ けを表示させる場合は、詳細表示アイコン(△)をクリックしてください。

また,変更した内容は,ログアウトするまで有効です。

それぞれの項目について説明します。

#### [主題]

メールの主題が表示されます。

主題は,[設定]画面で設定した文字数まで表示されます。表示される文字数を変更する方法は 「[10.8.3 一覧画面に表示される項目の文字数を変更する」](#page-227-0)を参照してください。

#### [送信者]

メールの送信者の宛先が表示されます。

送信者の宛先がアンカーになっている場合は,右クリックすると,右クリックメニューが表示され ます。右クリックメニューの詳細は,[「12.3.5\(2\) 右クリックメニューの詳細](#page-331-0)」を参照してください。 クリックすると送信者の情報が[ユーザ詳細]画面に表示されます。

[ユーザ詳細]画面の各項目の詳細は,マニュアル「Collaboration - Directory Access ユーザー ズガイド」を参照してください。

送信者の宛先は次の優先順位で表示されます。

- 1.氏名
- 2.E-mail コメント
- 3.E-mail アドレス
- 4.ニックネーム
- 5.O/R 名

例えば,ユーザ情報として氏名,E-mail コメントおよび E-mail アドレスがメールに登録してある 場合,送信者の宛先には氏名が表示されます。

- なお,ご使用の環境によっては,送信者の宛先は次の優先順位で表示されます。
- 1.氏名
- 2.E-mail アドレス
- 3.E-mail コメント
- 4.ニックネーム

5.O/R 名

#### $[To:]$ ,  $[Cc:]$   $\ddagger$ たは $[Bcc:]$

[To:],[Cc:]または[Bcc:]に指定されたメールの宛先が表示されます。 宛先がアンカーになっている場合は,右クリックすると,右クリックメニューが表示されます。右 クリックメニューの詳細は,「[12.3.5\(2\) 右クリックメニューの詳細」](#page-331-0)を参照してください。 クリックすると宛先に指定したユーザの情報が[ユーザ詳細]画面に表示されます。 [ユーザ詳細]画面の各項目の詳細は,マニュアル「Collaboration - Directory Access ユーザー ズガイド」を参照してください。 宛先は次の優先順位で表示されます。

- 1.氏名
- 2.E-mail コメント
- 3.E-mail アドレス

4.ニックネーム

5.O/R 名

例えば,ユーザ情報として氏名,E-mail コメントおよび E-mail アドレスがメールに登録してある 場合,宛先には氏名が表示されます。

なお,ご使用の環境によっては,宛先は次の優先順位で表示されます。

- 1.氏名
- 2.E-mail アドレス

3.E-mail コメント

4.ニックネーム

5.O/R 名

## [属性]

メールに指定されている属性(至急・返信要求あり・親展)が表示されます。[属性]は、メールに 属性が指定されている場合だけ表示されます。

#### [送信日時]

メールを送信した日時が表示されます。

## [配信日時]

メールに指定されている配信日時,およびメールの状態が表示されます。表示される状態を次に示 します。

- 配信中
- 配信済み
- 配信エラー
- 配信取消
- 不明

[配信日時]は、配信日時が指定されている場合だけ表示されます。

#### [表示言語]ドロップダウンリスト

メールの本文の表示言語を選択します。

なお,ご使用の環境によっては,[表示言語]ドロップダウンリストが表示されません。

## [添付]

添付ファイル名および添付ファイルのサイズが表示されます。添付ファイルのサイズの単位は KB です。ただし,ファイルサイズが 1,024 バイト以下の場合,1KB と表示されます。

複数のファイルが添付されている場合,すべての添付ファイルの添付ファイル名およびサイズが続 けて表示されます。

ご使用の環境によっては,1 ファイルごとに改行して表示されます。

添付ファイル名をクリックすると,添付ファイルが開きます。

設定によっては、添付ファイル名の前に 【 アイコンが表示されます。 【 アイコンを自分の PC にドラッグ & ドロップすると、添付ファイルをダウンロードできます。

添付ファイルのドラッグ & ドロップの設定方法の詳細は、マニュアル「Collaboration ユーザー ズガイド」を参照してください。

[添付]は、ファイルが添付されている場合だけ表示されます。

#### <span id="page-331-0"></span>詳細表示アイコン

最初に画面を表示させたときは <br />
、メール情報表示領域メールの主題および添付ファイル名だけが表 示されている場合は ▼ がそれぞれ表示されます。

#### が表示されている場合

クリックすると,メール情報表示領域にメールの主題および添付ファイル名だけが表示されます。

#### が表示されている場合

クリックすると,メール情報表示領域にメールの主題,送信者,宛先,属性,送信日時,配信日時, [表示言語]ドロップダウンリスト,および添付ファイル名が表示されます。

## 本文表示領域

メールの本文が表示されます。

本文中に URL が記載されている場合は URL がアンカーになります。このアンカーをクリックすると, 指定した URL のファイルが別ウィンドウに表示されます。

#### (2) 右クリックメニューの詳細

[送信者],[To:],[Cc:]または[Bcc:]に表示されているユーザの宛先を右クリックすると,右ク リックメニューが表示されます。宛先の右クリックメニューについて説明します。

#### 宛先の右クリックメニュー

[送信者], [To:], [Cc:] または [Bcc:] に表示されているユーザの宛先がアンカーになっている 場合,右クリックすると,次の項目が表示されます。なお,ご使用の環境によっては表示されない項目 があります。

- •[メールを送信]
- •[スケジュールを表示]
- •[コンタクトリストに追加]
- •[ユーザ詳細を表示]

各項目の詳細を次に示します。

#### [メールを送信]

選択すると, [メール作成] 画面が別ウィンドウに表示されます。宛先として, クリックしたユーザ が[To:]に設定されます。

[メール作成]画面の各項目の詳細は,[「12.2.1 \[メール作成\]画面](#page-277-0)」を参照してください。

#### [スケジュールを表示]

選択すると、送信者または宛先に指定したユーザのスケジュールが、「メンバの「一週間の予定]画 面」に表示されます。「メンバの[一週間の予定]画面」の各項目の詳細は,マニュアル「Collaboration - Schedule ユーザーズガイド」を参照してください。

#### [コンタクトリストに追加]

選択すると、送信者の宛先が「コンタクトリスト]フォルダに追加されます。[コンタクトリスト] フォルダに追加された宛先は,ナビゲーションビューの[コンタクト]タブに表示されます。[コン タクトリスト]フォルダの詳細は,「[1.2.2\(2\) \[コンタクトリスト\]フォルダとは](#page-21-0)」,[コンタクト] タブの詳細は,マニュアル「Collaboration ユーザーズガイド」をそれぞれ参照してください。

## [ユーザ詳細を表示]

選択すると,送信者または宛先に指定したユーザの詳細が[ユーザ詳細]画面に表示されます。[ユー ザ詳細]画面の各項目の詳細は,マニュアル「Collaboration - Directory Access ユーザーズガ イド」を参照してください。

# <span id="page-332-0"></span>12.3.6 [開封状態確認]画面

[開封状態確認]画面では,送信済みのメールの送信状態を確認できます。

[開封状態確認]画面を次に示します。

### 図 12‒34 [開封状態確認]画面

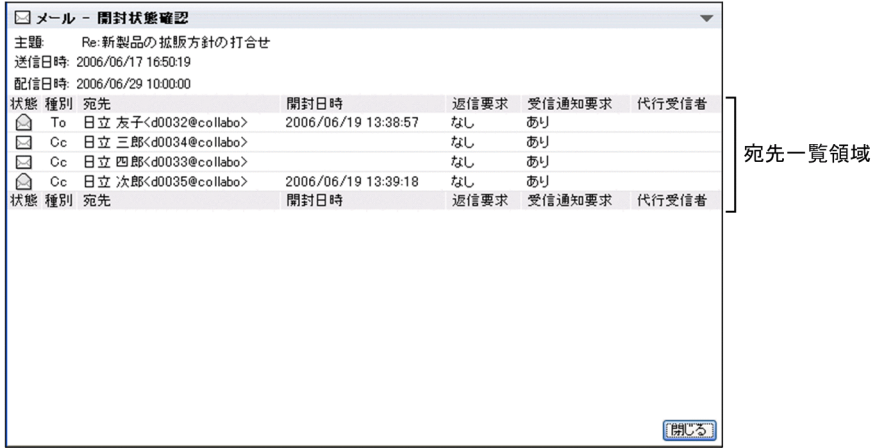

[開封状態確認]画面の各部について説明します。

## 宛先一覧領域

宛先一覧に表示される宛先の順序は,上から「To」,「Cc」,「Bcc」となります。同じ種別に複数の宛 先がある場合は,次の順序で表示されます。

- 1.エラー $($   $\bullet$  $)$
- 2.未読(図)
- $3.$ 既読 $(Q)$ )
- $4.$ 未読のまま削除( $\Box$ )
- 5. 配信中( ]。)
- 6.外部宛先(卷)

7.受信通知要求なし(国)

#### [主題:]

メールの主題が表示されます。

#### [送信日時:]

メールを送信した日時が表示されます。

#### [配信日時:]

メールに指定されている配信日時が表示されます。[配信日時:]は,配信日時が指定されている場 合だけ表示されます。

## [状態]

メールの送信状態を表すアイコンが表示されます。 表示されるアイコンおよびアイコンの意味を次に示します。

- $\bullet$  エラー( $\bigoplus$ ) メールの送信中にエラーが発生したことを表します。
- 未読 ( ⊠ ) 受信者がまだメールを読んでいないことを表します。
- 既読(△) 受信者がすでにメールを読んでいることを表します。
- 未読のまま削除(  $\Box$ ) 受信者がメールを読まないで削除したことを表します。
- 配信中( ], メールが配信中であることを表します。
- 外部宛先(卷) 受信者の宛先が E-mail アドレスだけであるということを表します。
- 受信通知要求なし(■)
	- メールの受信状態が通知されないメールであるということを表します。

 $[T<sub>O</sub>/C<sub>C</sub>]$ 

「To」,「Cc」および「Bcc」が表示されます。

## [宛先]

宛先が表示されます。

宛先は次の優先順位で表示されます。

- 1.氏名< E-mail アドレス>
- 2.氏名<ニックネーム>
- 3.E-mail コメント< E-mail アドレス>
- 4.E-mail アドレス

5.ニックネーム

6.O/R 名

例えば,ユーザ情報として氏名,E-mail コメントおよび E-mail アドレスがメールに登録してある 場合,送信者の宛先には氏名< E-mail アドレス>が表示されます。

## [開封日時]

受信者がメールを開封した時間が表示されます。

## [返信要求]

「返信要求」が指定されている場合には「あり」が,また,「返信要求」が指定されていない場合に は「なし」が表示されます。

## [受信通知要求]

メールの送信状態が通知される場合には「あり」が,また,メールの送信状態が通知されない場合 には「なし」が表示されます。

## [代行受信者]

送信相手が代行受信者を指定している場合,代行受信者の宛先が表示されます。 宛先は次の優先順位で表示されます。

<span id="page-334-0"></span>1.氏名 2.E-mail コメント 3.E-mail アドレス 4.ニックネーム 5.O/R 名 なお,ご使用の環境によっては,代行受信者の宛先は次の優先順位で表示されます。 1.氏名 2.E-mail アドレス 3.E-mail コメント 4.ニックネーム 5.O/R 名

[閉じる] ボタン

クリックすると,[開封状態確認]画面が閉じます。

# 12.3.7 送信済みメール印刷画面

送信済みメール印刷画面では,送信済みのメールを印刷できます。

送信済みメール印刷画面を次に示します。

### 図 12‒35 送信済みメール印刷画面

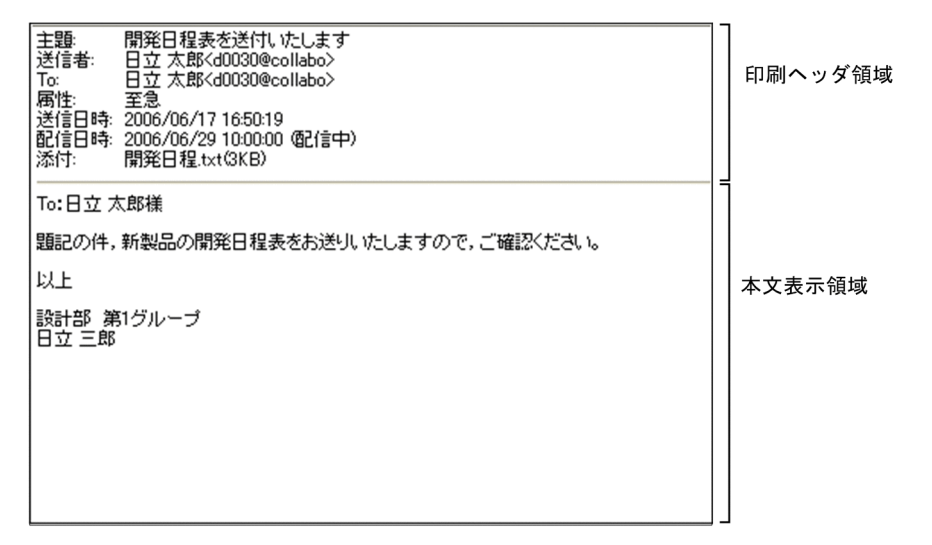

送信済みメール印刷画面の各部について説明します。

## 印刷ヘッダ領域

印刷ヘッダ領域に表示される項目を次に示します。

- •[主題]
- •[送信者]
- •[To:],[Cc:]または[Bcc:]
- •[属性]
- •[送信日時]
- •[配信日時]
- •[添付]

これらの印刷ヘッダ領域に表示される項目は,[設定]画面から表示の有無を変更できます。送信済み メール印刷画面に表示される項目を変更する方法は「[9. メールを印刷するときの設定を変更する」](#page-206-0)を 参照してください。

それぞれの項目について説明します。

[主題:]

メールの主題が表示されます。主題がない場合は,[主題:]だけが表示されます。

[送信者:]

メールの送信者の宛先が表示されます。

送信者の宛先は次の優先順位で表示されます。

1.氏名< E-mail アドレス>

2.氏名<ニックネーム>

3.E-mail コメント< E-mail アドレス>

4.E-mail アドレス

```
5.ニックネーム
```
6.O/R 名

例えば,ユーザ情報として氏名,E-mail コメントおよび E-mail アドレスがメールに登録してある 場合,送信者の宛先には氏名< E-mail アドレス>が表示されます。

 $[To:$ ]

「To」に指定された宛先が表示されます。

宛先は次の優先順位で表示されます。

1.氏名< E-mail アドレス>

- 2.氏名<ニックネーム>
- 3.E-mail コメント< E-mail アドレス>
- 4.E-mail アドレス
- 5.ニックネーム

6.O/R 名

例えば. ユーザ情報として氏名, E-mail コメントおよび E-mail アドレスがメールに登録してある 場合, [To:] には氏名<E-mail アドレス>が表示されます。

なお、宛先がない場合は [To:] だけが表示されます。

## $ICc:1$

「Cc」に指定された宛先が表示されます。

宛先は次の優先順位で表示されます。

1.氏名< E-mail アドレス>

2.氏名<ニックネーム>

3.E-mail コメント< E-mail アドレス>

4.E-mail アドレス

5.ニックネーム

6.O/R 名

例えば,ユーザ情報として氏名,E-mail コメントおよび E-mail アドレスがメールに登録してある 場合, [Cc:] には氏名< E-mail アドレス>が表示されます。

なお、宛先がない場合は [Cc:] が表示されません。

[Bcc:]

「Bcc」に指定された宛先が表示されます。

宛先は次の優先順位で表示されます。

- 1.氏名< E-mail アドレス>
- 2.氏名<ニックネーム>
- 3.E-mail コメント< E-mail アドレス>
- 4.E-mail アドレス

5.ニックネーム

6.O/R 名

例えば,ユーザ情報として氏名,E-mail コメントおよび E-mail アドレスがメールに登録してある 場合, [Bcc:] には氏名<E-mail アドレス>が表示されます。

なお、宛先がない場合は [Bcc:] が表示されません。

#### [属性:]

メールに指定されている属性(至急・返信要求あり・親展)が表示されます。[属性:]は,メール に属性が指定されている場合だけ表示されます。

### [送信日時:]

メールを送信した日時が表示されます。

#### [配信日時:]

メールに指定されている配信日時,およびメールの状態が表示されます。表示される状態を次に示 します。

- 配信中
- 配信済み
- 配信エラー
- 配信取消
- 不明

[配信日時:]は,配信日時が指定されている場合だけ表示されます。

## [添付:]

添付ファイル名および添付ファイルのサイズが表示されます。単位は KB です。ただし,ファイル サイズが 1,024 バイト以下の場合,1KB と表示されます。

[添付:]は,添付ファイルがある場合だけ表示されます。

#### 本文表示領域

メールの本文が表示されます。

メールの本文は,[設定]画面から設定した位置で改行されます。改行位置を変更する方法は「[9.2 改](#page-209-0) [行位置を変更する](#page-209-0)」を参照してください。

# 12.4 宛先台帳に関する画面

この節では、宛先台帳に関する画面について説明します。

# 12.4.1 [宛先台帳]画面

[宛先台帳]画面では,宛先を登録するフォルダを作成したり,フォルダに宛先を追加したりできます。 画面に表示される項目の詳細,および宛先がソートされるときの規則を説明します。

## (1) 画面に表示される項目の詳細

[宛先台帳]画面を次に示します。

図 12-36 [宛先台帳] 画面

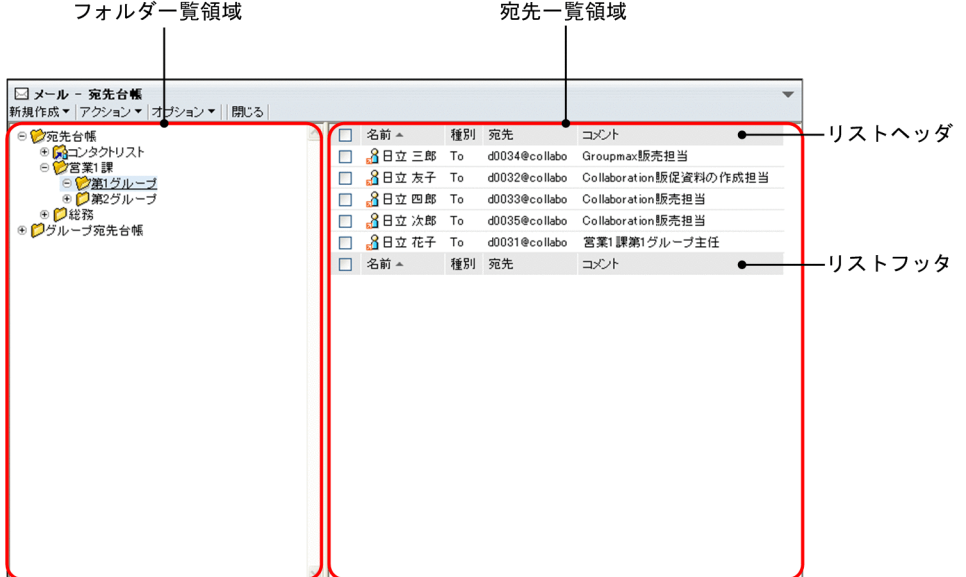

[宛先台帳]画面の各部について説明します。

#### [新規作成▼]メニュー

選択すると,次の項目が表示されます。

## [フォルダ作成]

選択すると,[フォルダ作成]画面が別ウィンドウに表示されます。

[フォルダ作成]画面から,宛先を登録するフォルダを作成できます。

[フォルダ作成]画面の各項目の詳細は,[「12.4.2 \[フォルダ作成\]画面](#page-342-0)」を参照してください。

## [宛先追加]

選択すると,宛先追加画面が別ウィンドウに表示されます。

宛先追加画面から,フォルダ一覧領域で選択したフォルダに宛先を追加できます。

宛先追加画面の各項目の詳細は,「[12.4.3 宛先追加画面」](#page-342-0)を参照してください。

## [グループ宛先台帳の作成]

選択すると,[グループ宛先台帳の作成]画面が別ウィンドウに表示されます。[グループ宛先台帳 の作成]画面から,グループ宛先台帳のルートフォルダを作成できます。

[グループ宛先台帳の作成]画面の各項目の詳細は,「[12.4.7 \[グループ宛先台帳の作成\]画面お](#page-349-0) [よび\[グループ宛先台帳の設定\]画面」](#page-349-0)を参照してください。

なお,ご使用の環境によっては表示されません。

## [アクション▼]メニュー

選択すると,次の項目が表示されます。

#### [フォルダ名の変更]

選択すると,[フォルダ名の変更]画面が別ウィンドウに表示されます。

[フォルダ名の変更]画面から,フォルダ一覧領域で選択したフォルダの名前を変更できます。 [フォルダ名の変更]画面の各項目の詳細は,「[12.4.6 \[フォルダ名の変更\]画面」](#page-348-0)を参照してく ださい。

#### [フォルダの移動]

選択すると、「フォルダの移動]画面が別ウィンドウに表示されます。 [フォルダの移動]画面から,フォルダ一覧領域で選択したフォルダを移動できます。 [フォルダの移動]画面の各項目の詳細は,「[12.4.5 移動画面」](#page-347-0)を参照してください。

#### [フォルダの削除]

選択すると,フォルダ一覧領域で選択したフォルダを削除できます。

#### [宛先の編集]

選択すると,[宛先の編集]画面が別ウィンドウに表示されます。

[宛先の編集]画面から,宛先一覧領域で選択した宛先を編集できます。

[宛先の編集]画面の各項目の詳細は,「[12.4.4 \[宛先の編集\]画面」](#page-346-0)を参照してください。

#### [宛先の移動]

選択すると,[宛先の移動]画面が別ウィンドウに表示されます。

[宛先の移動]画面から,宛先一覧領域で選択した宛先を移動できます。

[宛先の移動]画面の各項目の詳細は,「[12.4.5 移動画面」](#page-347-0)を参照してください。

#### [宛先の削除]

選択すると,宛先一覧領域から選択した宛先が削除されます。

[グループ宛先台帳の削除]

選択すると,フォルダ一覧領域で選択したグループ宛先台帳のルートフォルダを削除できます。 なお,ご使用の環境によっては表示されません。

## [オプション▼]メニュー

選択すると、次の項目が表示されます。

### [インポート]

選択すると、[インポート]画面が表示されます。

[インポート]画面から,フォルダ一覧領域から選択したフォルダに,ファイルを取り込めます。

[インポート]画面の各項目の詳細は,「[12.4.8 \[インポート\]画面」](#page-352-0)を参照してください。

#### [エクスポート]

選択すると,フォルダ一覧領域から選択したフォルダの情報がファイルに出力されます。

#### [グループ宛先台帳の設定]

選択すると,[グループ宛先台帳の設定]画面が表示されます。グループ宛先台帳の所有者ではない ユーザが[グループ宛先台帳の設定]画面を表示させた場合は,[グループ宛先台帳の設定]画面の 参照だけができます。

[グループ宛先台帳の設定]画面の各項目の詳細は,[「12.4.7 \[グループ宛先台帳の作成\]画面お](#page-349-0) [よび\[グループ宛先台帳の設定\]画面](#page-349-0)」を参照してください。

なお,ご使用の環境によっては表示されません。

[閉じる]メニュー

選択すると,[宛先台帳]画面が閉じます。

## フォルダ一覧領域

[+]アイコン

クリックすると,配下のフォルダがフォルダ一覧領域に表示されます。

[−]アイコン

クリックすると,配下のフォルダが閉じます。

[フォルダ名] アンカー

クリックすると、配下のフォルダおよびフォルダに登録されている宛先の一覧が、宛先一覧領域に 表示されます。

なお,フォルダの種類ごとに,次に示すアイコンが表示されます。

• 0 アイコン

通常のフォルダ,またはほかのユーザが作成したグループ宛先台帳のルートフォルダであること を表します。

• 68 アイコン

[コンタクトリスト]フォルダであることを表します。

• 【▲ アイコン

自分が所有者に設定されているグループ宛先台帳のルートフォルダのフォルダであることを表 します。

• 12 アイコン

ほかのユーザが所有者であり,かつ自分が変更権を持っているグループ宛先台帳のルートフォル ダであることを表します。

## 宛先一覧領域

宛先一覧表示領域に表示される項目を次に示します。

- チェックボックス
- アイコン
- •[名前]アンカー
- •[種別]
- •[宛先]
- •[コメント]

各項目の詳細を次に示します。

チェックボックス

チェックすると、宛先が選択されます。 編集したり削除したりしたい宛先を選択します。

リストヘッダまたはリストフッタのチェックボックスをチェックすると,一覧に表示されている宛 先をすべて選択できます。また,リストヘッダまたはリストフッタのチェックボックスのチェック を外すと,選択をすべて解除できます。

アイコン

宛先の種類を表すアイコンが表示されます。次に示す画面にアイコンをドラッグ & ドロップでき ます。

- •[メール作成]画面の[To:]テキストボックス,[Cc:]テキストボックスおよび[Bcc:] テキストボックス
- •[宛先指定]画面の宛先確認領域
- 宛先追加画面の宛先表示領域

表示されるアイコンおよびアイコンの意味を次に示します。

• 内部ユーザの E-mail アドレス(ドラッグ & ドロップ可)( \_<mark>8</mark> )

内部ディレクトリサーバ (社内ユーザ用のディレクトリサーバ)にご録されているユーザの Email アドレスです。ドラッグ & ドロップできます。

• 外部ユーザの E-mail アドレス(ドラッグ & ドロップ可)(A)

内部ディレクトリサーバ(社内ユーザ用のディレクトリサーバ)に登録されていないユーザの E-mail アドレスです。ドラッグ & ドロップできます。

• 内部ユーザのニックネーム (ドラッグ & ドロップ可) (  $\mathbb{A}_0$  )

内部ディレクトリサーバ(社内ユーザ用のディレクトリサーバ)に登録されているユーザのニッ クネームです。ドラッグ & ドロップできます。

• 外部ユーザのニックネーム (ドラッグ & ドロップ可) ( 20)

内部ディレクトリサーバ(社内ユーザ用のディレクトリサーバ)に登録されていないユーザの ニックネームです。ドラッグ & ドロップできます。

• 内部ユーザの E-mail アドレス (ドラッグ & ドロップ不可) ( 2)

内部ディレクトリサーバ(社内ユーザ用のディレクトリサーバ)に登録されているユーザの Email アドレスです。ドラッグ & ドロップできません。

• 外部ユーザの E-mail アドレス (ドラッグ & ドロップ不可) ( 2)

内部ディレクトリサーバ(社内ユーザ用のディレクトリサーバ)に登録されていないユーザの E-mail アドレスです。ドラッグ & ドロップできません。

• 内部ユーザのニックネーム(ドラッグ & ドロップ不可)( ?。)

内部ディレクトリサーバ(社内ユーザ用のディレクトリサーバ)に登録されているユーザのニッ クネームです。ドラッグ & ドロップできません。

• 外部ユーザのニックネーム (ドラッグ & ドロップ不可) ( ?。)

内部ディレクトリサーバ(社内ユーザ用のディレクトリサーバ)に登録されていないユーザの ニックネームです。ドラッグ & ドロップできません。

## [名前]アンカー

クリックすると,[宛先の編集]画面が表示されます。

[宛先の編集]画面の各項目の詳細は,「[12.4.4 \[宛先の編集\]画面」](#page-346-0)を参照してください。

<span id="page-341-0"></span>リストヘッダまたはリストフッタの[名前]アンカーをクリックすると、宛先がソートされます。 宛先がソートされるときの規則の詳細は,「12.4.1(2) 宛先がソートされるときの規則」を参照して ください。

なお,ご使用の環境によっては宛先をソートできません。

#### [種別]

メールの送信種別(「To」,「Cc」または「Bcc」)が表示されます。

リストヘッダまたはリストフッタの [種別] アンカーをクリックすると,宛先がソートされます。 宛先がソートされるときの規則の詳細は,「12.4.1(2) 宛先がソートされるときの規則」を参照して ください。

なお,ご使用の環境によっては宛先をソートできません。

#### [宛先]

宛先が表示されます。

リストヘッダまたはリストフッタの[宛先]アンカーをクリックすると、宛先がソートされます。 宛先がソートされるときの規則の詳細は,「12.4.1(2) 宛先がソートされるときの規則」を参照して ください。

なお,ご使用の環境によっては宛先をソートできません。

#### [コメント]

ユーザの所属や電話番号など,任意の文字列が表示されます。なお、宛先によってはコメントが表 示されない場合があります。

リストヘッダまたはリストフッタの [コメント] アンカーをクリックすると、宛先がソートされま す。宛先がソートされるときの規則の詳細は,「12.4.1(2) 宛先がソートされるときの規則」を参照 してください。

なお,ご使用の環境によっては宛先をソートできません。

#### (2) 宛先がソートされるときの規則

リストヘッダまたはリストフッタに表示される次のアンカーをクリックすると,宛先がソートされます。

- •[名前]アンカー
- •[種別]アンカー
- [宛先] アンカー
- [コメント] アンカー

これらのアンカーをクリックして、宛先がソートされるときの規則を次に示します。

#### [名前]アンカー

クリックするごとに,文字コード順に昇順と降順が切り替わります。なお,名前が空文字列の宛先は, 昇順ではいちばん下に,降順ではいちばん上になります。

表示言語が日本語の場合は日本語名で,英語の場合は英語名でソートされます。

表示言語の設定を変更する方法の詳細は,マニュアル「Collaboration ユーザーズガイド」を参照し てください。

[種別] アンカー

クリックするごとに、降順と昇順が切り替わります。なお、降順とは「To」,「Cc」,「Bcc」の順,昇 順とは「Bcc」,「Cc」,「To」の順です。

### [宛先] アンカー

クリックするごとに,文字コード順に昇順と降順が切り替わります。

<span id="page-342-0"></span>[コメント] アンカー

クリックするごとに,文字コード順に昇順と降順が切り替わります。なお,コメントが空文字列の宛先 は,昇順ではいちばん下に,降順ではいちばん上になります。

注意

次の画面の宛先をソートした場合,そのあと表示する画面の宛先は,前回ソートに使用した項目でソー トして表示されます。

- •[宛先台帳]画面の宛先一覧領域
- 宛先追加画面の宛先表示領域
- 宛先参照画面の宛先一覧領域

例えば,[宛先台帳]画面の宛先一覧領域の宛先をコメントでソートした場合,次に宛先追加画面を表 示させると,宛先表示領域の宛先は、コメントでソートして表示されます。Collaboration からログア ウトするまで,これらの画面の宛先は前回ソートに使用した項目でソートして表示されます。

# 12.4.2 [フォルダ作成]画面

[フォルダ作成]画面では,宛先を登録するフォルダを作成できます。

[フォルダ作成]画面を次に示します。

## 図 12-37 「フォルダ作成]画面

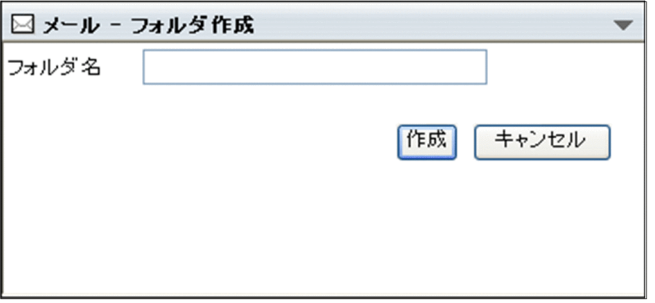

[フォルダ作成]画面の各部について説明します。

#### [フォルダ名] テキストボックス

フォルダ名を入力します。512 バイトの文字列まで入力できます。

[作成]ボタン

クリックすると,フォルダが作成されます。

[キャンセル]ボタン

クリックすると,フォルダが作成されないで,[フォルダ作成]画面が閉じます。

## 12.4.3 宛先追加画面

宛先追加画面では,宛先をフォルダに登録できます。

この画面の名称は,実際は編集するフォルダの名称が末尾に表示されます。例えば,編集するフォルダ名が 「営業部」の場合,[宛先追加:/営業部]画面となります。

また,ユーザの名前を右クリックすると,右クリックメニューが表示されます。

画面に表示される項目の詳細,および右クリックメニューの詳細を説明します。

#### (1) 画面に表示される項目の詳細

宛先追加画面を次に示します。

#### 図 12‒38 宛先追加画面

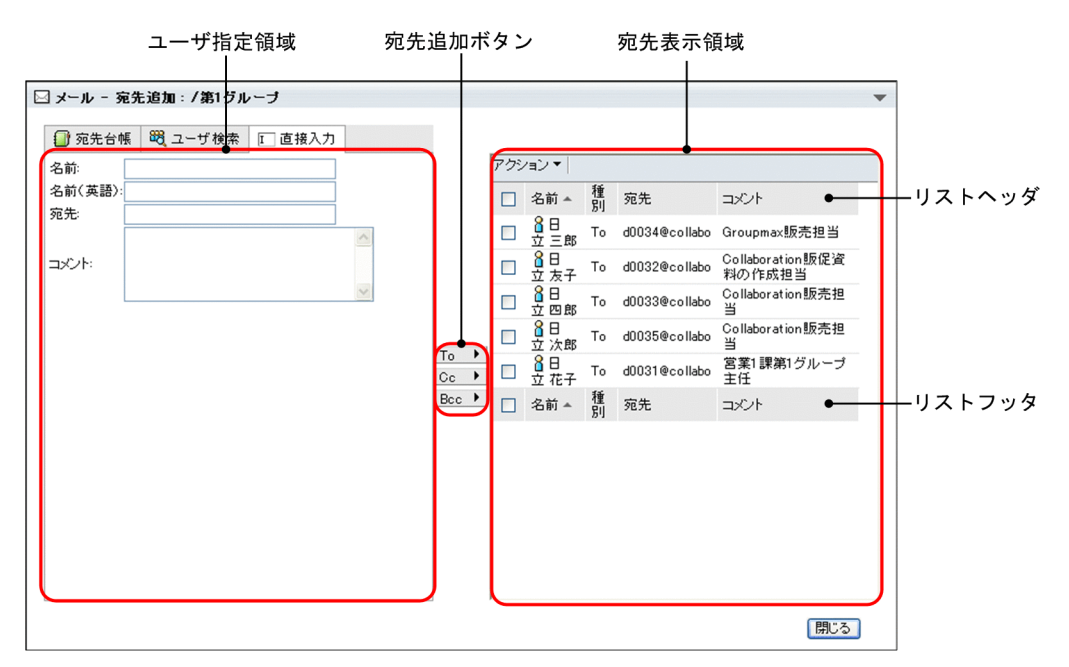

宛先追加画面の各部について説明します。

[宛先台帳]タブ

クリックすると,宛先台帳参照画面がユーザ指定領域に表示されます。宛先台帳参照画面の各項目の詳 細は,[「12.4.12 宛先台帳参照画面」](#page-355-0)を参照してください。

[ユーザ検索]タブ

クリックすると,[ユーザを探す]画面がユーザ指定領域に表示されます。

[ユーザを探す]画面の各項目の詳細は,マニュアル「Collaboration - Directory Access ユーザー ズガイド」を参照してください。

## [直接入力]タブ

クリックすると,次に示すテキストボックスがユーザ指定領域に表示されます。

- •[名前]テキストボックス ユーザの日本語名を入力します。ユーザの日本語名は 255 バイトの文字列まで入力できます。
- •[名前(英語)]テキストボックス ユーザの英語名を入力します。ユーザの英語名は 255 バイトの文字列まで入力できます。
- •[宛先]テキストボックス ユーザの宛先を入力します。ユーザの宛先は 255 バイトの文字列まで入力できます。
- [コメント] テキストエリア ユーザの所属や電話番号など,任意の情報を入力します。コメントは 127 バイトの文字列まで入力 できます。

## ユーザ指定領域

フォルダに登録するユーザの宛先を検索できます。 次の画面のどれかが表示されます。

- 宛先台帳参照画面 [宛先台帳] タブをクリックすると、表示されます。
- •[ユーザを探す]画面 [ユーザ検索] タブをクリックすると、表示されます。
- [名前] テキストボックス, [名前 (英語名)] テキストボックス, [宛先] テキストボックスおよび [コメント]テキストエリア

[直接入力] タブをクリックすると,表示されます。

#### 宛先追加ボタン

## [追加]ボタン

ユーザ指定領域に宛先台帳参照画面が表示されている場合だけ表示されます。

クリックすると,ユーザ指定領域から選択したユーザの宛先が,宛先台帳に登録されている送信種 別で宛先確認領域に追加されます。

#### [To]ボタン

クリックすると,ユーザ指定領域から選択したユーザの宛先が,「To」として宛先表示領域に追加 されます。

[Cc]ボタン

クリックすると,ユーザ指定領域から選択したユーザの宛先が,「Cc」として宛先表示領域に追加さ れます。

[Bcc]ボタン

クリックすると,ユーザ指定領域から選択したユーザの宛先が,「Bcc」として宛先表示領域に追加 されます。

### 宛先表示領域

[アクション▼]メニュー

選択すると,次の項目が表示されます。

- •[宛先の編集] 選択すると,[宛先の編集]画面が別ウィンドウに表示されます。 [宛先の編集]画面では,宛先表示領域から選択した宛先を編集できます。 [宛先の編集]画面の各項目の詳細は,[「12.4.4 \[宛先の編集\]画面](#page-346-0)」を参照してください。
- •[宛先の削除] 選択すると,宛先表示領域から選択した宛先が削除されます。
- •[To に変更]
- 選択すると,宛先表示領域から選択した宛先の送信種別が「To」に変更されます。
- •[Cc に変更] 選択すると,宛先表示領域から選択した宛先の送信種別が「Cc」に変更されます。
- •[Bcc に変更] 選択すると,宛先表示領域から選択した宛先の送信種別が「Bcc」に変更されます。
- チェックボックス

チェックすると、宛先を選択できます。

編集したり削除したりしたい宛先を選択します。

リストヘッダまたはリストフッタのチェックボックスをチェックすると,一覧に表示されている宛 先をすべて選択できます。また,リストヘッダまたはリストフッタのチェックボックスのチェック を外すと,選択をすべて解除できます。

## [名前] アンカー

右クリックすると,右クリックメニューが表示されます。右クリックメニューの詳細は,「12.4.3(2) 右クリックメニューの詳細」を参照してください。

クリックすると,[宛先の編集]画面が表示されます。

[宛先の編集]画面の各項目の詳細は,[「12.4.4 \[宛先の編集\]画面](#page-346-0)」を参照してください。 リストヘッダまたはリストフッタの[名前]アンカーをクリックすると、宛先がソートされます。 宛先がソートされるときの規則の詳細は,「[12.4.1\(2\) 宛先がソートされるときの規則」](#page-341-0)を参照して ください。

なお,ご使用の環境によっては宛先をソートできません。

#### [種別]

メールの送信種別(「To」,「Cc」または「Bcc」)が表示されます。

リストヘッダまたはリストフッタの「種別」アンカーをクリックすると、宛先がソートされます。 宛先がソートされるときの規則の詳細は,「[12.4.1\(2\) 宛先がソートされるときの規則」](#page-341-0)を参照して ください。

なお,ご使用の環境によっては宛先をソートできません。

#### [宛先]

宛先が表示されます。

リストヘッダまたはリストフッタの「宛先」アンカーをクリックすると, 宛先がソートされます。 宛先がソートされるときの規則の詳細は,「[12.4.1\(2\) 宛先がソートされるときの規則」](#page-341-0)を参照して ください。

なお,ご使用の環境によっては宛先をソートできません。

### [コメント]

ユーザの所属や電話番号など,任意の文字列が表示されます。なお,宛先によってはコメントが表 示されない場合があります。

リストヘッダまたはリストフッタの「コメント」アンカーをクリックすると、宛先がソートされま す。宛先がソートされるときの規則の詳細は,「[12.4.1\(2\) 宛先がソートされるときの規則」](#page-341-0)を参照 してください。

なお,ご使用の環境によっては宛先をソートできません。

## (2) 右クリックメニューの詳細

ユーザの名前を右クリックすると,右クリックメニューが表示されます。ユーザの名前の右クリックメ ニューについて説明します。

#### ユーザの名前の右クリックメニュー

ユーザの名前を右クリックすると,次の項目が表示されます。なお,ご使用の環境によっては表示され ない項目があります。

- •[メールを送信]
- •[スケジュールを表示]
- •[ユーザ詳細を表示]

各項目の詳細を次に示します。

## <span id="page-346-0"></span>[メールを送信]

選択すると,[メール作成]画面が別ウィンドウに表示されます。宛先として、クリックしたユーザ が[To:]に設定されます。

[メール作成]画面の各項目の詳細は,「[12.2.1 \[メール作成\]画面」](#page-277-0)を参照してください。

[スケジュールを表示]

選択すると,送信者のスケジュールが, 「メンバの [一週間の予定] 画面」に表示されます。「メン バの[一週間の予定]画面」の各項目の詳細は,マニュアル「Collaboration - Schedule ユーザー ズガイド」を参照してください。

ただし,クリックしたユーザの宛先が内部ディレクトリサーバ(社内ユーザ用のディレクトリサー バ)に登録されていない場合は,選択できません。

[ユーザ詳細を表示]

選択すると,送信者の詳細が[ユーザ詳細]画面に表示されます。[ユーザ詳細]画面の各項目の詳 細は,マニュアル「Collaboration - Directory Access ユーザーズガイド」を参照してください。 ただし,クリックしたユーザの宛先が内部ディレクトリサーバ(社内ユーザ用のディレクトリサー バ)に登録されていない場合は,選択できません。

## 12.4.4 [宛先の編集]画面

[宛先の編集]画面では,フォルダに登録されている宛先を編集できます。

[宛先の編集]画面を次に示します。

#### 図 12-39 「宛先の編集]画面

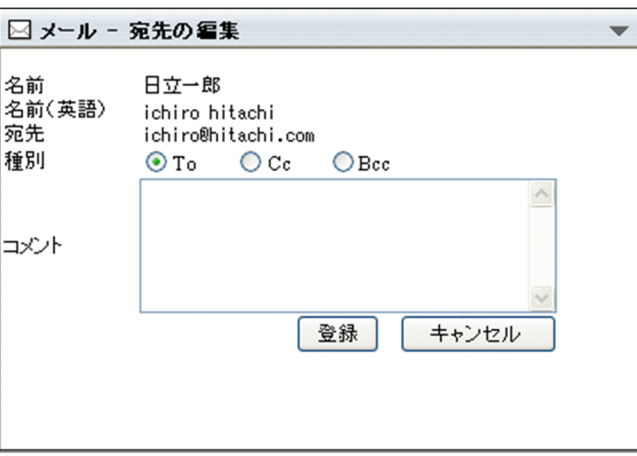

[宛先の編集]画面の各部について説明します。

#### [名前]テキストボックス

日本語名を入力します。

編集する宛先が Groupmax のメールサーバおよび Collaboration - Directory Access に登録されて いる宛先以外の場合に,日本語名を入力できます。日本語名は 255 バイトの文字列まで入力できます。 ユーザの日本語名がアンカー表示されている場合は,クリックすると[ユーザ詳細]画面が表示されま す。

[ユーザ詳細]画面の各項目の詳細は,マニュアル「Collaboration - Directory Access ユーザーズ ガイド」を参照してください。

<span id="page-347-0"></span>[名前(英語)]テキストボックス

英語名を入力します。

編集する宛先が Groupmax のメールサーバおよび Collaboration - Directory Access に登録されて いる宛先以外の場合に,英語名を入力できます。英語名は 255 バイトの文字列まで入力できます。 ユーザの英語名がアンカー表示されている場合は,クリックすると[ユーザ詳細]画面が表示されま す。

[ユーザ詳細]画面の各項目の詳細は,マニュアル「Collaboration - Directory Access ユーザーズ ガイド」を参照してください。

「宛先」テキストボックス

宛先を入力します。

編集する宛先が Groupmax のメールサーバおよび Collaboration - Directory Access に登録されて いる宛先以外の場合に,宛先を入力できます。宛先は 255 バイトの文字列まで入力できます。

## [種別]

[To]ラジオボタン

宛先の送信種別が「To」に設定されます。

[Cc]ラジオボタン

宛先の送信種別が「Cc」に設定されます。

[Bcc]ラジオボタン

宛先の送信種別が「Bcc」に設定されます。

[コメント]テキストエリア

ユーザの所属や電話番号など,任意の文字列を入力します。コメントは 255 バイトの文字列まで入力で きます。

## [登録]ボタン

クリックすると, [名前] テキストボックスや [To] ラジオボタンなどで設定した内容が登録されます。

#### [キャンセル]ボタン

クリックすると, [名前] テキストボックスや [To] ラジオボタンなどで設定した内容が登録されない で,[宛先の編集]画面が閉じます。

## 12.4.5 移動画面

移動画面では,フォルダや宛先を別のフォルダに移動できます。

この画面の名称は、宛先を移動する場合は [宛先の移動]画面, フォルダを移動する場合は [フォルダの移 動]画面となります。

移動画面を次に示します。

<span id="page-348-0"></span>図 12‒40 移動画面

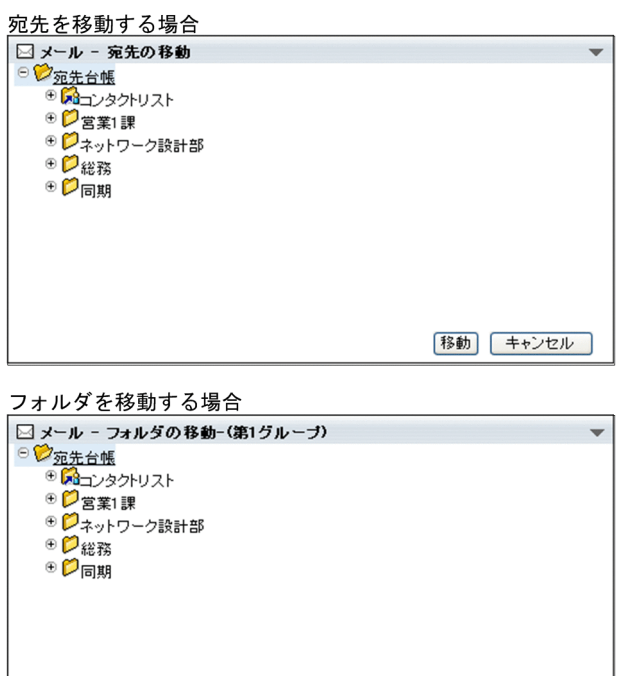

移動画面の各部について説明します。

[+]アイコン

クリックすると,配下のフォルダが表示されます。

[−]アイコン

クリックすると,配下のフォルダが閉じます。

[フォルダ名] アンカー

クリックすると,配下のフォルダが選択されます。

なお, 通常のフォルダには 2 アイコン, [コンタクトリスト] フォルダには 2 アイコンが, それぞ れ表示されます。

移動 キャンセル

[移動]ボタン

クリックすると,[宛先台帳]画面または宛先台帳参照画面で選択したフォルダや宛先が,選択したフォ ルダに移動されます。

## [キャンセル]ボタン

クリックすると,フォルダや宛先が移動されないで,移動画面が閉じます。

# 12.4.6 [フォルダ名の変更]画面

[フォルダ名の変更]画面では,フォルダの名前を変更できます。

[フォルダ名の変更]画面を次に示します。

## <span id="page-349-0"></span>図 12‒41 [フォルダ名の変更]画面

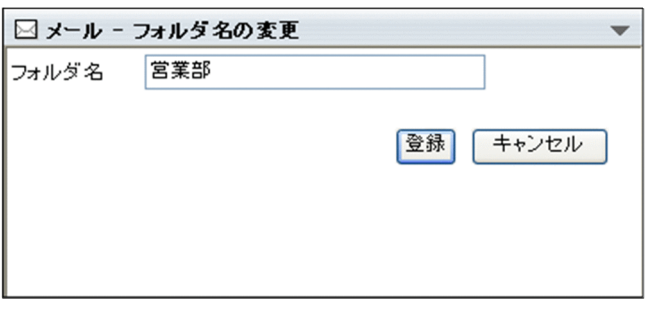

[フォルダ名の変更]画面の各部について説明します。

#### [フォルダ名]テキストボックス

フォルダ名を入力します。512 バイトの文字列まで入力できます。全角 170 文字までを目安に入力し てください。

## [登録]ボタン

クリックすると,フォルダ名が変更されます。

#### [キャンセル]ボタン

クリックすると,フォルダ名が変更されないで,[フォルダ名の変更]画面が閉じます。

# 12.4.7 [グループ宛先台帳の作成]画面および[グループ宛先台帳の 設定]画面

[グループ宛先台帳の作成]画面では,グループ宛先台帳のルートフォルダを作成できます。

[グループ宛先台帳の設定]画面では,作成したグループ宛先台帳のルートフォルダの表示名を変更したり, 参照権を変更したりできます。グループ宛先台帳の所有者以外のユーザは,[グループ宛先台帳の設定]画 面の参照だけができます。

ご使用の環境によっては,[グループ宛先台帳の作成]画面および[グループ宛先台帳の設定]画面は表示 されません。

[グループ宛先台帳の作成]画面を次に示します。なお,[グループ宛先台帳の作成]画面および[グループ 宛先台帳の設定]画面に表示される項目は同じです。

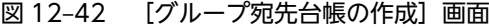

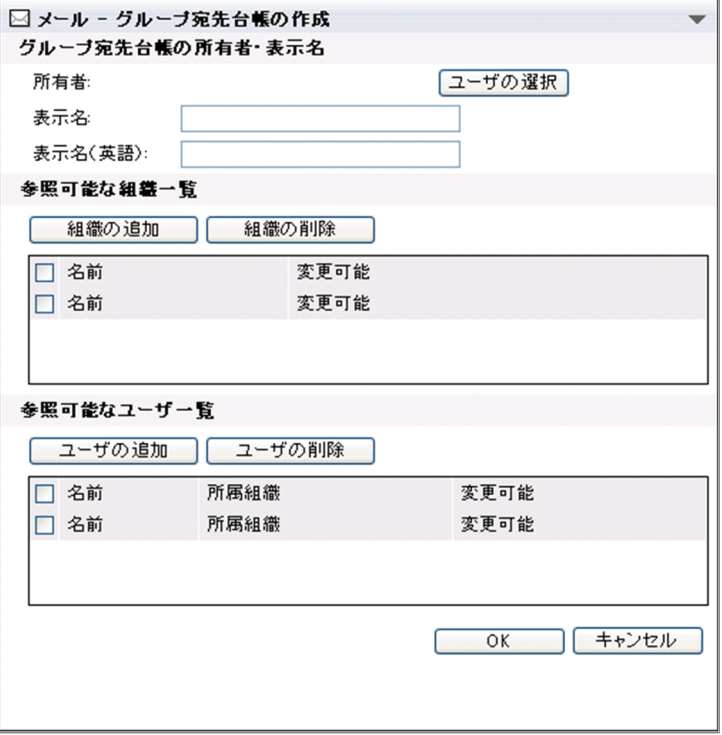

[グループ宛先台帳の作成]画面および[グループ宛先台帳の設定]画面の各部について説明します。

#### [グループ宛先台帳の所有者・表示名]

## [所有者]

グループ宛先台帳のルートフォルダの所有者名が表示されます。

## [ユーザの選択] ボタン

クリックすると,[ユーザを探す]画面が表示されます。

ご使用の環境によっては、「ユーザの選択」ボタンが表示されません。

[ユーザを探す]画面の各項目の詳細は,マニュアル「Collaboration - Directory Access ユー ザーズガイド」を参照してください。

### [表示名] テキストボックス

グループ宛先台帳のルートフォルダの表示名を入力します。255 バイトまでの文字列を入力できま す。表示名は必ず入力してください。

## [表示名(英語)]テキストボックス

グループ宛先台帳のルートフォルダの英語表示名を入力します。255 バイトまでの文字列を入力で きます。

## [参照可能な組織一覧]

#### [組織の追加]ボタン

クリックすると,[組織を探す]画面が表示されます。

[組織を探す]画面から,参照権を与える組織を選択します。なお,参照権を与える組織の合計は 256 までにすることをお勧めします。

[組織を探す]画面の各項目の詳細は,マニュアル「Collaboration - Directory Access ユーザー ズガイド」を参照してください。

#### [組織の削除]ボタン

クリックすると,組織一覧で選択した組織が削除されます。組織一覧で組織を選択していない場合 は,[組織の削除]ボタンをクリックできません。

## 組織一覧

• チェックボックス

チェックすると,組織が選択されます。

削除したい組織を選択します。

リストヘッダまたはリストフッタのチェックボックスをチェックすると,一覧に表示されている 組織をすべて選択できます。また,リストヘッダまたはリストフッタのチェックボックスの チェックを外すと,選択をすべて解除できます。

•[名前]列

組織名が次の形式で表示されます。 A 株式会社/営業部/第 1 グループ/・・・

•[変更可能]列

変更権の有無が表示されます。チェックボックスがチェックされている組織には,変更権が設定 されています。

チェックボックスをチェックすると,変更権が設定されます。デフォルトではチェックされてい ません。

変更権の詳細は,[「6.3.1\(1\) グループ宛先台帳の役割と権限」](#page-166-0)を参照してください。

#### [参照可能なユーザ一覧]

## [ユーザの追加] ボタン

クリックすると,[ユーザを探す]画面が表示されます。

[ユーザを探す]画面から,参照権を与えるユーザを選択します。なお,参照権を与えるユーザの合 計は 256 までにすることをお勧めします。

[ユーザを探す]画面の各項目の詳細は,マニュアル「Collaboration - Directory Access ユー ザーズガイド」を参照してください。

[ユーザの削除]ボタン

クリックすると,ユーザ一覧で選択したユーザが削除されます。ユーザ一覧でユーザを選択してい ない場合は,[ユーザの削除]ボタンをクリックできません。

#### ユーザ一覧

## • チェックボックス

チェックすると,ユーザが選択されます。

削除したいユーザを選択します。

リストヘッダまたはリストフッタのチェックボックスをチェックすると,一覧に表示されている ユーザをすべて選択できます。また,リストヘッダまたはリストフッタのチェックボックスの チェックを外すと,選択をすべて解除できます。

•[名前]列

ユーザの名前が表示されます。

•[所属組織]列

ユーザの所属している組織名が表示されます。

•[変更可能]列

<span id="page-352-0"></span>変更権の有無が表示されます。チェックボックスがチェックされているユーザには,変更権が設 定されています。

チェックボックスをチェックすると,変更権が設定されます。デフォルトではチェックされてい ません。

変更権の詳細は,「[6.3.1\(1\) グループ宛先台帳の役割と権限](#page-166-0)」を参照してください。

[OK]ボタン

所有者が[グループ宛先台帳の作成]画面,または[グループ宛先台帳の設定]画面を表示させた場合 に表示されます。

[グループ宛先台帳の作成]画面の場合は,クリックすると,グループ宛先台帳のルートフォルダが作 成されます。

[グループ宛先台帳の設定]画面の場合は,クリックすると,グループ宛先台帳のルートフォルダの設 定が変更されます。

[キャンセル]ボタン

所有者が[グループ宛先台帳の作成]画面,または[グループ宛先台帳の設定]画面を表示させた場合 に表示されます。

[グループ宛先台帳の作成]画面の場合は,クリックすると,グループ宛先台帳のルートフォルダが作 成されないで,[グループ宛先台帳の作成]画面が閉じます。

[グループ宛先台帳の設定]画面の場合は,クリックすると設定が変更されないで,[グループ宛先台帳 の設定]画面が閉じます。

[閉じる] ボタン

所有者以外のユーザが[グループ宛先台帳の設定]画面を表示させた場合に表示されます。 クリックすると,[グループ宛先台帳の設定]画面が閉じます。

# 12.4.8 [インポート]画面

[インポート]画面では、宛先台帳のフォルダに取り込むファイルを指定できます。

[インポート]画面を次に示します。

図 12-43 [インポート]画面

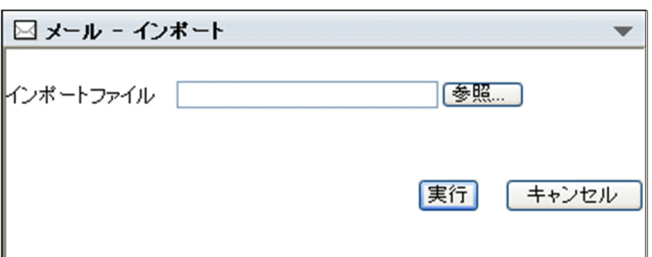

[インポート]画面の各部について説明します。

#### [インポートファイル]テキストボックス

Windows のファイル指定ダイアログで選択したファイルの名前が表示されます。

[参照...]ボタン

クリックすると,Windows のファイル指定ダイアログが表示されます。ファイル指定ダイアログから, 宛先台帳のフォルダに取り込むファイルを選択してください。

#### [実行]ボタン

クリックすると,選択したファイルが宛先台帳のフォルダに取り込まれます。

ただし,取り込み先のフォルダおよび取り込み元のファイルに登録されている宛先の合計が 256 個を超 える場合は宛先情報を取り込めません。移動先のフォルダを指定し直してください。

[キャンセル]ボタン

クリックすると,選択したファイルが宛先台帳のフォルダに取り込まれないで,[インポート]画面が 閉じます。

# 12.4.9 インポート時のエラーの詳細画面

インポート時のエラーの詳細画面では、[詳細情報表示]ボタンをクリックすると,インポートできなかっ たフォルダや宛先のエラーの詳細を確認できます。

なお,インポート時のエラーの詳細画面が表示されるのは,メッセージ ID「KDCO39951-E」のメッセー ジが表示されるエラーが発生したときだけです。メッセージの詳細は,[「付録 E.3 \[メール\]ポートレッ](#page-467-0) [トのメッセージ」](#page-467-0)を参照してください。

インポート時のエラーの詳細画面を次に示します。

## 図 12‒44 インポート時のエラーの詳細画面

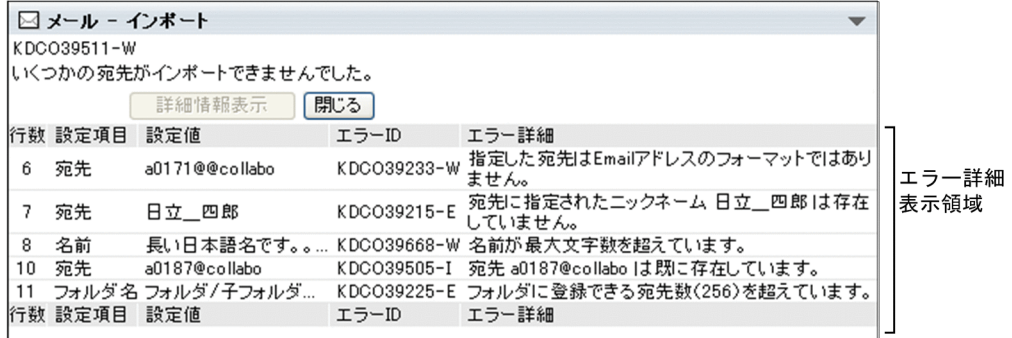

インポート時のエラーの詳細画面の各部について説明します。

#### エラーメッセージ表示領域

[詳細情報表示] ボタン

クリックすると,エラー詳細表示領域が表示されます。

[閉じる] ボタン

クリックすると,インポート時のエラーの詳細画面が閉じます。

#### エラー詳細表示領域

[行数]

インポートしようとしたファイル中の,エラーが発生した項目の行番号が表示されます。

## [設定項目]

エラーが発生した項目が表示されます。設定項目には,次のどれかが表示されます。

- フォルダ名
- 宛先
- 名前
- 名前(英語)
- コメント

## [設定値]

エラーが発生した項目に設定されている内容が表示されます。

[エラー ID]

メッセージ ID が表示されます。表示されるメッセージ ID の詳細は, [付録 E.3 【メール】ポート [レットのメッセージ」](#page-467-0)を参照してください。

#### [エラー詳細]

エラーの詳細が表示されます。

## 12.4.10 [エクスポート]画面

[エクスポート]画面では,宛先をファイルに出力するときの,出力されるファイルの形式を選択できます。

[エクスポート]画面を次に示します。

図 12-45 「エクスポート]画面

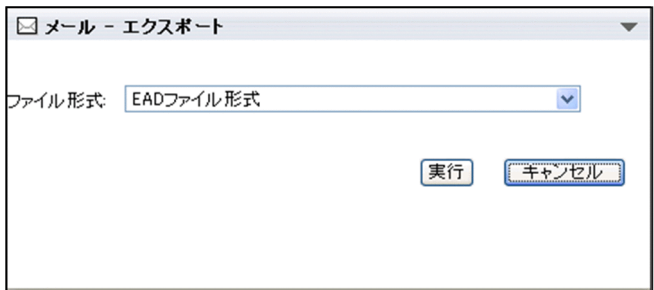

[エクスポート]画面の各部について説明します。

## [ファイル形式]ドロップダウンリスト

出力されるファイルの形式を選択します。

- [EAD ファイル形式] 出力したファイルを Collaboration - Mail の宛先台帳に取り込む場合に選択します。
- •[EAD ファイル形式(Groupmax Integrated Desktop 互換)]

出力したファイルを Groupmax Integrated Desktop に取り込む場合に選択します。

## [実行]ボタン

クリックすると,Windows のダウンロードダイアログが表示されます。Windows のダウンロードダ イアログから,出力先のフォルダを選択してください。宛先がファイルに出力されます。

ファイルに出力できない宛先がある場合は,エラー画面が表示されます。

## [キャンセル]ボタン

クリックすると,宛先がファイルに出力されないで,[エクスポート]画面が閉じます。

# 12.4.11 エクスポート時のエラー画面

エクスポート時のエラー画面では,ファイルに出力できない宛先がある場合に,宛先をファイルに出力する かどうかを確認できます。

<span id="page-355-0"></span>エクスポート時のエラー画面を次に示します。

## 図 12‒46 エクスポート時のエラー画面

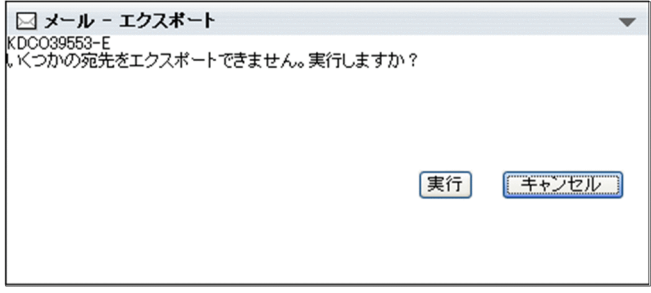

エクスポート時のエラー画面の各部について説明します。

## メッセージ表示領域

ファイルに出力できない宛先があることを示すメッセージが表示されます。表示されるメッセージの 詳細は,[「付録 E.3 \[メール\]ポートレットのメッセージ](#page-467-0)」を参照してください。

## [実行]ボタン

クリックすると,ファイルに出力できる宛先だけが出力されます。

#### [キャンセル]ボタン

クリックすると,宛先がファイルに出力されないで,エクスポート時のエラー画面が閉じます。

## 12.4.12 宛先台帳参照画面

宛先台帳参照画面では,フォルダおよび宛先の一覧を確認できます。

また,ユーザの名前を右クリックすると,右クリックメニューが表示されます。

画面に表示される項目の詳細,および右クリックメニューの詳細について説明します。

#### (1) 画面に表示される項目の詳細

宛先台帳参照画面を次に示します。

## 図 12‒47 宛先台帳参照画面

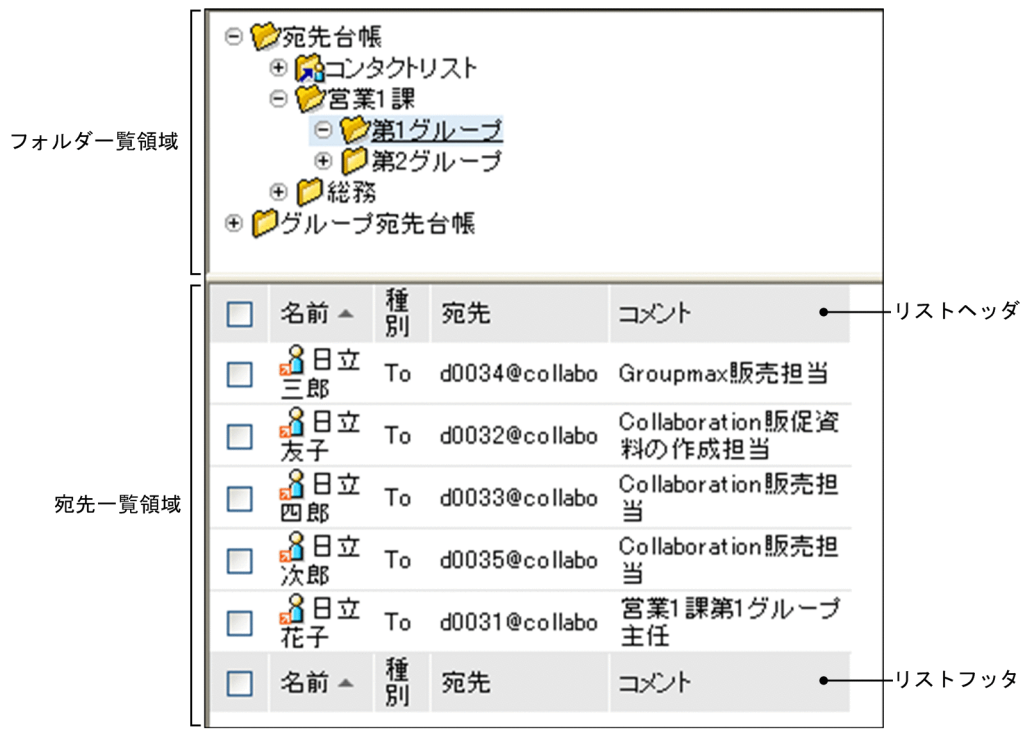

宛先台帳参照画面の各部について説明します。

## フォルダ一覧領域

[+]アイコン

クリックすると,配下のフォルダがフォルダ一覧領域に表示されます。

[−]アイコン

クリックすると,配下のフォルダが閉じます。

[フォルダ名] アンカー

クリックすると,配下のフォルダおよびフォルダに登録されている宛先の一覧が,宛先一覧領域に 表示されます。

なお,フォルダの種類ごとに,次に示すアイコンが表示されます。

• **ロ**アイコン

通常のフォルダ,またはほかのユーザが作成したグループ宛先台帳であることを表します。

• 68 アイコン

[コンタクトリスト]フォルダであることを表します。

• 12 アイコン

自分が所有者に設定されているグループ宛先台帳のフォルダであることを表します。

• 12 アイコン

ほかのユーザが所有者であり、かつ自分が変更権を持っているグループ宛先台帳のフォルダであ ることを表します。

## 宛先一覧領域

宛先一覧表示領域に表示される項目を次に示します。

- チェックボックス
- アイコン
- •[名前]アンカー
- •[種別]
- •[宛先]
- •[コメント]

各項目の詳細を次に示します。

### チェックボックス

チェックすると、宛先が選択されます。

リストヘッダまたはリストフッタのチェックボックスをチェックすると,一覧に表示されている宛 先をすべて選択できます。また,リストヘッダまたはリストフッタのチェックボックスのチェック を外すと,選択をすべて解除できます。

アイコン

宛先の種類を表すアイコンが表示されます。次に示す画面にアイコンをドラッグ & ドロップでき ます。

- •[メール作成]画面の[To:]テキストボックス,[Cc:]テキストボックスおよび[Bcc:] テキストボックス
- •[宛先指定]画面の宛先確認領域
- 宛先追加画面の宛先表示領域

表示されるアイコンおよびアイコンの意味を次に示します。

• 内部ユーザの E-mail アドレス (ドラッグ & ドロップ可) ( 2)

内部ディレクトリサーバ(社内ユーザ用のディレクトリサーバ)に登録されているユーザの Email アドレスです。ドラッグ & ドロップできます。

• 外部ユーザの E-mail アドレス (ドラッグ & ドロップ可) (A)

内部ディレクトリサーバ(社内ユーザ用のディレクトリサーバ)に登録されていないユーザの E-mail アドレスです。ドラッグ & ドロップできます。

- 内部ユーザのニックネーム (ドラッグ & ドロップ可) (20) 内部ディレクトリサーバ(社内ユーザ用のディレクトリサーバ)に登録されているユーザのニッ クネームです。ドラッグ & ドロップできます。
- 外部ユーザのニックネーム (ドラッグ & ドロップ可) (80) 内部ディレクトリサーバ(社内ユーザ用のディレクトリサーバ)に登録されていないユーザの ニックネームです。ドラッグ & ドロップできます。
- 内部ユーザの E-mail アドレス(ドラッグ & ドロップ不可)( 2) 内部ディレクトリサーバ(社内ユーザ用のディレクトリサーバ)に登録されているユーザの Email アドレスです。ドラッグ & ドロップできません。
- 外部ユーザの E-mail アドレス(ドラッグ & ドロップ不可)( ? )

内部ディレクトリサーバ(社内ユーザ用のディレクトリサーバ)に登録されていないユーザの E-mail アドレスです。ドラッグ & ドロップできません。

- 内部ユーザのニックネーム (ドラッグ & ドロップ不可) ( ?。) 内部ディレクトリサーバ(社内ユーザ用のディレクトリサーバ)に登録されているユーザのニッ クネームです。ドラッグ & ドロップできません。
- 外部ユーザのニックネーム (ドラッグ & ドロップ不可) ( ?

内部ディレクトリサーバ(社内ユーザ用のディレクトリサーバ)に登録されていないユーザの ニックネームです。ドラッグ & ドロップできません。

## [名前]アンカー

Groupmax のメールサーバおよび Collaboration - Directory Access に登録されている宛先の場 合だけアンカーになります。

右クリックすると,右クリックメニューが表示されます。右クリックメニューの詳細は,

[「12.4.12\(2\) 右クリックメニューの詳細」](#page-359-0)を参照してください。

クリックすると,[ユーザ詳細]画面が表示されます。

[ユーザ詳細]画面の各項目の詳細は,マニュアル「Collaboration - Directory Access ユーザー ズガイド」を参照してください。

リストヘッダまたはリストフッタの「名前」アンカーをクリックすると,宛先がソートされます。 宛先がソートされるときの規則の詳細は,[「12.4.1\(2\) 宛先がソートされるときの規則](#page-341-0)」を参照して ください。

なお,ご使用の環境によっては宛先をソートできません。

## [種別]

メールの送信種別(「To」,「Cc」または「Bcc」)が表示されます。

リストヘッダまたはリストフッタの [種別] アンカーをクリックすると、宛先がソートされます。 宛先がソートされるときの規則の詳細は,[「12.4.1\(2\) 宛先がソートされるときの規則](#page-341-0)」を参照して ください。

なお,ご使用の環境によっては宛先をソートできません。

#### [宛先]

宛先が表示されます。

リストヘッダまたはリストフッタの [宛先] アンカーをクリックすると, 宛先がソートされます。 宛先がソートされるときの規則の詳細は,[「12.4.1\(2\) 宛先がソートされるときの規則](#page-341-0)」を参照して ください。

なお,ご使用の環境によっては宛先をソートできません。

#### [コメント]

ユーザの所属や電話番号など,任意の文字列が表示されます。なお,宛先によってはコメントが表 示されない場合があります。

リストヘッダまたはリストフッタの「コメント]アンカーをクリックすると、宛先がソートされま す。宛先がソートされるときの規則の詳細は,[「12.4.1\(2\) 宛先がソートされるときの規則](#page-341-0)」を参照 してください。

なお,ご使用の環境によっては宛先をソートできません。

## <span id="page-359-0"></span>(2) 右クリックメニューの詳細

ユーザの名前を右クリックすると,右クリックメニューが表示されます。ただし,クリックしたユーザの宛 先が内部ディレクトリサーバ(社内ユーザ用のディレクトリサーバ)に登録されていない場合は, Collaboration の右クリックメニューは表示されません。

ユーザの名前の右クリックメニューについて説明します。

#### ユーザの名前の右クリックメニュー

ユーザの名前を右クリックすると,次の項目が表示されます。なお,ご使用の環境によっては表示され ない項目があります。

- •[メールを送信]
- •[スケジュールを表示]
- •[コンタクトリストに追加]
- •[ユーザ詳細を表示]

各項目の詳細を次に示します。

#### [メールを送信]

選択すると,[メール作成]画面が別ウィンドウに表示されます。宛先として、クリックしたユーザ が[To:]に設定されます。

[メール作成]画面の各項目の詳細は,[「12.2.1 \[メール作成\]画面](#page-277-0)」を参照してください。

#### [スケジュールを表示]

選択すると,送信者のスケジュールが,「メンバの[一週間の予定]画面」に表示されます。「メン バの[一週間の予定]画面」の各項目の詳細は,マニュアル「Collaboration - Schedule ユーザー ズガイド」を参照してください。

## [コンタクトリストに追加]

選択すると、送信者の宛先が [コンタクトリスト] フォルダに追加されます。[コンタクトリスト] フォルダに追加された宛先は,ナビゲーションビューの[コンタクト]タブに表示されます。[コン タクトリスト]フォルダの詳細は,「[1.2.2\(2\) \[コンタクトリスト\]フォルダとは](#page-21-0)」,[コンタクト] タブの詳細は,マニュアル「Collaboration ユーザーズガイド」をそれぞれ参照してください。

## [ユーザ詳細を表示]

選択すると,送信者の詳細が[ユーザ詳細]画面に表示されます。[ユーザ詳細]画面の各項目の詳 細は,マニュアル「Collaboration - Directory Access ユーザーズガイド」を参照してください。
# <span id="page-360-0"></span>12.5 下書きメールに関する画面

この節では、下書きメールに関する画面について説明します。なお、下書きメールとは、作成中に保存した メールのことです。

ご使用の環境によっては,下書きメールに関する画面が表示されません。

# 12.5.1 「下書きメール一覧] 画面

[下書きメール一覧]画面では,下書きメールを確認できます。下書きメールの一覧は,デフォルトでは一 度に 100 件まで表示されます。100 件を超えるメールがある場合は,ページが切り替えられて表示されま す。なお、表示されるメールの件数は「設定]画面(「全般」タブを選択している場合)から変更できます。 表示されるメールの件数を変更する方法の詳細は,[「10.3 一覧表示領域に表示されるメールの件数を変更](#page-216-0) [する](#page-216-0)」を参照してください。

[下書きメール一覧]画面には「ワークプレースモード」および「レイアウトモード」の 2 種類の表示形式 があります。「ワークプレースモード」および「レイアウトモード」の詳細は、[「1.3 \[メール\]ポートレッ](#page-25-0) [トを表示する](#page-25-0)」を参照してください。

それぞれの表示形式の[下書きメール一覧]画面を次に示します。

## 図 12-48 「下書きメール一覧]画面(ワークプレースモード)

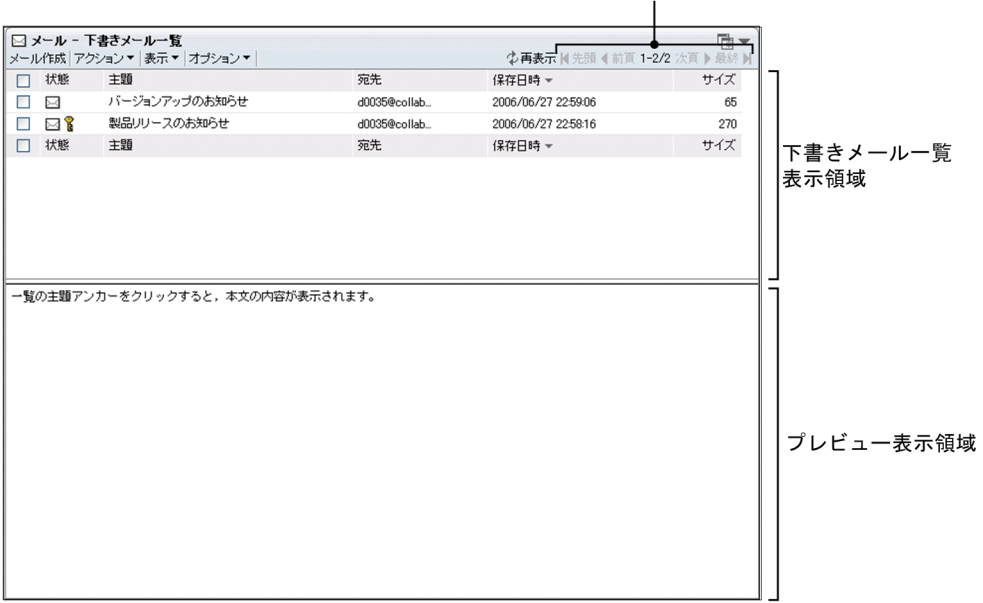

ページ操作アンカー

<span id="page-361-0"></span>図 12-49 [下書きメール一覧]画面 (レイアウトモード)

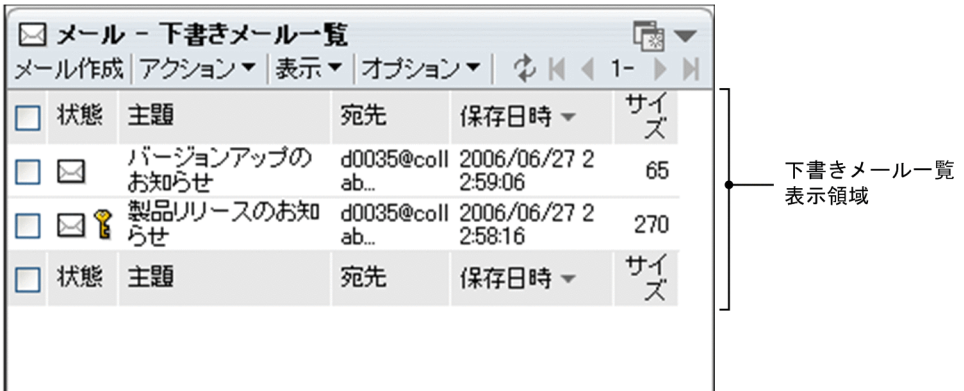

以降では, [下書きメール一覧]画面を「ヘッダ領域」および「メール表示領域」に分けて, それぞれの領 域に表示される項目について説明します。

## (1) ヘッダ領域に表示される項目の詳細

[下書きメール一覧]画面のヘッダ領域を次に示します。

図 12-50 [下書きメール一覧]画面のヘッダ領域

| 図 メール − 下書きメール一覧<br>メール作成|アクション▼| 表示▼ |オブション▼ | 園▼  **少再表示** 图 先頭 4 前頁 1-5/5 次頁 ▶

各項目の詳細を説明します。

[メール作成]メニュー

選択すると,[メール作成]画面が別ウィンドウに表示されます。[メール作成]画面の各項目の詳細 は,[「12.2.1 \[メール作成\]画面](#page-277-0)」を参照してください。

[アクション▼]メニュー

選択すると,次の項目が表示されます。

- •[編集]
- •[削除]
- •[メールファイルを作成]
- •[印刷画面を表示]
- •[メールの検索]

これらの項目を選択すると、次に示すメールを操作できます。

- プレビュー表示領域に表示されているメール
- •[下書きメール一覧]画面から選択したメール

それぞれの項目の詳細を次に示します。

[編集]

選択すると,[メール作成]画面が別ウィンドウに表示されます。

[メール作成]画面から,メールを編集できます。

[メール作成]画面の各項目の詳細は,[「12.2.1 \[メール作成\]画面](#page-277-0)」を参照してください。

#### [削除]

選択すると,メールが削除されます。

[メールファイルを作成]

選択すると,下書きメール一覧表示領域で選択したメールを自分の PC に保存できます。メールは, メールファイル形式で保存されます。

[印刷画面を表示]

選択すると,作成中メール印刷画面が別ウィンドウに表示されます。作成中メール印刷画面から, メールを印刷できます。

作成中メール印刷画面の各項目の詳細は,[「12.2.8 作成中メール印刷画面](#page-302-0)」を参照してください。

[メールの検索]

選択すると,[検索条件指定]画面が別ウィンドウに表示されます。[検索条件指定]画面から,デー タベースに保存したメールを検索できます。

[検索条件指定]画面の各項目の詳細は,「[12.7.1 \[検索条件指定\]画面」](#page-402-0)を参照してください。

#### [表示▼]メニュー

選択すると,次の項目が表示されます。

#### [受信メール一覧]

選択すると,[受信メール一覧]画面が表示されます。

[受信メール一覧]画面の各項目の詳細は,「[12.1.1 \[受信メール一覧\]画面」](#page-243-0)を参照してくださ い。

#### [送信済みメール一覧]

選択すると,[送信済みメール一覧]画面が表示されます。 [送信済みメール一覧]画面の各項目の詳細は,「[12.3.3 \[送信済みメール一覧\]画面」](#page-308-0)を参照し てください。

## [保存メール一覧]

選択すると,[保存メール一覧]画面が表示されます。

[保存メール一覧]画面の各項目の詳細は,「[12.6.1 \[保存メール一覧\]画面」](#page-371-0)を参照してくださ い。

[√下書きメール一覧]

[下書きメール一覧]画面が表示されていることを表します。

## [オプション▼]メニュー

選択すると、次の項目が表示されます。

## [宛先台帳を編集]

選択すると,[宛先台帳]画面が別ウィンドウに表示されます。

[宛先台帳]画面の各項目の詳細は,「[12.4.1 \[宛先台帳\]画面」](#page-337-0)を参照してください。

#### [署名編集]

選択すると,[署名編集]画面が別ウィンドウに表示されます。

[署名編集]画面の各項目の詳細は,「[12.2.6 \[署名編集\]画面」](#page-298-0)を参照してください。

#### [親展パスワード変更]

選択すると,[親展パスワード変更]画面が表示されます。[親展パスワード変更]画面の各項目の 詳細は,[「12.10.4 \[親展パスワード変更\]画面」](#page-454-0)を参照してください。

#### [代行受信者指定]

選択すると,[代行受信者指定]画面が表示されます。[代行受信者指定]画面の各項目の詳細は, 「[12.1.9 \[代行受信者指定\]画面」](#page-274-0)を参照してください。

#### [登録フォルダの設定]

選択すると,[登録フォルダの設定]画面が別ウィンドウに表示されます。[登録フォルダの設定] 画面の各項目の詳細は,「[12.10.5 \[登録フォルダの設定\]画面](#page-455-0)」を参照してください。

#### [自動転送/自動返信の設定]

選択すると,[自動転送/自動返信の設定]画面が表示されます。[自動転送/自動返信の設定]画面 の各項目の詳細は,「[12.8.1 \[自動転送/自動返信の設定\]画面](#page-415-0)」を参照してください。 なお,ご使用の環境によっては[自動転送/自動返信の設定]が表示されません。

#### [メールファイルを開く]

選択すると, [メールファイルを開く]画面(自分の PC に保存したメールファイルを開く場合)が 表示されます。「メールファイルを開く]画面(自分の PC に保存したメールファイルを開く場合) の各項目の詳細は,「[12.1.4 \[メールファイルを開く\]画面\(自分の PC に保存したメールファイ](#page-266-0) [ルを開く場合\)」](#page-266-0)を参照してください。

## [保存メールの使用量]

選択すると,[保存メールの使用量]画面が表示されます。[保存メールの使用量]画面の各項目の 詳細は,「[12.6.4 \[保存メールの使用量\]画面」](#page-400-0)を参照してください。

#### [閉じる]メニュー

[メール]ポートレットを別ウィンドウに表示させた場合だけ表示されます。 選択すると,[下書きメール一覧]画面が閉じます。

#### [ 之 再表示] アンカー

レイアウトモードの場合は、おだけが表示されます。

クリックすると,[下書きメール一覧]画面が再表示されます。

## ページ操作アンカー

[ | 先頭] アンカー

レイアウトモードの場合は, ■だけが表示されます。

クリックすると,下書きメールの一覧の 1 ページ目が表示されます。

## [ ▲ 前頁] アンカー

レイアウトモードの場合は, だけが表示されます。

クリックすると,現在表示されているページの一つ前のページが表示されます。

## X−Y/Z

(凡例)

X:現在表示されているページの先頭の行番号

Y:現在表示されているページの最終行の行番号

Z:下書きメールの総数

レイアウトモードの場合は, [X−] だけが表示されます。[X−] の上にカーソルを合わせると, [X −Y/Z]がポップアップで表示されます。

## [ ▶次頁] アンカー

レイアウトモードの場合は, ♪ だけが表示されます。

クリックすると,現在表示されているページの次のページが表示されます。

## [ ■ 最終] アンカー

レイアウトモードの場合は, ■ だけが表示されます。

クリックすると,下書きメールの一覧の最後のページが表示されます。

## (2) メール表示領域に表示される項目の詳細

[下書きメール一覧]画面のメール表示領域を次に示します。

図 12-51 [下書きメール一覧]画面のメール表示領域

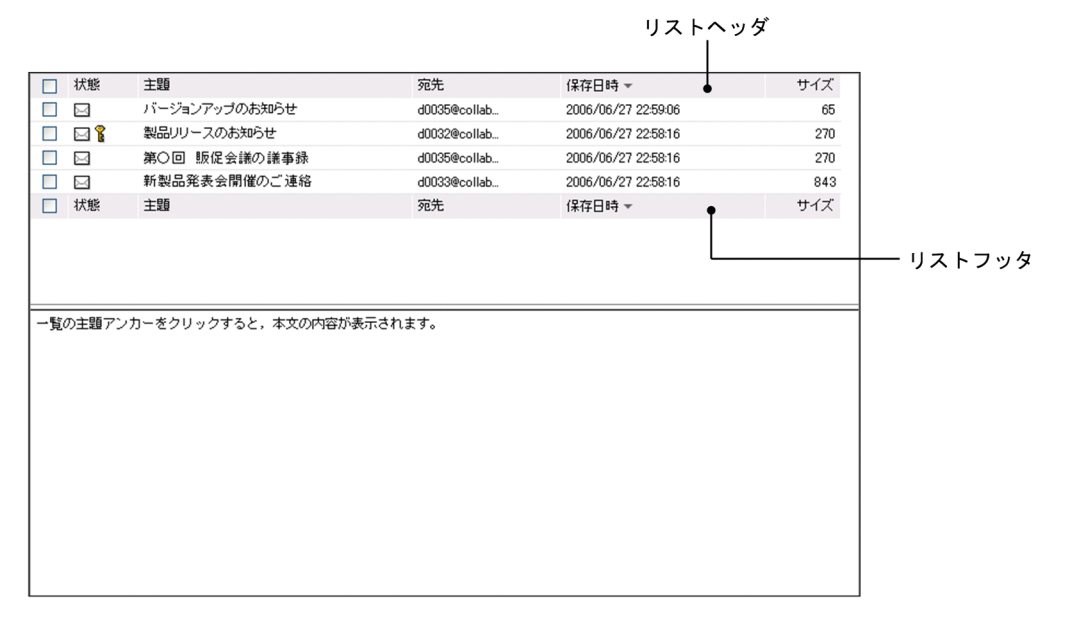

各項目の詳細を説明します。

## 下書きメール一覧表示領域

下書きメール一覧表示領域に表示される項目を次に示します。

- チェックボックス
- •[状態]
- •[主題]
- •[宛先]
- •[保存日時]

各項目の詳細を次に示します。

## チェックボックス

チェックすると,メールが選択されます。

編集したり削除したりしたいメールを選択します。

リストヘッダまたはリストフッタのチェックボックスをチェックすると,一覧に表示されている メールをすべて選択できます。また,リストヘッダまたはリストフッタのチェックボックスの チェックを外すと,選択をすべて解除できます。

複数のチェックボックスをチェックした場合は,削除だけできます。

削除以外の操作をする場合は,[下書きメール一覧]画面のチェックボックスを一つだけチェックし てください。

なお,チェックボックスをチェックしても,プレビュー表示領域にメールは表示されません。

#### [状態]

メールに設定されている属性(至急・返信要求あり・親展)およびメールの状態を表すアイコンが 表示されます。

リストヘッダまたはリストフッタの「状態]アンカーをクリックすると、メールがソートされます。 メールがソートされるときの規則の詳細は,「[12.5.1\(4\) メールがソートされるときの規則」](#page-367-0)を参照 してください。

表示されるアイコンおよびアイコンの意味を次に示します。

• 未読(図)

メールがまだ読まれていないことを表します。

• 未読・至急( ⊠ )

至急読んでほしいメールであり,また,まだ読まれていないことを表します。

- 未読・返信要求( 24 ) 返信してほしいメールであり,また,まだ読まれていないことを表します。
- 未読・至急・返信要求( ➡ ) 至急読んで返信してほしいメールであり,また,まだ読まれていないことを表します。
- 親展 $(\, \, \mathbf{\hat{X}} \,)$

親展のメールであることを表します。

## [主題]

メールの主題が表示されます。受信したメールに主題がない場合は「(主題なし)」と表示されます。 主題は,[設定]画面で設定した文字数まで表示されます。表示される文字数を変更する方法は 「[10.8.3 一覧画面に表示される項目の文字数を変更する」](#page-227-0)を参照してください。

リストヘッダまたはリストフッタの[主題]アンカーをクリックすると,メールがソートされます。 メールがソートされるときの規則の詳細は,「[12.5.1\(4\) メールがソートされるときの規則」](#page-367-0)を参照 してください。

主題を右クリックすると,右クリックメニューが表示されます。右クリックメニューの詳細は, 「[12.5.1\(3\) 右クリックメニューの詳細」](#page-366-0)を参照してください。

主題をクリックすると,チェックボックスがチェックされ,メールの内容がプレビュー表示領域に 表示されます。プレビュー表示領域を表示させない設定の場合は,主題をクリックすると[メール 作成]画面が別ウィンドウに表示されます。

主題をダブルクリックすると,[メール作成]画面が別ウィンドウに表示されます。

また,すでに複数のチェックボックスがチェックされている状態で主題をクリックすると,主題を クリックしたメールのチェックボックスだけがチェックされ,それ以外のチェックボックスの チェックが外れます。

[宛先]

メールの宛先が表示されます。宛先には,作成時に指定したものがそのまま表示されます。

<span id="page-366-0"></span>リストヘッダまたはリストフッタの [宛先] アンカーをクリックすると、メールがソートされます。 メールがソートされるときの規則の詳細は,[「12.5.1\(4\) メールがソートされるときの規則](#page-367-0)」を参照 してください。

宛先がアンカーになっている場合は,右クリックすると,右クリックメニューが表示されます。右 クリックメニューの詳細は,「12.5.1(3) 右クリックメニューの詳細」を参照してください。

クリックすると宛先に指定したユーザの情報が[ユーザ詳細]画面に表示されます。

[ユーザ詳細]画面の各項目の詳細は,マニュアル「Collaboration - Directory Access ユーザー ズガイド」を参照してください。

## [保存日時]

作成中のメールを保存した日時が表示されます。

リストヘッダまたはリストフッタの[保存日時]アンカーをクリックすると,メールがソートされ ます。メールがソートされるときの規則の詳細は,[「12.5.1\(4\) メールがソートされるときの規則](#page-367-0)」 を参照してください。

#### プレビュー表示領域

[下書きメール](プレビュー)画面が表示されます。[下書きメール](プレビュー)画面の各項目の詳 細は,「[12.5.2 \[下書きメール\]\(プレビュー\)画面](#page-368-0)」を参照してください。

## (3) 右クリックメニューの詳細

メールの主題および送信者を右クリックすると,右クリックメニューが表示されます。それぞれの右クリッ クメニューについて説明します。

## 主題の右クリックメニュー

メールの主題を右クリックすると,次の項目が表示されます。

- •[編集]
- •[削除]
- •[メールファイルを作成]
- •[印刷画面を表示]

各項目の詳細は,「[12.5.1\(1\) ヘッダ領域に表示される項目の詳細」](#page-361-0)の,

[アクション▼]メニューの各項目の説明を参照してください。

## 宛先の右クリックメニュー

ユーザの宛先がアンカーになっている場合、右クリックすると、次の項目が表示されます。なお、ご使 用の環境によっては表示されない項目があります。

- •[メールを送信]
- •[スケジュールを表示]
- •[コンタクトリストに追加]
- •[ユーザ詳細を表示]

各項目の詳細を次に示します。

[メールを送信]

選択すると, [メール作成] 画面が別ウィンドウに表示されます。宛先として、クリックしたユーザ が[To:]に設定されます。

[メール作成]画面の各項目の詳細は,「[12.2.1 \[メール作成\]画面」](#page-277-0)を参照してください。

## <span id="page-367-0"></span>[スケジュールを表示]

選択すると,送信者のスケジュールが,「メンバの[一週間の予定]画面」に表示されます。「メン バの[一週間の予定]画面」の各項目の詳細は,マニュアル「Collaboration - Schedule ユーザー ズガイド」を参照してください。

## [コンタクトリストに追加]

選択すると,送信者の宛先が[コンタクトリスト]フォルダに追加されます。[コンタクトリスト] フォルダに追加された宛先は,ナビゲーションビューの[コンタクト]タブに表示されます。[コン タクトリスト]フォルダの詳細は, [1.2.2(2) [コンタクトリスト] フォルダとは」, [コンタクト] タブの詳細は,マニュアル「Collaboration ユーザーズガイド」をそれぞれ参照してください。

#### [ユーザ詳細を表示]

選択すると,送信者の詳細が[ユーザ詳細]画面に表示されます。[ユーザ詳細]画面の各項目の詳 細は,マニュアル「Collaboration - Directory Access ユーザーズガイド」を参照してください。

## (4) メールがソートされるときの規則

リストヘッダまたはリストフッタに表示される次のアンカーをクリックすると,メールがソートされます。

- •[状態]アンカー
- •[主題]アンカー
- •[宛先]アンカー
- •[保存日時]アンカー

これらのアンカーをクリックして,メールがソートされるときの規則を次に示します。

#### [状態] アンカー

クリックするごとに,降順と昇順が切り替わります。

なお,降順とは次の表の項番 1 から項番 8 までの順,昇順とは次の表の項番 8 から項番 1 までの順のこ とです。

#### 表 12-3 「状態」の降順 ([下書きメール一覧]画面)

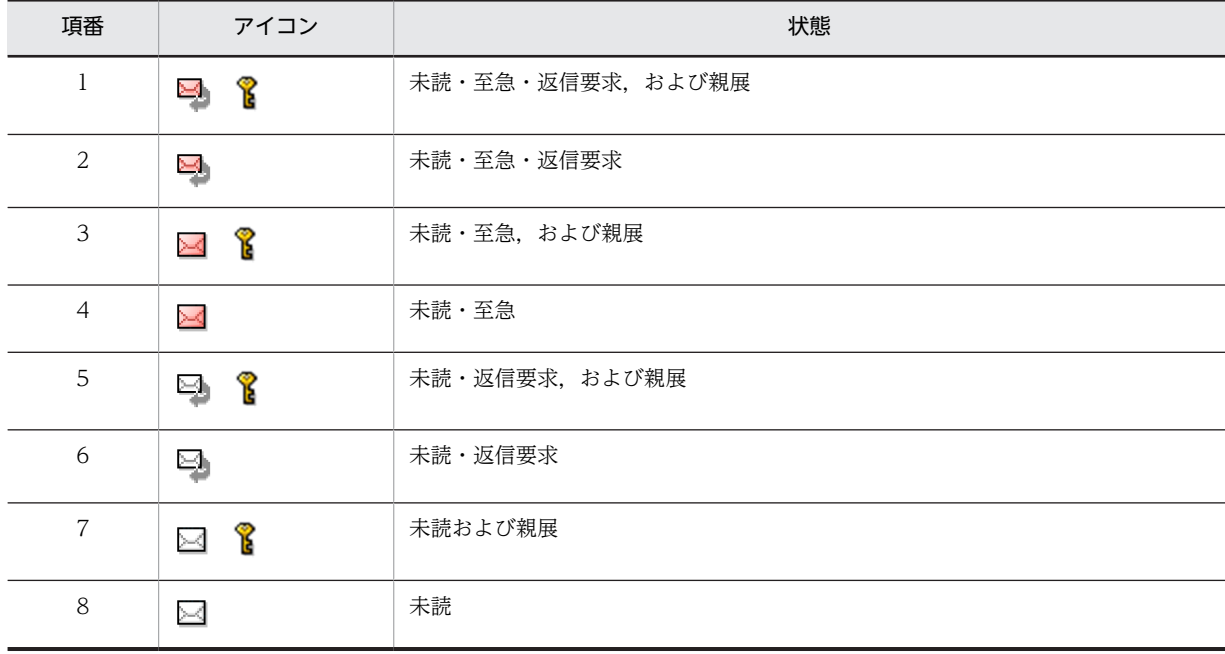

## <span id="page-368-0"></span>[主題]アンカー

クリックするごとに,文字コード順に昇順と降順が切り替わります。

## [宛先] アンカー

クリックするごとに,文字コード順に昇順と降順が切り替わります。

#### [保存日時] アンカー

クリックするごとに,降順と昇順が切り替わります。

# 12.5.2 [下書きメール](プレビュー)画面

[下書きメール](プレビュー)画面では,下書きメールの内容をプレビュー表示領域で確認できます。

また, [To:], [Cc:] または [Bcc:] に表示されているユーザの宛先を右クリックすると, 右クリック メニューが表示されます。

画面に表示される項目の詳細,および右クリックメニューの詳細について説明します。

## (1) 画面に表示される項目の詳細

[下書きメール](プレビュー)画面を次に示します。

図 12-52 [下書きメール] (プレビュー)画面

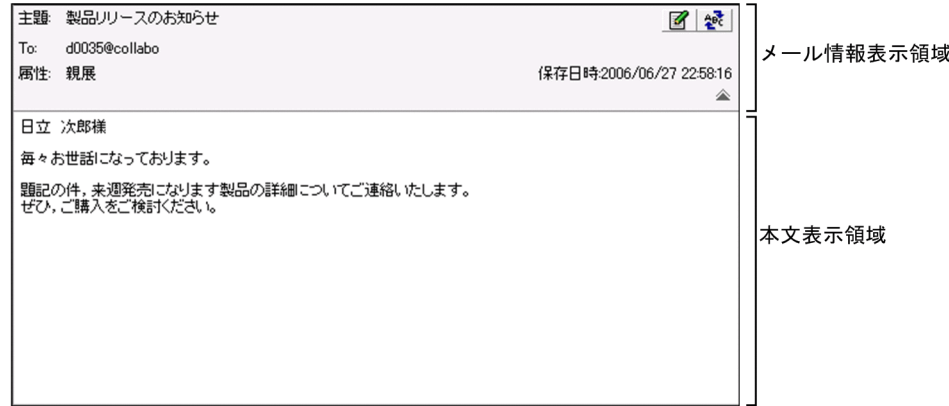

[下書きメール](プレビュー)画面の各部について説明します。

## 74 アイコン

クリックすると,[メール作成]画面が別ウィンドウに表示されます。

[メール作成]画面からメールを編集できます。

[メール作成]画面の各項目の詳細は,[「12.2.1 \[メール作成\]画面](#page-277-0)」を参照してください。

## ※ アイコン

日本語および英語以外の言語のメールを作成した場合だけ表示されます。 クリックすると,言語を選択するメニューが表示されます。表示されたメニューから,メールの本文の 表示言語を選択します。

## メール情報表示領域

次の項目が表示されます。

•[主題]

- •[To:],[Cc:]または[Bcc:]
- •[属性]
- •[保存日時]
- •[添付]

最初に画面を表示させたときは,メールの主題および添付ファイル名だけが表示されます。そのほかの 項目を表示させる場合は、詳細表示アイコン(▼)をクリックしてください。

また,変更した内容は次の場合に最初の状態に戻ります。

- [メール] ポートレットを別ウィンドウに表示させた場合
- ナビゲーションビューの [メール] アンカーや [受信メール] アンカーなどをクリックして, [メー ル] ポートレットを表示させた場合

それぞれの項目について説明します。

#### [主題]

メールの主題が表示されます。

主題は,[設定]画面で設定した文字数まで表示されます。表示される文字数を変更する方法は 「[10.8.3 一覧画面に表示される項目の文字数を変更する」](#page-227-0)を参照してください。

#### [To:],[Cc:]または[Bcc:]

[To:],[Cc:]または[Bcc:]に指定されたメールの宛先が表示されます。宛先には,作成時 に指定したものがそのまま表示されます。

宛先がアンカーになっている場合は,右クリックすると,右クリックメニューが表示されます。右 クリックメニューの詳細は,「[12.5.2\(2\) 右クリックメニューの詳細」](#page-370-0)を参照してください。

クリックすると宛先に指定したユーザの情報が[ユーザ詳細]画面に表示されます。

[ユーザ詳細]画面の各項目の詳細は,マニュアル「Collaboration - Directory Access ユーザー ズガイド」を参照してください。

#### [属性]

メールに指定されている属性(至急・返信要求あり・親展)が表示されます。[メール作成]画面で 属性が指定されている場合だけ表示されます。

#### [保存日時]

メールを保存した日時が表示されます。

#### [添付]

添付ファイル名および添付ファイルのサイズが表示されます。添付ファイルのサイズの単位は KB です。ただし,ファイルサイズが 1,024 バイト以下の場合,1KB と表示されます。

複数のファイルが添付されている場合,すべての添付ファイルの添付ファイル名およびサイズが続 けて表示されます。

ご使用の環境によっては,1 ファイルごとに改行して表示されます。

添付ファイル名をクリックすると,添付ファイルが開きます。

設定によっては、添付ファイル名の前に ■ アイコンが表示されます。■ アイコンを自分の PC にドラッグ & ドロップすると、添付ファイルをダウンロードできます。

添付ファイルのドラッグ & ドロップの設定方法の詳細は,マニュアル「Collaboration ユーザー ズガイド」を参照してください。

[添付]は、ファイルが添付されている場合だけ表示されます。

## <span id="page-370-0"></span>詳細表示アイコン

最初に画面を表示させたときは ▼, メール情報表示領域にすべての項目(メールの主題, 宛先, 属性, 保存日時および添付ファイル名)が表示されている場合は △ がそれぞれ表示されます。

#### が表示されている場合

クリックすると,メール情報表示領域にメールの主題,宛先,属性,保存日時および添付ファイル 名が表示されます。

#### が表示されている場合

クリックすると,メール情報表示領域にメールの主題および添付ファイル名だけが表示されます。

## 本文表示領域

メールの本文が表示されます。

本文中に URL が記載されている場合は URL がアンカーになります。このアンカーをクリックすると, 指定した URL のファイルが別ウィンドウに表示されます。

## (2) 右クリックメニューの詳細

[To:],[Cc:]または[Bcc:]に表示されているユーザの宛先を右クリックすると,右クリックメニュー が表示されます。それぞれの右クリックメニューについて説明します。

#### 宛先の右クリックメニュー

[To:],[Cc:]または[Bcc:]に表示されているユーザの宛先がアンカーになっている場合,右ク リックすると,次の項目が表示されます。なお,ご使用の環境によっては表示されない項目がありま す。

- •[メールを送信]
- •[スケジュールを表示]
- •[コンタクトリストに追加]
- •[ユーザ詳細を表示]

各項目の詳細を次に示します。

[メールを送信]

選択すると, [メール作成]画面が別ウィンドウに表示されます。宛先として、クリックしたユーザ が[To:]に設定されます。

[メール作成]画面の各項目の詳細は,「[12.2.1 \[メール作成\]画面」](#page-277-0)を参照してください。

#### [スケジュールを表示]

選択すると、送信者のスケジュールが、「メンバの「一週間の予定]画面|に表示されます。「メン バの[一週間の予定]画面」の各項目の詳細は,マニュアル「Collaboration - Schedule ユーザー ズガイド」を参照してください。

#### [コンタクトリストに追加]

選択すると、送信者の宛先が「コンタクトリスト]フォルダに追加されます。[コンタクトリスト] フォルダに追加された宛先は,ナビゲーションビューの[コンタクト]タブに表示されます。[コン タクトリスト]フォルダの詳細は,[「1.2.2\(2\) \[コンタクトリスト\]フォルダとは」](#page-21-0),[コンタクト] タブの詳細は,マニュアル「Collaboration ユーザーズガイド」をそれぞれ参照してください。

[ユーザ詳細を表示]

選択すると,送信者の詳細が[ユーザ詳細]画面に表示されます。[ユーザ詳細]画面の各項目の詳 細は,マニュアル「Collaboration - Directory Access ユーザーズガイド」を参照してください。

# <span id="page-371-0"></span>12.6 保存したメールに関する画面

この節では,保存したメールに関する画面について説明します。

ご使用の環境によっては,保存したメールに関する画面が表示されません。

## 12.6.1 [保存メール一覧]画面

[保存メール一覧]画面では,保存したメールを確認できます。保存したメールの一覧は,デフォルトでは 一度に 100 件まで表示されます。100 件を超えるメールがある場合は,ページが切り替えられて表示され ます。なお、表示されるメールの件数は [設定]画面([全般] タブを選択している場合) から変更できま す。表示されるメールの件数を変更する方法の詳細は,「[10.3 一覧表示領域に表示されるメールの件数を](#page-216-0) [変更する」](#page-216-0)を参照してください。

[保存メール一覧]画面には「ワークプレースモード」および「レイアウトモード」の 2 種類の表示形式が あります。「ワークプレースモード」および「レイアウトモード」の詳細は、「[1.3 \[メール\]ポートレッ](#page-25-0) [トを表示する」](#page-25-0)を参照してください。

それぞれの表示形式の[保存メール一覧]画面を次に示します。

#### ページ操作アンカー -ヘッダ領域 ■ メール - 保存メール一覧 同一 の画表示図書  $\sqrt{1-4/4}$ (実行) |送信者/宛先▼ フィルタリング条件 (条件なし)  $\overline{ }$ 指定領域 □ 種別 状態 To/Cc 主題 送信者/宛先 日時 - $\overline{+77}$ □送信 本日13時から会議をします 日立次郎 2006/06/27 23:16:10 24.551 保存メール一覧 口送信 7/23締切:月報を提出願います 日立四郎 2006/06/19 13:59:17 2,702 表示領域 □受信△  $T<sub>0</sub>$ バージョンアップで追加される機能について 日立 次郎 2006/06/19 11:45:54  $441$ □ 受信 A & Bcc 拡販用パンフレットの暫定版を送付いたします 日立三郎 2006/06/19 11:41:04 3,041,277 □ 種別 状態 To/Cc 主題 送信者/宛先 日時 -サイズ 一覧の主題アンカーをクリックすると、本文の内容が表示されます。 プレビュー表示領域

## 図12-53 [保存メール一覧]画面(ワークプレースモード)

-メール表示領域

<span id="page-372-0"></span>図 12-54 [保存メール一覧]画面 (レイアウトモード)

| ⊠ メール - 保存メール一覧<br>嘱<br> メール作成   アクション▼   表示 ▼   オブション▼<br>D<br>$1 -$ |       |  |           |                       |            |                               |               |  |                   |
|-----------------------------------------------------------------------|-------|--|-----------|-----------------------|------------|-------------------------------|---------------|--|-------------------|
|                                                                       |       |  |           |                       |            | □至急                           | 親展            |  | フィルタリング条件<br>指定領域 |
| □ 種別 状態                                                               |       |  | To/<br>Cс | 主題                    | 送信者/<br>宛先 | 日時 -                          | サイ<br>ズ       |  |                   |
| ∥□送信 篭                                                                |       |  |           | 本日13時から会<br>議をします     | 日立 次<br>郎  | 2006/06/2 24.55<br>7 23:16:10 |               |  |                   |
| ∥┌┐送信 1 <del>陷</del>                                                  |       |  |           | 7/23締切: 月報<br>を提出願 ます | 日立 四<br>郎  | 2006/06/1<br>9 13:59:17       | 2,702         |  | 保存メール一覧           |
| $\Box$ 受信 $\bigcirc$                                                  |       |  | To        | バージョンアップ<br>で追加される    | 日立 次<br>郎  | 2006/06/1<br>9 11:45:54       | 441           |  | 表示領域              |
|                                                                       | 受信 ④置 |  | Bcc       | 拡販用バンフレ<br>ットの暫定版を    | 日立三<br>郎   | 2006/06/1<br>9 11:41:04       | 3,04<br>1,277 |  |                   |
| ┃□ 種別 状態                                                              |       |  | To/<br>Cс | 主題                    | 送信者/<br>宛先 | 日時一                           | サイズ           |  |                   |
|                                                                       |       |  |           |                       |            |                               |               |  |                   |

以降では,[保存メール一覧]画面を「ヘッダ領域」および「メール表示領域」に分けて,それぞれの領域 に表示される項目について説明します。

## (1) ヘッダ領域に表示される項目の詳細

[保存メール一覧]画面のヘッダ領域を次に示します。

図 12-55 [保存メール一覧]画面のヘッダ領域

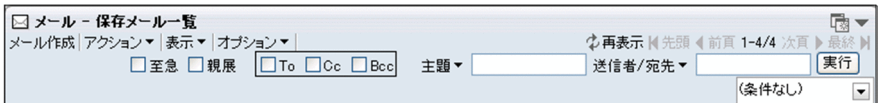

各項目の詳細を説明します。

[メール作成]メニュー

選択すると,[メール作成]画面が別ウィンドウに表示されます。[メール作成]画面の各項目の詳細 は,「[12.2.1 \[メール作成\]画面」](#page-277-0)を参照してください。

[アクション▼]メニュー

選択すると,次の項目が表示されます。

- •[返信]
- •[全員に返信]
- •[転送]
- •[再送]
- •[削除]
- •[メールファイルを作成]
- •[印刷画面を表示]
- •[新規ウィンドウ]
- •[メールの検索]

これらの項目を選択すると、次に示すメールを操作できます。

• プレビュー表示領域に表示されているメール

•[保存メール一覧]画面から選択したメール

また, [保存メール一覧] 画面に表示されている種別(「受信」 または「送信」)によって,選択できる 項目が異なります。

種別が「受信」のときは次の項目を選択できます。

- •[返信]
- •[全員に返信]
- •[転送]
- •[削除]
- •[メールファイルを作成]
- •[印刷画面を表示]
- •[新規ウィンドウ]
- •[メールの検索]

種別が「送信」のときは次の項目を選択できます。

- •[再送]
- •[削除]
- •[メールファイルを作成]
- •[印刷画面を表示]
- •[新規ウィンドウ]
- •[メールの検索]

それぞれの項目の詳細を次に示します。

## [返信]

選択すると,[メール作成]画面が別ウィンドウに表示されます。[メール作成]画面から,メール の送信者に返信するメールを作成できます。

[メール作成]画面の各項目の詳細は,[「12.2.1 \[メール作成\]画面](#page-277-0)」を参照してください。

## [全員に返信]

選択すると,[メール作成]画面が別ウィンドウに表示されます。[メール作成]画面から,メール に表示されているすべての宛先に返信するメールを作成できます。

[メール作成]画面の各項目の詳細は,[「12.2.1 \[メール作成\]画面](#page-277-0)」を参照してください。

#### [転送]

選択すると,[メール作成]画面が別ウィンドウに表示されます。[メール作成]画面から,メール を転送できます。

[メール作成]画面の各項目の詳細は,[「12.2.1 \[メール作成\]画面](#page-277-0)」を参照してください。

#### [再送]

選択すると,[メール作成]画面が別ウィンドウに表示されます。[メール作成]画面から,メール を再送できます。

[メール作成]画面の各項目の詳細は,[「12.2.1 \[メール作成\]画面](#page-277-0)」を参照してください。

## [削除]

選択すると,メールが削除されます。

#### [メールファイルを作成]

選択すると,保存メール一覧表示領域で選択したメールを自分の PC に保存できます。メールは, メールファイル形式で保存されます。

#### [印刷画面を表示]

選択すると,受信メール印刷画面または送信済みメール印刷画面が別ウィンドウに表示されます。 それぞれの画面から,メールを印刷できます。

受信メール印刷画面の各項目の詳細は,[「12.1.6 受信メール印刷画面](#page-268-0)」,送信済みメール印刷画面 の各項目の詳細は,[「12.3.7 送信済みメール印刷画面](#page-334-0)」をそれぞれ参照してください。

#### [新規ウィンドウ]

選択すると,メールの本文が[保存メール](別ウィンドウ表示)画面に表示されます。 [保存メール](別ウィンドウ表示)画面の各項目の詳細は,[「12.6.3 \[保存メール\]\(別ウィンド](#page-390-0) [ウ表示\)画面」](#page-390-0)を参照してください。

#### [メールの検索]

選択すると,[検索条件指定]画面が別ウィンドウに表示されます。[検索条件指定]画面から,デー タベースに保存したメールを検索できます。

[検索条件指定]画面の各項目の詳細は,「[12.7.1 \[検索条件指定\]画面」](#page-402-0)を参照してください。

## [表示▼]メニュー

選択すると,次の項目が表示されます。

#### [受信メール一覧]

選択すると,[受信メール一覧]画面が表示されます。

[受信メール一覧]画面の各項目の詳細は,「[12.1.1 \[受信メール一覧\]画面」](#page-243-0)を参照してくださ しょ。

#### [送信済みメール一覧]

選択すると,[送信済みメール一覧]画面が表示されます。

[送信済みメール一覧]画面の各項目の詳細は,「[12.3.3 \[送信済みメール一覧\]画面」](#page-308-0)を参照し てください。

[ 保存メール一覧]

[保存メール一覧]画面が表示されていることを表します。

[下書きメール一覧]

選択すると,[下書きメール一覧]画面が表示されます。

[下書きメール一覧]画面の各項目の詳細は,「[12.5.1 \[下書きメール一覧\]画面」](#page-360-0)を参照してく ださい。

## [オプション▼]メニュー

選択すると,次の項目が表示されます。

## [宛先台帳を編集]

選択すると,[宛先台帳]画面が別ウィンドウに表示されます。

[宛先台帳]画面の各項目の詳細は,「[12.4.1 \[宛先台帳\]画面」](#page-337-0)を参照してください。

#### [署名編集]

選択すると,[署名編集]画面が別ウィンドウに表示されます。 [署名編集]画面の各項目の詳細は,「[12.2.6 \[署名編集\]画面」](#page-298-0)を参照してください。

## [親展パスワード変更]

選択すると,[親展パスワード変更]画面が表示されます。[親展パスワード変更]画面の各項目の 詳細は,「[12.10.4 \[親展パスワード変更\]画面](#page-454-0)」を参照してください。

#### [代行受信者指定]

選択すると,[代行受信者指定]画面が表示されます。[代行受信者指定]画面の各項目の詳細は, 「[12.1.9 \[代行受信者指定\]画面」](#page-274-0)を参照してください。

#### [登録フォルダの設定]

選択すると,[登録フォルダの設定]画面が別ウィンドウに表示されます。[登録フォルダの設定] 画面の各項目の詳細は,「[12.10.5 \[登録フォルダの設定\]画面](#page-455-0)」を参照してください。

#### [自動転送/自動返信の設定]

選択すると,[自動転送/自動返信の設定]画面が表示されます。[自動転送/自動返信の設定]画面 の各項目の詳細は,「[12.8.1 \[自動転送/自動返信の設定\]画面](#page-415-0)」を参照してください。 なお、ご使用の環境によっては「自動転送/自動返信の設定]が表示されません。

#### [メールファイルを開く]

選択すると, [メールファイルを開く]画面 (自分の PC に保存したメールファイルを開く場合)が 表示されます。[メールファイルを開く]画面(自分の PC に保存したメールファイルを開く場合) の各項目の詳細は,「[12.1.4 \[メールファイルを開く\]画面\(自分の PC に保存したメールファイ](#page-266-0) [ルを開く場合\)」](#page-266-0)を参照してください。

#### [保存メールの使用量]

選択すると,[保存メールの使用量]画面が表示されます。[保存メールの使用量]画面の各項目の 詳細は、「12.6.4 「保存メールの使用量】画面」を参照してください。

#### [閉じる]メニュー

[メール]ポートレットを別ウィンドウに表示させた場合だけ表示されます。 選択すると,[保存メール一覧]画面が閉じます。

#### [ e 再表示] アンカー

レイアウトモードの場合は、 もだけが表示されます。

クリックすると,[受信メール一覧]画面が再表示されます。

#### ページ操作アンカー

## [ | 先頭] アンカー

レイアウトモードの場合は, ■だけが表示されます。

クリックすると,保存したメールの一覧の 1 ページ目が表示されます。

#### [ ▲ 前頁] アンカー

レイアウトモードの場合は, だけが表示されます。

クリックすると,現在表示されているページの一つ前のページが表示されます。

## X−Y/Z

(凡例)

X:現在表示されているページの先頭の行番号

Y:現在表示されているページの最終行の行番号

Z:保存したメールの総数

レイアウトモードの場合は, [X−]だけが表示されます。[X−]の上にカーソルを合わせると, [X −Y/Z]がポップアップで表示されます。

#### [ ▶ 次頁] アンカー

レイアウトモードの場合は, だけが表示されます。

クリックすると,現在表示されているページの次のページが表示されます。

## [ M 最終] アンカー

レイアウトモードの場合は, ■ だけが表示されます。

クリックすると,保存したメールの一覧の最後のページが表示されます。

#### フィルタリング条件指定領域

レイアウトモードの場合は,[至急]チェックボックスおよび[親展]チェックボックスだけが表示さ れます。

また,フィルタリング条件は,次の操作をしたときに解除されます。

- ナビゲーションビューからほかのコミュニティワークプレースを選択する
- ナビゲーションビューから新しく [メール] ポートレットを表示する
- •[表示▼]メニューから[保存メール一覧]画面以外の一覧画面を選択する

#### [至急]チェックボックス

チェックすると,一覧表示領域に至急のメールだけが表示されます。

#### [至急] アンカー

クリックすると,一覧表示領域に至急のメールだけが表示されます。

#### [親展]チェックボックス

チェックすると,一覧表示領域に親展のメールだけが表示されます。

[親展] アンカー

クリックすると,一覧表示領域に親展のメールだけが表示されます。

#### [To]チェックボックス

チェックすると,一覧表示領域に「To」のメールだけが表示されます。

#### [Cc]チェックボックス

チェックすると,一覧表示領域に「Cc」のメールだけが表示されます。

#### [Bcc]チェックボックス

チェックすると,一覧表示領域に「Bcc」のメールだけが表示されます。

## [主題▼] テキストボックス

保存したメールの主題を条件にしてフィルタリングできます。ただし,主題のないメールだけを フィルタリングして表示させることはできません。

フィルタリングの条件として指定したい文字列を入力します。半角および全角共に 32 文字まで入 力できます。

また, [主題▼]部分をクリックすると, 以前 [主題▼] テキストボックスに入力した文字列が新し いものから 15 個表示されます。

## [送信者/宛先▼]テキストボックス

保存したメールの送信者または宛先を条件にしてフィルタリングできます。

フィルタリングの条件として指定したい文字列を入力します。半角および全角共に 32 文字まで入 力できます。

また, [送信者/宛先▼]部分をクリックすると, 以前 [送信者/宛先▼] テキストボックスに入力し た文字列が新しいものから 15 個表示されます。

#### [実行] ボタン

クリックすると, [主題▼] テキストボックスまたは [送信者/宛先▼] テキストボックスに入力し た文字列を含むメールだけが一覧表示領域に表示されます。

#### コミュニティ指定ドロップダウンリスト

|▼ 部分をクリックすると、参加しているコミュニティの一覧が表示されます。

フィルタリング条件として指定したいコミュニティ名を選択します。

選択したコミュニティに所属しているメンバから送信されたメール,または選択したコミュニティ に所属しているメンバに送信したメールだけが一覧表示領域に表示されます。

なお,コミュニティワークプレースから[保存メール一覧]画面を表示させた場合は,そのコミュ ニティ名が表示されます。

リストヘッダ

## (2) メール表示領域に表示される項目の詳細

[保存メール一覧]画面のメール表示領域を次に示します。

## 図 12‒56 [保存メール一覧]画面のメール表示領域

#### □ 種別 状態 To/Cc 主題 送信者/宛先 日時 -サイズ 口送信 本日13時から会議をします 日立次郎 2006/06/27 23:16:10 24,551 口迷信 7/23締切:月報を提出願います 日立四郎 2006/06/19 13:59:17 2,702 □受信△ バージョンアップで追加される機能について 日立 次郎 2006/06/19 11:45:54 To 441 □ 受信 A ? Bcc 拡販用バンフレットの暫定版を送付いたします 日立三郎 2006/06/19 11:41:04 3,041,277 □ 種別 状態 To/Cc 主題 送信者/宛先 日時 -サイズ - リストフッタ 一覧の主題アンカーをクリックすると、本文の内容が表示されます。

各項目の詳細を説明します。

#### 保存メール一覧表示領域

保存メール一覧表示領域に表示される項目を次に示します。

- チェックボックス
- •[種別]
- •[状態]
- [To/Cc]
- •[主題]
- •[送信者/宛先]
- •[日時]

各項目の詳細を次に示します。

チェックボックス

チェックすると,メールが選択されます。

転送したり再送したりしたいメールを選択します。

リストヘッダまたはリストフッタのチェックボックスをチェックすると,一覧に表示されている メールをすべて選択できます。また,リストヘッダまたはリストフッタのチェックボックスの チェックを外すと,選択をすべて解除できます。

複数のチェックボックスをチェックした場合は,削除だけできます。

削除以外の操作をする場合は,[保存メール一覧]画面のチェックボックスを一つだけチェックして ください。

なお,チェックボックスをチェックしても,プレビュー表示領域にメールは表示されません。

#### [種別]

受信したメールを保存した場合は「受信」,送信したメールを保存した場合は「送信」が表示されま す。

リストヘッダまたはリストフッタの[種別]アンカーをクリックすると,メールがソートされます。 メールがソートされるときの規則の詳細は,[「12.6.1\(4\) メールがソートされるときの規則](#page-381-0)」を参照 してください。

#### [状態]

メールに設定されている属性(至急・返信要求あり・親展)およびメールの状態を表すアイコンが 表示されます。

リストヘッダまたはリストフッタの[状態]アンカーをクリックすると,メールがソートされます。 メールがソートされるときの規則の詳細は,[「12.6.1\(4\) メールがソートされるときの規則](#page-381-0)」を参照 してください。

表示されるアイコンおよびアイコンの意味を次に示します。

• 既読( ◯ )または( <mark>๋ "</mark> )

受信したメールの場合は ○ が表示されます。至急および返信要求が設定されていないメール であり,また,すでに読まれていることを表します。

送信したメールの場合は が表示されます。至急が設定されていないメールであることを表 します。

• 既読・至急 ( ◯ ) または ( 吧 )

受信したメールの場合は ○ が表示されます。至急が指定されているメールであり、また、すで に読まれていることを表します。

送信したメールの場合は が表示されます。至急が設定されているメールであることを表し ます。

• 既読·返信要求(ch)

受信したメールの場合に表示されます。返信要求が設定されているメールであり,また,すでに 読まれていることを表します。

• 既読・至急・返信要求( <u>○</u>1 )

受信したメールの場合に表示されます。至急および返信要求が設定されているメールであり,ま た,すでに読まれていることを表します。

• 親展 ( ?)

親展のメールであることを表します。

[To/Cc]

メールの受信種別 (To・Cc・Bcc) が表示されます。メールの受信種別が表示されるのは、種別が 「受信」のメールだけです。なお,受信したメールによっては,何も表示されない場合があります。 リストヘッダまたはリストフッタの「To/Ccl アンカーをクリックすると. メールがソートされま す。メールがソートされるときの規則の詳細は,「[12.6.1\(4\) メールがソートされるときの規則」](#page-381-0)を 参照してください。

[主題]

メールの主題が表示されます。保存したメールに主題がない場合は「(主題なし)」と表示されます。 主題は,[設定]画面で設定した文字数まで表示されます。表示される文字数を変更する方法は 「[10.8.3 一覧画面に表示される項目の文字数を変更する」](#page-227-0)を参照してください。

リストヘッダまたはリストフッタの[主題]アンカーをクリックすると,メールがソートされます。 メールがソートされるときの規則の詳細は,「[12.6.1\(4\) メールがソートされるときの規則」](#page-381-0)を参照 してください。

主題を右クリックすると,右クリックメニューが表示されます。右クリックメニューの詳細は, 「[12.6.1\(3\) 右クリックメニューの詳細」](#page-380-0)を参照してください。

主題をクリックすると,チェックボックスがチェックされ,メールの内容がプレビュー表示領域に 表示されます。プレビュー表示領域を表示させない設定の場合は,主題をクリックするとメールの 内容が[保存メール](別ウィンドウ表示)画面に表示されます。

主題をダブルクリックすると,メールの内容が[保存メール](別ウィンドウ表示)画面に表示され ます。

また,すでに複数のチェックボックスがチェックされている状態で主題をクリックすると,主題を クリックしたメールのチェックボックスだけがチェックされ,それ以外のチェックボックスの チェックが外れます。主題をダブルクリックした場合は,チェックボックスの状態は変わりません。 [保存メール](別ウィンドウ表示)画面の各項目の詳細は,「[12.6.3 \[保存メール\]\(別ウィンド](#page-390-0) [ウ表示\)画面](#page-390-0)」を参照してください。

[送信者/宛先]

保存したメールの種別が「受信」の場合は送信者,保存したメールの種別が「送信」の場合は宛先 が表示されます。

リストヘッダまたはリストフッタの [送信者/宛先] アンカーをクリックすると, メールがソートさ れます。メールがソートされるときの規則の詳細は,[「12.6.1\(4\) メールがソートされるときの規則](#page-381-0)」 を参照してください。

送信者または宛先がアンカーになっている場合は,右クリックすると,右クリックメニューが表示 されます。右クリックメニューの詳細は,「[12.6.1\(3\) 右クリックメニューの詳細」](#page-380-0)を参照してくだ さい。

クリックすると送信者または宛先に指定したユーザの情報が[ユーザ詳細]画面に表示されます。 [ユーザ詳細]画面の各項目の詳細は,マニュアル「Collaboration - Directory Access ユーザー ズガイド」を参照してください。

送信者または宛先は次の優先順位で表示されます。

1.氏名

<span id="page-380-0"></span>2.E-mail コメント

3.E-mail アドレス

4.ニックネーム

5.O/R 名

例えば,ユーザ情報として氏名,E-mail コメントおよび E-mail アドレスがメールに登録してある 場合,送信者または宛先には氏名が表示されます。

なお,ご使用の環境によっては,送信者または宛先は次の優先順位で表示されます。

- 1.氏名
- 2.E-mail アドレス
- 3.E-mail コメント
- 4.ニックネーム

5.O/R 名

#### [日時]

メールを受信または送信した日時が表示されます。

リストヘッダまたはリストフッタの[日時]アンカーをクリックすると,メールがソートされます。 メールがソートされるときの規則の詳細は,[「12.6.1\(4\) メールがソートされるときの規則](#page-381-0)」を参照 してください。

プレビュー表示領域

[保存メール](プレビュー)画面が表示されます。 [保存メール](プレビュー)画面の各項目の詳細は,「[12.6.2 \[保存メール\]\(プレビュー\)画面](#page-382-0)」を 参照してください。

(3) 右クリックメニューの詳細

メールの主題および送信者の宛先を右クリックすると,右クリックメニューが表示されます。それぞれの右 クリックメニューについて説明します。

## 主題の右クリックメニュー

メールの主題を右クリックすると,次の項目が表示されます。

- •[返信]※1
- •[全員に返信]※1
- •[転送]※1
- •[再送]※2
- •[削除]
- •[メールファイルを作成]
- •[印刷画面を表示]
- •[新規ウィンドウ]

注※1

右クリックしたメールの種別が「受信」の場合だけ表示されます。

## 注※2

右クリックしたメールの種別が「送信」の場合だけ表示されます。

<span id="page-381-0"></span>各項目の詳細は,[「12.6.1\(1\) ヘッダ領域に表示される項目の詳細](#page-372-0)」の, [アクション▼]メニューの各項目の説明を参照してください。

#### 宛先の右クリックメニュー

[送信者/宛先]に表示されているユーザの宛先がアンカーになっている場合、右クリックすると、次の 項目が表示されます。なお,ご使用の環境によっては表示されない項目があります。

- •[メールを送信]
- •[スケジュールを表示]
- •[コンタクトリストに追加]
- •[ユーザ詳細を表示]

各項目の詳細を次に示します。

[メールを送信]

選択すると,[メール作成]画面が別ウィンドウに表示されます。宛先として,クリックしたユーザ が[To:]に設定されます。

[メール作成]画面の各項目の詳細は,[「12.2.1 \[メール作成\]画面](#page-277-0)」を参照してください。

[スケジュールを表示]

選択すると、送信者のスケジュールが、「メンバの [一週間の予定] 画面」に表示されます。「メン バの[一週間の予定]画面」の各項目の詳細は,マニュアル「Collaboration - Schedule ユーザー ズガイド」を参照してください。

[コンタクトリストに追加]

選択すると、送信者の宛先が [コンタクトリスト] フォルダに追加されます。[コンタクトリスト] フォルダに追加された宛先は,ナビゲーションビューの[コンタクト]タブに表示されます。[コン タクトリスト]フォルダの詳細は,「[1.2.2\(2\) \[コンタクトリスト\]フォルダとは](#page-21-0)」,[コンタクト] タブの詳細は,マニュアル「Collaboration ユーザーズガイド」をそれぞれ参照してください。

#### [ユーザ詳細を表示]

選択すると,送信者の詳細が[ユーザ詳細]画面に表示されます。[ユーザ詳細]画面の各項目の詳 細は,マニュアル「Collaboration - Directory Access ユーザーズガイド」を参照してください。

## (4) メールがソートされるときの規則

リストヘッダまたはリストフッタに表示される次のアンカーをクリックすると,メールがソートされます。

- •[種別]アンカー
- •[状態]アンカー
- •[To/Cc]アンカー
- •[主題]アンカー
- •[送信者/宛先]アンカー
- •[日時]アンカー

これらのアンカーをクリックして,メールがソートされるときの規則を次に示します。

[種別]アンカー

クリックするごとに,降順と昇順が切り替わります。

なお,降順とは「受信,送信」の順,昇順とは「送信,受信」の順のことです。

<span id="page-382-0"></span>[状態] アンカー

クリックするごとに,降順と昇順が切り替わります。

なお,降順とは次の表の項番 1 から項番 12 までの順,昇順とは次の表の項番 12 から項番 1 までの順 のことです。

| 項番             | アイコン             | 状態               |
|----------------|------------------|------------------|
| $\mathbf{1}$   | ๛ ?              | 既読・至急・返信要求、および親展 |
| $\overline{2}$ | $\sum_{i=1}^{n}$ | 既読・至急・返信要求       |
| $\mathfrak{Z}$ | $\bowtie$ 8      | 既読・至急、および親展      |
| $\overline{4}$ | $\rtimes$        | 既読・至急            |
| 5              | 晋 ?              | 既読・至急、および親展      |
| 6              | 眥                | 既読・至急            |
| $\overline{7}$ | Q 8              | 既読・返信要求、および親展    |
| 8              | ط                | 既読・返信要求          |
| 9              | ႜႃ<br>≻∢         | 既読および親展          |
| 10             | $\rtimes$        | 既読               |
| 11             | 氇像               | 既読および親展          |
| 12             | 衢                | 既読               |

表 12-4 「状態」の降順 ([保存メール一覧]画面)

[To/Cc]アンカー

クリックするごとに,降順と昇順が切り替わります。なお,降順とは「To」,「Cc」,「Bcc」,空白の 順,昇順とは空白,「Bcc」,「Cc」,「To」の順です。

#### 「主題] アンカー

クリックするごとに,文字コード順に昇順と降順が切り替わります。

## [送信者/宛先] アンカー

クリックするごとに,文字コード順に昇順と降順が切り替わります。

「日時] アンカー

クリックするごとに,降順と昇順が切り替わります。

# 12.6.2 [保存メール](プレビュー)画面

[保存メール](プレビュー)画面では,保存したメールの内容をプレビュー表示領域で確認できます。

[保存メール一覧]画面に表示されている種別(「受信」または「送信」)によって, [保存メール](プレ ビュー)画面に表示される内容が異なります。

また, [送信者], [To:], [Cc:] または [Bcc:] に表示されているユーザの宛先をクリックすると, 右 クリックメニューが表示されます。

種別ごとの[保存メール](プレビュー)画面に表示される項目の詳細,および右クリックメニューの詳細 について説明します。

## (1) [保存メール一覧]画面に表示されている種別が「受信」の場合

[保存メール](プレビュー)画面を次に示します。

図 12-57 [保存メール] (プレビュー)画面 (種別が「受信」の場合)

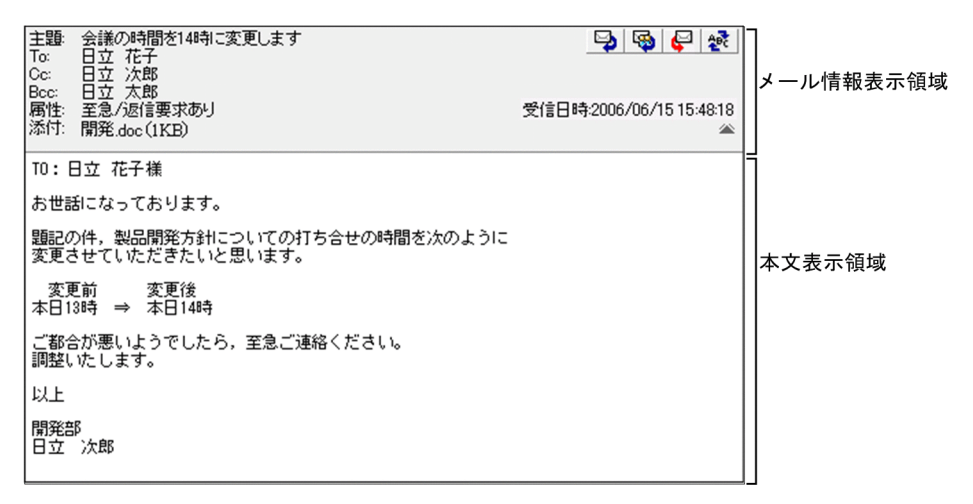

[保存メール](プレビュー)画面の各部について説明します。

り アイコン

クリックすると,[メール作成]画面が別ウィンドウに表示されます。[メール作成]画面から,メール の送信者に返信するメールを作成できます。

[メール作成]画面の各項目の詳細は,「[12.2.1 \[メール作成\]画面」](#page-277-0)を参照してください。

風 アイコン

クリックすると,[メール作成]画面が別ウィンドウに表示されます。[メール作成]画面から,メール に表示されているすべての宛先に返信するメールを作成できます。

[メール作成]画面の各項目の詳細は,「[12.2.1 \[メール作成\]画面」](#page-277-0)を参照してください。

アイコン

クリックすると,[メール作成]画面が別ウィンドウに表示されます。[メール作成]画面から,メール を転送できます。

[メール作成]画面の各項目の詳細は,「[12.2.1 \[メール作成\]画面」](#page-277-0)を参照してください。

~ アイコン

日本語および英語以外の言語のメールを受信した場合だけ表示されます。 クリックすると,言語を選択するメニューが表示されます。表示されたメニューから,メールの本文の 表示言語を選択します。

#### メール情報表示領域

次の項目が表示されます。

- •[主題]
- •[送信者]
- •[To:],[Cc:]または[Bcc:]
- •[属性]
- •[受信日時]
- •[添付]

最初に画面を表示させたときはメールの主題および添付ファイル名だけが表示されます。そのほかの 項目を表示させる場合は、詳細表示アイコン(▼)をクリックしてください。

また,変更した内容は次の場合に最初の状態に戻ります。

- [メール] ポートレットを別ウィンドウに表示させた場合
- ナビゲーションビューの [メール] アンカーや [受信メール] アンカーなどをクリックして, [メー ル] ポートレットを表示させた場合

それぞれの項目について説明します。

#### [主題]

メールの主題が表示されます。

主題は,[設定]画面で設定した文字数まで表示されます。表示される文字数を変更する方法は [「10.8.3 一覧画面に表示される項目の文字数を変更する](#page-227-0)」を参照してください。

なお, [メール]ポートレットで表示できない文字コードのメールを受信した場合は、次のメッセー ジが表示されます。

主題のデコードに失敗しました。添付ファイル(XXXX)を参照してください。

(凡例)

XXXX:添付ファイル名

添付されるファイルには、受信したメールの主題が記述されています。ただし、[メール]ポート レットで表示できない文字コードで記述されているため,Windows のメモ帳など,この文字コー ドをサポートしているアプリケーションを使用して参照してください。

#### [送信者]

メールの送信者の宛先が表示されます。

送信者の宛先がアンカーになっている場合は,右クリックすると,右クリックメニューが表示され ます。右クリックメニューの詳細は,「[12.6.2\(3\) 右クリックメニューの詳細」](#page-389-0)を参照してください。 クリックすると送信者の情報が[ユーザ詳細]画面に表示されます。

[ユーザ詳細]画面の各項目の詳細は,マニュアル「Collaboration - Directory Access ユーザー ズガイド」を参照してください。

送信者の宛先は次の優先順位で表示されます。

- 1.氏名
- 2.E-mail コメント
- 3.E-mail アドレス
- 4.ニックネーム
- 5.O/R 名

例えば,ユーザ情報として氏名,E-mail コメントおよび E-mail アドレスがメールに登録してある 場合,送信者の宛先には氏名が表示されます。

なお,ご使用の環境によっては,送信者の宛先は次の優先順位で表示されます。

1.氏名

2.E-mail アドレス

3.E-mail コメント

4.ニックネーム

5.O/R 名

[To:],[Cc:]または[Bcc:]

[To:],[Cc:]または[Bcc:]に指定されたメールの宛先が表示されます。なお,[Bcc:]に 表示されるのは自分の宛先だけです。

宛先がアンカーになっている場合は,右クリックすると,右クリックメニューが表示されます。右 クリックメニューの詳細は,「[12.6.2\(3\) 右クリックメニューの詳細」](#page-389-0)を参照してください。

クリックすると宛先に指定したユーザの情報が[ユーザ詳細]画面に表示されます。

[ユーザ詳細]画面の各項目の詳細は,マニュアル「Collaboration - Directory Access ユーザー ズガイド」を参照してください。

宛先は次の優先順位で表示されます。

1.氏名

```
2.E-mail コメント
```

```
3.E-mail アドレス
```
4.ニックネーム

5.O/R 名

例えば,ユーザ情報として氏名,E-mail コメントおよび E-mail アドレスがメールに登録してある 場合,宛先には氏名が表示されます。

なお,ご使用の環境によっては,宛先は次の優先順位で表示されます。

1.氏名

2.E-mail アドレス

3.E-mail コメント

4.ニックネーム

5.O/R 名

[属性]

メールに指定されている属性(至急・返信要求あり・親展)が表示されます。[属性]は,メールに 属性が指定されている場合だけ表示されます。

#### [受信日時]

メールを受信した日時が表示されます。

[添付]

添付ファイル名および添付ファイルのサイズが表示されます。添付ファイルのサイズの単位は KB です。ただし,ファイルサイズが 1,024 バイト以下の場合,1KB と表示されます。 複数のファイルが添付されている場合,すべての添付ファイルの添付ファイル名およびサイズが続

けて表示されます。

ご使用の環境によっては,1 ファイルごとに改行して表示されます。

添付ファイル名をクリックすると,添付ファイルが開きます。

設定によっては,添付ファイル名の前に 自 アイコンが表示されます。 自 アイコンを自分の PC にドラッグ & ドロップすると、添付ファイルをダウンロードできます。

添付ファイルのドラッグ & ドロップの設定方法の詳細は、マニュアル「Collaboration ユーザー ズガイド」を参照してください。

[添付]は、ファイルが添付されている場合だけ表示されます。

なお,[メール]ポートレットで表示できない文字コードのメールを受信した場合,主題および本文 が添付ファイルとして添付されます。このとき、添付されるファイルも[メール]ポートレットで 表示できない文字コードで記述されています。Windows のメモ帳など,この文字コードをサポー トしているアプリケーションを使用して参照してください。

#### 詳細表示アイコン

最初に画面を表示させたときは ▼, メール情報表示領域にすべての項目(メールの主題, 送信者, 宛 先、属性、受信日時/送信日時および添付ファイル名)が表示されている場合は 金 がそれぞれ表示され ます。

#### が表示されている場合

クリックすると,メール情報表示領域にメールの主題,送信者,宛先,属性,受信日時(送信日時) および添付ファイル名が表示されます。

#### が表示されている場合

クリックすると,メール情報表示領域にメールの主題および添付ファイル名だけが表示されます。

#### 本文表示領域

メールの本文が表示されます。

本文中に URL が記載されている場合は URL がアンカーになります。このアンカーをクリックすると, 指定した URL のファイルが別ウィンドウに表示されます。

なお、[メール]ポートレットで表示できない文字コードのメールを受信した場合は、次のメッセージ が表示されます。

本文のデコードに失敗しました。添付ファイル(XXXX)を参照してください。

(凡例)

XXXX:添付ファイル名

添付されるファイルには、受信したメールの本文が記述されています。ただし、[メール]ポートレッ トで表示できない文字コードで記述されているため,Windows のメモ帳など,この文字コードをサポー トしているアプリケーションを使用して参照してください。

#### (2) [保存メール一覧]画面に表示されている種別が「送信」の場合

[保存メール](プレビュー)画面を次に示します。

図12-58 [保存メール](プレビュー)画面(種別が「送信」の場合)

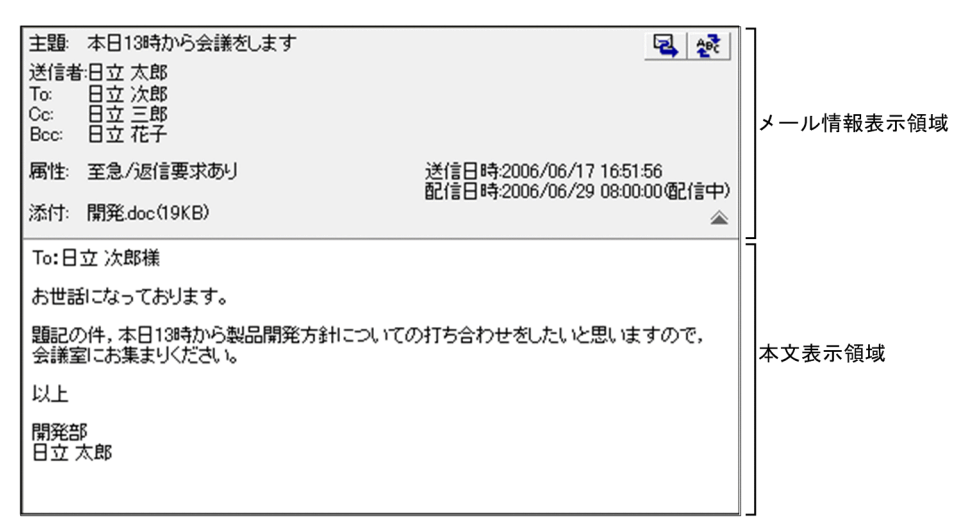

[保存メール](プレビュー)画面の各部について説明します。

## 風 アイコン

クリックすると,[メール作成]画面が別ウィンドウに表示されます。

[メール作成]画面から,メールを再送できます。

[メール作成]画面の各項目の詳細は,「[12.2.1 \[メール作成\]画面」](#page-277-0)を参照してください。

## ※ アイコン

日本語および英語以外の言語のメールを送信した場合だけ表示されます。 クリックすると,言語を選択するメニューが表示されます。表示されたメニューから,メールの本文の 表示言語を選択します。

#### メール情報表示領域

次の項目が表示されます。

- •[主題]
- •[送信者]
- •[To:],[Cc:]または[Bcc:]
- •[属性]
- •[送信日時]
- •[配信日時]
- •[添付]

最初に画面を表示させたときはメールの主題および添付ファイル名だけが表示されます。そのほかの 項目を表示させる場合は、詳細表示アイコン(▼)をクリックしてください。 また,変更した内容は次の場合に最初の状態に戻ります。

• [メール] ポートレットを別ウィンドウに表示させた場合

• ナビゲーションビューの [メール] アンカーや [受信メール] アンカーなどをクリックして, [メー ル]ポートレットを表示させた場合

それぞれの項目について説明します。

[主題]

メールの主題が表示されます。

主題は,[設定]画面で設定した文字数まで表示されます。表示される文字数を変更する方法は [「10.8.3 一覧画面に表示される項目の文字数を変更する](#page-227-0)」を参照してください。

#### [送信者]

メールの送信者の宛先が表示されます。

送信者の宛先がアンカーになっている場合は,右クリックすると,右クリックメニューが表示され ます。右クリックメニューの詳細は,「[12.6.2\(3\) 右クリックメニューの詳細」](#page-389-0)を参照してください。 クリックすると送信者の情報が[ユーザ詳細]画面に表示されます。

[ユーザ詳細]画面の各項目の詳細は,マニュアル「Collaboration - Directory Access ユーザー ズガイド」を参照してください。

送信者の宛先は次の優先順位で表示されます。

1.氏名

2.E-mail コメント

3.E-mail アドレス

4.ニックネーム

5.O/R 名

例えば,ユーザ情報として氏名,E-mail コメントおよび E-mail アドレスがメールに登録してある 場合,送信者の宛先には氏名が表示されます。

なお,ご使用の環境によっては,送信者の宛先は次の優先順位で表示されます。

1.氏名

2.E-mail アドレス

3.E-mail コメント

4.ニックネーム

5.O/R 名

[To:],[Cc:]または[Bcc:]

[To:], [Cc:] または [Bcc:] に指定されたメールの宛先が表示されます。

宛先がアンカーになっている場合は,右クリックすると,右クリックメニューが表示されます。右 クリックメニューの詳細は,[「12.6.2\(3\) 右クリックメニューの詳細](#page-389-0)」を参照してください。

クリックすると宛先に指定したユーザの情報が[ユーザ詳細]画面に表示されます。

[ユーザ詳細]画面の各項目の詳細は,マニュアル「Collaboration - Directory Access ユーザー ズガイド」を参照してください。

宛先は次の優先順位で表示されます。

1.氏名

2.E-mail コメント

3.E-mail アドレス

4.ニックネーム

5.O/R 名

例えば,ユーザ情報として氏名,E-mail コメントおよび E-mail アドレスがメールに登録してある 場合,宛先には氏名が表示されます。

なお,ご使用の環境によっては,宛先は次の優先順位で表示されます。

- <span id="page-389-0"></span>1.氏名
- 2.E-mail アドレス
- 3.E-mail コメント
- 4.ニックネーム

5.O/R 名

## [属性]

メールに指定されている属性(至急・返信要求あり・親展)が表示されます。[属性]は、メールに 属性が指定されている場合だけ表示されます。

## [送信日時]

メールを送信した日時が表示されます。

#### [配信日時]

メールに指定されている配信日時が表示されます。

[配信日時]は,配信日時が指定されている場合だけ表示されます。

## [添付]

添付ファイル名および添付ファイルのサイズが表示されます。添付ファイルのサイズの単位は KB です。ただし,ファイルサイズが 1,024 バイト以下の場合,1KB と表示されます。

複数のファイルが添付されている場合,すべての添付ファイルの添付ファイル名およびサイズが続 けて表示されます。

ご使用の環境によっては,1 ファイルごとに改行して表示されます。

添付ファイル名をクリックすると,添付ファイルが開きます。

設定によっては、添付ファイル名の前に 【 アイコンが表示されます。 【 コアイコンを自分の PC にドラッグ & ドロップすると、添付ファイルをダウンロードできます。

添付ファイルのドラッグ & ドロップの設定方法の詳細は,マニュアル「Collaboration ユーザー ズガイド」を参照してください。

[添付]は、ファイルが添付されている場合だけ表示されます。

## 詳細表示アイコン

最初に画面を表示させたときは ▼, メール情報表示領域にすべての項目(メールの主題,送信者,宛 先、属性、送信日時、配信日時および添付ファイル名)が表示されている場合は へ がそれぞれ表示さ れます。

### が表示されている場合

クリックすると,メール情報表示領域にメールの主題,送信者,宛先,属性,送信日時,配信日時 および添付ファイル名が表示されます。

## が表示されている場合

クリックすると,メール情報表示領域にメールの主題および添付ファイル名だけが表示されます。

#### 本文表示領域

メールの本文が表示されます。

本文中に URL が記載されている場合は URL がアンカーになります。このアンカーをクリックすると, 指定した URL のファイルが別ウィンドウに表示されます。

## (3) 右クリックメニューの詳細

[送信者]. [To:]. [Cc:] または [Bcc:] に表示されているユーザの宛先を右クリックすると. 右ク リックメニューが表示されます。宛先の右クリックメニューについて説明します。

#### <span id="page-390-0"></span>宛先の右クリックメニュー

[送信者],[To:],[Cc:]または[Bcc:]に表示されているユーザの宛先がアンカーになっている 場合,右クリックすると,次の項目が表示されます。なお,ご使用の環境によっては表示されない項目 があります。

- •[メールを送信]
- •[スケジュールを表示]
- •[コンタクトリストに追加]
- •[ユーザ詳細を表示]

各項目の詳細を次に示します。

#### [メールを送信]

選択すると,[メール作成]画面が別ウィンドウに表示されます。宛先として,クリックしたユーザ が[To:]に設定されます。

[メール作成]画面の各項目の詳細は,「[12.2.1 \[メール作成\]画面」](#page-277-0)を参照してください。

[スケジュールを表示]

選択すると、送信者のスケジュールが、「メンバの[一週間の予定]画面」に表示されます。「メン バの[一週間の予定]画面」の各項目の詳細は,マニュアル「Collaboration - Schedule ユーザー ズガイド」を参照してください。

## [コンタクトリストに追加]

選択すると,送信者の宛先が[コンタクトリスト]フォルダに追加されます。[コンタクトリスト] フォルダに追加された宛先は,ナビゲーションビューの[コンタクト]タブに表示されます。[コン タクトリスト]フォルダの詳細は,[「1.2.2\(2\) \[コンタクトリスト\]フォルダとは」](#page-21-0),[コンタクト] タブの詳細は,マニュアル「Collaboration ユーザーズガイド」をそれぞれ参照してください。

## [ユーザ詳細を表示]

選択すると,送信者の詳細が[ユーザ詳細]画面に表示されます。[ユーザ詳細]画面の各項目の詳 細は,マニュアル「Collaboration - Directory Access ユーザーズガイド」を参照してください。

# 12.6.3 [保存メール](別ウィンドウ表示)画面

[保存メール](別ウィンドウ表示)画面では,保存したメールの内容をプレビュー表示領域で確認できま す。

[保存メール一覧]画面に表示されている種別(「受信」または「送信」)によって, [保存メール](別ウィ ンドウ表示)画面に表示される内容が異なります。

また. 送信者. [To:]. [Cc:] または [Bcc:] に表示されているユーザの宛先をクリックすると, 右ク リックメニューが表示されます。

種別ごとの[保存メール](別ウィンドウ表示)画面に表示される項目の詳細,および右クリックメニュー の詳細を説明します。

## (1) [保存メール一覧]画面に表示されている種別が「受信」の場合

[保存メール](別ウィンドウ表示)画面を次に示します。

図 12‒59 [保存メール](別ウィンドウ表示)画面(種別が「受信」の場合)

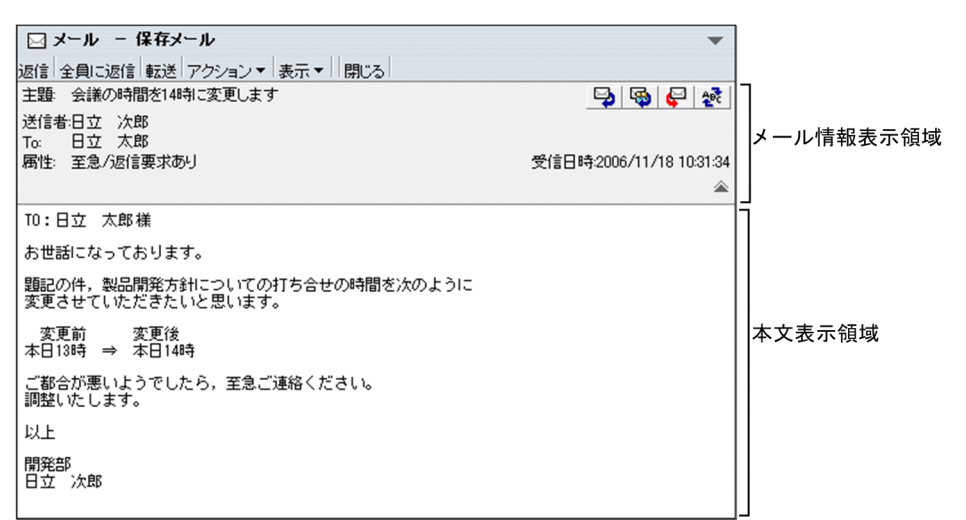

[保存メール](別ウィンドウ表示)画面の各部について説明します。

#### [返信]メニュー

選択すると,[保存メール一覧](別ウィンドウ表示)画面が閉じ,[メール作成]画面が表示されます。 [メール作成]画面から,メールの送信者に返信するメールを作成できます。

[メール作成]画面の各項目の詳細は,「[12.2.1 \[メール作成\]画面」](#page-277-0)を参照してください。

## [全員に返信]メニュー

選択すると,[保存メール一覧](別ウィンドウ表示)画面が閉じ,[メール作成]画面が表示されます。 [メール作成]画面から,メールに表示されているすべての宛先に返信するメールを作成できます。 [メール作成]画面の各項目の詳細は,「[12.2.1 \[メール作成\]画面」](#page-277-0)を参照してください。

## [転送]メニュー

選択すると,[保存メール一覧](別ウィンドウ表示)画面が閉じ,[メール作成]画面が表示されます。 [メール作成]画面から,メールを転送できます。

[メール作成]画面の各項目の詳細は,「[12.2.1 \[メール作成\]画面」](#page-277-0)を参照してください。

#### [アクション▼]メニュー

選択すると、次の項目が表示されます。

[削除]

選択すると,[保存メール](別ウィンドウ表示)画面に表示されているメールが削除されます。

#### [メールファイルを作成]

選択すると,自分の PC にメールを保存できます。メールは,メールファイル形式で保存されます。

#### [宛先を宛先台帳に登録]

選択すると,受信メールの送信者,または「To」,「Cc」,「Bcc」に指定されている宛先が宛先台帳 に登録されます。ただし,受信メールの宛先に含まれている自分の宛先は登録されません。

#### [宛先をクリップボードへコピー]

選択すると、受信メールの「To」,「Cc」,または「Bcc」に指定されている宛先がクリップボード にコピーされます。送信者の宛先はコピーされません。なお,ご使用の環境によっては,[宛先をク リップボードへコピー]が表示されません。

#### [印刷画面を表示]

選択すると,受信メール印刷画面が別ウィンドウに表示されます。受信メール印刷画面から,メー ルを印刷できます。

受信メール印刷画面の各項目の詳細は,[「12.1.6 受信メール印刷画面](#page-268-0)」を参照してください。

#### [表示▼]メニュー

選択すると,次の項目が表示されます。

#### [宛先・属性]

選択すると,メール情報表示領域にメール情報の詳細(送信者,宛先,属性および受信日時)が表 示されるかどうかが切り替わります。すでにメール情報の詳細が表示されている場合は,[宛先・属 性] の前にチェック(√)が付きます。

なお,メールの主題と添付ファイル名は常に表示されています。

## [表示言語]

選択すると,[表示言語]ドロップダウンリストが表示されます。すでに[表示言語]ドロップダウ ンリストが表示されている場合は、[表示言語]の前にチェック( √)が付きます。

なお,ご使用の環境によっては,[表示言語]が表示されません。

#### [閉じる]メニュー

選択すると,[保存メール](別ウィンドウ表示)画面が閉じます。

## ■ アイコン

クリックすると,[保存メール一覧](別ウィンドウ表示)画面が閉じ,[メール作成]画面が表示され ます。[メール作成]画面から,メールの送信者に返信するメールを作成できます。

[メール作成]画面の各項目の詳細は,[「12.2.1 \[メール作成\]画面](#page-277-0)」を参照してください。

#### いい アイコン

クリックすると,[保存メール一覧](別ウィンドウ表示)画面が閉じ,[メール作成]画面が表示され ます。[メール作成]画面から,メールに表示されているすべての宛先に返信するメールを作成できま す。

[メール作成]画面の各項目の詳細は,[「12.2.1 \[メール作成\]画面](#page-277-0)」を参照してください。

## アイコン

クリックすると,[保存メール一覧](別ウィンドウ表示)画面が閉じ,[メール作成]画面が表示され ます。[メール作成]画面から,メールを転送できます。

[メール作成]画面の各項目の詳細は,[「12.2.1 \[メール作成\]画面](#page-277-0)」を参照してください。

#### 食 アイコン

日本語および英語以外の言語のメールを受信した場合だけ表示されます。

クリックすると,言語を選択するメニューが表示されます。表示されたメニューから,メールの本文の 表示言語を選択します。

#### メール情報表示領域

次の項目が表示されます。

- •[主題]
- •[送信者]
- •[To:],[Cc:]または[Bcc:]
- •[属性]
- •[受信日時]
- •[表示言語]
- •[添付]

最初に画面を表示させたときは,すべての項目が表示されます。メールの主題および添付ファイル名だ けを表示させる場合は、詳細表示アイコン(△)をクリックしてください。

また,変更した内容は,ログアウトするまで有効です。

それぞれの項目について説明します。

#### [主題]

メールの主題が表示されます。

主題は,[設定]画面で設定した文字数まで表示されます。表示される文字数を変更する方法は 「[10.8.3 一覧画面に表示される項目の文字数を変更する」](#page-227-0)を参照してください。

なお, [メール] ポートレットで表示できない文字コードのメールを受信した場合は、次のメッセー ジが表示されます。

主題のデコードに失敗しました。添付ファイル(XXXX)を参照してください。

(凡例)

XXXX:添付ファイル名

添付されるファイルには、受信したメールの主題が記述されています。ただし、[メール]ポート レットで表示できない文字コードで記述されているため,Windows のメモ帳など,この文字コー ドをサポートしているアプリケーションを使用して参照してください。

#### [送信者]

メールの送信者の宛先が表示されます。

送信者の宛先がアンカーになっている場合は,右クリックすると,右クリックメニューが表示され ます。右クリックメニューの詳細は,[「12.6.3\(3\) 右クリックメニューの詳細](#page-399-0)」を参照してください。 クリックすると送信者の情報が[ユーザ詳細]画面に表示されます。

[ユーザ詳細]画面の各項目の詳細は,マニュアル「Collaboration - Directory Access ユーザー ズガイド」を参照してください。

送信者の宛先は次の優先順位で表示されます。

- 1.氏名
- 2.E-mail コメント
- 3.E-mail アドレス
- 4.ニックネーム

5.O/R 名

例えば,ユーザ情報として氏名,E-mail コメントおよび E-mail アドレスがメールに登録してある 場合、送信者の宛先には氏名が表示されます。

なお,ご使用の環境によっては,送信者の宛先は次の優先順位で表示されます。

- 1.氏名
- 2.E-mail アドレス
- 3.E-mail コメント
- 4.ニックネーム
- 5.O/R 名

[To:],[Cc:]または[Bcc:]

[To:],[Cc:]または[Bcc:]に指定されたメールの宛先が表示されます。なお,[Bcc:]に 表示されるのは自分の宛先だけです。

宛先がアンカーになっている場合は,右クリックすると,右クリックメニューが表示されます。右 クリックメニューの詳細は,[「12.6.3\(3\) 右クリックメニューの詳細](#page-399-0)」を参照してください。

クリックすると宛先に指定したユーザの情報が[ユーザ詳細]画面に表示されます。

[ユーザ詳細]画面の各項目の詳細は,マニュアル「Collaboration - Directory Access ユーザー ズガイド」を参照してください。

宛先は次の優先順位で表示されます。

1.氏名

- 2.E-mail コメント
- 3.E-mail アドレス
- 4.ニックネーム
- 5.O/R 名

例えば,ユーザ情報として氏名,E-mail コメントおよび E-mail アドレスがメールに登録してある 場合、宛先には氏名が表示されます。

なお,ご使用の環境によっては,宛先は次の優先順位で表示されます。

1.氏名

2.E-mail アドレス

3.E-mail コメント

4.ニックネーム

5.O/R 名

#### [属性]

メールに指定されている属性(至急・返信要求あり・親展)が表示されます。[属性]は,メールに 属性が指定されている場合だけ表示されます。

#### [受信日時]

メールを受信した日時が表示されます。

#### [表示言語]ドロップダウンリスト

メールの本文の表示言語を選択します。

なお,ご使用の環境によっては,[表示言語]ドロップダウンリストが表示されません。

## [添付]

添付ファイル名および添付ファイルのサイズが表示されます。添付ファイルのサイズの単位は KB です。ただし,ファイルサイズが 1,024 バイト以下の場合,1KB と表示されます。

複数のファイルが添付されている場合,すべての添付ファイルの添付ファイル名およびサイズが続 けて表示されます。

ご使用の環境によっては,1 ファイルごとに改行して表示されます。

添付ファイル名をクリックすると,添付ファイルが開きます。

設定によっては、添付ファイル名の前に 自 アイコンが表示されます。 自 アイコンを自分の PC にドラッグ & ドロップすると、添付ファイルをダウンロードできます。

添付ファイルのドラッグ & ドロップの設定方法の詳細は,マニュアル「Collaboration ユーザー ズガイド」を参照してください。

[添付]は、ファイルが添付されている場合だけ表示されます。

なお、「メール」ポートレットで表示できない文字コードのメールを受信した場合、主題および本文 が添付ファイルとして添付されます。このとき,添付されるファイルも [メール] ポートレットで 表示できない文字コードで記述されています。Windows のメモ帳など,この文字コードをサポー トしているアプリケーションを使用して参照してください。

## 詳細表示アイコン

最初に画面を表示させたときは <>
、メール情報表示領域メールの主題および添付ファイル名だけが表 示されている場合は がそれぞれ表示されます。

## ▲ が表示されている場合

クリックすると,メール情報表示領域にメールの主題および添付ファイル名だけが表示されます。

#### が表示されている場合

クリックすると,メール情報表示領域にメールの主題,送信者,宛先,属性,受信日時および添付 ファイル名が表示されます。

#### 本文表示領域

メールの本文が表示されます。

本文中に URL が記載されている場合は URL がアンカーになります。このアンカーをクリックすると, 指定した URL のファイルが別ウィンドウに表示されます。

なお, [メール]ポートレットで表示できない文字コードのメールを受信した場合は、次のメッセージ が表示されます。

#### 本文のデコードに失敗しました。添付ファイル(XXXX)を参照してください。

(凡例)

XXXX:添付ファイル名

添付されるファイルには、受信したメールの本文が記述されています。ただし、[メール]ポートレッ トで表示できない文字コードで記述されているため,Windows のメモ帳など,この文字コードをサポー トしているアプリケーションを使用して参照してください。

## (2) [保存メール一覧]画面に表示されている種別が「送信」の場合

[保存メール](別ウィンドウ表示)画面を次に示します。
図 12-60 [保存メール] (別ウィンドウ表示)画面(種別が「送信」の場合)

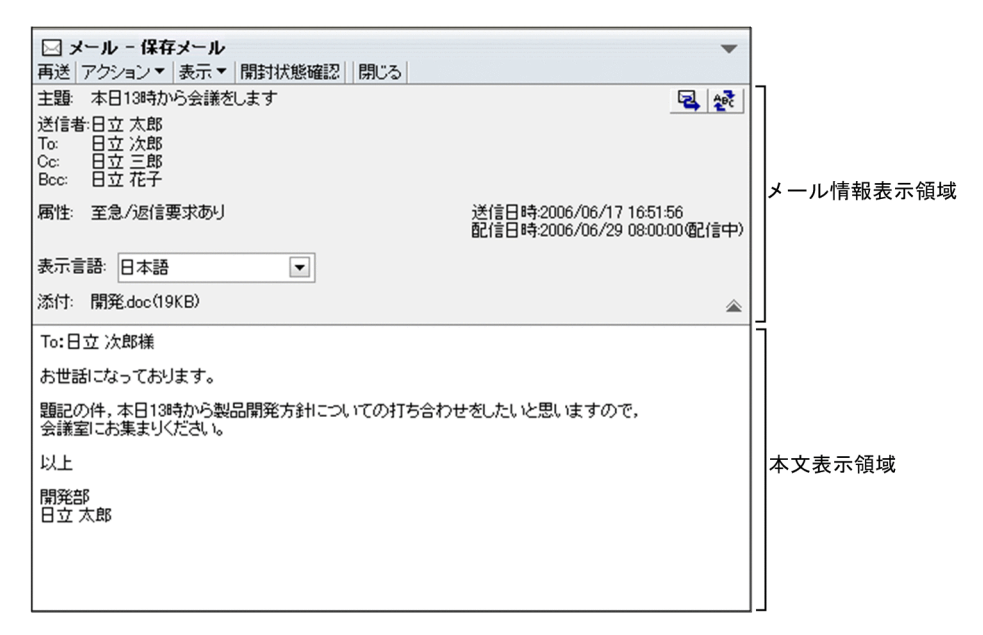

[保存メール](別ウィンドウ表示)画面の各部について説明します。

## [再送]メニュー

選択すると,[メール作成]画面が別ウィンドウに表示されます。

[メール作成]画面から,メールを再送できます。

[メール作成]画面の各項目の詳細は,[「12.2.1 \[メール作成\]画面](#page-277-0)」を参照してください。

## [アクション▼]メニュー

選択すると、次の項目が表示されます。

#### [削除]

選択すると,[保存メール](別ウィンドウ表示)画面に表示されているメールが削除されます。

[メールファイルを作成]

選択すると,自分の PC にメールを保存できます。メールは,メールファイル形式で保存されます。

[宛先を宛先台帳に登録]

選択すると、送信メールの送信者、または「Tol. 「Ccl. 「Bccl に指定されている宛先が宛先台帳 に登録されます。ただし,自分の宛先は登録されません。

## [宛先をクリップボードへコピー]

選択すると,送信済みメールの「To」,「Cc」,または「Bcc」に指定されている宛先がクリップボー ドにコピーされます。送信者(自分)の宛先はコピーされません。なお,ご使用の環境によっては, [宛先をクリップボードへコピー]が表示されません。

#### [印刷画面を表示]

選択すると,送信済みメール印刷画面が別ウィンドウに表示されます。送信済みメール印刷画面か ら,メールを印刷できます。

送信済みメール印刷画面の各項目の詳細は,「[12.3.7 送信済みメール印刷画面」](#page-334-0)を参照してくださ い。

[表示▼]メニュー

選択すると,次の項目が表示されます。

#### [宛先・属性]

選択すると,メール情報表示領域にメール情報の詳細(送信者,宛先,属性および送信日時)が表 示されるかどうかが切り替わります。すでにメール情報の詳細が表示されている場合は,[宛先・属 性] の前にチェック(√)が付きます。

なお,メールの主題と添付ファイル名は常に表示されています。

## [表示言語]

選択すると,[表示言語]ドロップダウンリストが表示されます。すでに[表示言語]ドロップダウ ンリストが表示されている場合は、[表示言語]の前にチェック( √)が付きます。

なお,ご使用の環境によっては,[表示言語]が表示されません。

#### [閉じる]メニュー

選択すると,[送信済みメール](別ウィンドウ表示)画面が閉じます。

アイコン

クリックすると,[メール作成]画面が別ウィンドウに表示されます。

[メール作成]画面から,メールを再送できます。

[メール作成]画面の各項目の詳細は,「[12.2.1 \[メール作成\]画面」](#page-277-0)を参照してください。

### ※ アイコン

日本語および英語以外の言語のメールを送信した場合だけ表示されます。

クリックすると,言語を選択するメニューが表示されます。表示されたメニューから,メールの本文の 表示言語を選択します。

## メール情報表示領域

次の項目が表示されます。

- •[主題]
- •[送信者]
- •[To:],[Cc:]または[Bcc:]
- •[属性]
- •[送信日時]
- •[配信日時]
- •[表示言語]ドロップダウンリスト
- •[添付]

最初に画面を表示させたときは,すべての項目が表示されます。メールの主題および添付ファイル名だ けを表示させる場合は、詳細表示アイコン( 全)をクリックしてください。

また,変更した内容は,ログアウトするまで有効です。

それぞれの項目について説明します。

## [主題]

メールの主題が表示されます。

主題は,[設定]画面で設定した文字数まで表示されます。表示される文字数を変更する方法は 「[10.8.3 一覧画面に表示される項目の文字数を変更する」](#page-227-0)を参照してください。

## [送信者]

メールの送信者の宛先が表示されます。

送信者の宛先がアンカーになっている場合は,右クリックすると,右クリックメニューが表示され ます。右クリックメニューの詳細は,「[12.6.3\(3\) 右クリックメニューの詳細」](#page-399-0)を参照してください。 クリックすると送信者の情報が[ユーザ詳細]画面に表示されます。

[ユーザ詳細]画面の各項目の詳細は,マニュアル「Collaboration - Directory Access ユーザー ズガイド」を参照してください。

送信者の宛先は次の優先順位で表示されます。

1.氏名

2.E-mail コメント

3.E-mail アドレス

4.ニックネーム

5.O/R 名

例えば,ユーザ情報として氏名,E-mail コメントおよび E-mail アドレスがメールに登録してある 場合,送信者の宛先には氏名が表示されます。

なお,ご使用の環境によっては,送信者の宛先は次の優先順位で表示されます。

1.氏名

2.E-mail アドレス

3.E-mail コメント

4.ニックネーム

5.O/R 名

 $[To:].$   $[Cc:]$   $\ddagger$ たは $[Bcc:]$ 

[To:],[Cc:]または[Bcc:]に指定されたメールの宛先が表示されます。 宛先がアンカーになっている場合は,右クリックすると,右クリックメニューが表示されます。右 クリックメニューの詳細は,[「12.6.3\(3\) 右クリックメニューの詳細](#page-399-0)」を参照してください。 クリックすると宛先に指定したユーザの情報が[ユーザ詳細]画面に表示されます。 [ユーザ詳細]画面の各項目の詳細は,マニュアル「Collaboration - Directory Access ユーザー ズガイド」を参照してください。

宛先は次の優先順位で表示されます。

1.氏名

2.E-mail コメント

3.E-mail アドレス

4.ニックネーム

5.O/R 名

例えば,ユーザ情報として氏名,E-mail コメントおよび E-mail アドレスがメールに登録してある 場合,宛先には氏名が表示されます。

なお,ご使用の環境によっては,宛先は次の優先順位で表示されます。

1.氏名

2.E-mail アドレス

3.E-mail コメント

4.ニックネーム

5.O/R 名

<span id="page-399-0"></span>[属性]

メールに指定されている属性(至急・返信要求あり・親展)が表示されます。[属性]は、メールに 属性が指定されている場合だけ表示されます。

[送信日時]

メールを送信した日時が表示されます。

[配信日時]

メールに指定されている配信日時が表示されます。

[配信日時]は、配信日時が指定されている場合だけ表示されます。

## [表示言語]ドロップダウンリスト

メールの本文の表示言語を選択します。

なお,ご使用の環境によっては,[表示言語]ドロップダウンリストが表示されません。

## [添付]

添付ファイル名および添付ファイルのサイズが表示されます。添付ファイルのサイズの単位は KB です。ただし,ファイルサイズが 1,024 バイト以下の場合,1KB と表示されます。

複数のファイルが添付されている場合,すべての添付ファイルの添付ファイル名およびサイズが続 けて表示されます。

ご使用の環境によっては,1 ファイルごとに改行して表示されます。

添付ファイル名をクリックすると,添付ファイルが開きます。

設定によっては、添付ファイル名の前に 日 アイコンが表示されます。 日 アイコンを自分の PC にドラッグ & ドロップすると、添付ファイルをダウンロードできます。

添付ファイルのドラッグ & ドロップの設定方法の詳細は,マニュアル「Collaboration ユーザー ズガイド」を参照してください。

[添付]は、ファイルが添付されている場合だけ表示されます。

## 詳細表示アイコン

最初に画面を表示させたときは 金、 メール情報表示領域メールの主題および添付ファイル名だけが表 示されている場合は ▼ がそれぞれ表示されます。

### が表示されている場合

クリックすると,メール情報表示領域にメールの主題および添付ファイル名だけが表示されます。

#### が表示されている場合

クリックすると,メール情報表示領域にメールの主題,送信者,宛先,属性,送信日時,配信日時, [表示言語]ドロップダウンリスト,および添付ファイル名が表示されます。

## 本文表示領域

メールの本文が表示されます。

本文中に URL が記載されている場合は URL がアンカーになります。このアンカーをクリックすると, 指定した URL のファイルが別ウィンドウに表示されます。

## (3) 右クリックメニューの詳細

送信者,[To:],[Cc:]または[Bcc:]に表示されているユーザの宛先を右クリックすると,右クリッ クメニューが表示されます。宛先の右クリックメニューについて説明します。

## <span id="page-400-0"></span>宛先の右クリックメニュー

送信者. [To:]. [Cc:] または [Bcc:] に表示されているユーザの宛先がアンカーになっている場 合,右クリックすると,次の項目が表示されます。なお,ご使用の環境によっては表示されない項目が あります。

- •[メールを送信]
- •[スケジュールを表示]
- •[コンタクトリストに追加]
- •[ユーザ詳細を表示]

各項目の詳細を次に示します。

#### [メールを送信]

選択すると,[メール作成]画面が別ウィンドウに表示されます。宛先として,クリックしたユーザ が[To:]に設定されます。

[メール作成]画面の各項目の詳細は,「[12.2.1 \[メール作成\]画面」](#page-277-0)を参照してください。

[スケジュールを表示]

選択すると,送信者のスケジュールが,「メンバの[一週間の予定]画面」に表示されます。「メン バの[一週間の予定]画面」の各項目の詳細は,マニュアル「Collaboration - Schedule ユーザー ズガイド」を参照してください。

## [コンタクトリストに追加]

選択すると,送信者の宛先が[コンタクトリスト]フォルダに追加されます。[コンタクトリスト] フォルダに追加された宛先は,ナビゲーションビューの[コンタクト]タブに表示されます。[コン タクトリスト]フォルダの詳細は,[「1.2.2\(2\) \[コンタクトリスト\]フォルダとは」](#page-21-0),[コンタクト] タブの詳細は,マニュアル「Collaboration ユーザーズガイド」をそれぞれ参照してください。

## [ユーザ詳細を表示]

選択すると,送信者の詳細が[ユーザ詳細]画面に表示されます。[ユーザ詳細]画面の各項目の詳 細は,マニュアル「Collaboration - Directory Access ユーザーズガイド」を参照してください。

## 12.6.4 [保存メールの使用量]画面

[保存メールの使用量]画面では,データベースの使用量を確認できます。

[保存メールの使用量]画面を次に示します。

図 12-61 [保存メールの使用量]画面

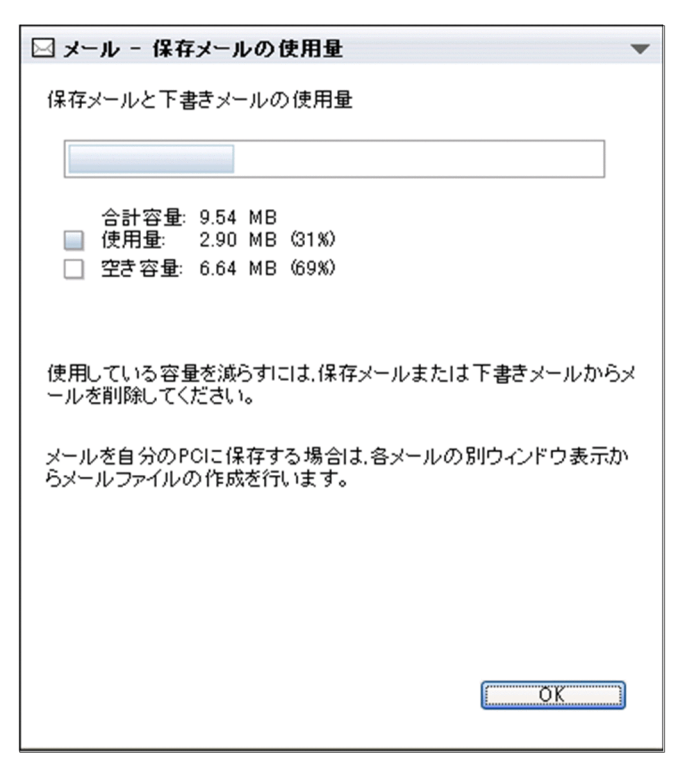

[保存メールの使用量]画面の各部について説明します。

## [保存メールと下書きメールの使用状況]

データベースの容量に対する,保存メールおよび下書きメールの容量が,帯グラフで表示されます。

#### [合計容量:]

データベースの容量が表示されます。

[ 使用量:]

保存メールおよび下書きメールの容量が表示されます。

なお,保存メールおよび下書きメールの容量が,データベースの容量を超えている場合は,データベー スの容量と同じ値が表示されます。超過した容量は表示されません。また,データベースの使用率は, 100%と表示されます。

[ □ 空き容量: ]

データベースの空き容量が表示されます。

[OK] ボタン

クリックすると,[保存メールの使用量]画面が閉じます。

# <span id="page-402-0"></span>12.7 データベースに保存したメールの検索に関する画 面

この節では,データベースに保存したメールの検索に関する画面について説明します。

## 12.7.1 [検索条件指定]画面

[検索条件指定]画面では,データベースに保存したメールを検索する際の検索条件を指定できます。なお, デフォルトの検索対象はメールの主題および本文です。

[検索条件指定]画面を次に示します。

## 図 12‒62 [検索条件指定]画面

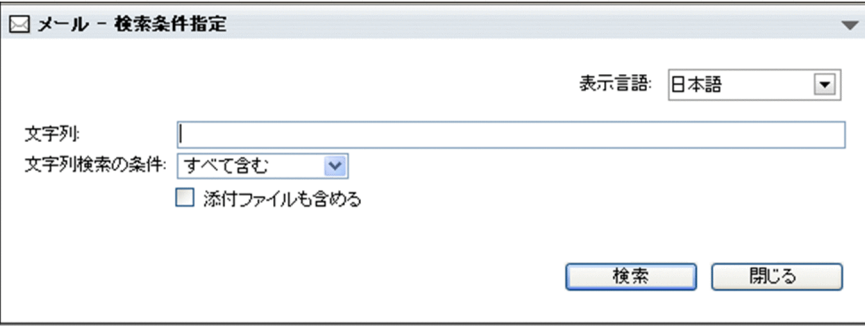

[検索条件指定]画面の各部について説明します。

#### [表示言語]ドロップダウンリスト

メールの本文の表示言語を選択します。

なお,ご使用の環境によっては,[表示言語]ドロップダウンリストが表示されません。

#### [文字列:]テキストボックス

検索条件に指定したい文字列を入力します。検索条件は,300 文字まで入力できます。また,検索条件 を複数指定する場合は,半角スペース,または全角スペースで区切って入力してください。なお,「ワ イルドカード(\*)」は使用できません。「\*」を入力すると,「\*」が含まれるメールが検索されます。

## [文字列検索の条件:]ドロップダウンリスト

検索条件を複数指定した場合に,指定した検索条件をすべて含むかどうかを選択します。

## [すべて含む]

指定した検索条件をすべて含むメールが検索されます。

[どれか一つを含む]

指定した検索条件のどれか一つでも含むメールが検索されます。

## [添付ファイルも含める]チェックボックス

チェックすると,添付ファイルも検索対象になります。

## 「検索]ボタン

クリックすると,[文字列:]テキストボックス,および[文字列検索の条件]ドロップダウンリスト で指定した条件を満たすメールが検索されます。

検索結果は[検索結果一覧]画面に表示されます。[検索結果一覧]画面の詳細は,[「12.7.2 \[検索結](#page-403-0) [果一覧\]画面](#page-403-0)」を参照してください。

<span id="page-403-0"></span>[閉じる] ボタン

クリックすると,[検索条件指定]画面が閉じます。

## 12.7.2 [検索結果一覧] 画面

[検索結果一覧]画面では,データベースに保存したメールの検索結果を確認できます。

[検索結果一覧]画面を次に示します。

## 図 12-63 [検索結果一覧]画面

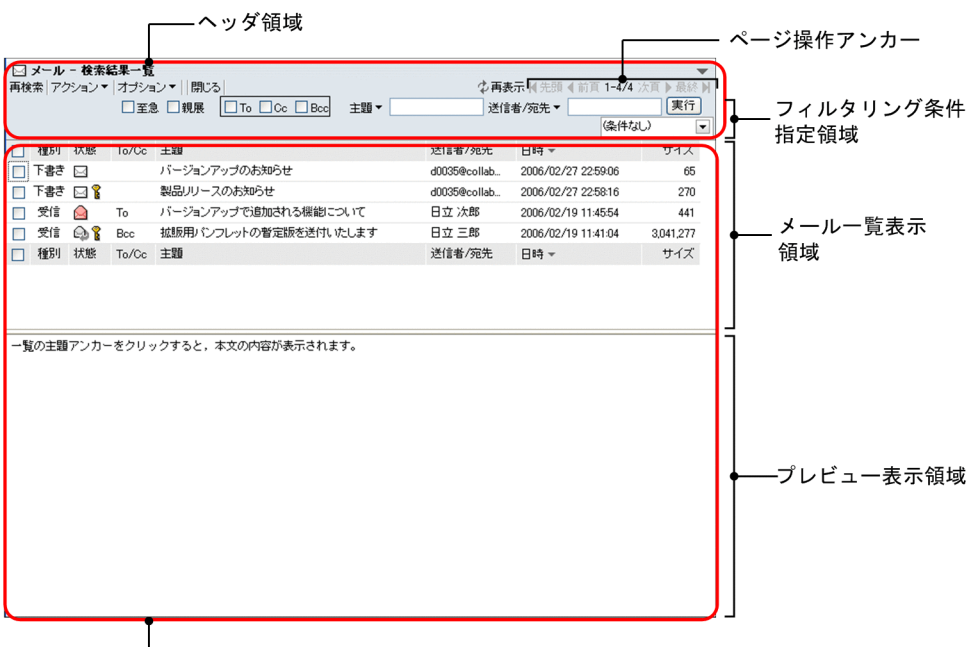

■ノール表示領域

以降では,[検索結果一覧]画面を「ヘッダ領域」および「メール表示領域」に分けて,それぞれの領域に 表示される項目について説明します。

## (1) ヘッダ領域に表示される項目の詳細

[検索結果一覧]画面のヘッダ領域を次に示します。

## 図 12-64 [検索結果一覧] 画面のヘッダ領域

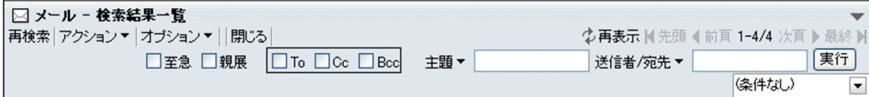

各項目の詳細を説明します。

## [再検索] アンカー

クリックすると,[検索条件指定]画面が表示されます。このとき,[検索条件指定]画面の[文字列:] テキストボックスには,前回指定した検索条件が表示されます。 [検索条件指定]画面が表示されると,[検索結果一覧]画面が閉じます。

[検索条件指定]画面の各項目の詳細は,「[12.7.1 \[検索条件指定\]画面」](#page-402-0)を参照してください。

[アクション▼]メニュー

選択すると,次の項目が表示されます。

- •[返信]
- •[全員に返信]
- •[転送]
- •[再送]
- •[編集]
- •[削除]
- •[メールファイルを作成]
- •[印刷画面を表示]
- •[新規ウィンドウ]

これらの項目を選択すると,次に示すメールを操作できます。

- プレビュー表示領域に表示されているメール
- •[検索結果一覧]画面から選択したメール

また, [検索結果一覧] 画面に表示されている種別(「受信」,「送信」,または「下書き」)によって, 選 択できる項目が異なります。

種別が「受信」のときは次の項目を選択できます。

- •[返信]
- •[全員に返信]
- •[転送]
- •[削除]
- •[メールファイルを作成]
- •[印刷画面を表示]
- •[新規ウィンドウ]

種別が「送信」のときは次の項目を選択できます。

- •[再送]
- •[削除]
- •[メールファイルを作成]
- •[印刷画面を表示]
- •[新規ウィンドウ]

種別が「下書き」のときは次の項目を選択できます。

- •[編集]
- •[削除]
- •[メールファイルを作成]
- •[印刷画面を表示]

それぞれの項目の詳細を次に示します。

## [返信]

選択すると,[メール作成]画面が別ウィンドウに表示されます。[メール作成]画面から,メール の送信者に返信するメールを作成できます。

[メール作成]画面の各項目の詳細は,[「12.2.1 \[メール作成\]画面](#page-277-0)」を参照してください。

#### [全員に返信]

選択すると,[メール作成]画面が別ウィンドウに表示されます。[メール作成]画面から,メール に表示されているすべての宛先に返信するメールを作成できます。

[メール作成]画面の各項目の詳細は,[「12.2.1 \[メール作成\]画面](#page-277-0)」を参照してください。

#### [転送]

選択すると,[メール作成]画面が別ウィンドウに表示されます。[メール作成]画面から,メール を転送できます。

[メール作成]画面の各項目の詳細は,[「12.2.1 \[メール作成\]画面](#page-277-0)」を参照してください。

#### [再送]

選択すると,[メール作成]画面が別ウィンドウに表示されます。[メール作成]画面から,メール を再送できます。

[メール作成]画面の各項目の詳細は,[「12.2.1 \[メール作成\]画面](#page-277-0)」を参照してください。

#### [編集]

選択すると,[メール作成]画面が別ウィンドウに表示されます。

[メール作成]画面から,メールを編集できます。

[メール作成]画面の各項目の詳細は,[「12.2.1 \[メール作成\]画面](#page-277-0)」を参照してください。

## [削除]

選択すると,メールが削除されます。

#### [メールファイルを作成]

選択すると,検索結果一覧表示領域で選択したメールを自分の PC に保存できます。メールは,メー ルファイル形式で保存されます。

#### [印刷画面を表示]

選択すると,受信メール印刷画面,送信済みメール印刷画面または作成中メール印刷画面が別ウィ ンドウに表示されます。

それぞれの画面から,メールを印刷できます。

受信メール印刷画面の各項目の詳細は,「[12.1.6 受信メール印刷画面」](#page-268-0),送信済みメール印刷画面 の各項目の詳細は,[「12.3.7 送信済みメール印刷画面](#page-334-0)」,作成中メール印刷画面の各項目の詳細は, 「[12.2.8 作成中メール印刷画面」](#page-302-0)をそれぞれ参照してください。

## [新規ウィンドウ]

選択すると,メールの本文が[保存メール](別ウィンドウ表示)画面に表示されます。 [保存メール](別ウィンドウ表示)画面の各項目の詳細は,「[12.6.3 \[保存メール\]\(別ウィンド](#page-390-0) [ウ表示\)画面](#page-390-0)」を参照してください。

## [オプション▼]メニュー

選択すると,次の項目が表示されます。

## [宛先台帳を編集]

選択すると,[宛先台帳]画面が別ウィンドウに表示されます。 [宛先台帳]画面の各項目の詳細は,[「12.4.1 \[宛先台帳\]画面](#page-337-0)」を参照してください。

## [署名編集]

選択すると,[署名編集]画面が別ウィンドウに表示されます。

[署名編集]画面の各項目の詳細は,「[12.2.6 \[署名編集\]画面」](#page-298-0)を参照してください。

#### [親展パスワード変更]

選択すると, [親展パスワード変更]画面が表示されます。[親展パスワード変更]画面の各項目の 詳細は,[「12.10.4 \[親展パスワード変更\]画面」](#page-454-0)を参照してください。

#### [代行受信者指定]

選択すると,[代行受信者指定]画面が表示されます。[代行受信者指定]画面の各項目の詳細は, [「12.1.9 \[代行受信者指定\]画面](#page-274-0)」を参照してください。

#### [登録フォルダの設定]

選択すると,[登録フォルダの設定]画面が別ウィンドウに表示されます。[登録フォルダの設定] 画面の各項目の詳細は,[「12.10.5 \[登録フォルダの設定\]画面」](#page-455-0)を参照してください。

#### [自動転送/自動返信の設定]

選択すると,[自動転送/自動返信の設定]画面が表示されます。[自動転送/自動返信の設定]画面 の各項目の詳細は,[「12.8.1 \[自動転送/自動返信の設定\]画面」](#page-415-0)を参照してください。 なお,ご使用の環境によっては[自動転送/自動返信の設定]が表示されません。

#### [メールファイルを開く]

選択すると, [メールファイルを開く]画面(自分の PC に保存したメールファイルを開く場合)が 表示されます。[メールファイルを開く]画面(自分の PC に保存したメールファイルを開く場合) の各項目の詳細は,[「12.1.4 \[メールファイルを開く\]画面\(自分の PC に保存したメールファイ](#page-266-0) [ルを開く場合\)](#page-266-0)」を参照してください。

## [保存メールの使用量]

選択すると,[保存メールの使用量]画面が表示されます。[保存メールの使用量]画面の各項目の 詳細は,[「12.6.4 \[保存メールの使用量\]画面](#page-400-0)」を参照してください。

#### [閉じる]メニュー

[メール]ポートレットを別ウィンドウに表示させた場合だけ表示されます。 選択すると,[検索結果一覧]画面が閉じます。

## [ ウ 再表示] アンカー

レイアウトモードの場合は、 もだけが表示されます。

クリックすると,[検索結果一覧]画面が再表示されます。

## ページ操作アンカー

## [ | 先頭] アンカー

レイアウトモードの場合は, Kだけが表示されます。

クリックすると,検索結果の一覧の 1 ページ目が表示されます。

#### [ ▲ 前頁] アンカー

レイアウトモードの場合は, だけが表示されます。

クリックすると,現在表示されているページの一つ前のページが表示されます。

## X−Y/Z

(凡例)

X:現在表示されているページの先頭の行番号

Y:現在表示されているページの最終行の行番号

Z:保存したメールの総数

レイアウトモードの場合は, [X−] だけが表示されます。[X−] の上にカーソルを合わせると, [X −Y/Z]がポップアップで表示されます。

## [ ▶次頁] アンカー

レイアウトモードの場合は、 ♪ だけが表示されます。

クリックすると,現在表示されているページの次のページが表示されます。

## [ ■ 最終] アンカー

レイアウトモードの場合は, ■ だけが表示されます。

クリックすると,保存したメールの一覧の最後のページが表示されます。

#### フィルタリング条件指定領域

レイアウトモードの場合は,[至急]チェックボックスおよび[親展]チェックボックスだけが表示さ れます。

フィルタリング条件は,次の操作をしたときに解除されます。

• ナビゲーションビューからほかのコミュニティワークプレースを選択する

• ナビゲーションビューから新しく [メール] ポートレットを表示する

#### [至急]チェックボックス

チェックすると,一覧表示領域に至急のメールだけが表示されます。

#### 「至急] アンカー

クリックすると,一覧表示領域に至急のメールだけが表示されます。

[親展]チェックボックス

チェックすると,一覧表示領域に親展のメールだけが表示されます。

[親展] アンカー

クリックすると,一覧表示領域に親展のメールだけが表示されます。

[To]チェックボックス

チェックすると,一覧表示領域に「To」のメールだけが表示されます。

[Cc]チェックボックス

チェックすると,一覧表示領域に「Cc」のメールだけが表示されます。

[Bcc]チェックボックス

チェックすると,一覧表示領域に「Bcc」のメールだけが表示されます。

## 「主題▼]テキストボックス

検索されたメールの主題を条件にしてフィルタリングできます。ただし,主題のないメールだけを フィルタリングして表示させることはできません。

フィルタリングの条件として指定したい文字列を入力します。半角および全角共に 32 文字まで入 力できます。

また, [主題▼]部分をクリックすると, 以前 [主題▼] テキストボックスに入力した文字列が新し いものから 15 個表示されます。

## [送信者/宛先▼]テキストボックス

検索されたメールの送信者または宛先を条件にしてフィルタリングできます。

フィルタリングの条件として指定したい文字列を入力します。半角および全角共に 32 文字まで入 力できます。

また, [送信者/宛先▼]部分をクリックすると, 以前 [送信者/宛先▼] テキストボックスに入力し た文字列が新しいものから 15 個表示されます。

#### [実行] ボタン

クリックすると,[主題▼]テキストボックスまたは [送信者/宛先▼] テキストボックスに入力し た文字列を含むメールだけが一覧表示領域に表示されます。

#### コミュニティ指定ドロップダウンリスト

▼ 部分をクリックすると、参加しているコミュニティの一覧が表示されます。

フィルタリング条件として指定したいコミュニティ名を選択します。

選択したコミュニティに所属しているメンバから送信されたメール,または選択したコミュニティ に所属しているメンバに送信したメールだけが一覧表示領域に表示されます。

リストヘッダ

## (2) メール表示領域に表示される項目の詳細

[検索結果一覧]画面のメール表示領域を次に示します。

## 図 12-65 [検索結果一覧]画面のメール表示領域

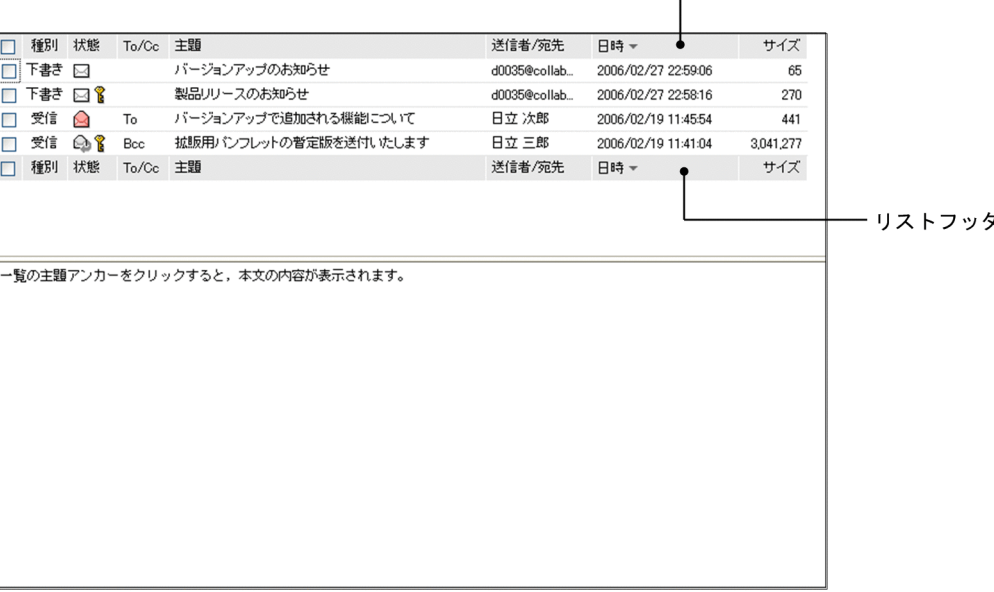

各項目の詳細を説明します。

## 検索結果一覧表示領域

検索結果一覧表示領域に表示される項目を次に示します。

- チェックボックス
- •[種別]
- •[状態]
- [To/Cc]
- •[主題]
- •[送信者/宛先]
- •[日時]
- •[サイズ]

各項目の詳細を次に示します。

## チェックボックス

チェックすると,メールが選択されます。

転送したり再送したりしたいメールを選択します。

リストヘッダまたはリストフッタのチェックボックスをチェックすると,一覧に表示されている メールをすべて選択できます。また,リストヘッダまたはリストフッタのチェックボックスの チェックを外すと,選択をすべて解除できます。

複数のチェックボックスをチェックした場合は,削除だけできます。

削除以外の操作をする場合は,[検索結果一覧]画面のチェックボックスを一つだけチェックしてく ださい。

なお,チェックボックスをチェックしても,プレビュー表示領域にメールは表示されません。

#### [種別]

受信したメールを保存した場合は「受信」,送信したメールを保存した場合は「送信」,作成中のメー ルを保存した場合は「下書き」が表示されます。

リストヘッダまたはリストフッタの[種別]アンカーをクリックすると,メールがソートされます。 メールがソートされるときの規則の詳細は,「[12.7.2\(4\) メールがソートされるときの規則」](#page-413-0)を参照 してください。

#### [状態]

メールに設定されている属性(至急・返信要求・親展)およびメールの状態を表すアイコンが表示 されます。

リストヘッダまたはリストフッタの[状態]アンカーをクリックすると、メールがソートされます。 メールがソートされるときの規則の詳細は,「[12.7.2\(4\) メールがソートされるときの規則」](#page-413-0)を参照 してください。

表示されるアイコンおよびアイコンの意味を次に示します。

• 既読( ◯ )または( <del>鬯 」</del>)

受信したメールの場合は が表示されます。至急および返信要求が設定されていないメール であり,また,すでに読まれていることを表します。

送信したメールの場合は 絶 が表示されます。至急が設定されていないメールであることを表 します。

• 既読・至急 ( ◯ ) または ( 吧 )

受信したメールの場合は (2) が表示されます。至急が指定されているメールであり、また、すで に読まれていることを表します。

送信したメールの場合は が表示されます。至急が設定されているメールであることを表し ます。

- 既読・返信要求( **◯** ) 受信したメールの場合に表示されます。返信要求が設定されているメールであり,また,すでに 読まれていることを表します。
- 既読・至急・返信要求 (  $\Omega$  )

受信したメールの場合に表示されます。至急および返信要求が設定されているメールであり,ま た,すでに読まれていることを表します。

• 未読( $\boxtimes$ )

メールがまだ読まれていないことを表します。

- 未読・至急 (  $\blacktriangleright$ d ) 至急読んでほしいメールであり,また,まだ読まれていないことを表します。
- 未読・返信要求 ( 2) ) 返信してほしいメールであり,また,まだ読まれていないことを表します。
- 未読・至急・返信要求( ➡ ) 至急読んで返信してほしいメールであり,また,まだ読まれていないことを表します。
- 親展 ( ? )

親展のメールであることを表します。

#### [To/Cc]

メールの受信種別(To・Cc・Bcc)が表示されます。メールの受信種別が表示されるのは,種別が 「受信」のメールだけです。なお,受信したメールによっては,何も表示されない場合があります。 リストヘッダまたはリストフッタの [To/Cc] アンカーをクリックすると、メールがソートされま す。メールがソートされるときの規則の詳細は,[「12.7.2\(4\) メールがソートされるときの規則](#page-413-0)」を 参照してください。

## [主題]

メールの主題が表示されます。保存したメールに主題がない場合は「(主題なし)」と表示されます。 主題は,[設定]画面で設定した文字数まで表示されます。表示される文字数を変更する方法は [「10.8.3 一覧画面に表示される項目の文字数を変更する](#page-227-0)」を参照してください。

リストヘッダまたはリストフッタの[主題]アンカーをクリックすると,メールがソートされます。 メールがソートされるときの規則の詳細は,[「12.7.2\(4\) メールがソートされるときの規則](#page-413-0)」を参照 してください。

主題を右クリックすると,右クリックメニューが表示されます。右クリックメニューの詳細は, [「12.7.2\(3\) 右クリックメニューの詳細](#page-412-0)」を参照してください。

主題をクリックすると,チェックボックスがチェックされ,メールの内容がプレビュー表示領域に 表示されます。プレビュー表示領域を表示させない設定の場合は,主題をクリックするとメールの 内容が[保存メール](別ウィンドウ表示)画面に表示されます。

主題をダブルクリックすると,メールの内容が[保存メール](別ウィンドウ表示)画面に表示され ます。

また,すでに複数のチェックボックスがチェックされている状態で主題をクリックすると,主題を クリックしたメールのチェックボックスだけがチェックされ,それ以外のチェックボックスの チェックが外れます。主題をダブルクリックした場合は,チェックボックスの状態は変わりません。 [保存メール](別ウィンドウ表示)画面の各項目の詳細は,[「12.6.3 \[保存メール\]\(別ウィンド](#page-390-0) [ウ表示\)画面」](#page-390-0)を参照してください。

#### [送信者/宛先]

保存したメールの種別が「受信」の場合は送信者,保存したメールの種別が「送信」の場合は宛先 が表示されます。

リストヘッダまたはリストフッタの「送信者/宛先]アンカーをクリックすると、メールがソートさ れます。メールがソートされるときの規則の詳細は,[「12.7.2\(4\) メールがソートされるときの規則](#page-413-0)」 を参照してください。

送信者または宛先がアンカーになっている場合は,右クリックすると,右クリックメニューが表示 されます。右クリックメニューの詳細は,「[12.7.2\(3\) 右クリックメニューの詳細」](#page-412-0)を参照してくだ さい。

クリックすると送信者または宛先に指定したユーザの情報が[ユーザ詳細]画面に表示されます。 [ユーザ詳細]画面の各項目の詳細は,マニュアル「Collaboration - Directory Access ユーザー ズガイド」を参照してください。

送信者または宛先は次の優先順位で表示されます。

1.氏名

2.E-mail コメント

3.E-mail アドレス

4.ニックネーム

5.O/R 名

例えば,ユーザ情報として氏名,E-mail コメントおよび E-mail アドレスがメールに登録してある 場合,送信者または宛先には氏名が表示されます。

なお,ご使用の環境によっては,送信者または宛先は次の優先順位で表示されます。

1.氏名

2.E-mail アドレス

3.E-mail コメント

4.ニックネーム

5.O/R 名

## [日時]

メールを受信または送信した日時が表示されます。

リストヘッダまたはリストフッタの[日時]アンカーをクリックすると,メールがソートされます。 メールがソートされるときの規則の詳細は,「[12.7.2\(4\) メールがソートされるときの規則」](#page-413-0)を参照 してください。

## [サイズ]

メールのサイズが表示されます。単位はバイトです。

リストヘッダまたはリストフッタの[サイズ]アンカーをクリックすると,メールがソートされま す。メールがソートされるときの規則の詳細は,「[12.7.2\(4\) メールがソートされるときの規則」](#page-413-0)を 参照してください。

### プレビュー表示領域

[下書きメール](プレビュー)画面,または[保存メール](プレビュー)画面が表示されます。 [下書きメール](プレビュー)画面の各項目の詳細は,[「12.5.2 \[下書きメール\]\(プレビュー\)画](#page-368-0) [面」](#page-368-0)を参照してください。 [保存メール](プレビュー)画面の各項目の詳細は,[「12.6.2 \[保存メール\]\(プレビュー\)画面」](#page-382-0)を 参照してください。

## <span id="page-412-0"></span>(3) 右クリックメニューの詳細

メールの主題または送信者を右クリックすると,右クリックメニューが表示されます。それぞれの右クリッ クメニューについて説明します。

## 主題の右クリックメニュー

メールの主題を右クリックすると,次の項目が表示されます。

- •[返信]※1
- •[全員に返信]※1
- •[転送]※1
- •[再送]※2
- •[編集]※3
- •[削除]
- •[メールファイルを作成]
- •[印刷画面を表示]
- •[新規ウィンドウ]※4

## 注※1

右クリックしたメールの種別が「受信」の場合だけ表示されます。

注※2

右クリックしたメールの種別が「送信」の場合だけ表示されます。

注※3

右クリックしたメールの種別が「下書き」の場合だけ表示されます。

注※4

右クリックしたメールの種別が「受信」または「送信」の場合だけ表示されます。

各項目の詳細は, 「[12.7.2\(1\) ヘッダ領域に表示される項目の詳細」](#page-403-0)の, [アクション▼] メニューの各 項目の説明を参照してください。

## 宛先の右クリックメニュー

[送信者/宛先]に表示されているユーザの宛先がアンカーになっている場合,右クリックすると,次の 項目が表示されます。なお,ご使用の環境によっては表示されない項目があります。

- •[メールを送信]
- •[スケジュールを表示]
- •[コンタクトリストに追加]
- •[ユーザ詳細を表示]

各項目の詳細を次に示します。

[メールを送信]

選択すると,[メール作成]画面が別ウィンドウに表示されます。宛先として、クリックしたユーザ が[To:]に設定されます。

[メール作成]画面の各項目の詳細は,「[12.2.1 \[メール作成\]画面」](#page-277-0)を参照してください。

## <span id="page-413-0"></span>[スケジュールを表示]

選択すると,送信者のスケジュールが,「メンバの[一週間の予定]画面」に表示されます。「メン バの[一週間の予定]画面」の各項目の詳細は,マニュアル「Collaboration - Schedule ユーザー ズガイド」を参照してください。

## [コンタクトリストに追加]

選択すると,送信者の宛先が[コンタクトリスト]フォルダに追加されます。[コンタクトリスト] フォルダに追加された宛先は,ナビゲーションビューの[コンタクト]タブに表示されます。[コン タクトリスト]フォルダの詳細は, [1.2.2(2) [コンタクトリスト] フォルダとは」, [コンタクト] タブの詳細は,マニュアル「Collaboration ユーザーズガイド」をそれぞれ参照してください。

#### [ユーザ詳細を表示]

選択すると,送信者の詳細が[ユーザ詳細]画面に表示されます。[ユーザ詳細]画面の各項目の詳 細は,マニュアル「Collaboration - Directory Access ユーザーズガイド」を参照してください。

## (4) メールがソートされるときの規則

リストヘッダまたはリストフッタに表示される次のアンカーをクリックすると,メールがソートされます。

- [種別] アンカー
- [状態] アンカー
- •[To/Cc]アンカー
- [主題] アンカー
- •[送信者/宛先]アンカー
- •[日時]アンカー
- [サイズ] アンカー

これらのアンカーをクリックして,メールがソートされるときの規則を次に示します。

#### 「種別] アンカー

クリックするごとに,降順と昇順が切り替わります。

なお,降順とは「受信,送信,下書き」の順,昇順とは「下書き,送信,受信」の順のことです。

「状態] アンカー

クリックするごとに,降順と昇順が切り替わります。

なお,降順とは次の表の項番 1 から項番 20 までの順,昇順とは次の表の項番 20 から項番 1 までの順 のことです。

## 表 12-5 「状態」の降順 ([検索結果一覧]画面)

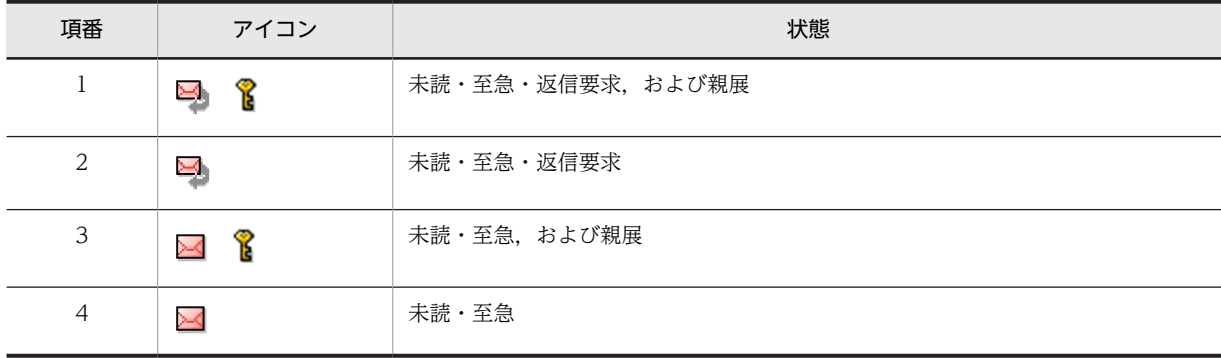

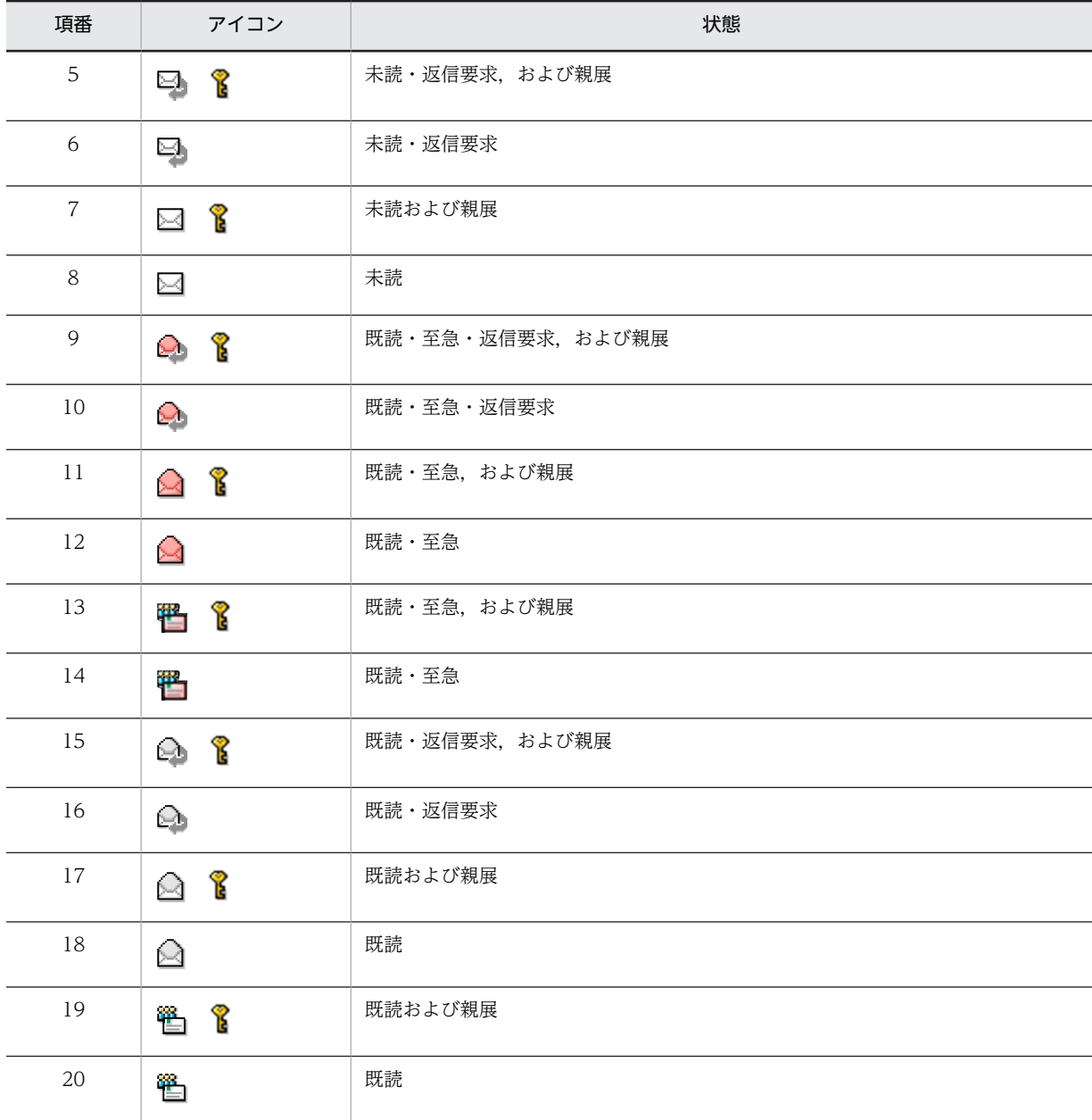

## [To/Cc]アンカー

クリックするごとに,降順と昇順が切り替わります。なお,降順とは「To」,「Cc」,「Bcc」,空白の 順,昇順とは空白,「Bcc」,「Cc」,「To」の順です。

## [主題]アンカー

クリックするごとに,文字コード順に昇順と降順が切り替わります。

## [送信者/宛先] アンカー

クリックするごとに,文字コード順に昇順と降順が切り替わります。

## [日時]アンカー

クリックするごとに,降順と昇順が切り替わります。

## [サイズ]アンカー

クリックするごとに,降順と昇順が切り替わります。

# <span id="page-415-0"></span>12.8 メールの自動転送・自動返信に関する画面

この節では,メールの自動転送・自動返信に関する画面について説明します。

## 12.8.1 [自動転送/自動返信の設定]画面

「自動転送/自動返信の設定]画面では、新しく自動転送・自動返信の定義を設定したり、登録されている自 動転送・自動返信の定義を編集したりできます。

また,定義の名前を右クリックすると,右クリックメニューが表示されます。

画面に表示される項目の詳細,および右クリックメニューの詳細について説明します。

## (1) 画面に表示される項目の詳細

[自動転送/自動返信の設定]画面を次に示します。

#### 図 12-66 「自動転送/自動返信の設定]画面

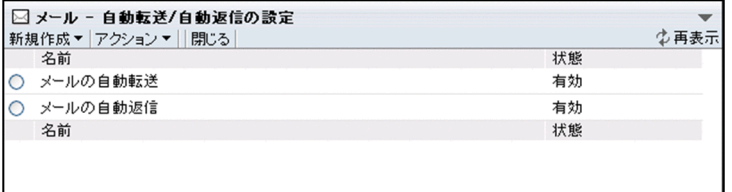

[自動転送/自動返信の設定]画面の各部について説明します。

## [新規作成▼]メニュー

選択すると,次の項目が表示されます。

## [メール自動転送定義]

選択すると,[メール自動転送定義]画面が表示されます。

[メール自動転送定義]画面から,自動転送するメールの定義を設定できます。[メール自動転送定 義]画面の各項目の詳細は,「[12.8.2 \[メール自動転送定義\]画面」](#page-417-0)を参照してください。

#### [メール自動返信定義]

選択すると,[メール自動返信定義]画面が表示されます。

[メール自動返信定義]画面から,自動返信するメールの定義を設定できます。[メール自動返信定 義]画面の各項目の詳細は,「[12.8.3 \[メール自動返信定義\]画面」](#page-423-0)を参照してください。

## [アクション▼]メニュー

選択すると,次の項目が表示されます。

#### [有効]

選択すると,定義表示領域で選択した自動転送・自動返信の定義が有効になります。

[無効]

選択すると,定義表示領域で選択した自動転送・自動返信の定義が無効になります。

[編集]

選択すると,定義表示領域で選択した定義によって,次のどちらかの画面が表示されます。

• 自動転送の定義を選択した場合

[メール自動転送定義]画面が表示されます。

[メール自動転送定義]画面から,自動転送するメールの定義を編集できます。[メール自動転送 定義]画面の各項目の詳細は,「[12.8.2 \[メール自動転送定義\]画面」](#page-417-0)を参照してください。

• 自動返信の定義を選択した場合

[メール自動返信定義]画面が表示されます。

[メール自動返信定義]画面から,自動返信するメールの定義を編集できます。[メール自動返信 定義]画面の各項目の詳細は,「[12.8.3 \[メール自動返信定義\]画面」](#page-423-0)を参照してください。

[削除]

選択すると,定義表示領域で選択した定義が削除されます。

[閉じる]メニュー

選択すると,[自動転送/自動返信の設定]画面が閉じます。

[ ტ 再表示] アンカー

クリックすると,[自動転送/自動返信の設定]画面が再表示されます。

## 定義表示領域

ラジオボタン

選択すると,定義が選択されます。

## [名前]

定義の名前が表示されます。

定義の名前をクリックすると,次のどちらかの画面が表示されます。

• 自動転送の定義の名前をクリックした場合

[メール自動転送定義]画面が表示されます。

[メール自動転送定義]画面から,自動転送するメールの定義を編集できます。[メール自動転送 定義]画面の各項目の詳細は,「[12.8.2 \[メール自動転送定義\]画面」](#page-417-0)を参照してください。

• 自動返信の定義の名前をクリックした場合

[メール自動返信定義]画面が表示されます。

[メール自動返信定義]画面から,自動返信するメールの定義を編集できます。[メール自動返信 定義]画面の各項目の詳細は,「[12.8.3 \[メール自動返信定義\]画面」](#page-423-0)を参照してください。

## [状態]

定義の状態が表示されます。

表示される状態および状態の意味を次に示します。

• 準備中

定義した内容が,メールの自動転送・自動返信機能のサーバに登録されている途中であることを 表します。

• 有効

自動転送・自動返信の定義が有効であることを表します。

- 有効(エラー) 自動転送・自動返信の実行中にエラーが発生したことを表します。この場合,自動転送・自動返 信の定義は有効になっています。
	- 無効

自動転送・自動返信の定義が無効であることを表します。

• 無効(エラー)

自動転送・自動返信の実行時にエラーが発生したことを表します。この場合,自動転送・自動返 信の定義は無効になっています。

## <span id="page-417-0"></span>(2) 右クリックメニューの詳細

定義の名前を右クリックすると,右クリックメニューが表示されます。定義の名前の右クリックメニューに ついて説明します。

## 定義の名前の右クリックメニュー

定義の名前を右クリックすると,次の項目が表示されます。

- •[有効]
- •[無効]
- •[編集]
- •[削除]

各項目の詳細は, [12.8.1(1) 画面に表示される項目の詳細」の, [アクション▼] メニューの各項目の 説明を参照してください。

## 12.8.2 [メール自動転送定義]画面

[メール自動転送定義]画面では、自動転送したいメールの定義や,転送先の宛先,転送するメールの内容 などを設定できます。

[メール自動転送定義]画面を次に示します。

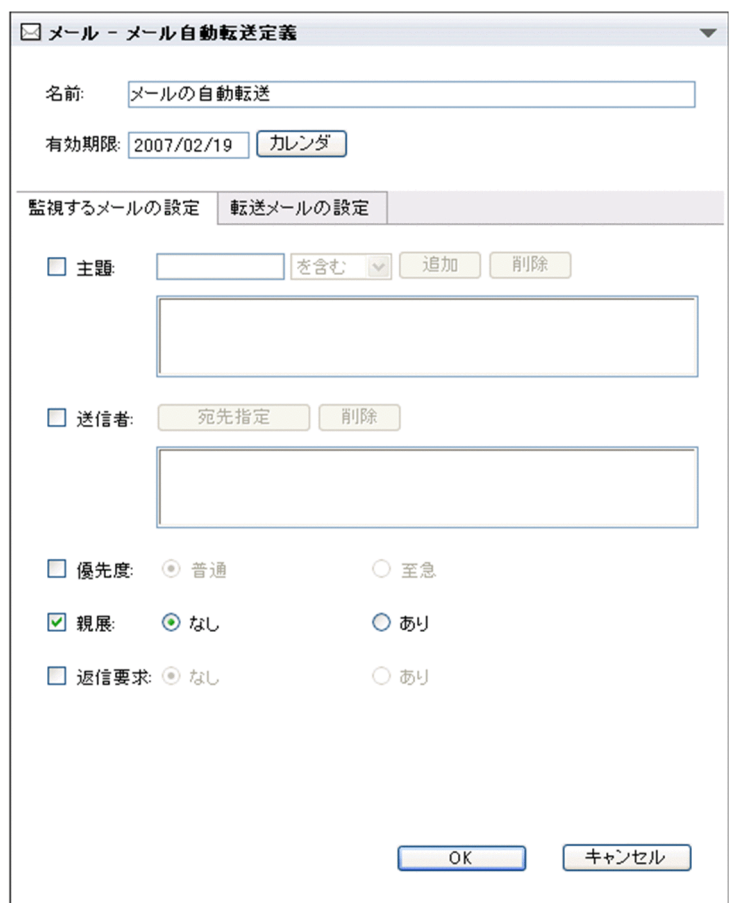

図 12‒67 [メール自動転送定義]画面

[メール自動転送定義]画面の各部について説明します。

#### [名前]テキストボックス

自動転送するメールの定義の名前を入力します。定義の名前は,80 文字まで入力できます。 デフォルトでは,「メールの自動転送」と表示されています。

#### [有効期限] テキストボックス

メールを自動転送する期限を入力します。日付は,ユーザが設定した書式に従って入力してください。 日付の書式を設定する方法の詳細は,マニュアル「Collaboration ユーザーズガイド」を参照してく ださい。

ワークプレース領域に表示されている「カレンダ」ポートレットから日付入力テキストボックスに直接 ドラッグ & ドロップしても、日付を入力できます。

デフォルトでは,[メール自動転送定義]画面を表示させた日付が表示されます。

#### [カレンダ]ボタン

クリックすると, [カレンダ] ポートレットが表示されます。[カレンダ] ポートレットの詳細は, マ ニュアル「Collaboration ユーザーズガイド」を参照してください。

## [監視するメールの設定]タブ

自動転送するメールの条件を指定します。[監視するメールの設定]タブに表示される各項目の詳細は, 「[\(1\) \[監視するメールの設定\]タブに表示される項目](#page-419-0)」を参照してください。

<span id="page-419-0"></span>[転送メールの設定]タブ

転送先の宛先や転送するメールの内容などを指定します。[転送メールの設定]タブに表示される各項 目の詳細は,[「\(2\) \[転送メールの設定\]タブに表示される項目」](#page-421-0)を参照してください。

[OK]ボタン

クリックすると,自動転送するメールの定義が登録され,[メール自動転送定義]画面が閉じます。

[キャンセル]ボタン

クリックすると,[メール自動転送定義]画面を閉じるかどうかを確認するダイアログが表示されます。 自動転送するメールの定義を登録しない場合はダイアログの [OK] ボタンをクリックしてください。 自動転送するメールの定義が登録されないで,[メール自動転送定義]画面が閉じます。

[メール自動転送定義]画面に戻る場合はダイアログの [キャンセル]ボタンをクリックしてください。 [メール自動転送定義]画面に戻ります。

## (1) [監視するメールの設定]タブに表示される項目

[監視するメールの設定]タブでは,自動転送したいメールの定義を設定できます。自動転送するメールの 条件は複数指定できます。条件を複数指定した場合は,すべての条件を満たすメールが自動転送されます。

[監視するメールの設定]タブを次に示します。

## 図 12‒68 [監視するメールの設定]タブ

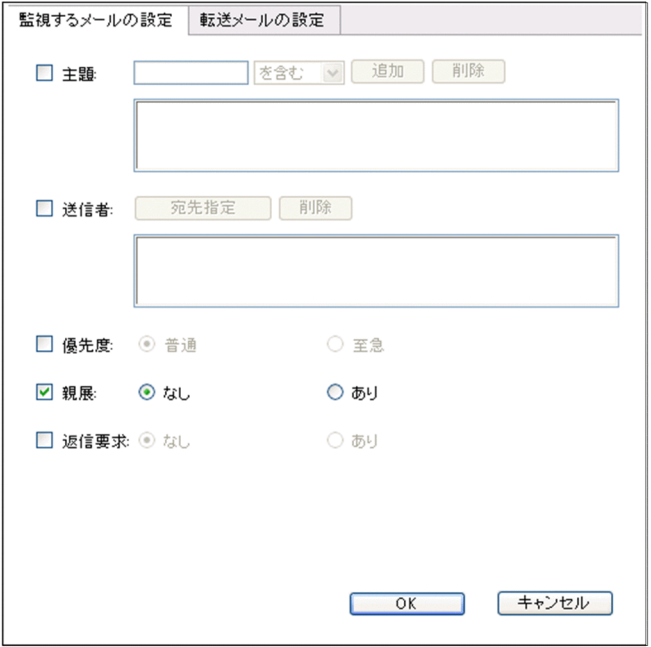

各項目の詳細を説明します。

[主題]チェックボックス

チェックすると,自動転送するメールの条件に主題が指定されます。

#### 主題テキストボックス

自動転送したいメールの主題を入力します。主題は 80 文字まで入力できます。 なお、主題テキストボックスは、[主題]チェックボックスをチェックしたときだけ入力できます。

## 一致条件ドロップダウンリスト

一致条件を指定します。次に示す条件のどれか一つを指定できます。 なお,一致条件ドロップダウンリストは,[主題]チェックボックスをチェックしたときだけ操作で きます。

•[と等しい]

主題テキストボックスに入力した文字列と完全に一致するメールが自動転送されます。 例えば主題テキストボックスに「Collaboration 会議」と入力した場合,「Collaboration 会議」 という主題のメールだけが自動転送されます。

•[で始まる]

主題テキストボックスに入力した文字列が冒頭に含まれるメールが自動転送されます。 例えば主題テキストボックスに「Collaboration 会議」と入力した場合,「Collaboration 会議 開催のお知らせ」や,「Collaboration 会議の議事録」など,「Collaboration 会議」という文字 列から始まるメールが自動転送されます。

•[を含む]

主題テキストボックスに入力した文字列が含まれるメールが自動転送されます。

例えば主題テキストボックスに「Collabo」と入力した場合,「Collaboration 会議」や,「明日 の Collaboration 会議の資料」など,「Collabo」という文字列が含まれるメールが自動転送さ れます。

#### [追加]ボタン

クリックすると,主題テキストボックス,および一致条件ドロップダウンリストで指定した条件が, 条件表示テキストエリア(主題)に表示されます。

なお,[追加]ボタンは,[主題]チェックボックスをチェックしたときだけクリックできます。

#### [削除]ボタン

クリックすると,条件表示テキストエリア(主題)で選択した条件が削除されます。

なお, [削除] ボタンは, [主題] チェックボックスをチェックしたときだけクリックできます。

### 条件表示テキストエリア (主題)

主題テキストボックス,および一致条件ドロップダウンリストで選択した条件が表示されます。条 件は 32 個まで指定できます。

表示されている条件をクリックすると,条件が選択されます。

#### [送信者]チェックボックス

チェックすると,自動転送するメールの条件に送信者が指定されます。

#### [宛先指定] ボタン

クリックすると,[宛先指定]画面(メールの自動転送・自動返信定義を設定する場合)が表示され ます。[宛先指定]画面(メールの自動転送・自動返信定義を設定する場合)から,転送元のメール の送信者を指定します。

[宛先指定]画面(メールの自動転送・自動返信定義を設定する場合)の各項目の詳細は,「[12.8.4](#page-425-0)  [\[宛先指定\]画面\(メールの自動転送・自動返信定義を設定する場合\)](#page-425-0)」を参照してください。

なお, [ユーザ指定] ボタンは, [送信者] チェックボックスをチェックしたときだけクリックでき ます。

## [削除] ボタン

クリックすると,条件表示テキストエリア(送信者)で選択した条件が削除されます。

なお. 「削除]ボタンは. 「送信者]チェックボックスをチェックしたときだけクリックできます。

## <span id="page-421-0"></span>条件表示テキストエリア(送信者)

[宛先指定]画面(メールの自動転送・自動返信定義を設定する場合)で指定したユーザの宛先が表 示されます。宛先は 32 個まで指定できます。

また, [宛先指定]画面(メールの自動転送・自動返信定義を設定する場合)に表示されているアイ コンを直接ドラッグ & ドロップしても、宛先を指定できます。

表示されている宛先をクリックすると,宛先が選択されます。

#### [優先度]チェックボックス

チェックすると,転送元のメールに至急が指定されているかどうかが,自動転送するメールの条件に指 定されます。

#### [普通]ラジオボタン

選択すると,至急が指定されていないメールが自動転送されます。

なお,[普通]ラジオボタンは,[優先度]チェックボックスをチェックしたときだけ選択できます。

#### [至急]ラジオボタン

選択すると,至急が指定されているメールが自動転送されます。

なお, [至急] ラジオボタンは, [優先度] チェックボックスをチェックしたときだけ選択できます。

## [親展]チェックボックス

チェックすると,転送元のメールに親展が指定されているかどうかが,自動転送するメールの条件に指 定されます。

#### [なし]ラジオボタン

選択すると,親展が指定されていないメールが自動転送されます。

なお, [なし] ラジオボタンは, [親展] チェックボックスをチェックしたときだけ選択できます。

#### [あり]ラジオボタン

選択すると,親展が指定されているメールが自動転送されます。

なお, [あり] ラジオボタンは, [親展] チェックボックスをチェックしたときだけ選択できます。

#### [返信要求] チェックボックス

チェックすると,転送元のメールに返信要求が指定されているかどうかが,自動転送するメールの条件 に指定されます。

#### [なし]ラジオボタン

選択すると,返信要求が指定されていないメールが自動転送されます。

なお, [なし] ラジオボタンは, [返信要求] チェックボックスをチェックしたときだけ選択できま す。

## [あり]ラジオボタン

選択すると,返信要求が指定されているメールが自動転送されます。

なお, [あり] ラジオボタンは, [返信要求] チェックボックスをチェックしたときだけ選択できま す。

## (2) [転送メールの設定]タブに表示される項目

[転送メールの設定] タブでは、転送先の宛先や、転送するメールの内容などを指定できます。

[転送メールの設定]タブを次に示します。

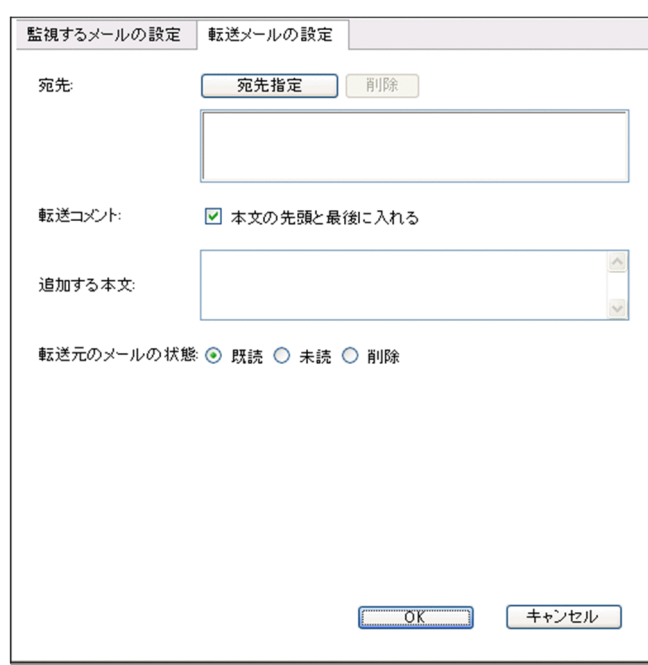

図 12‒69 [転送メールの設定]タブ

各項目の詳細を説明します。

## [宛先]

#### [宛先指定] ボタン

クリックすると,[宛先指定]画面(メールの自動転送・自動返信定義を設定する場合)が表示され ます。[宛先指定]画面(メールの自動転送・自動返信定義を設定する場合)から、メールの宛先を 指定します。

[宛先指定]画面(メールの自動転送・自動返信定義を設定する場合)の各項目の詳細は,「[12.8.4](#page-425-0)  [\[宛先指定\]画面\(メールの自動転送・自動返信定義を設定する場合\)](#page-425-0)」を参照してください。

[削除]ボタン

クリックすると,宛先表示テキストエリアで選択した条件が削除されます。

## 宛先表示テキストエリア

[宛先指定]画面(メールの自動転送・自動返信定義を設定する場合)で指定したユーザの宛先が表 示されます。宛先は 32 個まで指定できます。

また,[宛先指定]画面(メールの自動転送・自動返信定義を設定する場合)に表示されているアイ コンを直接ドラッグ & ドロップしても、宛先を指定できます。

表示されている宛先をクリックすると、宛先が選択されます。

## [転送コメント]

### [本文の先頭と最後に入れる]チェックボックス

チェックすると,転送元のメールの先頭と最後に,次の文字列が挿入されます。デフォルトでは チェックされています。

• 先頭に挿入される文字列

--------------- Begin of forwarded message ----------------------

• 最後に挿入される文字列 ---------------- End of forwarded message -----------------------

## <span id="page-423-0"></span>[追加する本文] テキストエリア

転送元のメールに追加する文章を入力します。入力した文章は,転送元のメールの先頭に挿入されま す。[本文の先頭と最後に入れる]チェックボックスをチェックした場合は,先頭に挿入される文字列 の前に,文章が挿入されます。

## [転送元のメールの状態]

[既読]ラジオボタン

選択すると,メールが転送されたあとに,転送元のメールの状態が既読になります。

```
[未読]ラジオボタン
```
選択すると,メールが転送されたあとに,転送元のメールの状態が未読になります。

[削除]ラジオボタン

選択すると,メールが転送されたあとに,転送元のメールが削除されます。

## 12.8.3 [メール自動返信定義]画面

[メール自動返信定義]画面では,自動返信したいメールの定義や,返信するメールの内容などを設定でき ます。

[メール自動返信定義]画面を次に示します。

## 図 12-70 「メール白動返信定義]画面

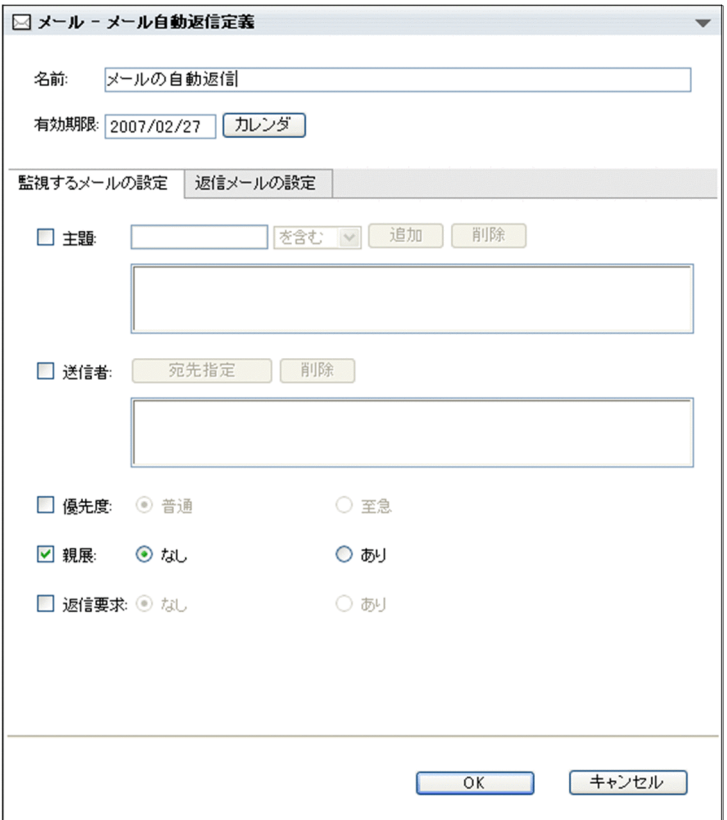

[メール自動返信定義]画面の各部について説明します。

## [名前]テキストボックス

自動返信するメールの定義の名前を入力します。定義の名前は,80 文字まで入力できます。

デフォルトでは,「メールの自動返信」と表示されています。

#### [有効期限] テキストボックス

メールを自動返信する期限を入力します。日付は,ユーザが設定した書式に従って入力してください。 日付の書式を設定する方法の詳細は,マニュアル「Collaboration ユーザーズガイド」を参照してく ださい。

ワークプレース領域に表示されている [カレンダ]ポートレットから日付入力テキストボックスに直接 ドラッグ & ドロップしても、日付を入力できます。

デフォルトでは,[メール自動返信定義]画面を表示させた日付が表示されます。

[カレンダ]ボタン

クリックすると, [カレンダ] ポートレットが表示されます。[カレンダ] ポートレットの詳細は, マ ニュアル「Collaboration ユーザーズガイド」を参照してください。

[監視するメールの設定]タブ

自動返信するメールの条件を指定します。[監視するメールの設定]タブに表示される項目は,[メール 自動転送定義]画面の[監視するメールの設定]タブと同じです。各項目の詳細は,「[12.8.2 \(1\) \[監](#page-419-0) [視するメールの設定\]タブに表示される項目](#page-419-0)」を参照してください。

### [返信メールの設定]タブ

返信元のメールを引用するかどうかや,返信するメールの内容などを指定します。[返信メールの設定] タブに表示される各項目の詳細は、「(1) [返信メールの設定] タブに表示される項目」を参照してくだ さい。

[OK] ボタン

クリックすると,自動返信するメールの定義が登録され,[メール自動返信定義]画面が閉じます。

#### [キャンセル]ボタン

クリックすると,[メール自動返信定義]画面を閉じるかどうかを確認するダイアログが表示されます。 自動返信するメールの定義を登録しない場合はダイアログの[OK]ボタンをクリックしてください。 自動返信するメールの定義が登録されないで,[メール自動返信定義]画面が閉じます。 [メール自動返信定義]画面に戻る場合はダイアログの「キャンセル]ボタンをクリックしてください。 [メール自動返信定義]画面に戻ります。

## (1) [返信メールの設定]タブに表示される項目

[返信メールの設定]タブでは,返信元のメールを引用するかどうかや,返信するメールの内容などを指定 できます。

[返信メールの設定]タブを次に示します。

## <span id="page-425-0"></span>図 12‒71 [返信メールの設定]タブ

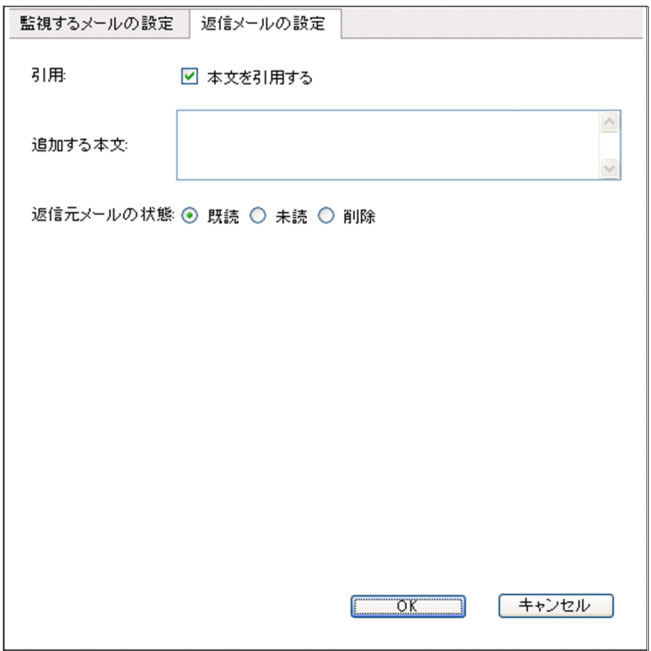

各項目の詳細を説明します。

#### [引用]

[本文を引用する]チェックボックス

チェックすると,返信元のメールが引用されます。デフォルトではチェックされています。

#### [追加する本文] テキストエリア

返信元のメールに追加する文章を入力します。入力した文章は,返信元のメールの先頭に挿入されま す。

- [返信元のメールの状態]
	- [既読]ラジオボタン

選択すると,メールが返信されたあとに,返信元のメールの状態が既読になります。

[未読]ラジオボタン

選択すると,メールが返信されたあとに,返信元のメールの状態が未読になります。

## [削除]ラジオボタン

選択すると,メールが返信されたあとに,返信元のメールが削除されます。

## 12.8.4 [宛先指定]画面(メールの自動転送・自動返信定義を設定す る場合)

[宛先指定]画面(メールの自動転送・自動返信定義を設定する場合)では,自動転送するメールの宛先や, 自動転送・自動返信の条件として指定する宛先を指定できます。

[宛先指定]画面(メールの自動転送・自動返信定義を設定する場合)を次に示します。

□ メール - 家先指定 送信者<br>源集▼ |詳 1 宛先台帳 | 100 コミュニティ | 88 ユーザ検索 | 口直接入力 | 簡易検索 | 詳細検索 | ツリー表示 ユーザ検索 追加▶ |<br>|「ユーザ検索」を押してください。<br>|検索結果がここに表示されます。 **■ OK キャンセル** 

図 12-72 [宛先指定]画面(メールの自動転送・自動返信定義を設定する場合)

[宛先指定]画面(メールの自動転送・自動返信定義を設定する場合)の各部について説明します。

#### [宛先台帳] アンカー

クリックすると,宛先選択領域に宛先台帳参照画面が表示されます。宛先台帳参照画面の各項目の詳細 は,「[12.4.12 宛先台帳参照画面](#page-355-0)」を参照してください。

#### [コミュニティ] アンカー

クリックすると、宛先選択領域に [コミュニティ一覧 (参照可)] 画面 (リスト) またはコミュニティ メンバの一覧が表示されます。

マイワークプレースから「メール]ポートレットを表示させている場合

[コミュニティ一覧(参照可)]画面(リスト)が表示されます。

- コミュニティワークプレースから「メール]ポートレットを表示させている場合 コミュニティメンバの一覧が表示されます。
- [ユーザ検索] アンカー

クリックすると、宛先選択領域に [ユーザを探す] 画面が表示されます。

#### [直接入力] アンカー

クリックすると宛先選択領域に[宛先]テキストボックスが表示されます。

#### 宛先選択領域

メールの宛先を選択できます。

次の画面のどれかが表示されます。

• 宛先台帳参照画面

「宛先台帳]アンカーをクリックすると表示されます。

- •[コミュニティ一覧(参照可)]画面(リスト) マイワークプレースから「メール」ポートレットを表示させているときに「コミュニティ]アンカー をクリックすると表示されます。
- コミュニティメンバの一覧 コミュニティプレースから「メール]ポートレットを表示させているときに「コミュニティ]アン カーをクリックすると表示されます。
- •[ユーザを探す]画面 [ユーザ検索] アンカーをクリックすると表示されます。

• 直接入力画面

[直接入力] アンカーをクリックすると [宛先] テキストボックスが表示されます。

## 宛先追加ボタン

## [追加]ボタン

クリックすると,宛先選択領域から選択した宛先が,宛先確認領域に追加されます。

#### [編集▼]メニュー

選択すると,次の項目が表示されます。

#### [宛先を修正]

選択すると, Windows のプロンプト画面が表示されます。プロンプト画面から宛先を修正できま す。

## [宛先を削除]

選択すると,宛先確認領域から選択した宛先を削除できます。

## [詳細]メニュー

選択すると、宛先確認領域で選択した宛先の詳細が別ウィンドウに表示されます。ただし、宛先の詳細 が表示されるのは,宛先確認領域で選択した宛先が Collaboration - Directory Access に登録されて いる E-mail アドレスの場合だけです。ニックネームを選択した場合は宛先の詳細は表示されません。

## 宛先確認領域

宛先追加ボタンのどれかをクリックすると,宛先選択領域で選択した宛先が次の優先順位で表示されま す。

1.氏名<Email アドレス>

2.氏名<ニックネーム>

3.Email アドレス

4.ニックネーム

#### [OK]ボタン

クリックすると,宛先確認領域に表示されている宛先が,自動転送するメールの宛先,または自動転 送・自動返信の条件として指定されます。

## [キャンセル]ボタン

クリックすると,宛先が設定されないで,[宛先指定]画面(メールの自動転送・自動返信定義を設定 する場合)が閉じます。

# 12.9 メールの振り分けルールの操作に関する画面

この節ではメールの振り分けルールの操作に関する画面について説明します。

## 12.9.1 [振り分けルールの一覧]画面

[振り分けルールの一覧]画面では,メールの振り分け時に適用される振り分けルールを確認できます。 [振り分けルールの一覧]画面を次に示します。

## 図 12‒73 [振り分けルールの一覧]画面

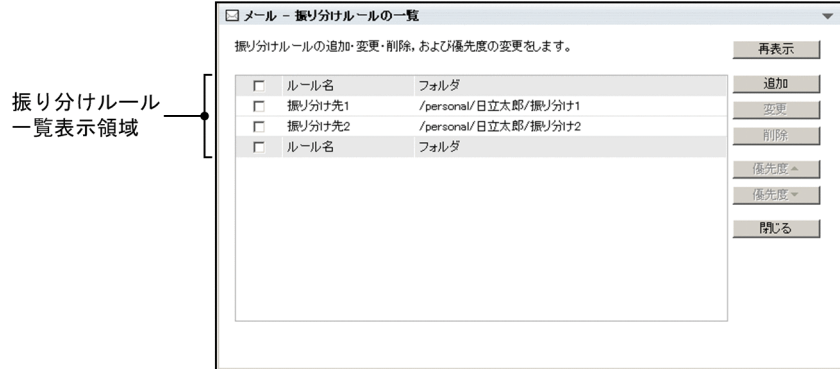

[振り分けルールの一覧]画面の各部について説明します。

## 振り分けルール一覧表示領域

メールの振り分けルールが表示されます。

優先度の高い順に,列の上から表示されます。

メールの振り分け時,振り分けるメールが複数の振り分けルールを満たす場合は,優先度の高いルール の振り分け先のフォルダに振り分けられます。

振り分けルール一覧表示領域に表示される項目の詳細を次に示します。

## チェックボックス

チェックすると,振り分けルールが選択されます。

- 変更または削除したい振り分けルールを選択します。
- 変更する場合は,一つだけチェックしてください。

削除する場合は,複数チェックできます。

リストヘッダまたはリストフッタのチェックボックスをチェックすると,一覧に表示されている振 り分けルールをすべて選択できます。また,リストヘッダまたはリストフッタのチェックボックス のチェックを外すと,選択をすべて解除できます。

## [ルール名]

[振り分けルールの設定]画面で設定した振り分けルール名が表示されます。

[フォルダ]

[振り分けルールの設定]画面でメールの振り分け先として設定した[ファイル共有]ポートレット のフォルダのパスが表示されます。

## [再表示] ボタン

クリックすると,[振り分けルールの一覧]画面が再表示されます。

[追加]ボタン

クリックすると,[振り分けルールの設定]画面が別画面で開きます。[振り分けルールの設定]画面で は,新規に追加する振り分けルールを設定できます。

[変更]ボタン

クリックすると,[振り分けルールの設定]画面が別画面で開きます。[振り分けルールの設定]画面で は,振り分けルール一覧表示領域で選択した振り分けルールを変更できます。

[削除]ボタン

クリックすると,振り分けルール一覧表示領域で選択した振り分けルールを削除するかどうかを確認す るダイアログが表示されます。

振り分けルールを削除する場合はダイアログの [OK] ボタンをクリックしてください。振り分けルー ルが削除されます。

振り分けルールを削除しない場合はダイアログの[キャンセル]ボタンをクリックしてください。

#### [優先度▲]ボタン

クリックすると、振り分けルール一覧表示領域で選択した振り分けルールが一つ上の行へ移動し、優先 度が一つ高くなります。

### [優先度▼]ボタン

クリックすると,振り分けルール一覧表示領域で選択した振り分けルールが一つ下の行へ移動し,優先 度が一つ低くなります。

#### [閉じる] ボタン

クリックすると,[振り分けルールの一覧]画面が閉じます。

## 12.9.2 [振り分けルールの設定]画面

[振り分けルールの設定]画面では,メールの振り分け時に適用される振り分けルールを設定できます。

[振り分けルールの設定]画面を次に示します。

## 図 12‒74 [振り分けルールの設定]画面

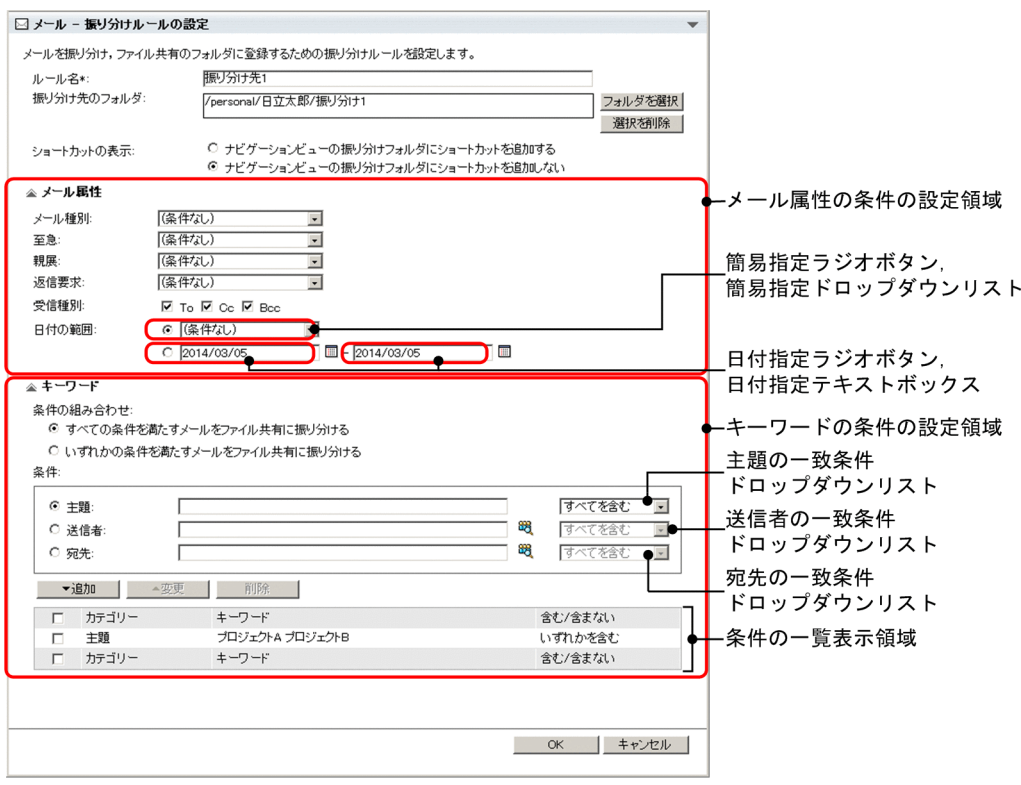

[振り分けルールの設定]画面の各部について説明します。

#### [ルール名] テキストボックス

振り分けルール名を入力します。255 文字までの文字列を入力できます。振り分けルール名は必ず入 力してください。

## [振り分け先のフォルダ]

メールの振り分け先として設定されている[ファイル共有]ポートレットのフォルダのパスが表示され ます。

## [フォルダを選択]ボタン

クリックすると,[フォルダ選択]画面が表示されます。[フォルダ選択]画面から,メールの振り分け 先のフォルダを選択できます。

[フォルダ選択]画面の各項目の詳細は,マニュアル「Collaboration - File Sharing ユーザーズガイ ド」を参照してください。

## [選択を削除] ボタン

クリックすると,振り分け先のフォルダの選択を削除します。

[ショートカットの表示]

ナビゲーションビューの「振り分けフォルダ」にフォルダへのショートカットを追加するかどうかを選 択します。

#### [ナビゲーションビューの振り分けフォルダにショートカットを追加する]ラジオボタン

選択すると,[振り分け先のフォルダ]に表示されているフォルダへのショートカットがナビゲー ションビューの「振り分けフォルダ]に追加されます。

[ナビゲーションビューの振り分けフォルダにショートカットを追加しない]ラジオボタン

選択すると, [振り分け先のフォルダ]に表示されているフォルダへのショートカットはナビゲー ションビューの[振り分けフォルダ]に追加されません。

ナビゲーションビューにフォルダへのショートカットが表示されている場合にこのラジオボタンを 選択すると,ショートカットが削除されます。

#### [メール属性] アンカー

クリックすると,メール属性の条件の設定領域の表示/非表示が切り替わります。

#### または アイコン

▼ をクリックすると, メール属性の条件の設定領域が表示されます。 ▲ をクリックすると, メール属 性の条件の設定領域が非表示になります。

## メール属性の条件の設定領域

振り分けルールとするメールの属性を設定します。

## 「メール種別」ドロップダウンリスト

メールの種別を振り分けルールとする場合に選択します。次に示す項目のどれか一つを選択できま す。

•[(条件なし)]

受信メールおよび送信済みメールの両方が振り分けられます。

- •[受信メール] 受信メールが振り分けられます。
- •[送信済みメール] 送信済みメールが振り分けられます。

## [至急]ドロップダウンリスト

メールの属性に「至急」が設定されているかどうかを振り分けルールとする場合に選択します。次 に示す項目のどれか一つを選択できます。

•[(条件なし)]

「至急」が設定されているかどうかに関係なく,メールが振り分けられます。

•[至急メール]

「至急」が設定されているメールが振り分けられます。

•[普通メール]

「至急」が設定されていないメールが振り分けられます。

## [親展]ドロップダウンリスト

メールの属性に「親展」が設定されているかどうかを振り分けルールとする場合に選択します。次 に示す項目のどれか一つを選択できます。

•[(条件なし)]

「親展」が設定されているかどうかに関係なく,メールが振り分けられます。

•[親展メール]

「親展」が設定されているメールが振り分けられます。

## •[普通メール]

「親展」が設定されていないメールが振り分けられます。
## [返信要求]ドロップダウンリスト

メールの属性に「返信要求」が設定されているかどうかを振り分けルールとする場合に選択します。 次に示す項目のどれか一つを選択できます。

•[(条件なし)]

「返信要求」が設定されているかどうかに関係なく,メールが振り分けられます。

•[返信要求あり]

「返信要求」が設定されているメールが振り分けられます。

•[返信要求なし]

「返信要求」が設定されていないメールが振り分けられます。

## [受信種別]

振り分け対象とするメールの受信種別を選択します。[受信種別]の設定は受信メールを振り分ける 場合に有効となります。送信済みメールを振り分ける場合はこの設定は無効となります。

- •[To]チェックボックス チェックすると,受信種別が「To」のメールが振り分けられます。
- •[Cc]チェックボックス チェックすると,受信種別が「Cc」のメールが振り分けられます。
- •[Bcc]チェックボックス

チェックすると,受信種別が「Bcc」のメールが振り分けられます。

## [日付の範囲]

振り分け対象とするメールの受信日または送信日の範囲を選択します。

- 簡易指定ラジオボタン 簡易指定ドロップダウンリストから日付の範囲を選択する場合に選択します。
- 簡易指定ドロップダウンリスト

振り分け対象とするメールの受信日または送信日の範囲を,メールの振り分けを実行する日を基 点として,次の項目から選択します。

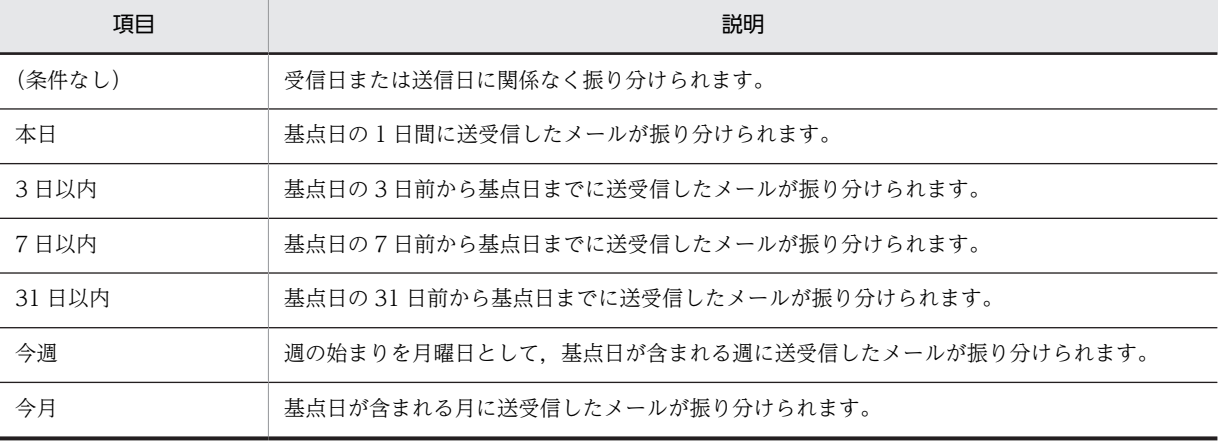

## • 日付指定ラジオボタン

日付指定テキストボックスで日付の範囲を指定する場合に選択します。

## • 日付指定テキストボックス

振り分け対象とするメールの受信日または送信日の開始日付,および終了日付を入力します。10 文字までの文字列を入力できます。

「−」の左側のテキストボックスに開始日付を入力し,「−」の右側のテキストボックスに終了日 付を入力します。

日付は[環境設定]画面で設定した形式で入力してください。[環境設定]画面の詳細は,マニュ アル「Collaboration ユーザーズガイド」を参照してください。

また、 | アイコンをクリックして表示される [カレンダ] ポートレットからも、日付を入力 できます。

• ■ アイコン

クリックすると, [カレンダ] ポートレットが表示されます。[カレンダ] ポートレットの日付を クリックすると,クリックした日付が日付指定テキストボックスに表示されます。

[キーワード]アンカー

クリックすると,キーワードの条件の設定領域の表示/非表示が切り替わります。

または アイコン

▼をクリックすると、キーワードの条件の設定領域が表示されます。 ▲ をクリックすると,キーワー ドの条件の設定領域が非表示になります。

## キーワードの条件の設定領域

振り分けルールとするキーワードを設定します。

[条件の組み合わせ]

- •[すべての条件を満たすメールをファイル共有に振り分ける]ラジオボタン 選択すると,条件の一覧表示領域に表示されているすべての条件を満たすメールが振り分けられ ます。
- •[いずれかの条件を満たすメールをファイル共有に振り分ける]ラジオボタン 選択すると,条件の一覧表示領域に表示されている条件のどれかを満たすメールが振り分けられ ます。

[条件]

•[主題]ラジオボタン

選択すると,メールの主題に関する条件を追加,または変更できます。

• 主題テキストボックス

振り分けたいメールの主題に含まれる文字列を入力します。3,072 文字まで入力できます。 複数の文字列を指定する場合は,文字列を 1 文字以上の半角スペースまたは全角スペースで区 切って入力します。文字列は 10 個まで入力できます。

スペースを含む文字列を指定する場合は、スペースの前に半角の円マーク (¥) または半角のバッ クスラッシュを入力します。

半角の円マークまたは半角のバックスラッシュを含む文字列を指定する場合は,半角の円マーク または半角のバックスラッシュを二つ続けて入力します。

主題テキストボックスへの入力例を次に示します。

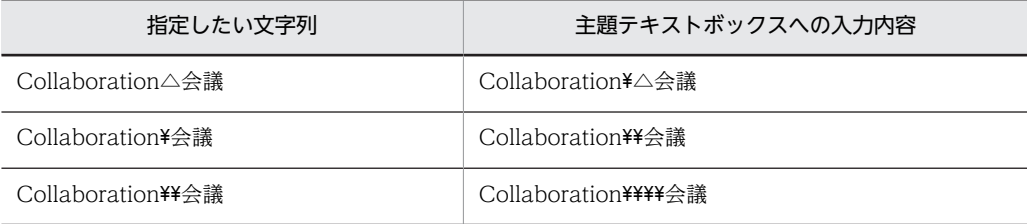

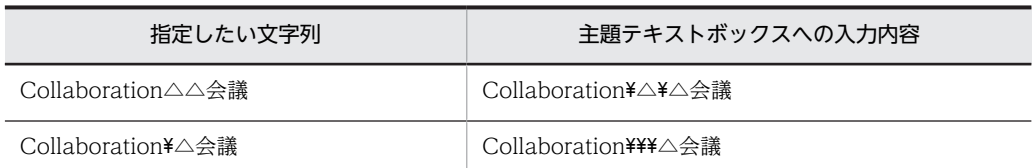

(凡例)△:スペース

半角の円マークまたは半角のバックスラッシュは,スペース,半角の円マークまたは半角のバッ クスラッシュ以外の文字の前に入力しても無視されます。例えば、「¥Collaboration 会議」と入 力した場合は「Collaboration 会議」と入力した場合と同じ振り分け結果になります。

#### • 主題の一致条件ドロップダウンリスト

主題の一致条件を指定します。次に示す条件のどれか一つを指定できます。

・[すべてを含む]

主題テキストボックスに入力したすべての文字列が含まれるメールが振り分けられます。

・[いずれかを含む]

主題テキストボックスに入力した文字列のどれかが含まれるメールが振り分けられます。

・[いずれも含まない]

主題テキストボックスに入力した文字列をどれも含まないメールが振り分けられます。

•[送信者]ラジオボタン

選択すると,メールの送信者に関する条件を追加,または変更できます。

• 送信者テキストボックス

振り分けたいメールの送信者に含まれる文字列を入力します。3,072 文字まで入力できます。 内部ユーザを条件に設定する場合は,名前,E-mail アドレスおよびニックネームを設定できま す。

外部ユーザを条件に設定する場合は,E-mail アドレスを設定できます。外部ユーザの E-mail ア ドレスがわからない場合は、まず外部ユーザを宛先台帳に追加します。次に、宛先を指定するた めのアイコンをクリックし,[宛先指定]画面から宛先台帳に追加した外部ユーザを条件に設定 してください。

88 アイコンをクリックして表示される [宛先指定]画面からも,宛先を入力できます。

複数の文字列を指定する場合は,文字列を 1 文字以上の半角スペースまたは全角スペースで区 切って入力します。文字列は 10 個まで入力できます。

スペースを含む文字列を指定する場合は、スペースの前に半角の円マーク (¥) または半角のバッ クスラッシュを入力します。

半角の円マークまたは半角のバックスラッシュを含む文字列を指定する場合は,半角の円マーク または半角のバックスラッシュを二つ続けて入力します。

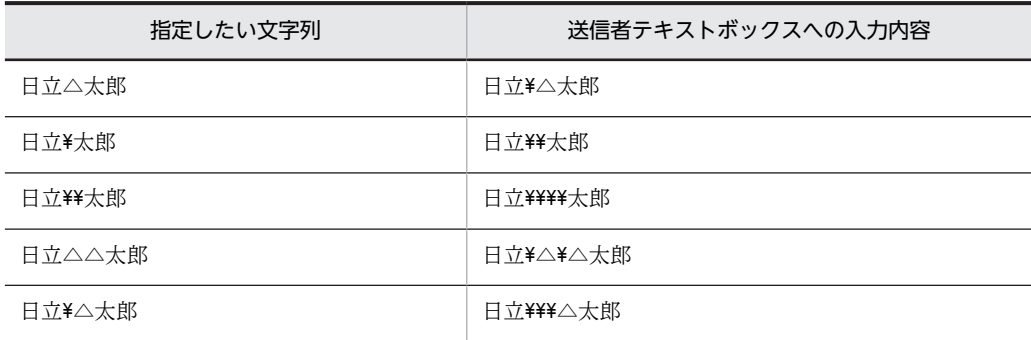

送信者テキストボックスへの入力例を次に示します。

(凡例)△:スペース

半角の円マークまたは半角のバックスラッシュは,スペース,半角の円マークまたは半角のバッ クスラッシュ以外の文字の前に入力しても無視されます。例えば, [¥日立太郎] と入力した場合 は「日立太郎」と入力した場合と同じ振り分け結果になります。

• 888 アイコン

クリックすると,[宛先指定]画面が表示されます。[宛先指定]画面の詳細は,[「12.2.7 \[宛](#page-299-0) [先指定\]画面」](#page-299-0)を参照してください。

• 送信者の一致条件ドロップダウンリスト 送信者の一致条件を指定します。次に示す条件のどれか一つを指定できます。 ・[すべてを含む] 送信者テキストボックスに入力したすべての文字列が含まれるメールが振り分けられます。 ・[いずれかを含む] 送信者テキストボックスに入力した文字列のどれかが含まれるメールが振り分けられます。 ・[いずれも含まない]

送信者テキストボックスに入力した文字列をどれも含まないメールが振り分けられます。

•[宛先]ラジオボタン

選択すると,メールの宛先に関する条件を追加,または変更できます。

• 宛先テキストボックス

振り分けたいメールの宛先に含まれる文字列を入力します。3,072 文字まで入力できます。 内部ユーザを条件に設定する場合は、名前、E-mail アドレスおよびニックネームを設定できま す。

外部ユーザを条件に設定する場合は,E-mail アドレスを設定できます。外部ユーザの E-mail ア ドレスがわからない場合は,まず外部ユーザを宛先台帳に追加します。次に,宛先を指定するた めのアイコンをクリックし,[宛先指定]画面から宛先台帳に追加した外部ユーザを条件に設定 してください。

88 アイコンをクリックして表示される [宛先指定]画面からも、宛先を入力できます。

複数の文字列を指定する場合は,文字列を 1 文字以上の半角スペースまたは全角スペースで区 切って入力します。文字列は 10 個まで入力できます。

スペースを含む文字列を指定する場合は、スペースの前に半角の円マーク(\*)または半角のバッ クスラッシュを入力します。

半角の円マークまたは半角のバックスラッシュを含む文字列を指定する場合は,半角の円マーク または半角のバックスラッシュを二つ続けて入力します。

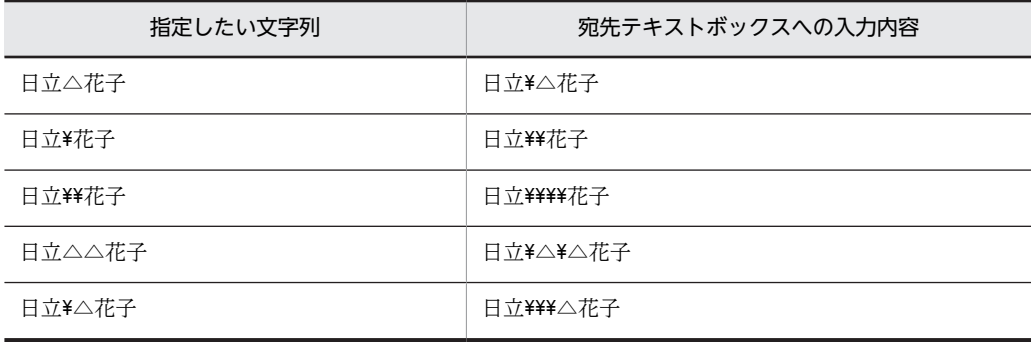

宛先テキストボックスへの入力例を次に示します。

(凡例)△:スペース

半角の円マークまたは半角のバックスラッシュは,スペース,半角の円マークまたは半角のバッ クスラッシュ以外の文字の前に入力しても無視されます。例えば, [¥日立花子] と入力した場合 は「日立花子」と入力した場合と同じ振り分け結果になります。

• 888 アイコン

クリックすると,[宛先指定]画面が表示されます。[宛先指定]画面の詳細は,「[12.2.7 \[宛](#page-299-0) [先指定\]画面](#page-299-0)」を参照してください。

• 宛先の一致条件ドロップダウンリスト

宛先の一致条件を指定します。

・[すべてを含む]

宛先テキストボックスに入力したすべての文字列が含まれるメールが振り分けられます。

・[いずれかを含む]

宛先テキストボックスに入力した文字列のどれかが含まれるメールが振り分けられます。

・[いずれも含まない]

宛先テキストボックスに入力した文字列をどれも含まないメールが振り分けられます。

#### [▼追加] ボタン

クリックすると,[条件]で指定した条件が,条件の一覧表示領域に追加されます。

なお,キーワードの条件は 128 個まで指定できます。条件の一覧表示領域にすでに 128 個の条件が 表示されている場合は追加できません。

## [▲変更] ボタン

クリックすると,条件の一覧表示領域でチェックした条件が,[条件]に表示されます。

なお,[▲変更]ボタンは,条件の一覧表示領域で,条件を一つだけチェックしている場合にクリッ クできます。

#### [削除]ボタン

クリックすると,条件の一覧表示領域で選択した条件を削除するかどうかを確認するダイアログが 表示されます。

条件を削除する場合はダイアログの [OK] ボタンをクリックしてください。条件を削除しない場合 はダイアログの[キャンセル]ボタンをクリックしてください。

なお,[削除]ボタンは,条件の一覧表示領域で,条件を一つ以上チェックしている場合にクリック できます。

#### 条件の一覧表示領域

振り分けルールとして設定するキーワードの条件が表示されます。一覧に表示される項目を次に示 します。条件は 128 個まで設定できます。

- チェックボックス
	- チェックすると,条件が選択されます。
	- 変更または削除したい条件を選択します。
	- 変更する場合は,一つだけチェックしてください。

削除する場合は,複数チェックできます。

リストヘッダまたはリストフッタのチェックボックスをチェックすると,一覧に表示されている 条件をすべて選択できます。また,リストヘッダまたはリストフッタのチェックボックスの チェックを外すと,選択をすべて解除できます。

• カテゴリー

主題に関する条件の場合は「主題」が表示され,送信者に関する条件の場合は「送信者」が表示 され,宛先に関する条件の場合は「宛先」が表示されます。

リストヘッダまたはリストフッタの[カテゴリー]アンカーをクリックすると,条件がソートさ れます。[カテゴリー]アンカーをクリックするごとに文字コード順に昇順と降順が切り替わり ます。

• キーワード

主題テキストボックス,送信者テキストボックス,または宛先テキストボックスで指定した文字 列が表示されます。

リストヘッダまたはリストフッタの [キーワード] アンカーをクリックすると, 条件がソートさ れます。[キーワード]アンカーをクリックするごとに文字コード順に昇順と降順が切り替わり ます。

• 含む/含まない

主題の一致条件ドロップダウンリスト,送信者の一致条件ドロップダウンリスト,または宛先の 一致条件ドロップダウンリストで指定した内容が表示されます。

リストヘッダまたはリストフッタの「含む/含まない】アンカーをクリックすると、条件がソー トされます。[含む/含まない]アンカーをクリックするごとに文字コード順に昇順と降順が切り 替わります。

[OK]ボタン

クリックすると,設定した内容が登録され,[振り分けルールの一覧]画面に戻ります。

[キャンセル]ボタン

クリックすると,画面を閉じてよいかどうかを確認するダイアログが表示されます。

設定を中止して[振り分けルールの設定]画面を閉じる場合は[OK]ボタンをクリックしてください。 設定した内容が登録されないで,[振り分けルールの一覧]画面に戻ります。

[振り分けルールの設定]画面に戻る場合は[キャンセル]ボタンをクリックしてください。[振り分け ルールの設定]画面に戻ります。

# 12.10 環境設定に関する画面

この節では、[メール]ポートレットの環境設定に関する画面について説明します。

[メール]ポートレットの環境を設定する画面には,次に示すものがあります。

- •[設定]画面([全般]タブを選択している場合) メールを送信したり印刷したりするときの設定を変更できます。
- •[設定]画面([ワークプレースごとの設定]タブを選択している場合) ワークプレースモードの場合の,[受信メール一覧]画面や[送信済みメール一覧]画面などの一覧画 面の表示内容を変更できます。また,[宛先指定]画面の表示内容も変更できます。
- •[設定]画面([レイアウトごとの設定]タブを選択している場合) レイアウトモードの場合の,[受信メール一覧]画面や[送信済みメール一覧]画面などの一覧画面の 表示内容を変更できます。

ワークプレースモードおよびレイアウトモードの詳細は, [[1.3 \[メール\]ポートレットを表示する](#page-25-0)|を参 照してください。

注意

本バージョンでは、「設定]画面(「ワークプレースごとの設定]タブを選択している場合)で「宛先指 定]画面の表示内容を設定すると,レイアウトモードから[宛先指定]画面を表示させた場合にも同じ 内容が表示されます。

12.10.1 項以降では,それぞれの画面について説明します。

# 12.10.1 [設定]画面([全般]タブを選択している場合)

[設定]画面([全般]タブを選択している場合)では,メールを送信するときに[宛先確認]画面を表示さ せるかどうかや,メールのどの項目を印刷するかなどを設定できます。

[設定]画面([全般]タブを選択している場合)を次に示します。

図 12‒75 [設定]画面([全般]タブを選択している場合)-1

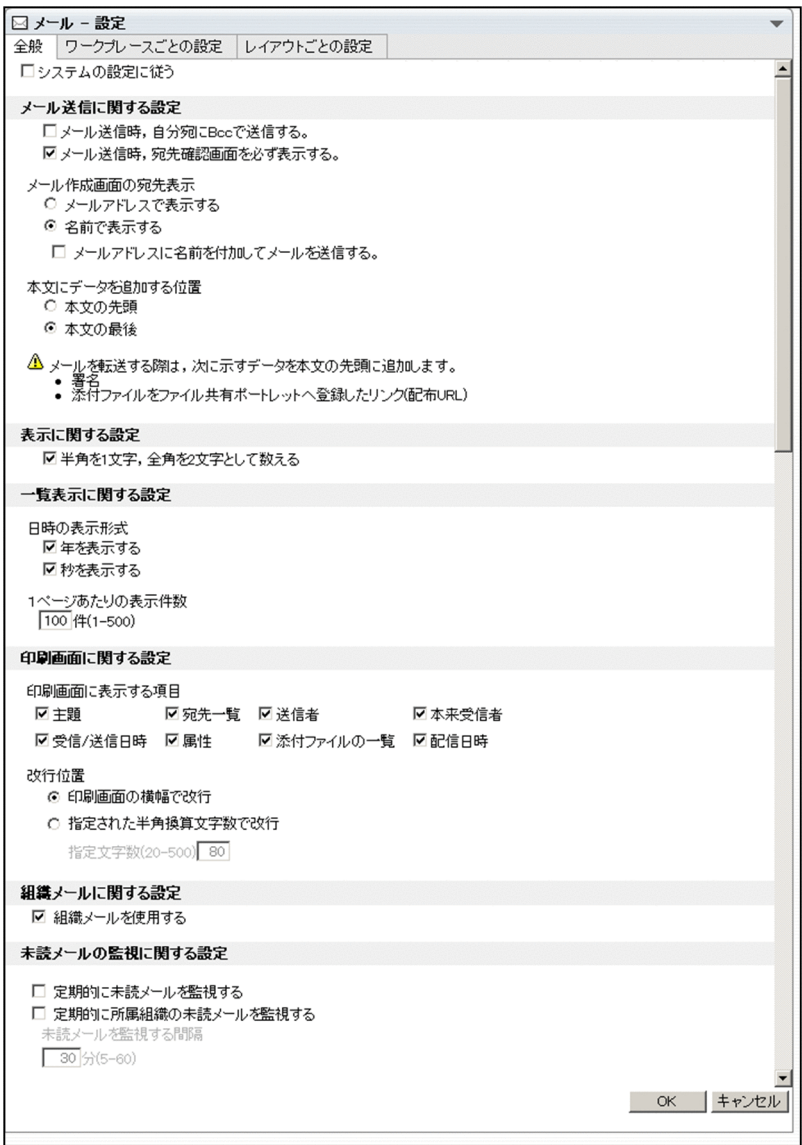

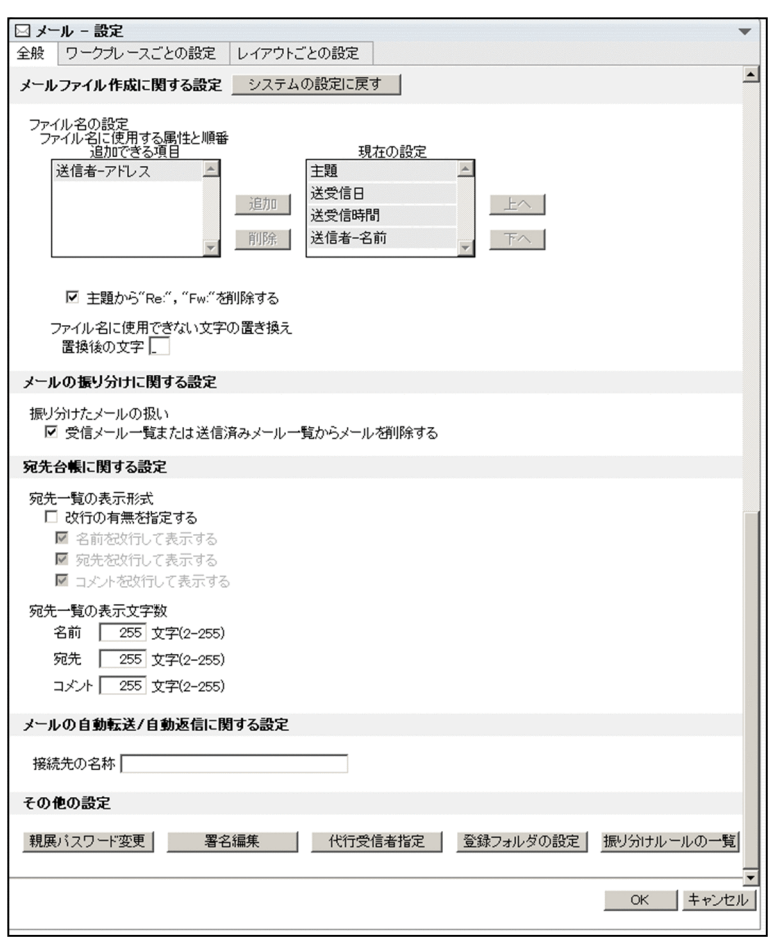

図 12-76 [設定] 画面 ([全般] タブを選択している場合) -2

[設定]画面([全般]タブを選択している場合)の各部について説明します。

## [全般]タブ

[設定]画面([全般]タブを選択している場合)が表示されていることを表します。 クリックできません。

[ワークプレースごとの設定]タブ

クリックすると, [設定]画面([ワークプレースごとの設定] タブを選択している場合)が表示されま す。

[レイアウトごとの設定]タブ

クリックすると,[設定]画面([レイアウトごとの設定]タブを選択している場合)が表示されます。

## [システムの設定に従う]チェックボックス

チェックすると,デフォルトの状態に戻ります。また,[システムの設定に従う]チェックボックス, [メールの自動転送/自動返信に関する設定],および[その他の設定]以外の項目が選択できなくなり ます。

デフォルトの状態は,システム管理者の設定によって異なります。

[メール送信に関する設定]

#### [メール送信時,自分宛に Bcc で送信する。]チェックボックス

チェックすると,[メール作成]画面を表示させたときに,自動的に[Bcc:]のテキストボックス に自分のアドレスが表示されます。

デフォルトの状態は,システム管理者の設定によって異なります。

[メール送信時,宛先確認画面を必ず表示する。] チェックボックス

チェックすると, [メール作成]画面の [送信] ボタンをクリックしたときに、必ず [送信の確認] 画面が表示されます。

デフォルトの状態は,システム管理者の設定によって異なります。

#### メール作成画面の宛先表示

[メール作成]画面で,宛先をメールアドレスで表示させるか,名前で表示させるかを選択します。 デフォルトの状態は,システム管理者の設定によって異なります。

•[メールアドレスで表示する]ラジオボタン

選択すると,[メール作成]画面を表示させたときに,[メール作成]画面(宛先をメールアドレ スで表示している場合)が表示されます。

[メール作成]画面(宛先をメールアドレスで表示している場合)の各項目の詳細は,「[12.2.1\(1\)](#page-277-0) [\[メール作成\]画面\(宛先をメールアドレスで表示している場合\)」](#page-277-0)を参照してください。

### •[名前で表示する]ラジオボタン

選択すると,[メール作成]画面を表示させたときに,[メール作成]画面(宛先を名前で表示し ている場合)が表示されます。

[メール作成]画面(宛先を名前で表示している場合)の各項目の詳細は,「[12.2.1\(2\) \[メール](#page-282-0) [作成\]画面\(宛先を名前で表示している場合\)](#page-282-0)」を参照してください。

## [メールアドレスに名前を付加してメールを送信する。]チェックボックス

[名前で表示する]ラジオボタンを選択している場合にチェックできます。

チェックすると、メールの送信時に「To」または「Cc」に指定した宛先および送信者の宛先に,Email コメントとして名前が設定されます。

外部ユーザにメールを送信した場合,相手のメールクライアントが E-mail コメントを表示するもの であれば,メールの受信時に宛先表示部分に E-mail コメントが表示されます。

なお、ご使用の環境によっては、「メールアドレスに名前を付加してメールを送信する。]チェック ボックスが表示されません。

## [送信者のメールアドレスに名前を付加してメールを送信する。]チェックボックス

[名前で表示する]ラジオボタンを選択している場合にチェックできます。

チェックすると,メールの送信時に送信者の宛先に,E-mail コメントとして名前が設定されます。 外部ユーザにメールを送信した場合,相手のメールクライアントが E-mail コメントを表示するもの であれば,メールの受信時に宛先表示部分に E-mail コメントが表示されます。

なお,ご使用の環境によっては,[送信者のメールアドレスに名前を付加してメールを送信する。] チェックボックスが表示されません。

## 本文にデータを追加する位置

[メール作成]画面で,メールの本文に署名および配布 URL を挿入したときの,挿入位置を選択し ます。

ただし、次の場合は必ず本文の先頭に署名および配布 URL が挿入されます。

- ファイルが添付されているメールを転送する場合
- ファイルが添付されているメールを再送する場合
- ファイルが添付されている下書きメールを編集する場合
- ファイルが添付されている下書きメール(メールファイル形式)を編集する場合

デフォルトの状態は,システム管理者の設定によって異なります。

•[本文の先頭]ラジオボタン

選択すると,[メール作成]画面で署名および配布 URL を挿入したときに,メールの本文の先頭 に挿入されます。

•[本文の最後]ラジオボタン

選択すると,[メール作成]画面で署名および配布 URL を挿入したときに,メールの本文の最後 に挿入されます。

## [表示に関する設定]

## [半角を1文字,全角を2文字として数える]チェックボックス

チェックすると,半角を 1 文字,全角を 2 文字として数えます。例えば,「Collaboration 会議」 (Collaboration:半角文字,会議:全角文字)という文字列の文字数は,「Collaboration」は 13 文字,「会議」は 4 文字になるので,17 文字になります。

チェックを外すと,半角,全角共に 1 文字として数えます。例えば,「Collaboration 会議」という 文字列の文字数は,「Collaboration」は 13 文字,「会議」は 2 文字になるので,15 文字になりま す。

デフォルトの状態は,システム管理者の設定によって異なります。

## [一覧表示に関する設定]

## [年を表示する]チェックボックス

チェックすると,日付の「年月日」の部分に「年」が表示されます。 チェックを外すと,日付の「年月日」の部分に「年」が表示されません。 デフォルトの状態は,システム管理者の設定によって異なります。

#### [秒を表示する]チェックボックス

チェックすると,時間の表示形式が「tt:mm:ss」に変更されます。 チェックを外すと、時間の表示形式が「tt:mm」に変更されます。 tt:時 mm:分 ss:秒 デフォルトの状態は,システム管理者の設定によって異なります。

「1 ページあたりの表示件数】テキストボックス

一覧画面に表示されるメールの件数を 1〜500 の間の数値で指定します。 なお,一覧画面とは次に示す画面のことです。

- •[受信メール一覧]画面
- •[送信済みメール一覧]画面
- •[下書きメール一覧]画面
- [保存メール一覧] 画面
- •[検索結果一覧]画面

デフォルトで入力されている値は,システム管理者の設定によって異なります。

#### [印刷画面に関する設定]

印刷画面とは,次に示す画面のことです。

- 受信メール印刷画面
- 作成中メール印刷画面
- 送信済みメール印刷画面

## [印刷画面に表示する項目]

次に示すチェックボックスから,印刷画面に表示させたい項目をチェックします。

- 主題
- 宛先一覧
- 送信者
- 本来受信者
- 受信/送信日時
- 属性
- 添付ファイルの一覧
- 配信日時

デフォルトの状態は,システム管理者の設定によって異なります。

チェックした項目が印刷画面に表示されます。ただし,作成中メール印刷画面には,主題,宛先一 覧,属性,添付ファイルの一覧,および配信日時だけが表示されます。

## [改行位置]

印刷画面に表示される文字列を改行させる位置を選択します。

デフォルトの状態は,システム管理者の設定によって異なります。

- •[印刷画面の横幅で改行]ラジオボタンを選択した場合 印刷画面の横幅に合わせて,主題や本文などの文字列が改行されます。
- •[指定された半角換算文字数で改行]ラジオボタンを選択した場合 [指定文字数]テキストボックスに半角換算文字数を入力します。

改行位置は 20 から 500 の間で入力してください。デフォルトで入力されている値は、システム管 理者の設定によって異なります。入力した文字数の位置で,主題や本文などの文字列が改行されま す。

なお,文字数の数え方は,[表示に関する設定]の[半角を 1 文字,全角を 2 文字として数える] チェックボックスの設定に従います。

#### [未読メールの監視に関する設定]

[未読メールの監視に関する設定]は、新着メールを通知するように設定できる環境の場合だけ、表示 されます。

### [定期的に未読メールを監視する]チェックボックス

チェックすると,新着メールがあるかどうかが定期的に確認され,新着メールがある場合は[未読 メール通知]画面が表示されます。

デフォルトの状態は,システム管理者の設定によって異なります。

## [未読メールを監視する間隔]テキストボックス

新着メールがあるかどうかを確認する間隔を 60 以下の数値で指定します。単位は分です。指定で きる最小値はご使用の環境によって異なります。

デフォルトで入力されている値は,システム管理者の設定によって異なります。

## [メールファイル作成に関する設定]

### [システムの設定に戻す] ボタン

クリックすると,自分の PC にメールを保存するときの設定がデフォルトの状態に戻ります。

## [追加できる項目]

自分の PC にメールを保存するときのファイル名に使用したい項目を選択します。

#### [現在の設定]

自分の PC にメールを保存するときのファイル名に含まれる項目が表示されます。また,自分の PC にメールを保存するときのファイル名から削除したい項目を選択します。

列の上から順に,ファイル名中では左から表示されます。

#### [追加]ボタン

クリックすると,[追加できる項目]から選択した項目が削除され,[現在の設定]に追加されます。 [削除] ボタン

クリックすると,[現在の設定]から選択した項目が削除され,[追加できる項目]に追加されます。

[上へ] ボタン

クリックすると,[現在の設定]で選択した項目が一つ上の列へ移動します。ファイル名中では一つ 左に移動します。

#### [下へ] ボタン

クリックすると,[現在の設定]で選択した項目が一つ下の列へ移動します。ファイル名中では一つ 右に移動します。

#### [主題から"Re:", "Fw:"を削除する] チェックボックス

チェックすると,自分の PC にメールを保存するときのファイル名から,「Re:」および「Fw:」が削 除されます。

## [置換後の文字] テキストボックス

自分の PC に保存しようとしたメールに,Windows のファイル名として使用できない文字が含ま れていた場合,その文字の代わりに使用する文字を入力します。

#### [メールの振り分けに関する設定]

[振り分けたメールの扱い]

[受信メール一覧または送信済みメール一覧からメールを削除する]チェックボックス

チェックすると,メールを振り分けたあとに,振り分けたメールが[受信メール一覧]画面または [送信済みメール一覧]画面から削除されます。

ただし,振り分けに失敗した場合や,該当する振り分けルールがなくて振り分けられなかった場合 は,メールは削除されません。

なお,ご使用の環境によっては,[受信メール一覧または送信済みメール一覧からメールを削除す る]チェックボックスが表示されません。

#### [宛先台帳に関する設定]

宛先台帳の宛先一覧の表示形式を設定します。

なお,宛先台帳の宛先一覧とは,次の画面に表示される宛先一覧のことです。

- •[宛先台帳]画面の宛先一覧領域
- 宛先追加画面の宛先表示領域
- 宛先台帳参照画面の宛先一覧領域

## [宛先一覧の表示形式]

•[改行の有無を指定する]チェックボックス

チェックすると,宛先台帳の宛先一覧に表示される項目が項目の幅に収まらない場合,折り返して 表示させるかどうかが設定されます。なお、チェックしない場合は、Web ブラウザの仕様に従って 表示されます。

デフォルトの状態は,システム管理者の設定によって異なります。

•[名前を改行して表示する]チェックボックス

チェックすると,名前が折り返して表示されます。チェックしないと,名前は折り返されませ  $h_{\alpha}$ 

•[宛先を改行して表示する]チェックボックス

チェックすると、宛先が折り返して表示されます。チェックしないと、宛先は折り返されませ  $h_{\alpha}$ 

#### •[コメントを改行して表示する]チェックボックス

チェックすると,コメントが折り返して表示されます。チェックしないと,コメントは折り返さ れません。

### [宛先一覧の表示文字数]

次に示すテキストボックスに,宛先台帳の宛先一覧に表示される項目の表示文字数を指定します。

- [名前] テキストボックス
- [宛先] テキストボックス
- [コメント] テキストボックス

表示文字数は 2 から 255 の間の数値で指定してください。なお、文字数の数え方は、[表示に関す る設定]の[半角を 1 文字,全角を 2 文字として数える]チェックボックスの設定に従います。 デフォルトで入力されている値は,システム管理者の設定によって異なります。

#### [メールの自動転送/自動返信に関する設定]

[メールの自動転送/自動返信に関する設定]は,デフォルトでは表示されません。メールの自動転送・ 自動返信機能を使用している環境の場合だけ表示されます。

## [接続先の名称]テキストボックス

接続先のメールの自動転送・自動返信機能のサーバの名称を入力します。32 文字以内の半角英数字 を入力してください。

## [その他の設定]

## [親展パスワード変更] ボタン

クリックすると,[親展パスワード変更]画面が表示されます。[親展パスワード変更]画面から, 親展パスワードを変更できます。[親展パスワード変更]画面の各項目の詳細は,「[12.10.4 \[親展](#page-454-0) [パスワード変更\]画面](#page-454-0)」を参照してください。

### [署名編集]ボタン

クリックすると,[署名編集]画面が表示されます。[署名編集]画面から,署名を編集したり,削 除したりできます。[署名編集]画面の各項目の詳細は,[「12.2.6 \[署名編集\]画面](#page-298-0)」を参照して ください。

#### [代行受信者指定] ボタン

クリックすると,[代行受信者指定]画面が表示されます。[代行受信者指定]画面から,代行受信 者の宛先を指定できます。[代行受信者指定]画面の各項目の詳細は,「[12.1.9 \[代行受信者指定\]](#page-274-0) [画面](#page-274-0)」を参照してください。

## [登録フォルダの設定]ボタン

クリックすると,[登録フォルダの設定]画面が別ウィンドウに表示されます。[登録フォルダの設 定]画面の各項目の詳細は,「[12.10.5 \[登録フォルダの設定\]画面](#page-455-0)」を参照してください。

## [振り分けルールの一覧]ボタン

クリックすると,[振り分けルールの一覧]画面が別ウィンドウに表示されます。[振り分けルール の一覧]画面の各項目の詳細は,「[12.9.1 \[振り分けルールの一覧\]画面」](#page-428-0)を参照してください。 なお,ご使用の環境によっては,[振り分けルールの一覧]ボタンが表示されません。

[OK]ボタン

クリックすると,設定した内容が登録され,一覧画面のどれかに戻ります。 なお,一覧画面とは次に示す画面のことです。

- •[受信メール一覧]画面
- •[送信済みメール一覧]画面
- [下書きメール一覧] 画面
- [保存メール一覧] 画面
- •[検索結果一覧]画面

## [キャンセル]ボタン

クリックすると,設定を中止するかどうかを確認するダイアログが表示されます。

設定を中止する場合は [OK] ボタンをクリックしてください。設定した内容が登録されないで、最後 に開いていた一覧画面が表示されます。

[設定]画面([全般]タブを選択している場合)に戻る場合は[キャンセル]ボタンをクリックしてく ださい。[設定]画面に戻ります。

# 12.10.2 [設定]画面([ワークプレースごとの設定]タブを選択して いる場合)

[設定]画面([ワークプレースごとの設定]タブを選択している場合)では,ワークプレースモードの場合 の[宛先指定]画面および一覧画面の表示形式を設定できます。

例えば,プレビュー表示領域を表示させるかどうかや,一覧画面に表示される項目などを設定できます。

なお,一覧画面とは,次に示す画面のことです。

- •[受信メール一覧]画面
- •[送信済みメール一覧]画面
- •[下書きメール一覧]画面
- •[保存メール一覧]画面
- •[検索結果一覧]画面

ワークプレースモードの詳細は、「[1.3 \[メール\]ポートレットを表示する」](#page-25-0)を参照してください。 [設定]画面([ワークプレースごとの設定]タブを選択している場合)を次に示します。

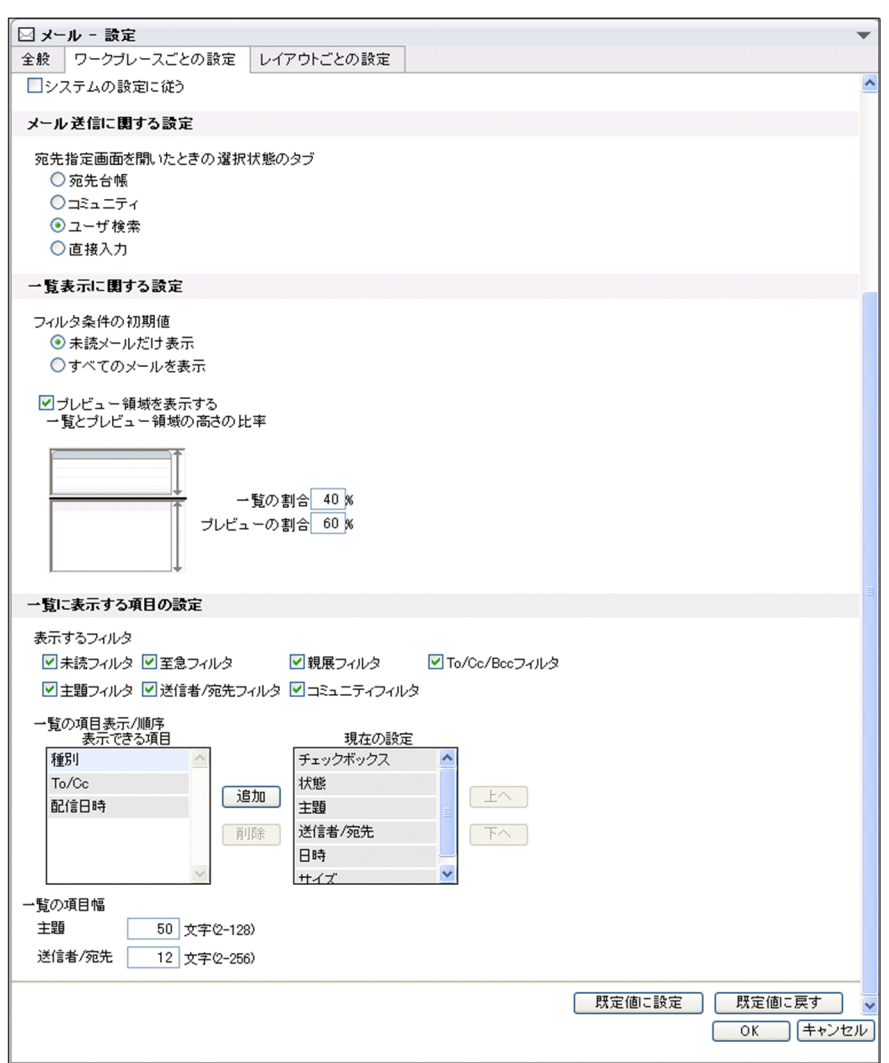

図 12-77 [設定]画面 ([ワークプレースごとの設定] タブを選択している場合)

[設定]画面([ワークプレースごとの設定]タブを選択している場合)の各部について説明します。

## [全般]タブ

クリックすると,[設定]画面([全般]タブを選択している場合)が表示されます。

## [ワークプレースごとの設定]タブ

[設定]画面([ワークプレースごとの設定]タブを選択している場合)が表示されていることを表しま す。

クリックできません。

## [レイアウトごとの設定]タブ

クリックすると,[設定]画面([レイアウトごとの設定]タブを選択している場合)が表示されます。

## [システムの設定に従う]チェックボックス

チェックすると,デフォルトの状態に戻ります。また,[システムの設定に従う]チェックボックス以 外の項目が選択できなくなります。

デフォルトの状態は,システム管理者の設定によって異なります。

## [メール送信に関する設定]

[代行受信者指定]画面,[宛先指定]画面,または[宛先指定]画面(メールの自動転送・自動返信定 義を設定する場合)を表示させたときに,最初に表示される画面を選択します。 デフォルトの状態は,システム管理者の設定によって異なります。

#### [一覧表示に関する設定]

## [フィルタ条件の初期値]

[受信メール一覧]画面のフィルタリングの条件を選択します。

デフォルトの状態は,システム管理者の設定によって異なります。

- •[未読メールだけ表示]ラジオボタン 選択すると、未読のメールだけが [受信メール一覧] 画面に表示されます。
- •[すべてのメールを表示]ラジオボタン 選択すると,すべてのメールが[受信メール一覧]画面に表示されます。

#### [プレビュー領域を表示する]チェックボックス

チェックすると,一覧画面を表示させたときにプレビュー表示領域が表示されます。 デフォルトの状態は,システム管理者の設定によって異なります。

[一覧とプレビューの高さの比率]

一覧とプレビューの境界線をドラッグして,画面中の一覧表示領域とプレビュー表示領域の割合 を%で指定します。10%から 90%の間で指定してください。

デフォルトの状態は,システム管理者の設定によって異なります。

## [一覧に表示する項目の設定]

## [表示するフィルタ]

次に示すチェックボックスから,一覧画面に表示させたいフィルタリング条件をチェックします。 ただし,[下書きメール一覧]画面には,フィルタリング条件が表示されません。

- 未読フィルタ※1
- 至急フィルタ
- 親展フィルタ
- To/Cc/Bcc フィルタ<sup>※2</sup>
- 主題フィルタ
- 送信者/宛先フィルタ
- コミュニティフィルタ

デフォルトの状態は,システム管理者の設定によって異なります。

注※1

次の画面では、[未読フィルタ]チェックボックスをチェックしても、未読フィルタは表示されませ ん。

- •[送信済みメール一覧]画面
- •[保存メール一覧]画面
- •[検索結果一覧]画面

注※2

[送信済みメール一覧]画面では、[To/Cc/Bcc フィルタ]チェックボックスをチェックしても, To/Cc/Bcc フィルタは表示されません。

## [表示できる項目]

一覧画面に表示させたい項目を選択します。

## [現在の設定]

一覧画面から削除したい項目を選択します。

列の上から順に,一覧画面では左から表示されます。

#### [追加] ボタン

クリックすると,[表示できる項目]から選択した項目が削除され,[現在の表示項目]に追加され ます。

## [削除] ボタン

クリックすると,[現在の表示項目]から選択した項目が削除され,[表示できる項目]に追加され ます。

## [上へ] ボタン

クリックすると,[現在の表示項目]で選択した項目が一つ上の列へ移動します。一覧画面では一つ 左に移動します。

#### [下へ] ボタン

クリックすると,[現在の表示項目]で選択した項目が一つ下の列へ移動します。一覧画面では一つ 右に移動します。

## [一覧の項目幅]

## 「主題」テキストボックス

変更後の主題の幅を半角換算文字数で指定します。

2~128の間の数値で指定してください。なお、文字数の数え方は、[表示に関する設定]の[半角 を 1 文字,全角を 2 文字として数える]チェックボックスの設定に従います。

デフォルトの状態は,システム管理者の設定によって異なります。

#### [送信者/宛先] テキストボックス

変更後の送信者および宛先の幅を半角換算文字数で指定します。

2~256の間の数値で指定してください。なお、文字数の数え方は、[表示に関する設定]の[半角 を 1 文字,全角を 2 文字として数える]チェックボックスの設定に従います。

デフォルトの状態は,システム管理者の設定によって異なります。

#### [既定値に設定]ボタン

クリックすると,設定した内容が既定値として保存されます。

### [既定値に戻す] ボタン

クリックすると,既定値が表示されます。既定値を設定していない場合は,デフォルトの内容が表示さ れます。

## [OK]ボタン

クリックすると,設定した内容が登録され,一覧画面のどれかに戻ります。 なお,一覧画面とは次に示す画面のことです。

- •[受信メール一覧]画面
- •[送信済みメール一覧]画面
- •[下書きメール一覧]画面
- •[保存メール一覧]画面
- •[検索結果一覧]画面

[キャンセル]ボタン

クリックすると,設定を中止するかどうかを確認するダイアログが表示されます。 設定を中止する場合は [OK] ボタンをクリックしてください。設定した内容が登録されないで,一覧 画面のどれかに戻ります。

なお,一覧画面とは次に示す画面のことです。

- •[受信メール一覧]画面
- •[送信済みメール一覧]画面
- •[下書きメール一覧]画面
- [保存メール一覧] 画面
- •[検索結果一覧]画面

[設定]画面([ワークプレースごとの設定]タブを選択している場合)に戻る場合は[キャンセル]ボ タンをクリックしてください。[設定]画面に戻ります。

# 12.10.3 [設定]画面([レイアウトごとの設定]タブを選択している 場合)

[設定]画面([レイアウトごとの設定]タブを選択している場合)では,レイアウトモードの場合の一覧画 面の表示形式を設定できます。

例えば,プレビュー表示領域を表示させるかどうかや,一覧画面に表示される項目などの設定ができます。

なお,一覧画面とは,次に示す画面のことです。

- •[受信メール一覧]画面
- •[送信済みメール一覧]画面
- •[下書きメール一覧]画面
- •[保存メール一覧]画面
- •[検索結果一覧]画面

レイアウトモードの詳細は、「[1.3 \[メール\]ポートレットを表示する」](#page-25-0)を参照してください。

[設定]画面([レイアウトごとの設定]タブを選択している場合)を次に示します。

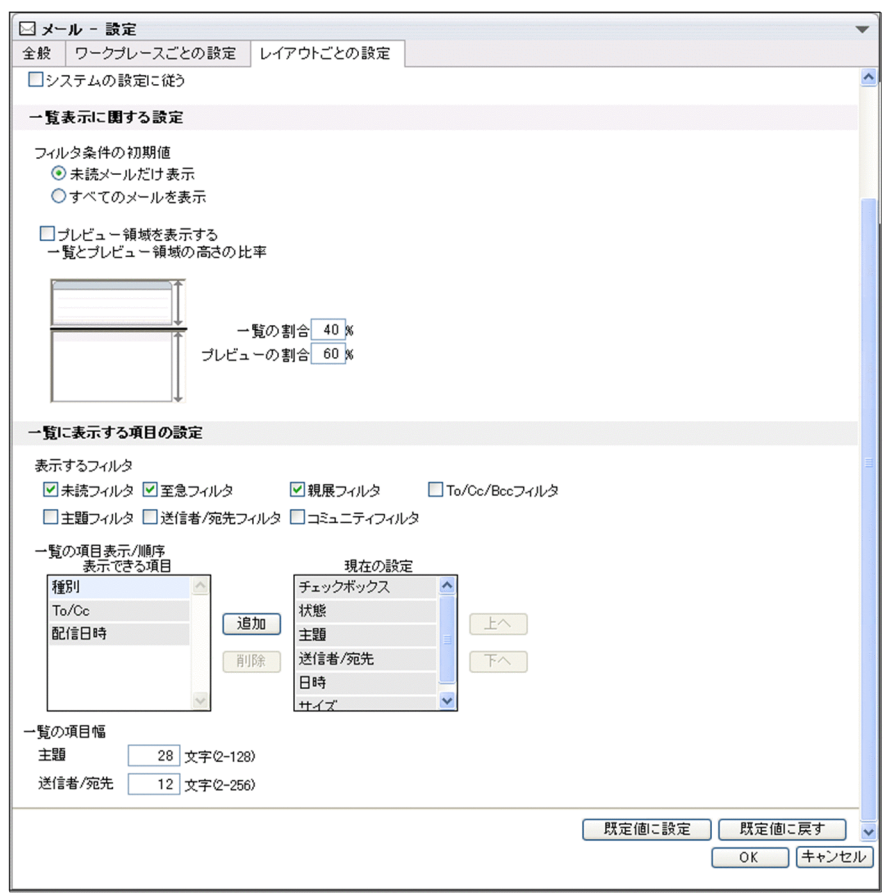

図 12-78 [設定]画面 ([レイアウトごとの設定] タブを選択している場合)

[設定]画面([レイアウトごとの設定]タブを選択している場合)の各部について説明します。

## [全般]タブ

クリックすると,[設定]画面([全般]タブを選択している場合)が表示されます。

### [ワークプレースごとの設定]タブ

クリックすると. [設定]画面(「ワークプレースごとの設定]タブを選択している場合)が表示されま す。

## [レイアウトごとの設定]タブ

[設定]画面([レイアウトごとの設定]タブを選択している場合)が表示されていることを表します。 クリックできません。

## 「システムの設定に従う]チェックボックス

チェックすると,デフォルトの状態に戻ります。また,[システムの設定に従う]チェックボックス以 外の項目が選択できなくなります。

デフォルトの状態は,システム管理者の設定によって異なります。

## [一覧表示に関する設定]

#### [フィルタ条件の初期値]

[受信メール一覧]画面のフィルタリングの条件を選択します。 デフォルトの状態は,システム管理者の設定によって異なります。

•[未読メールだけ表示]ラジオボタン

選択すると,未読のメールだけが[受信メール一覧]画面に表示されます。

•[すべてのメールを表示]ラジオボタン

選択すると,すべてのメールが[受信メール一覧]画面に表示されます。

#### [プレビュー領域を表示する]チェックボックス

チェックすると,一覧画面を表示させたときにプレビュー表示領域が表示されます。 デフォルトの状態は,システム管理者の設定によって異なります。

#### [一覧とプレビューの高さの比率]

一覧とプレビューの境界線をドラッグして,画面中の一覧表示領域とプレビュー表示領域の割合 を%で指定します。10%から 90%の間で指定してください。

デフォルトの状態は,システム管理者の設定によって異なります。

#### [一覧に表示する項目の設定]

## [表示するフィルタ]

次に示すチェックボックスから,一覧画面に表示させたいフィルタリング条件をチェックします。 ただし,[下書きメール一覧]画面には,フィルタリング条件が表示されません。

- 未読フィルタ※1
- 至急フィルタ
- 親展フィルタ
- To/Cc/Bcc フィルタ<sup>※2</sup>
- 主題フィルタ
- 送信者/宛先フィルタ
- コミュニティフィルタ

デフォルトの状態は,システム管理者の設定によって異なります。

#### 注※1

次の画面では、[未読フィルタ]チェックボックスをチェックしても、未読フィルタは表示されませ ん。

- •[送信済みメール一覧]画面
- [保存メール一覧] 画面
- •[検索結果一覧]画面

注※2

「送信済みメール一覧】画面では、「To/Cc/Bcc フィルタ]チェックボックスをチェックしても, To/Cc/Bcc フィルタは表示されません。

## [表示できる項目]

一覧画面に表示させたい項目を選択します。

デフォルトの状態は,システム管理者の設定によって異なります。

## [現在の設定]

一覧画面から削除したい項目を選択します。

列の上から順に,一覧画面では左から表示されます。

## [追加]ボタン

クリックすると,[表示できる項目]から選択した項目が削除され,[現在の表示項目]に追加され ます。

[削除]ボタン

クリックすると、「現在の表示項目]から選択した項目が削除され、「表示できる項目]に追加され ます。

[上へ] ボタン

クリックすると,[現在の表示項目]で選択した項目が一つ上の列へ移動します。一覧画面では一つ 左に移動します。

[下へ] ボタン

クリックすると,[現在の表示項目]で選択した項目が一つ下の列へ移動します。一覧画面では一つ 右に移動します。

## [一覧の項目幅]

### 「主題」テキストボックス

変更後の主題の幅を半角換算文字数で指定します。

2~128の間の数値で指定してください。なお、文字数の数え方は、[表示に関する設定]の[半角 を 1 文字,全角を 2 文字として数える]チェックボックスの設定に従います。

デフォルトの状態は,システム管理者の設定によって異なります。

## [送信者/宛先] テキストボックス

変更後の送信者および宛先の幅を半角換算文字数で指定します。 2~256の間の数値で指定してください。なお、文字数の数え方は、[表示に関する設定]の[半角 を 1 文字,全角を 2 文字として数える]チェックボックスの設定に従います。 デフォルトの状態は,システム管理者の設定によって異なります。

#### [既定値に設定]ボタン

クリックすると,[設定]画面([レイアウトごとの設定]タブを選択している場合)で設定した内容が 既定値として保存されます。

#### [既定値に戻す] ボタン

クリックすると,既定値が表示されます。既定値を設定していない場合は,デフォルトの内容が表示さ れます。

## [OK]ボタン

クリックすると,設定した内容が登録され,一覧画面のどれかに戻ります。 なお,一覧画面とは次に示す画面のことです。

- •[受信メール一覧]画面
- •[送信済みメール一覧]画面
- •[下書きメール一覧]画面
- [保存メール一覧] 画面
- •[検索結果一覧]画面

[キャンセル]ボタン

クリックすると,設定を中止するかどうかを確認するダイアログが表示されます。 設定を中止する場合は[OK]ボタンをクリックしてください。設定した内容が登録されないで,一覧 画面のどれかに戻ります。

なお,一覧画面とは次に示す画面のことです。

- •[受信メール一覧]画面
- •[送信済みメール一覧]画面
- <span id="page-454-0"></span>•[下書きメール一覧]画面
- [保存メール一覧] 画面
- •[検索結果一覧]画面

[設定]画面([レイアウトごとの設定]タブを選択している場合)に戻る場合は[キャンセル]ボタン をクリックしてください。[設定]画面に戻ります。

## 12.10.4 [親展パスワード変更]画面

[親展パスワード変更]画面では,親展のメールを読んだり,削除したりするときに必要になる親展パスワー ドを変更できます。

[親展パスワード変更]画面を次に示します。

#### 図 12‒79 [親展パスワード変更]画面

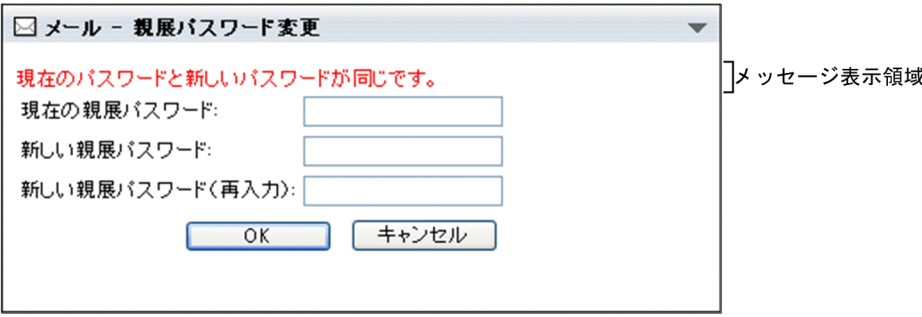

[親展パスワード変更]画面の各部について説明します。

#### メッセージ表示領域

親展パスワードの設定内容に誤りがある場合,[OK]ボタンをクリックすると次のメッセージのどれか 一つが表示されます。

• パスワードに誤りがあります。

[現在の親展パスワード:]テキストボックスに入力した親展パスワードと,登録されている親展パ スワードが異なっている場合に表示されます。

• 親展パスワードに誤りがあります。

[新しい親展パスワード:]テキストボックスに入力した親展パスワードが,入力規則に従っていな い場合に表示されます。

• 再入力した親展パスワードが一致しません。

[新しい親展パスワード:]テキストボックスに入力した親展パスワードと,[新しい親展パスワー ド(再入力):]テキストボックスに入力した親展パスワードとが異なっている場合に表示されま す。

• 現在のパスワードと新しいパスワードが同じです。

登録されている親展パスワードと[新しい親展パスワード:]テキストボックスに入力した親展パ スワードが同じ場合に表示されます。

[現在の親展パスワード:]テキストボックス

現在の親展パスワードを入力します。

## [新しい親展パスワード:]テキストボックス

変更したい親展パスワードを入力します。

<span id="page-455-0"></span>なお,親展パスワードの入力には,次の規則があります。

- 8 文字以内の半角英数字を入力してください。ただし,親展パスワードの入力文字数の上限は,シ ステム管理者が変更している場合があります。
- 親展パスワードの先頭に,−(ハイフン)を入力しないでください。
- 英大文字と英小文字を区別して入力してください。例えば,HITACHI と hitachi は別の親展パス ワードになります。
- [新しい親展パスワード(再入力):]テキストボックス

確認のために,[新しい親展パスワード:]テキストボックスに入力した親展パスワードと同じものを 入力します。

[OK]ボタン

クリックすると,親展パスワードが[新しい親展パスワード:]テキストボックスに入力したものに変 更されます。

[キャンセル]ボタン

クリックすると,親展パスワードの変更を中止するかどうかを確認するダイアログが表示されます。 変更を中止する場合は [OK] ボタンをクリックしてください。親展パスワードが変更されないで, [親 展パスワード変更]画面が閉じます。

ダイアログの[キャンセル]ボタンをクリックすると,[親展パスワード変更]画面に戻ります。

## 12.10.5 [登録フォルダの設定]画面

[登録フォルダの設定]画面では,[メール]作成画面からファイル共有にファイルを登録するときの,デ フォルトの登録先のフォルダを設定できます。

[登録フォルダの設定]画面を次に示します。

図 12‒80 [登録フォルダの設定]画面

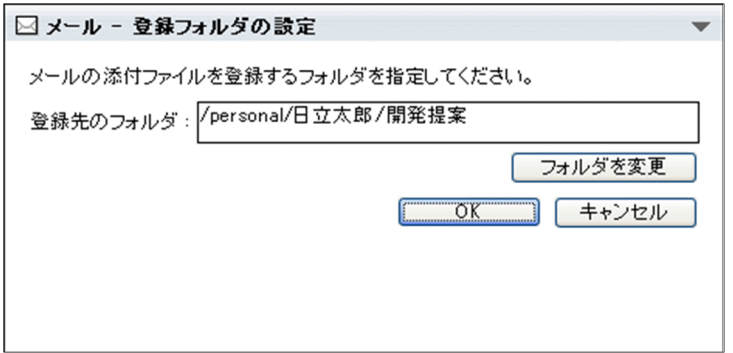

[登録フォルダの設定]画面の各項目について説明します。

#### [登録先のフォルダ] テキストボックス

ファイルの登録先に設定されているフォルダのパスが表示されます。

デフォルトでは,ファイル共有の個人ルートフォルダのパスが表示されます。

なお,ファイル共有を一度も使用したことがないと,次のメッセージが表示されます。

## 個人ルートフォルダが存在しません。「フォルダを変更」ボタンをクリックして,個人ルートフォル ダを作成してください。

この場合は,[フォルダを変更]ボタンをクリックしてファイル共有を表示してください。ファイル共 有が表示されたタイミングで,自動的に個人ルートフォルダが作成されます。

## [フォルダを変更]ボタン

クリックすると,[フォルダ選択]画面が表示されます。[フォルダ選択]画面から,登録先のフォルダ を選択できます。

[フォルダ選択]画面の各項目の詳細は,マニュアル「Collaboration - File Sharing ユーザーズガイ ド」を参照してください。

## [OK]ボタン

クリックすると,[登録フォルダの設定]画面が閉じます。

[フォルダ選択]画面で選択したフォルダがデフォルトの登録先フォルダに設定され,フォルダのパス が[ファイルを添付]画面(添付方法の選択)の[登録先フォルダ]テキストボックスに表示されま す。

## [キャンセル]ボタン

クリックすると,[登録フォルダの設定]画面を閉じるかどうかを確認するダイアログが表示されます。 登録先のフォルダを変更しない場合はダイアログの [OK] ボタンをクリックしてください。登録先の フォルダが変更されないで,[登録フォルダの設定]画面が閉じます。

[登録フォルダの設定]画面に戻る場合はダイアログの [キャンセル]ボタンをクリックしてください。 [登録フォルダの設定]画面に戻ります。

付録

# |<br>付録 A | [新着情報]ポートレットでのメールの操作

Collaboration では,[新着情報]ポートレットでもメールを操作できます。

[新着情報]ポートレットでは, [メール]ポートレットと同様に, メールの内容のプレビュー表示や別ウィ ンドウ表示ができます。また,返信メールや転送メールを作成して送信できます。

[新着情報]ポートレットでのメールの操作の詳細は,マニュアル「Collaboration ユーザーズガイド」 を参照してください。

# h録 B [メール] ポートレットの使用時の注意

## (1) Web ブラウザの使用時の注意

Web ブラウザで「メール]ポートレットを操作するときは、次の点に注意してください。

- Web ブラウザの「戻る]ボタンまたは「進む」ボタンを使用すると, Web ブラウザに表示されている 情報とアプリケーションサーバで管理している情報が異なってしまいます。そのため,Web ブラウザ の「戻る」ボタンおよび「進む」ボタンは使用しないでください。
- •[受信メール]画面を表示して添付ファイルのアンカーと,返信または転送のボタンを続けてクリック した場合,[メール作成]画面が起動されたあとも,[受信メール]画面が閉じない場合があります。こ の場合には,添付ファイルの操作が終了したあと,[受信メール]画面を手動で閉じてください。
- 一つの PC 上で複数のブラウザを起動して,複数のユーザでログインしたり,操作したりすることはし ないでください。

## (2) セッションが切断された場合の注意

タイムアウトなどで,ログインセッションが切断された場合は,次の点に注意してください。

- 画面を操作すると「ログイン]画面が表示されますが、この画面でログインしてもエラーになることが あります。起動している画面を閉じて,[ポータル]画面からログアウトしたあと,もう一度ログイン してください。
- 添付のファイルをダウンロードして、ダウンロードの確認ダイアログで「開く]ボタンをクリックする と,もう一度ダウンロードの確認ダイアログが表示されることがあります。

## (3) 添付ファイルをドラッグ & ドロップしてダウンロードできなかった場合の注意

メールに添付されているファイルをドラッグ & ドロップして自分の PC にダウンロードすると,自分の PC に一時フォルダが作成され,そこに一時ファイルが保存されます。

一時フォルダは,ファイルの保存が完了すると自動的に削除されますが,添付ファイルのダウンロードに失 敗した場合や,一時ファイルの作成に失敗した場合は,一時フォルダや一時ファイルが PC に残ることがあ ります。

削除されていない一時ファイルや一時フォルダが大量に存在すると,添付ファイルのダウンロードに失敗す ることがあります。添付ファイルのダウンロードに失敗した場合は,システム管理者に連絡してください。

## (4) Windows 7 および Windows 8.1 の場合の注意

Windows 7 および Windows 8.1 の管理者権限で Internet Explorer を使用している場合に[メール] ポートレットを操作すると, [未読メール通知] 画面の [トップ画面に未読メールの一覧を表示する] アン カーをクリックしたときに,ワークプレース領域ではなく別ウィンドウに未読メールの一覧が表示されま す。未読メールの一覧をワークプレース領域に表示したい場合は、Internet Explorer は管理者権限で使用 しないでください。

なお,別ウィンドウに表示された未読メールの一覧からも正常にメールを操作できます。

# 付録 C 個人フォルダに格納されているファイルの配布 URL を メールの本文に挿入した場合の注意

個人フォルダに格納されているファイルの配布 URL をメールの本文に挿入した場合の注意を次に示しま す。

• アクセス権を設定できる配布 URL の数の上限は,システム管理者によって設定されています。メール に挿入した配布 URL の数が上限を超えた場合,上限値を超えた配布 URL には,アクセス権が設定され ません。

また、配布 URL と通常の URL を混在して挿入した場合、通常の URL もアクセス権を設定する対象に 数えられます。このため,配布 URL と通常の URL の合計が上限値を超えた場合も,上限値を超えた配 布 URL にはアクセス権が設定されません。

この場合は、配布 URL に対応するすべてのファイルにアクセス権を設定してから、メールに挿入して ください。アクセス権の設定方法の詳細は,マニュアル「Collaboration - File Sharing ユーザーズ ガイド」を参照してください。

• 配布 URL を挿入したメールに指定した宛先のユーザに対してだけ,ファイルのアクセス権が設定され ます。このため、配布 URL を挿入したメールの受信者が代行受信者を指定している場合,代行受信者 にはアクセス権が設定されません。

この場合の例を次に示します。

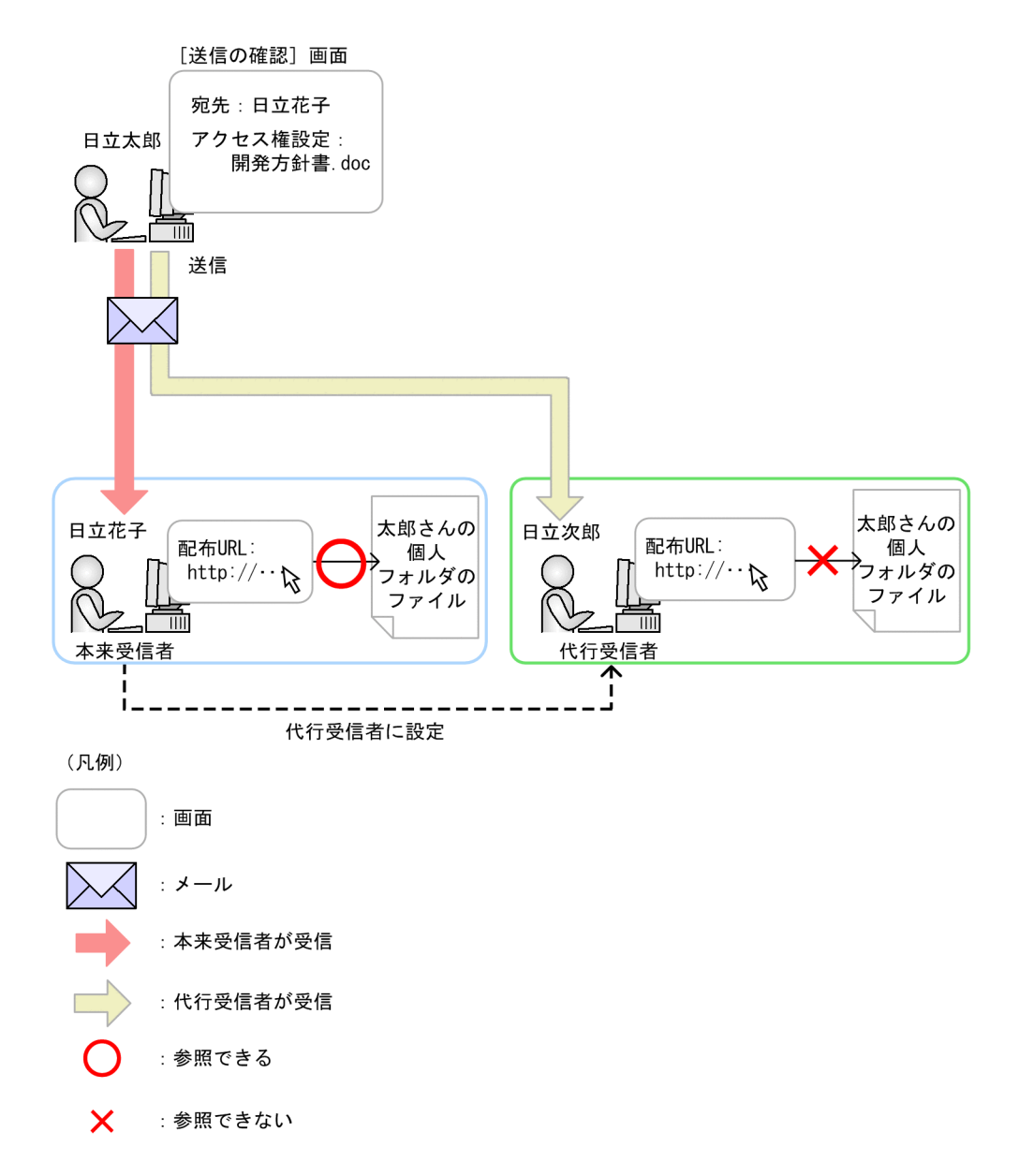

この図では,日立太郎が日立花子に配布 URL を挿入したメールを送信しています。メール送信時に日 立花子にアクセス権が設定されます。

日立花子がメールを受信した場合は,ファイルを参照できます。

日立花子が日立次郎を代行受信者に指定した場合は,日立太郎が送信したメールを日立次郎が受信しま す。ただし,日立花子にしかアクセス権が設定されていないため,日立次郎はファイルを参照できませ ん。

• 自分の個人フォルダに格納されているファイルにだけアクセス権を設定できます。このため、他人の個 人フォルダに格納されているファイルの配布 URL が挿入されたメールを転送しても、転送先のユーザ にはアクセス権が設定されません。

この場合の例を次に示します。

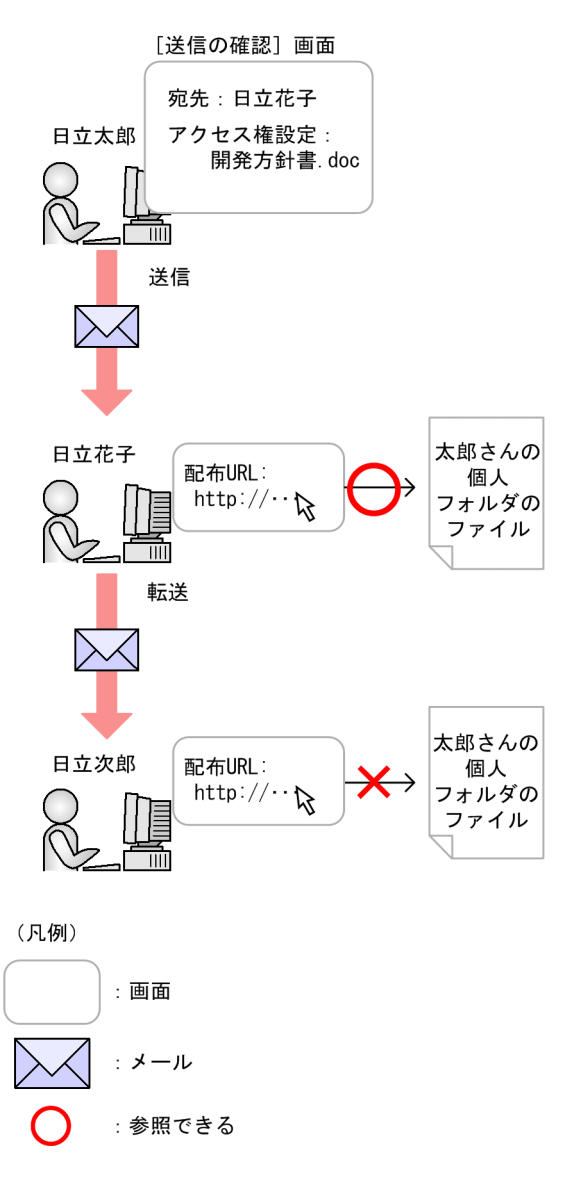

X :参照できない

この図では,日立太郎が日立花子に配布 URL を挿入したメールを送信しています。メール送信時に日 立花子にアクセス権が設定されます。

日立花子がメールを受信した場合は,ファイルを参照できます。

日立花子が日立次郎にメールを転送した場合は,日立花子にしかアクセス権が設定されていないため, 日立次郎はファイルを参照できません。

転送先のユーザにアクセス権を設定したい場合は,次のどちらかの作業を実施してください。

- 転送元のユーザに,転送先のユーザに対してアクセス権を設定するように依頼してください。
- 転送元のメールに挿入されていた配布 URL からファイルをダウンロードして,自分の個人フォルダ に格納してください。そのあと,自分の個人フォルダに格納したファイルの配布 URL を挿入して転 送してください。
- 次の宛先のユーザにはアクセス権を設定できません。
	- Groupmax Address Server の宛先ユーザおよびアドレス帳ユーザ 宛先ユーザおよびアドレス帳ユーザの詳細は,「[付録 G 用語解説」](#page-561-0)を参照してください。
- Groupmax Address Server に登録されているが,ディレクトリサーバに登録されていない宛先 Collaboration を使用できないユーザにはアクセス権を設定できません。
- 個人を特定できない E-mail アドレスやニックネーム 例えば,営業部全体で代表して使用している E-mail アドレスにはアクセス権を設定できません。

# 付録 D Groupmax のメールソフトを使って作成したメール を Collaboration - Mail から操作するときの注意

Groupmax Integrated Desktop や,Groupmax Client Light など,Groupmax のメールソフトで作成し たメールを Collaboration - Mail から保存したり、表示させたりすると、引き継がれない設定内容があり ます。

Groupmax のメールソフトで作成したメールを Collaboration - Mail から操作したときに,引き継がれな い設定について説明します。

# 付録 D.1 自分の PC にメールを保存するときに引き継がれない設定

Groupmax Integrated Desktop や,Groupmax Client Light など,Groupmax のメールソフトを使用し て送信したメールや,Groupmax のメールソフトを使用しているユーザから送信されたメールを Collaboration - Mail で自分の PC に保存すると,引き継がれない設定があります。

Collaboration - Mail で自分の PC に保存した場合に,引き継がれない設定項目,および実際に設定され る内容を次に示します。

## 表 D-1 送信済みメールを自分の PC に保存した場合に引き継がれない設定

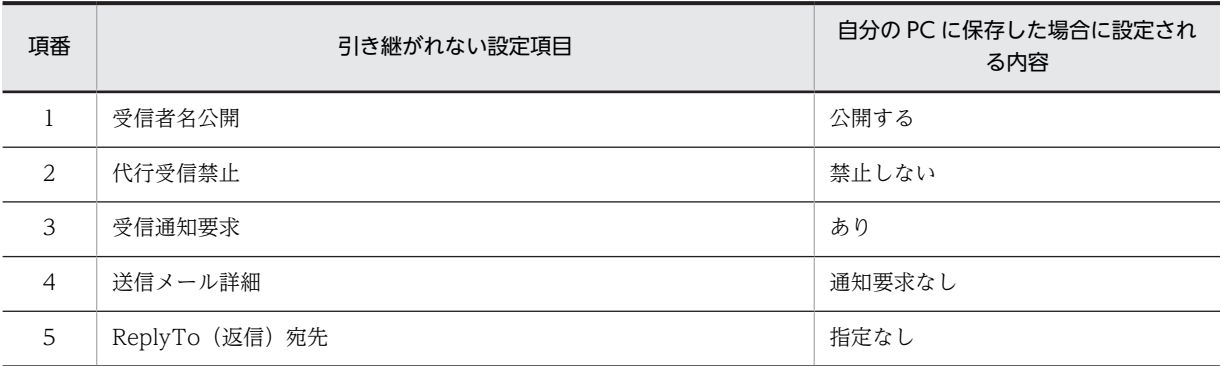

注

「送信済みメール」とは、Groupmax のメールソフトを使用して送信したメールのことを指します。

# 付録 D.2 メールファイルを表示させたときに引き継がれない設定

Groupmax Integrated Desktop や,Groupmax Client Light など,Groupmax のメールソフトを使用し て保存したメールファイルを Collaboration - Mail で表示させると,引き継がれない設定があります。

Collaboration - Mail でメールファイルを表示させた場合に引き継がれない設定項目,および実際に設定 される内容を次に示します。

なお,ここでは Groupmax のメールソフトを使用して保存したものをメールファイルと呼びます。

## 表 D-2 受信メールのメールファイルを表示させた場合に引き継がれない設定

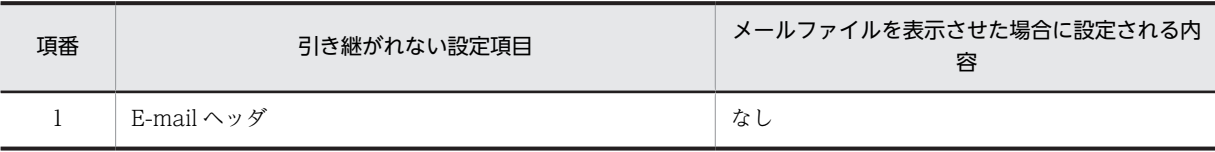

| 項番 | 引き継がれない設定項目     | メールファイルを表示させた場合に設定される内<br>容 |
|----|-----------------|-----------------------------|
|    | 受信者名公開          | 公開する                        |
| 2  | 代行受信禁止          | 禁止しない                       |
| 3  | 受信通知要求          | あり                          |
| 4  | 送信メール詳細         | 通知要求なし                      |
| 5  | ReplyTo (返信) 宛先 | 指定なし                        |

表 D-3 送信済みメールのメールファイルを表示させた場合に引き継がれない設定

## 表 D-4 新規メールのメールファイルを表示させた場合に引き継がれない設定

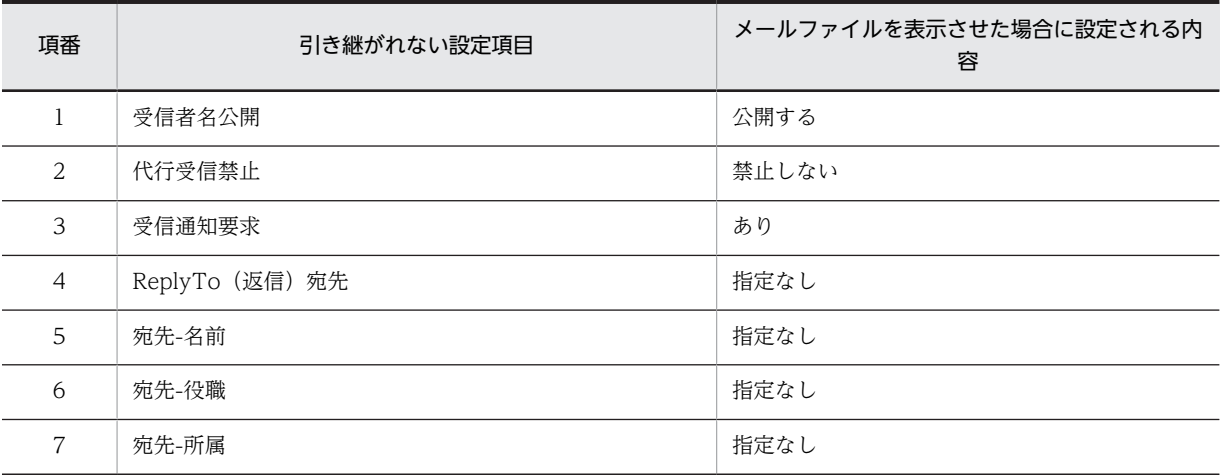

# 付録 E メッセージ

[メール]ポートレットおよびファイルのドラッグ & ドロップ機能が出力するメッセージの形式と, マニュ アルでの記載形式を示します。

## 付録 E.1 メッセージの形式

[メール]ポートレットおよびファイルのドラッグ & ドロップ機能が出力するメッセージの形式を説明しま す。メッセージは,メッセージ ID とそれに続くメッセージテキストで構成されます。形式を次に示しま す。

KDCUnnn-Y メッセージテキストまたは KDCOnnnnn-Y メッセージテキスト

メッセージ ID は、次の内容を示しています。

## **KDCU**

Collaboration 共通で出力するメッセージであることを示します。

#### KDCO

[メール]ポートレットのメッセージであることを示します。

## nnn または nnnnn

メッセージの番号を示します。

Y

メッセージの種類を示します。 E:エラーメッセージであることを表します。 W:警告メッセージであることを表します。 I:付加情報メッセージであることを表します。

## 付録 E.2 メッセージの記載形式

このマニュアルでのメッセージの記載形式を示します。

## メッセージ ID

メッセージテキスト

メッセージの内容を補完して説明します。

 $(O)$ 

メッセージを確認したあとにユーザがする処理を説明します。この説明に従って対処してください。

## 付録 E.3 エメール】ポートレットのメッセージ

## KDCO30000-E

メールサーバとの通信でエラーが発生しました。

何らかの回復不能,かつ原因不明のエラーが発生しました。

 $(O)$ 

システム管理者に問い合わせてください。
システム管理者は,メールサーバまたはアプリケーションサーバの状態を確認してください。

## KDCO30002-I

既定値として保存しました。

画面に表示されている設定を既定値として保存しました。

(O)

必要ありません。

# KDCO30003-E

ログ出力機能の初期化に失敗しました。

ログ出力機能の初期化に失敗しました。

 $($  $\bigcap$ 

システム管理者に連絡してください。

システム管理者はアプリケーションサーバのログファイルの状態を確認してください。

# KDCO30004-E

ログ出力機能の終了処理に失敗しました。

ログ出力機能の終了処理に失敗しました。

 $(O)$ 

システム管理者に連絡してください。

システム管理者はアプリケーションサーバのログファイルの状態を確認してください。

## KDCO30005-E

プロパティファイルが見つかりません。

プロパティファイルが読み込めませんでした。hptl\_clb\_mrc.properties ファイルが正しく作成されてい ない可能性があります。

 $(O)$ 

システム管理者に連絡してください。

システム管理者は次の点を確認してください。

- プロパティファイル (hptl clb\_mrc.properties) があるかどうか
- ファイルにアクセスできるかどうか
- ファイルが壊れていないかどうか
- ファイルの記述フォーマットが正しいかどうか
- [メール] ポートレットが参照する項目が記載されているかどうか

# KDCO30006-E

プロパティファイルに必要なパラメータが設定されていません。

プロパティファイルが読み込めませんでした。hptl\_clb\_mrc.properties ファイルの内容に誤りがある可 能性があります。

システム管理者に連絡してください。

システム管理者は次の点を確認してください。

- プロパティファイル (hptl\_clb\_mrc.properties) があるかどうか
- プロパティファイルにアクセスできるかどうか
- プロパティファイルが壊れていないかどうか
- プロパティファイルの記述フォーマットが正しいかどうか
- [メール] ポートレットが参照する項目が記載されているかどうか

## KDCO30007-E

プロパティファイルに設定されているパラメータが不正です。

プロパティファイルが読み込めませんでした。hptl clb\_mrc.properties ファイルの内容に適切な値が設 定されていない可能性があります。

 $(O)$ 

システム管理者に連絡してください。

システム管理者は次の点を確認してください。

- プロパティファイル (hptl\_clb\_mrc.properties) があるか
- プロパティファイルにアクセスできるか
- プロパティファイルが壊れていないか
- プロパティファイルの記述フォーマットが正しいか
- [メール] ポートレットが参照する項目が記載されているか

#### KDCO30008-E

何らかの回復不能,かつ原因不明のエラーが発生しました。

何らかの回復不能,かつ原因不明のエラーが発生しました。

(O)

システム管理者に連絡してください。

システム管理者は,メールサーバまたはアプリケーションサーバの状態を確認してください。

### KDCO30009-E

メールボックスが利用できません。

メールボックスを使用できません。

 $(O)$ 

他のクライアントで接続していないかどうか確認し,正しいクライアントで接続しているようであれ ば,システム管理者に連絡してください。

システム管理者は対象ユーザのメールボックスが使用できる状態かどうか確認してください。

## KDCO30010-E

メールサーバへのログインに失敗しました。

メールサーバへのログインに失敗しました。

ログイン中に他のクライアントでパスワードを変更した可能性があります。正しい認証情報で再ログ インしてください。また,ユーザ ID の前後に半角スペースが入っていないかどうか確認してください。 システム管理者は、Groupmax Mail を使用できるユーザかどうか確認してください。

# KDCO30011-E

内部矛盾が発生しています。

何らかの回復不能,かつ原因不明のエラーが発生しました。

 $(O)$ 

システム管理者に連絡してください。

システム管理者は次の点を確認してください。

- メールサーバまたはアプリケーションサーバの状態
- プログラムエラーが発生していないかどうか

# KDCO30013-E

添付ファイルをサーバ内に一時的に保存することができませんでした。

添付ファイルを一時的に保存するフォルダにアクセスできませんでした。

 $($  $\bigcap$ 

プログラムエラーが発生しているおそれがあります。 システム管理者に連絡してください。

# KDCO30014-E

ログ出力機能の初期化に失敗しました。

ログ出力機能の初期化に失敗しました。

 $(O)$ 

システム管理者に連絡してください。

システム管理者はログファイルの状態を確認してください。

## KDCO30015-E

プロパティファイルに設定されているパラメータが不正です。

プロパティファイルが読み込めませんでした。hptl\_clb\_mrc.properties ファイルの内容に適切な値が設 定されていない可能性があります。

 $($  $\bigcap$ 

システム管理者に連絡してください。

システム管理者は次の点を確認してください。

- プロパティファイル (hptl clb\_mrc.properties) があるかどうか
- プロパティファイルにアクセスできるかどうか
- プロパティファイルが壊れていないかどうか
- プロパティファイルの記述フォーマットが正しいかどうか
- [メール] ポートレットが参照する項目が記載されているかどうか

# KDCO30016-E

- メールサーバへのログインに失敗しました。
	- メールサーバへのログインに失敗しました。
	- $($  $\bigcap$ 
		- 次に示すユーザでログインしていないかどうか確認してください。
		- 宛先ユーザ
		- アドレス帳ユーザ(メール属性設定なし)
		- アドレス帳組織

## KDCO30017-E

メールサーバに接続できません。メールサーバとの接続に必要な設定およびメールサーバの状態を確認してくだ さい。

メールサーバに接続できません。メールサーバとの接続に必要な設定,およびメールサーバの状態を確認し てください。

 $($  $\cap$  $)$ 

システム管理者に連絡してください。

システム管理者は次の点を確認してください。

- hptl\_clb\_cml.properties ファイルの hptl\_clb\_cml\_gmax\_hostname の設定が正しいかどうか
- メールサーバのホスト名が DNS 又は host ファイルに正しく設定されているかどうか
- 接続先のメールサーバがダウンしていないかどうか
- 接続先のメールサーバのホスト名の解決に成功しているかどうか

# KDCO30018-E

メールサーバのパスワードの有効期限が過ぎました。

メールサーバのパスワードの有効期限が過ぎました。

 $(O)$ 

パスワードの有効期限が過ぎています。新しいパスワードに変更してください。

# KDCO30019-E

別の PC から同一ユーザでログイン中です。

別のクライアントから同じユーザでログインしています。

(O)

ほかのメールクライアントを同時に使用している場合は,そのメールクライアントを終了してからもう 一度ログインし直してください。

また,エラーが頻発する場合は,次の点を確認してください。

- Groupmax のメール運転席によってメールサーバのログインセッションが残ったままとなってい ないかどうか
- ほかのユーザが同一アカウントでログインしていないかどうか

### KDCO30020-E

メールサーバでエラーが発生しました。 メールサーバでエラーが発生しました。  $(O)$ システム管理者に連絡してください。

### KDCO30027-E

添付ファイル数が上限値 (24) を超えています。

添付ファイルの数が 24 個を超えています。

 $($  $\bigcap$ 

添付するファイルの数を 24 個までにしてください。

## KDCO30028-E

本機能は使用できません。

この機能は使用できません。

 $(O)$ 

接続先のメールサーバのバージョンが古い可能性があります。システム管理者に連絡してください。 システム管理者はメールサーバのバージョンを確認してください。

## KDCO30030-E

メールサーバにログインしていません。再度メール操作を行ってログインしてください。

メールサーバにログインしていません。もう一度ログインし直してください。

 $(O)$ 

ログイン画面からログインし直してください。

## KDCO30031-E

受信メールの添付ファイルの取り出しに失敗しました。

受信メールの添付ファイルの取り出しに失敗しました。

 $(O)$ 

- システム管理者に連絡してください。
- システム管理者は次の点を確認してください。
- メールサーバへ接続できるかどうか
- メールサーバが起動されているかどうか
- メールサーバのサービスが起動されているかどうか

## KDCO30032-E

プロパティファイルのメールサーバのホスト名が正しく設定されていません。

プロパティファイルのメールサーバのホスト名が正しく設定されていません。

システム管理者に連絡してください。

システム管理者は,次の点を確認してください。

- hptl\_clb\_cml.properties ファイルの hptl\_clb\_cml\_gmax\_hostname の設定が正しいかどうか
- メールサーバのホスト名が DNS 又は host ファイルに正しく設定されているかどうか
- 接続先のメールサーバがダウンしていないかどうか
- 接続先のメールサーバのホスト名の解決に成功しているかどうか

## KDCO30033-E

検索件数に不正な件数が指定されています。

検索件数に不正な件数が指定されています。

 $(O)$ 

システム管理者に連絡してください。

プログラムエラーが発生しているおそれがあります。

### KDCO30034-E

再ログインに失敗しました。再度メール操作を行ってログインしてください。

再ログインに失敗しました。もう一度ログインし直してください。

(O)

別のクライアントからメールサーバに接続したため,再ログインが発生し,その際の認証に失敗してい ます。ログイン画面からログインし直してください。それでも認証に失敗する場合は,システム管理者 に連絡してください。

### KDCO30035-E

添付ファイル番号に不正な値が指定されています。

添付ファイル番号に不正な値が指定されています。

 $(O)$ 

システム管理者に連絡してください。 プログラムエラーが発生しているおそれがあります。

# KDCO30036-E

プロパティファイルのメールサーバ用メールポートが正しく設定されていません。

プロパティファイルのメールサーバ用メールポートが正しく設定されていません。

 $($  $\bigcap$ 

システム管理者に連絡してください。

システム管理者は, hptl\_clb\_cml.properties ファイルの hptl\_clb\_cml\_gmax\_mail\_port の設定が正し いかどうか確認してください。設定が正しい場合は,接続先メールサーバの指定およびサービスの状態 を確認してください。

### KDCO30037-E

メールサーバが停止している可能性があります。

メールサーバが停止しているか,またはプロパティファイルのメールサーバ用認証ポートの設定が誤ってい ます。

 $(O)$ 

システム管理者に連絡してください。

システム管理者は,hptl\_clb\_cml.properties ファイルの hptl\_clb\_cml\_gmax\_auth\_port の設定が正し いかどうか確認してください。設定が正しい場合は,接続先メールサーバの指定およびサービスの状態 を確認してください。

## KDCO30038-E

インターフェース層を初期化していません。

インターフェース層を初期化していません。

 $($  $\bigcap$ 

システム管理者に連絡してください。

プログラムエラーが発生しているおそれがあります。

# KDCO30039-E

コネクションが切断されました。

プロパティファイルで再ログイン指定を「false」で設定した状態で,他から後着でログインされた可能性があり ます。

コネクションが切断されました。

プロパティファイルで再ログイン指定を「false」で設定した状態で,他から後着でログインされた可能性 があります。

 $($  $\bigcap$ 

もう一度ログインし直してください。このエラーが頻発する場合は,システム管理者に連絡してくださ  $V_{\alpha}$ 

システム管理者は,hptl\_clb\_cml.properties ファイルの hptl\_clb\_cml\_gmax\_mail\_port の設定を見直 してください。

## KDCO30040-E

指定したニックネームがメールサーバに登録されていません。

指定したニックネームがメールサーバに登録されていません。

(O)

Groupmax Address Sever に登録されていないニックネームを指定しています。指定したニックネー ムが正しいかどうか確認してください。

# KDCO30041-E

メールの送信時に指定した宛先数が制限値(256)を超えています。

設定した宛先の合計が 256 個を超えています。

指定できる宛先の合計は 256 個までです。宛先の合計が 256 個以内になるようにしてください。

#### KDCO30042-E

指定した受信者タイプ/返信先タイプ文字列が不正です。 指定した受信者タイプ/返信先タイプ文字列が不正です。  $($  $\bigcap$ システム管理者に連絡してください。 プログラムエラーが発生しているおそれがあります。

# KDCO30043-E

指定した To/Cc/Bcc 種別が不正です。

指定した To/Cc/Bcc 種別が不正です。

 $($  $\bigcap$ 

システム管理者に連絡してください。 プログラムエラーが発生しているおそれがあります。

# KDCO30044-E

指定したデータの文字列長が制限値の範囲外です。

指定したデータの文字列長が制限値の範囲外です。

(O)

システム管理者に連絡してください。 プログラムエラーが発生しているおそれがあります。

# KDCO30045-E

現在ご使用のメールサーバのバージョンではサポートしていない機能です。

現在使用しているメールサーバのバージョンではサポートしていない機能です。

(O)

この機能は使用しないでください。

# KDCO30046-E

送信するメールのサイズが許可されたサイズを超えています。

送信するメールのサイズが許可されたサイズを超えています。

(O)

添付ファイルやメール本文のサイズを減らしてから,もう一度送信し直してください。このエラーが頻 繁に発生する場合は,システム管理者に連絡してください。 システム管理者は Groupmax Mail Server の gmpublicinfo ファイルに指定されている 「MAX\_MAIL\_SIZE」の設定を見直してください。

#### KDCO30047-E

添付ファイルの読み込みに失敗しました。

添付ファイルの読み込みに失敗しました。

元のメール,または元のメールの添付ファイルがすでに削除されているおそれがあります。

 $(O)$ 

一度[メール作成]画面を閉じて,一覧画面を再表示してから,もう一度操作し直してください。この エラーが頻発する場合は,元のメールの状態を確認してください。原因がわからない場合は,システム 管理者に連絡してください。

システム管理者は,指定した添付ファイルへのアクセス権限などを見直してください。

## KDCO30048-E

指定した宛先がメールアドレスとして利用できない形式になっています。

指定した宛先がメールアドレスとして使用できない形式になっています。

 $($  $\cap$  $)$ 

指定した宛先が,メールアドレスとして使用できない形式になっています。正しい形式に直してくださ い。

E-mail アドレスを入力するときの注意事項を次に示します。

- E-mail メールアドレスには次の文字列を使用できます。 a-z, A-Z, 0-9, #, \$, %, &, ', \*, +, -, /, =, ?, ^, \_, `, {, ',},  $\tilde{y}$ , .
- メールアドレスのユーザ部分とドメイン部分の間に必ず@を入れてください。
- 全角・半角スペースを使用しないでください。
- 2 バイト文字を使用しないでください。

### KDCO30049-E

該当メール処理中です。

メールを送信したり,受信したりしています。

 $($  $\bigcap$ 

特に対処する必要はありませんが,この状態が連続的に発生する場合は,システム管理者に連絡してく ださい。

# KDCO30050-E

すでに送信または取消されています。一覧を再表示してください。

選択したメールは,すでに送信または取り消しされています。

 $($  $\bigcap$ 

必要ありません。

## KDCO30051-E

添付ファイルの読み込みに失敗しました。

添付ファイルの読み込みに失敗しました。

もう一度やり直してください。このエラーが頻発する場合は,システム管理者に連絡してください。 システム管理者は,指定した添付ファイルへのアクセス権限などを見直してください。

## KDCO30052-E

メールサーバとの通信で利用するタイムアウト時間の設定が不正です。

メールサーバとの通信に使用するタイムアウト時間の設定が不正です。

(O)

システム管理者に連絡してください。

システム管理者は、hptl\_clb\_mrc.properties ファイルの ServerTimeout の設定を見直してください。

#### KDCO30053-E

メールサーバへのログイン方法に関する設定が不正です。

メールサーバへのログイン方法に関する設定が不正です。

 $(O)$ 

システム管理者に連絡してください。

プログラムエラーが発生しているおそれがあります。

### KDCO30054-E

指定した値が範囲外です。

指定した値が範囲外です。

(O)

システム管理者に連絡してください。 プログラムエラーが発生しているおそれがあります。

# KDCO30056-E

サーバに添付ファイルを一旦保存したときにエラーが発生しました。

アプリケーションサーバに添付ファイルを一時保存したときにエラーが発生しました。

(O)

次の原因が考えられます。

- 添付ファイル保存時に,Disk 領域が不足しました。アプリケーションサーバ上の Disk 領域を見直 してください。
- 添付ファイル保存フォルダに書き込み権限がない可能性があります。アプリケーションサーバ上の 添付ファイル保存フォルダに,書き込み権限が付加されていることを確認してください。

# KDCO30057-E

サーバにメール本文を一旦保存したときにエラーが発生しました。

アプリケーションサーバにメール本文を一時保存したときにエラーが発生しました。

(O)

次の原因が考えられます。

- メール本文保存時に,Disk 領域が不足しました。アプリケーションサーバ上の Disk 領域を見直し てください。
- メール本文保存フォルダに書き込み権限がない可能性があります。アプリケーションサーバ上の本 文ファイル保存フォルダに,書き込み権限が付加されていることを確認してください。

# KDCO30058-E

文字コードが不正です。

文字コードが不正です。

 $(O)$ 

システム管理者に連絡してください。

プログラムエラーが発生しているおそれがあります。

## KDCO30059-E

他の PC からログインされています。

他のクライアントからログインされています。

(O)

ほかのメールクライアントを同時に使用している場合は,そのメールクライアントを終了してからもう 一度ログインし直してください。

また,エラーが頻発する場合は,次の点を確認してください。

- Groupmax のメール運転席によってメールサーバのログインセッションが残ったままとなってい ないかどうか
- ほかのユーザが同一アカウントでログインしていないかどうか

# KDCO30060-E

予期しないエラーが発生しました。

予期しないエラーが発生しました。

(O)

システム管理者に連絡してください。 プログラムエラーが発生しているおそれがあります。

### KDCO30061-E

ログアウト中にエラーが発生しましたが,そのままログアウトしました。

ログアウト中にエラーが発生しましたが,そのままログアウトしました。

(O)

もう一度ログインする場合は,すべてのブラウザを閉じてから,もう一度ブラウザを起動し直してくだ さい。

## KDCO30062-E

このメールの本文は,受信できる本文の最大サイズを超えましたので,途中まで取得しました。

受信したメールの本文が受信できる本文の最大サイズを超えたので,途中まで取得しました。

システム管理者に連絡してください。

システム管理者は、hptl\_clb\_mrc.properties ファイルの MaxMailBodySize の設定を運用に合わせて 見直してください。

## KDCO30063-E

メールサーバとのコネクションが切断されていたため,再ログインを行いました。

メールサーバとのコネクションが切断されていたため,もう一度ログインし直しました。

(O)

必要ありません。

### KDCO30064-E

予期しないエラーが発生しました。

予期しないエラーが発生しました。

 $($  $\bigcap$ 

システム管理者に連絡してください。

プログラムエラーが発生しているおそれがあります。

## KDCO30065-E

添付ファイルの合計サイズがプロパティファイルで設定した上限値(XXXXKB)を超えています。

(XXXX:添付ファイルの合計サイズの上限)

添付ファイルの合計サイズが[メール]ポートレットのプロパティファイルで設定された値を超えていま す。

 $(O)$ 

添付するファイルのサイズの合計が上限に収まるようにしてください。

### KDCO30066-E

添付ファイルが取得できませんでした。添付ファイルのファイル名称に誤りがないか確認してください。また, ファイルサイズが 1 バイト以上であるか確認してください。

添付ファイルが取得できませんでした。

 $($  $\bigcap$ 

添付ファイルの指定パス,またはファイル名称が正しいかどうか確認してください。また,添付ファイ ルのサイズが 1 バイト以上かどうか確認してください。

# KDCO30067-I

保存に成功しました。

メールが保存されました。

 $(\bigcap$ 

必要ありません。

## KDCO30069-E

代行受信者に自分自身は指定できません。自分自身以外を指定してください。

代行受信者に自分自身を指定しました。

 $($  $\bigcap$ 

代行受信者には自分自身は指定できません。自分以外の宛先を指定してください。

### KDCO30070-E

フォルダの残りのサイズが不足しているため、ファイルを登録できません。残りのサイズ(XX) ファイルサイズ  $(YY)$ 

XX:ファイル共有のフォルダの、残りのサイズ(単位:バイト)

YY:登録しようとしたファイルのサイズ(単位:バイト)

ファイル共有のフォルダの容量が不足しているため,ファイルを登録できません。

 $($  $\bigcap$ 

ファイル共有のフォルダ内にある不要なファイルを削除して,残りのサイズを増やしてください。

### KDCO30082-E

サーバでエラーが発生しました。

サーバでエラーが発生しました。

(O)

システム管理者に連絡してください。

システム管理者は MRC のログ (hptl clb cml  $XX$  .log) を参照し、エラーの原因を特定してください。

### KDCO30084-E

定義情報の登録に失敗しました。

定義情報の登録に失敗しました。

 $(O)$ 

しばらくしてからもう一度やり直しても同じエラーが表示される場合は,システム管理者に連絡してく ださい。

#### KDCO30085-E

定義情報の削除に失敗しました。

定義情報の削除に失敗しました。

 $(O)$ 

しばらくしてからもう一度やり直しても同じエラーが表示される場合は,システム管理者に連絡してく ださい。

### KDCO30086-E

状態の変更に失敗しました。

定義の状態の変更に失敗しました。

しばらくしてからもう一度やり直しても同じエラーが表示される場合は,システム管理者に連絡してく ださい。

# KDCO30087-E

定義情報の取得に失敗しました。

定義情報の取得に失敗しました。

 $(O)$ 

しばらくしてからもう一度やり直しても同じエラーが表示される場合は,システム管理者に連絡してく ださい。

## KDCO30088-E

定義一覧の取得に失敗しました。

定義一覧の取得に失敗しました。

 $(O)$ 

しばらくしてからもう一度やり直しても同じエラーが表示される場合は,システム管理者に連絡してく ださい。

# KDCO30089-E

宛先台帳からの情報取得に失敗しました。(XXXX)

(XXXX:詳細コード)

宛先台帳からの情報取得に失敗しました。

(O)

もう一度やり直しても同じエラーが表示される場合は,システム管理者に連絡してください。 システム管理者は詳細コードからサーバの状態を確認してください。

## KDCO30097-E

サーバとの通信でエラーが発生しました。

何らかの回復不能,かつ原因不明のエラーが発生しました。

(O)

システム管理者に問い合わせてください。

システム管理者は,メールサーバまたはアプリケーションサーバの状態を確認してください。

### KDCO30098-E

セッションタイムアウトが発生しました。

セッションタイムアウトが発生しました。

 $(O)$ 

ログインし直してください。

## KDCO30104-E

選択したメールは既に削除されています。

選択したメールはすでに削除されています。

 $(O)$ 

一覧画面を再表示して,状態を確認してください。

## KDCO30105-E

最大保存容量を超えるため,このメールを保存することができません。保存する場合は他の保存メールを削除して ください。

最大保存容量を超えるため,メールを保存できません。

 $($  $\cap$  $)$ 

選択したメールを保存する場合は,ほかの保存メールをデータベースから削除してください。

### KDCO30106-E

必要なパラメータが設定されていません。(XXXX)

```
(XXXX:パラメタ名)
必要なパラメタが設定されていません。
(O)
 システム管理者に連絡してください。
 システム管理者はアプリケーションサーバの状態を確認してください。
```
# KDCO30107-E

保存することができるメールのサイズの上限を超えているため,このメールを保存することができません。 保存できるメールのサイズの上限を超えているため,このメールを保存できません。

```
(O)
```
メールファイルを作成して,PC にメールを保存してください。

# KDCO30108-E

一度に添付することができるファイル数の上限(XX)を超えています。

(XX:一度に添付することができるファイル数の上限値)

一度に添付することができるファイル数の上限を超えています。

(O)

一度に添付するファイル数を減らして,もう一度添付してください。

# KDCO30109-E

一度に添付することができるファイルサイズの上限(XXXXMB)を超えています。

(XXXX:一度に添付することができるファイルサイズの上限値) 一度に添付することができるファイルサイズの上限を超えています。

一度に添付するファイル数を減らして,もう一度添付してください。

### KDCO32000-E

必要なパラメータが設定されていません。(XXXX) (XXXX:パラメタ名) 必要なパラメタが設定されていません。 (O) システム管理者に連絡してください。 システム管理者はアプリケーションサーバの状態を確認してください。

## KDCO32001-E

パラメータ XXXX に不正な値が設定されています。(YYYY) (XXXX:パラメタ名,YYYY:値)

パラメタに不正な値が設定されています。

 $(O)$ 

表示されたパラメタの文字列を見直してください。

### KDCO32002-E

指定された XXXX は長すぎます。

(XXXX:パラメタ名)

指定されたパラメタは長過ぎます。

(O)

表示されたパラメタの文字列を短くしてください。

# KDCO32003-E

パラメータ XXXX に不適切な文字列が使われています。(YYYY) (XXXX:パラメータ名,YYYY:値) パラメタに不適切な文字列が使われています。

(O)

システム管理者に連絡してください。

システム管理者はアプリケーションサーバの状態を確認してください。

## KDCO32004-E

内部矛盾が発生しています。

内部矛盾が発生しています。

(O)

システム管理者に連絡してください。 システム管理者はアプリケーションサーバの状態を確認してください。

## KDCO32006-E

共通処理部分でエラーが発生しました。

共通処理部分でエラーが発生しました。

 $(O)$ 

システム管理者に連絡してください。

システム管理者はアプリケーションサーバの状態を確認してください。

# KDCO32007-E

プロパティファイルの値を取得できませんでした

プロパティファイルの値を取得できませんでした。

 $($  $\bigcap$ 

システム管理者に連絡してください。

システム管理者は、hptl\_clb\_cml.properties ファイルの設定が正しいかどうか確認してください。

### KDCO32008-E

ユーザ情報が取得できませんでした。

ユーザ情報を取得できませんでした。

 $(O)$ 

システム管理者に連絡してください。

プログラムエラーが発生しているおそれがあります。

# KDCO32009-E

- コミュニティ情報が取得できませんでした。
	- コミュニティ情報を取得できませんでした。
	- $(O)$

システム管理者に連絡してください。

システム管理者は次の点を確認してください。

- コミュニティ管理用のデータベースに接続できるかどうか
- コミュニティ管理用のデータベースが起動されているかどうか
- アプリケーションサーバのコミュニティ管理用データベースへの接続に成功しているかどうか

# KDCO32012-E

ポータルからの情報取得に失敗しました。

ポータルからの情報取得に失敗しました。

 $(O)$ 

システム管理者に連絡してください。

プログラムエラーが発生しているおそれがあります。

## KDCO32014-E

セッションタイムアウトが発生しました。

セッション情報の取得に失敗しました。

 $(O)$ 

ログインし直してください。

## KDCO32015-E

宛先の合計が 256 を超えています。宛先は 256 以内で指定してください。現在指定されている宛先の数:XXXX

(XXXX:宛先の数)

指定した宛先の合計が 256 を超えています。

 $($  $\bigcap$ 

指定できる宛先の合計は 256 個までです。宛先の合計が 256 個以内になるようにしてください。

# KDCO32016-E

不正なデータを受け取りました。(XXXX)

(XXXX:取得したデータ名)

不正なデータを受け取りました。

 $(O)$ 

設定情報に不正な値が入力されていないかどうか確認してください。もう一度やり直しても同じエ ラーが表示される場合は,システム管理者に連絡してください。 システム管理者は設定情報または選択中のタブ情報に不正な値が設定されていないかどうか確認して ください。

# KDCO32017-E

プロパティファイルの値に不適切な文字列が使われています。(XXXX)

(XXXX:プロパティファイルに指定した値)

プロパティファイルの値に不適切な文字列が使われています。

(O)

システム管理者に連絡してください。

システム管理者はプロパティファイルの値を確認してください。

## KDCO32018-E

既定値の保存に失敗しました。

既定値の保存に失敗しました。

 $(O)$ 

もう一度やり直しても同じエラーが表示される場合は,システム管理者に連絡してください。

# KDCO32020-E

既定値の表示に失敗しました。

既定値の表示に失敗しました。

もう一度やり直しても同じエラーが表示される場合は,システム管理者に連絡してください。

### KDCO32021-E

文字列のエンコードに失敗しました。

文字列のエンコードに失敗しました。

(O)

システム管理者に連絡してください。

プログラムエラーが発生しているおそれがあります。

# KDCO32022-E

プロパティファイルの値を取得できませんでした。

プロパティファイルの値を取得できませんでした。

 $($  $\bigcap$ 

システム管理者に連絡してください。

システム管理者は、hptl\_clb\_cml.properties ファイルの設定が正しいかどうか確認してください。

# KDCO32023-E

宛先の指定内容に誤りがあります。(XXXX)

(XXXX:宛先)

正しい形式で指定されていない宛先があります。

 $($  $\cap$  $)$ 

宛先を正しい形式に修正してください。

E-mail アドレスを入力するときの注意事項を次に示します。

- E-mail メールアドレスには次の文字列を使用できます。 a-z, A-Z, 0-9, !, #, \$, %, &, ', \*, +, -, /, =, ?, ^, \_, `, {, |,},  $\tilde{a}$ , .
- メールアドレスのユーザ部分とドメイン部分の間に必ず@を入れてください。
- 全角/半角スペースを使用しないでください。
- 2 バイト文字を使用しないでください。

# KDCO32024-E

選択したメッセージは既にメールサーバから削除されているため,操作を続行できません。

選択したメッセージはすでにメールサーバから削除されているため,参照できません。

(O)

必要ありません。

### KDCO32025-E

主題が長すぎます。

主題が長過ぎます。

主題が 80 バイト以内になるように指定し直してください。

#### KDCO32026-E

設定画面の表示に失敗しました。

設定画面が表示できませんでした。

(O)

もう一度やり直しても同じエラーが表示される場合は,システム管理者に連絡してください。

### KDCO32027-W

プロパティキー XXXX の値を,デフォルト値(YYYY)に設定しました。

(XXXX:プロパティキー名,YYYY:デフォルト値)

プロパティキーの値を,デフォルト値に設定しました。

 $($  $\bigcap$ 

デフォルト値での動作で問題がないかどうか確認してください。問題がある場合は、設定を変更してく ださい。

# KDCO32028-E

設定に失敗しました。

設定できませんでした。

 $($  $\bigcap$ 

設定できませんでした。もう一度やり直しても同じエラーが表示される場合は,システム管理者に連絡 してください。

## KDCO32029-E

メッセージを取得できませんでした。

メッセージを取得できませんでした。

 $(O)$ 

システム管理者に連絡してください。

システム管理者はメッセージファイルをコピーし忘れていないかどうか確認してください。

# KDCO32030-E

署名が長すぎます。署名は 1024 文字以内で指定してください。現在の署名の文字数:XXXX

(XXXX:現在署名に入力されている文字数)

署名が長過ぎます。署名は 1024 文字以内で指定してください。

(O)

署名が 1024 文字以内になるように指定し直してください。

# KDCO32031-E

他の画面でメールの一覧情報を使用中です。しばらくしてからもう一度操作してください。

他の画面でメールの一覧情報を使用中です。しばらくしてからもう一度やり直してください。

(O)

他の画面での操作が終了してから,もう一度やり直してください。

#### KDCO32032-E

有効な宛先が指定されていません。

有効な宛先が指定されていません。

(O)

有効な宛先を指定してください。

## KDCO32033-E

主題をシステム内部で取り扱うデータに変換したところ,最大値を超えました。主題を短くするか全角半角の混合 を少なくしてください。

システム内部の制限値を超えた主題が入力されました。

 $(O)$ 

主題を 80 バイト以内にするか,または全角半角の混合を少なくしてください。

# KDCO32034-E

宛先に指定されている E-mail アドレスの長さが 126 バイトを超えています。E-mail アドレスは 126 バイト以内 で指定してください。長さが 126 バイトを超えているアドレス:XXXX

(XXXX:E-mail アドレス)

長さが 127 バイト以上の E-mail アドレスが指定されました。

 $(O)$ 

長さが 126 バイト以内の E-mail アドレスを指定してください。

# KDCO32035-E

宛先に指定されているニックネームの長さが 32 バイトを超えています。ニックネームは 32 バイト以内で指定し てください。長さが 32 バイトを超えているアドレス:XXXX

(XXXX:ニックネーム) 長さが 33 バイト以上のニックネームが指定されました。

 $(O)$ 

長さが 32 バイト以内のニックネームを指定してください。

# KDCO32036-E

署名の登録に失敗しました。

署名の登録に失敗しました。

(O)

もう一度登録し直しても同じエラーが表示される場合は,システム管理者に連絡してください。

## KDCO32037-W

元メールの添付ファイルの容量が XXXXKB を超えているため,添付ファイルの引用ができませんでした。 (XXXX:添付ファイルのサイズの合計の上限値) 元のメールに添付されているファイルのサイズの合計が上限値を超えています。

 $(O)$ 

必要ありません。

# KDCO32038-W

元メールの添付ファイルの合計数が XXXX を超えているため,添付ファイルの引用ができませんでした。

(XXXX:添付できるファイルの数の上限値)

元のメールに添付されているファイルの数が上限値を超えています。

(O)

必要ありません。

### KDCO32039-E

同時接続数の上限に達したため,メールサーバへのログインを行いませんでした。しばらくしてから再度実行して ください。

アプリケーションサーバで管理しているメールサーバへの同時接続数が最大数を超えました。

(O)

しばらくしてからもう一度ログインし直してください。ログインし直しても同じエラーが表示される 場合は,システム管理者に連絡してください。

## KDCO32040-E

セッション情報の取得に失敗しました。

セッション情報が取得できませんでした。

(O)

一度画面を閉じてから,もう一度やり直してください。

### KDCO32041-E

別の画面で変更されているため保存できません。

ほかの画面で下書きメールが編集されています。

 $($  $\bigcap$ 

もう一度画面を表示し直してください。

### KDCO32042-W

添付ファイルは削除されました。

添付ファイルは削除されています。

 $(O)$ 

必要ありません。

#### KDCO32043-E

添付ファイル用一時フォルダを使用できません。

添付ファイル用一時フォルダを使用できません。

 $(O)$ 

ログインし直して,しばらくしてからもう一度やり直してください。このエラーが繰り返し発生する場 合は,システム管理者に連絡してください。

## KDCO32044-E

サポートされていない文字のエンコードが指定されています。プロパティファイルを見直してください。

サポートされていない文字のエンコードが指定されています。

 $($  $\cap$  $)$ 

プロパティファイルのエンコード指定を見直してください。

### KDCO32045-E

添付ファイル名が長すぎます。およそ 200 バイト以下にしてください。

添付ファイル名が長過ぎます。約 200 バイト以下にしてください。

 $(O)$ 

添付ファイル名を約 200 バイト以下にして、添付し直してください。

## KDCO32046-E

権限がありません。

自分で作成したメール格納場所ではないため,指定のメール格納場所にアクセスできません。

(O)

自分で作成したメール格納場所を指定してください。

## KDCO32048-E

指定された署名は存在しません。

別画面で開かれた署名編集画面で,署名が削除されています。

(O)

署名を追加するか,または新しく[メール作成]画面を表示してください。

# KDCO32049-E

設定画面で指定されている接続先の名称に誤りがあります。

[設定]画面([全般]タブを選択している場合)で指定したメールの自動転送・自動返信機能のサーバの接 続先の名称が間違っています。

 $(O)$ 

正しい接続先の名称を指定してください。

### KDCO32050-E

接続先の名称が指定されていません。メールの設定画面で,自動転送/返信機能のサーバ設定をしてください。

メールの自動転送・自動返信機能のサーバの接続先の名称を指定していません。

 $(O)$ 

[設定]画面([全般]タブを選択している場合)で,メールの自動転送・自動返信機能のサーバの接続 先の名称を指定してください。

## KDCO32051-E

自動転送または自動返信の定義の読み込みに失敗しました。

自動転送,または自動返信の定義の読み込みに失敗しました。

 $($  $\cap$  $)$ 

しばらくしてからもう一度やり直しても同じエラーが表示される場合は,システム管理者に連絡してく ださい。

### KDCO32052-E

定義の名前が指定されていません。

定義の名前を指定していません。

 $($  $\bigcap$ 

定義の名前を指定してください。

### KDCO32053-E

指定された定義は未サポートのため,内容の表示や編集をすることができません。定義を作成したクライアントで 表示してください。

未サポートの定義情報のため,表示または編集できません。

 $($  $\cap$  $)$ 

定義を作成したクライアントで,表示または編集してください。

## KDCO32054-E

指定された定義は未サポートのため,内容の表示や編集をすることができません。定義を作成したクライアントで 表示してください。

未サポートの定義情報のため,表示または編集できません。

(O)

定義を作成したクライアントで,表示または編集してください。

# KDCO32055-E

指定された定義は未サポートのため,内容の表示や編集をすることができません。定義を作成したクライアントで 表示してください。

未サポートの定義情報のため,表示または編集できません。

 $($  $\bigcap$ 

定義を作成したクライアントで,表示または編集してください。

### KDCO32056-E

指定された定義は未サポートのため,内容の表示や編集をすることができません。定義を作成したクライアントで 表示してください。

未サポートの定義情報のため,表示または編集できません。

 $(O)$ 

定義を作成したクライアントで,表示または編集してください。

## KDCO32057-E

指定された定義は未サポートのため,内容の表示や編集をすることができません。定義を作成したクライアントで 表示してください。

未サポートの定義情報のため,表示または編集できません。

 $($  $\cap$  $)$ 

定義を作成したクライアントで,表示または編集してください。

## KDCO32058-E

指定された定義は未サポートのため,内容の表示や編集をすることができません。定義を作成したクライアントで 表示してください。

未サポートの定義情報のため,表示または編集できません。

 $(O)$ 

定義を作成したクライアントで,表示または編集してください。

### KDCO32059-E

指定された定義は未サポートのため,内容の表示や編集をすることができません。定義を作成したクライアントで 表示してください。

未サポートの定義情報のため,表示または編集できません。

 $($  $\bigcap$ 

定義を作成したクライアントで,表示または編集してください。

# KDCO32060-E

指定された定義は未サポートのため,内容の表示や編集をすることができません。定義を作成したクライアントで 表示してください。

未サポートの定義情報のため,表示または編集できません。

(O)

定義を作成したクライアントで,表示または編集してください。

### KDCO32061-E

宛先台帳に登録されていない E-mail アドレスがあるため送信することができません。(n 件)

(n:宛先台帳に登録されていない E-mail アドレスの数) 宛先台帳に登録されていない E-mail アドレスがあります。

E-mail アドレスが間違っていないかどうかを確認してください。E-mail アドレスが間違っていない場 合は、宛先台帳に E-mail アドレスを登録してから、メールを送信してください。

## KDCO32062-E

サーバとの通信でエラーが発生しました。

必要なパラメタが設定されていません。

 $(O)$ 

もう一度やり直しても同じエラーが表示される場合は,システム管理者に連絡してください。

システム管理者は,メールの自動転送・自動返信機能のサーバの状態を確認してください。

### KDCO32063-E

サーバとの通信でエラーが発生しました。

パラメタに不正な値が設定されています。

 $($  $\bigcap$ 

もう一度やり直しても同じエラーが表示される場合は,システム管理者に連絡してください。

システム管理者は,メールの自動転送・自動返信機能のサーバの状態を確認してください。

# KDCO32065-E

宛先台帳に登録されていない E-mail アドレスがあります。(n 件)

(n:宛先台帳に登録されていない E-mail アドレスの数)

宛先台帳に登録されていない E-mail アドレスがあります。

 $($  $\bigcap$ 

E-mail アドレスが間違っていないかどうかを確認してください。E-mail アドレスが間違っていない場 合は,宛先台帳に E-mail アドレスを登録してから,メールを送信してください。

### KDCO32066-E

最大接続数を超えたため,接続できません。しばらくしてから再度実行してください。

サーバへの同時接続数が最大数を超えました。

 $(O)$ 

しばらくしてから,もう一度やり直してください。

# KDCO32067-E

名前が長すぎます。80 バイト以内で指定してください。

指定した自動転送・自動返信の定義の名前が長過ぎます。

(O)

自動転送・自動返信の定義の名前には,80 バイトまでの文字列を指定してください。

## KDCO32068-E

名前が指定されていません。

自動転送・自動返信の定義の名前を指定していません。

 $(O)$ 

自動転送・自動返信の定義の名前を指定してください。

#### KDCO32069-E

```
日付の指定範囲に誤りがあります。XXXX から YYYY の範囲で指定してください。
```
(XXXX:開始年月日,YYYY:終了年月日)

指定した日付の範囲が間違っています。

(O)

メッセージに表示されている範囲内の日付を指定してください。

## KDCO32070-E

XXXX の形式で正しい日付を入力してください。

(XXXX:Collaboration のポータル画面で指定した日付の書式) 指定した日付の書式が間違っています。

 $($  $\bigcap$ 

Collaboration のポータル画面で指定した日付の書式に従って指定してください。

## KDCO32071-E

主題が長すぎます。80 バイト以内で指定してください。

自動転送・自動返信の条件として指定した主題が長過ぎます。

 $(O)$ 

主題には、80 バイトまでの文字列を指定してください。

### KDCO32072-E

主題の合計が 32 を超えています。32 以内で指定してください。

自動転送・自動返信の条件として指定した主題の合計が 32 個を超えています。

 $(O)$ 

指定できる主題の合計は 32 個までです。主題の合計が 32 個以内になるようにしてください。

### KDCO32073-E

宛先が指定されていません。宛先は 1 つ以上設定してください。

宛先を指定していません。

(O)

宛先を一つ以上指定してください。

### KDCO32074-E

転送メールの設定:宛先を指定してください。

自動転送するメールの,転送先の宛先を指定していません。

転送先の宛先を指定してください。

### KDCO32075-E

指定されているニックネームの長さが 32 バイトを超えています。ニックネームは 32 バイト以内で指定してくだ さい。長さが 32 バイトを超えているアドレス:XXXX

(XXXX:ニックネーム) 長さが 33 バイト以上のニックネームを指定しました。

(O)

32 バイト以内のニックネームを指定してください。

### KDCO32076-E

指定されている E-mail アドレスの長さが 126 バイトを超えています。E-mail アドレスは 126 バイト以内で指定 してください。長さが 126 バイトを超えているアドレス:XXXX

(XXXX:E-mail アドレス)

長さが 127 バイト以上の E-mail アドレスを指定しました。

 $($  $\bigcap$ 

126 バイト以内の E-mail アドレスを指定してください。

### KDCO32077-E

転送メールの設定:宛先の合計が 32 を超えています。32 以内で指定してください。

宛先の合計が 32 個を超えています。

 $(O)$ 

指定できる宛先の合計は 32 個までです。宛先の合計が 32 個以内になるようにしてください。

# KDCO32078-E

追加する本文が長すぎます。255 バイト以内で指定してください。

追加する本文が長過ぎます。

 $(O)$ 

追加する本文には,255 バイトまでの文字列を指定してください。

# KDCO32079-E

パラメータ XXXX に不正な値が設定されています。(YYYY)

(XXXX:パラメタ名,YYYY:値)

パラメタに不正な値が設定されています。

(O)

表示されたパラメタの文字列を見直してください。

# KDCO32080-E

必要なパラメータが設定されていません。(XXXX)

(XXXX:パラメタ名) 必要なパラメタが設定されていません。 (O) システム管理者に連絡してください。

システム管理者はアプリケーションサーバの状態を確認してください。

## KDCO32081-E

パラメータに不正な値が設定されています。

パラメタに不正な値が設定されています。

 $(O)$ 

表示されたパラメタの文字列を見直してください。

# KDCO32082-E

サーバでエラーが発生しました。

サーバでエラーが発生しました。

 $($  $\bigcap$ 

システム管理者に連絡してください。

システム管理者は,アプリケーションサーバの状態を確認してください。

## KDCO32085-E

```
パラメータ XXXX に不正な値が設定されています。(YYYY)
```
(XXXX:パラメタ名,YYYY:値)

パラメタに不正な値が設定されています。

 $(O)$ 

システム管理者に連絡してください。

システム管理者は,アプリケーションサーバの状態を確認してください。

### KDCO32086-E

メールサイズが長すぎます。

保存しようとしたメールのサイズが大き過ぎます。

 $(O)$ 

保存容量の制限内のメールを保存してください。同じエラーが表示される場合は,システム管理者に連 絡してください。

# KDCO32087-E

監視するメールの設定:主題の条件が指定されていません。

自動転送・自動返信の定義に,主題の条件を指定していません。

(O)

主題の条件を指定してください。

## KDCO32088-E

プロパティファイルに必要なパラメータが指定されていません。

プロパティファイルが読み込めませんでした。hptl clb\_cml.properties ファイルの内容に誤りがあるおそ れがあります。

 $(O)$ 

システム管理者に連絡してください。

システム管理者は次の点を確認してください。

- プロパティファイル (hptl clb\_cml.properties) があるかどうか
- プロパティファイルにアクセスできるかどうか
- プロパティファイルが壊れていないかどうか
- プロパティファイルの記述フォーマットが正しいかどうか
- [メール] ポートレットが参照する項目が記載されているかどうか

## KDCO32089-E

XXXX のデコードに失敗しました。添付ファイル(YYYY)を参照してください。

(XXXX:主題または本文,YYYY:添付ファイル名) 主題または本文のデコードに失敗しました。

 $($  $\cap$  $)$ 

指定された添付ファイルを参照してください。なお、添付ファイルもデコードに失敗しているため、内 容が正しく表示されません。

#### KDCO32090-E

添付ファイル数が上限値 (22) を超えています。

添付ファイル数が上限値 (22) を超えています。

 $(O)$ 

添付するファイル数を 22 個までにしてください。

## KDCO32091-E

日時の指定範囲に誤りがあります。XXXX から YYYY の範囲で指定してください。

(XXXX:開始日時,YYYY:終了日時)

指定した日付の範囲が間違っています。

 $($  $\bigcap$ 

メッセージに表示されている範囲内の日付を指定してください。

### KDCO32092-E

全般:「接続先の名称」に誤りがあります。正しい名称を指定してください。XXXX

(XXXX:接続先の名称)

メールの自動転送・自動返信機能のサーバの接続先の名称に誤りがあります。

正しい名称を指定してください。

### KDCO32093-E

サポートしていない送信文字コードが選択されているため、本文と主題の変換に失敗しました。(XXXX)他の送 信文字コードを選択してください。

(XXXX:送信文字コード)

サポートしていない文字コードのため,本文と主題の変換に失敗しました。

 $(O)$ 

ほかの文字コードを選択して,メールファイルを作成してください。

### KDCO32094-E

本文と主題がサポートしていない文字コードで変換されているため,メールファイルの読み込みに失敗しました。

サポートしていない文字コードで本文と主題が変換されているため,メールファイルの読み込みに失敗しま した。

 $($  $\bigcap$ 

必要ありません。

## KDCO32095-E

日付のフォーマットが異なります。日付の書式を確認してください。

Collaboration のポータル画面で設定されている日付の書式と,メールを表示させたときの日付の書式が異 なります。

(O)

日付の書式を確認してから一覧を再表示してください。そのあとで,メールを表示し直してください。

### KDCO32096-E

本文と主題がサポートしていない文字コードで変換されているため,メールの読み込みに失敗しました。

サポートしていない文字コードで本文と主題が変換されているため,メールの読み込みに失敗しました。

 $(O)$ 

必要ありません。

## KDCO32097-E

ディレクトリサーバからの情報取得に失敗しました。

ディレクトリサーバからの情報取得に失敗しました。

 $(O)$ 

もう一度やり直しても同じエラーが表示される場合は,システム管理者に連絡してください。 システム管理者はディレクトリサーバの状態を確認してください。

### KDCO32098-E

添付ファイル数が上限値 (23) を超えています。

添付ファイルの数が 23 個を超えています。

 $(O)$ 

添付するファイルの数を 23 個までにしてください。

### KDCO32110-E

添付ファイル処理中にエラーが発生しました。

添付ファイルの処理中にエラーが発生しました。

(O)

もう一度操作し直してください。このエラーが頻発する場合は,システム管理者に連絡してください。

### KDCO32111-E

添付ファイル数が上限値 (24) を超えています。

添付ファイルの数が 24 個を超えています。

 $($  $\bigcap$ 

添付するファイルの数を 24 個までにしてください。

### KDCO32112-E

メールファイルが取得できませんでした。メールファイルのファイル名称に誤りがないか確認してください。ま た,ファイルサイズが 1 バイト以上であるか確認してください。

メールファイルを取得できませんでした。

(O)

メールファイルのファイル名が正しいかどうか確認してください。

# KDCO32113-E

メールサーバのメールの削除に失敗しました。手動で削除を行ってください。

メールサーバのメールの削除に失敗しました。

(O)

手動でメールを削除してください。

## KDCO32120-E

メールアドレスに付加する名前が長すぎます。該当する宛先が外部ユーザの場合は宛先をいったん削除し,宛先台 帳に登録している名前を短くしてから再度宛先に追加してください。該当する宛先が内部ユーザの場合はメール アドレスに名前を付加してメールを送信することはできません。メールアドレスに名前を付加してメールを送信 する設定をオフにしてからメールを送信してください。名前が長すぎる宛先:XXXX

(XXXX:メールアドレスに付加できる長さを超えている名前の宛先) メールアドレスに付加する名前が長すぎます。

 $(O)$ 

メールアドレスに付加する名前が長すぎます。 該当する宛先が外部ユーザの場合は,宛先をいったん削除し,宛先台帳に登録している名前を短くして から再度宛先に追加してください。

該当する宛先が内部ユーザの場合は,メールアドレスに名前を付加してメールを送信することはできま せん。メールアドレスに名前を付加してメールを送信する設定をオフにしてからメールを送信してく ださい。

### KDCO32201-E

サポートされていないファイルフォーマットです。

サポートされていないファイルのため,開けません。

 $(O)$ 

必要ありません。

### KDCO32202-E

メールファイルの作成に失敗しました。

メールファイルを作成できませんでした。

 $(O)$ 

もう一度作成し直しても同じエラーが表示される場合は,システム管理者に連絡してください。

## KDCO32203-E

メールファイルの読み込みに失敗しました。

メールファイルを読み込めませんでした。

(O)

もう一度やり直しても同じエラーが表示される場合は,システム管理者に連絡してください。

#### KDCO32204-E

メールファイルが取得できませんでした。メールファイルのファイル名称に誤りがないか確認してください。ま た,ファイルサイズが 1 バイト以上であるか確認してください。

メールファイルが取得できませんでした。

 $(O)$ 

表示させたいメールファイルの保存先,またはファイル名称が正しいかどうか確認してください。

## KDCO32206-E

ファイル共有との連携に失敗しました。

[ファイル共有]ポートレットでエラーが発生したため,アクセス権の設定に失敗しました。 (O)

メールに挿入した配布 URL に対応するファイルが存在するかどうか確認してください。 ファイルが存在する場合は,システム管理者に連絡してください。 システム管理者は次の点を確認してください。

- File Sharing サーバとの通信が正常にできるかどうか
- データベースサーバが起動しているかどうか
- データベースサーバとの通信が正常にできるかどうか

## KDCO32207-I

アクセス権の設定に成功したファイル

ファイル:XXXX

(XXXX:ファイル名)

個人フォルダに格納されているファイルのアクセス権の設定に成功しました。

なお, [送信の確認]画面の [キャンセル]ボタンをクリックしても,設定されたアクセス権は取り消せま せん。

 $(O)$ 

必要ありません。

## KDCO32209-E

アクセス権を設定できるユーザ数の上限を超えたため,アクセス権が設定できませんでした。

個人フォルダに格納されているファイルのアクセス権を設定できるユーザの上限数を超えたため,アクセス 権を設定できませんでした。

 $($  $\bigcap$ 

ファイルのアクセス権を設定できるユーザの上限数を超えないように,メールの宛先を減らしてくださ  $\mathcal{V}^{\lambda}$ 

すでに,宛先に指定したユーザ以外のユーザにファイルのアクセス権を設定している場合は,アクセス 権を設定しなくてもよいユーザが含まれていないかどうか確認してください。

アクセス権を設定しないでメールを送信する場合は、[送信の確認]画面の[そのまま送信]ボタンを クリックしてください。

### KDCO32210-E

URL の抽出処理に失敗しました。

[ファイル共有]ポートレットでエラーが発生したため、アクセス権の設定に失敗しました。

 $(O)$ 

システム管理者に連絡してください。

システム管理者は次の点を確認してください。

- File Sharing サーバとの通信が正常にできるかどうか
- データベースサーバが起動しているかどうか
- データベースサーバとの通信が正常にできるかどうか

## KDCO32304-W

選択した振り分けルールを削除します。よろしいですか?

選択された振り分けルールを削除します。

 $($  $\bigcap$ 

振り分けルールを削除する場合は「OKI ボタン,振り分けルールを削除しない場合は「キャンセル] ボタンをクリックしてください。

#### KDCO32305-E

キーワードの数が 10 を超えています。空白文字で区切って指定できるキーワードの数は,10 までです。 振り分けルールとして設定するキーワードの数が 10 個を超えています。

 $(O)$ 

キーワードの数を 10 個以下にしてください。

# KDCO32306-E

キーワードが正しく指定されていません。

キーワードが設定されていない,または無効なキーワードが設定されました。

 $($  $\bigcap$ 

キーワードを設定してください。スペースおよびタブだけのキーワードは無効となります。

### KDCO32307-W

選択したキーワードの条件を削除します。よろしいですか?

選択されたキーワードの条件を削除します。

 $(O)$ 

キーワードの条件を削除する場合は [OK] ボタン,キーワードの条件を削除しない場合は [キャンセ ル]ボタンをクリックしてください。

## KDCO32308-E

ルール名が指定されていません。

振り分けルール名が指定されていません。

 $(O)$ 

振り分けルール名を指定してください。

## KDCO32309-W

振り分けルールが設定されていないため、すべてのメールが対象になります。よろしいですか?

振り分けルールが設定されていません。

(O)

振り分けるメールを指定する場合は,振り分けルールを設定してください。

# KDCO32310-E

指定したルール名はすでに存在します。

指定された振り分けルール名はすでに存在します。

 $(O)$ 

別の名前を指定してください。

# KDCO32311-E

指定したフォルダはすでに使用されています。

指定されたフォルダはすでに使用しています。

 $(O)$ 

別のフォルダを指定してください。

# KDCO32312-E

指定したフォルダに対する更新権がないため,振り分けルールの操作に失敗しました。フォルダ(XXXX)

(XXXX:更新権がないフォルダのパス)

操作した振り分けルールで指定している[ファイル共有]ポートレットのフォルダに対する更新権がないた め、[ファイル共有]ポートレットでエラーが発生しました。

 $($  $\bigcap$ 

振り分けルールに対して実行した操作ごとに対処が異なります。

振り分けルールを追加しようとした場合

- 更新権のあるフォルダを指定してください。
- フォルダに更新権を設定してください。

振り分けルールを変更しようとした場合

- 変更前のフォルダに更新権を設定してください。
- 変更後のフォルダに更新権を設定してください。

振り分けルールを削除しようとした場合

• フォルダに更新権を設定してください。

[ファイル共有]ポートレットのフォルダに対する更新権の設定については,マニュアル「Collaboration - File Sharing ユーザーズガイド」を参照してください。

## KDCO32350-I

振り分けました。振り分けルール(XXXX)

(XXXX:振り分けルール名) 該当した振り分けルールによって,メールを振り分けました。 (O) 必要ありません。

## KDCO32351-W

該当する振り分けルールはありません。

該当する振り分けルールがないためメールを振り分けられません。

 $(O)$ 

メールを振り分けたい場合は新規に振り分けルールを作成して,振り分けを実行してください。

# KDCO32352-W

振り分けを中止しました。

エラーが発生したため,メールの振り分けを中止しました。
もう一度メールを選択して、振り分けを実行してください。

#### KDCO32353-E

指定したファイル名はすでに存在します。フォルダ(XXXX),ファイル名(YYYY)

(XXXX:フォルダ名,YYYY:ファイル名)

振り分け対象のメールと同じ名前のファイルが,振り分け先のフォルダにすでに存在します。

(O)

該当のメールが振り分け済みかどうかを確認してください。再度メールを振り分ける場合は,既存の ファイルを削除するか,振り分けルールに別のフォルダを指定してから実行してください。

### KDCO32354-E

登録先のフォルダが存在しません。振り分けルール(XXXX)

(XXXX:振り分けルール名)

登録先のフォルダはすでに削除されている可能性があります。

 $($  $\bigcap$ 

[振り分けルールの設定]画面を開き,振り分け先のフォルダを確認してください。振り分け先のフォ ルダが設定されていない場合,再度フォルダを設定してください。

#### KDCO32355-E

フォルダに登録可能なファイルサイズを超えています。 ファイルサイズ(XXXX)

(XXXX:登録しようとしたファイルのサイズ(単位:バイト))

フォルダに登録できるファイルサイズを超えています。

 $(O)$ 

システム管理者に連絡してください。

### KDCO32356-E

フォルダの残りのサイズが不足しているため,ファイルを登録できません。ファイルサイズ(XXXX)

(XXXX:登録しようとしたファイルのサイズ(単位:バイト))

[ファイル共有]ポートレットのフォルダの容量が不足しているため,ファイルを登録できません。

 $(O)$ 

[ファイル共有]ポートレットのフォルダ内の不要なファイルを削除して、残りの容量を増やしてくだ さい。

#### KDCO32357-E

指定したファイル名に使用禁止文字が含まれています。ファイル名(XXXX)

(XXXX:ファイル名) 指定されたファイル名に,使用できない文字が含まれています。

```
(O)
```
指定したファイル名に,[ファイル共有]ポートレットで使用できない文字が含まれていないかどうか を確認してから、再度実行してください。[ファイル共有]ポートレットのファイル名に使用できる文 字は、マニュアル「Collaboration - File Sharing ユーザーズガイド」を参照してください。

## KDCO32358-E

ファイル名が上限文字数を超えています。 ファイル名(XXXX)

(XXXX:ファイル名)

ファイル名に 256 文字以上の文字列が指定されています。

 $(O)$ 

ファイル名は 255 文字以内で指定してください。

# KDCO32359-W

メールサーバにメールが存在しません。

メールサーバにメールが存在しないため,振り分けを実行しませんでした。

 $($  $\bigcap$ 

必要ありません。

## KDCO35000-W

更新せずに画面を閉じます。よろしいですか?

表示中の画面を閉じます。

(O)

必要ありません。

## KDCO35001-E

宛先が指定されていません。To/Cc/Bcc のいずれかの項目を指定してください。

宛先が指定されていません。

 $(O)$ 

「To」,「Cc」または「Bcc」のどれかに宛先を指定してください。

## KDCO35002-W

主題が入力されていません。このまま処理を続行しますか?

主題を入力しないでメールを送信しようとしました。

(O)

主題を入力してください。

# KDCO35003-W

主題/宛先/本文/属性/添付ファイルのいずれかが指定済みです。本当に閉じますか?

メール作成中に[閉じる]メニューを選択しました。

メールの作成を中止する場合は「OKI ボタンをクリックしてください。

#### KDCO35004-E

宛先が選択されていません。

宛先を選択しないで,宛先を削除したり,編集したりしようとしました。

(O)

宛先を選択してから,もう一度やり直してください。

## KDCO35005-E

宛先が入力されていません。

宛先を入力しないで,宛先を追加しようとしました。

 $($  $\bigcap$ 

宛先を入力してから,もう一度やり直してください。

# KDCO35006-E

全般

「指定された半角換算文字数で改行」の指定文字数は,20-500 の範囲で指定してください。

[指定された半角換算文字数で改行]テキストボックスに指定範囲外の値を入力しました。

 $(O)$ 

[指定された半角換算文字数で改行]テキストボックスには、20~500の間の数値を入力してください。

# KDCO35007-E

ワークプレースごとの設定

「主題」の幅は 2-128 の範囲で指定してください。

[主題]テキストボックスに指定範囲外の値を入力しました。

 $(O)$ 

[主題]テキストボックスには,2〜128 の間の数値を入力してください。

## KDCO35008-E

ワークプレースごとの設定

「送信者/宛先」の幅は 2-256 の範囲で指定してください。

[送信者/宛先] テキストボックスに指定範囲外の値を入力しました。

(O)

[送信者/宛先]テキストボックスには,2〜256 の間の数値を入力してください。

### KDCO35010-E

レイアウトごとの設定

「主題」の幅は 2-128 の範囲で指定してください。

[主題]テキストボックスに指定範囲外の値を入力しました。

 $(O)$ 

[主題]テキストボックスには,2〜128 の間の数値を入力してください。

## KDCO35011-E

レイアウトごとの設定

「送信者/宛先」の幅は 2-256 の範囲で指定してください。

[送信者/宛先] テキストボックスに指定範囲外の値を入力しました。

(O)

[送信者/宛先]テキストボックスには,2〜256 の間の数値を入力してください。

## KDCO35013-E

### 全般

「1ページあたりの表示件数」は 1-500 の範囲内で指定してください。

[1 ページあたりの表示件数]テキストボックスに指定範囲外の値を入力しました。

 $(\bigcap$ 

[1 ページあたりの表示件数]テキストボックスには 1〜500 の間の数値を入力してください。

# KDCO35014-W

選択したメールを削除します。よろしいですか?

選択したメールを削除します。

 $(O)$ 

必要ありません。

# KDCO35015-E

削除しました。

選択したメールを削除しました。

 $(O)$ 

必要ありません。

## KDCO35016-E

削除に失敗しました。

選択したメールを削除できませんでした。

(O)

次の場合に発生するエラーです。

- 別ウィンドウから削除されていないのに,保存メールまたは下書きメールが削除できない場合
- 削除しようとしたメールが受信メールまたは送信済みメールの場合

システム管理者に連絡してください。

システム管理者は,ログファイルを参照し原因を特定してください。

## KDCO35017-E

保存しました。

メールを保存しました。

 $(O)$ 

必要ありません。

# KDCO35018-E

宛先の指定内容に誤りがあります。

宛先の指定内容に誤りがあります。

 $($  $\bigcap$ 

宛先を見直してください。

E-mail アドレスを入力するときの注意事項を次に示します。

- E-mail メールアドレスには、次の文字列を使用できます。 a-z, A-Z, 0-9, !, #, \$, %, &, ', \*, +, -, /, =, ?, ^, \_, `, {, ',},  $\tilde{y}$ , .
- メールアドレスのユーザ部分とドメイン部分の間に必ず@を入れてください。
- 全角スペース,または半角スペースを使用しないでください。
- 半角英数字だけを使用してください。

### KDCO35019-E

メールアドレスがないので追加できません。

宛先が正しくありません。

(O)

宛先を見直してください。

## KDCO35020-E

親ウィンドウが閉じられているか変更された可能性があり,送信できません。ウィンドウを閉じます。

親ウィンドウが閉じられているか変更された可能性があり,送信できません。ウィンドウを閉じます。 (O)

必要ありません。

### KDCO35021-E

宛先の合計数が 256 を超えています。宛先は 256 以内で指定してください。現在指定されている宛先の数: XXXX

(XXXX:現在指定されている宛先の数)

設定した宛先の合計が 256 個を超えています。

(O)

指定できる宛先の合計は 256 個までです。宛先の合計が 256 個以内になるようにしてください。

## KDCO35022-W

選択した宛先を削除します。よろしいですか?

選択した宛先を削除します。

 $(O)$ 

選択した宛先を削除する場合は [OK] ボタン, [宛先指定] 画面に戻る場合は [キャンセル] ボタンを クリックしてください。

### KDCO35023-W

設定画面を終了します。よろしいですか?

[設定]画面を閉じます。

 $($  $\cap$  $)$ 

[設定]画面を閉じる場合は [OK] ボタン, [設定] 画面に戻る場合は [キャンセル] ボタンをクリッ クしてください。

## KDCO35024-E

XXXX は YYYY 文字以内で入力してください。

(XXXX:項目名,YYYY:規定の文字数)

主題や宛先などは規定の文字数以内で入力してください。

 $(O)$ 

メッセージに従って,入力項目に入力する文字列を短くしてください。

### KDCO35025-E

登録できる宛先がありません。自分の宛先は登録できません。

宛先台帳に登録できる宛先がありません。

 $(O)$ 

登録する宛先を確認してください。自分の宛先は登録できません。

## KDCO35026-W

このメールの本文は,設定されている最大サイズを超えたため,途中まで表示しました。

このメールの本文は,設定されている最大サイズを超えたため,途中までしか表示されませんでした。

(O)

運用に合わせて,プロパティキー「MaxMailBodySize」に指定する受信するメール本文最大サイズを 見直してください。

# KDCO35027-W

選択したメールの配信指定を取消ます。よろしいですか?

選択したメールの配信指定を取消します。

 $($  $\cap$  $)$ 

必要ありません。

## KDCO35028-E

XXXX の形式で正しい日付を入力してください。

(XXXX:Collaboration のポータル画面で指定した日付の書式)

指定した日付の書式が間違っています。

 $(O)$ 

Collaboration のポータル画面で指定した日付の書式に従って指定してください。

# KDCO35029-E

取消に失敗しました。

配信指定の取消に失敗しました。

 $($  $\bigcap$ 

メールサーバの障害が考えられます。システム管理者に連絡してください。

システム管理者は,ログを参照し原因を特定してください。

## KDCO35030-W

選択した定義を削除します。よろしいですか?

選択した定義を削除します。

 $(O)$ 

必要ありません。

## KDCO35031-E

名前を指定してください。

自動転送・自動返信の定義の名前を入力していません。

 $(O)$ 

自動転送・自動返信の定義の名前を指定してください。

# KDCO35036-E

名前が長すぎます。名前は 80 バイト以内で指定してください。

自動転送・自動返信の定義の名前が長すぎます。

 $(O)$ 

自動転送・自動返信の定義の名前には,80 バイトまでの文字列を指定してください。

# KDCO35037-E

有効期限を指定してください。

自動転送・自動返信の定義の有効期限を指定していません。

(O)

自動転送・自動返信の定義の有効期限を指定してください。

## KDCO35038-E

監視するメールの設定

送信者の合計が 32 を超えています。32 以内で指定してください。

自動転送・自動返信の条件として指定した送信者の合計が,32 を超えています。

 $(O)$ 

自動転送・自動返信の条件として指定できる送信者の合計は 32 人までです。送信者の合計が 32 人以内 になるように指定し直してください。

### KDCO35039-E

転送メールの設定

宛先を指定してください。

自動転送するメールの宛先が入力されていません。

 $(O)$ 

転送先の宛先を入力して,もう一度登録し直してください。

## KDCO35040-E

転送メールの設定

宛先の合計が 32 を超えています。32 以内で指定してください。

自動転送するメールの条件に指定した宛先の合計が,32 を超えています。

 $(O)$ 

自動転送の条件として指定できる宛先の合計は 32 人までです。宛先の合計が 32 個以内になるように 指定し直してください。

# KDCO35041-E

転送メールの設定

追加する本文が長すぎます。追加する本文は 255 バイト以内で指定してください。

自動転送するメールに追加する本文が長すぎます。

 $(O)$ 

自動転送するメールに追加する本文には,255 バイトまでの文字列を指定してください。

# KDCO35042-E

返信メールの設定

追加する本文が長すぎます。追加する本文は 255 バイト以内で指定してください。

自動返信するメールに追加する本文が長すぎます。

(O)

自動返信するメールに追加する本文には,255 バイトまでの文字列を指定してください。

## KDCO35043-E

監視するメールの設定

主題が長すぎます。主題は 80 バイト以内で指定してください。

自動転送・自動返信の条件として指定した主題が長過ぎます。

(O)

主題には,80 バイトまでの文字列を指定してください。

#### KDCO35044-E

監視するメールの設定

主題の条件を指定してください。

自動転送・自動返信するメールの主題を指定していません。

(O)

主題を指定してください。

## KDCO35045-W

配信日時を指定してください。

配信日時を指定していません。

 $($  $\bigcap$ 

配信日時を指定してください。

# KDCO35046-E

定義が選択されていません。

定義を選択していません。

 $(O)$ 

定義を選択してから,もう一度やり直してください。

# KDCO35047-E

XXXX

指定されているニックネームの長さが 32 バイトを超えています。ニックネームは 32 バイト以内で指定してくだ さい。

```
(XXXX:ニックネーム)
長さが 33 バイト以上のニックネームを指定しました。
(O)32 バイト以内のニックネームを指定してください。
```
### KDCO35048-E

### XXXX

指定されている E-mail アドレスの長さが 126 バイトを超えています。E-mail アドレスは 126 バイト以内で指定 してください。

(XXXX:E-mail アドレス) 長さが 127 バイト以上の E-mail アドレスを指定しました。

126 バイト以内の E-mail アドレスを指定してください。

#### KDCO35049-E

### 全般

「接続先の名称」に誤りがあります。正しい名称を指定してください。

メールの自動転送・自動返信機能のサーバの接続先の名称に誤りがあります。

(O)

正しい接続先の名称を指定してください。

## KDCO35050-E

宛先に指定されているニックネームの長さが 32 バイトを超えています。ニックネームは 32 バイト以内で指定し てください。

長さが 32 バイト以上のニックネームを指定しました。

 $(O)$ 

32 バイト以内の長さのニックネームを指定してください。

# KDCO35051-E

指定されている宛先がメールサーバに登録されていないため,設定できません。

指定した宛先がメールサーバに登録されていません。

(O)

メールサーバに登録されていない宛先を指定しています。指定した宛先が正しいかどうか確認してく ださい。

## KDCO35052-E

代行受信者に自分自身は指定できません。自分自身以外を指定してください。

代行受信者に自分自身を指定しています。

 $(O)$ 

代行受信者には自分自身は指定できません。自分以外のユーザの宛先を指定してください。

# KDCO35053-E

指定されている宛先がメールアドレスとして利用できない形式になっています。

指定されている宛先が,メールアドレスとして利用できない形式になっています。

 $(O)$ 

宛先を見直してください。

E-mail アドレスを入力するときの注意事項を次に示します。

- E-mail メールアドレスには、次の文字列を使用できます。 a-z, A-Z, 0-9, !, #, \$, %, &, ', \*, +, -, /, =, ?, ^, \_, `, {, ', },  $\tilde{y}$ , .
- メールアドレスのユーザ部分とドメイン部分の間に必ず@を入れてください。
- 全角スペース,または半角スペースを使用しないでください。

• 半角英数字だけを使用してください。

## KDCO35078-I

パスワードを変更しました。

パスワードを変更しました。

(O)

必要ありません。

## KDCO35079-W

この署名を削除します。よろしいですか?

指定された署名が削除されます。

 $($  $\bigcap$ 

必要ありません。

## KDCO35082-E

日付範囲の指定が間違っています。

間違った日付範囲が指定されています。

 $(O)$ 

日付の年月日が正しいかどうか、開始日が終了日よりあとになっていないかどうかを確認して、正しい 日付を指定し直してください。

# KDCO35178-E

メールファイルの処理に失敗しました。

メールファイルの処理に失敗しました。

(O)

システム管理者に連絡してください。

システム管理者はログファイルを参照し,エラーの原因を特定してください。

# KDCO35179-E

## 全般

「置換後の文字」に指定された文字列は設定できません。

[置換後の文字]テキストボックスに入力した文字列は設定できません。

(O)

置換後の文字として使用できる文字列を入力し直してください。なお,置換後の文字として使用できる 文字列は次のとおりです。

- 半角英数字
- 半角記号 \$, %, ', -, \_, @, {,}, ~, `, !, #, (,), ', およびピリオド(.)

# KDCO35277-E

署名の名前が長すぎます。署名の名前は XXX 文字以内で指定してください。

(XXX:署名の名前に指定できる文字数)

署名の名前が長過ぎます。署名の名前は,指定できる文字数以内で指定してください。

(O)

指定できる文字数以内になるように,署名の名前を指定し直してください。

#### KDCO35278-E

署名の名前を指定してください。

署名の名前を入力していません。

(O)

署名の名前を入力してください。

## KDCO35279-E

署名が長すぎます。署名は 1024 文字以内で指定してください。

署名が長過ぎます。署名は 1,024 文字以内で指定してください。

 $($  $\bigcap$ 

1.024 文字以内になるように、署名を指定し直してください。

## KDCO35327-E

検索するには,一つ以上の条件を指定してください。

検索条件を一つも指定していません。

(O)

検索条件を指定して,もう一度やり直してください。

### KDCO35328-E

指定された文字列は長すぎます。

検索条件として指定した文字列が長過ぎます。

 $(O)$ 

300 文字以内になるように,検索条件を指定し直してください。

## KDCO35329-E

宛先のコピーに失敗しました。

宛先のコピー中にエラーが発生しました。コピーするデータ量が多過ぎるおそれがあります。

(O)

コピーする宛先の数を減らせる場合は,減らしてから操作し直してください。

## KDCO35330-E

宛先をクリップボードへコピーできません。

Web ブラウザの設定によってクリップボードへのアクセスが禁止されているため、クリップボードへコ ピーできません。

Web ブラウザの設定を見直してください。

#### KDCO35400-E

選択したメールの情報を取得できませんでした。本画面を閉じて,再度メールの選択と保存の操作を行ってくださ い。

一覧画面で選択しているメールの情報を取得できませんでした。

 $(O)$ 

[メールの保存]画面を閉じてから,メールを選択し直して,もう一度保存してください。

### KDCO35403-E

前回のメール振り分け処理が終了していません。メールの振り分け画面の内容を確認してください。

メールの振り分けの処理が終了していない状態で,再度メールの振り分け操作が実行されました。

 $($  $\bigcap$ 

「メールの振り分け]画面の内容を確認してください。振り分け処理中の場合は、処理が終了してから 再度操作してください。エラーメッセージが表示されている場合は,エラーの内容を確認してから画面 を閉じて,再度操作してください。

## KDCO35404-W

ショートカットを削除してもよろしいですか?

ショートカットを削除します。

 $($  $\cap$  $)$ 

ショートカットを削除する場合は [OK] ボタン, ショートカットを削除しない場合は [キャンセル] ボタンをクリックしてください。

# KDCO36100-E

サーバでエラーが発生しました。(XXXX)

(XXXX:詳細コード)

サーバでエラーが発生しました。

 $(O)$ 

システム管理者に連絡してください。

システム管理者は詳細コードを参照し,エラーの原因を特定してください。

#### KDCO36101-E

指定された定義が不正です。(XXXX)

(XXXX:詳細コード)

指定された定義が不正です。

 $(O)$ 

システム管理者に連絡してください。

システム管理者は詳細コードを参照し,エラーの原因を特定してください。

### KDCO36102-E

セッションを初期化していません。(XXXX)

(XXXX:詳細コード) セッションを初期化していません。  $(O)$ システム管理者に連絡してください。 プログラムエラーが発生しているおそれがあります。

### KDCO36103-E

同時接続数の上限に達したため,サーバへのログインを行いませんでした。しばらくしてから再度実行してくださ い。(XXXX)

(XXXX:詳細コード)

サーバへの同時接続数が最大数を超えました。

 $($  $\bigcap$ 

しばらくしてからもう一度実行しても同じエラーが表示される場合は,システム管理者に連絡してくだ さい。

## KDCO36104-E

別の PC から同一ユーザでログイン中です。(XXXX)

(XXXX:詳細コード)

別のクライアントから同一ユーザでログイン中です。

(O)

- ほかのメールクライアントを同時に使用している場合は,そのメールクライアントを終了してから, もう一度操作してください。
- エラーが頻発する場合は,サーバのログインセッションが残ったままになっていないかどうかを確 認してください。
- エラーが頻発する場合は,ほかのユーザが同一アカウントでログインしていないかどうかを確認し てください。

# KDCO36105-E

サーバに接続できません。サーバとの接続に必要な設定およびサーバの状態を確認してください。(XXXX)

(XXXX:詳細コード)

メールの自動転送・自動返信機能のサーバに接続できません。

 $($  $\bigcap$ 

システム管理者に連絡してください。

システム管理者は,メールの自動転送・自動返信機能のサーバとの接続に必要な設定,およびメールの 自動転送・自動返信機能のサーバの状態を確認してください。

#### KDCO36106-E

定義内容が不正です。(XXXX)

(XXXX:詳細コード) 定義の内容が不正です。 (O) システム管理者に連絡してください。 システム管理者は詳細コードを参照し,エラーの原因を特定してください。

## KDCO36107-E

指定できる定義数が上限に達したため,登録できません。(XXXX)

(XXXX:詳細コード)

指定できる定義数が上限に達しました。

 $(O)$ 

一覧から利用していない定義を削除してから,もう一度指定し直してください。ほかに登録している定 義が一つもない場合は,システム管理者に連絡してください。

## KDCO36108-E

選択した定義の状態が無効ではないため,変更できません。変更する定義の状態を一覧から変更してから再度実行 してください。(XXXX)

(XXXX:詳細コード) 選択した定義の状態が無効ではないため,変更できません。  $($  $\bigcap$ 定義の状態を無効にしてから,もう一度やり直してください。

### KDCO36109-E

```
選択した定義が存在しません。(XXXX)
```

```
(XXXX:詳細コード)
選択した定義が存在しません。
(O)
```
[自動転送/自動返信の設定]画面を再表示して,状態を確認してください。

# KDCO36110-E

選択した定義の状態が無効ではないため,削除できません。(XXXX)

(XXXX:詳細コード)

選択した定義の状態が無効ではないため,削除できません。

(O)

定義の状態を無効にしてから,もう一度やり直してください。

## KDCO36111-E

選択した定義は既に定義されています。(XXXX)

(XXXX:詳細コード) 選択した定義は既に定義されています。

選択した定義内容を確認してから,もう一度やり直してしてください。

### KDCO36112-E

```
選択した定義の状態が無効ではないため,有効にできません。(XXXX)
   (XXXX:詳細コード)
   選択した定義の状態が無効ではないため,有効にできません。
   (O)
     定義の状態を無効にしてから,もう一度やり直してください。
```
## KDCO36113-E

選択した定義の状態が準備中・有効ではないため,無効にできません。(XXXX)

(XXXX:詳細コード)

選択した定義の状態が準備中・有効ではないため,無効にできません。

 $(O)$ 

定義の状態を有効にしてから,もう一度やり直してください。

# KDCO36114-E

サーバが混み合っています。しばらくしてから、実行してください。(XXXX)

(XXXX:詳細コード)

メールの自動転送・自動返信機能のサーバが混み合っています。

 $($  $\bigcap$ 

しばらくしてからもう一度やり直しても同じエラーが表示される場合は,システム管理者に連絡してく ださい。

## KDCO36115-E

サーバが停止している可能性があります。(XXXX)

(XXXX:詳細コード)

メールの自動転送・自動返信機能のサーバが停止している可能性があります。

 $($  $\bigcap$ 

システム管理者に連絡してください。

システム管理者は詳細コードを参照し,メールの自動転送・自動返信機能のサーバの状態を確認してく ださい。

## KDCO36116-E

サーバが混み合っています。しばらくしてから,実行してください。(XXXX)

(XXXX:詳細コード)

メールの自動転送・自動返信機能のサーバが混み合っています。

(O)

しばらくしてからもう一度やり直しても同じエラーが表示される場合は,システム管理者に連絡してく ださい。

システム管理者は詳細コードを参照し,メールの自動転送・自動返信機能のサーバの状態を確認してく ださい。

# KDCO36117-E

サーバとの通信でエラーが発生しました。

何らかの回復不能,かつ原因不明のエラーが発生しました。

(O)

システム管理者に連絡してください。

システム管理者は,メールの自動転送・自動返信機能のサーバの状態を確認してください。

## KDCO36118-E

サーバでエラーが発生しました。(XXXX)

(XXXX:詳細コード)

メールの自動転送・自動返信機能のサーバでエラーが発生しました。

 $($  $\bigcap$ 

システム管理者に連絡してください。

システム管理者は詳細コードを参照し,エラーの原因を特定してください。

## KDCO38003-E

Exception が発生しました。

(O)

システム管理者に連絡してください。 プログラムエラーが発生しているおそれがあります。

# KDCO38004-E

SQLException が発生しました。

 $(O)$ 

システム管理者に連絡してください。 システム管理者はログファイルを参照し,エラーの原因を特定してください。

## KDCO38005-E

コマンドのリクエストに不正な値が設定されました。(XXXX)

(XXXX:コマンド名)

(O)

システム管理者に連絡してください。

システム管理者は次の点を確認してください。

- 入力データに不正な値を入力していないかどうか
- プログラムエラーが発生していないかどうか

## KDCO38006-E

サーバ側で障害が発生しました。(Exception が発生しました。)

 $(O)$ 

システム管理者に連絡してください。

システム管理者はデータベースサーバが正常に動作しているかどうか確認してください。

# KDCO38007-E

データベースアクセス時に障害が発生しました。(SQLException が発生しました。)

 $($  $\bigcap$ 

システム管理者に連絡してください。

システム管理者はデータベースサーバが正常に動作しているかどうか確認してください。

## KDCO38008-I

Community Info XXXX

(XXXX:コミュニティ名)  $(O)$ 必要ありません。

## KDCO38009-E

ユーザ情報の取得に失敗しました。

(O)

システム管理者に連絡してください。

システム管理者は次の点を確認してください。

- プロパティファイル (hptl\_clb\_cml.properties) があるかどうか
- プロパティファイルにアクセスできるかどうか
- プロパティファイルが壊れていないかどうか
- プロパティファイルの記述フォーマットが正しいかどうか
- [メール] ポートレットが参照する項目が記載されているかどうか
- ディレクトリサーバの状態が正常かどうか

## KDCO39018-E

不正なデータを受け取りました。

予期するデータと異なるデータを受け取りました。

(O)

システム管理者に連絡してください。

# KDCO39032-E

セッション情報の取得に失敗しました。

次の要因が考えられます。

- ポータルからログアウトした
- セッションタイムアウトが発生した

ログインし直してから,もう一度やり直してください。

### KDCO39048-E

指定された宛先またはフォルダはすでに削除されています。

選択した宛先またはフォルダはすでに削除されています。

(O)

操作対象がすでに削除されているため,操作を続行できません。

# KDCO39050-E

Directory Access との連携に失敗しました。(エラーコード=XXXX 詳細=YYYY)

再度実行し,それでもエラーが発生する場合はシステム管理者に連絡してください。

(XXXX:エラーコード,YYYY:エラーの内容) Collaboration - Directory Access との連携に失敗しました。 (O)

エラーコードに従って対処してください。

## KDCO39051-E

内部矛盾が発生しました。

内部矛盾が発生しました。

 $($  $O)$ 

システム管理者に連絡してください。

# KDCO39052-E

宛先台帳のルートフォルダは変更できません。

宛先台帳のルートフォルダを変更しようとしました。

 $(O)$ 

宛先台帳のルートフォルダは変更できません。

## KDCO39053-E

アクセスが許可されていません。

アクセスが許可されていません。

 $(O)$ 

システム管理者に連絡してください。

### KDCO39056-W

コメントが最大文字数を超えています。

コメントに設定できる文字数を超えて入力しようとしています。

 $(O)$ 

コメントは半角換算で 255 文字以内になるようにしてください。

# KDCO39057-E

内部矛盾が発生しました。

内部矛盾が発生しました。

(O)

システム管理者に連絡してください。

### KDCO39059-E

予期せぬエラーが発生しました。

予期しないエラーが発生しました。

 $($  $\bigcap$ 

システム管理者に連絡してください。

# KDCO39060-E

指定されたフォルダはすでに存在しません。

指定されたフォルダはすでに削除されています。

 $(O)$ 

指定されたフォルダはすでに削除されているため,操作を続行できません。

# KDCO39061-W

宛先は省略できません。

宛先が設定されていません。

 $(O)$ 

宛先を設定してから,もう一度やり直してください。

### KDCO39201-E

宛先の作成または編集に失敗しました。

宛先の作成または編集中にエラーが発生しました。

(O)

もう一度やり直してください。それでもエラーが発生する場合はシステム管理者に連絡してください。 システム管理者は次の点を見直してください。

- データベースの構築に失敗しているおそれがあります。データベースの構築手順を見直してくださ い。
- データベースの RD エリアが不足しているおそれがあります。データベースの環境を見直してくだ さい。

### KDCO39202-E

宛先の編集に失敗しました。

宛先の編集中にエラーが発生しました。

 $(O)$ 

もう一度やり直してください。それでもエラーが発生する場合はシステム管理者に連絡してください。

## KDCO39206-E

メールからの宛先登録に失敗しました。

メールから宛先を登録できませんでした。

 $(\bigcap)$ 

システム管理者に連絡してください。

### KDCO39208-E

削除する宛先を選択してください。

削除する宛先が選択されていません。

 $(O)$ 

削除する宛先を選択してから,もう一度やり直してください。

## KDCO39213-W

使用できない文字が含まれています。

使用できない文字が含まれています。

(O)

全角文字,半角英数字,半角記号,および半角スペースを使用してください。ただし,機種依存文字 ( ̄,〜,‖,¢,£,¬,−),半角の制御文字(ASCII 文字コード「0x00-0x1f」)および未定義文字 (ASCII 文字コード「0x7f-0xa0, 0xe0-0xff」)は使用できません。

## KDCO39214-E

同じ宛先(XXXX)がすでに登録されています。

(XXXX:宛先)

フォルダに同じ宛先がすでに登録されています。

(O)

登録済みの宛先を一度削除してから,もう一度登録してください。

### KDCO39215-E

宛先に指定されたニックネーム XXXX は存在していません。

(XXXX:ニックネーム)

メール送信に使用できないニックネームを宛先に設定しています。

 $(O)$ 

メール送信に使用できないニックネームは宛先に設定できません。 宛先を確認してから,もう一度やり直してください。

#### KDCO39216-W

宛先に指定された E-Mail アドレス XXXX は無効です。

(XXXX:E-mail アドレス)

無効な E-mail アドレスを宛先に設定しています。

 $(O)$ 

宛先を確認してから,もう一度やり直してください。

## KDCO39217-W

指定された名前(英語)は不正です。

不正な文字列を「名前(英語)」テキストボックスに入力しています。

 $($  $\bigcap$ 

全角文字,半角英数字,半角記号,および半角スペースを使用してください。ただし,機種依存文字 ( ̄,〜,‖,¢,£,¬,−)と半角の制御文字(ASCII 文字コード「0x00-0x1f」)および未定義文字 (ASCII 文字コード「0x7f-0xa0, 0xe0-0xff」)は使用できません。

## KDCO39218-W

指定された名前は不正です。

不正な文字列を[名前]テキストボックスに入力しています。

 $($  $\bigcap$ 

全角文字,半角英数字,半角記号,および半角スペースを使用してください。ただし,機種依存文字 ( ¯, ~, ||, ¢, £, ¬, -) と半角の制御文字 (ASCII 文字コード [0x00-0x1f]) および未定義文字 (ASCII 文字コード「0x7f-0xa0, 0xe0-0xff」)は使用できません。

### KDCO39219-W

指定されたコメントは不正です。コメントに改行,タブ文字は使用できません。

不正な文字列を「コメント」テキストエリアに入力しています。

(O)

全角文字,半角英数字,半角記号,および半角スペースを使用してください。ただし,機種依存文字 ( ̄,〜,‖,¢,£,¬,−)と半角の制御文字(ASCII 文字コード「0x00-0x1f」)および未定義文字 (ASCII 文字コード「0x7f-0xa0, 0xe0-0xff」)は使用できません。

## KDCO39220-W

指定された宛先はすでに削除されています。

選択した宛先は,すでに削除されています。

(O)

操作対象はすでに削除されているため,操作は続行できません。

## KDCO39224-E

宛先の作成または編集に失敗しました。

宛先の作成中または編集中にエラーが発生しました。

もう一度やり直してください。それでもエラーが発生する場合はシステム管理者に連絡してください。

#### KDCO39225-E

フォルダに登録できる宛先数(256)を超えています。

フォルダに登録できる宛先の数(256)を超えているため,登録できません。

 $($  $\bigcap$ 

フォルダに登録できる宛先数は 256 までです。

不要な宛先を削除してから,もう一度登録し直してください。

## KDCO39226-E

フォルダ数と宛先数の合計数がシステム上限数を超えています。(上限数:XXXX)

(XXXX:フォルダと宛先の合計の上限値)

フォルダと宛先の合計がシステムの上限値を超えるため、登録できません。

 $(O)$ 

不要なフォルダまたは宛先を削除してから,もう一度登録し直してください。

# KDCO39227-E

宛先の移動に失敗しました。すでに削除されている宛先が選択されています。

選択した宛先に,すでに削除されている宛先が含まれています。

(O)

宛先の移動先のフォルダの[フォルダ名]アンカーをクリックして宛先一覧を更新してから、もう一度 登録し直してください。

### KDCO39228-E

0 件の宛先を登録することはできません。

メールから宛先を登録する際,メールから宛先を取得できませんでした。

 $(O)$ 

システム管理者に連絡してください。

# KDCO39229-E

メールからの宛先登録に失敗しました。

メールから宛先を登録できませんでした。

(O)

もう一度やり直してください。それでもエラーが発生する場合はシステム管理者に連絡してください。

### KDCO39230-E

メールからの宛先登録に失敗しました。

メールから宛先を登録できませんでした。

もう一度やり直してください。それでもエラーが発生する場合はシステム管理者に連絡してください。

## KDCO39231-E

いくつかの宛先が登録できませんでした。

宛先不正などで,登録できなかった宛先があります。

 $($  $\bigcap$ 

登録できなかった宛先を見直して,もう一度登録し直してください。

### KDCO39232-W

指定された宛先は不正です。

不正な文字列を宛先に設定しています。

 $($  $\bigcap$ 

全角文字,半角英数字,および半角記号を利用してください。ただし、機種依存文字( ¯, ~, ||, ¢, £,¬,-)と半角の制御文字(ASCII 文字コード「0x00-0x1f」)および未定義文字(ASCII 文字コード 「0x7f-0xa0,0xe0-0xff」)は使用できません。 また,宛先が E-Mail アドレスの場合は,半角の(,), <, >, [,], \, コンマ(,), コロン(:) およ びセミコロン(;)は使用できません。

## KDCO39233-W

指定した宛先は Email アドレスのフォーマットではありません。

エクスポートした宛先情報ファイルに記載されている宛先が, Email として不正な形式になっています。

(O)

エクスポートした宛先情報ファイルに記載されている宛先が,次のような形式になっていないかどうか 確認してください。

- Email アドレスに「@」が一つも含まれない
- Email アドレスに「@」が二つ以上含まれる
- Email アドレスの先頭や末尾に「@」がある
- Email アドレスに, 半角の (,), <, >, [,], \, コンマ (,), コロン (:), セミコロン (;), また は半角空白が含まれる

### KDCO39234-W

宛先の記述方法が不正です。

エクスポートした宛先情報ファイル中で,宛先種別に「O/R 名」を指定した宛先の先頭に「/ D=RFC-822;」という文字列が記述されていません。

 $(O)$ 

エクスポートした宛先情報ファイルに記載されている Email アドレスの先頭に,「/D=RFC-822;」と いう文字列が記述されているか確認してください。

## KDCO39352-E

既に同名のフォルダが存在しています。

登録しようとしたフォルダ名は,すでに親フォルダのフォルダ名に登録されています。

 $(O)$ 

登録するフォルダ名を変更するか,または作成済みの同じ名称のフォルダを削除してから,もう一度登 録し直してください。

#### KDCO39353-E

フォルダの編集または作成に失敗しました。

フォルダの編集中または作成中にエラーが発生しました。

 $(O)$ 

- もう一度やり直してください。それでもエラーが発生する場合はシステム管理者に連絡してください。 システム管理者は次の点を見直してください。
- データベースの構築に失敗しているおそれがあります。データベースの構築手順を見直してくださ  $\mathbf{b}$
- データベースの RD エリアが不足しているおそれがあります。データベースの環境を見直してくだ さい。

### KDCO39354-W

フォルダ名を指定してください。

フォルダ名に空文字列を指定しているか,または何も指定していません。

 $(O)$ 

フォルダ名を指定してください。

### KDCO39355-W

フォルダ名に制御文字(タブ文字,半角スラッシュなど)が含まれています。

フォルダ名に使用できない文字が含まれています。

 $(O)$ 

全角文字,半角英数字,半角記号(スラッシュは除く),および半角スペースを使用してください。た だし,機種依存文字( ̄,〜,‖,¢,£,¬,−)と半角の制御文字(ASCII 文字コード「0x00-0x1f」) および未定義文字 (ASCII 文字コード 「Ox7f-Oxa0, OxeO-Oxff」)は使用できません。

## KDCO39356-W

フォルダ名が最大長を超えています。

フォルダ名に半角換算で 512 文字を超える文字列を設定しています。

 $($  $\bigcap$ 

フォルダ名には半角換算で 512 文字以内の文字列を指定してください。

## KDCO39359-E

フォルダ削除に失敗しました。

フォルダの削除に失敗しました。

もう一度やり直してください。それでもエラーが発生する場合はシステム管理者に連絡してください。

#### KDCO39367-W

移動先のフォルダに既に同名のフォルダが存在しています。

移動先のフォルダに,すでに同じ名称のフォルダが登録されています。

(O)

移動先にある同じ名称のフォルダを削除するか,またはフォルダ名を変更してから,もう一度やり直し てください。

### KDCO39368-W

移動フォルダの下位フォルダに移動することはできません。

移動元のフォルダの下位フォルダに移動しようとしています。

 $($  $\bigcap$ 

移動元のフォルダの下位フォルダには移動できません。移動先を指定し直してください。

### KDCO39369-E

フォルダ移動に失敗しました。

フォルダの移動に失敗しました。

 $(O)$ 

もう一度やり直してください。それでもエラーが発生する場合はシステム管理者に連絡してください。

### KDCO39371-E

宛先の登録に失敗しました。

宛先登録中にエラーが発生しました。

 $(O)$ 

もう一度やり直してください。それでもエラーが発生する場合は管理者に連絡してください。

## KDCO39373-W

移動先のフォルダは移動対象のフォルダと同じです。

移動先に選択したフォルダと移動元のフォルダが同じです。

(O)

移動先のフォルダと移動元のフォルダに,同じフォルダは指定できません。移動先を指定し直してくだ さい。

### KDCO39374-E

移動元のフォルダは既に削除されています。フォルダを移動することはできません。

移動元のフォルダはすでに削除されています。

 $(O)$ 

ツリーを一度更新してから,もう一度やり直してください。

### KDCO39375-E

移動先のフォルダは既に削除されています。フォルダを移動することはできません。

移動先のフォルダがすでに削除されています。

 $($  $\bigcap$ 

すでに削除されているフォルダには移動できません。移動先を指定し直してください。

### KDCO39376-E

指定されたフォルダは既に削除されています。

指定されたフォルダはすでに削除されています。

 $($  $\bigcap$ 

指定したフォルダはすでに削除されているため,操作を続行できません。

### KDCO39377-E

フォルダ取得に失敗しました。

フォルダ情報が取得できませんでした。

 $(O)$ 

もう一度やり直してください。それでもエラーが発生する場合はシステム管理者に連絡してください。

#### KDCO39378-W

移動先のフォルダは移動対象のフォルダのサブフォルダです。

移動先のフォルダは,移動元のフォルダのサブフォルダです。

(O)

別のフォルダを選択してから,もう一度やり直してください。

## KDCO39379-E

ディレクトリサーバに登録されている日本語名が不正です。

ディレクトリサーバに登録されている指定したユーザの日本語名は,宛先台帳には登録できません。

 $(O)$ 

システム管理者に連絡してください。

システム管理者は,ディレクトリサーバ上の該当するユーザの日本語名を宛先台帳に登録できるように 修正してください。

### KDCO39380-E

ディレクトリサーバに登録されている英語名が不正です。

ディレクトリサーバに登録されている指定したユーザの英語名は,宛先台帳には登録できません。

 $(O)$ 

システム管理者に連絡してください。

システム管理者は,ディレクトリサーバ上の該当するユーザの英語名を宛先台帳に登録できるように修 正してください。

#### KDCO39381-E

指定した組織の情報は取得できませんでした。

指定した組織情報を取得できませんでした。

 $($  $\bigcap$ 

もう一度やり直してください。それでもエラーが発生する場合はシステム管理者に連絡してください。

### KDCO39382-W

指定したグループ宛先台帳はすでに削除されています。

選択したグループ宛先台帳のルートフォルダはすでに削除されています。

 $($  $\bigcap$ 

操作対象のグループ宛先台帳のルートフォルダが削除されているため,操作できません。

### KDCO39383-E

グループ宛先台帳の作成に失敗しました。

グループ宛先台帳のルートフォルダを作成できませんでした。

 $(O)$ 

もう一度やり直してください。それでもエラーが発生する場合はシステム管理者に連絡してください。

## KDCO39384-E

グループ宛先台帳の削除に失敗しました。

グループ宛先台帳のルートフォルダを削除できませんでした。

 $(O)$ 

もう一度やり直してください。それでもエラーが発生する場合はシステム管理者に連絡してください。

### KDCO39385-E

グループ宛先台帳の変更に失敗しました。

グループ宛先台帳のルートフォルダの設定を変更できませんでした。

(O)

もう一度やり直してください。それでもエラーが発生する場合はシステム管理者に連絡してください。

### KDCO39386-E

グループ宛先台帳の取得に失敗しました。

グループ宛先台帳を取得できませんでした。

 $(O)$ 

もう一度やり直してください。それでもエラーが発生する場合はシステム管理者に連絡してください。

### KDCO39387-W

このフォルダにフォルダを作成することはできません。新規作成メニューよりグループ宛先台帳の作成を実行し てください。

選択したフォルダにフォルダを作成できません。

 $(O)$ 

フォルダを選択し直してから,[新規作成▼]−[グループ宛先台帳の作成]を選択してください。

#### KDCO39388-W

グループ宛先台帳を選択してください。

設定するグループ宛先台帳のルートフォルダが選択されていません。

(O)

設定するグループ宛先台帳のルートフォルダを選択してから,もう一度やり直してください。

### KDCO39389-W

このフォルダはインポートできません。

選択したフォルダには,宛先をインポートできません。

 $($  $\bigcap$ 

別のフォルダを選択してから,もう一度やり直してください。

### KDCO39390-W

このフォルダはエクスポートできません。

指定したフォルダはエクスポートできません。

 $(O)$ 

別のフォルダを選択してから,もう一度やり直してください。

## KDCO39391-W

このフォルダには、宛先は存在しません。

宛先が選択されていません。

 $(O)$ 

宛先を選択してから,もう一度やり直してください。

## KDCO39392-W

変更可能権限がないため実行できません。

選択中のグループ宛先台帳のルートフォルダに対して変更権がないため,操作できません。

(O)

選択したグループ宛先台帳のルートフォルダの設定を見直してください。

#### KDCO39393-W

所有していないグループ宛先台帳は削除できません。

選択したグループ宛先台帳のルートフォルダは削除できません。

 $(O)$ 

グループ宛先台帳のルートフォルダを削除できるのは所有者だけです。

#### KDCO39394-E

いくつかのアクセス権の設定が失敗しました。

アクセス権を設定できませんでした。

 $($  $\bigcap$ 

- もう一度やり直してください。それでもエラーが発生する場合はシステム管理者に連絡してください。 システム管理者は次の点を見直してください。
- データベースの構築に失敗しているおそれがあります。データベースの構築手順を見直してくださ い。
- データベースの RD エリアが不足しているおそれがあります。データベースの環境を見直してくだ さい。

#### KDCO39395-W

指定された表示名(英語)は不正です。

不正な文字列を表示名(英語)に設定しています。

 $($  $\bigcap$ 

全角文字,半角英数字,半角記号,および半角スペースを使用してください。ただし,機種依存文字 ( ̄,〜,‖,¢,£,¬,−),半角の制御文字(ASCII 文字コード「0x00-0x1f」)および未定義文字 (ASCII 文字コード「0x7f-0xa0, 0xe0-0xff」)は使用できません。

### KDCO39396-W

指定された表示名は不正です。

不正な文字列を表示名に設定しています。

(O)

全角文字,半角英数字,半角記号,および半角スペースを使用してください。ただし,機種依存文字 ( ̄,〜,‖,¢,£,¬,−),半角の制御文字(ASCII 文字コード「0x00-0x1f」)および未定義文字 (ASCII 文字コード「0x7f-0xa0, 0xe0-0xff」)は使用できません。

## KDCO39397-W

所有者を指定してください。

所有者を指定していません。

 $(O)$ 

所有者を指定してから,もう一度やり直してください。

# KDCO39398-W

表示名(英語)が最大文字数を超えています。

指定した表示名(英語)が長過ぎます。

(O)

表示名(英語)は半角文字 255 文字までを目安にして指定してください。

## KDCO39399-W

表示名が最大文字数を超えています。

指定した表示名が長過ぎます。

 $(O)$ 

表示名は全角文字 85 文字までを目安にして設定してください。

### KDCO39400-W

表示名を指定してください。

表示名を指定していません。

 $($  $\bigcap$ 

表示名を指定してから,もう一度やり直してください。

### KDCO39401-W

このフォルダはフォルダ名変更/移動/削除はできません。

選択したフォルダは,次の操作を実行できません。

- フォルダ名の変更
- フォルダの移動
- フォルダの削除
- $(O)$

別のフォルダを選択してから,もう一度やり直してください。

## KDCO39402-W

このフォルダに宛先を追加することはできません。

指定したフォルダに宛先を追加できません。

 $(O)$ 

別のフォルダを選択してから,もう一度やり直してください。

## KDCO39403-W

グループ宛先台帳のルートフォルダを選択してください。

削除するグループ宛先台帳のルートフォルダが選択されていません。

(O)

削除するグループ宛先台帳のルートフォルダを選択してから,もう一度やり直してください。

## KDCO39502-E

インポートに失敗しました。インポートファイルのフォーマットが不正です。

インポートファイルのフォーマットが不正です。

 $(O)$ 

インポートするファイルの形式を確認してから,もう一度やり直してください。

### KDCO39503-E

インポートに失敗しました。インポートファイルを読み込むことができません。

インポートファイルの読み込み時にエラーが発生しました。

 $(O)$ 

システム管理者に連絡してください。

### KDCO39504-E

インポートに失敗しました。

インポート処理中にエラーが発生しました。

 $($  $\bigcap$ 

もう一度やり直してください。それでもエラーが発生する場合はシステム管理者に連絡してください。 システム管理者は次の点を見直してください。

- データベースの構築に失敗しているおそれがあります。データベースの構築手順を見直してくださ  $\mathbf{u}$
- データベースの RD エリアが不足しているおそれがあります。データベースの環境を見直してくだ さい。

## KDCO39505-I

宛先 XXXX は既に存在しています。

(XXXX:宛先)

すでに存在する宛先を登録しようとしています。

 $($  $\bigcap$ 

登録済みの宛先を削除してから,もう一度登録し直してください。

### KDCO39506-I

フォルダ XXXX はインポートできません。フォルダ内の宛先数の上限は 256 です。

(XXXX:フォルダ名)

インポートによって,一つのフォルダに 256 個を超える宛先を登録しようとしています。

 $(O)$ 

一つのフォルダに登録できる宛先の合計は 256 個です。

不要な宛先を削除するか,またはインポートファイルを編集して追加する宛先数を減らしてから,もう 一度登録し直してください。

## KDCO39507-W

フォルダ XXXX はインポートできません。フォルダ数と宛先数の合計が上限数を超えています。

(XXXX:フォルダ名)

フォルダ数と宛先数の合計が上限数を超えるため,インポートできないフォルダがあります。

(O)

不要なフォルダ、宛先を削除してからもう一度やり直してください。

### KDCO39508-W

選択した宛先はすでに削除されています。

選択した宛先はすでに削除されています。

 $(O)$ 

選択した宛先が削除されているため,操作は続行できません。

# KDCO39509-W

宛先 XXXX は無効な宛先のため,登録できませんでした。

(XXXX:宛先) 不正な宛先のため,インポートできなかった宛先があります。  $($  $\bigcap$ インポートファイル内の宛先を確認して,もう一度やり直してください。

## KDCO39510-I

インポートするファイルを指定してください。

インポートするファイルが指定されていません。

 $(O)$ 

インポートするファイルを指定してから,もう一度やり直してください。

## KDCO39511-W

いくつかの宛先がインポートできませんでした。

宛先不正等でインポートできなかった宛先があります。

 $(O)$ 

インポートできなかった宛先を見直して,もう一度やり直してください。

## KDCO39512-E

ファイルパスを確認してください。

不適切なファイルパスを指定しています。

 $(O)$ 

ファイルパスを確認してから,もう一度やり直してください。

# KDCO39551-E

エクスポートに失敗しました。

次の要因が考えられます。

- 宛先台帳にフォルダが一つも無い
- エクスポート中にエラーが発生した

 $(O)$ 

フォルダを作成してからエクスポートをやり直してください。それでもエラーが発生する場合はシス テム管理者に連絡してください。

## KDCO39552-E

エクスポートに失敗しました。

エクスポート中にエラーが発生しました。

 $(O)$ 

システム管理者に連絡してください。

## KDCO39553-E

いくつかの宛先をエクスポートできません。実行しますか?

EAD ファイル形式 (Groupmax Integrated Desktop 互換) 形式でエクスポート中にエラーが発生しまし た。

 $($  $\cap$  $)$ 

必要ありません。

### KDCO39554-E

エクスポートできる情報はありませんでした。

EAD ファイル形式 (Groupmax Integrated Desktop 互換)形式でエクスポートできる情報がありません でした。

 $(O)$ 

必要ありません。

## KDCO39601-E

宛先一覧の取得に失敗しました。

宛先一覧の取得中にエラーが発生しました。 (O)

システム管理者に連絡してください。

## KDCO39602-E

宛先一覧の取得に失敗しました。

宛先一覧の取得中にエラーが発生しました。

(O)

システム管理者に連絡してください。

# KDCO39653-E

Groupmax Mail Server との接続に失敗しました。

Groupmax Mail Server との接続に失敗しました。

 $(O)$ 

もう一度やり直してください。それでもエラーが発生する場合はシステム管理者に連絡してください。

### KDCO39654-E

ディレクトリサーバとの接続に失敗しました。

ディレクトリサーバとの接続に失敗しました。

 $(O)$ 

もう一度やり直してください。それでもエラーが発生する場合はシステム管理者に連絡してください。

### KDCO39655-W

宛先台帳のルートフォルダに宛先を登録することはできません。

宛先台帳のルートフォルダには宛先を登録できません。

 $($  $\bigcap$ 

宛先台帳のルートフォルダには宛先を登録できません。

### KDCO39656-I

フォルダを選択してください

フォルダが選択されていません。

 $(O)$ 

フォルダを選択して,もう一度やり直してください。

### KDCO39657-I

追加/移動/削除/編集する宛先を選択して下さい。

操作対象となる宛先が選択されていません。

 $(O)$ 

宛先を選択して,もう一度やり直してください。

## KDCO39658-E

宛先台帳のルートフォルダはフォルダ名変更/移動/削除はできません。

宛先台帳のルートフォルダには,次の操作を実行できません。

- フォルダ名の変更
- フォルダの移動
- フォルダの削除
- $(O)$

フォルダを選択し直してください。

### KDCO39659-W

宛先台帳のルートフォルダには,宛先は存在しません。

宛先台帳のルートフォルダを選択しているときに,宛先を削除したり,編集したりしようとしました。  $(O)$ 

宛先を選択してから,もう一度やり直してください

### KDCO39660-W

一度にひとつの宛先しか編集できません。

複数の宛先が選択された状態で,[アクション]−[宛先の編集]を選択しようとしました。

 $(O)$ 

宛先を一つだけ選択してから,もう一度やり直してください。

### KDCO39662-W

入力した内容は登録されません。よろしいですか?

キャンセルしようとしています。

 $($  $\bigcap$ 

登録をキャンセルする場合は [OK] ボタン, 登録をキャンセルしない場合は [キャンセル] ボタンを クリックしてください。

#### KDCO39663-W

選択された宛先の一部は既に削除されています。

選択した宛先の一部はすでに削除されています。

 $(O)$ 

必要ありません。

## KDCO39664-I

選択された全ての宛先は既に削除されています。

選択したすべての宛先はすでに削除されています。

(O)

必要ありません。

## KDCO39666-W

名前(英語)が最大文字数を超えています。

指定した名前(英語)が長過ぎます。

(O)

名前(英語)に入力する文字列は、半角で 255 文字を目安にしてください。

## KDCO39667-W

指定された名前(英語)は不正です。

[名前(英語)]テキストボックスに不正な文字列を入力しています。

 $(O)$ 

全角文字,半角英数字,半角記号,および半角スペースを使用してください。ただし,機種依存文字 ( ̄,〜,‖,¢,£,¬,−),半角の制御文字(ASCII 文字コード「0x00-0x1f」)および未定義文字 (ASCII 文字コード「0x7f-0xa0, 0xe0-0xff」)は使用できません。
### KDCO39668-W

名前が最大文字数を超えています。

指定した名前が長過ぎます。

 $(O)$ 

名前に入力する文字列は,全角で 85 文字までを目安にしてください。

### KDCO39669-W

指定された名前は不正です。

「名前」テキストボックスに不正な文字列を入力しています。

 $($  $\bigcap$ 

全角文字,半角英数字,半角記号,および半角スペースを使用してください。ただし,機種依存文字 ( ̄,〜,‖,¢,£,¬,−),半角の制御文字(ASCII 文字コード「0x00-0x1f」)および未定義文字 (ASCII 文字コード [Ox7f-0xa0, 0xe0-0xff]) は使用できません。

### KDCO39670-W

宛先の最大文字数を超えています。

指定した宛先が長過ぎます。

 $(O)$ 

宛先に入力する文字列は,半角で 255 文字までを目安にしてください。

### KDCO39671-W

指定された宛先は不正です。

不正な文字列を宛先に設定しています。

 $(O)$ 

全角文字,半角英数字,および半角記号を使用してください。ただし、機種依存文字( ¯, ~, ||, ¢, £,¬,−),半角の制御文字(ASCII 文字コード「0x00-0x1f」)および未定義文字(ASCII 文字コー ド「0x7f-0xa0, 0xe0-0xff」)は使用できません。

# KDCO39672-E

宛先台帳の取得に失敗しました。

宛先台帳を参照できませんでした。

(O)

もう一度やり直してください。それでもエラーが発生する場合は,システム管理者に連絡してくださ い。

### KDCO39673-E

データベースアクセス時に障害が発生しました。

データベースアクセス時に障害が発生しました。

 $($  $\bigcap$ 

システム管理者に連絡してください。

システム管理者は,データベースサーバが正常に動作しているかどうか確認してください。

### KDCO39675-E

宛先が設定されていません。

ディレクトリサーバ上でメールアドレスが設定されていないユーザの宛先を宛先台帳に登録しようとして います。

(O)

ディレクトリサーバ上でメールアドレスが設定されていないユーザの宛先を宛先台帳に登録すること はできません。 システム管理者に連絡してください。

# KDCO39676-E

いくつかの宛先を追加することができませんでした。

ディレクトリサーバに登録されている日本語名が,全角 85 文字を超えている宛先を登録しようとしまし た。

 $($  $\cap$  $)$ 

ディレクトリサーバに登録されているユーザの日本語名が全角 85 文字を超えているため、宛先台帳に 登録できません。

システム管理者に連絡してください。

### KDCO39677-E

コンタクトリストにフォルダを移動することはできません。

[コンタクトリスト]フォルダにフォルダを移動することはできません。

 $(O)$ 

[コンタクトリスト]フォルダ以外のフォルダを選択してから,もう一度やり直してください。

## KDCO39678-E

コンタクトリストへフォルダを作成することはできません。

[コンタクトリスト]フォルダに,フォルダを作成することはできません。

 $(O)$ 

[コンタクトリスト]フォルダ以外のフォルダを選択してから,もう一度やり直してください。

### KDCO39679-E

コンタクトリストを移動できません。

[コンタクトリスト]フォルダを移動できません。

(O)

[コンタクトリスト]フォルダ以外のフォルダを選択してから,もう一度やり直してください。

### KDCO39680-E

呼び出し元の画面が閉じられているため,処理を続行できません。キャンセルをクリックしてやり直してくださ  $V_{\alpha}$ 

呼び出し元の画面の情報が必要な処理で,呼び出し元の画面が閉じられています。

 $(O)$ 

エラーが発生した画面を閉じてから,もう一度操作し直してください。

#### KDCO39681-E

エラー情報がありません。

エラー情報が削除されています。インポート時のエラーの詳細画面を再表示させたおそれがあります。

(O)

インポートのエラーを再確認したい場合は,一度エラー画面を閉じて,同じファイルをインポートして ください。それでも,このメッセージが表示される場合はシステム管理者に連絡してください。

### KDCO39682-I

宛先台帳レコードが存在しません。

宛先台帳を初めて参照しました。

 $(O)$ 

必要ありません。

# KDCO39683-E

通信に失敗しました。一度画面を閉じてから再度実行してください。

通信障害などで画面を表示できませんでした。

(O)

画面を閉じてから,もう一度やり直してください。

## KDCO39901-E

```
指定したパラメータが不正です。(詳細 XXXX)
   (XXXX:エラーの内容)
   不正なパラメータを指定しました。
   (O)
     システム管理者に連絡してください。
```
# KDCO39902-E

指定したフォルダは存在しません。

指定したフォルダは,すでに削除されています。

(O)

別のフォルダを指定してください。

## KDCO39903-E

DB アクセス用の初期化に失敗しました。

データベースへのアクセスに失敗しました。

(O)

もう一度やり直してください。それでもエラーが発生する場合は,システム管理者に連絡してくださ い。

# KDCO39904-E

トレースの初期化に失敗しました。(詳細 XXXX)

(XXXX:エラーの内容)

トレースの初期化に失敗しました。

(O)

システム管理者に連絡してください。

システム管理者は,トレースの設定を見直してください。

# KDCO39905-E

DB アクセスに失敗しました。(詳細 XXXX)

(XXXX:エラーの内容)

データベースへのアクセスに失敗しました。

 $($  $\bigcap$ 

もう一度やり直してください。それでもエラーが発生する場合は,システム管理者に連絡してくださ い。

# KDCO39906-E

宛先台帳へのアクセスが許可されていません。

指定した宛先台帳へのアクセス権がありません。

 $(O)$ 

参照している宛先台帳を確認してください。

## KDCO39907-E

プロパティ XXXX の値が不正です。

(XXXX:プロパティ名)

プロパティに不正な値が設定されています。

 $(O)$ 

プロパティの設定を見直してください。

# KDCO39908-E

プロパティ XXXX の指定がありません。

(XXXX:プロパティ名)

プロパティに必ず設定しなければならない項目が,設定されていません。

 $(O)$ 

プロパティの設定を見直してください。

### KDCO39909-E

ログイン情報の取得に失敗しました。

ログイン情報が取得できませんでした。

 $(O)$ 

ログイン状態を確認してください。

# KDCO39910-E

サーバ側で障害が発生しました。

サーバ側で障害が発生しました。

(O)

システム管理者に連絡してください。

# KDCO39911-E

プロパティファイルが見つかりません。

プロパティ「hptl\_clb\_cml.properties」が見つかりません。

 $(O)$ 

プロパティファイルを確認してください。

## KDCO39950-E

パラメータ XXXX が不正です。(設定値:YYYY) (XXXX:パラメタ名,YYYY:パラメタ XXXX に設定した値) 不正なパラメタが指定されました。内部公開インタフェース不正です。  $(O)$ システム管理者に連絡してください。

## KDCO39951-E

ユーザ ID, 宛先の指定がありません。 不正な宛先情報です。内部公開インタフェース不正です。 (O) システム管理者に連絡してください。

# KDCO39952-E

必須項目の指定がないため登録できません。(詳細:XXXX)

(XXXX:エラーの内容) 不正なパラメタを指定しました。内部公開インタフェース不正です。 (O) システム管理者に連絡してください。

#### KDCO39953-E

Directory Access との連携に失敗しました。(エラーコード=XXXX 詳細=YYYY)

再度実行し,それでもエラーが発生する場合は管理者に連絡をしてください。

(XXXX:エラーコード,YYYY:エラーの内容)

DA との連携中にエラーが発生しました。

 $($  $\bigcap$ 

もう一度やり直してください。それでもエラーが発生する場合は,システム管理者に連絡をしてくださ  $V<sub>o</sub>$ 

# KDCO39954-E

存在しないユーザです。

指定したユーザは存在しません。宛先を登録できません。

 $($  $\cap$  $)$ 

必要ありません。

# KDCO39955-I

XXXX をコンタクトリストに登録しました。

(XXXX:ユーザの宛先)

指定したユーザの宛先をコンタクトリストに追加しました。

 $(O)$ 

必要ありません。

### KDCO39956-I

コンタクトリストに登録しました。

指定したユーザの宛先をコンタクトリストに追加しました。

 $($  $\bigcap$ 

必要ありません。

# KDCO39957-E

登録できる上限数を超えました。宛先台帳内の不要な宛先を削除してから再度実行してください。(上限数: XXXX)(XXXX:宛先台帳に登録できる宛先およびフォルダの合計の上限値)

コンタクトリストへの追加時に,宛先台帳に登録できる宛先およびフォルダの合計の上限値を超えました。

(O)

不要な宛先,フォルダを削除してから,もう一度やり直してください。

### KDCO39958-E

コンタクトリスト内に登録できる上限数を超えました。コンタクトリスト内の不要な宛先を削除してから再度実 行してください。(上限数:256)

[コンタクトリスト]フォルダへの追加時に,[コンタクトリスト]フォルダに追加できる宛先の上限値を超 えました。

(O)

不要な宛先を削除してから,もう一度やり直してください。

#### KDCO39959-E

コンタクトリストへの追加に失敗しました。

コンタクトリストへ宛先を追加しているときに,データベース上でエラーが発生しました。

 $(O)$ 

もう一度やり直してください。それでもエラーが発生する場合は,システム管理者に連絡してくださ  $V_{\alpha}$ 

### KDCO39960-W

すでに登録されています。

[コンタクトリスト]フォルダに追加しようとしたユーザの宛先は,すでに登録されています。

 $(O)$ 

既に登録されている宛先を削除してから,もう一度登録し直してください。

### KDCO39961-E

いくつかのユーザがコンタクトリストへ追加できませんでした。

コンタクトリストに追加しようとしたユーザの宛先の幾つかが登録できませんでした。

 $(O)$ 

登録できなかったユーザの宛先を確認してください。

### KDCO39962-E

宛先台帳に登録できる上限数を超えるため,コンタクトリストを作成できませんでした。不要な宛先またはフォル ダを削除してから再度実行してください。(上限数:XXXX)

(XXXX:宛先台帳に登録できる宛先およびフォルダの合計の上限値)

宛先台帳に登録できる宛先およびフォルダの合計の上限値を超えるため,コンタクトリストを作成できませ んでした。

 $($  $\bigcap$ 

不要な宛先またはフォルダを削除してから,もう一度作成し直してください。

### KDCO39963-E

コンタクトリストの作成に失敗しました。

コンタクトリストを作成できませんでした。

 $(O)$ 

もう一度やり直してください。それでもエラーが発生する場合は,システム管理者に連絡をしてくださ い。

#### KDCO40104-E

メール格納場所の上限数(XXXX)を超えたため,メール格納場所の登録はできません。

(XXXX:メールを保存できるユーザ数)

 $(O)$ 

システム管理者に連絡してください。

システム管理者はマニュアル「Collaboration - Mail システム管理者ガイド」の,マスタレコードの 作成方法について記載されている個所を参照して,運用環境に合わせてユーザ数を適切な値に設定し直 してください。

# KDCO40126-E

マスタの XXXX が見つからないため,メール格納場所の登録はできません。

(XXXX:テーブル名)

(O)

システム管理者に連絡してください。

システム管理者はサンプルで提供されているマスタテーブル作成用の SQL 文を実行してください。

# KDCO40203-E

保存可能なメールの上限数(XXXX)を超えるため,メールの保存はできません。

(XXXX:保存できるメールの数)

 $($  $\bigcap$ 

不要なメールを削除してください。

# KDCO40214-E

保存可能なメールの上限数(XXXX)を超えるため,メールの保存はできません。

(XXXX:保存できるメールの数)

 $(O)$ 

不要なメールを削除してください。

# KDCO40300-E

選択されたメールが見つかりません。

 $(O)$ 

指定したメールはすでに削除されています。一覧表示中であれば [ d 再表示] アンカーをクリックし てください。

# KDCO40303-E

保存可能なメールの上限数(XXXX)を超えるため,メールの保存はできません。

(XXXX:保存できるメールの数)

(O)

不要なメールを削除してください。

# KDCO40311-E

対象の添付ファイルが見つかりません。

(O)

削除しようとした添付ファイルはすでに削除されています。

#### KDCO40313-E

格納されているはずの属性が見つかりません。

 $(O)$ 

システム管理者に連絡してください。

システム管理者はサンプルで提供されているマスタテーブル作成用の SQL 文を実行してください。

### KDCO40314-E

格納されているはずの重要度が見つかりません。

 $($  $\bigcap$ 

システム管理者に連絡してください。

システム管理者はサンプルで提供されているマスタテーブル作成用の SQL 文を実行してください。

### KDCO40317-E

添付ファイルの容量が XXXXMB を超えています。

(XXXX:添付ファイルのサイズの合計の上限値) 添付ファイルのサイズの合計が上限値を超えています。 (O)

必要ありません。

### KDCO40321-E

コミュニティアクセス権の取得に失敗しました。

 $(O)$ 

表示中のコミュニティで役割が割り当てられていないため,メール保存領域の作成ができません。デー タが失われている可能性があるので,システム管理者に連絡してください。なお,ほかのコミュニティ ワークプレース,あるいはマイワークプレースで,一度保存メール一覧か下書き一覧を表示させること で,メール保存フォルダを作ることができます。

#### KDCO40329-E

添付ファイルの容量が XXXXMB を超えています。

(XXXX:添付ファイルのサイズの合計の上限値) 添付ファイルのサイズの合計が上限値を超えています。 (O)

必要ありません。

#### KDCO40359-E

保存可能なメールの上限数(XXXX)を超えるため,メールの保存はできません。

(XXXX:保存できるメールの数)

(O)

不要なメールを削除してください。

#### KDCO40902-E

サーバ側で障害が発生しました。(Exception が発生しました。)

 $(O)$ 

システム管理者に連絡してください。

システム管理者は,メール,ポータルのログファイルを参照し,原因を特定してください。

# KDCO40903-E

現在,非常に混み合っています。再度実行してください。(SQLException が発生しました。)

 $($  $\bigcap$ 

しばらくしてから,もう一度やり直してください。このメッセージが頻繁に表示される場合は,システ ム管理者に連絡してください。

# KDCO41000-E

Exception が発生しました。

 $(O)$ 

システム管理者に連絡してください。

プログラムエラーが発生しているおそれがあります。

### KDCO41005-E

PortletException が発生しました。

 $(O)$ 

Portal Framework からの情報取得時に例外が発生しています。システム管理者に連絡してください。 システム管理者はポータルのログファイルを参照し,原因を特定してください。

# KDCO41006-E

IOException が発生しました。

(O)

アプリケーションサーバ上の入出力処理中に例外が発生しました。システム管理者に連絡してくださ い。

システム管理者はアプリケーションサーバのディスクの状態を確認してください。

# KDCO41008-E

UnsupportedEncodingException が発生しました。

 $(O)$ 

システム管理者に連絡してください。 プログラムエラーが発生しているおそれがあります。

## KDCO41017-E

コマンドのリクエストに不正な値が設定されました。(XXXX)

(XXXX:コマンド名)

 $(O)$ 

システム管理者に連絡してください。

プログラムエラーが発生しているおそれがあります。

# KDCO41020-E

ParseException が発生しました。

(O)

システム管理者に連絡してください。

システム管理者は,共通部品から提供されているストリングリソースの日付フォーマットを変更してい ないかどうか確認してください。

# KDCO41021-E

UnknownHostException が発生しました。

 $(O)$ 

システム管理者に連絡してください。

# KDCO42001-E

指定したルール名はすでに存在します。

指定された振り分けルール名はすでに存在します。

 $(O)$ 

別の振り分けルール名を指定してください。

# KDCO42002-E

振り分けルールの登録数が 256 を超えるため,条件の作成に失敗しました。

振り分けルールの登録数が 256 を超えています。

(O)

不要な振り分けルールを削除したあと,再度登録してください。

# KDCO42003-E

指定したパラメータが不正です。

不正な値が指定されました。

(O)

システム管理者に連絡してください。

プログラムエラーが発生しているおそれがあります。

# KDCO42004-E

指定した振り分けルールは使用中です。

指定された振り分けルールは使用中です。

 $(O)$ 

しばらくしてから,もう一度操作し直してください。このメッセージが頻繁に表示される場合は,シス テム管理者に連絡してください。

### KDCO42005-E

指定した振り分けルールは不正です。

不正な値が指定されました。

 $(O)$ 

システム管理者に連絡してください。

プログラムエラーが発生しているおそれがあります。

# KDCO42006-E

指定したフォルダに振り分けルールが設定されていません。

振り分けルールが設定されていないフォルダが指定されました。

 $(O)$ 

システム管理者に連絡してください。 プログラムエラーが発生しているおそれがあります。

# KDCO42010-E

添付ファイル数が上限値 (24) を超えています。

添付ファイルの数が 24 個を超えています。

(O)

添付するファイルの数を 24 個までにしてください。

# KDCO42011-E

添付ファイル数が上限値 (22) を超えています。

添付ファイルの数が 22 個を超えています。

(O)

添付するファイルの数を 22 個までにしてください。

### KDCO42012-E

添付ファイルの容量が XXXXMB を超えています。

(XXXX:添付ファイルのサイズの合計の上限値) 添付ファイルのサイズの合計が上限値を超えています。

(O)

必要ありません。

# <span id="page-552-0"></span>付録 E.4 ファイルのドラッグ & ドロップ機能のメッセージ

# KDCU200-E

サーバ内でのファイル処理に失敗しました。

サーバ内でのファイル処理に失敗しました。

 $($  $\cap$  $)$ 

システム管理者に連絡してください。

システム管理者はエラーの原因を確認してください。次の原因が考えられます。

- 添付ファイルを保存するときに,アプリケーションサーバのディスク領域が不足しました。アプリ ケーションサーバのディスク領域を見直してください。
- アプリケーションサーバの,添付ファイルの保存先フォルダに書き込み権限がありません。書き込 み権限を設定してください。

# KDCU201-E

サーバに接続できません。サーバとの接続に必要な設定,およびサーバの状態を確認してください。

アプリケーションサーバに接続できません。アプリケーションサーバとの接続に必要な設定,およびアプリ ケーションサーバの状態を確認してください。

 $(O)$ 

システム管理者に連絡してください。

## KDCU202-W

フォルダをドロップすることはできません。

フォルダをドラッグ & ドロップしてメールに添付することはできません。

(O)

ファイルをドラッグ & ドロップしてください。

# KDCU203-W

ActiveX の初期化に失敗しました。

ActiveX の初期化に必要なファイルが存在しないおそれがあります。

 $(O)$ 

ログインし直して,しばらくしてからもう一度やり直してください。

このエラーが繰り返し発生する場合は,システム管理者に連絡してください。

# KDCU204-E

メモリが不足しています。他のアプリケーションを終了してから,再度実行してください。

添付ファイルを保存する際にメモリが不足しました。

 $(O)$ 

ほかのアプリケーションを終了してから,もう一度やり直してください。

#### KDCU205-E

サーバへのファイルデータの送信に失敗しました。

アプリケーションサーバへのファイルデータの送信に失敗しました。

 $($  $\bigcap$ 

ログインし直して,しばらくしてからもう一度やり直してください。このエラーが繰り返し発生する場 合は,システム管理者に連絡してください。

### KDCU206-E

サーバからのファイルデータの取得に失敗しました。

アプリケーションサーバからのファイルデータの取得に失敗しました。

 $($  $\cap$  $)$ 

ログインし直して,しばらくしてからもう一度やり直してください。このエラーが繰り返し発生する場 合は,システム管理者に連絡してください。

### KDCU207-E

必要なパラメータが設定されていません。

必要なパラメタが設定されていません。

 $($  $\bigcap$ 

ログインし直して,しばらくしてからもう一度やり直してください。このエラーが繰り返し発生する場 合は,システム管理者に連絡してください。

#### KDCU208-E

サーバ側で障害が発生しました。

何らかの回復不能,かつ原因不明のエラーが発生しました。

 $($  $\bigcap$ 

システム管理者に連絡してください。

## KDCU209-E

ActiveX の実行に失敗しました。ブラウザのセキュリティの設定と,ドラッグ & ドロップ用の ActiveX がインス トールされていることを確認してください。

ActiveX の実行に失敗しました。

(O)

ブラウザのセキュリティの設定と,ドラッグ & ドロップ用の ActiveX コントロールがインストールさ れていることを確認してください。 ブラウザのセキュリティの設定は,ActiveX コントロールの実行を有効にしてください。また,ActiveX コントロールは[環境設定]画面からインストーラをダウンロードして,インストールしてください。 [環境設定]画面の詳細は,マニュアル「Collaboration ユーザーズガイド」を参照してください。

## KDCU210-E

添付ファイルの合計サイズがプロパティファイルで設定した上限値を超えています。

添付ファイルの合計サイズがプロパティファイルで設定した上限値を超えています。

 $(O)$ 

添付ファイルの数を減らしてから,もう一度やり直してください。

#### KDCU211-E

添付ファイルが取得できませんでした。添付ファイルのファイル名称に誤りがないか確認してください。また, ファイルサイズが 1 バイト以上であるか確認してください。

添付ファイルを取得できませんでした。

 $(O)$ 

添付ファイルのファイル名が間違っていないかどうか確認してください。また、ファイルのサイズが1 バイト以上かどうか確認してください。

### KDCU<sub>212-F</sub>

添付ファイルの保存に失敗しました。ファイル名をクリックし,ファイル名を変更して保存してください。

ファイルの作成に失敗しました。

 $(\bigcap)$ 

保存しようとしたファイル名に,使用できない文字列を使用しているおそれがあります。ファイル名を クリックして,ファイル名を変更してから保存してください。

ファイル名に使用できない文字列を次に示します。

#### ファイル名に使用できない文字列

AUX, CLOCK\$, COMn  $(n \leq 1~0)$ , CON, LPTn  $(n \leq 1~0)$ , NUL, PRN

### KDCU213-E

ログアウトした状態でドラッグ & ドロップを行うことはできません。

ログアウトした状態で,ファイルをドラッグ & ドロップしました。

 $(O)$ 

Collaboration にログインしてからファイルをドラッグ & ドロップしてください。

# KDCU214-E

添付ファイルの保存に失敗しました。添付ファイルのファイル名称に誤りがないか確認してください。また,保存 先のフォルダのアクセス権,空き容量を確認してください。

自分の PC に添付ファイルをダウンロードしたときに,添付ファイルの保存に失敗しました。

 $($  $\cap$  $)$ 

添付ファイルのファイル名が間違っていないかどうか確認してください。また,保存先のフォルダのア クセス権,および空き容量を確認してください。

# KDCU215-E

一部のファイルの添付に失敗しました。しばらくしてから再度実行してください。

ファイルの添付中にエラーが発生したため,処理を中止しました。一部のファイルは添付されています。

(O)

しばらくしてから,添付できなかったファイルをもう一度添付し直してください。もう一度やり直して も同じエラーが表示される場合は,システム管理者に連絡してください。

### KDCU280-E

添付ファイルの保存に失敗しました。しばらくしてから再度実行してください。

一時ファイル保存用のフォルダを作成しようとしましたが,すでに同じ名前のフォルダが存在しました。  $(O)$ 

しばらくしてから,もう一度やり直してください。

### KDCU281-E

一時ファイルの作成に失敗しました。環境変数「TMP」または「TEMP」を確認してください。

一時ファイル,または,一時ファイル保存用のフォルダの作成に失敗しました。

 $(\bigcap$ 

システム管理者に連絡してください。

システム管理者は,次のことを確認してください。

- 環境変数「TMP」,または「TEMP」で指定したフォルダに,書き込み権限があるかどうか
- 環境変数「TMP」,または「TEMP」で指定したフォルダが存在するドライブの空き容量
- 環境変数「TMP」,または「TEMP」に不正なパスを指定していないかどうか

また,ファイル名が長いため,一時ファイルの作成に失敗している可能性があります。 ファイル名が 200 バイトを超えるような長い名前の場合は,ファイルをドラッグ & ドロップして保存 しないでください。この場合,ファイル名のアンカーをクリックして保存してください。

#### KDCU282-E

添付ファイルの保存に失敗しました。

一時ファイル保存用のフォルダの作成に失敗しました。

 $(O)$ 

システム管理者に連絡してください。

システム管理者は,次のことを確認してください。

- 環境変数「TMP」,または「TEMP」にパスを指定しているかどうか
- 環境変数「TMP」,または「TEMP」に不正なパスを指定していないかどうか

また,一度 Collaboration からログアウトして, すべての Web ブラウザを終了してから,もう一度 Web ブラウザを起動してください。

### KDCU290-W

ログ出力機能の初期化に失敗しました。

ログファイルの作成,または,ログファイルのオープンに失敗しました。

 $($  $\bigcap$ 

システム管理者に連絡してください。

システム管理者は,次のことを確認してください。

- 環境変数「TMP」,または「TEMP」で指定したフォルダに,書き込み権限があるかどうか
- 環境変数「TMP」,または「TEMP」に不正なパスを指定していないかどうか

# KDCU291-W

ログ出力機能の初期化に失敗しました。

ログ出力機能の初期化に失敗しました。

(O)

一度 Collaboration からログアウトして、すべての Web ブラウザを終了してから、もう一度 Web ブ ラウザを起動してください。それでも同じエラーが発生する場合は,システム管理者に連絡してくださ  $\mathcal{V}^{\, \prime \, \circ}$ 

# 付録 F このマニュアルの参考情報

このマニュアルを読むに当たっての参考情報を示します。

# 付録 F.1 関連マニュアル

Collaboration のマニュアル体系を次に示します。

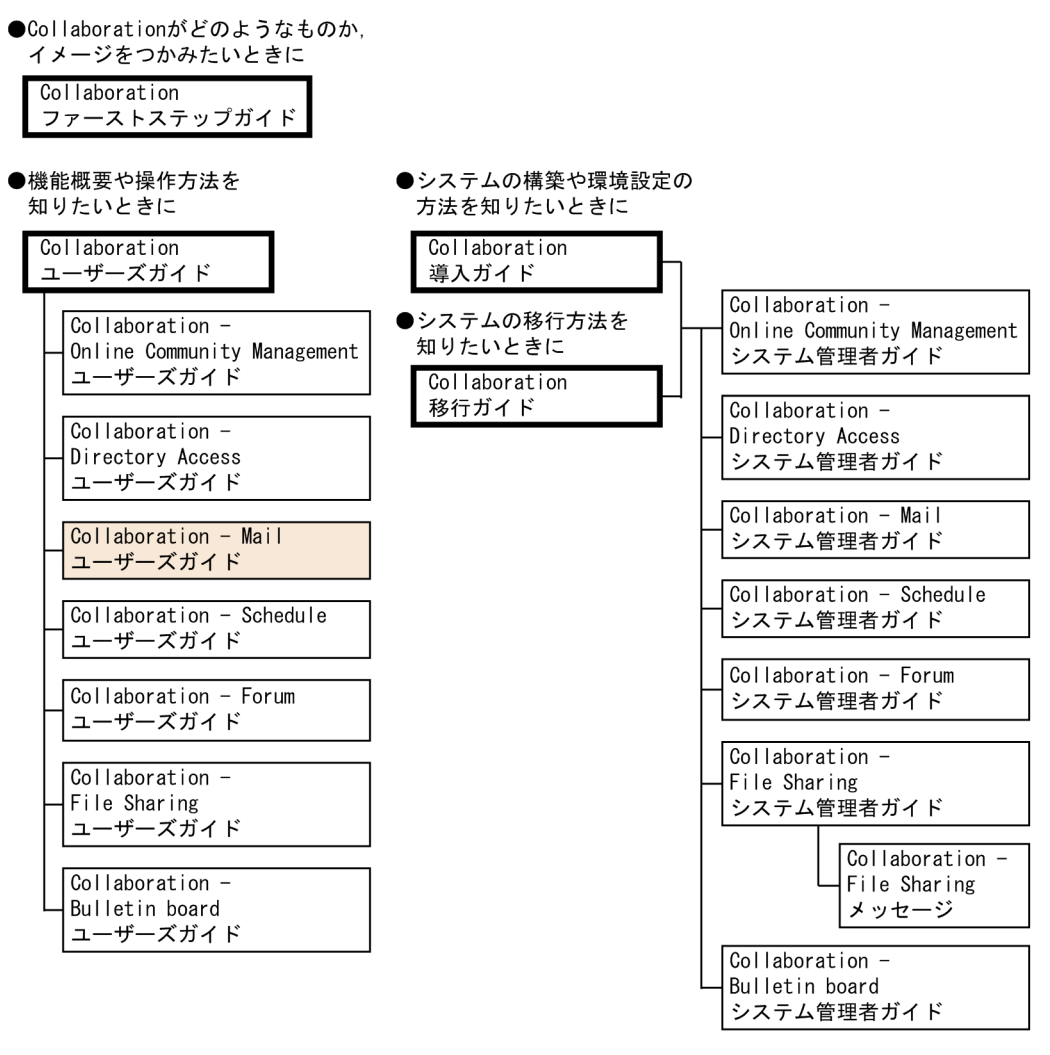

(凡例)

: Collaboration共通、またはCollaboration全体の情報を記載しているマニュアルを 示します。

]: Collaborationのコンポーネントごとの情報を記載しているマニュアルを示します。

関連マニュアルを次に示します。必要に応じてお読みください。

- Collaboration ファーストステップガイド(3020-3-H02) Collaboration 製品を初めてお使いいただく方のためのご紹介マニュアルです。Collaboration ででき ることや,ポートレットの基本的な使用方法について説明しています。
- Collaboration ユーザーズガイド (3020-3-H22)

Collaboration の概要, ログイン・ログアウトおよび画面のレイアウト変更の操作方法について説明し ています。

また,トップメニュー,ナビゲーションビュー,[新着情報]ポートレット,[リンク集]ポートレット の機能および操作方法について説明しています。

• Collaboration 導入ガイド(3020-3-H01)

Collaboration 製品を導入するための,システム構築,環境設定,および運用方法について説明してい ます。

• Collaboration 移行ガイド(3020-3-H44)

Collaboration のシステムの移行方法について説明しています。

エンドユーザ向けマニュアル

- Collaboration Online Community Management ユーザーズガイド(3020-3-H04) コミュニティ管理の機能および操作方法について説明しています。
- Collaboration Directory Access ユーザーズガイド(3020-3-H06) ユーザ検索の機能および操作方法について説明しています。
- Collaboration Schedule ユーザーズガイド (3020-3-H10) スケジュールの機能および操作方法について説明しています。
- Collaboration Forum ユーザーズガイド (3020-3-H12) 電子会議室の機能および操作方法について説明しています。
- Collaboration File Sharing ユーザーズガイド(3020-3-H15) ファイル共有の機能および操作方法について説明しています。
- Collaboration Bulletin board ユーザーズガイド(3020-3-H24) 電子掲示板の機能および操作方法について説明しています。

システム管理者向けマニュアル

- Collaboration Online Community Management システム管理者ガイド (3020-3-H03) コミュニティ管理を利用するための環境設定および運用方法について説明しています。
- Collaboration Directory Access システム管理者ガイド(3020-3-H05) ユーザ検索を利用するための環境設定および運用方法について説明しています。
- Collaboration Mail システム管理者ガイド(3020-3-H07) メールを利用するための環境設定および運用方法について説明しています。
- Collaboration Schedule システム管理者ガイド(3020-3-H09) スケジュールを利用するための環境設定および運用方法について説明しています。
- Collaboration Forum システム管理者ガイド(3020-3-H11) 電子会議室を利用するための環境設定および運用方法について説明しています。
- Collaboration File Sharing システム管理者ガイド(3020-3-H13) ファイル共有を利用するための環境設定および運用方法について説明しています。
- Collaboration File Sharing メッセージ(3020-3-H14) ファイル共有のメッセージの形式,メッセージおよび対処方法について説明しています。
- Collaboration Bulletin board システム管理者ガイド(3020-3-H23) 電子掲示板を利用するための環境設定および運用方法について説明しています。

# 付録 F.2 このマニュアルでの表記

このマニュアルでは,製品名を次のように表記しています。

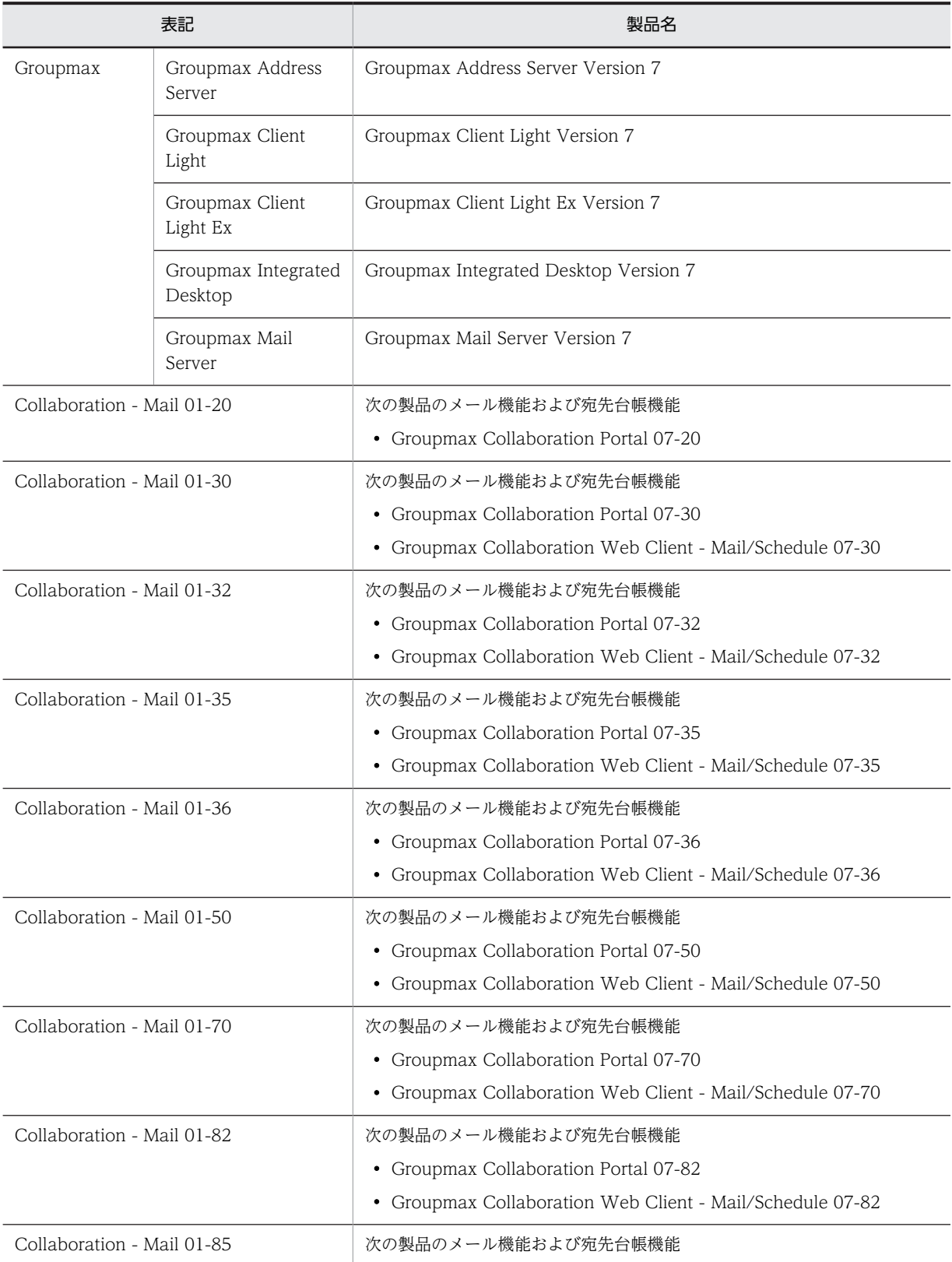

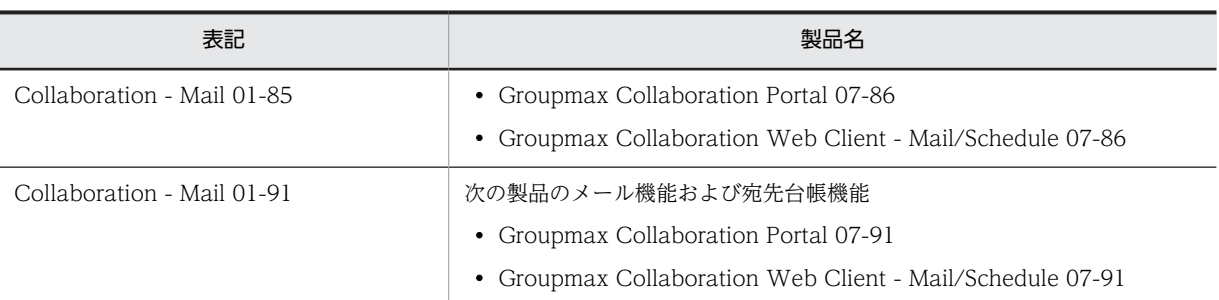

このマニュアルでは,特に断りのない場合は,Collaboration - Mail 01-91 のことを Collaboration - Mail と表記しています。

# 付録 F.3 英略語

このマニュアルで使用する英略語を次に示します。

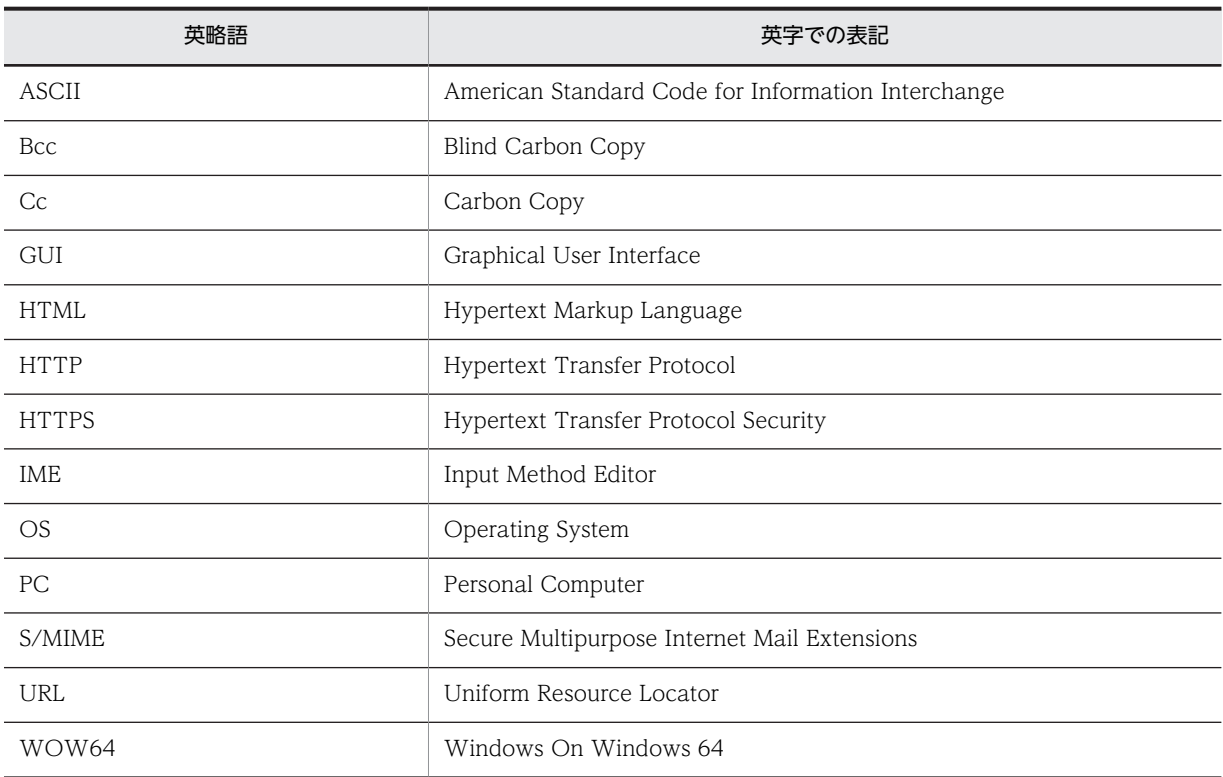

# 付録 F.4 KB (キロバイト) などの単位表記について

1KB (キロバイト), 1MB (メガバイト), 1GB (ギガバイト), 1TB (テラバイト) はそれぞれ 1,024 バ イト,1,024<sup>2</sup> バイト,1,024<sup>3</sup> バイト,1,024<sup>4</sup> バイトです。

# <span id="page-561-0"></span>付録 G 用語解説

# (英字)

#### community

ファイル共有のフォルダの一つで,コミュニティフォルダのフォルダ階層の頂点に位置します。community の直下には,コ ミュニティルートフォルダだけが作成されます。

### E-mail コメント

E-mail アドレスに付加されるコメントです。

Collaboration - Mail では,「To」または「Cc」に指定した宛先および送信者の宛先に E-mail コメントとして名前を設定 して、メールを送信できます。受信者のメールクライアントが E-mail コメントを表示するものであれば、メールの受信時に 宛先表示部分に E-mail コメントが表示されます。

#### group

ファイル共有のフォルダの一つで,グループフォルダのフォルダ階層の頂点に位置します。group の直下には,グループルー トフォルダだけが作成されます。

### Groupmax のメールソフト

次の製品の総称です。

- Groupmax Integrated Desktop
- Groupmax Client Light
- Groupmax Client Light Ex
- Groupmax World Wide Web Desktop

### **HTML**

Hypertext Markup Language の略です。World Wide Web で利用できるハイパーテキストを記述するための言語です。

#### **HTTP**

Hypertext Transfer Protocol の略です。Web サーバと Web ブラウザとの通信で使用されるプロトコルです。

### **HTTPS**

```
Hypertext Transfer Protocol Security の略です。Web サーバと Web ブラウザとの通信で使用されるプロトコルである
HTTP に、データの暗号化機能を付けたプロトコルです。
```
#### IME

Input Method Editor の略です。日本語の文章を入力するためのソフトウェアの総称です。

#### O/R 名

メールシステムのユーザ (送信者「Originator」と受信者「Recipient」) を識別するための情報です。ユーザの名前や住所, 所属する組織といった情報の集まりです。

#### personal

ファイル共有のフォルダの一つで,個人フォルダのフォルダ階層の頂点に位置します。personal の直下には,個人ルートフォ ルダだけが作成されます。

## S/MIME

Secure Multipurpose Internet Mail Extensions の略です。電子メールを暗号化する際の、標準的な形式です。

# <span id="page-562-0"></span>URL

Uniform Resource Locator の略です。インターネット上にあるリソースを一意に指し示すためのものです。

### Web サーバ

World Wide Web 環境を構成するソフトウェアの一つです。Web ブラウザからの要求に応じて HTML データなどを送信 します。

### Web ブラウザ

World Wide Web 環境を構成するソフトウェアの一つです。Web サーバに HTML データの送信などを要求し, HTML データを画面に表示します。

# (ア行)

### 宛先台帳

個人宛先台帳とグループ宛先台帳の総称です。

#### 宛先ユーザ

Groupmax Address Server のアドレス帳上の名前だけのユーザです。宛先ユーザには E-mail アドレスおよびニックネー ムの情報が登録されていないため,メールを送信できません。

#### アドレス帳ユーザ

Groupmax Address Server のアドレス帳上の名前だけのユーザです。アドレス帳ユーザには E-mail アドレスおよびニッ クネームの情報が登録されていないため,メールを送信できません。

#### 一覧画面

次に示す画面のことです。

- [受信メール一覧]画面
- [送信済みメール一覧]画面
- [下書きメール一覧]画面
- [保存メール一覧]画面
- [検索結果一覧]画面

#### 印刷画面

次に示す画面のことです。

- 受信メール印刷画面
- 作成中メール印刷画面
- 送信済みメール印刷画面

# (カ行)

#### 外部ユーザ

内部ディレクトリサーバ(社内ユーザ用のディレクトリサーバ)に登録されていないユーザのことです。

#### グループ宛先台帳

組織やユーザ間で共有できる宛先台帳です。

グループ宛先台帳登録フォルダ

グループ宛先台帳の最上位のフォルダです。グループ宛先台帳登録フォルダの直下には,グループ宛先台帳のルートフォ ルダだけを作成できます。

#### <span id="page-563-0"></span>作成者

グループ宛先台帳のルートフォルダを作成できるユーザです。システム管理者,またはシステム管理者が指定したユーザ が,作成者の権限を持ちます。

#### 参照権

グループ宛先台帳に登録されている宛先を参照できる権限です。

#### 所有者

グループ宛先台帳の表示名を変更したり,グループ宛先台帳に指定されているアクセス権を変更したりできるユーザで す。

#### 変更権

グループ宛先台帳に対して,宛先の登録,編集,および削除を実行できる権限です。

ルートフォルダ

グループ宛先台帳登録フォルダの直下に作成されるフォルダです。

グループ宛先台帳のルートフォルダの直下には,宛先を登録できません。

#### グループフォルダ

ファイル共有のフォルダの一つで,階層型の組織またはユーザでファイルを共有し,管理できます。

#### グループルートフォルダ

ファイル共有のフォルダの一つで,グループフォルダを作成する場合に,グループフォルダの最上位にシステム管理者が作 成します。一つのグループにつき,一つのグループルートフォルダを作成します。グループルートフォルダの直下には,ファ イルとフォルダの両方を登録できます。

#### 兼任

一人のユーザが複数の組織に所属したり,役職に就いたりすることです。 本来所属している組織のユーザを「主体ユーザ」と呼びます。 それ以外の組織に所属しているユーザを「兼任ユーザ」と呼びます。

#### 個人宛先台帳

個人専用の宛先台帳です。なお,画面上では「宛先台帳」と表示されます。

### 個人フォルダ

ファイル共有のフォルダの一つで,ユーザ個人が所有するファイルおよびフォルダを格納するためのフォルダの総称です。

#### 個人ルートフォルダ

ファイル共有のフォルダの一つで,ポータルを経由して初めてファイル共有にアクセスするときに,自動的に作成されます。 一人のユーザにつき,一つの個人ルートフォルダが作成されます。個人ルートフォルダの直下には,ファイルとフォルダの 両方を登録できます。

#### コミュニティ

共通の目的を持ち,相互の情報交換や共有を通して,共同で目的の実現を推進する「人の集まり」のことです。

#### コミュニティフォルダ

ファイル共有のフォルダの一つで,コミュニティで共有するファイルおよびフォルダを一元管理するためのフォルダの総称 です。

### コミュニティルートフォルダ

ファイル共有のフォルダの一つで, [コミュニティ管理] ポートレットでワークプレースを作成するときに, ワークプレース ルートフォルダとともに自動的に作成されます。一つのコミュニティにつき,一つのコミュニティルートフォルダが作成さ れます。コミュニティルートフォルダの直下には,ワークプレースルートフォルダだけが作成されます。

#### <span id="page-564-0"></span>コミュニティワークプレース

コミュニティメンバで情報を共有し,協働作業をする「場所」です。そのコミュニティ専用の電子会議室を設置したり,コ ミュニティのメンバのスケジュールを表示したりできます。

#### [コンタクト] タブ

ナビゲーションビューに表示されるタブです。宛先台帳の[コンタクトリスト]フォルダに登録したユーザが表示されます。 [コンタクト]タブに表示されているユーザを対象に,メールの送信やスケジュールの表示などの操作が素早くできます。

# (サ行)

#### 下書きメール

作成中の状態で保存したメールです。

### 親展

送信した相手だけに読んで欲しいメールに指定する属性です。「親展」を指定すると,パスワードを入力しないとメールを読 んだり削除したりできなくなります。

#### 親展パスワード

「親展」が指定されているメールを読んだり,削除したりする際に必要になるパスワードです。

#### 送信種別

メールを送信するときの宛先に関する属性です。次の3種類があります。

To

メールの宛先であることを表しています。

Cc

メールを参考として送信する宛先であることを表しています。

#### Bcc

メールを参考として送信する宛先であることを表しています。

この受信者にメールを送ったことを,ほかの受信者に知られたくない場合に指定します。複数の受信者に送信した場合で も、Bcc で設定した宛先は、ほかの受信者の「宛先名」には表示されません。

#### 組織メール

Groupmax の機能の一つで,組織に対してメールを送信できる機能です。メールの宛先に指定された組織に所属している ユーザならだれでも,組織が受信したメールを読めます。

### (タ行)

#### 登録フォルダ

メール作成中に自分の PC のファイルをファイル共有に登録するときの,登録先のフォルダです。

#### トップメニュー

Collaboration 画面の右上にあり,メールの新規作成機能など状況に依存しないで使用する機能を呼び出すためのメニュー です。また,ヘルプを呼び出したり,Collaboration からログアウトしたりできます。

### (ナ行)

#### 内部ユーザ

内部ディレクトリサーバ(社内ユーザ用のディレクトリサーバ)に登録されているユーザのことです。

## <span id="page-565-0"></span>ナビゲーションビュー

Collaboration 画面の左側に配置されている領域です。ナビゲーションビューを選択するだけで,Collaboration のいろいろ な機能やコンテンツに素早くアクセスできます。ナビゲーションビューには、[ワークプレース] タブおよび [コンタクト] タブがあります。

[ワークプレース] タブでは、Collaboration 画面に表示するワークプレースを切り替えたり、表示するワークプレースを追 加・削除したりできます。

「コンタクト」タブでは、頻繁にメールを送信したり、スケジュールを表示したりするユーザに素早くアクセスできます。

#### ニックネーム

Groupmax のシステムでメールを送受信するときに使用する宛先の形式です。

# (ハ行)

#### 配布 URL

ファイル共有に格納されているファイルの格納場所を示す URL です。メールの本文に挿入できます。

#### ファイル共有

[ファイル共有] ポートレットです。

[ファイル共有]ポートレットに保存されているファイルをメールに添付できます。

#### 振り分けルール

メールを「ファイル共有]ポートレットのフォルダに振り分けるためのルールです。メールの主題、送信者名,送受信日な どを設定できます。メールの振り分けを実行すると,振り分けルールに従ってそれぞれのフォルダにメールが振り分けられ ます。

#### ポータル

幾つかのポートレットで構成された Web サイトです。さまざまな情報を統合したインターネットやイントラネットの入り 口になります。

## ポートレット

ポータル上で動作するアプリケーションです。

#### 本来受信者

ほかの人あてのメールを代行受信で受け取った場合に設定されている,本来のメールの宛先です。 例えば,「日立次郎」あてのメールを「日立太郎」が代行受信で受け取ったとします。この場合,「日立次郎」が本来受信者, 「日立太郎」が代行受信者になります。

# (マ行)

# マイワークプレース

ログインしたときに表示されるユーザのポータル画面です。

### メールファイル

拡張子が「mlf」の、Groupmax 独自のファイルです。「ファイル名.mlf」という形式で表示されます。

# (ラ行)

#### レイアウトモード

ワークプレース領域に複数のポートレットが表示されている場合のポートレットの表示形式です。

# <span id="page-566-0"></span>(ワ行)

# ワークプレースモード

ワークプレース領域に一つのポートレットだけが表示されている場合のポートレットの表示形式です。

# 索引

# 記号

[▼]メニュー [15](#page-28-0)

# B

Bcc〔用語解説〕 [551](#page-564-0)

# C

Cc〔用語解説〕 [551](#page-564-0) Collaboration - Mail でできること [5](#page-18-0) Collaboration - Mail とは [2](#page-15-0) community [548](#page-561-0)

# E

E-mail アドレスを入力するときの注意事項
57 E-mail コメント〔用語解説〕 [548](#page-561-0)

# G

group [548](#page-561-0) Groupmax のメールソフト [548](#page-561-0) Groupmax のメールソフトを使って作成したメール を Collaboration - Mail から操作するときの注意 [452](#page-465-0)

# H

HTML [548](#page-561-0) HTTP [548](#page-561-0) HTTPS [548](#page-561-0)

# $\mathbf{I}$

IME [548](#page-561-0)

# O

O/R 名 [548](#page-561-0)

# P

PC のファイルをファイル共有に登録して配布 URL を挿入する [72](#page-85-0) personal [548](#page-561-0)

# S

S/MIME [548](#page-561-0)

# T

To〔用語解説〕 [551](#page-564-0)

# U

URL [549](#page-562-0) URL の参照 [5](#page-18-0)

# W

Web サーバ [549](#page-562-0) Web ブラウザ [549](#page-562-0) Web ブラウザの使用時の注意 [447](#page-460-0) Windows のファイル名として使用できない文字の代 わりに使用する文字を指定する [224](#page-237-0)

# あ

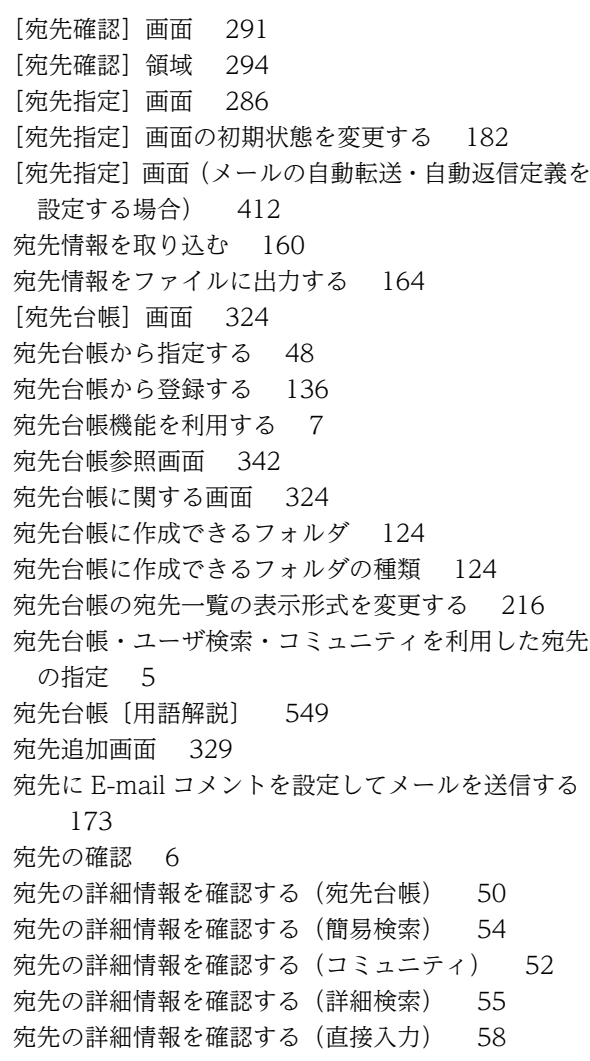

宛先の詳細情報を確認する(ツリー表示画面) [57](#page-70-0) 宛先の登録 [7](#page-20-0) 宛先の分類 [7](#page-20-0) 宛先の編集 [7](#page-20-0) [宛先の編集]画面 [333](#page-346-0) 宛先ユーザ〔用語解説〕 [549](#page-562-0) 宛先を削除する [60](#page-73-0) 宛先を削除する(宛先台帳) [148](#page-161-0) 宛先を指定する [48](#page-61-0) 宛先を修正・削除する [59](#page-72-0) 宛先を修正する [59](#page-72-0) 宛先を修正する(宛先台帳) [140](#page-153-0) 宛先をソートする [50](#page-63-0), [138](#page-151-0), [145](#page-158-0) 宛先を登録したあとで削除する [149](#page-162-0) 宛先を登録したあとで修正する [142](#page-155-0) 宛先を登録したフォルダを削除する [152](#page-165-0) 宛先を登録したフォルダを編集する [150](#page-163-0) 宛先を登録している途中で削除する [148](#page-161-0) 宛先を登録している途中で修正する [140](#page-153-0) 宛先を登録する [129](#page-142-0) 宛先を登録するフォルダを作成する [128](#page-141-0) 宛先を別のフォルダに移動する [146](#page-159-0) アドレス帳ユーザ〔用語解説〕 [549](#page-562-0)

# い

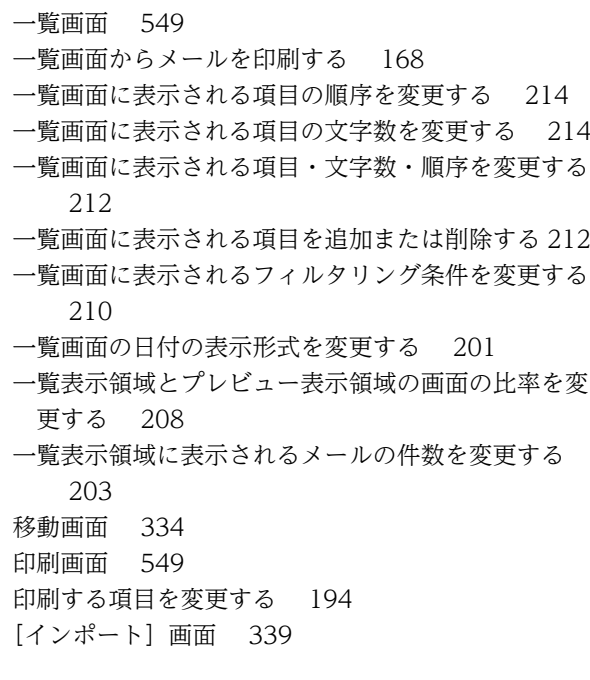

# え

エクスポート時のエラー画面 [341](#page-354-0)

#### か

改行位置を変更する [196](#page-209-0) [開封状態確認]画面 [319](#page-332-0) 外部ユーザ [549](#page-562-0) 環境設定に関する画面 [425](#page-438-0)

# く

グループ宛先台帳 [7](#page-20-0) グループ宛先台帳登録フォルダ〔用語解説〕 [549](#page-562-0) グループ宛先台帳とは [8](#page-21-0) [グループ宛先台帳の作成]画面 [336](#page-349-0) グループ宛先台帳の使用手順 [154](#page-167-0) [グループ宛先台帳の設定]画面 [336](#page-349-0) グループ宛先台帳の特長 [8](#page-21-0) グループ宛先台帳のフォルダ構成 [154](#page-167-0) グループ宛先台帳のフォルダに対してできる操作 [126](#page-139-0) グループ宛先台帳の役割と権限 [153](#page-166-0) グループ宛先台帳のルートフォルダの設定を変更する [157](#page-170-0) グループ宛先台帳のルートフォルダを削除する [158](#page-171-0) グループ宛先台帳〔用語解説〕 [549](#page-562-0) グループ宛先台帳を作成する [154](#page-167-0) グループ宛先台帳を使用するには [153](#page-166-0) グループ宛先台帳を編集する [153](#page-166-0) グループフォルダ〔用語解説〕 [550](#page-563-0) グループルートフォルダ〔用語解説〕 [550](#page-563-0)

## け

[検索結果一覧] 画面 [390](#page-403-0) [検索条件指定]画面 [389](#page-402-0) 兼任ユーザ〔用語解説〕 [550](#page-563-0) 兼任〔用語解説〕 [550](#page-563-0)

#### こ

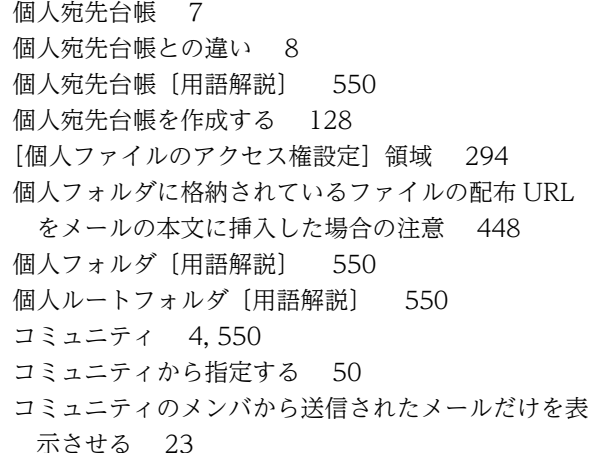

コミュニティフォルダ〔用語解説〕 [550](#page-563-0) コミュニティルートフォルダ〔用語解説〕 [550](#page-563-0) コミュニティワークプレース [551](#page-564-0) [コンタクト]タブ〔用語解説〕 [551](#page-564-0) [コンタクトリスト]フォルダと通常のフォルダに対し てできる操作 [125](#page-138-0) [コンタクトリスト]フォルダとは [8](#page-21-0) [コンタクトリスト]フォルダの特長 [9](#page-22-0) [コンタクトリスト]フォルダの編集 [7](#page-20-0)

# さ

作成者〔用語解説〕 [550](#page-563-0) 作成中に保存したメールを編集する [104](#page-117-0) 作成中のメールを自分の PC に保存する [102](#page-115-0) 作成中のメールをデータベースに保存する [102](#page-115-0) 作成中のメールを保存する [102](#page-115-0) 作成中メール印刷画面 [289](#page-302-0) 参照権または変更権を持っているとできる操作 [153](#page-166-0) 参照権〔用語解説〕 [550](#page-563-0)

# し

至急のメールだけを表示させる [21](#page-34-0) 至急を指定する [61](#page-74-0) 下書きメール [551](#page-564-0) [下書きメール一覧]画面 [347](#page-360-0) 下書きメールに関する画面 [347](#page-360-0) [下書きメール](プレビュー)画面 [355](#page-368-0) 指定したフィルタリング条件を解除する [23](#page-36-0) [自動転送/自動返信の設定]画面 [402](#page-415-0) 自動転送の定義を設定する [184](#page-197-0) 自動返信の定義を設定する [187](#page-200-0) 自分宛に「Bcc」で送信する [170](#page-183-0) 自分の PC に保存した下書きメールを編集する [109](#page-122-0) 自分の PC に保存したメールを読む [100](#page-113-0) 自分の PC にメールを保存するときに引き継がれない 設定 [452](#page-465-0) 「受信メール一覧]画面 [230](#page-243-0) 受信メール一覧を見る [20](#page-33-0) 受信メール印刷画面 [255](#page-268-0) 受信メールに関する画面 [230](#page-243-0) [受信メール](プレビュー)画面 [242](#page-255-0) 受信メールプレビュー表示 [5](#page-18-0) 受信メール別ウィンドウ表示 [5](#page-18-0) [受信メール](別ウィンドウ表示)画面 [247](#page-260-0) 主体ユーザ〔用語解説〕 [550](#page-563-0) 主題を入力する [47](#page-60-0) 署名および配布 URL の挿入位置を変更する [174](#page-187-0) 署名の挿入 [6](#page-19-0)

[署名編集]画面 [285](#page-298-0) 署名を作成する [76](#page-89-0) 署名を作成・挿入する [76](#page-89-0) 所有者〔用語解説〕 [550](#page-563-0) [新着情報] ポートレットでのメールの操作 [446](#page-459-0) 新着メールの通知 [5](#page-18-0) 新着メールを通知させる [191](#page-204-0) 親展のメールだけを表示させる [22](#page-35-0) 親展パスワード [551](#page-564-0) 親展パスワード確認画面 [263](#page-276-0) 親展パスワードを変更する [176](#page-189-0) 親展〔用語解説〕 [551](#page-564-0) 親展を指定する [61](#page-74-0)

# す

すでにファイル共有に登録されているファイルの配布 URL を挿入する [70](#page-83-0) すべてのメールの一覧を見る [20](#page-33-0)

# せ

セッションが切断された場合の注意 [447](#page-460-0) [設定]画面([全般]タブを選択している場合) [425](#page-438-0) [設定]画面([レイアウトごとの設定]タブを選択し ている場合) [437](#page-450-0) [設定]画面([ワークプレースごとの設定]タブを選 択している場合) [433](#page-446-0)

# そ

送受信したメールを保存する [94](#page-107-0) 送信時に[送信の確認]画面を表示させる [171](#page-184-0) 送信種別だけを修正する [142](#page-155-0) 送信種別〔用語解説〕 [551](#page-564-0) 送信種別を変更する [59](#page-72-0) [送信済みメール一覧] 画面 [295](#page-308-0) 送信済みメール印刷画面 [321](#page-334-0) [送信済みメール](プレビュー)画面 [308](#page-321-0) [送信済みメール](別ウィンドウ表示)画面 [313](#page-326-0) [送信の確認]画面 [293](#page-306-0) 組織メール〔用語解説〕 [551](#page-564-0)

# た

[代行受信者指定]画面 [261](#page-274-0) 代行受信者の指定 [5](#page-18-0) 代行受信者を設定する [178](#page-191-0) タイトルバー [15](#page-28-0)

# ち

直接入力して指定する [57](#page-70-0) 直接入力して登録する [138](#page-151-0)

## つ

通常のフォルダとの違い [9](#page-22-0) 通知された新着メールを読む [43](#page-56-0)

# て

定義を編集する [186](#page-199-0) データベースに保存した下書きメールを編集する [104](#page-117-0) データベースに保存したメールの検索 [6](#page-19-0) データベースに保存したメールの検索に関する画面 [389](#page-402-0) データベースに保存したメールの容量を確認する [114](#page-127-0) データベースに保存したメールを検索する [112](#page-125-0) データベースに保存したメールを読む [99](#page-112-0) データベースの使用量の確認 [7](#page-20-0) 転送メール作成 [5](#page-18-0) 添付されたファイルを表示またはダウンロードする [28](#page-41-0) 添付ファイル指定時の注意 [80](#page-93-0) 添付ファイルを削除する [69](#page-82-0)

# と

登録した署名を削除する [77](#page-90-0) [登録フォルダの設定]画面 [442](#page-455-0) 登録フォルダ〔用語解説〕 [551](#page-564-0) 特定の受信種別のメールだけを表示させる [22](#page-35-0) 特定の主題のメールだけを表示させる [22](#page-35-0) 特定の送信者から送信されたメールだけを表示させる [23](#page-36-0) トップメニュー [551](#page-564-0) ドラッグ & ドロップで宛先を指定する(宛先台帳) 49 ドラッグ & ドロップで宛先を指定する(簡易検索[\)53](#page-66-0) ドラッグ & ドロップで宛先を指定する(コミュニ ティ) [52](#page-65-0) ドラッグ & ドロップで宛先を指定する(詳細検索[\)55](#page-68-0) ドラッグ & ドロップで宛先を指定する(ツリー表示画 面) [57](#page-70-0) ドラッグ & ドロップで宛先を登録する(宛先台帳) [137](#page-150-0) ドラッグ & ドロップで宛先を登録する(簡易検索) [132](#page-145-0) ドラッグ & ドロップで宛先を登録する(詳細検索) [134](#page-147-0)

ドラッグ & ドロップで宛先を登録する(ツリー表示画 面) [136](#page-149-0)

# な

内部ユーザ [551](#page-564-0) ナビゲーションビュー [552](#page-565-0)

### に

ニックネーム [552](#page-565-0) ニックネームを入力するときの注意事項 [58](#page-71-0)

### は

配信日時が指定されているメールの送信を取り消す [90](#page-103-0) 配信日時の指定 [6](#page-19-0) 配布 URL [552](#page-565-0) 配布 URL の挿入 [6](#page-19-0) 配布 URL を挿入する [70](#page-83-0)

# ひ

表示言語を変更する〔署名〕 [77](#page-90-0) 表示言語を変更する〔メールの本文〕 [63](#page-76-0) 表示項目の折り返しの有無を変更する [216](#page-229-0) 表示項目の文字数を変更する [217](#page-230-0)

# ふ

ファイル共有 [552](#page-565-0) ファイル共有に格納されているファイルを添付する [66](#page-79-0) ファイル共有にファイルを登録するときのデフォルト の登録先を変更する [180](#page-193-0) ファイルの添付 [5](#page-18-0) [ファイルの登録]画面 [280](#page-293-0) [ファイルの登録]画面(ファイル名の修正) [282](#page-295-0) ファイルの登録先のフォルダを変更する [74](#page-87-0) ファイルのドラッグ & ドロップ機能のメッセージ [539](#page-552-0) ファイル名に使われる項目の順序を変更する [222](#page-235-0) ファイル名に使われる項目を追加または削除する [220](#page-233-0) [ファイルを添付]画面 [276](#page-289-0) [ファイルを添付]画面(添付方法の選択) [277](#page-290-0) ファイルを添付する [64](#page-77-0) フィルタリング条件の初期値を変更する [204](#page-217-0) [フォルダ作成]画面 [329](#page-342-0) フォルダに対してできる操作 [125](#page-138-0) [フォルダ名の変更]画面 [335](#page-348-0) フォルダ名を変更する [150](#page-163-0)

フォルダを移動する [151](#page-164-0) 複数のメールを一度にデータベースに保存する [96](#page-109-0) 複数の利用者へのメールの送信 [5](#page-18-0) 振り分けたメールを一覧画面から削除するかどうかを 変更する [228](#page-241-0) 振り分けルール [552](#page-565-0) [振り分けルールの一覧]画面 [415](#page-428-0) [振り分けルールの設定]画面 [416](#page-429-0) 振り分けルールを追加,変更または削除する [225](#page-238-0) プレビュー画面で読む [25](#page-38-0) プレビュー表示領域の表示の有無を変更する [206](#page-219-0)

#### へ

別ウィンドウで読む [26](#page-39-0) 別ウィンドウ表示ボタン [15](#page-28-0) 変更権〔用語解説〕 [550](#page-563-0) 返信・転送されたメールを保存するときの設定を変更 する [223](#page-236-0) 返信メール作成 [5](#page-18-0) 返信要求を指定する [61](#page-74-0)

### ほ

ポータル [552](#page-565-0) ポートレット [552](#page-565-0) 保存したメールに関する画面 [358](#page-371-0) 保存したメールを読む [99](#page-112-0) [保存メール一覧]画面 [358](#page-371-0) [保存メールの使用量]画面 [387](#page-400-0) [保存メール](プレビュー)画面 [369](#page-382-0) [保存メール](別ウィンドウ表示)画面 [377](#page-390-0) 本文を入力する [62](#page-75-0) 本来受信者 [552](#page-565-0)

## ま

マイワークプレース [552](#page-565-0)

# み

右クリックメニューを利用する [9](#page-22-0) 未読のメールだけを表示させる [21](#page-34-0) [未読メール通知]画面 [258](#page-271-0)

# め

メール一覧表示領域 [15](#page-28-0) メール機能を利用する [5](#page-18-0) [メール作成]画面 [264](#page-277-0) [メール作成]画面の宛先の表示形式を変更する [172](#page-185-0) [メール作成]画面を操作できない場合の対処方法 [81](#page-94-0)

メール作成画面を表示する [46](#page-59-0) メール作成に関する画面 [264](#page-277-0) [メール自動転送定義]画面 [404](#page-417-0) [メール自動返信定義]画面 [410](#page-423-0) メール送信に関する画面 [291](#page-304-0) メールに署名を挿入する [77](#page-90-0) [メールの移動]画面 [258](#page-271-0) メールの下書き [6](#page-19-0) メールの自動転送・自動返信 [6](#page-19-0) メールの自動転送・自動返信機能のサーバの接続先を 設定する [190](#page-203-0) メールの自動転送・自動返信に関する画面 [402](#page-415-0) メールの送信状態の確認 [6](#page-19-0) メールの送信状態を確認する [92](#page-105-0) メールの送信の取り消しに失敗した場合に表示される メッセージ [90](#page-103-0) メールの属性の指定 [5](#page-18-0) メールの配信日時を指定する [89](#page-102-0) メールの振り分け [7](#page-20-0) [メールの振り分け]画面 [258](#page-271-0) メールの振り分けルールの操作に関する画面 [415](#page-428-0) メールの保存 [6](#page-19-0) [メールの保存]画面 [258](#page-271-0) メールの本文から Web 上のファイルを参照させるに は [62](#page-75-0) メールの本文からファイル共有のファイルを参照させ るには [62](#page-75-0) メールファイル以外のファイルを表示,またはダウン ロードする [29](#page-42-0) メールファイルの表示 [7](#page-20-0) メールファイル〔用語解説〕 [552](#page-565-0) メールファイルを表示,またはダウンロードする [28](#page-41-0) メールファイルを表示させたときに引き継がれない設 定 [452](#page-465-0) メールプレビュー表示領域 [16](#page-29-0) [メール]ポートレットの画面構成 [15](#page-28-0) [メール]ポートレットの使用時の注意 [447](#page-460-0) [メール]ポートレットのメッセージ [454](#page-467-0) [メール]ポートレットを表示する [12](#page-25-0) [メール]ポートレットを別ウィンドウで表示する [14](#page-27-0) メール本文を読む [25](#page-38-0) メールを 1 通ずつデータベースに保存する [94](#page-107-0) メールを再送する [82](#page-95-0) メールを再送する際にファイルの添付方法を選択でき るかどうかを確認する [82](#page-95-0) メールを再送する(ファイルの添付方法を選択できな い場合) [83](#page-96-0) メールを削除する [120](#page-133-0) メールを自分の PC に保存する [97](#page-110-0)

メールを送信する [79](#page-92-0) メールを送信する際の属性を指定する [61](#page-74-0) メールを送信するときの文字コードの変更 [80](#page-93-0) メールを転送する [34](#page-47-0) メールを転送する際にファイルの添付方法を選択でき るかどうかを確認する [34](#page-47-0) メールを転送する(ファイルの添付方法を選択できな い場合) [35](#page-48-0) メールを転送する(ファイルの添付方法を選択できる 場合) [37](#page-50-0) メールを [ファイル共有] ポートレットのフォルダに 振り分ける [115](#page-128-0) メールを返信する [31](#page-44-0) メッセージ [454](#page-467-0) メッセージの記載形式 [454](#page-467-0) メッセージの形式 [454](#page-467-0) メッセージ表示領域 [293](#page-306-0)

# ろ

ローカルファイルを添付する [64](#page-77-0)

# わ

ワークプレースモード [13](#page-26-0) ワークプレースモード〔用語解説〕 [553](#page-566-0)

# も

文字の数え方を変更する [200](#page-213-0)

# ゆ

[ユーザ検索]ポートレットから検索して登録する [130](#page-143-0) [ユーザ検索] ポートレットから指定する [52](#page-65-0) [ユーザを探す]画面(簡易検索)から検索して宛先を 指定する [52](#page-65-0) [ユーザを探す]画面(簡易検索)から検索して宛先を 登録する [130](#page-143-0) [ユーザを探す]画面(詳細検索)から検索して宛先を 指定する [54](#page-67-0) [ユーザを探す]画面(詳細検索)から検索して宛先を 登録する [132](#page-145-0) [ユーザを探す]画面(組織ツリー表示)から宛先を指 定する [55](#page-68-0) [ユーザを探す]画面(組織ツリー表示)から宛先を登 録する [134](#page-147-0)

# よ

よく使う組織を登録する [56](#page-69-0), [136](#page-149-0) 読みたいメールだけをフィルタリングして見る [21](#page-34-0)

# る

ルートフォルダ〔用語解説〕 [550](#page-563-0)

# れ

レイアウトモード [13](#page-26-0) レイアウトモード〔用語解説〕 [552](#page-565-0)